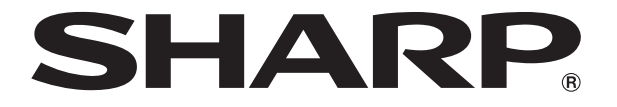

# **液晶コントロールターミナル**

# **ZM-600シリーズ**

# **接続マニュアル(メーカ3)**

18. 東京彫刻工業

20. アルバック 21. MODBUS

22. バーコード

23. スレーブ通信機能 24. 汎用シリアル通信

19. SUS

# 収録内容

- 1. 概要
- 2. アズビル
- 3. 理化工業
- 4. チノー
- 5. 神港テクノス
- 6. 三明電子
- 7. 三社電機製作所
- 8. IAI
- 9. ユニパルス
- 10. エムシステム技研
- 11. Gammaflux
- 12. 東邦電子
- 13. シマデン
- 14. ヤマハ発動機
- 15. DELTA TAU DATA SYSTEMS
- 16. コガネイ
- 17. オリエンタルモーター

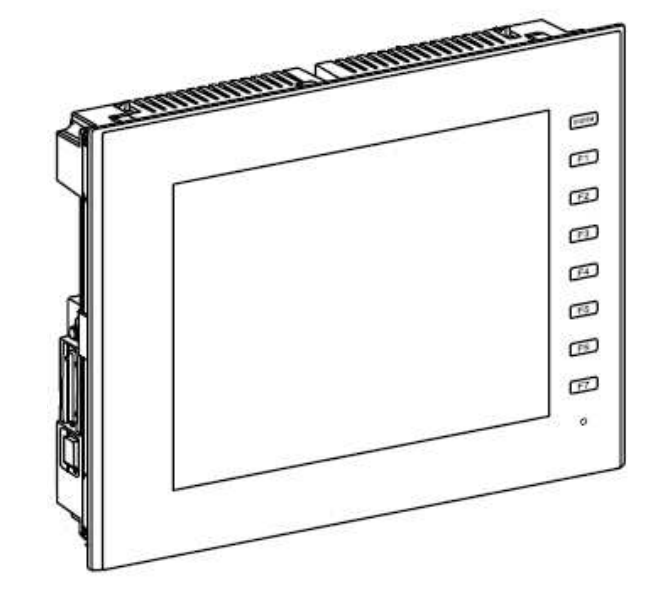

# はじめに

この度は液晶コントロールターミナル ZM-600 シリーズをお買い上げいただき、誠にありがとうございます。 ZM-600 シリーズのご使用に関しては、本書の内容をご理解されたうえで、本品を正しくご使用されるよう、お願い申し上げます。 なお、ZM-600 シリーズのその他の使用方法などにつきましては、以下の関連マニュアルを参照してください。

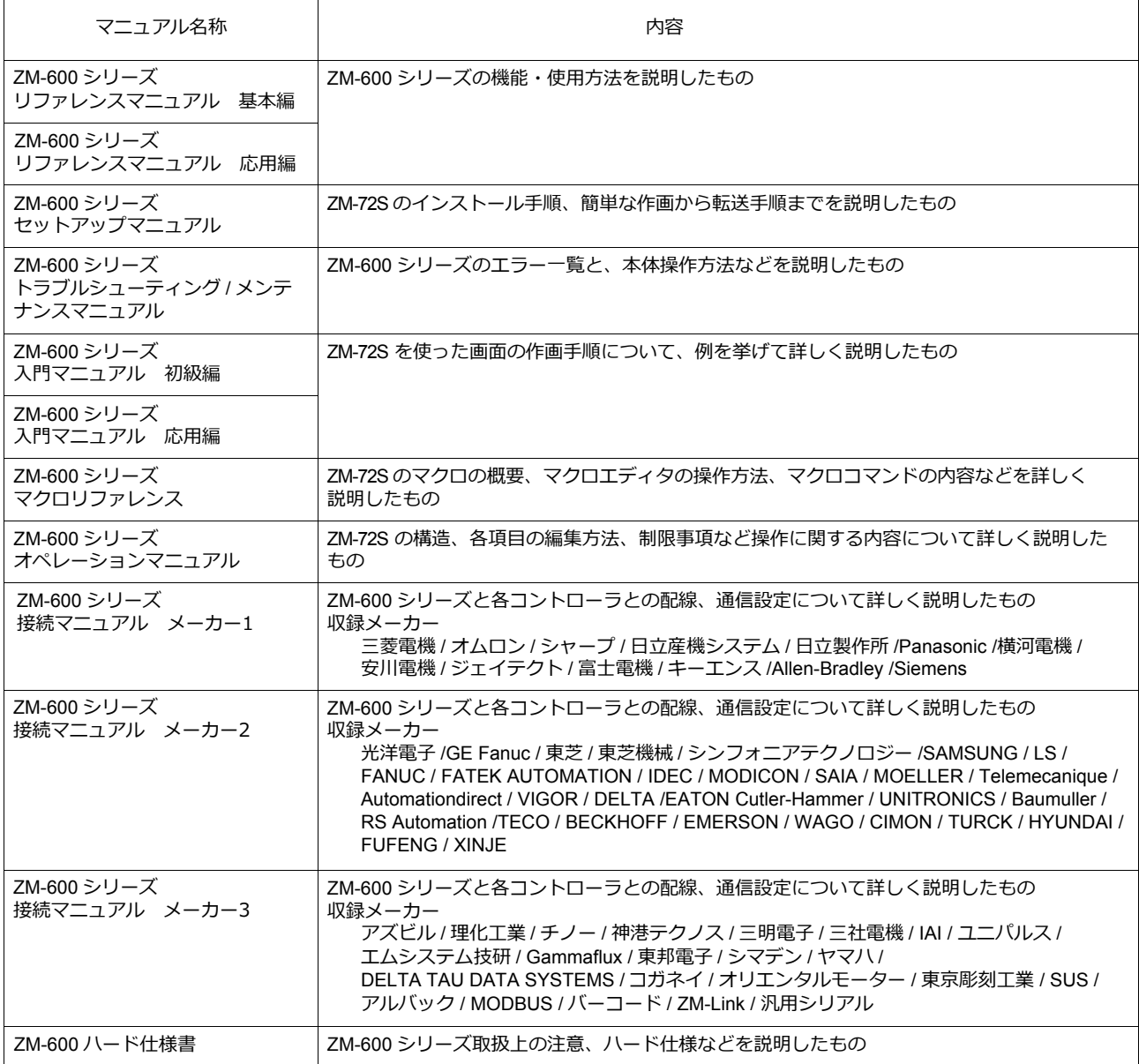

PLC、インバータ、温調器等の詳細については、各機器の取扱説明書をご覧ください。

#### ご注意

- 1. 本書の内容の一部または全部を無断で転載することは固くお断りします。
- 2. 本書の内容に関して、将来予告なしに変更することがあります。
- 3. Windows、Excel は、米国マイクロソフト社の米国およびその他の国における登録商標です。
- 4. その他の社名および製品名は各社の商標または登録商標です。
- 5. 本書の内容については万全を期して作成しましたが、万一ご不審な点がありましたら、技術相談窓口までご連絡くださ い。

# **ZM-600** シリーズの種類と表記について

液晶コントロールターミナル ZM-600 シリーズには以下の種類があります。

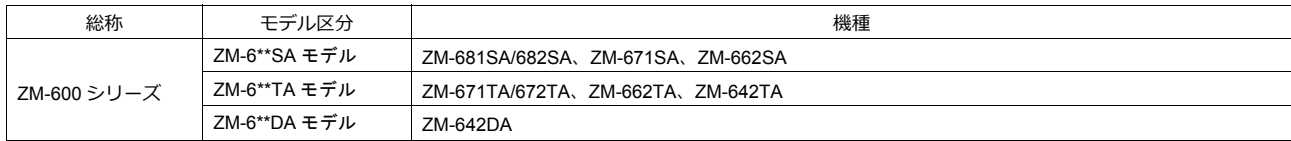

本書では、操作説明のために、上記の記述を使い分けて使用しています。あらかじめご了承ください。

ーコ こい アボルカカシシンピン エルシルニニス カル こんかってい みっち あかこうかいにこい。<br>また、ZM-6\*\*DAモデル(ZM-642DA)については、「ZM-642DA接続マニュアル(メーカ3)」をご覧ください。

# 安全上のご注意

本書は液晶コントロールターミナルを安全に使用していただくために、注意事項のランクを「危険」、「注意」に分けて、下記のよう な表示で表しています。

取り扱いを誤った場合、死亡または重傷を招く差し迫った危険な状況を示します。 A 危険 取り扱いを誤った場合、軽傷または中程度の傷害を招く可能性がある状況、および物的損害の発生が予測される ⚠ 注 意 危険な状況を示します。

なお、个注意に記載した事項でも、状況によっては重大な結果に結びつく可能性があります。

**八**危険 ZM-600 シリーズからの出力信号を、人命や機器の破損にかかわるところや、緊急用として、使用しないでください。また、 タッチスイッチの故障に対応できるシステム設計を行ってください。タッチスイッチの故障により、機械の破損や事故の恐れが あります。 装置の組立、配線作業、および保守・点検は必ず電源を切ってから行ってください。感電や破損の恐れがあります。 通電中は絶対に端子に触れないでください。感電の恐れがあります。 通電、運転を行う場合は、必ず端子カバーを取り付けてください。感電の恐れがあります。 ● 液晶パネルの液体(液晶)は、有害物質です。液晶パネルが損傷した場合、流出した液晶を口に入れないでください。皮膚や衣 服についた場合は、石鹸などで洗い流してください。 リチウム電池の+-逆装着、充電、分解、加圧変形、火中への投入、短絡はしないでください。破裂、発火の恐れがあります。 リチウム電池の変形、液漏れ、その他の異常に気がついた際は使用しないでください。破裂、発火の恐れがあります。

 バックライトの寿命・故障等によって画面が暗くなった場合も、画面上のスイッチは有効です。画面が暗くて見にくい状態の時 は、画面に触れないでください。誤作動による機械の破損、事故の恐れがあります。

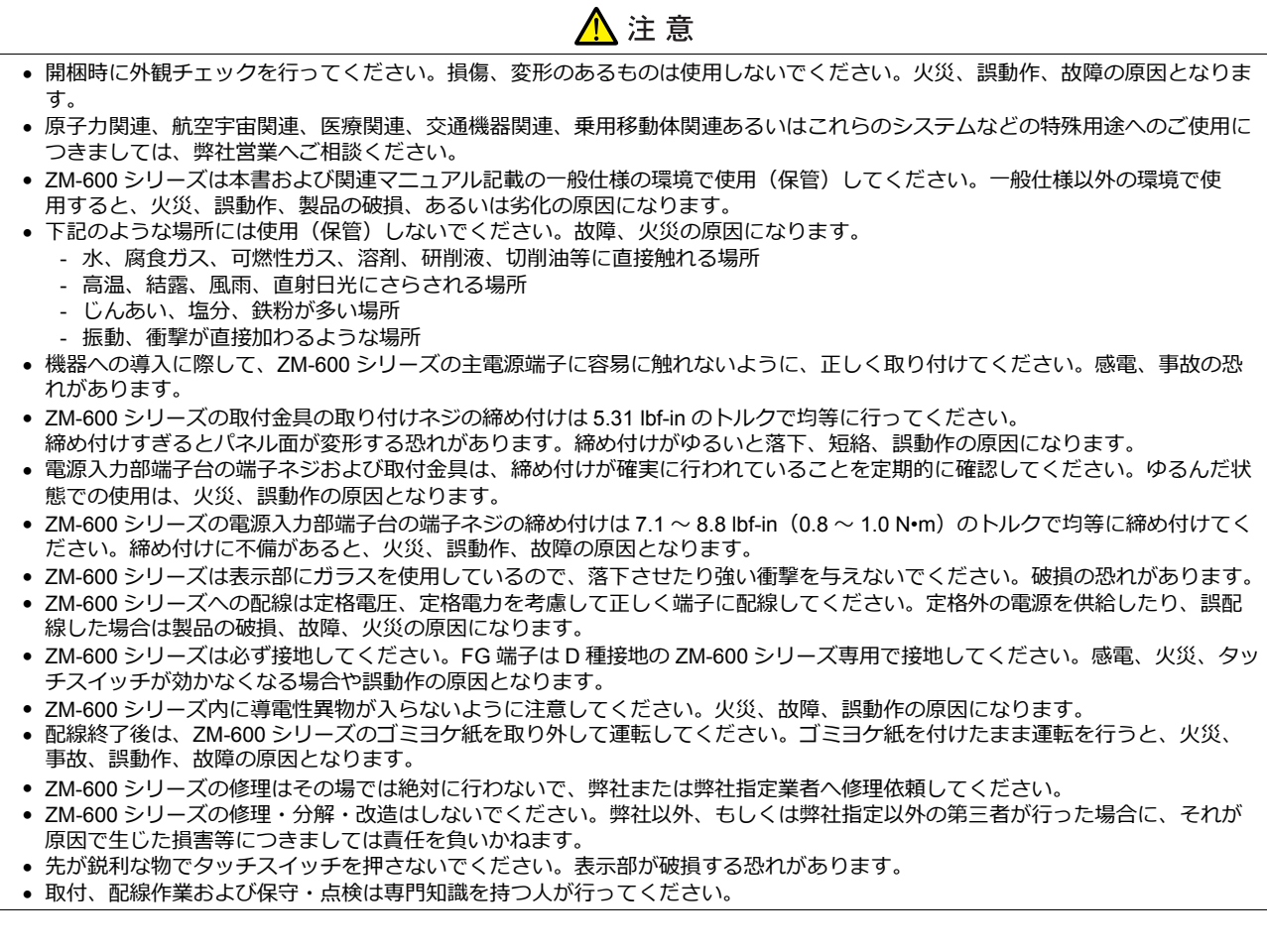

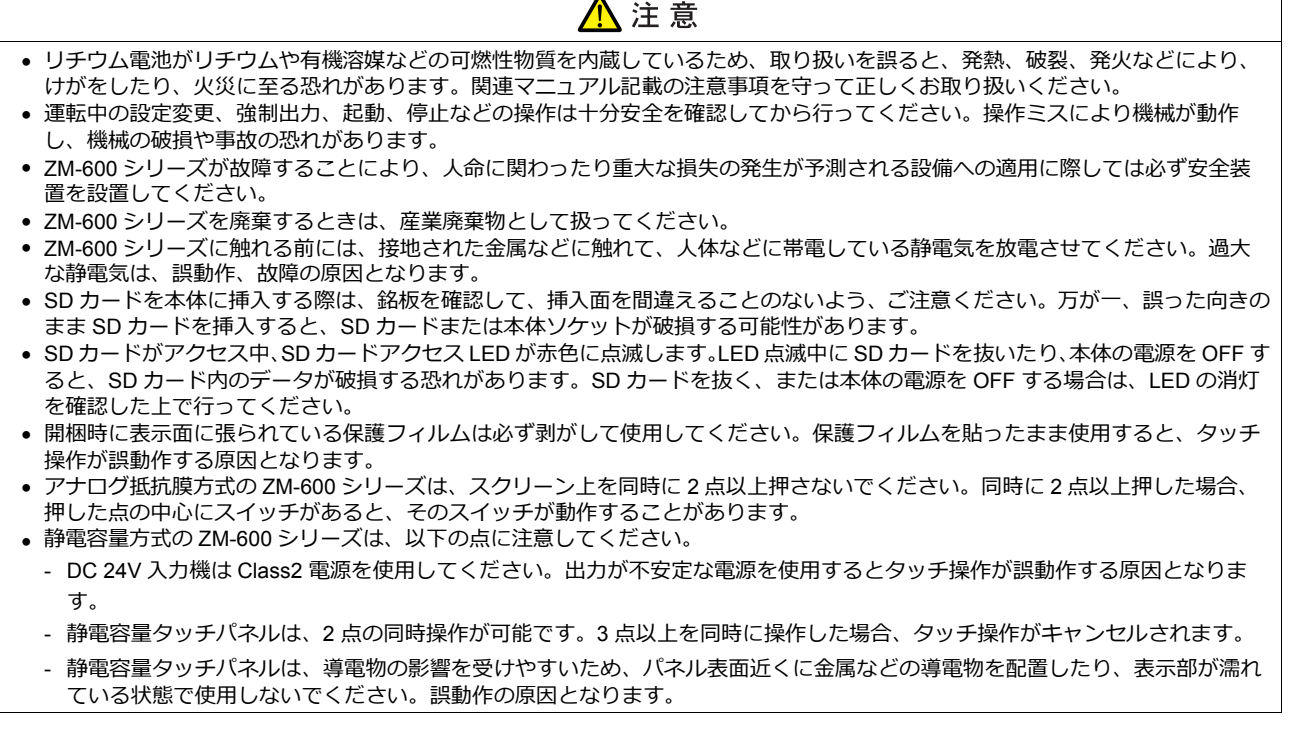

 $\blacktriangle$ 

【一般的な注意事項】

- 制御線・通信ケーブルは、動力線・高圧線と一緒に束ねたり、近接した配線にしないでください。動力線・高圧線とは 200 mm 以 上を目安に離してください。ノイズによる誤動作の原因となります。
- 高周波ノイズを発生させるような機器を使用した環境で接続する場合には、通信ケーブルの FG シールド線を両端で接地することを お奨めします。ただし通信が不安定な場合は、使用環境に応じて、両側を接地する方法と片側を接地する方法を選んでご使用くだ さい。
- ZM-600 シリーズの各コネクタ、ソケットは正しい方向に差し込んでください。故障・誤動作の原因となります。
- MJ1 / MJ2 のコネクタに LAN ケーブルを接続した場合、相手側の装置が破損する恐れがあります。銘板を確認して誤挿入しないよ うに注意してください。
- 清掃の際、シンナー類は ZM-600 シリーズ表面を変色させることもあるので、市販のアルコールをご使用ください。
- ZM-600 シリーズと接続している相手機器(PLC、温調器など)を ZM-600 シリーズと同時に立ち上げた際、相手機器側で受信エ ラーが発生した場合には、相手機器の説明書に従ってエラー解除を行ってください。
- ZM-600 シリーズを取り付ける板金パネルには静電気が帯電しないように注意してください。ノイズによる誤動作の原因となります。
- 長時間の固定パターンでの表示は避けてください。液晶ディスプレイの特性上、長期残像が発生する可能性があります。長時間の 固定パターンでの表示が想定される場合は、バックライトの自動 OFF 機能をご使用ください。
- ZM-600 シリーズは「ClassA」工業環境商品です。住宅環境で使用する場合、電波妨害の原因となる可能性があるため、電波妨 害に対する適切な対策が必要となります。

# 【液晶について】

以下の項目については、不良や故障ではありませんので、あらかじめご了承ください。

- ZM-600 シリーズの応答時間、輝度、色合いは、使用環境温度により変動することがあります。
- 液晶の特性上、微妙な斑点(黒点、輝点)が生じることがあります。
- 液晶の明るさや色合いに個体差があります。

### 【静電容量方式のタッチパネルについて】

- 指が乾燥している状態で使用した場合、タッチパネルの反応が悪くなることがあります。その場合には、静電容量タッチパネルの 専用ペンで操作をしてください。
- タッチ操作を最適に行うために、定期的に表示面をクリーニングしてください。
- 尚、クリーニングを行う場合は以下の点に従ってください。 <クリーニングについて>
	- パネル操作面にガラスを使用していますので、布やスポンジで強く擦らないでください。ガラスの表面を傷つける恐れがあり ます。
	- クリーニング用溶剤が装置の内部に入らないように、十分に注意してください。
	- 特に、パネル表面にクリーニング用溶剤を直接スプレーすることは避けてください。

#### $\overline{1}$ . 概要

 $2.$ 

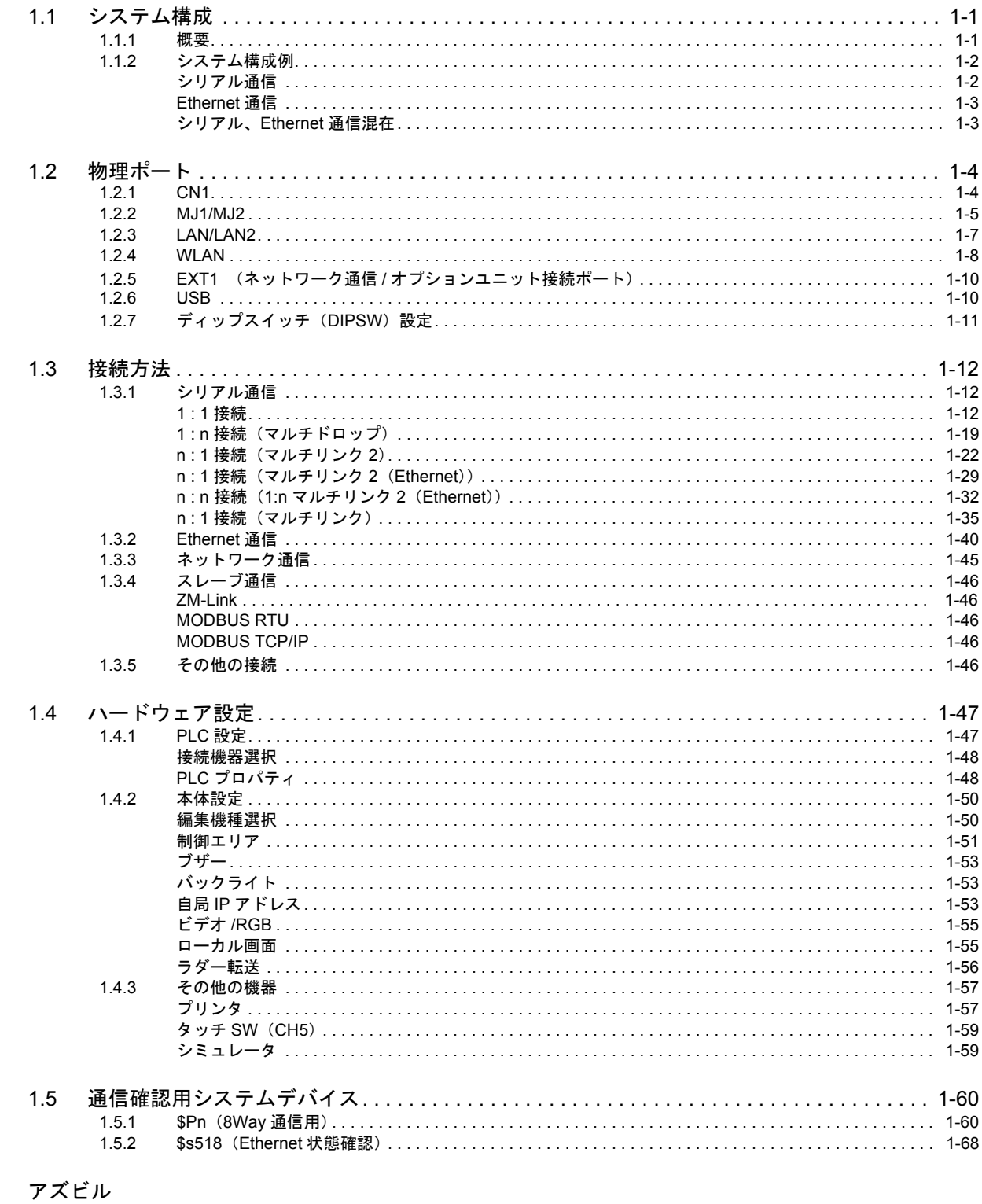

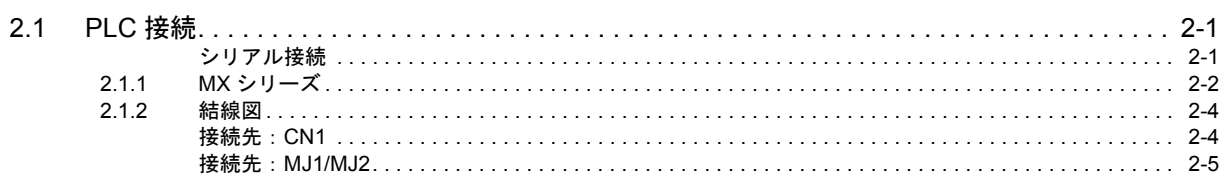

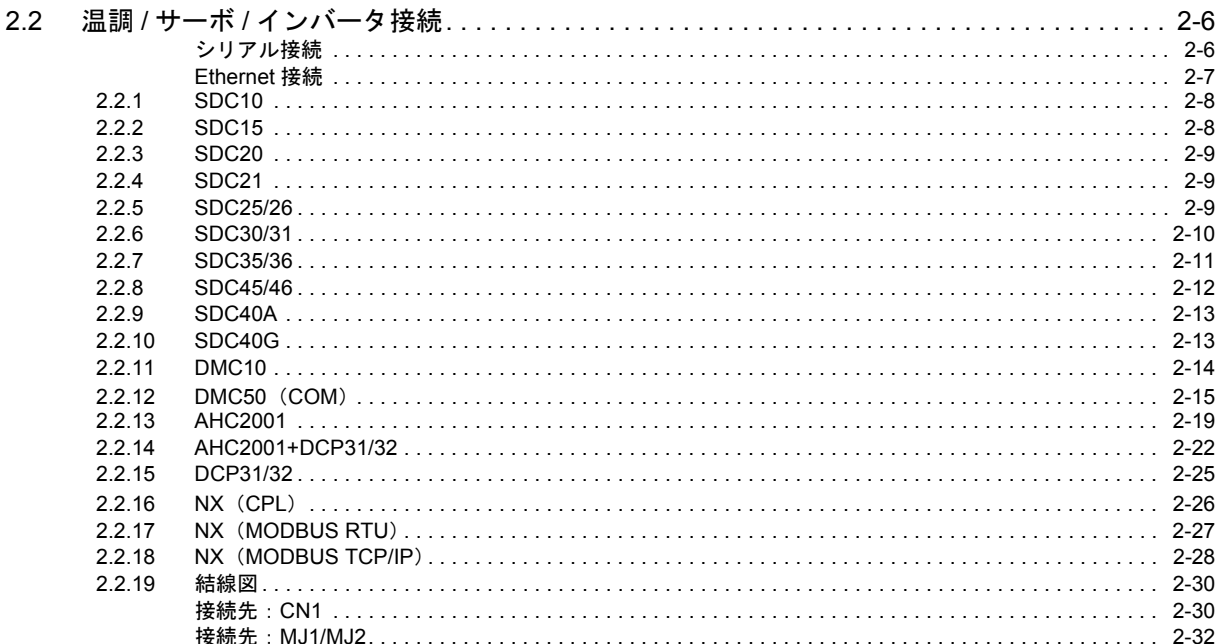

#### $3.$ 理化工業㈱

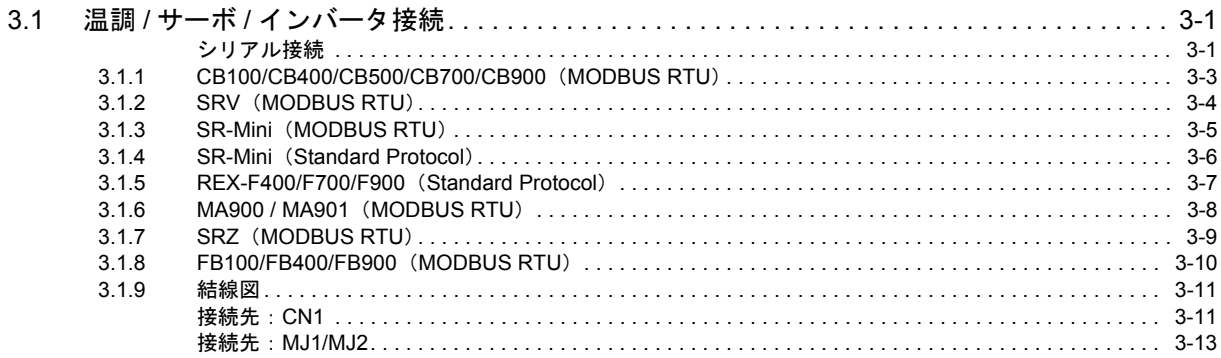

# 4. (株)チノー

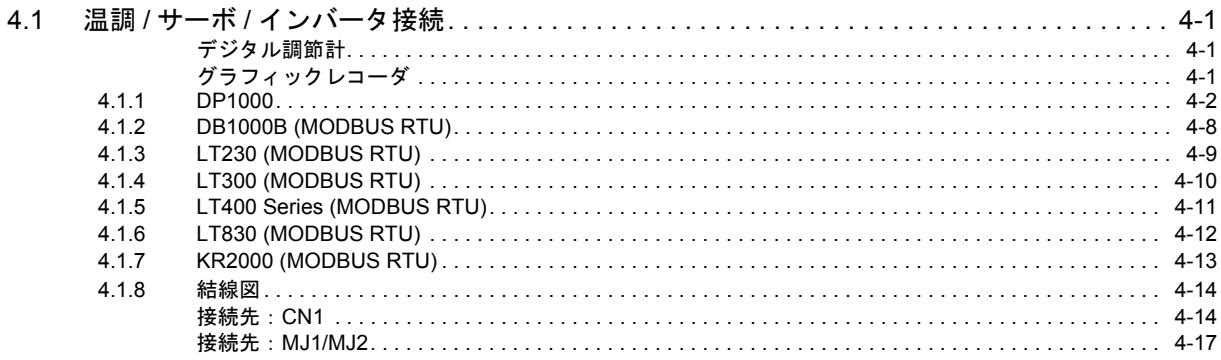

# 5. 神港テクノス

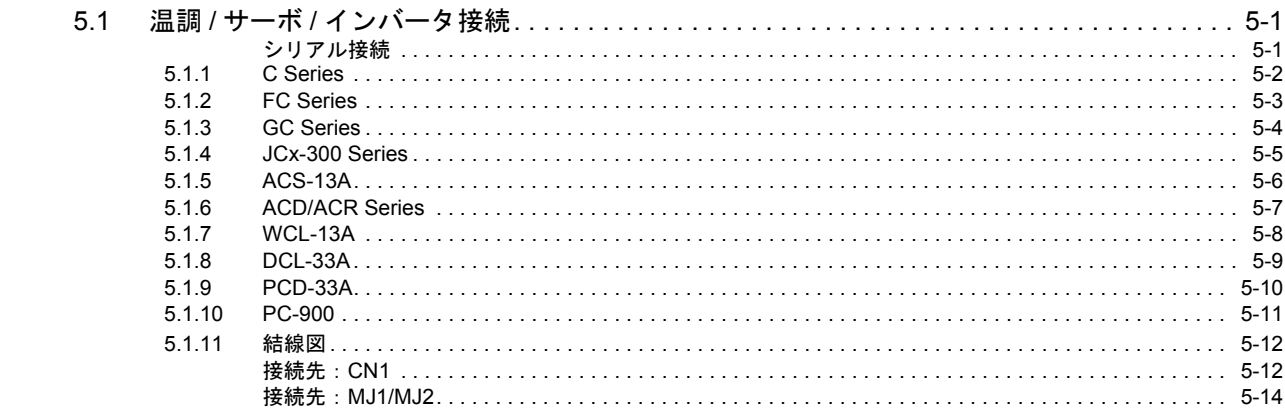

# 6. 三明電子㈱

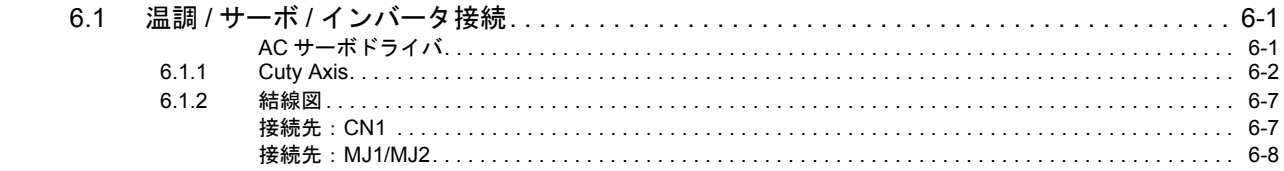

# 7. (株三社電機製作所

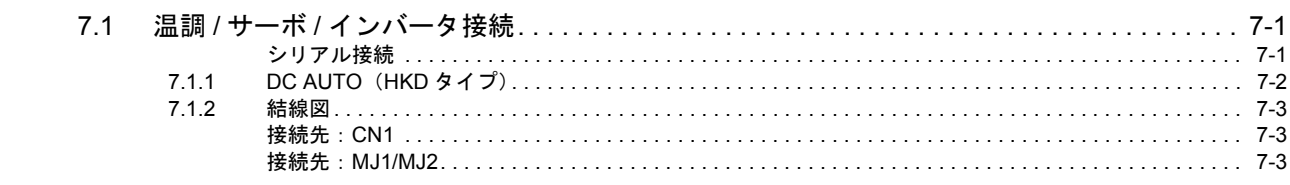

# 8. IAI

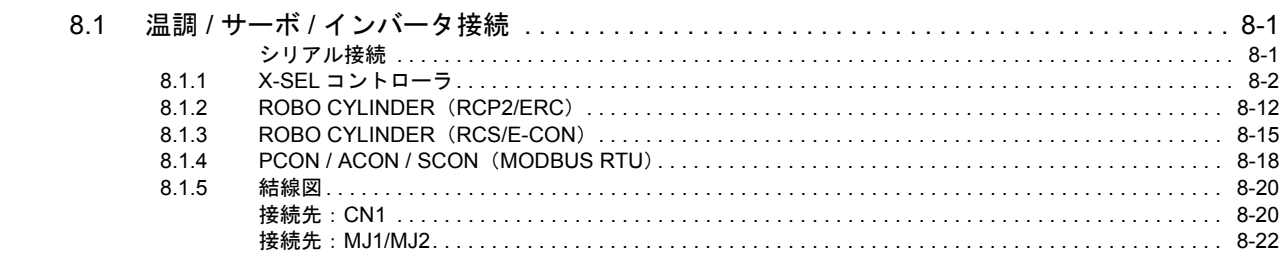

# 9. ユニパルス

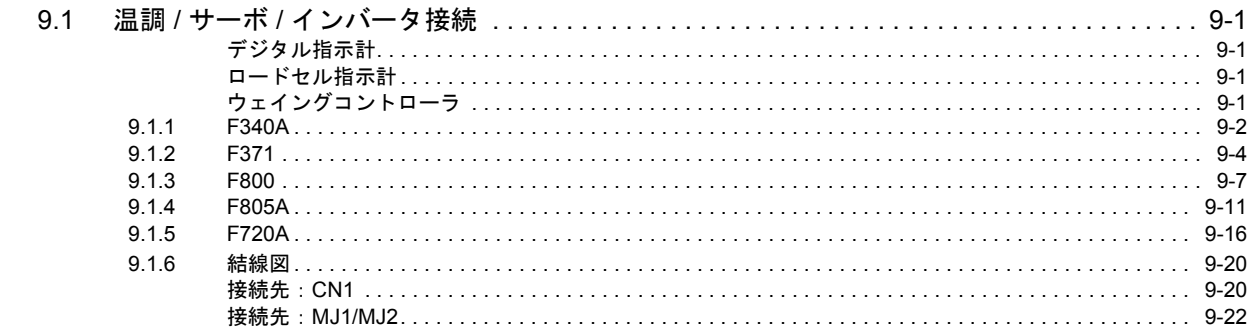

# 10. (株)エムシステム技研

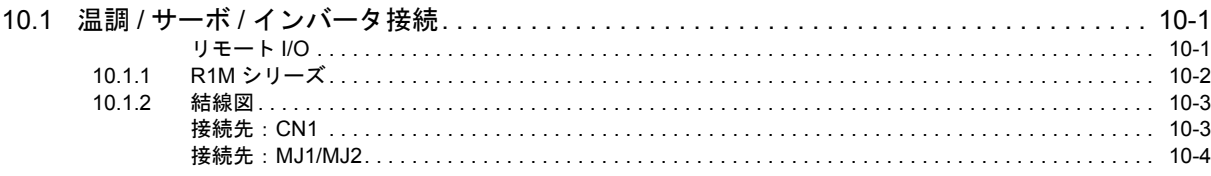

# 11. Gammaflux

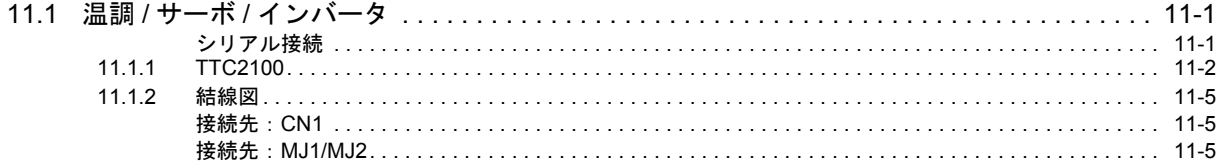

# 12. 東邦電子(株)

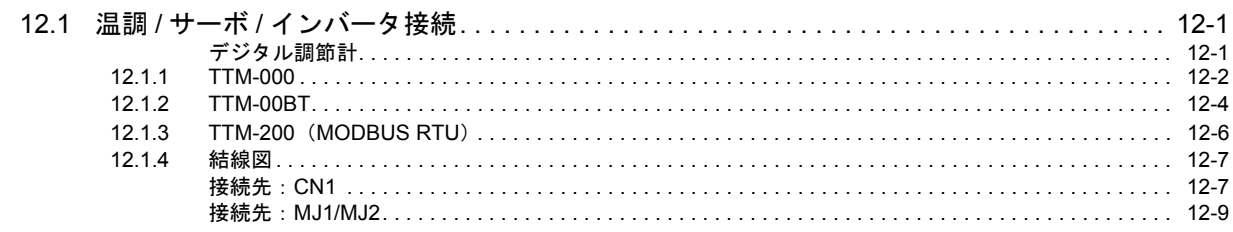

# 13. シマデン

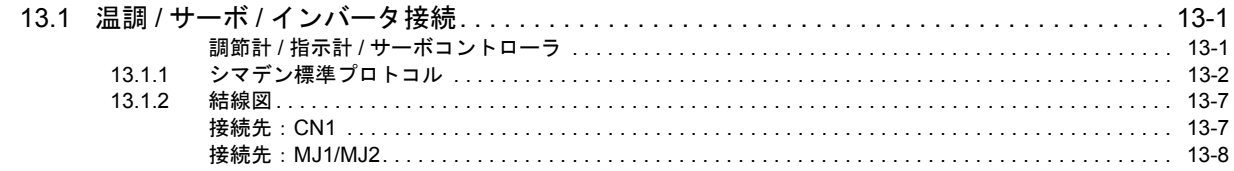

# 14. ヤマハ発動機

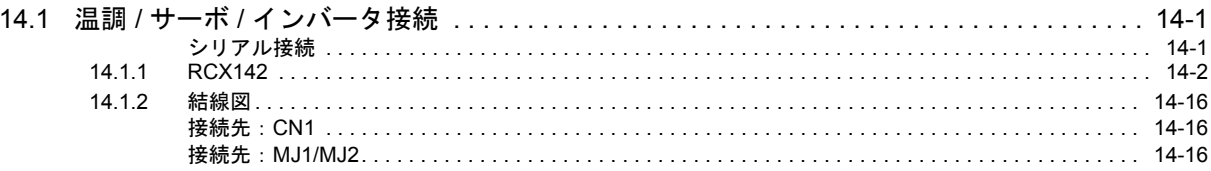

# 15. DELTA TAU DATA SYSTEMS

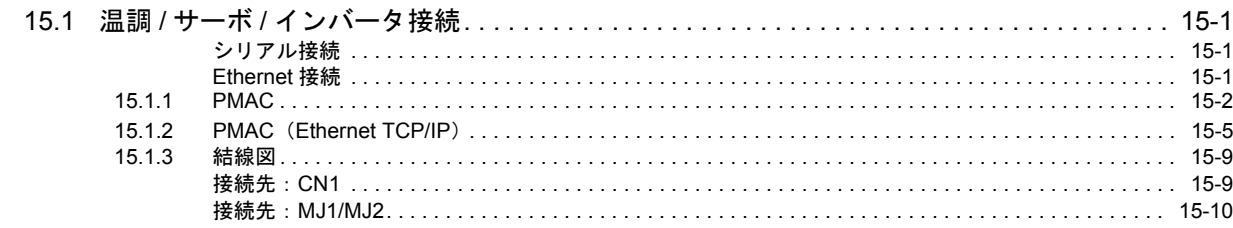

# 16. コガネイ

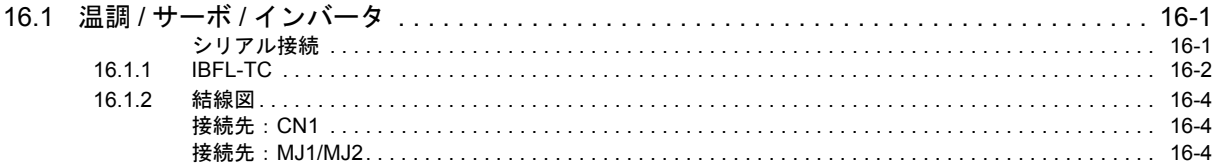

# 17. オリエンタルモーター

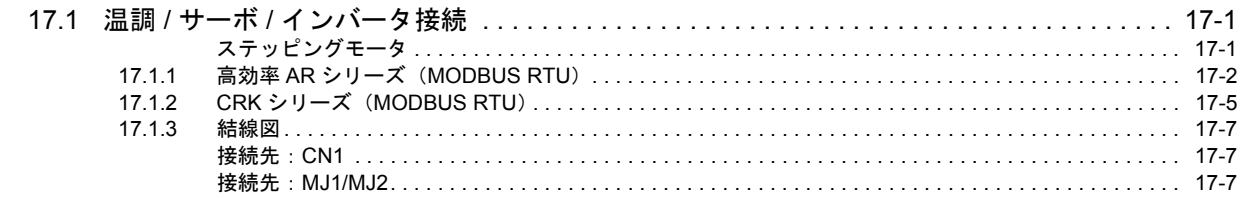

# 18. 東京彫刻工業

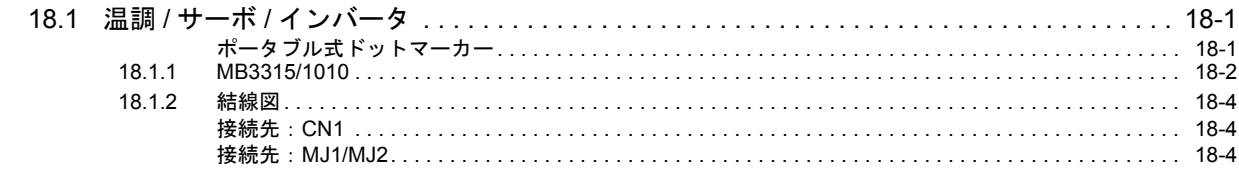

# 19. SUS

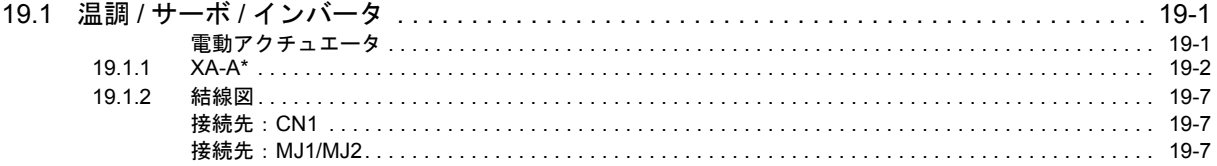

# 20. アルバック

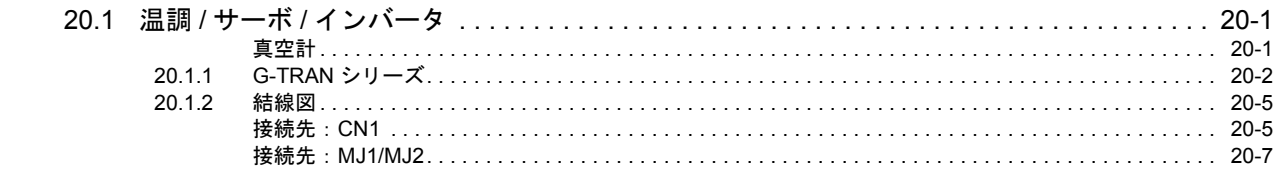

# 21. MODBUS

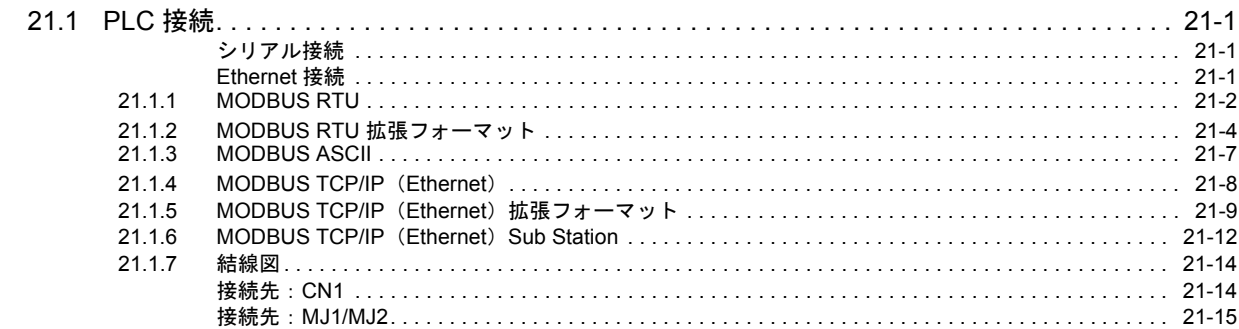

# 22.  $\vec{v}$  –  $=$  –  $\vec{r}$

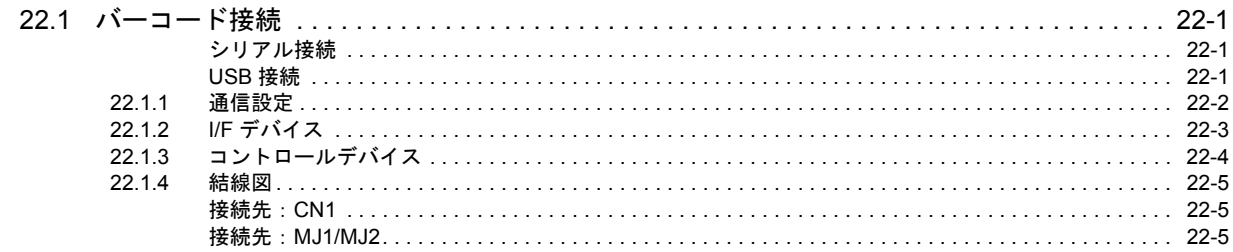

# 23. スレーブ通信機能

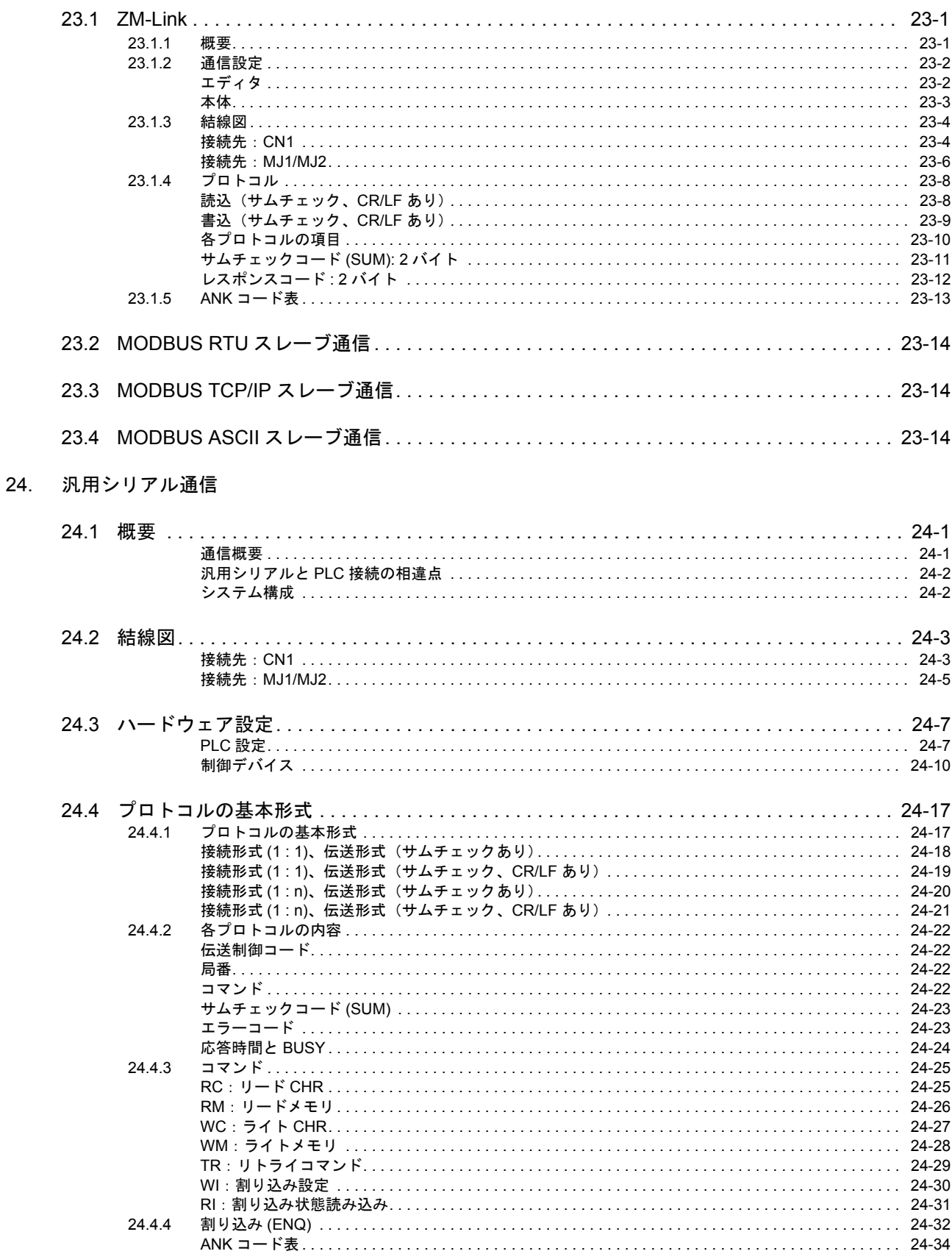

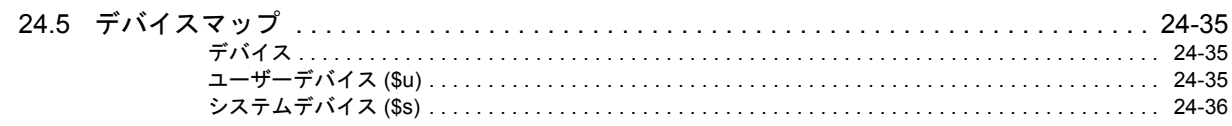

接続形態対応一覧

# <span id="page-14-0"></span>1. 概要

- 1.1 [システム構成](#page-16-0)
- 1.2 [物理ポート](#page-25-0)
- 1.3 [接続方法](#page-25-0)
- 1.4 [ハードウェア設定](#page-60-0)
- 1.5 [通信確認用システムデバイス](#page-60-0)

# <span id="page-16-0"></span>**1.1** システム構成

# <span id="page-16-1"></span>**1.1.1** 概要

ZM-600 シリーズには、シリアルポート 3 つ、LAN ポート 1 つ 、USB-A/USB mini-B ポート各 1 つ、ネットワーク通信用 ポート 1 つ \*1 の計 7 つの物理ポートがあります。そのうち LAN ポートは、同時に 8 つのポートをオープンできます。 これらのポートに最大 8 種類の機器を接続し、同時通信することを 8Way 通信と呼びます。

\*1 ネットワーク通信を行うには、通信インターフェースユニット「受注生産品C-xx」が必要です。

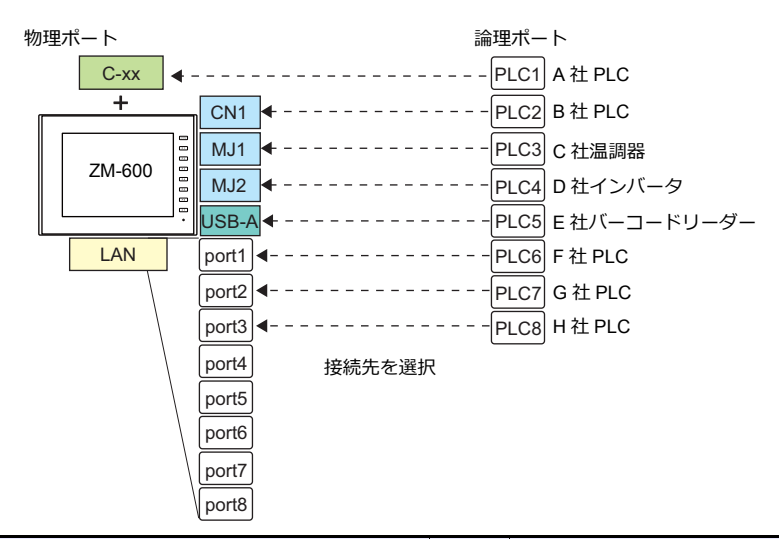

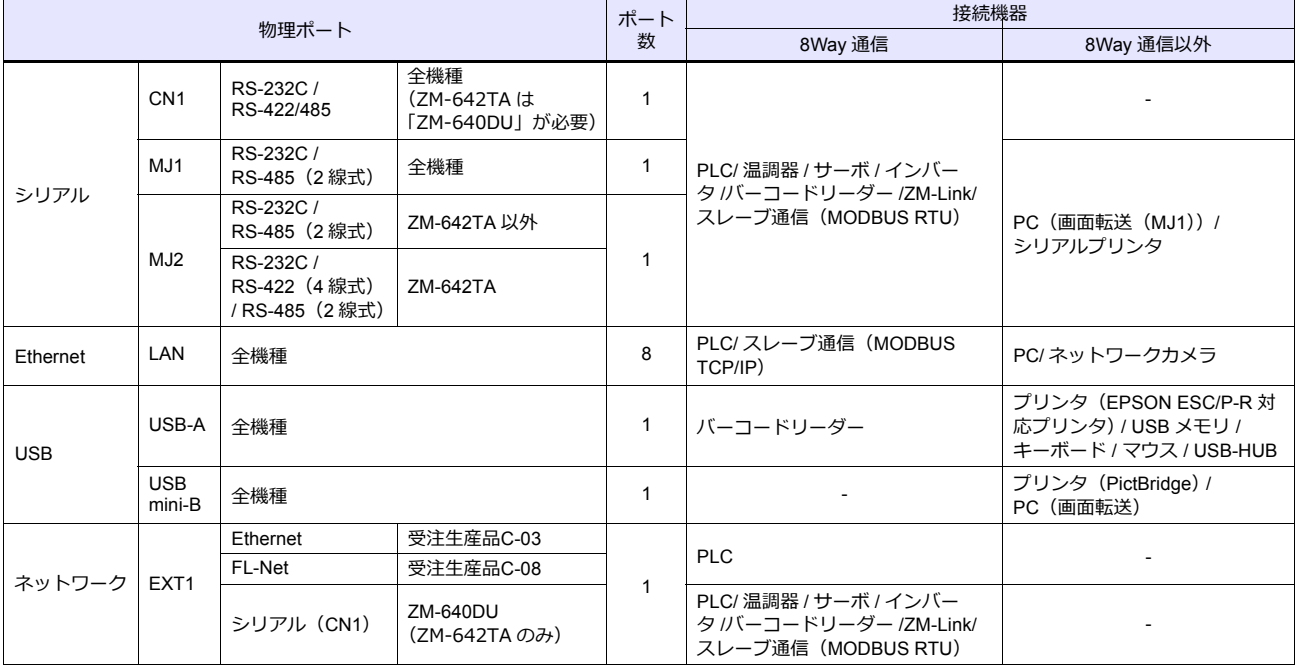

• 以下の機器、および機能は論理ポート PLC1 のみ選択可能です。よって、これらの同時接続はできません。 - 接続機器

ネットワーク接続「受注生産品C-xx」、PLC 接続なし、三菱電機 A リンク +Net10、Allen-Bradley Control Logix、 Allen-Bradley Micro800 controllers、Siemens S7-200PPI、Siemens S7-300/400 MPI 接続 - 機能

......<br>マルチリンク 2、マルチリンク、ラダー転送機能、ラダーモニタ機能、MICREX-SX 変数名連携機能

# <span id="page-17-0"></span>**1.1.2** システム構成例

# <span id="page-17-1"></span>シリアル通信

• 1 : 1 接続

通信ポートは CN1/MJ1/MJ2 の 3 ポートから選択できます。

詳しくは、「1.3 [接続方法」](#page-25-0)の「1:1 [接続」\(](#page-25-2)1-10 ページ)を参照してください。

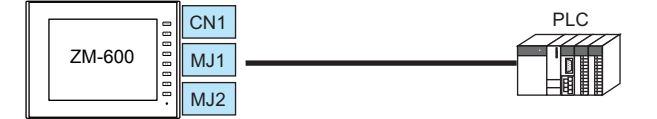

• 1 : n 接続

通信ポートは CN1/MJ1/MJ2 の 3 ポートから選択できます。1 ポートに同一機種を最大 31 台接続できます。 詳しくは、「1.3 [接続方法」](#page-25-0)の「1:n [接続\(マルチドロップ\)」\(](#page-32-0)1-17 ページ)を参照してください。

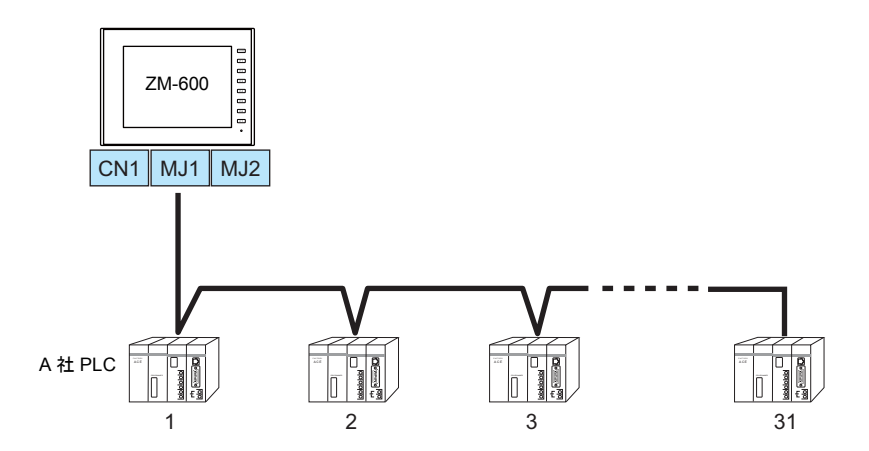

• 3Way 接続

3 つのシリアルポートで同時に3機種と通信できます。各シリアルポートには同一機種を最大 31 台接続できます。 接続方法は、1 : 1、1 : n 接続と同じです。

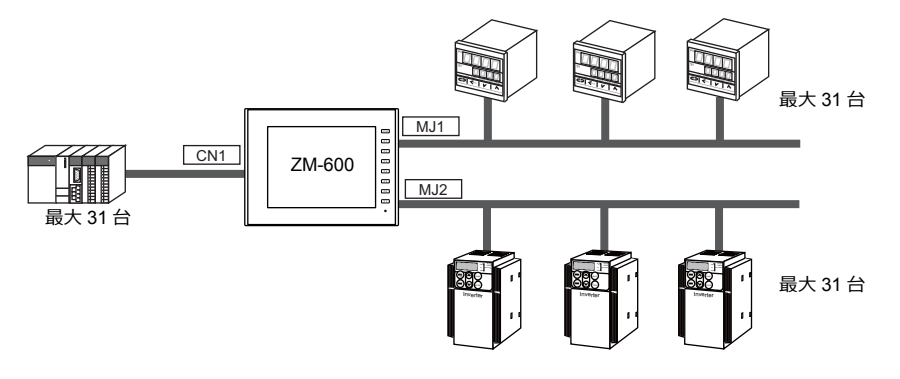

• n : 1 接続

1 台の PLC や温調機器に対して、複数台の ZM-600 を接続します。 詳しくは、「1.3 [接続方法」](#page-25-0)の「n:1 [接続\(マルチリンク](#page-35-0) 2)」(1-20 ページ)、 「n:1 [接続\(マルチリンク](#page-42-0) 2(Ethernet))」(1-29 ページ)、「n:1 [接続\(マルチリンク\)」\(](#page-48-0)1-33 ページ)を参照して ください。

• n : n 接続

複数の PLC に対して複数の ZM-600 を接続します。 詳しくは、「1.3 [接続方法」](#page-25-0)の「n:n 接続 (1:n マルチリンク2 (Ethernet))」 (1-30 ページ) を参照してくださ い。

# <span id="page-18-0"></span>**Ethernet** 通信

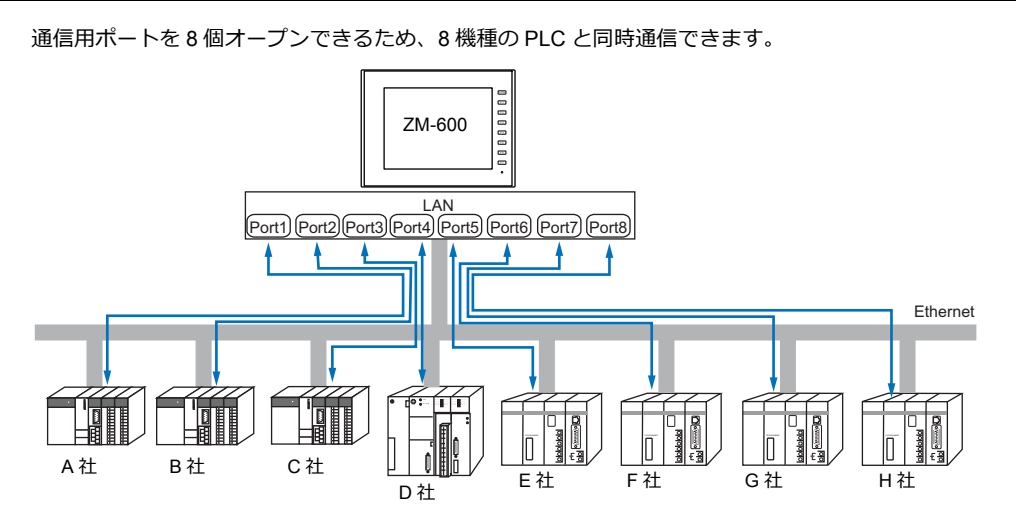

また、同一機種の PLC が複数台ある場合、1 つのポートで 1:n 通信できます。

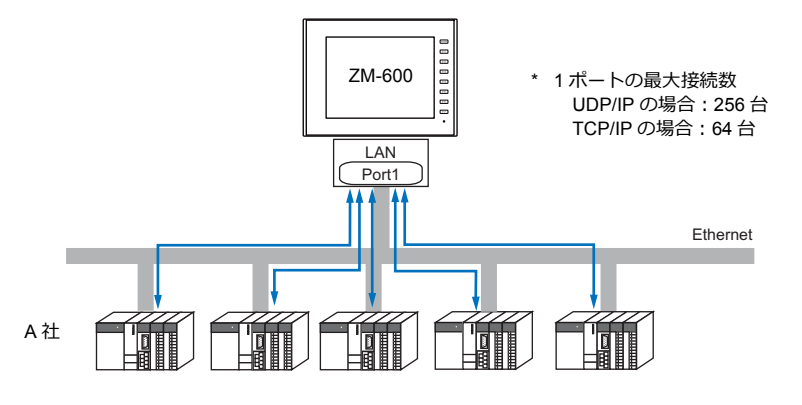

\* 詳しくは、「1.3 [接続方法」](#page-25-0)の「Ethernet [通信」\(](#page-53-0)1-38 ページ)を参照してください。

# <span id="page-18-1"></span>シリアル、**Ethernet** 通信混在

シリアル、Ethernet 通信混在で同時に 8 機種と通信できます。

• シリアル 3 機種、Ethernet 5 機種の例

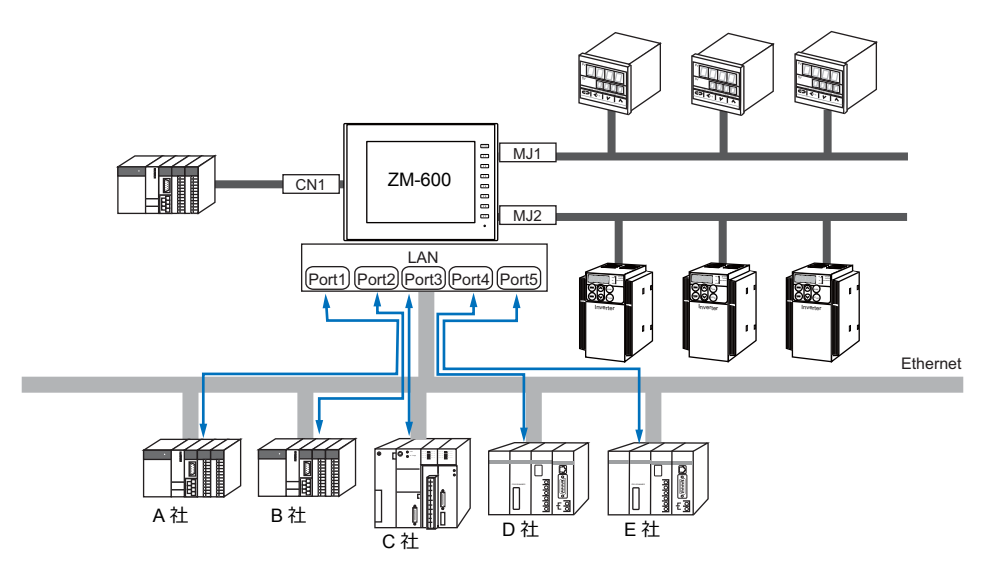

\* 接続方法については、「1.3.1 [シリアル通信」](#page-25-1)、「[1.3.2 Ethernet](#page-53-0) 通信」を参照してください。

# <span id="page-19-0"></span>**1.2** 物理ポート

# <span id="page-19-1"></span>**1.2.1 CN1**

RS-232C、RS-422(4 線式)、RS-485(2 線式)通信をサポートしています。 ZM-642TA の場合はオプションユニット「ZM-640DU」が必要です。(「受注生産品C-xx」使用時は接続不可) RS-232C、RS-422/485 の切替はエディタ[通信設定]で行います。

\* RS-232C、RS-422/485 の切替は、ZM-600 本体の「ローカル画面」でも可能です。詳しくは、『ZM-600 シリーズ トラブルシューティング / メンテナンスマニュアル』を参照してください。

RS-232C 通信の場合、終端抵抗用のディップスイッチは必ず OFF にします。 • ZM-642TA 以外:ディップスイッチ No.5、7 を OFF 八注意 • ZM-642TA:オプションユニット「ZM-640DU」のディップスイッチ No.1、2 を OFF ディップスイッチについて詳しくは[、「ディップスイッチ\(](#page-24-0)DIPSW)設定」(1-9 ページ)参 照してください。

# ピン配置

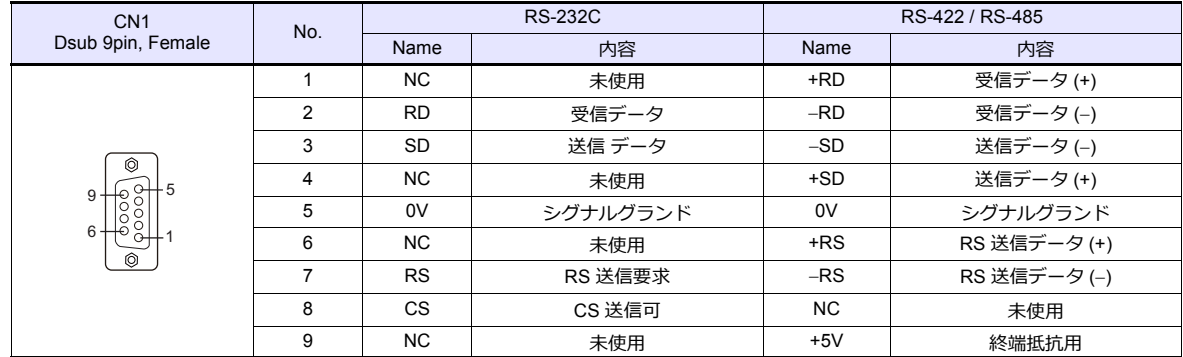

# 通信ケーブル推奨コネクタ

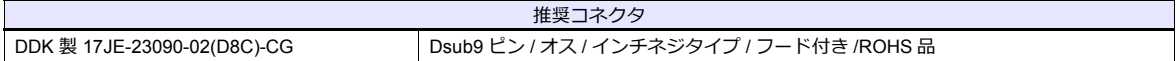

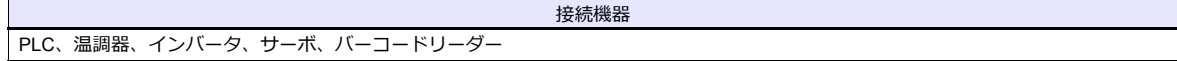

# <span id="page-20-0"></span>**1.2.2 MJ1/MJ2**

RS-232C、RS-485(2 線式)、RS-422(4 線式、ZM-642TA の MJ2 のみ対応)通信をサポートしています。 MJ1 は、画面転送用ポートとしても使用します。

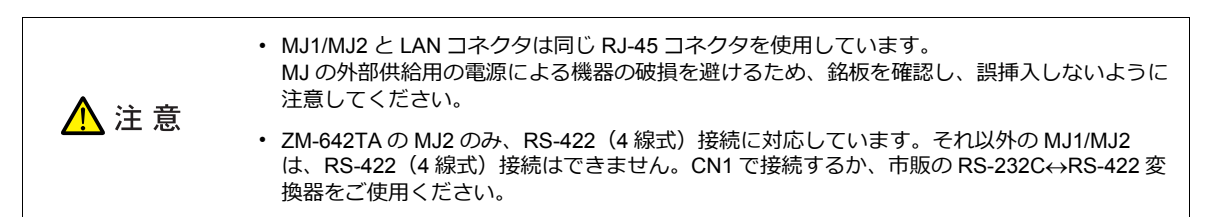

# ピン配置

**MJ1**(全機種)**/ MJ2**(**ZM-680**、**ZM-670**、**ZM-660**)

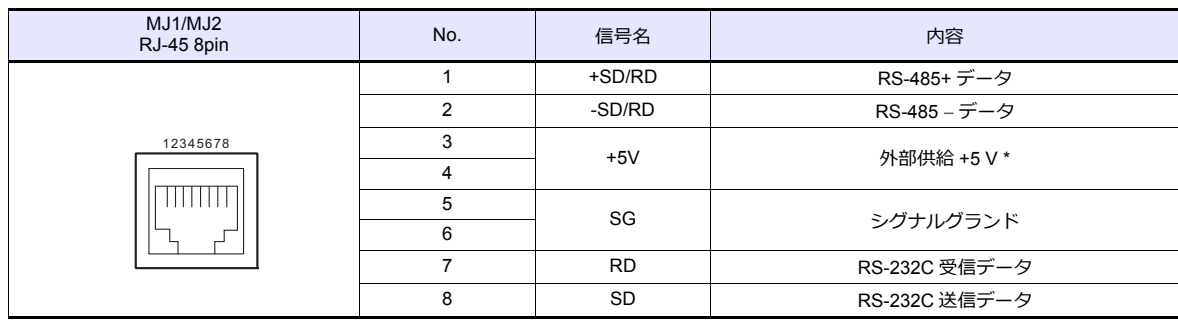

\* MJ1+MJ2+USBA トータル最大供給電流は、150 mA(取付角度 60° ~ 120° の場合のみ)です。

### **MJ2**(**ZM-642TA**)

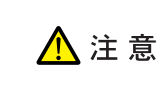

MJ2 を使用する前に、必ずスライドスイッチの設定によって、RS-232C/RS485(2 線式)、RS-422 (4 線式) の選択をしてください。

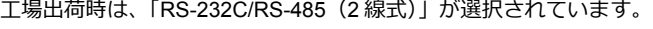

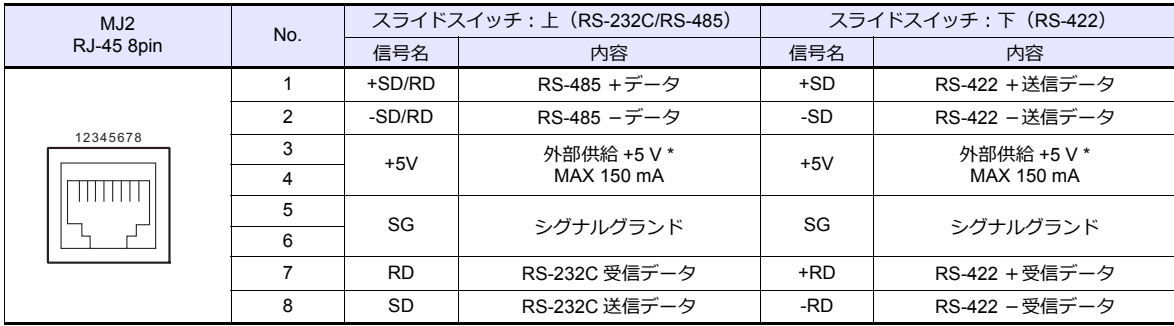

\* MJ1+MJ2+USBA トータル最大供給電流は、150 mA(取付角度 60° ~ 120° の場合のみ)です。

# 推奨ケーブル

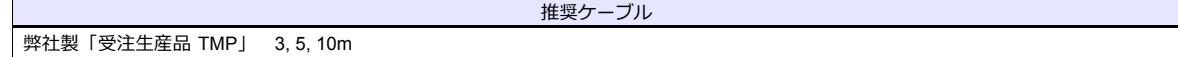

# ケーブル作成時の注意点

△注意

ピン No.3、4 は外部供給用の電源になっています。誤配線による機器の破損を避けるため、ピン番号を 確認の上、正しく配線してください。

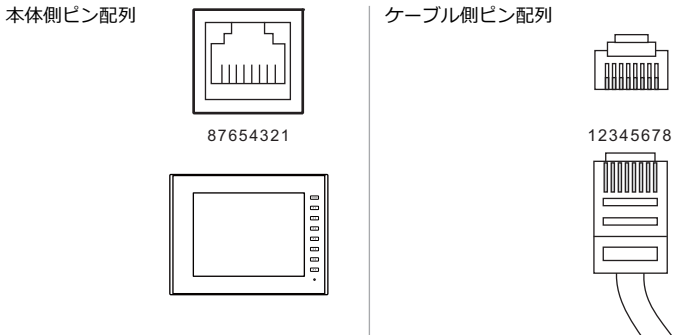

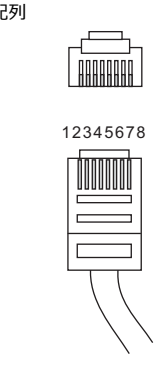

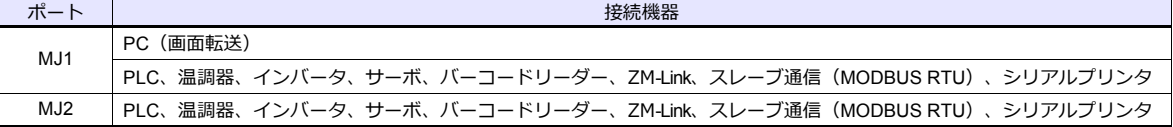

# <span id="page-22-0"></span>**1.2.3 LAN**

# △注意

LAN コネクタと MJ1/MJ2 は同じ RJ-45 コネクタを使用しています。 銘板を確認し、誤挿入しないように注意してください。

# **LAN** ポート仕様

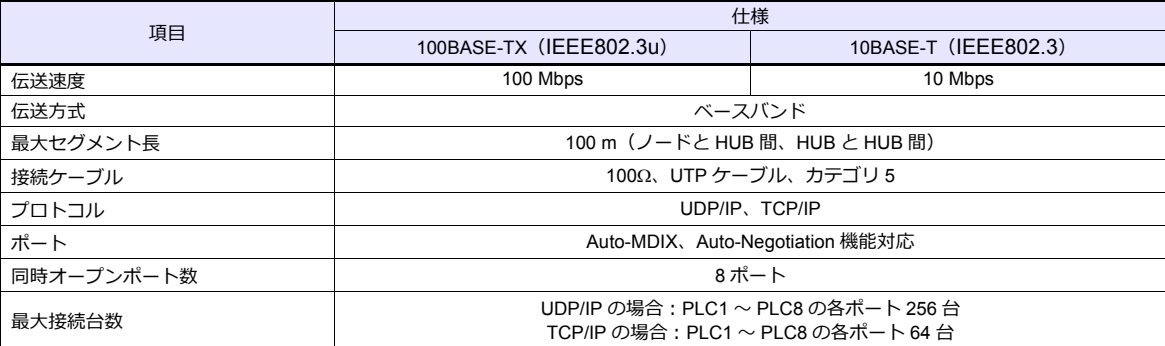

# 最大接続台数について

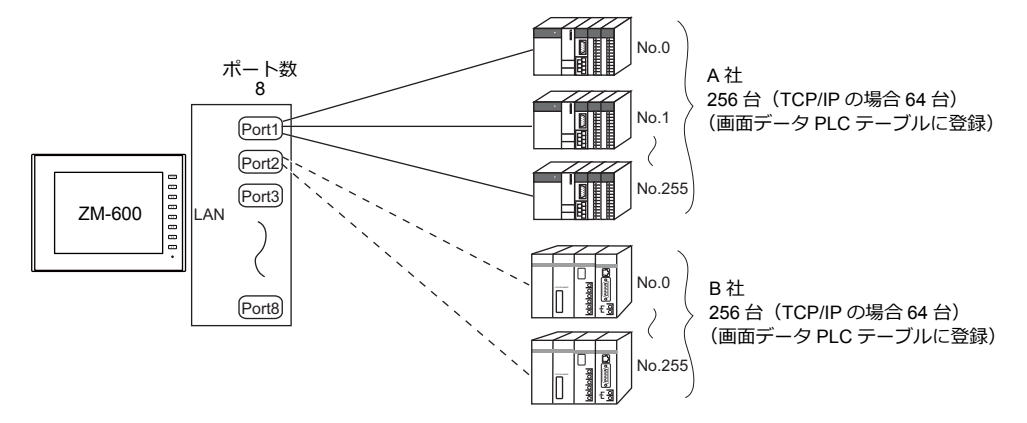

# ピン配置

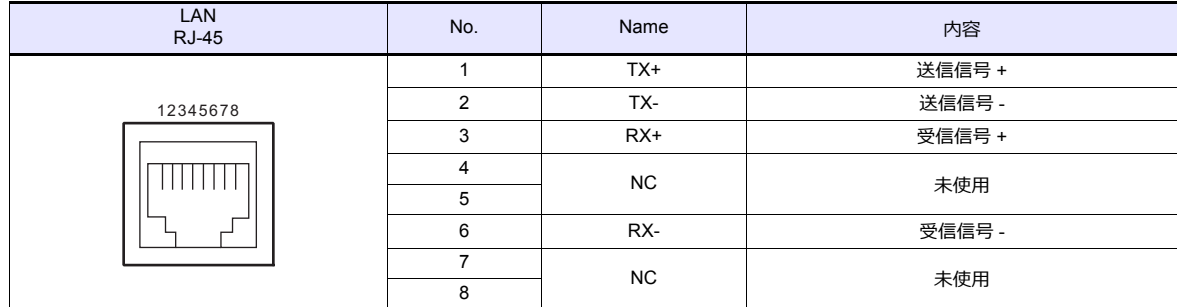

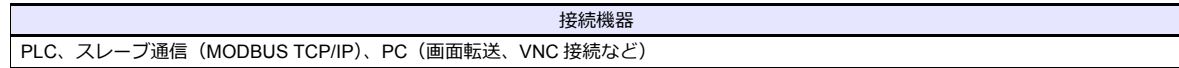

# **1.2.4 EXT1** (ネットワーク通信**/** オプションユニット接続ポート)

オブションの通信インターフェースユニット「受注生産品C-xx」、 I ZM-640DU」(ZM-642TA のみ)を 接続します。ネットワーク通信について詳しくは、各通信ユニットの仕様書を参照してください。

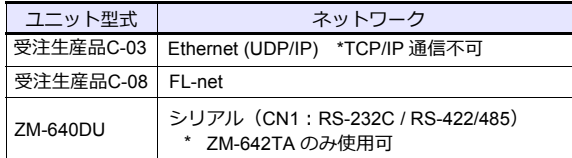

# **1.2.5 USB**

# **USB** ポート仕様

<span id="page-23-0"></span>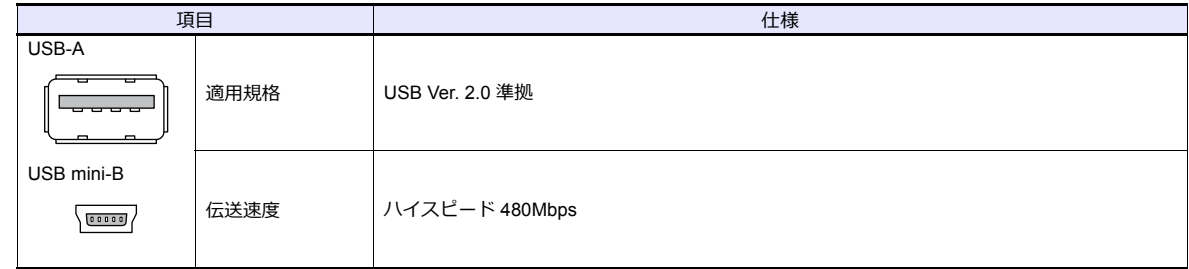

<span id="page-23-1"></span>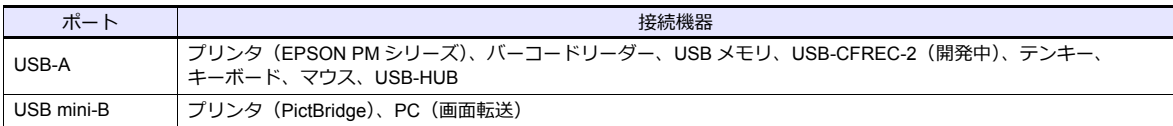

# <span id="page-24-0"></span>**1.2.6** ディップスイッチ(**DIPSW**)設定

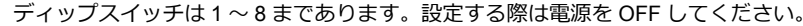

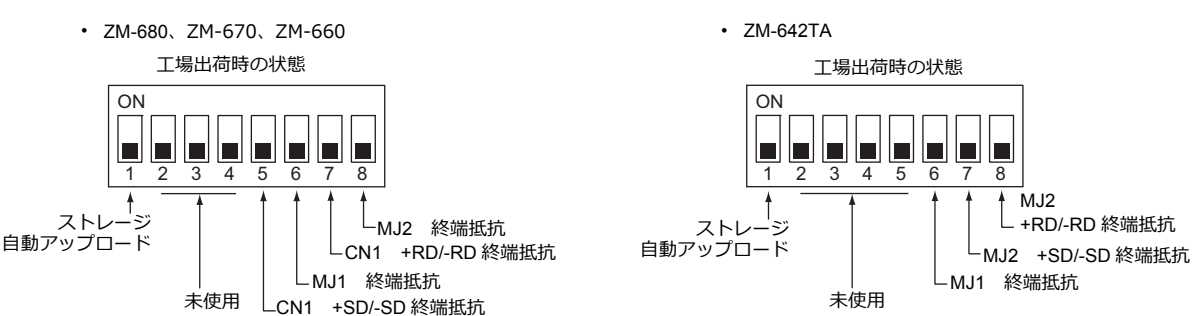

# **DIPSW1\*** (ストレージ自動アップロード)

SD カード、USB メモリ等のストレージに入っている画面データを自動アップロードする場合に ON します。 詳しくは『ZM-600 シリーズ ハード仕様書』を参照してください。

\* 使用しない場合は必ず DIPSW1 を OFF にしておいてください。

#### **DIPSW5, 6, 7, 8**(終端抵抗の設定)

#### **ZM-680**、ZM-670、ZM-660 の場合

- CN1 で各コントローラと RS-422/485(2 線式)で接続する場合、DIPSW7 を ON します。
- CN1 で各コントローラと RS-422/485(4 線式)で接続する場合、DIPSW5、7 を ON します。
- MJ1 で各コントローラと RS-422/485(2 線式)で接続する場合、DIPSW6 を ON します。
- MJ2 で各コントローラと RS-422/485(2 線式)で接続する場合、DIPSW8 を ON します。

CN1 で RS-232C 通信の場合、ディップスイッチ 5、7 は必ず OFF にしてください。

#### **ZM-642TA** の場合

- MJ1 で各コントローラと RS-422/485 (2 線式) で接続する場合、DIPSW6 を ON します。
- MJ2 で各コントローラと RS-422/485(2 線式)で接続する場合、DIPSW8 を ON します。
- MJ2 で各コントローラと RS-422/485(4 線式)で接続する場合、DIPSW7、8 を ON します。

#### **ZM-642TA** で**ZM-640DU** を使用する場合

- CN1 で各コントローラと RS-422/485(2 線式)で接続する場合、ZM-640DU の DIPSW1 を ON します。
- CN1 で各コントローラと RS-422/485(4 線式)で接続する場合、ZM-640DU の DIPSW1、2 を ON します。
	- ZM-640DU のディップスイッチ

工場出荷時の状態

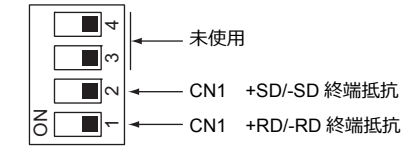

# <span id="page-25-0"></span>**1.3** 接続方法

# <span id="page-25-1"></span>**1.3.1** シリアル通信

# <span id="page-25-2"></span>**1:1** 接続

#### 概要

- ZM-600と PLC を 1: 1 で接続します。
- 1:1 接続の設定は、論理ポート PLC1 ~ 8 の[通信設定]で行い、通信ポートは CN1/MJ1/MJ2 の 3 ポートから選択で きます。

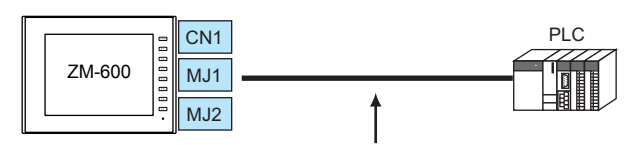

RS-232C または RS-422 (RS-485) で接続

- 最大配線長
	- RS-232C 接続:15 m RS-422/RS-485 接続:500 m
- \* 相手機器の仕様により、最大配線長が異なります。各機器の仕様を確認してください。
- ZM-600(親局)が各社 PLC のプロトコルで通信を行うので、PLC(子局)に通信プログラムを用意する必要ありません。
- ZM-600は、PLC デバイスを読み込みスクリーン表示を行います。一方スイッチやテンキーのデータなどを PLC デバイスに 直接書き込むこともできます。

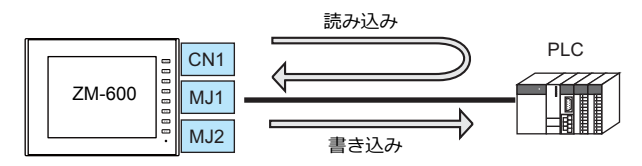

#### **ZM-72S** の設定

# ハードウェア設定

#### 接続機器選択

[システム設定]→[ハードウェア設定]で接続する機器を選択します。

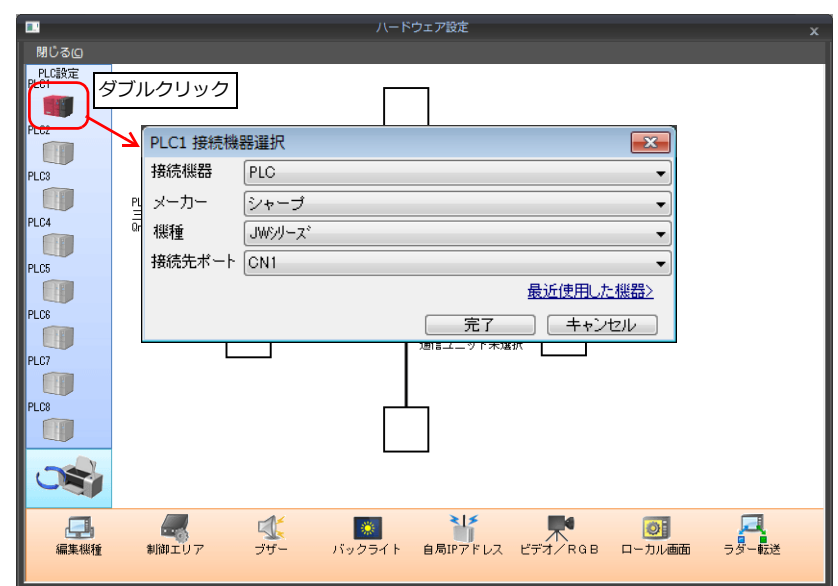

# **PLC** プロパティ

[PLC プロパティ]の[通信設定]を設定します。

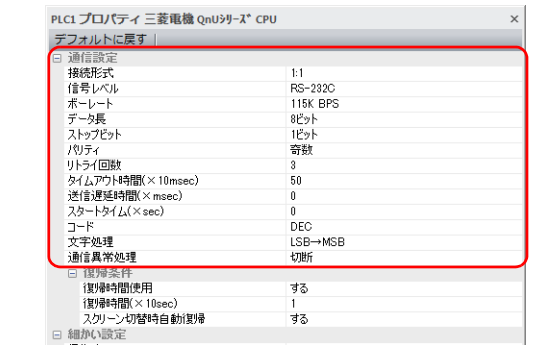

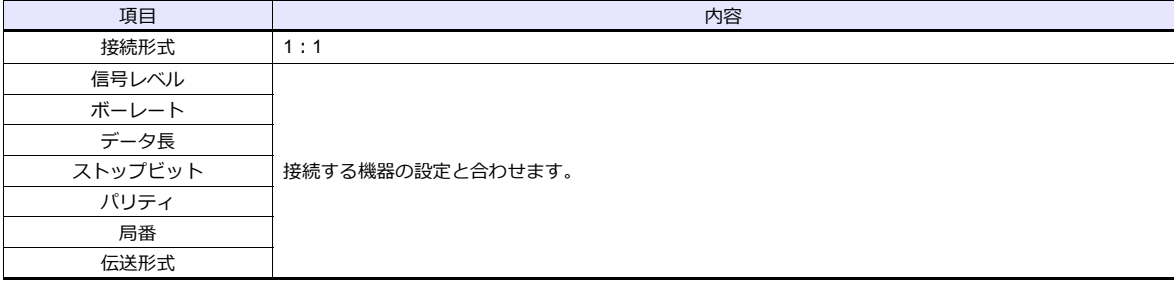

上記以外の設定については、「1.4 [ハードウェア設定」](#page-60-0)[P 1-4](#page-60-0)5 を参照してください。

# 相手機器の設定

各社接続の章を参照してください。 PLC 間の配線については、各機器のマニュアルを参照してください。

#### 配線

△ 危険 配線作業は必ず電源を切ってから行ってください。感電や破損の恐れがあります。

**CN1**

#### **RS-232C** 接続

- 通信ケーブルはお客様でご用意ください。撚線 0.3SQ 以上を推奨します。
- 通信最大距離は 15 m です。
	- \* 相手機器の仕様により、接続最大距離に制限があります。各機器の仕様をご確認ください。
- シールド線は、ZM-600 シリーズ側もしくは接続機器側どちらか一方に接続します。本書の結線図は ZM-600 シリー ズ側に接続した場合の図です。本体背面の FG 端子を使用します。

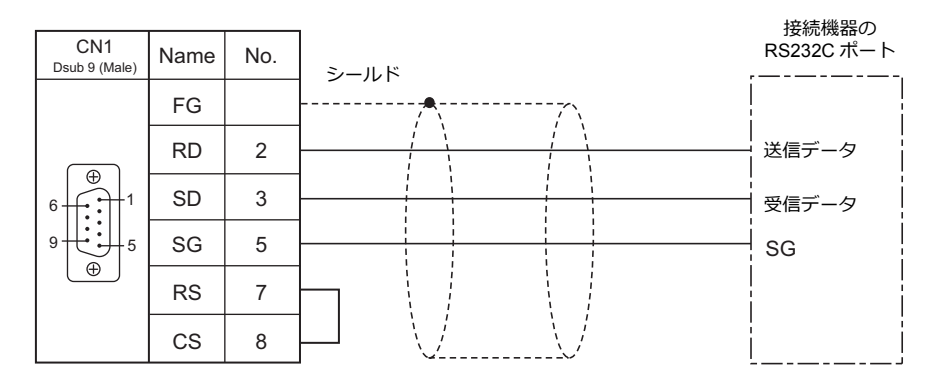

• ノイズの影響で正常に通信しない場合、SD•SG と RD•SG をペアで接続し、シールド線は、ZM-600 シリーズと接続 機器側両方に接続します。

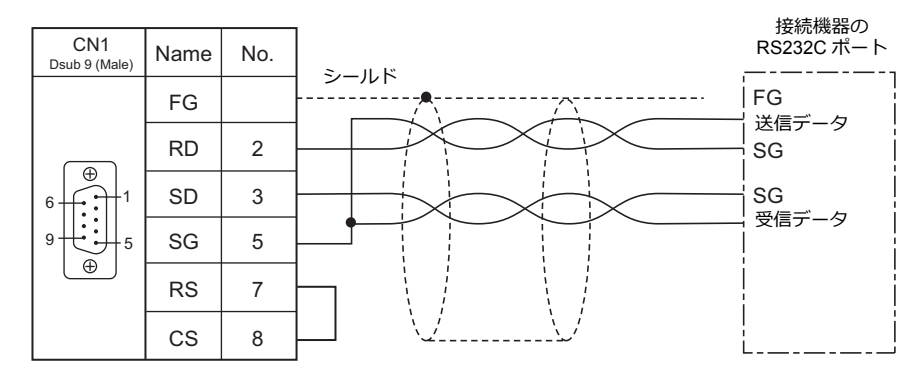

#### **RS-422 / RS-485** 接続

- 通信ケーブルはお客様でご用意ください。撚線 0.3SQ 以上を推奨します。
- 接続最大距離は 500 m です。
	- \* 相手機器の仕様により、接続最大距離に制限があります。各機器の仕様をご確認ください。
- +SD · -SD と +RD · -RD をペアで接続します。
- PLC 側に SG がある場合は接続します。
- 端子台で接続する場合は、弊社オプション品「ZM-2TC」をご使用ください。
- ZM-600シリーズ側の終端抵抗は背面のディップスイッチで行います。 ディップスイッチについては[、「ディップスイッチ\(](#page-24-0)DIPSW)設定」(1-9 ページ)を参照してください。
- シールド線は、ZM-600 シリーズ側もしくは接続機器側どちらか一方に接続します。本書の結線図は ZM-600 シリーズ 側に接続した場合の図です。本体背面の FG 端子を使用します。
	- RS422 (4 線式)

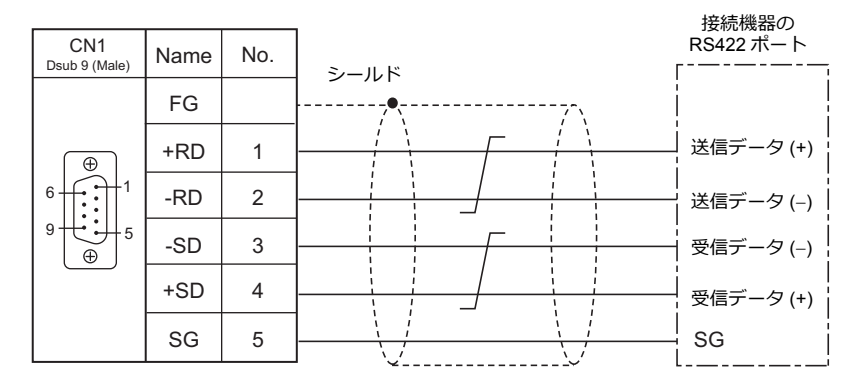

- RS-485(2 線式)

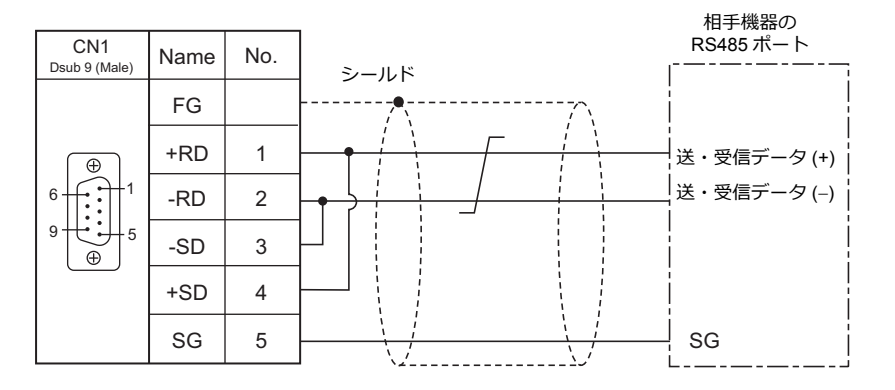

• ノイズの影響で正常に通信しない場合、シールド線は、ZM-600 シリーズと接続機器側両方に接続します。 - RS-422 $(4 *8*, $\frac{1}{2}$ )$ 

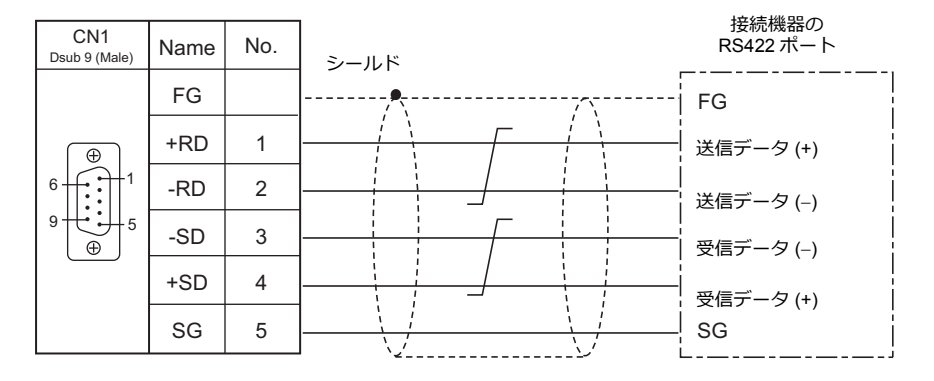

- RS-485(2 線式)

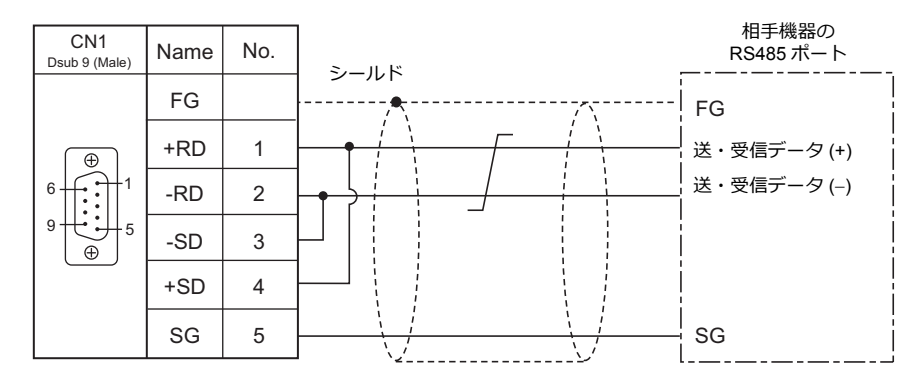

#### **MJ1/MJ2**

#### **RS-232C** 接続

ZM-642TA の MJ2 を使用する場合、信号切替のスライドスイッチは RS-232C/485(上)に設 ⚠ 注 意 定してください。

- 通信ケーブルは、弊社製「受注生産品 TMP(3, 5, 10m)」ケーブルをご使用ください。
- 接続最大距離は 15 m です。
	- \* 相手機器の仕様により、接続最大距離に制限があります。各機器の仕様をご確認ください。
- シールド線は、ZM-600 シリーズ側もしくは接続機器側どちらか一方に接続します。ZM-600 の FG は本体背面の FG 端子です。  $\ddot{\phantom{a}}$

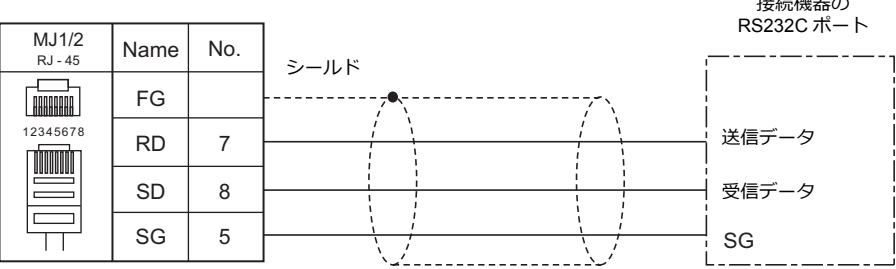

• ノイズの影響で正常に通信しない場合、シールド線は、ZM-600 シリーズと接続機器側両方に接続します。

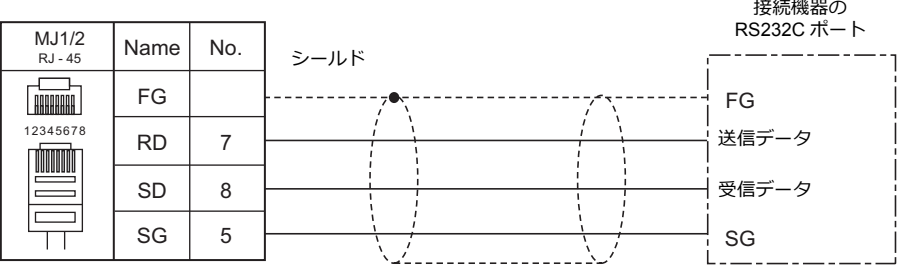

#### **RS-485**(**2** 線式)接続

△ 注意

ZM-642TA の MJ2 を使用する場合、信号切替のスライドスイッチは RS-232C/485 (上)に設 定してください。

- 通信ケーブルは、弊社製「受注生産品 TMP(3, 5, 10m)」ケーブルをご使用ください。
- 接続最大距離は 500 m です。
	- \* 相手機器の仕様により、接続最大距離に制限があります。各機器の仕様をご確認ください。
- PLC 側に SG がある場合は接続します。
- ZM-600シリーズ側の終端抵抗は背面のディップスイッチで行います。[詳細は「ディップスイッチ\(](#page-24-0)DIPSW)設定」 [\(1-9ペー](#page-24-0)ジ) を参照してください。
- シールド線は、ZM-600 シリーズ側もしくは接続機器側どちらか一方に接続します。ZM-600 の FG は本体背面の FG 端子です。 相手機器の

| MJ1/2<br>RJ - 45  | Name      | No. | シールド | 相手機器の<br>RS485 ポート |
|-------------------|-----------|-----|------|--------------------|
| HHHHHH            | FG        |     |      |                    |
| 12345678          | $+RD/+SD$ |     |      | 送・受信 (+)           |
| <u>inni</u><br>== | -RD/-SD   | 2   |      | 送・受信 (–)           |
|                   | SG        | 5   |      | SG                 |
|                   |           |     |      |                    |

• ノイズの影響で正常に通信しない場合、シールド線は、ZM-600 シリーズと接続機器側両方に接続します。

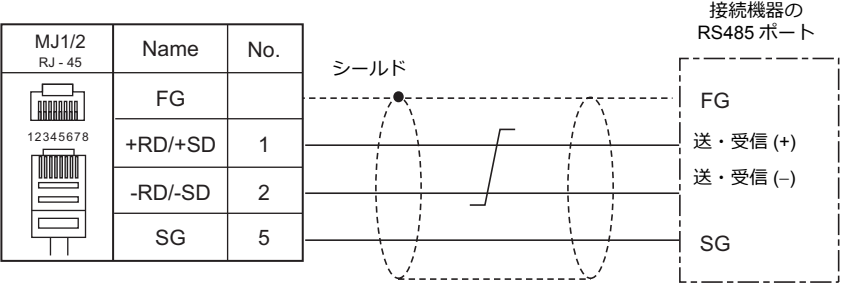

# **RS-422**(**4** 線式)接続

ZM-642TA の MJ2 のみ、RS-422(4 線式)接続に対応しています。信号切替のスライドス <mark>∧</mark> 注 意 イッチは RS-422 (下)に設定してください。その他の機種は、MJ1/MJ2 で RS-422 (4 線式) 接続はできません。

- 通信ケーブルは、弊社製「受注生産品 TMP(3, 5, 10m)」ケーブルをご使用ください。
- 接続最大距離は 500 m です。
	- \* 相手機器の仕様により、接続最大距離に制限があります。各機器の仕様をご確認ください。
- PLC 側に SG がある場合は接続します。
- ZM-600シリーズ側の終端抵抗は背面のディップスイッチで行います。[詳細は「ディップスイッチ\(](#page-24-0)DIPSW)設定」 [\(1-9ペー](#page-24-0)ジ)を参照してください。
- シールド線は、ZM-600 シリーズ側もしくは接続機器側どちらか一方に接続します。ZM-600 の FG は本体背面の FG 端子です。

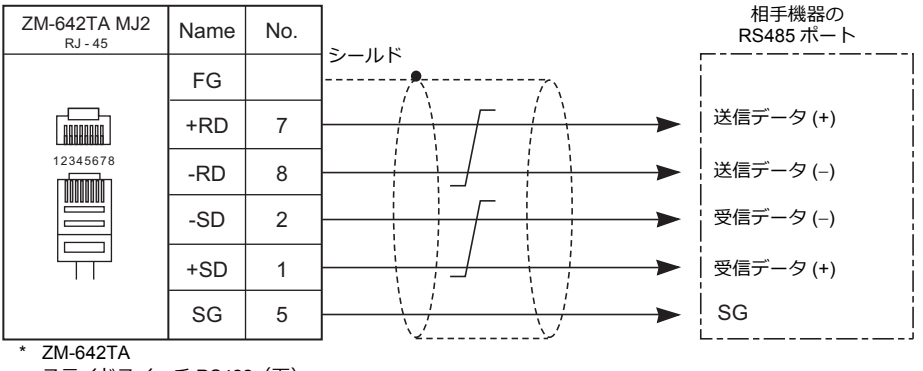

スライドスイッチ RS422(下)

• ノイズの影響で正常に通信しない場合、シールド線は、ZM-600 シリーズと接続機器側両方に接続します。

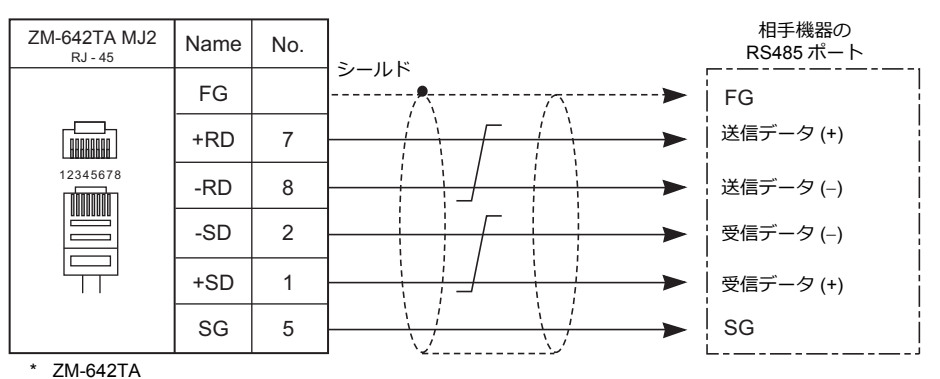

スライドスイッチ RS422(下)

# <span id="page-32-0"></span>**1:n** 接続(マルチドロップ)

# 概要

- 1 台の ZM-600 と PLC 複数台 (同一機種)を 1:n で接続します。 (最大接続台数: 31 台)
- 1:n 接続の設定は、論理ポート PLC1 ~ 8 の [通信設定] で行い、通信ポートは CN1/MJ1/MJ2 の 3 ポートから選択で きます。

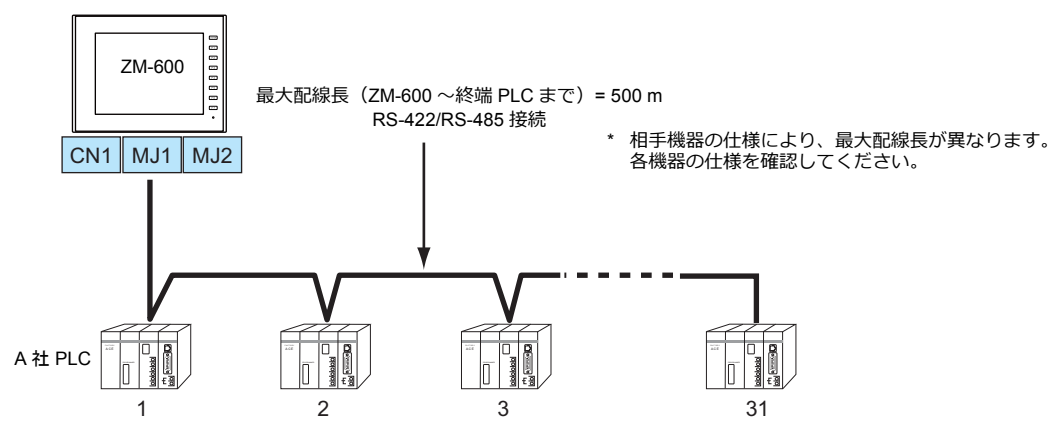

- 1:n 接続の場合、ラダー転送機能は使用できません。
- マルチドロップ接続対応機種については巻末の[接続形態対応一覧、](#page-430-1)および各社接続の章を参照してください。

# **ZM-72S** の設定

### ハードウェア設定

# 接続機器選択

[システム設定]→[ハードウェア設定]で接続する機器を選択します。

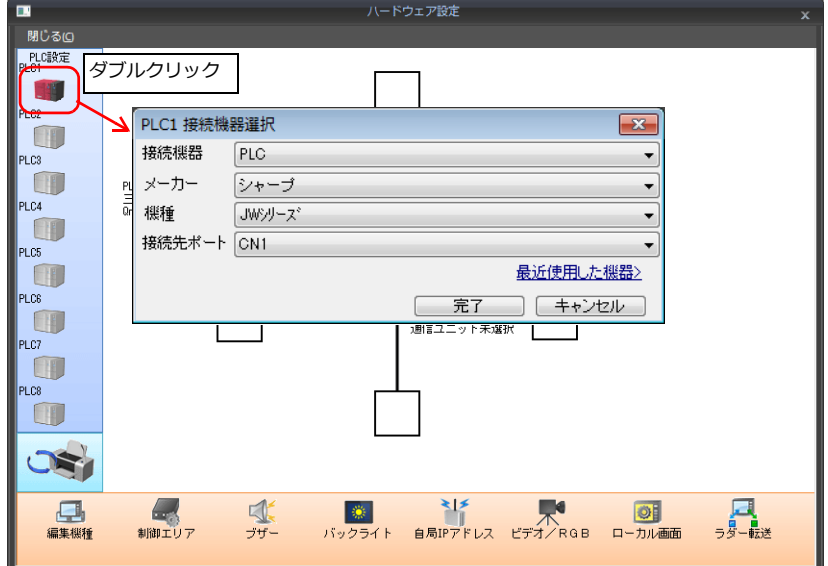

# **PLC** プロパティ

[PLC プロパティ]の[通信設定]を設定します。

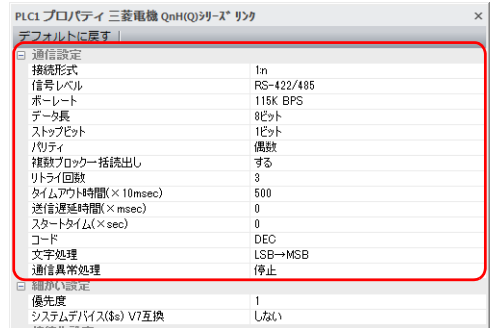

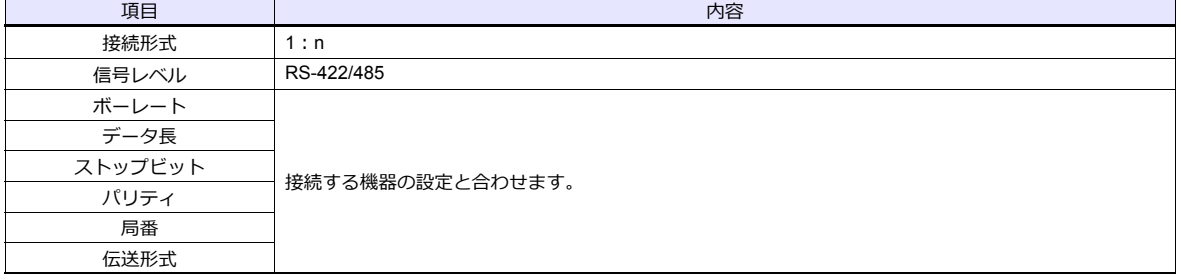

上記以外の設定については、「1.4 [ハードウェア設定」](#page-60-0)[P 1-4](#page-60-0)5 を参照してください。

# 相手機器の設定

各社接続の章を参照してください。 PLC 間の配線については、各機器のマニュアルを参照してください。

#### 配線

⚠ 危 険 配線作業は必ず電源を切ってから行ってください。感電や破損の恐れがあります。

#### **CN1**

ZM-600 ↔ 接続機器間の配線は、1:1 通信と同じです。接続機器間の配線については、各機器のマニュアルを参照して ください。

### **RS-422**(**4** 線式)接続

• 接続例

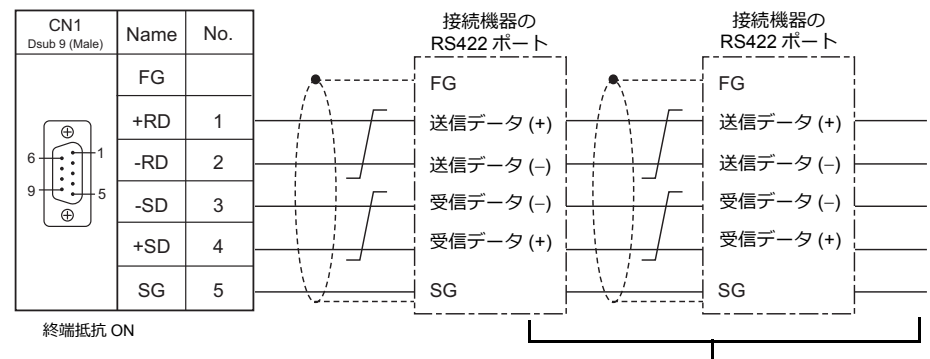

相手機器間の配線については、各社マニュアルを参照

# **RS-485**(**2** 線式)接続

• 接続例

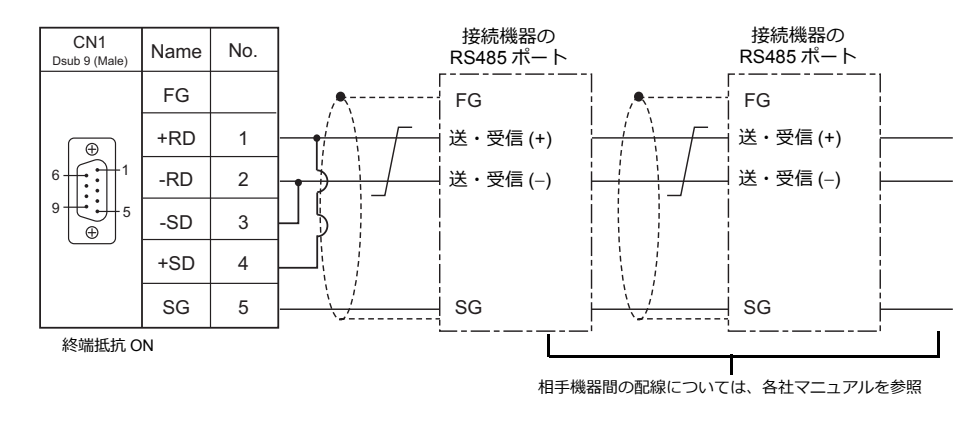

### **MJ1/MJ2**

ZM-600 ↔ 接続機器間の配線は、1:1 通信と同じです。接続機器間の配線については、各機器のマニュアルを参照して ください。

# **RS-485**(**2** 線式)接続

• 接続例

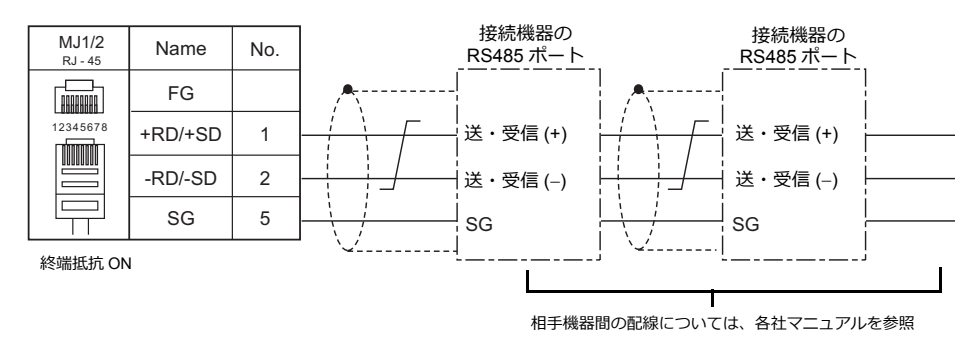

\* ZM-642TA の MJ2 を使用する場合、信号切替用のスライドスイッチは RS-232C/485(上)に設定してください。

# <span id="page-35-0"></span>**n:1** 接続(マルチリンク **2**)

#### 概要

- 1 台の PLC に対して、最大 4 台の ZM-600 を接続します。ZM-500 との混在も可能です。
- 自局番 1 の ZM-600 をマスタ、自局番 2、3、4 の ZM-600 をスレーブとしたオリジナルのネットワークを構築します。 PLC と直接通信するのはマスタで、スレーブはマスタを通して PLC と通信します。
	- 接続例 1

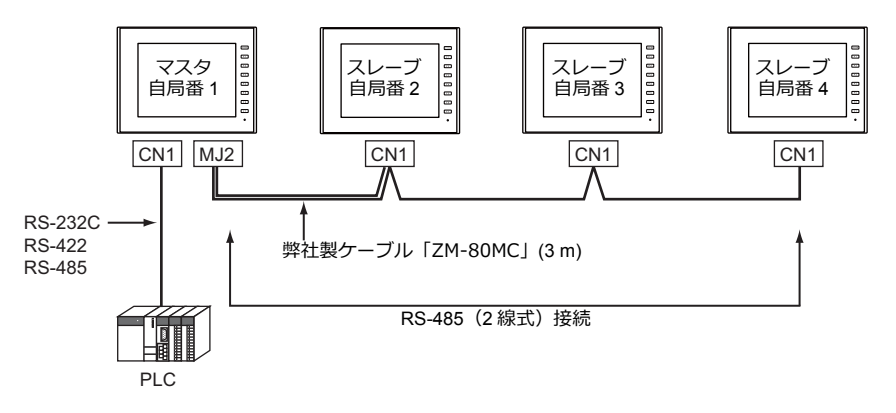

- 接続例 2

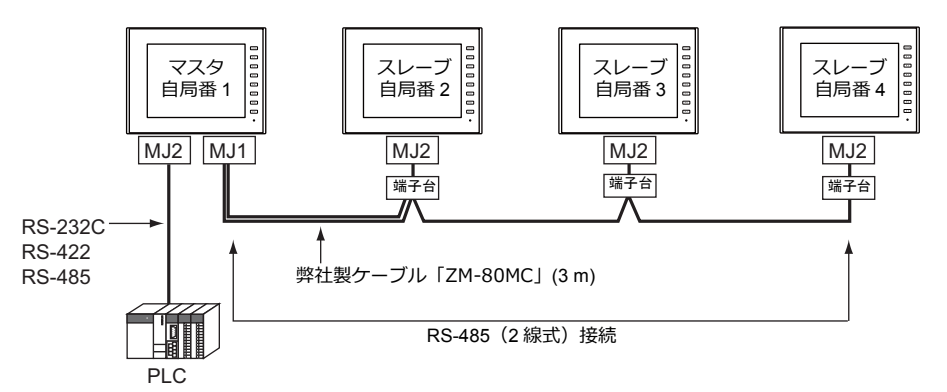

- マルチリンク2の設定は、PLC1の「通信設定]で行います。このため、通信ユニット「受注生産品C-xxlを 使用するネットワーク接続との同時接続はできません。
- マルチリンク 2 では、PLC1 デバイスのデータを ZM-600 間で共有できます。PLC2 ~ PLC8 のデータは共有できません。
- ZM-300/ZM80(ZM-82/72/62/52/43/42)の混在はできません。
- マスタと PLC 間の通信は PLC の通信速度に依存しますが、ZM-600 間の通信は最大 115 Kbps となり、 「 n:1 [接続\(マルチリンク\)](#page-48-0)」に比べて高速な通信ができます。
- マルチリンク 2 対応 PLC 機種については巻末の[接続形態対応一覧を](#page-430-1)参照してください。 マスタと PLC との接続方法は、1:1 接続と同じです。 マスタとスレーブ間は、RS-485(2 線式)で接続します。弊社製マルチリンク 2 マスタ用ケーブル (ZM-80MC) をご使 用ください。
- マスタがダウン(通信異常)した場合、マスタ / スレーブ共に動作しなくなり、「通信エラー タイムアウト」となりま す。スレーブがダウンした場合、そのダウンしたスレーブのみ通信エラーとなります。
- マルチリンク 2 接続の場合、ラダー転送機能は使用できません。
- ZM-500シリーズと混在する場合、ZM-500シリーズ側に ZM-600 混在の設定が必要です。 設定箇所: [ハードウェア設定]→ [PLC プロパティ]→ [細かい設定] → [マルチリンク 2 ZM-600 混在]
#### **ZM-72S** の設定

[システム設定]→[ハードウェア設定]→[PLC プロパティ]で設定を行います。1:1 接続の場合と異なる点および注意 すべき箇所を説明します。

他の設定についての詳細は、「1:1[接続」\(](#page-25-0)1-10 ページ[\)のハードウェア設定](#page-25-1)を参照してください。

# **PLC** プロパティ

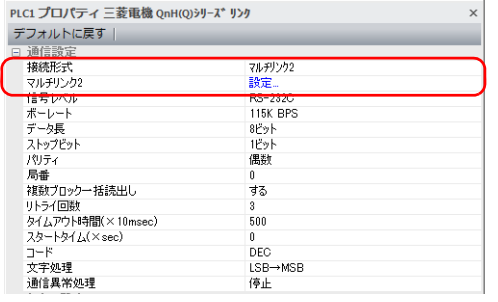

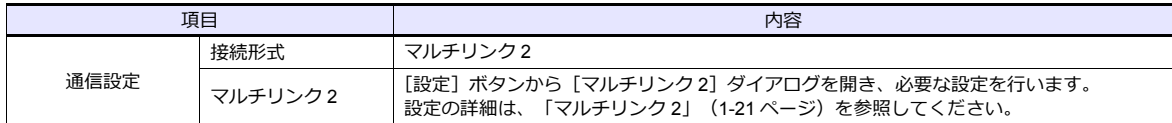

### <span id="page-36-0"></span>マルチリンク **2**

マスタは全ての項目を設定します。スレーブは マークの項目を設定します。

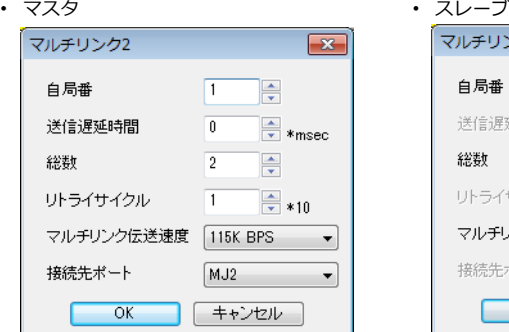

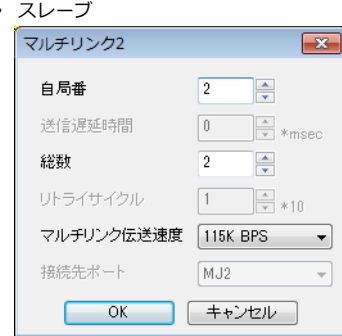

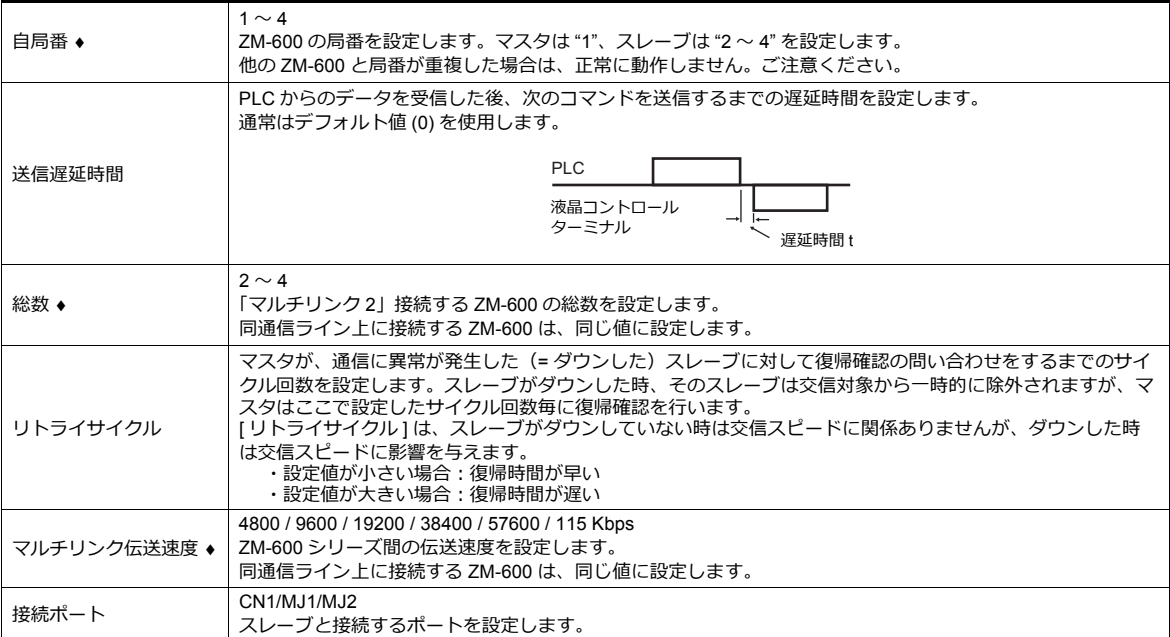

# 本体の設定

ZM-72S の [マルチリンク 2]の設定は、ZM-600 のローカル画面でも変更可能です。 画面データを転送後、[ローカル画面]→[通信設定]→[マルチリンク2]タブで設定してください。

\* 詳しくは、『ZM-600 トラブルシューティング / メンテナンスマニュアル』を参照してください。

# システム構成と結線図

### 接続方法 **1**

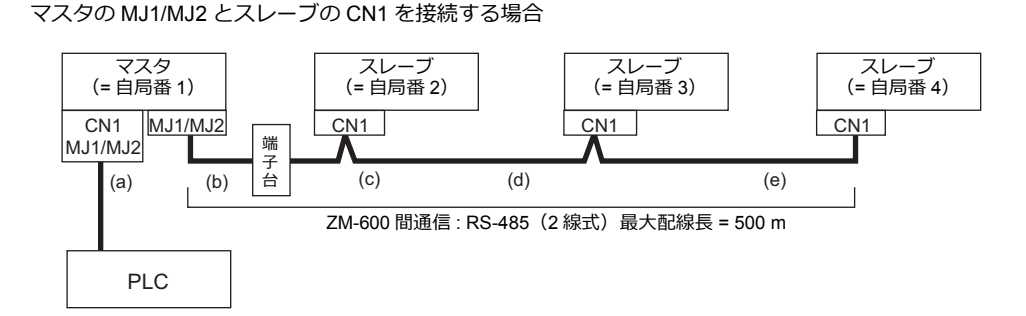

 $(a)$  マスタ  $\leftrightarrow$  PLC 間 接続ポートは [CN1/MJ1/MJ2]から選択します。 通信設定および接続方法は、1:1 接続の場合と同じです。

(b)(c) マスタ ↔ スレーブ間

マスタの接続ポートは、[MJ1/MJ2]から選択します。 スレーブの接続ポートは[CN1]です。オプション「ZM-2TC」を装着すると便利です。 ケーブルは「ZM-80MC (3m)」を使用します。この距離が 3 m 以上の場合、お客様で端子台、延長ケーブル (c) を 用意していただき、その端子台を介して接続します。

(d)(e) スレーブ スレーブ間 RS-485(2 線式)で接続します。「ZM-2TC」を装着すると便利です。ケーブルは撚線 0.3SQ 以上をご使用ください。

(b)(c)(d)(e) マスタ ↔ スレーブ間の最大配線長は 500 m です。

#### 結線図

• ZM-2TC 使用時 ZM-2TC のスライドスイッチは ON (2 線式)に設定します。

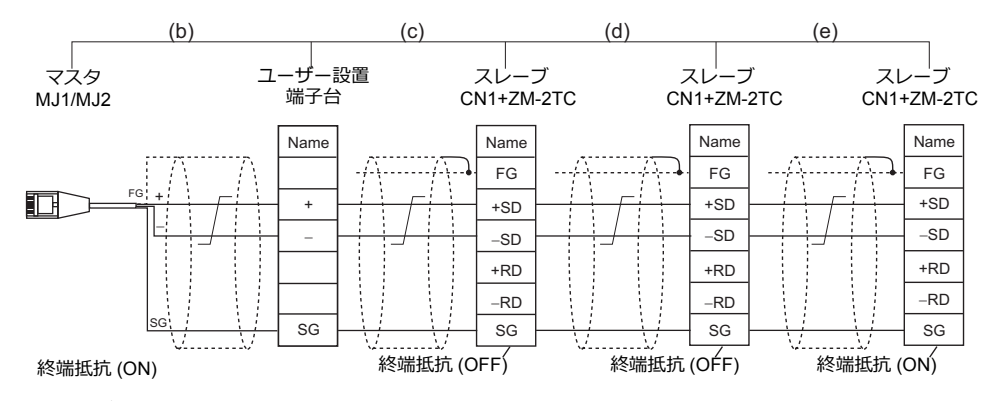

\* ノイズ対策として、ZM-600 間の FG は、それぞれ一方の端のみ接続してください。ZM-80MC の FG は ZM-600 に接続されます。 \* ZM-642TA の MJ2 を使用する場合、信号切替用のスライドスイッチは RS-232C/485(上)に設定してください。

• ZM-2TC 未使用時

+SD と +RD を、−SD と −RD をジャンパします。

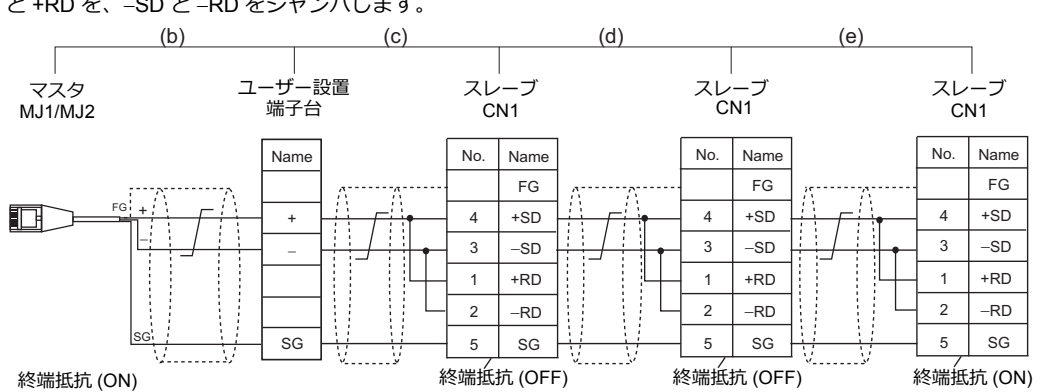

\* ノイズ対策として、ZM-600 間の FG は、それぞれ一方の端のみ接続してください。ZM-80MC の FG は ZM-600 に接続されます。 ZM-642TA の MJ2 を使用する場合、信号切替用のスライドスイッチは RS-232C/485(上)に設定してください。

#### 接続方法 **2**

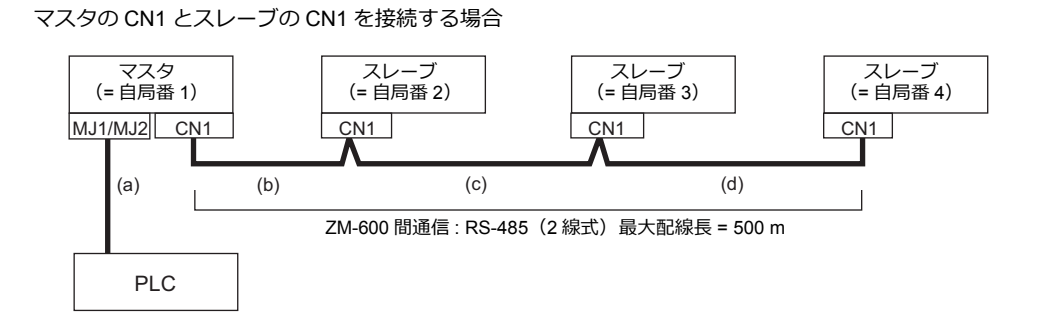

(a)  $\nabla \mathcal{L} \varphi \leftrightarrow$  PLC 間

接続ポートは [MJ1/MJ2] から選択します。 通信設定および接続方法は、1:1 接続の場合と同じです。

(b)(c)(d) マスタ ↔ スレーブ間

RS-485(2 線式)で接続します。「ZM-2TC」を装着すると便利です。ケーブルは撚線 0.3SQ 以上をご使用くださ い。最大配線長は 500 m です。

#### 結線図

• ZM-2TC 使用時 ZM-2TC のスライドスイッチは ON (2 線式)に設定します。

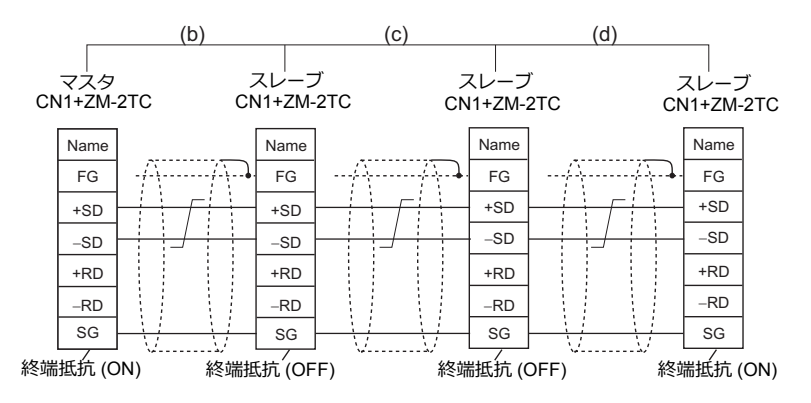

\* ノイズ対策として、ZM-600 間の FG は、それぞれ一方の端のみ接続してください。

• ZM-2TC 未使用時

+SD と +RD を、−SD と −RD をジャンパします。

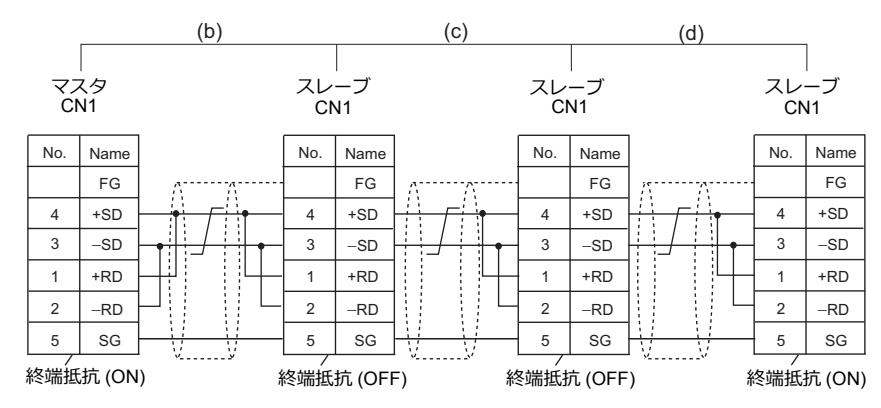

\* ノイズ対策として、ZM-600 間の FG は、それぞれ一方の端のみ接続してください。

#### 接続方法 **3**

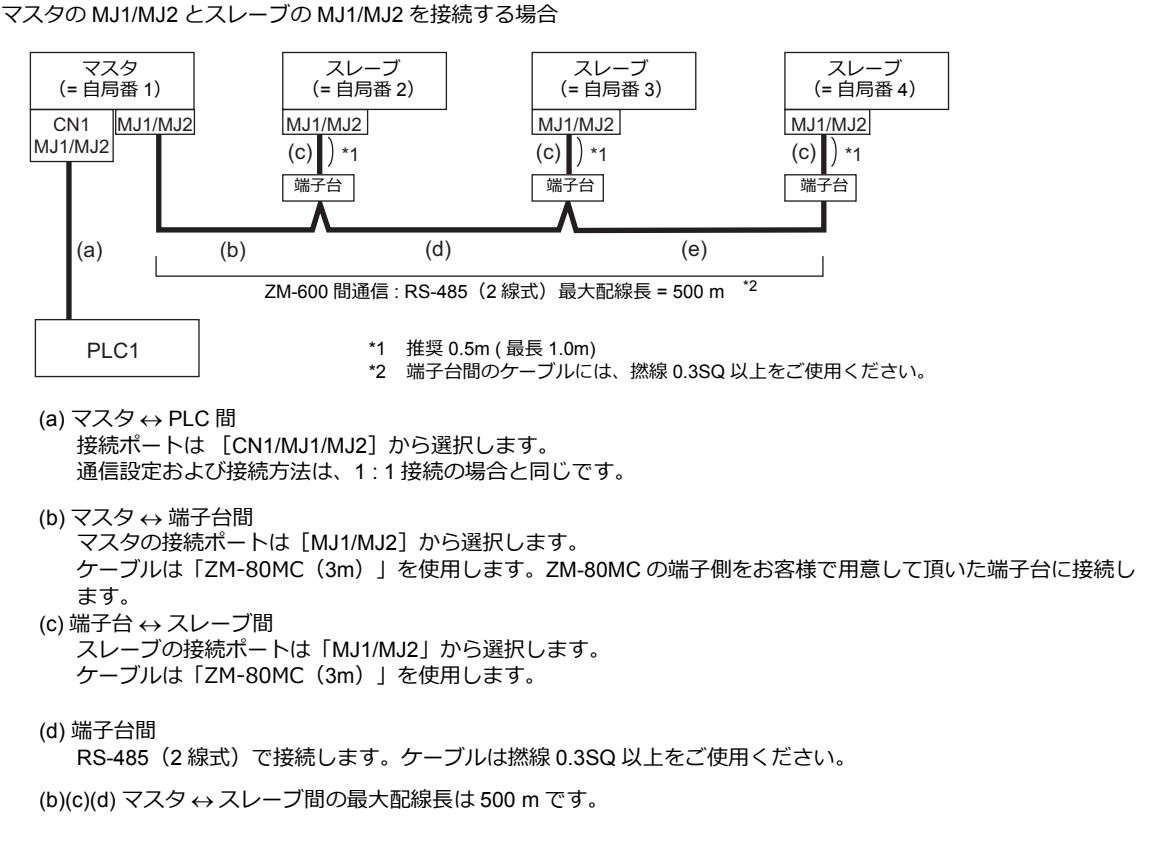

#### 結線図

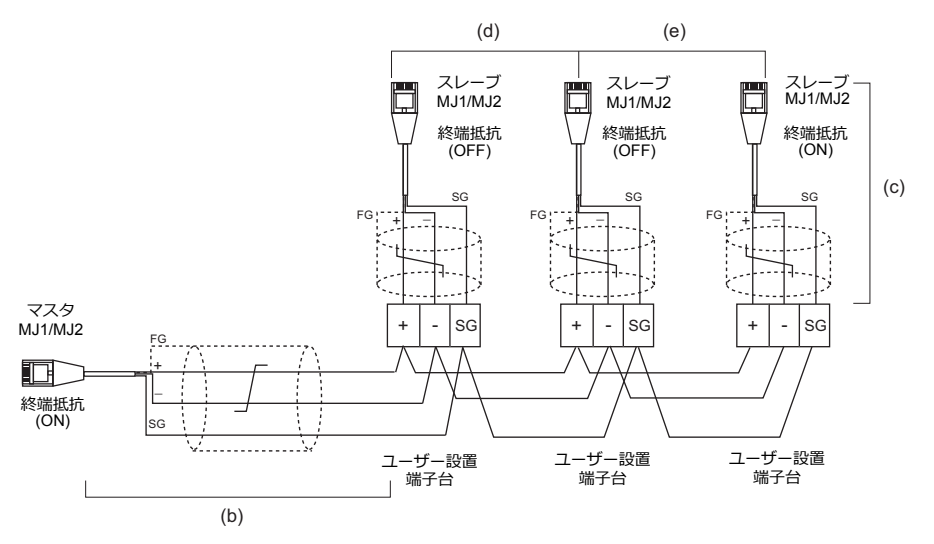

\* ZM-642TA の MJ2 を使用する場合、信号切替用のスライドスイッチは RS-232C/485 (上)に設定してください。

#### 接続方法 **4**

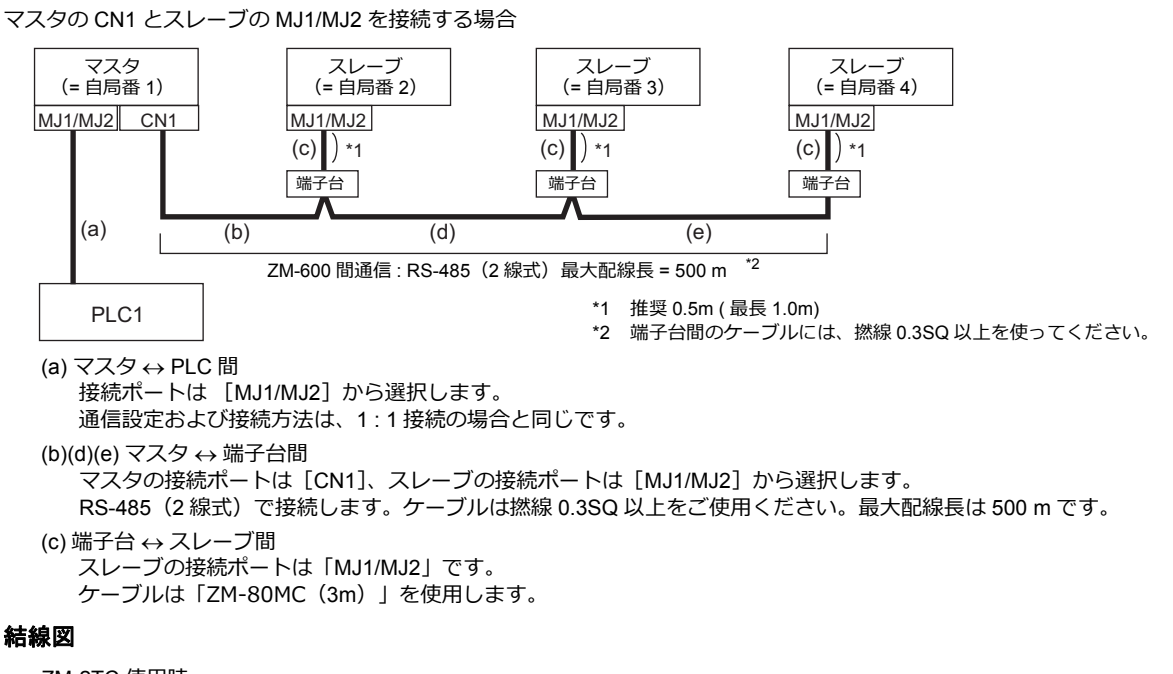

• ZM-2TC 使用時 ZM-2TC のスライドスイッチは ON (2 線式)に設定します。

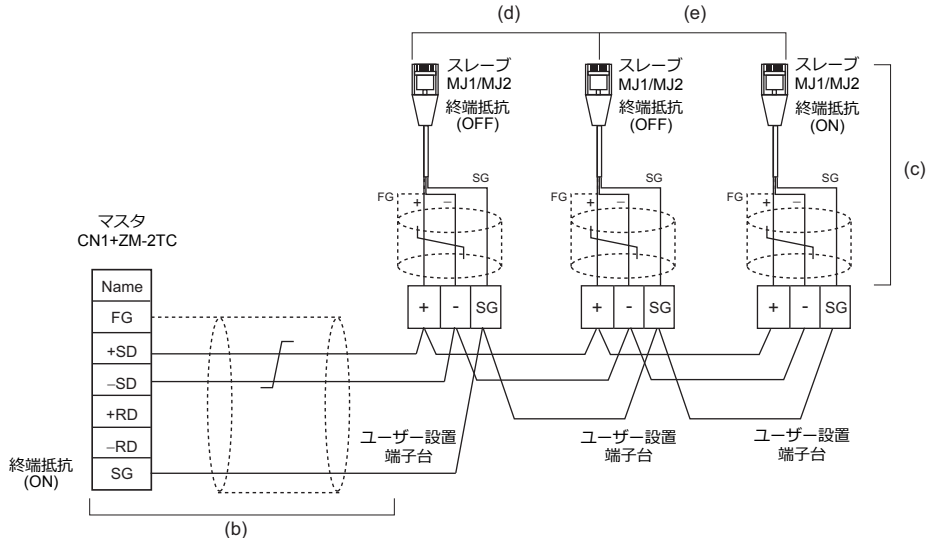

\* ZM-642TA の MJ2 を使用する場合、信号切替用のスライドスイッチは RS-232C/485 (上)に設定してください。

• ZM-2TC 未使用時

+SD と +RD を、−SD と −RD をジャンパします。

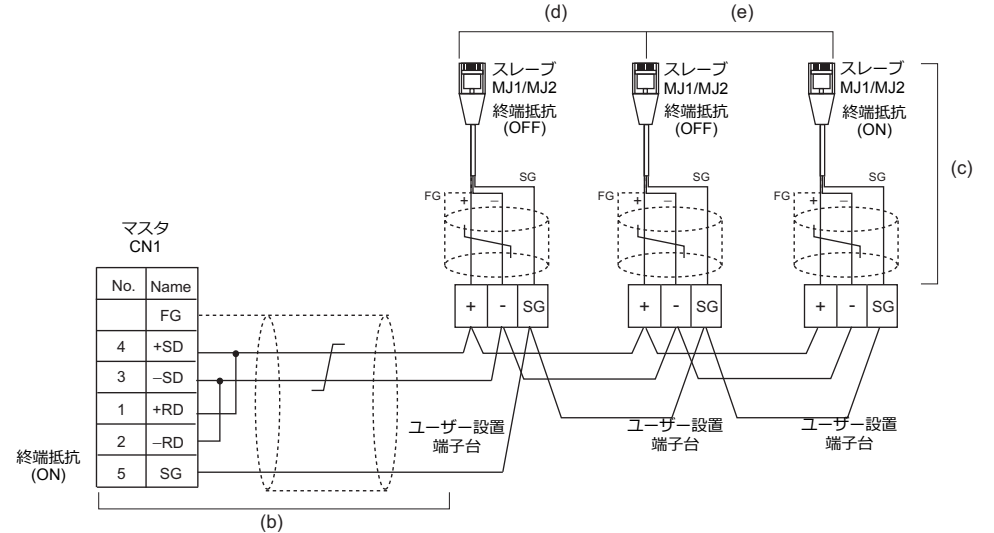

\* ZM-642TA の MJ2 を使用する場合、信号切替用のスライドスイッチは RS-232C/485 (上)に設定してください。

#### 終端抵抗の設定

終端抵抗の設定はディップスイッチで行います。

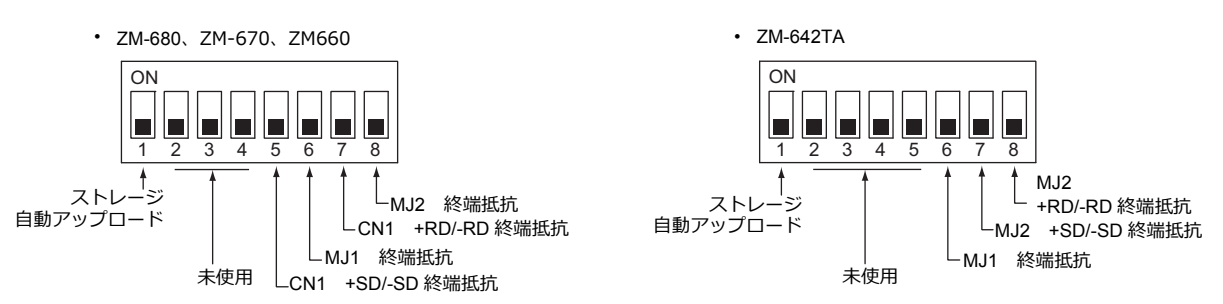

#### マスタと **PLC** 間が **RS-232C** 接続の場合

マスタと PLC 間の通信の終端抵抗設定はありません。ZM-600 間の終端抵抗を設定します。

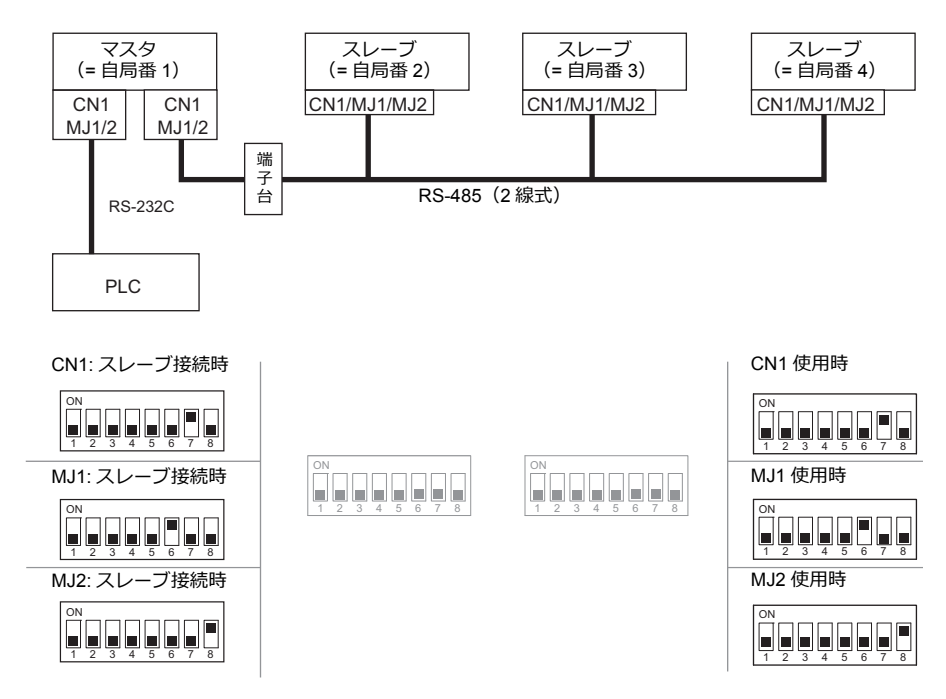

# マスタと **PLC** 間が **RS-485** 接続の場合

マスタと PLC 間の通信の終端抵抗設定と、ZM-600 間の終端抵抗を設定します。

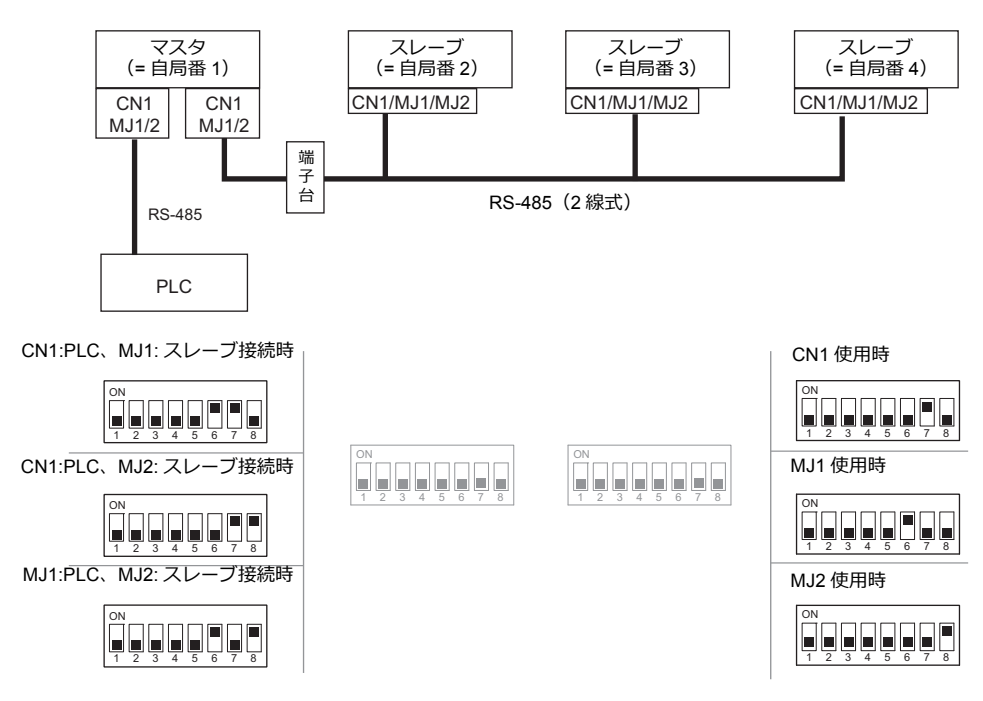

# **n:1** 接続(マルチリンク **2**(**Ethernet**))

### 概要

- 1 台の PLC に対して、最大 32 台の ZM-600 を接続します。ZM-500 との混在も可能です。
- 自局番 1 の ZM-600 をマスタ、自局番 2 ~ 32 の ZM-600 をスレーブとしたオリジナルのネットワークを構築します。 PLC と直接通信するのはマスタで、スレーブはマスタを通して PLC と通信します。
	- 接続例

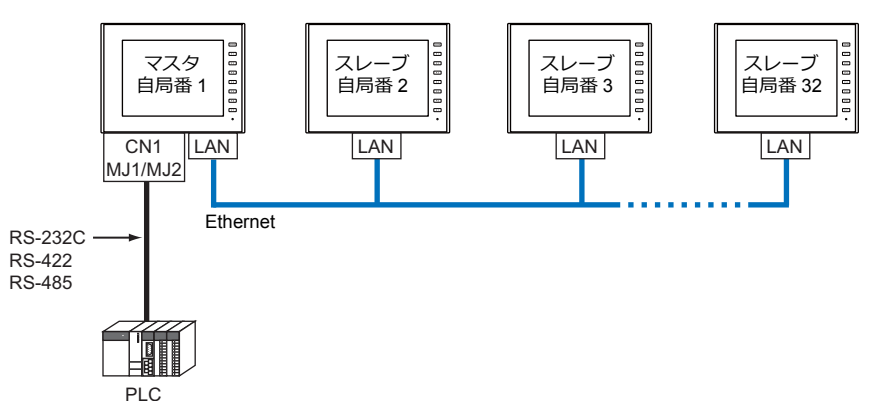

- マルチリンク2 (Ethernet) の設定は、PLC1 の [通信設定]で行います。このため、通信ユニット [受注生産品Cxx]を使用するネットワーク接続との同時接続はできません。
- マルチリンク 2(Ethernet)では、PLC1 デバイスのデータを ZM-600 間で共有できます。PLC2 ~ PLC8 のデータは共有 できません。
- ZM-300/ZM80(ZM-82/72/62/52/43/42)との混在はできません。
- マスタと PLC 間の通信は PLC の通信速度に依存しますが、ZM-600 間の通信は Ethernet のため、高速な通信ができます。
- マルチリンク2 (Ethernet)対応 PLC 機種については巻末[の接続形態対応一覧](#page-430-0)を参照してください。 マスタと PLC との接続方法は、1:1 接続と同じです。 マスタとスレーブ間は、Ethernet で接続します。
- マスタがダウン (通信異常) した場合、マスタ / スレーブ共に動作しなくなり、「通信エラー タイムアウト」となりま す。スレーブがダウンした場合、そのダウンしたスレーブのみ通信エラーとなります。
- マルチリンク2 (Ethernet)接続の場合、ラダー転送機能は使用できません。

# **ZM-72S** の設定

 $[5]$ ステム設定]→ $[1]$ ードウェア設定]→ $[PLC$ プロパティ]で設定を行います。1:1 接続の場合と異なる点および注意 すべき箇所を説明します。 他の設定についての詳細は、「1:1[接続」\(](#page-25-0)1-10 ページ)[のハードウェア設定](#page-25-1)を参照してください。

**PLC** プロパティ

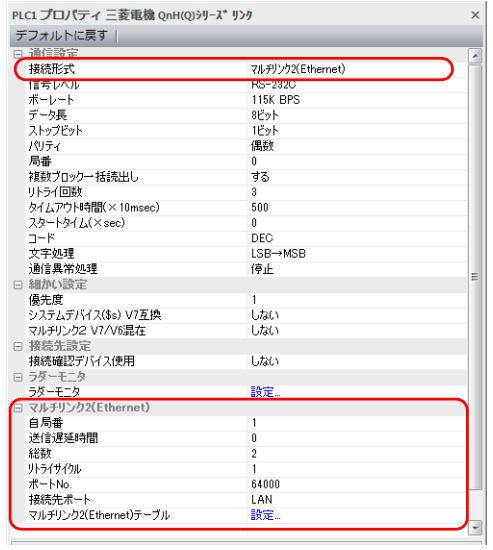

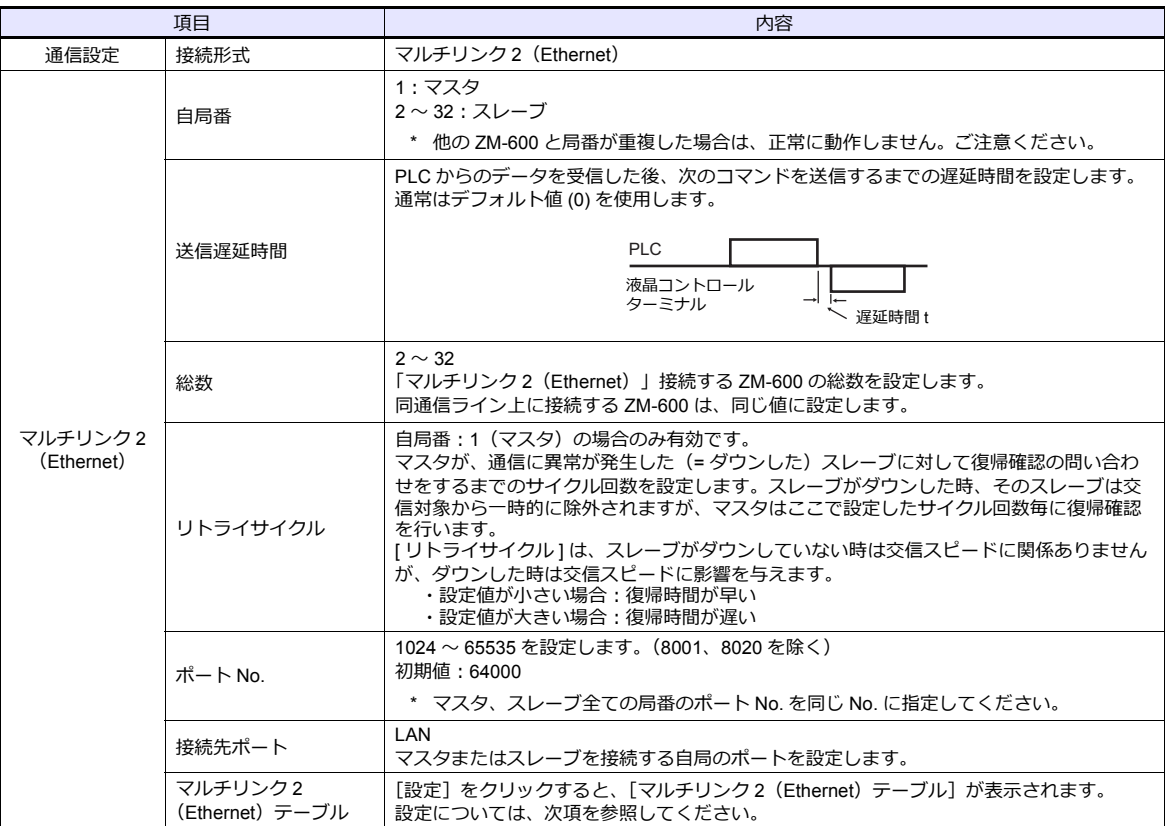

# マルチリンク **2**(**Ethernet**)テーブル

#### • マスタ • スレーブ

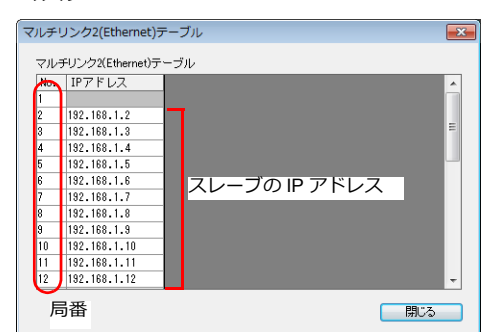

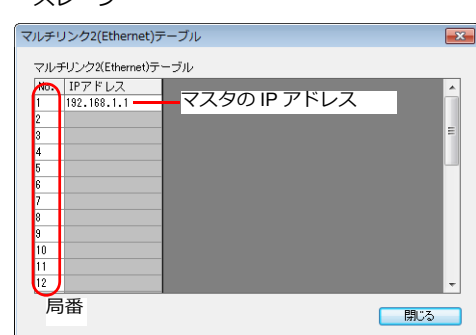

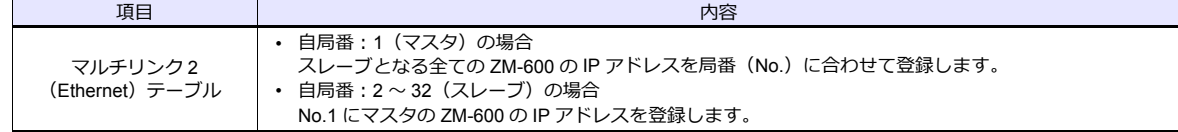

# 本体の設定

ZM-72S の [マルチリンク 2 (Ethernet) ]、 [マルチリンク 2 (Ethernet テーブル) ]の設定は、ZM-600 のローカル画 面で変更可能です。

画面データを転送後、[ローカル画面]→[通信設定]→[マルチリンク2]タブで設定してください。

\* 詳しくは、『ZM-600 トラブルシューティング / メンテナンスマニュアル』を参照してください。

# 配線

マスタと PLC との接続方法は、1:1 接続と同じです。「 1:1 [接続」](#page-25-0)[の「配線」\(](#page-27-0)1-12 ページ)を参照してください。 マスタとスレーブ間は、LAN ケーブルで接続してください。

# **n:n** 接続(**1:n** マルチリンク **2**(**Ethernet**))

#### 概要

- 最大 31 台の PLC に対して、最大 32 台の ZM-600 を接続します。ZM-500 との混在も可能です。
- 自局番 1 の ZM-600 をマスタ、自局番 2 ~ 32 の ZM-600 をスレーブとしたオリジナルのネットワークを構築します。 PLC と直接通信するのはマスタで、スレーブはマスタを通して PLC と通信します。

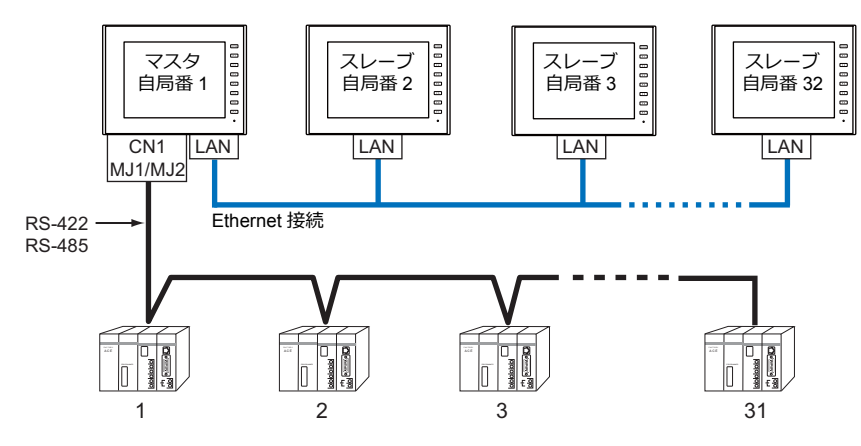

- · 1: n マルチリンク2 (Ethernet) の設定は、PLC1 の [通信設定] で行います。このため、通信ユニット [受注生 産品C-xx]を使用するネットワーク接続との同時接続はできません。
- 1:n マルチリンク 2(Ethernet)では、PLC1 デバイスのデータを ZM-600 間で共有できます。PLC2 ~ PLC8 の データは共有できません。
- ZM-300/ZM80(ZM-82/72/62/52/43/42)との混在はできません。
- マスタと PLC 間の通信は PLC の通信速度に依存しますが、ZM-600 間の通信は Ethernet のため、高速な通信ができます。
- 1:n マルチリンク 2(Ethernet)対応 PLC 機種については巻末の[接続形態対応一覧を](#page-430-0)参照してください。 マスタと PLC との接続方法は、1:n 接続と同じです。 マスタとスレーブ間は、Ethernet で接続します。
- マスタがダウン (通信異常) した場合、マスタ / スレーブ共に動作しなくなり、「通信エラー タイムアウト」となりま す。スレーブがダウンした場合、そのダウンしたスレーブのみ通信エラーとなります。
- 1:n マルチリンク2 (Ethernet)接続の場合、ラダー転送機能は使用できません。

# **ZM-72S** の設定

 $[5]$ ステム設定]→ $[1]$ ードウェア設定]→ $[PLC$ プロパティ]で設定を行います。1:n 接続の場合と異なる点および注意 すべき箇所を説明します。

他の設定についての詳細は、「 1:n [接続\(マルチドロップ\)」](#page-32-0)[の「ハードウェア設定」\(](#page-32-1)1-17 ページ)を参照してください。 **PLC** プロパティ

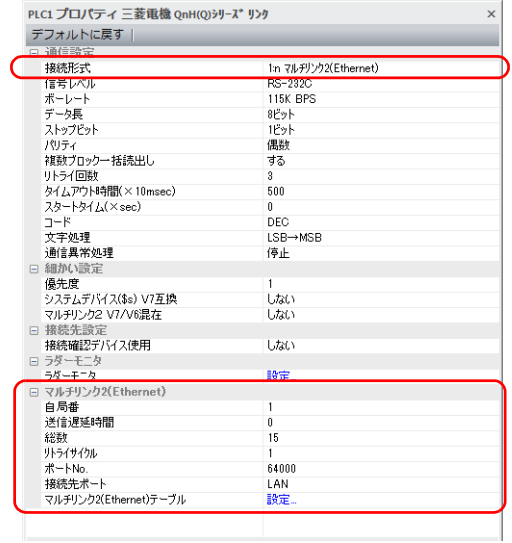

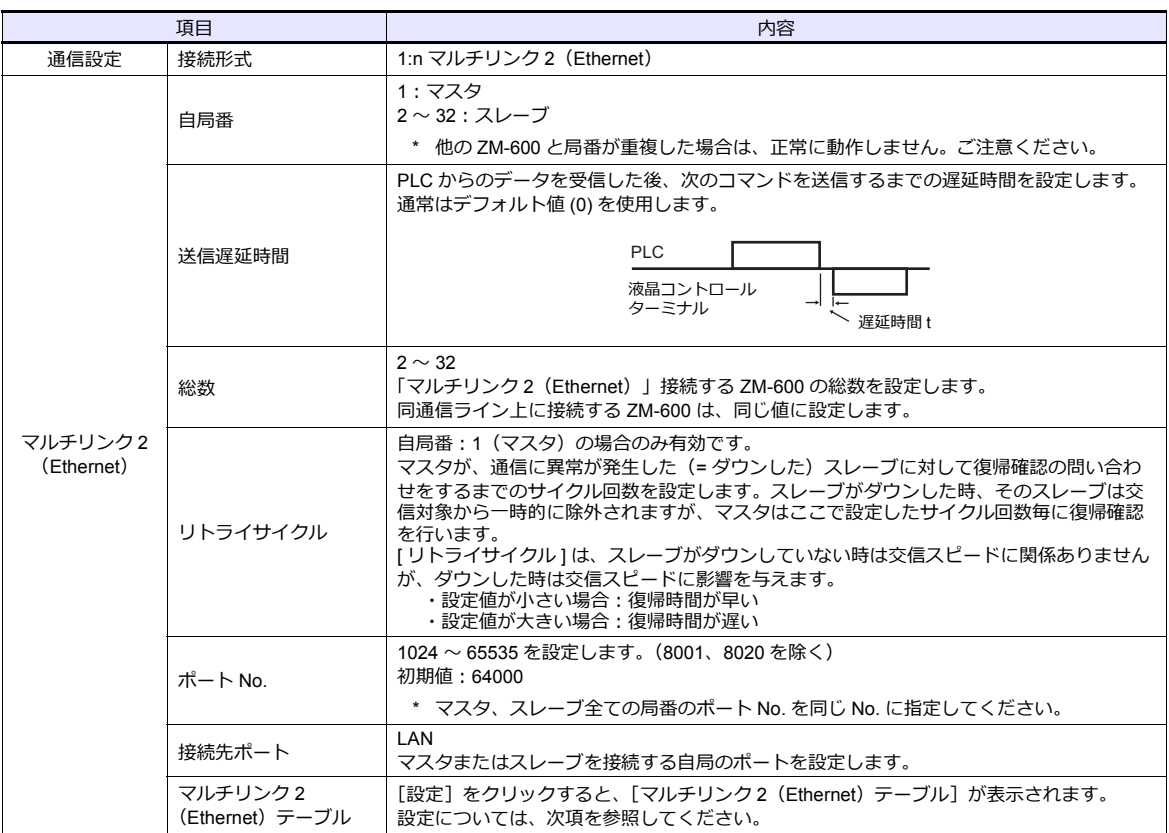

# マルチリンク **2**(**Ethernet**)テーブル

#### • マスタ • スレーブ

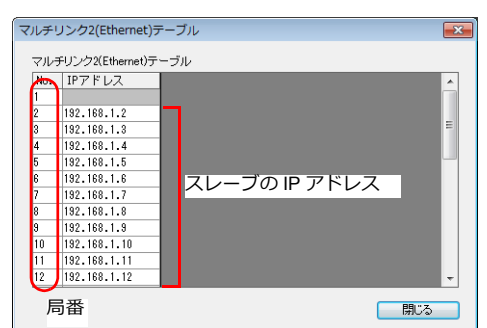

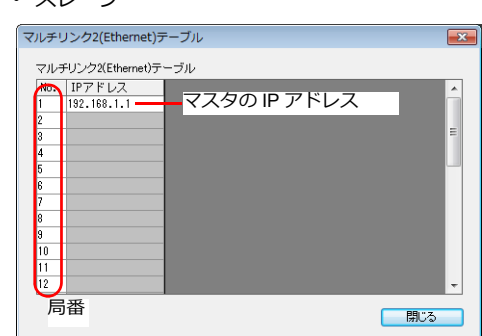

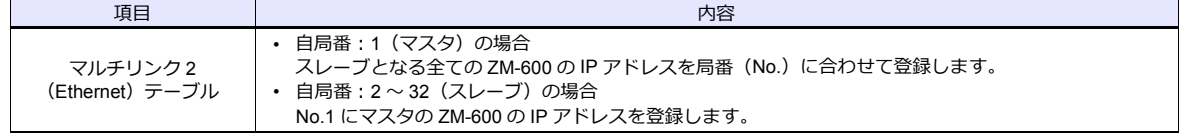

# 本体の設定

ZM-72S の[マルチリンク 2(Ethernet)]、[マルチリンク 2(Ethernet テーブル)]の設定は、ZM-600 のローカル画 面で変更可能です。

画面データを転送後、[ローカル画面]→[通信設定]→[マルチリンク2]タブで設定してください。

\* 詳しくは、『ZM-600 トラブルシューティング / メンテナンスマニュアル』を参照してください。

# 配線

マスタと PLC との接続方法は、1:n 接続と同じです。「 1:n [接続\(マルチドロップ\)」](#page-32-0)[の「配線」\(](#page-33-0)1-18 ページ)を参 照してください。 マスタとスレーブ間は、LAN ケーブルで接続してください。

# **n:1** 接続(マルチリンク)

### 概要

- 1 台の PLC に対して最大 31 台の ZM-600 を接続します。
	- 接続例 1

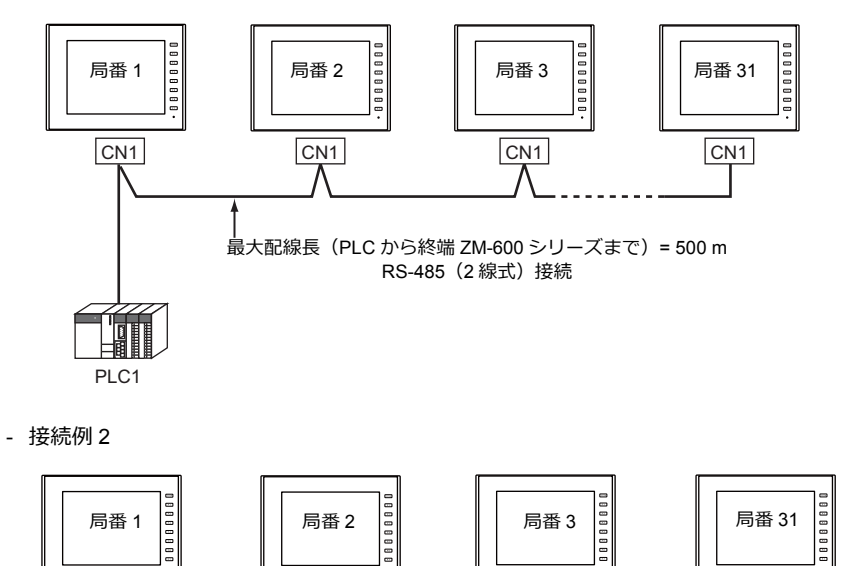

MJ2 | MJ2 | MJ2 | MJ2 | MJ2 | MJ2 | MJ2 | MJ2 | MJ2 | MJ2 | MJ2 | MJ2 | MJ2 | MJ2 | MJ2 | MJ2 | MJ2 | MJ2 | MJ

最大配線長(PLC から終端 ZM-600 まで)= 500 m

• マルチリンクの設定は PLC1 で行います。このため、通信ユニット[受注生産品C-xx]を使用するネットワーク接続 との同時接続はできません。接続する物理ポートは CN1/MJ1/MJ2 から選択できます。

端子台 端子台 端子台

- PLC機種は「信号レベル: RS422/RS485」で「局番あり」のタイプに限ります。また、ZM シリーズ ↔ PLC 間は RS-485(2 線式)となります。対応機種は巻末[の接続形態対応一覧](#page-430-0)を参照してください。
- ZM-500/ZM-300/ZM80(ZM-82/72/62/52/43/42)との混在はできません。
- 端子台間のケーブルには、撚線 0.3SQ 以上をご使用ください。

RS-485(2 線式)接続

PLC1

LII

• マルチリンク接続の場合、ラダー転送機能は使用できません。

# **ZM-72S** の設定

[システム設定]→ [ハードウェア設定]→ [PLC プロパティ]で設定を行います。1:1 接続の場合と異なる点および注 意すべき箇所を以下に説明します。 他の設定についての詳細は、「1:1[接続」\(](#page-25-0)1-10 ページ)[のハードウェア設定](#page-25-1)を参照してくださ い。

# **PLC** プロパティ

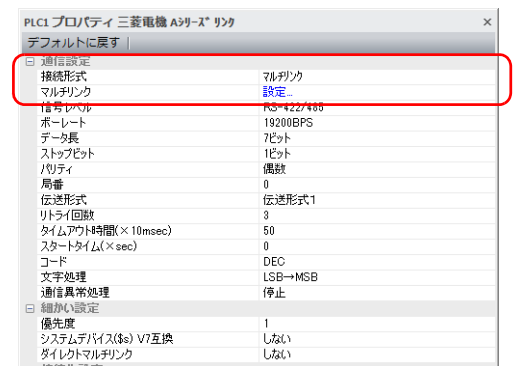

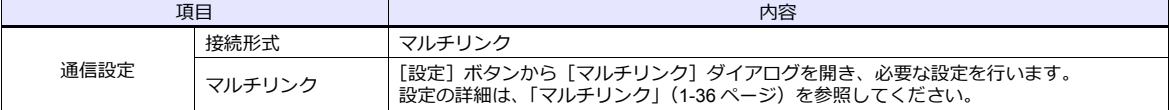

# <span id="page-49-0"></span>マルチリンク

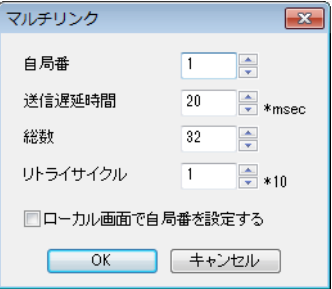

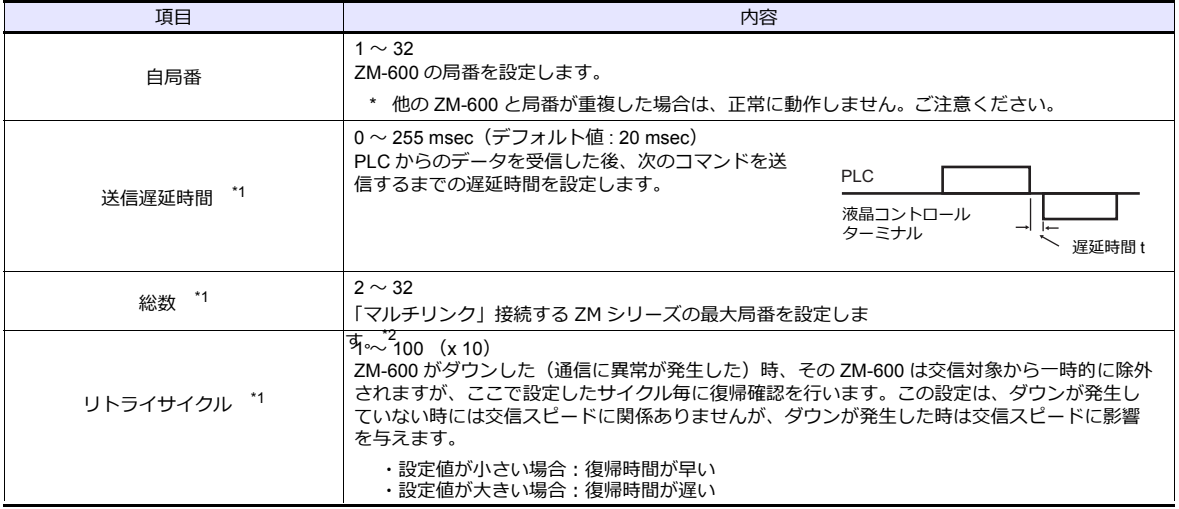

\*1 [ 送信遅延時間 ]、[ 総数 ]、[ リトライサイクル ] の設定値については、同通信ライン上に接続する ZM-600 は、同じ値に設定します。 \*2 自局番 1、2、10 の 3 台を接続する場合、総数には 10 を設定します。

#### 本体の設定

ZM-72S の [マルチリンク] の設定は、ZM-600 のローカル画面で変更可能です。 画面データを転送後、[ローカル画面]→[通信設定]→[マルチリンク]タブで設定してください。 \* 詳しくは、『ZM-600 トラブルシューティング / メンテナンスマニュアル』を参照してください。

# 配線

#### 接続先:**CN1**

CN1 でマルチリンク接続する場合。弊社オプション「ZM-2TC」を使用すると便利です。

• ZM-2TC 使用時

ZM-2TC のスライドスイッチは ON (2 線式)に設定します。

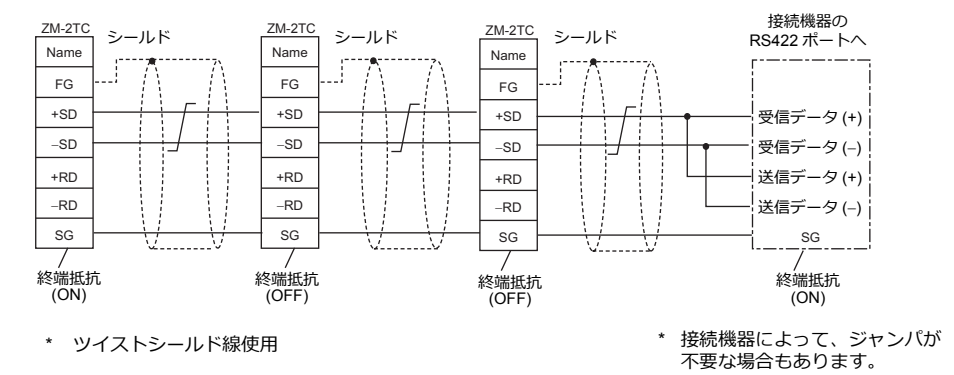

• ZM-2TC 未使用時 +SD と +RD を、−SD と −RD をジャンパします。

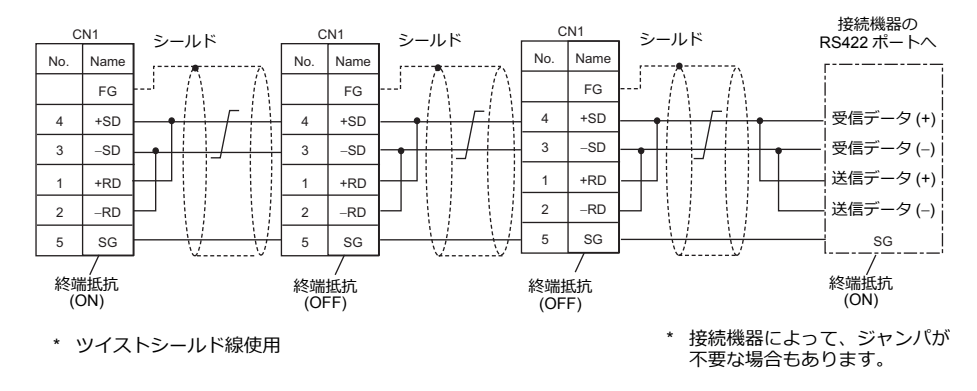

# 三菱**QnACPU** に接続する場合

PLC の CPU ポートに必ず弊社オプションの ZM-1MD2 の GD ポートをご使用ください。

• ZM-2TC 使用時

ZM-2TC のスライドスイッチは ON (2 線式)に設定します。

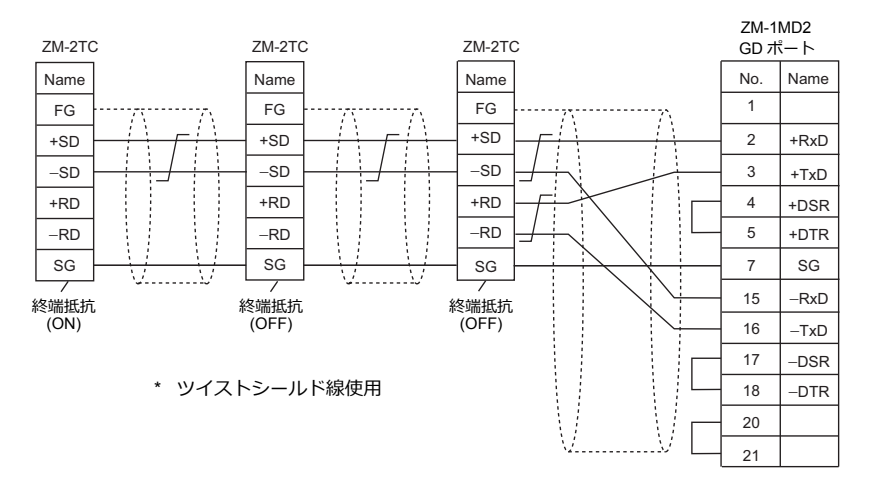

• ZM-2TC 未使用時

+SD と +RD を、−SD と −RD をジャンパします。

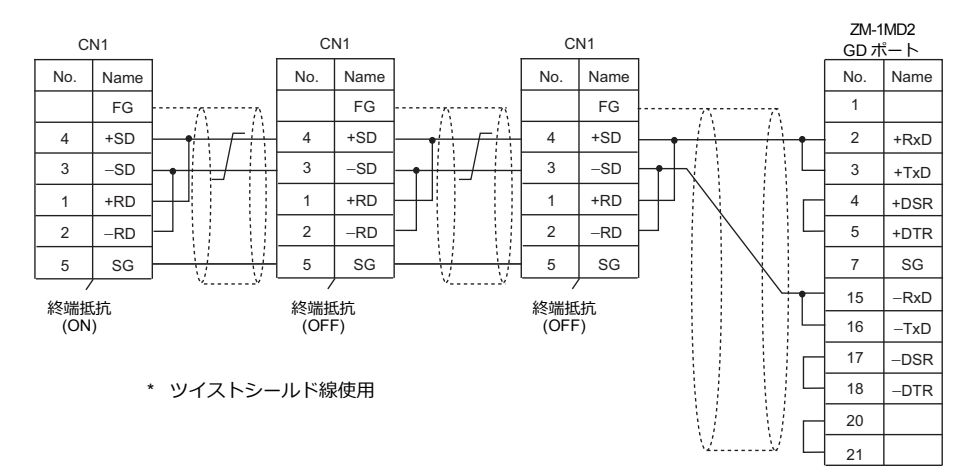

# 接続先:**MJ1/MJ2**

MJ1 または MJ2 でマルチリンク接続する場合

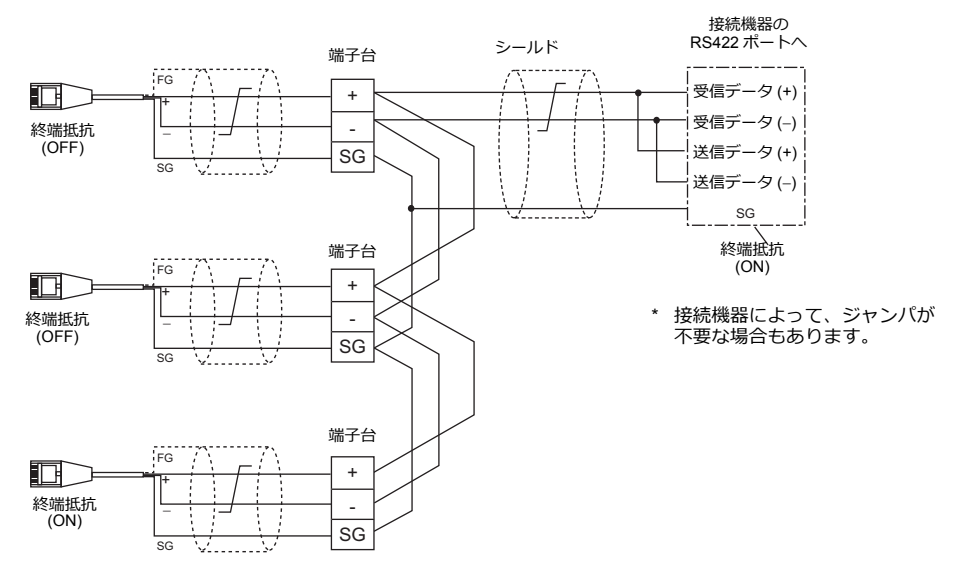

\* ZM-642TA の MJ2 を使用する場合、信号切替用のスライドスイッチは RS-232C/485 (上)に設定してください。

# 三菱**QnACPU** に接続する場合

PLC の CPU ポートに必ず弊社オプションの ZM-1MD2 の GD ポートをご使用ください。

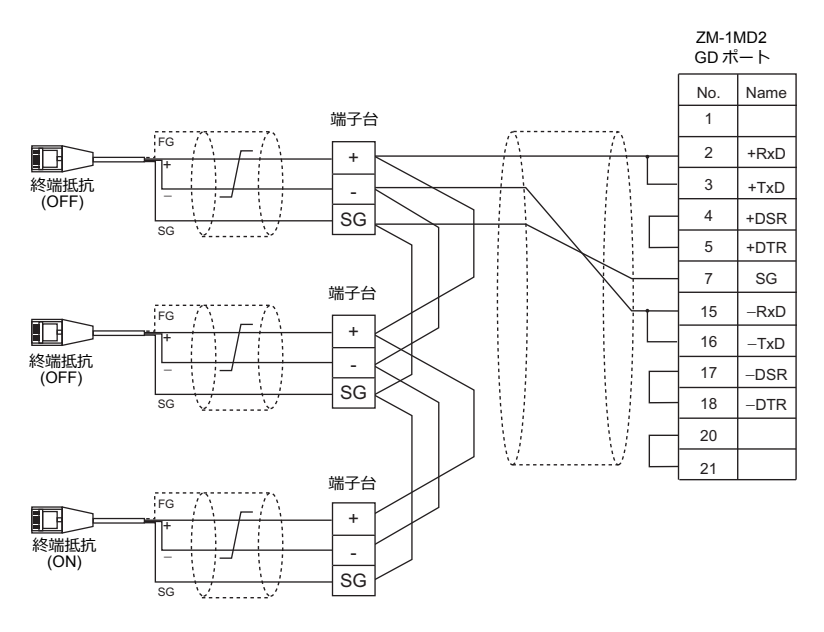

\* ZM-642TA の MJ2 を使用する場合、信号切替用のスライドスイッチは RS-232C/485 (上)に設定してください。

# <span id="page-53-0"></span>**1.3.2 Ethernet** 通信

# 概要

• 通信用ポートを 8 個オープンできるため、8 機種の PLC と同時通信できます。

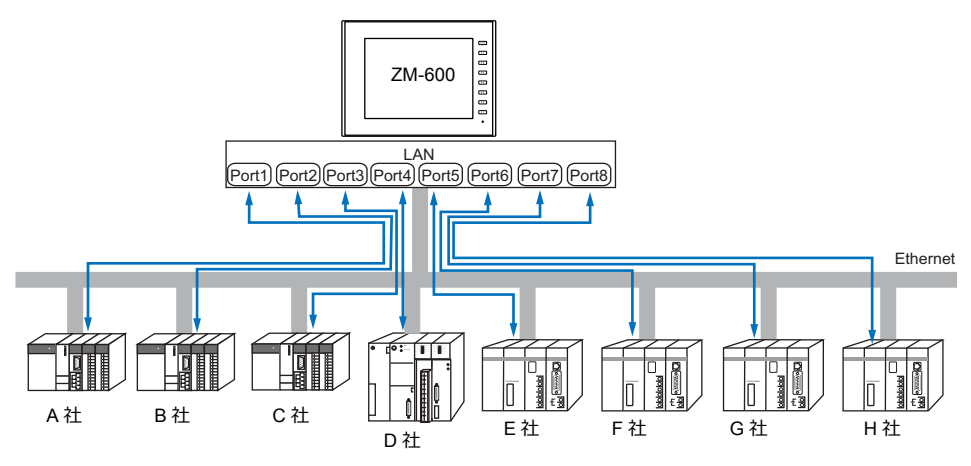

• 同一機種の PLC が複数台ある場合、1 つのポートで 1:n 通信できます。

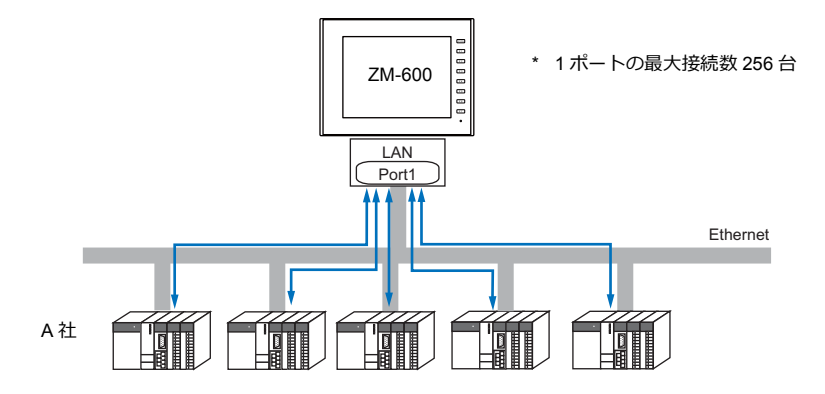

• 1 台の PLC に対して、複数台のZM-600 を接続する場合は、各 PLC の仕様により最大接続数が異なります。各 **PLC のマニュアルを参照してください。** 

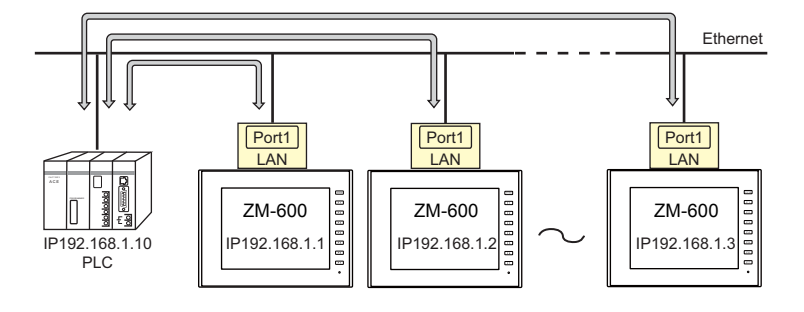

• Ethernet 通信の設定は、論理ポート PLC1 ~ 8 の[通信設定]で行います。

# **ZM-72S** の設定

# ハードウェア設定

# 接続機器選択

[システム設定]→[ハードウェア設定]で接続する機器を選択します。

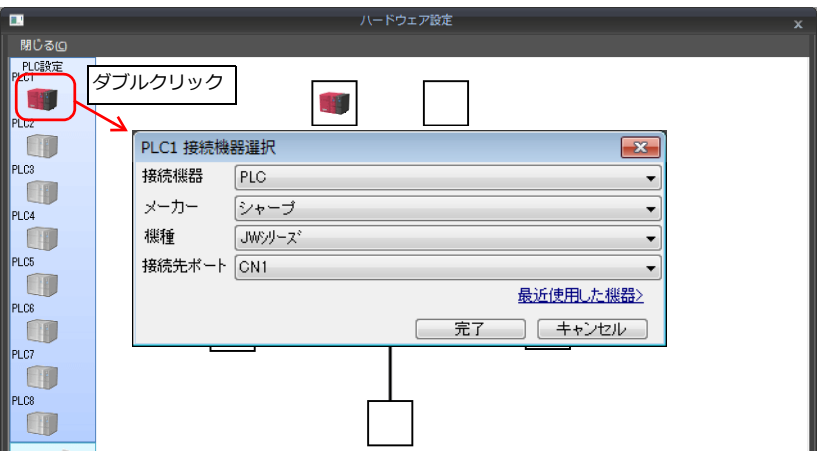

# **PLC** プロパティ

[PLC プロパティ]を設定します。

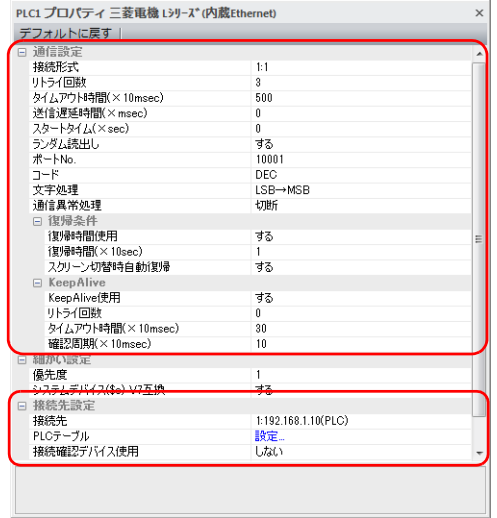

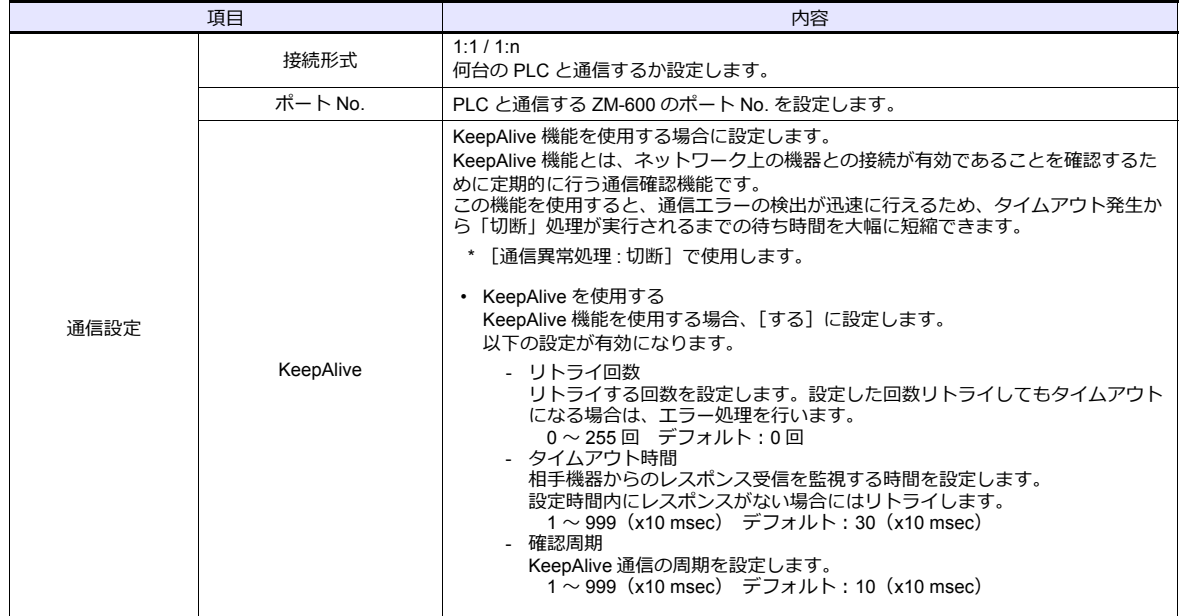

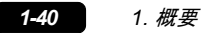

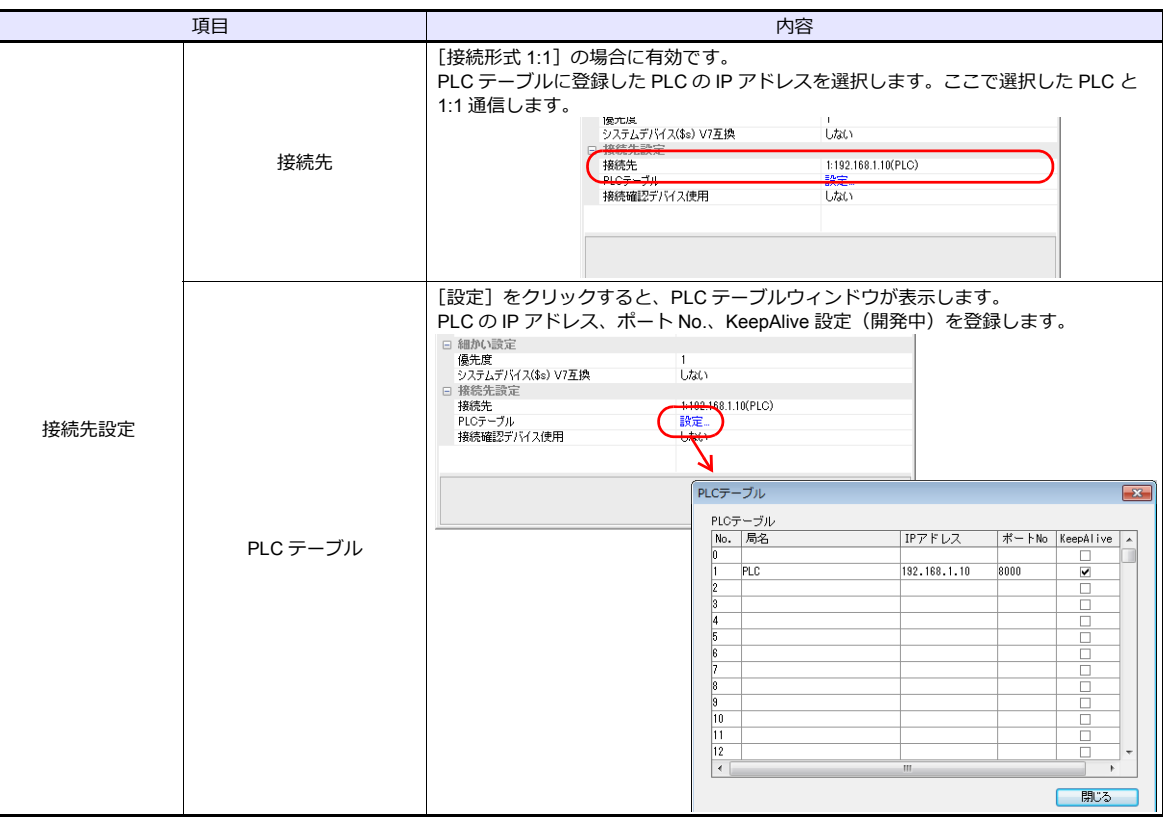

\* 上記以外の設定については[「ハードウェア設定」\(](#page-60-0)1-45 ページ)を参照してください。

# **ZM-600** 本体の**IP** アドレス設定

Ethernet で各機器と接続する場合、ZM-600 に IP アドレスの設定が必要です。IP アドレスは、画面データで設定する方 法と、本体で設定する方法の 2 通りあります。

# 画面データによる設定

 $[5]$ ステム設定]  $\rightarrow$   $[1]$ ードウェア設定]  $\rightarrow$   $[4]$ 同 IP アドレス]で IP アドレスを設定します。

# 自局 **IP** アドレス設定

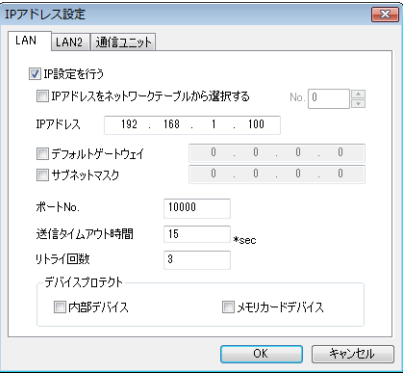

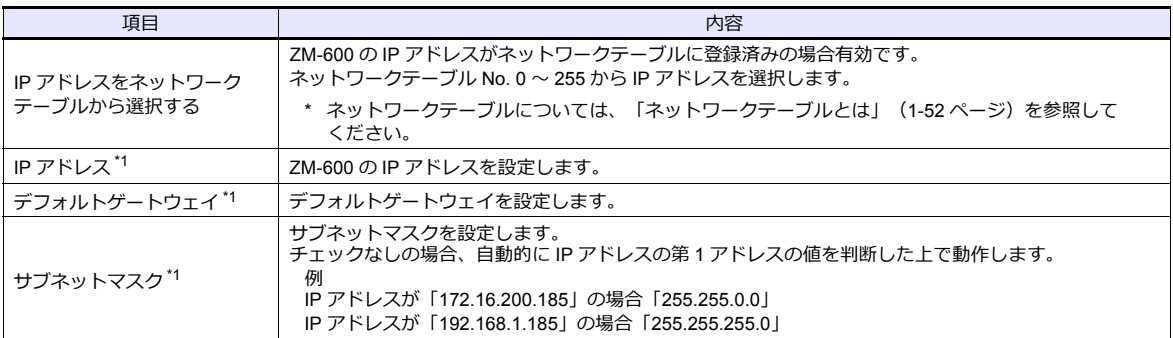

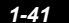

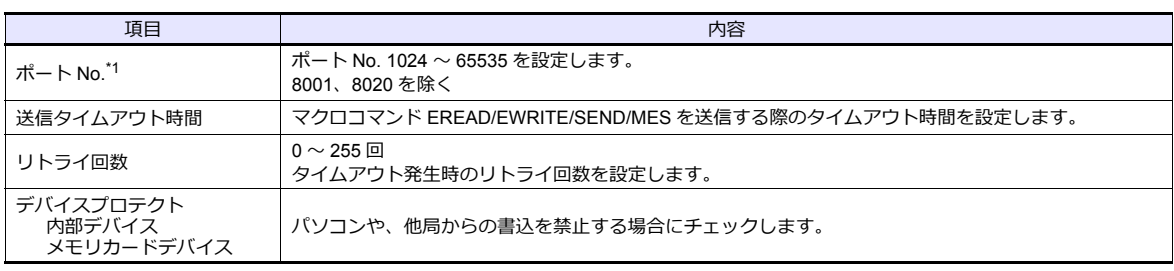

\*1 各項目の詳細については、「Ethernet [設定の基本」\(](#page-68-0)1-53 ページ)参照

#### 本体「ローカル画面」による設定

本体の[ローカル画面]で IP アドレスを設定します。

- 1. 本体の「SYSTEM]ボタンを押すと、システムメニューが表示されます。
- 2. [ローカルモード] スイッチを押します。[ローカル画面] が表示されます。
- 3. [LAN 設定] アイコンを押して、[LAN 設定]画面を表示します。

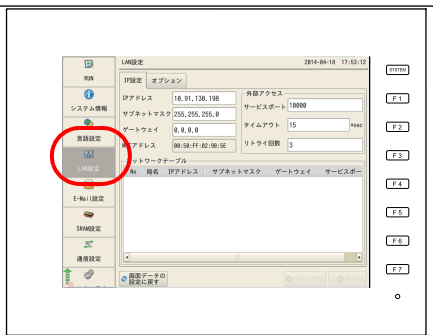

4. 各項目を設定します。

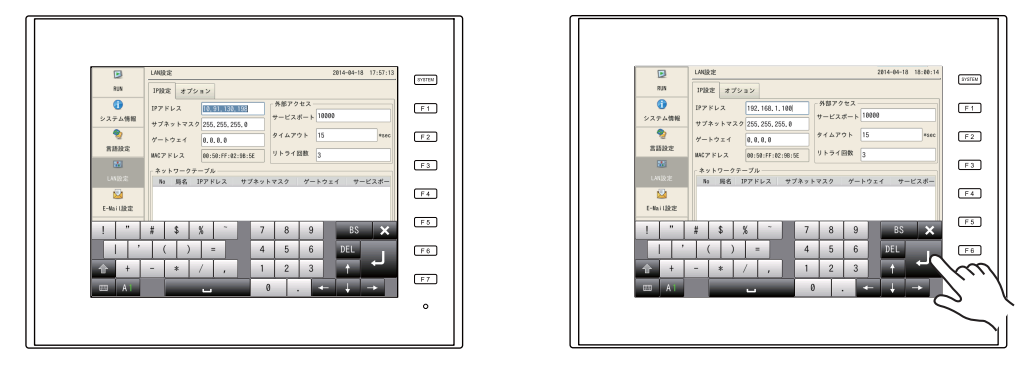

5. [適用]スイッチを押して確定します。

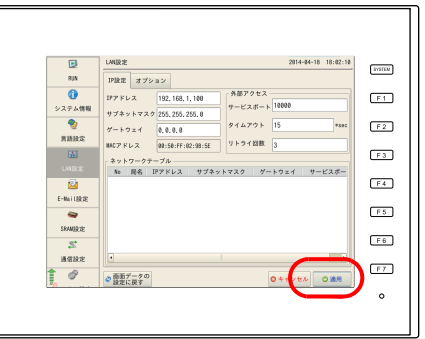

\* [画面データの設定に戻す]スイッチを押すと、作画ソフトで設定した内容に戻ります。

#### 接続例

HUB 使用

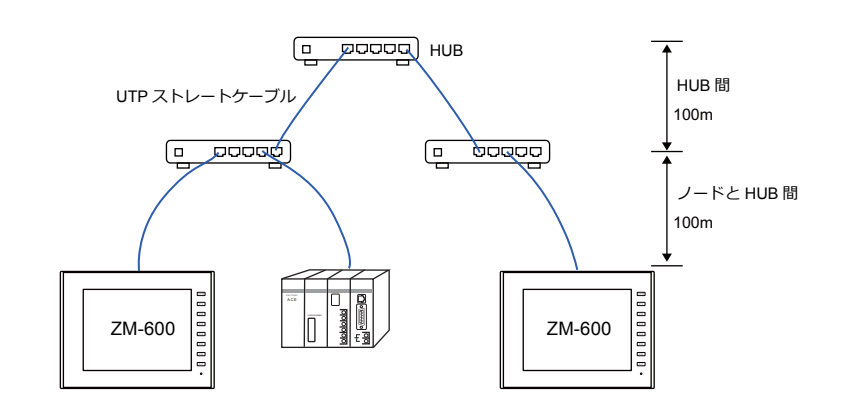

HUB 未使用

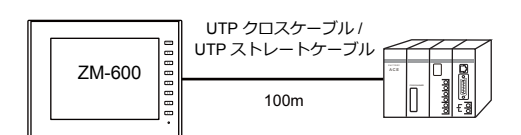

### 配線

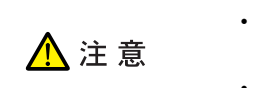

- ケーブルは市販のケーブルをご使用ください。自作ケーブルを使用した場合、ネットワーク が正常につながらない可能性があります。
- クロスケーブルで接続時、通信が不安定になる場合は、HUB を使用してください。

• ストレートケーブル

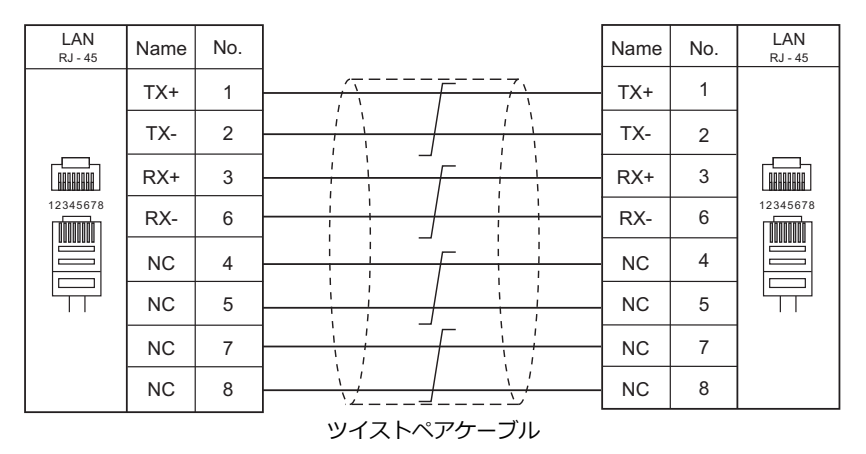

• クロスケーブル

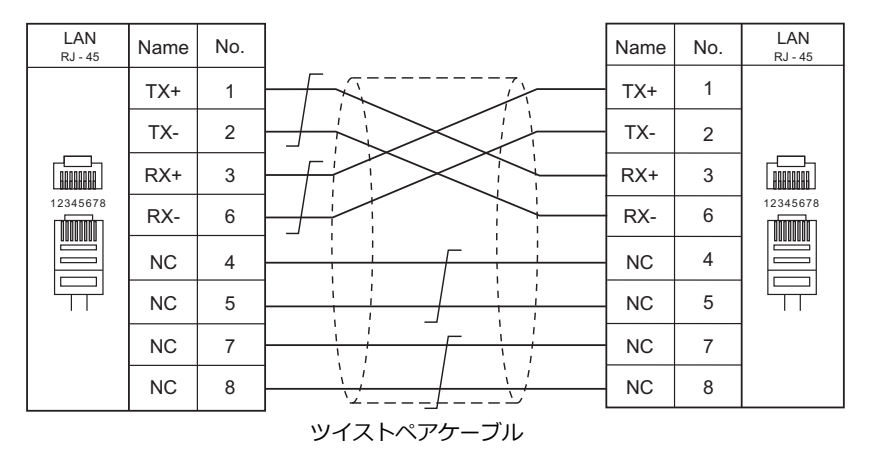

# **1.3.3** ネットワーク通信

# 概要

• オプションの通信インターフェースユニット「受注生産品C-xx」を装着すると各種ネットワーク通信ができます。

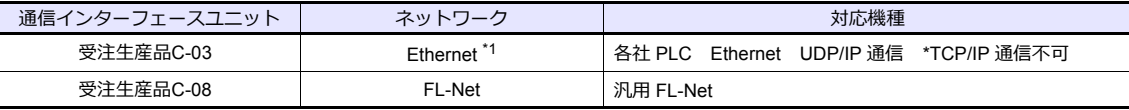

\*1 PLC との UDP/IP 通信以外に、PC と接続し、画面データ転送、MES インターフェース機能、TELLUS & V-Server 接続ができま - Lub University Market The University Hall of the University of the University of the Technical Section 1

• ネットワーク通信の設定は、論理ポート PLC1 の[通信設定]で行います。このため、マルチリンクやマルチリンク 2 等 PLC1 のみ設定可能な機種との同時接続はできません。

• ZM-642TA の場合、「ZM-640DU」装着時は「受注生産品C-xx」は使用できません。

#### **ZM-72S** の設定

詳しくは、各ネットワークの『通信ユニット仕様書』を参照してください。

### 配線

詳しくは、各ネットワークの『通信ユニット仕様書』を参照してください。

# **1.3.4** スレーブ通信

ZM-600 のスレーブ通信には、ZM-Link、MODBUS RTU、MODBUS TCP/IP の接続があります。ZM-Link、MODBUS RTU はシリアル通信、MODBUS TCP/IP は Ethernet (TCP/IP) 通信です。

### **ZM-Link**

• "ZM-Link"とは、専用プロトコルを用いて、PC から ZM-600 シリーズの内部デバイス、メモリカードデバイス、 PLC1 ~ 8 デバイスの読込・書込を行う通信です。

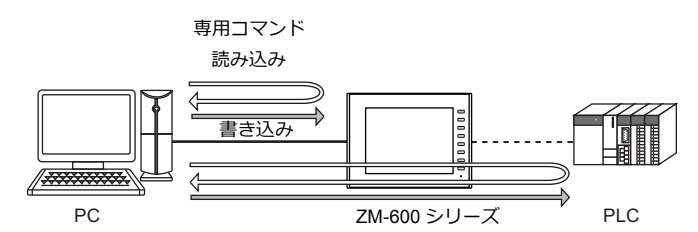

- ZM-Linkの設定は、論理ポート PLC2 ~ 8 の[通信設定]で行い、通信ポートは CN1/MJ1/MJ2 の 3 ポートから選択で きます。
- 詳細は『ZM-600 シリーズ接続マニュアル メーカ3』の「ZM-Link」を参照してください。

# **MODBUS RTU**

- MODBUS RTU マスター機器とシリアル接続します。
- ZM-600には、MOSBUS スレーブ通信専用のデバイステーブルがあり、マスターからデバイステーブルにアクセスする ことで、PLC のデータを読み書きできます。
- 詳細は、別冊『Modbus スレーブ通信仕様書』を参照してください。

# **MODBUS TCP/IP**

- MODBUS TCP/IP マスター機器と Ethernet 接続します。
- ZM-600には、MOSBUS スレーブ通信専用のデバイステーブルがあり、マスターからデバイステーブルにアクセスする ことで、PLC のデータを読み書きできます。
- 詳細は、別冊『Modbus スレーブ通信仕様書』を参照してください。

# **1.3.5** その他の接続

8Way 通信以外の接続、シリアルプリンタの接続においても、MJ1/MJ2 のシリアルポートを使用します。

# <span id="page-60-0"></span>**1.4** ハードウェア設定

ハードウェア設定で ZM-600 シリーズに接続する機器の選択と設定をします。

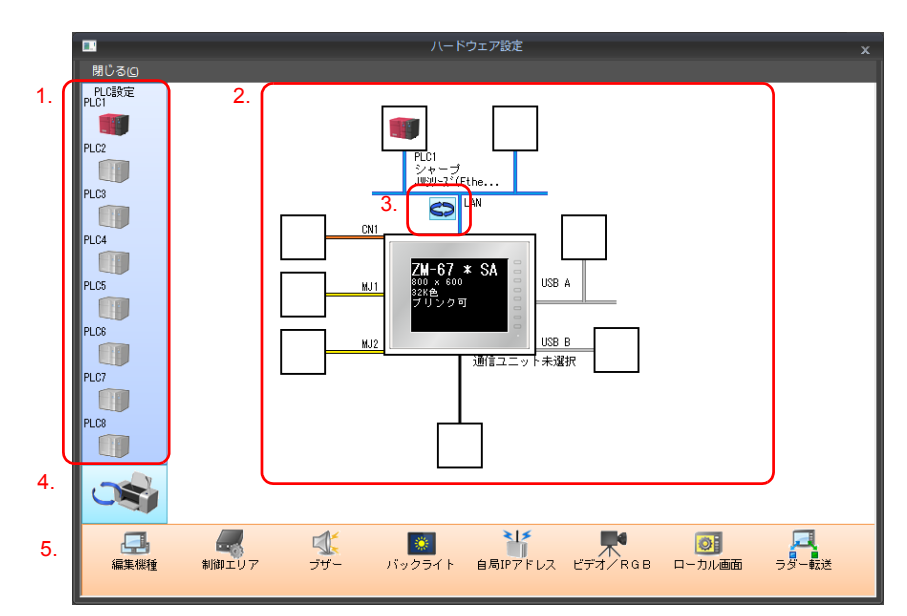

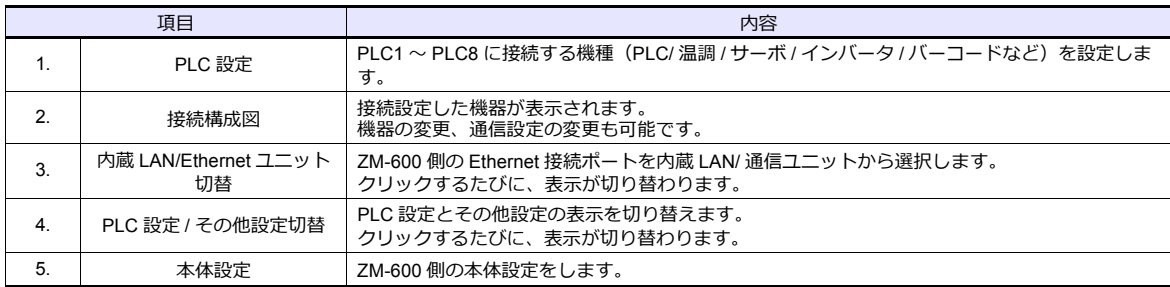

# **1.4.1 PLC** 設定

PLC、温調、インバータ等と通信する際はエディタで以下の設定をします。この設定内容は、ZM-600 本体の「ローカル画 面」に表示されます。

「ローカル画面」については、『ZM-600 シリーズ トラブルシューティング / メンテナンスマニュアル』を参照してくださ い。

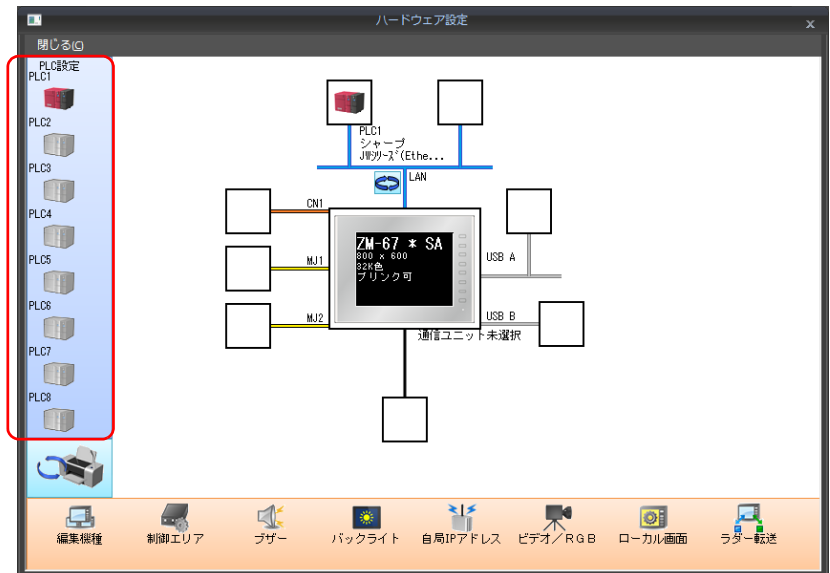

# 接続機器選択

ハードウェア設定 œ 開じる回 **PLC設定** ダブルクリック**AV ET** PLC1 接続機器選択  $\overline{\mathbf{x}}$ PLC3  $P_{LC}$ 接続機器 <sub>PL</sub>| 接続機器<br>シ<br><sub>J۳|</sub> メーカー  $\overline{\phantom{a}}$ PLC4  $\frac{1}{\left[\frac{1}{2}+\frac{1}{2}\right]}\left[\frac{1}{2}-\frac{1}{2}\right]$  $\overline{\phantom{0}}$ 機種 PLCS<br>PLCS<br>PLCS JWyリーズ  $\blacksquare$ 接続先ポート ON1  $\overline{\phantom{a}}$ 最近使用した機器〉 | 完了 | キャンセル |

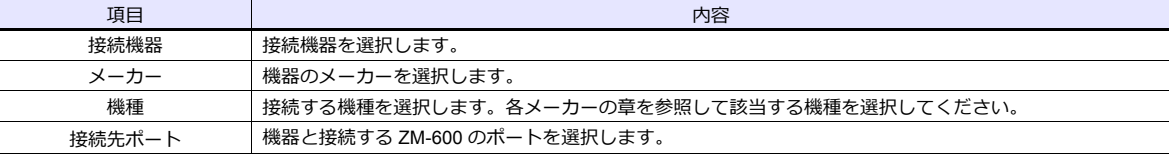

# **PLC** プロパティ

[ハードウェア設定]の PLC アイコンをクリックすると表示されます。

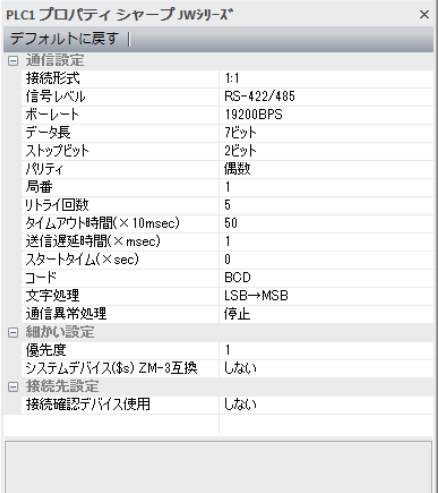

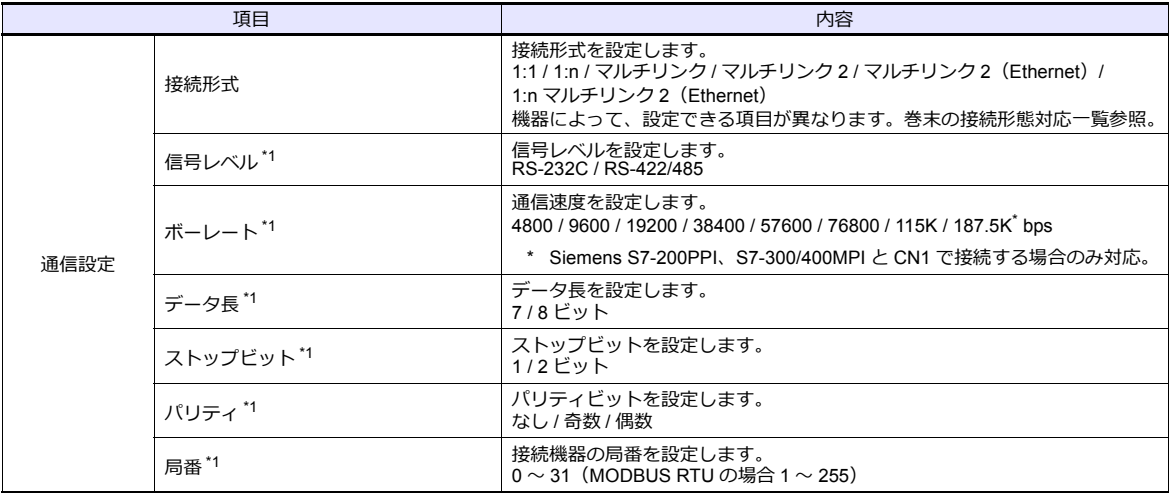

[ハードウェア設定]の PLC アイコンをダブルクリックすると表示されます。

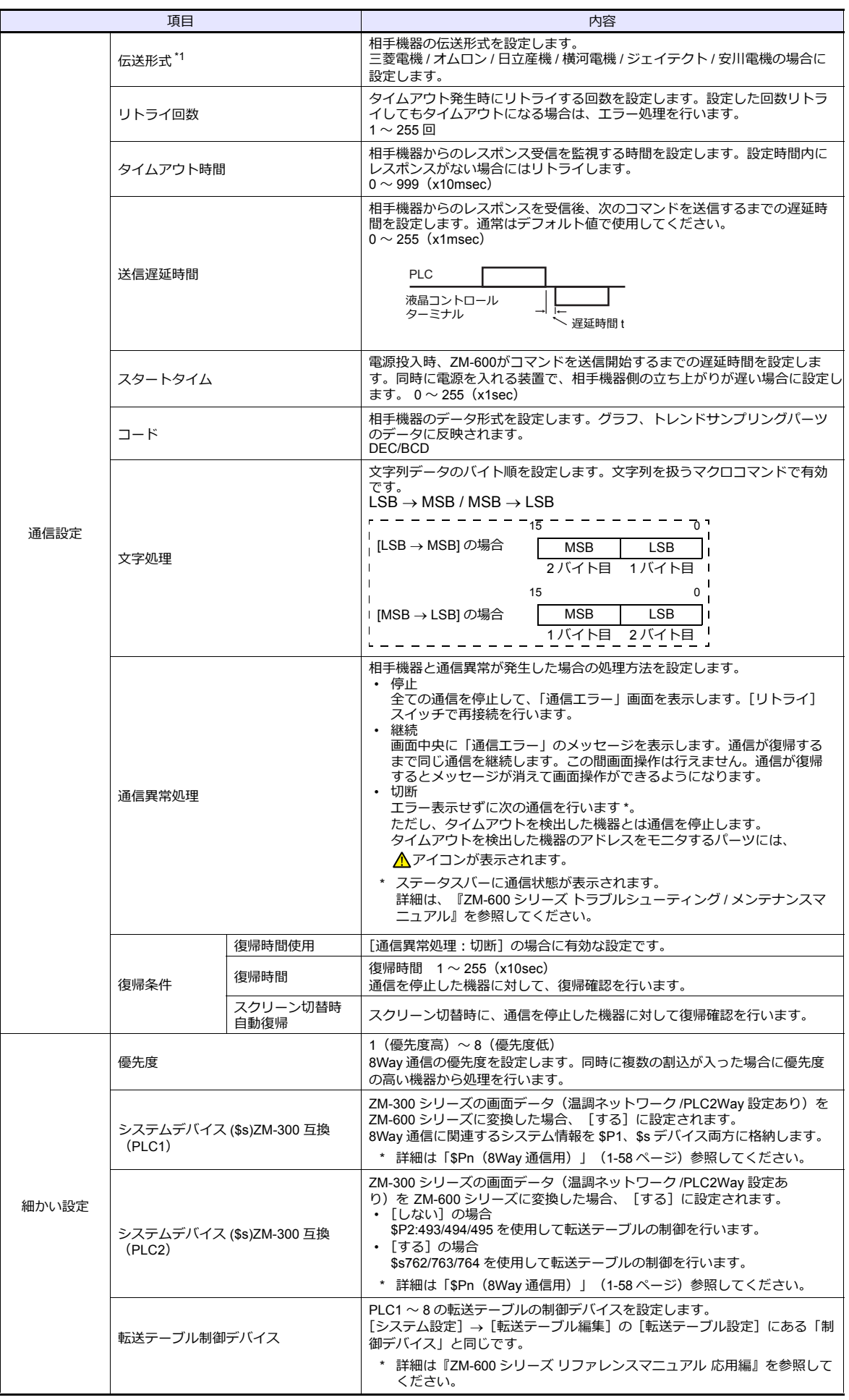

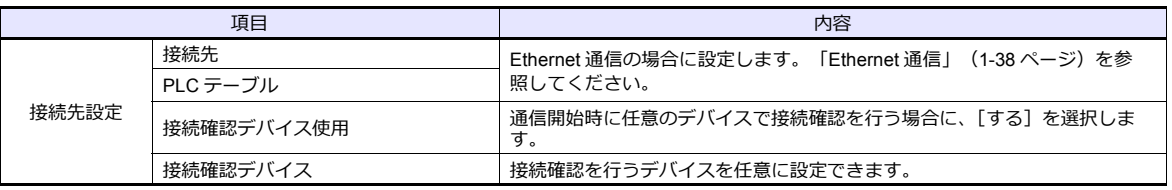

\*1 必ず、接続機器側の通信設定と合わせてください。

# **1.4.2** 本体設定

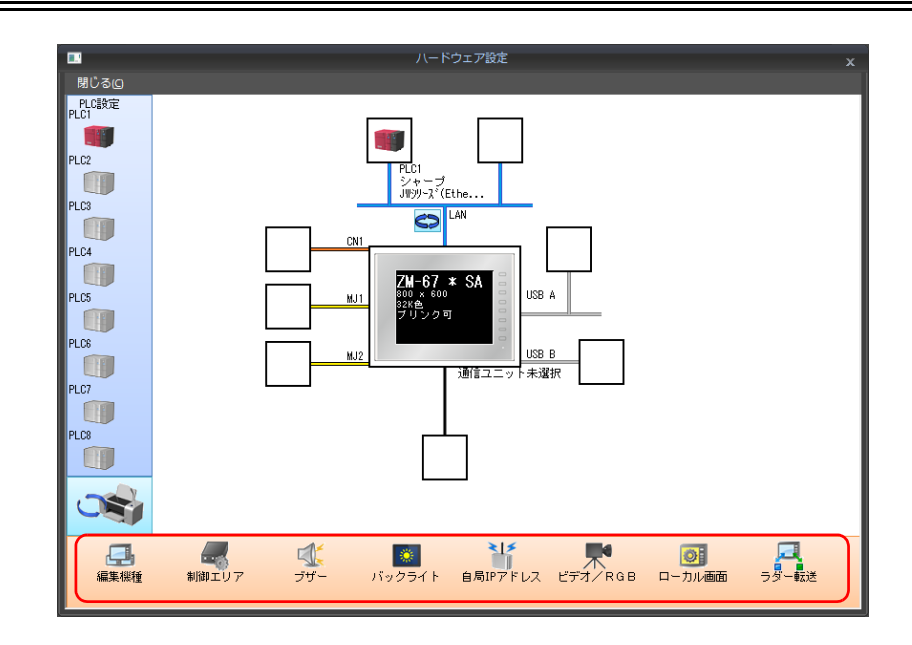

# 編集機種選択

ZMシリーズの編集機種を選択します。 詳しくは『ZM-600 シリーズ リファレンスマニュアル 基本編』を参照してください。

# 制御エリア

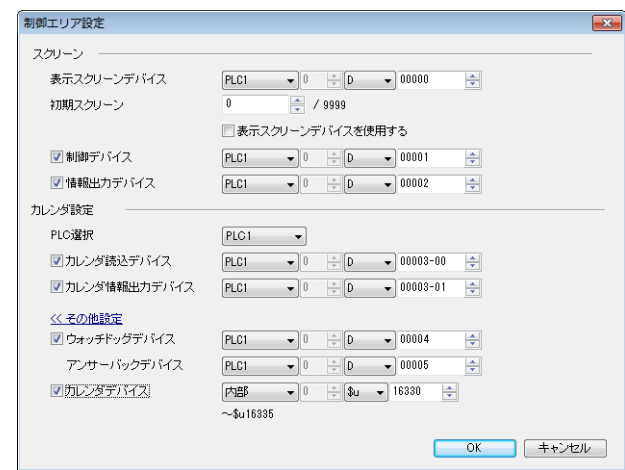

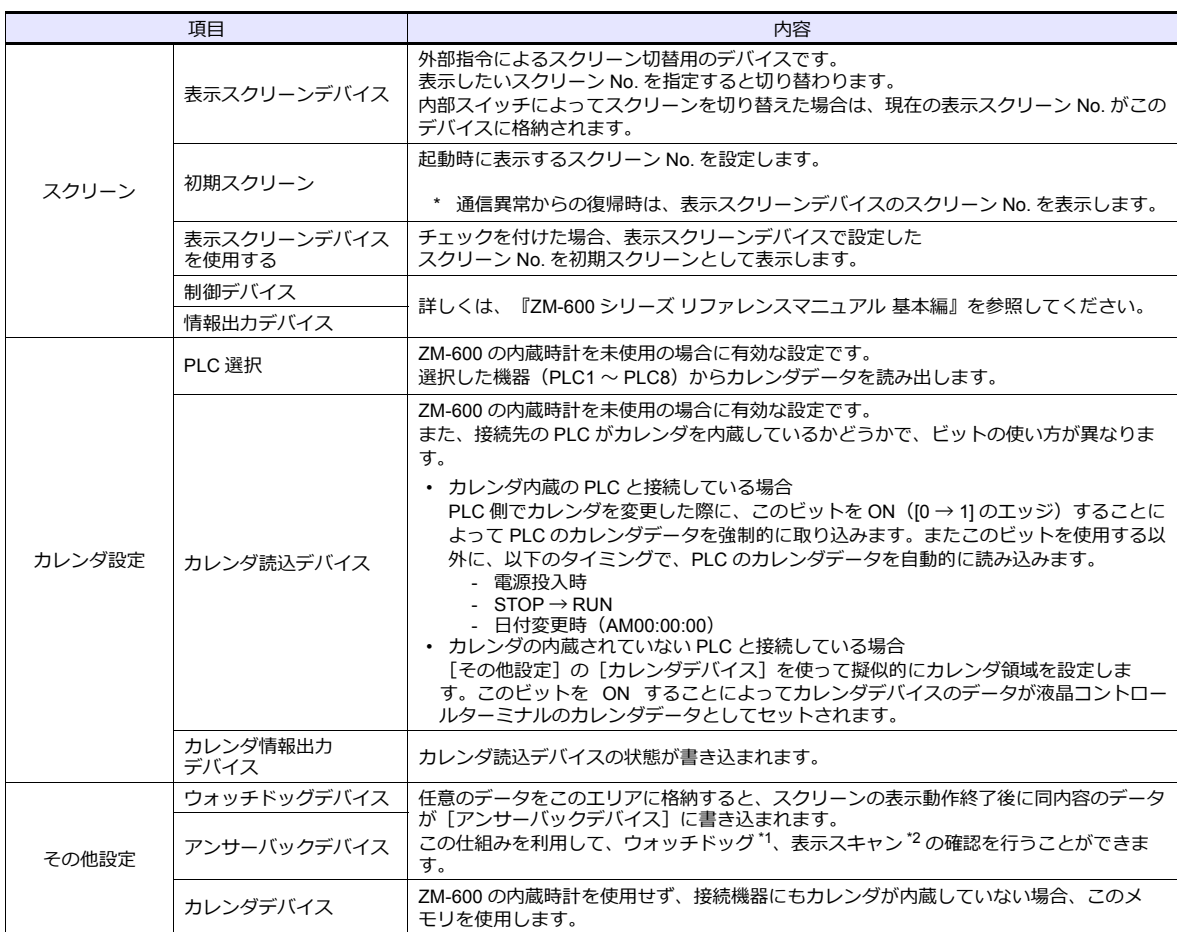

\*1 ウォッチドッグ

PLC と ZM シリーズが通信している場合、ZM シリーズが正常に通信していても、PLC 側では「正常」という情報が確認できません。 そこで、ウォッチドッグデバイスのデータを強制的に変更し、アンサーバックデバイスに同じ内容が格納されることを確認すれば、 ZM シリーズは正常に PLC と通信している、ということが確認できます。この確認動作を「ウォッチドッグ」と呼びます。

İ

ウォッチドッグデバイスデータ変更

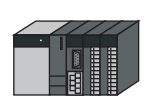

運転画面A-1 A-2 A-3 A-4 A-5 B-1 B-2 B-3 B-4 B-5 C-1 C-2 C-3 C-4 C-5 D-1 D-2 D-3 D-4 D-5  $\ddot{\phantom{a}}$ 

アンサーバックデバイスデータ変化

\*2 表示スキャン確認 スクリーンのグラフィック表示などで描画変化指令を出す時に、ウォッチドッグデバイスのデータも強制的に変更すれば、ウォッチ ドッグデバイス = アンサーバックデバイスとなった時点で、グラフィック表示も正常に終了している、ということが確認できます。

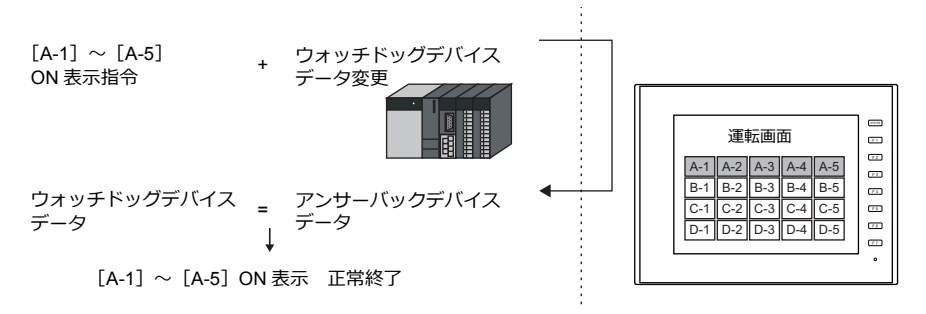

### カレンダデバイス

カレンダ設定手順は以下のとおりです。

- 1. 任意のアドレスを [カレンダデバイス]に設定します。連番で 6 ワード使用します。
- 2. 手順 1. のカレンダデバイスにそれぞれカレンダのデータを BCD で格納します。 カレンダデバイスの内容は以下のとおりです。

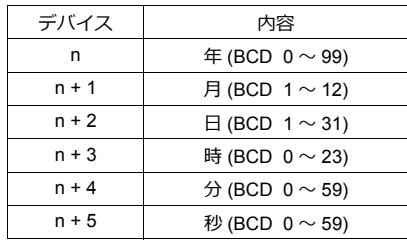

曜日は上記の内容から、自動判別します。データを設定する必要はありません。

- 3. カレンダ読込デバイスを ON します。本体は [0] → [1] のエッジで、カレンダデバイスの値をカレンダデータとして セットします。
- \*1 カレンダデータは電源 OFF で消去されます。電源投入時に上記手順でカレンダの設定を行うようにしてください。
- \*2 カレンダデバイスを使用する場合、PLC と接続時のカレンダデータの自動読み込みや、1 日 1 回の自動補正を行いません。そのため 誤差が生じます。上記手順を定期的に行うことをお奨めします。

# ブザー

ブザーの設定をします。 詳しくは『ZM-600 シリーズ リファレンスマニュアル 基本編』を参照してください。

# バックライト

バックライトの設定をします。 詳しくは『ZM-600 シリーズ リファレンスマニュアル 基本編』を参照してください。

# 自局**IP** アドレス

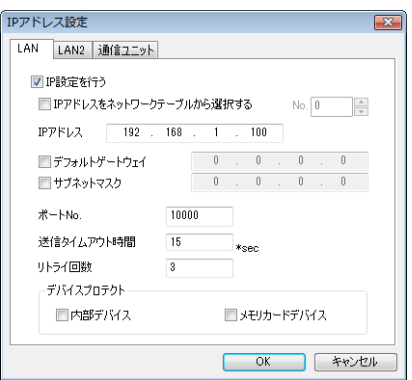

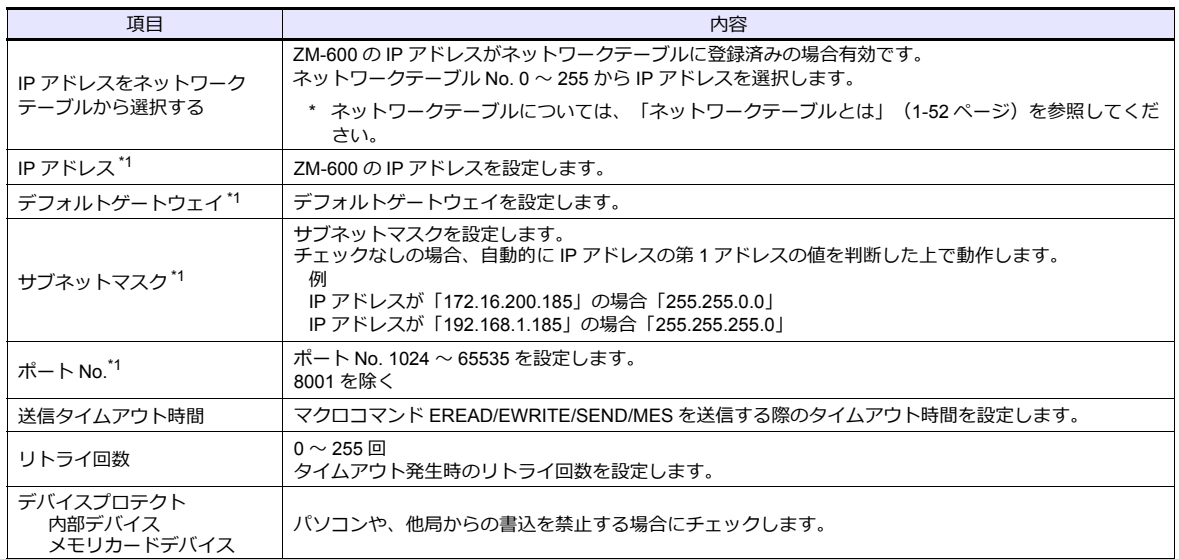

\*1 各項目の詳細については、「Ethernet [設定の基本」\(](#page-68-0)1-53 ページ)参照

# <span id="page-67-0"></span>ネットワークテーブルとは

液晶コントロールターミナルや PC などの機器の IP アドレスを複数登録しておくことができるエリアです。

[システム設定]→[Ethernet 通信]→[ネットワークテーブル]で登録します。

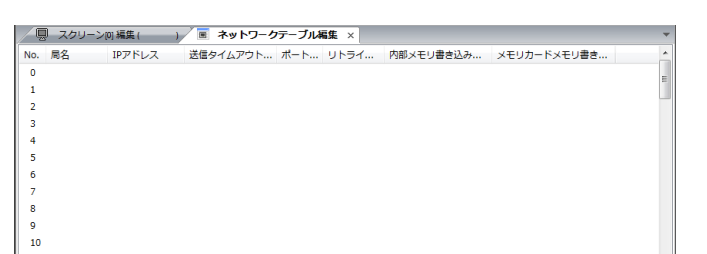

No. をダブルクリックすると [ネットワークテーブル設定] ダイアログが表示され、IP アドレスなどを登録できます。

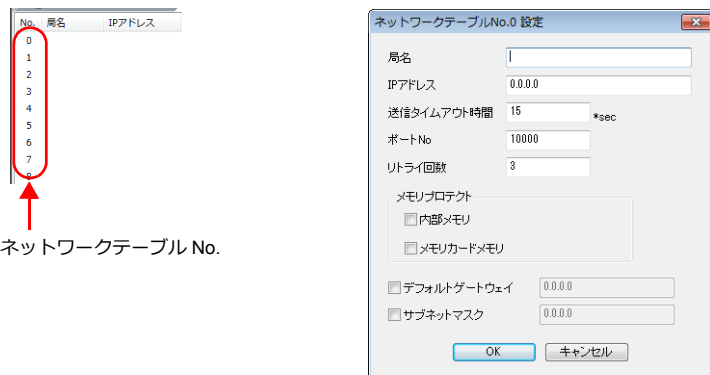

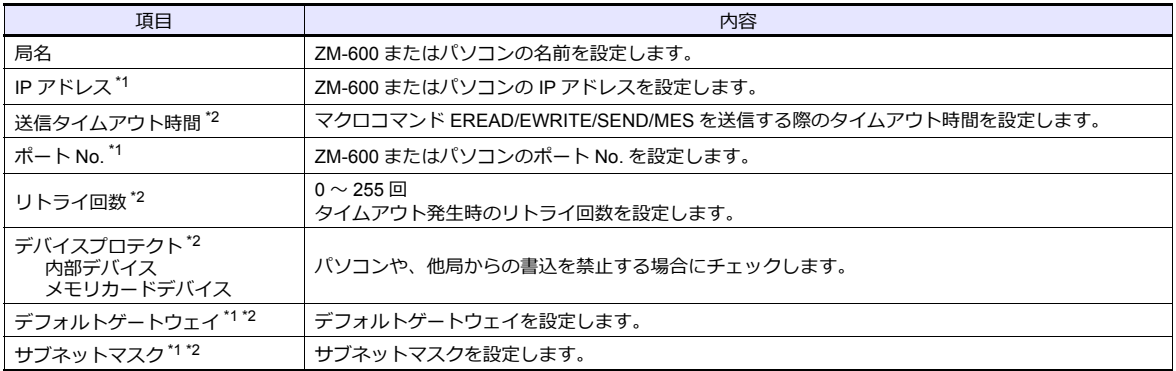

\*1 各項目の詳細については、「Ethernet [設定の基本」\(](#page-68-0)1-53 ページ)参照。

\*2 他局の ZM-600、パソコンを登録する場合は無効です。ZM-600 の自局 IP として設定する場合のみ有効です。

<span id="page-68-0"></span>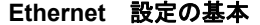

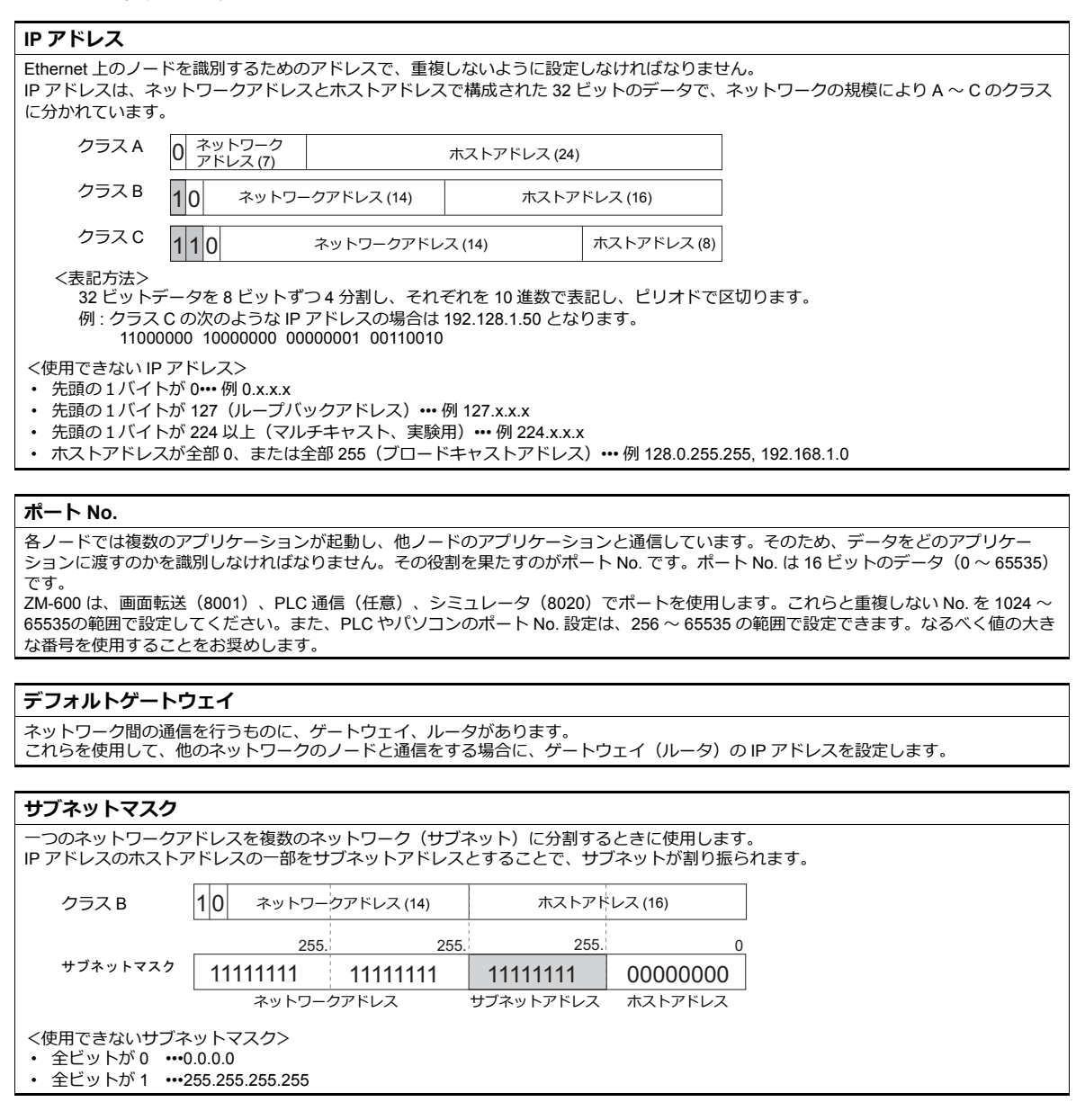

# ビデオ **/RGB**

ビデオ /RGB 入力の設定をします。 詳しくは『ZM-600 シリーズ リファレンスマニュアル 応用編』を参照してください。

# ローカル画面

ローカル画面の禁止設定をします。 詳しくは『ZM-600 シリーズ リファレンスマニュアル 基本編』を参照してください。

# ラダー転送

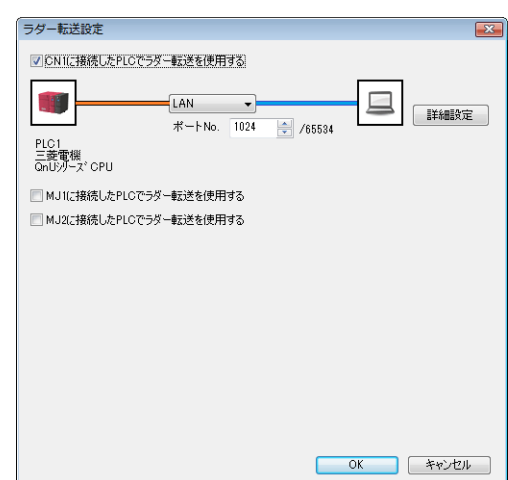

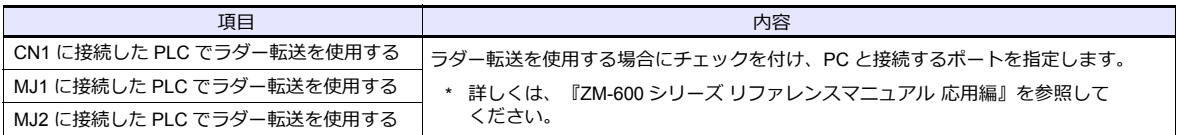

# **1.4.3** その他の機器

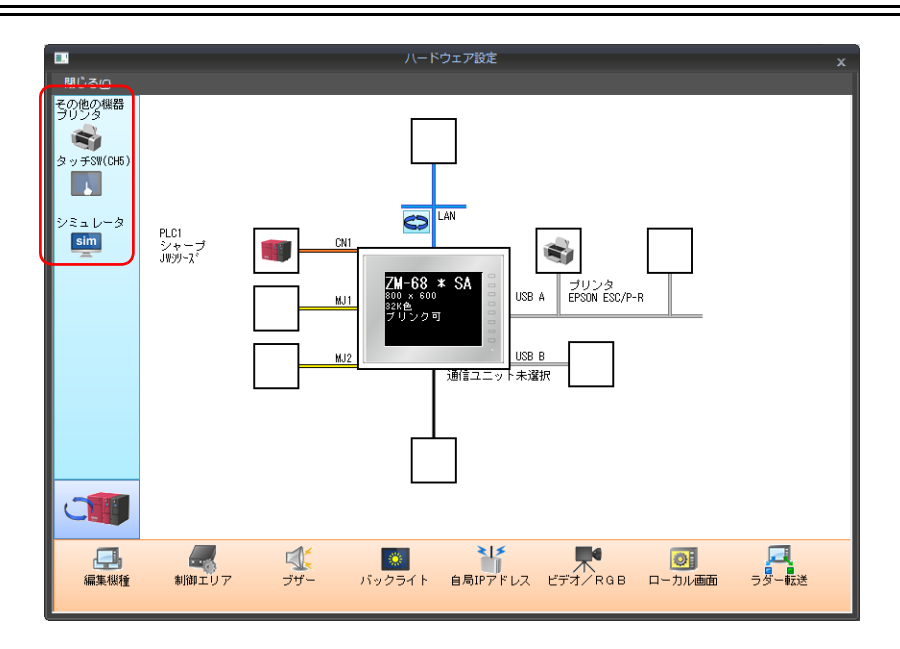

# プリンタ

プリンタを接続する場合に設定します。

# プリンタ機種選択

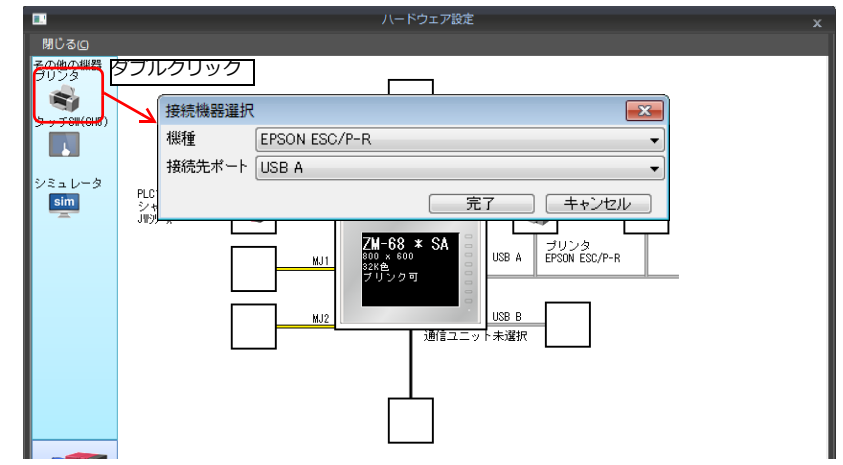

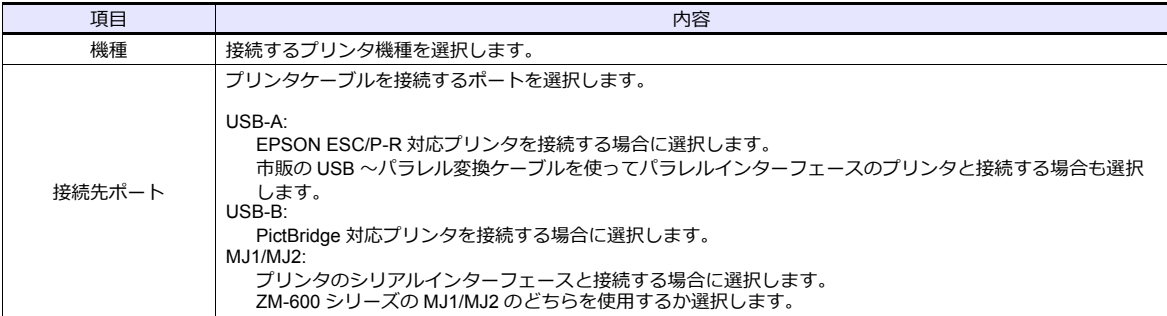

# プリンタプロパティ

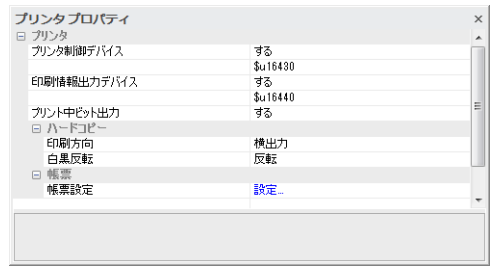

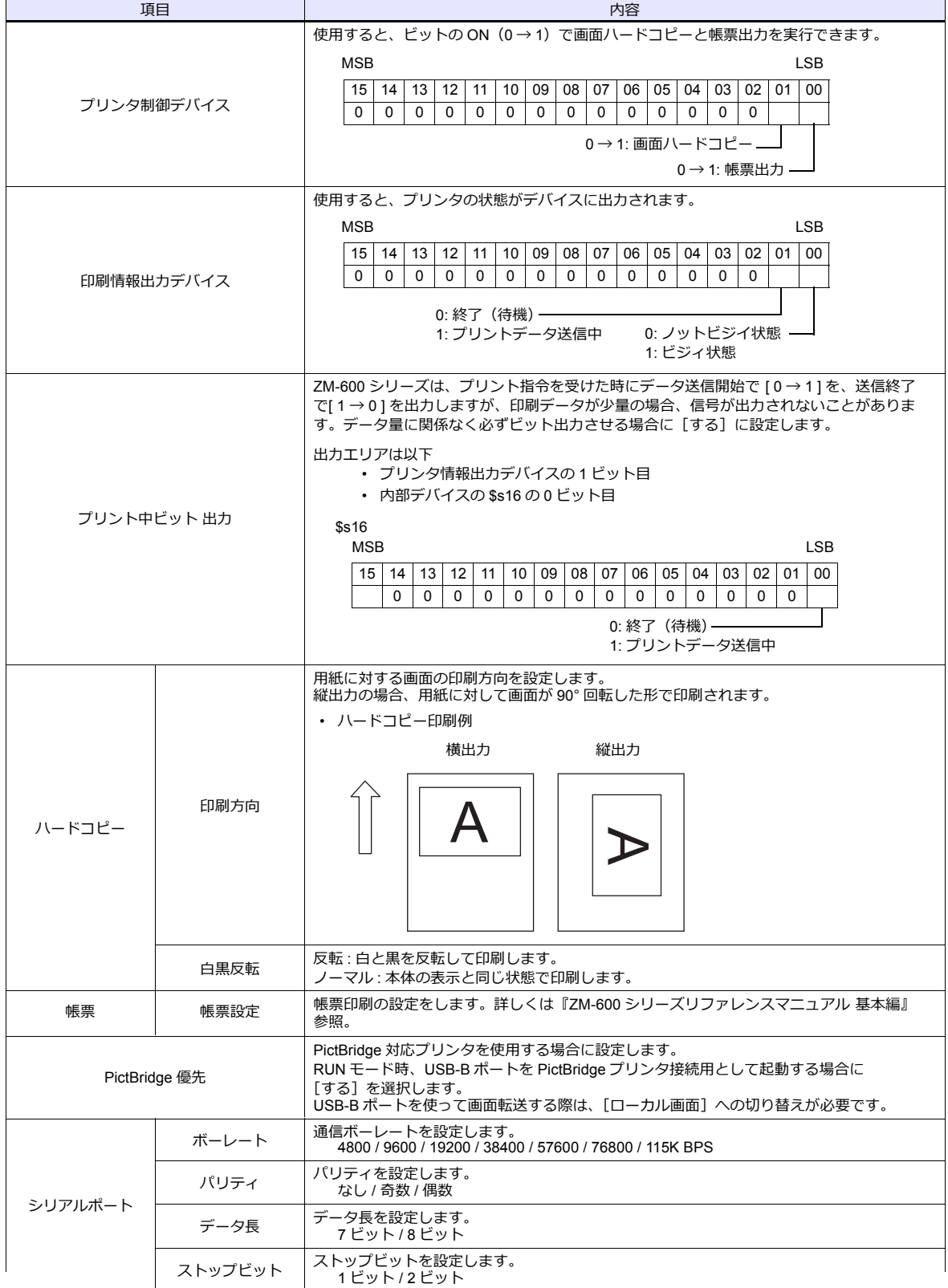

\* 印刷について、詳しくは『ZM-600 シリーズ リファレンスマニュアル 基本編』を参照してください。
### タッチ **SW**(**CH5**)

RGB 入力画面のタッチスイッチエミュレートを行う場合に設定します。 RGB 入力表示には、オプションユニット「受注生産品G-01」が必要です。 タッチスイッチエミュレートについて、詳しくは『ZM-600 シリーズ リファレンスマニュアル 応用編』を参照してくだ さい。

#### シミュレータ

ストレージマネージャで、ストレージ(SD カード、USB メモリ)に画面データを保存する際、シミュレータ通信プログ ラムも格納する場合に設定します。

## **1.5** 通信確認用システムデバイス

ZM-600 シリーズのシステムデバイスには \$s、\$Pn があります。

• \$Pn

8Way 通信用のシステムデバイスで、各論理ポートに 512 ワードあります。詳細は「1.5.1 \$Pn (8Way [通信用\)」](#page-73-0)を参 照してください。

• \$s518

Ethernet の状態確認用のシステムデバイスです。詳細は「1.5.2 \$s518(Ethernet [状態確認\)」を](#page-81-0)参照してください。

\$s は、システム用のデバイスで \$s0 ~ 2047 (2K ワード)あり、読み書き可能なエリアです。 \$s518 以外のアドレス詳細については、『ZM-600 シリーズ リファレンスマニュアル 基本編』を参照してください。

### <span id="page-73-0"></span>**1.5.1 \$Pn**(**8Way** 通信用)

8Way 通信用のシステムデバイスで、各論理ポートに 512 ワードあります。詳細は次項を参照してください。

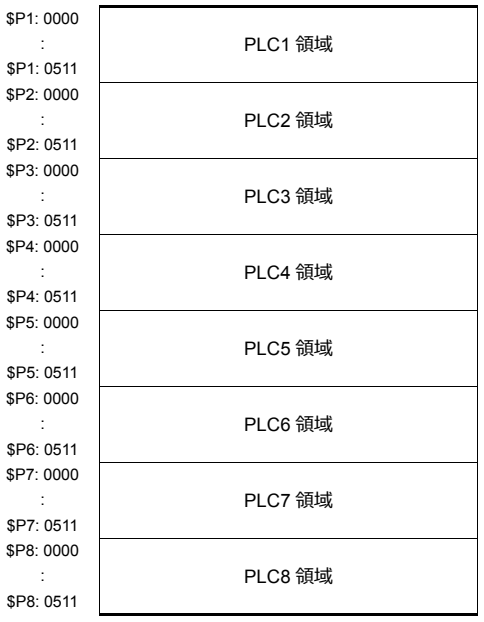

### **\$Pn** 一覧

\$Pn の一覧です。論理ポート PLC1/PLC2 の一部の情報は、\$s にも格納できます。\*1

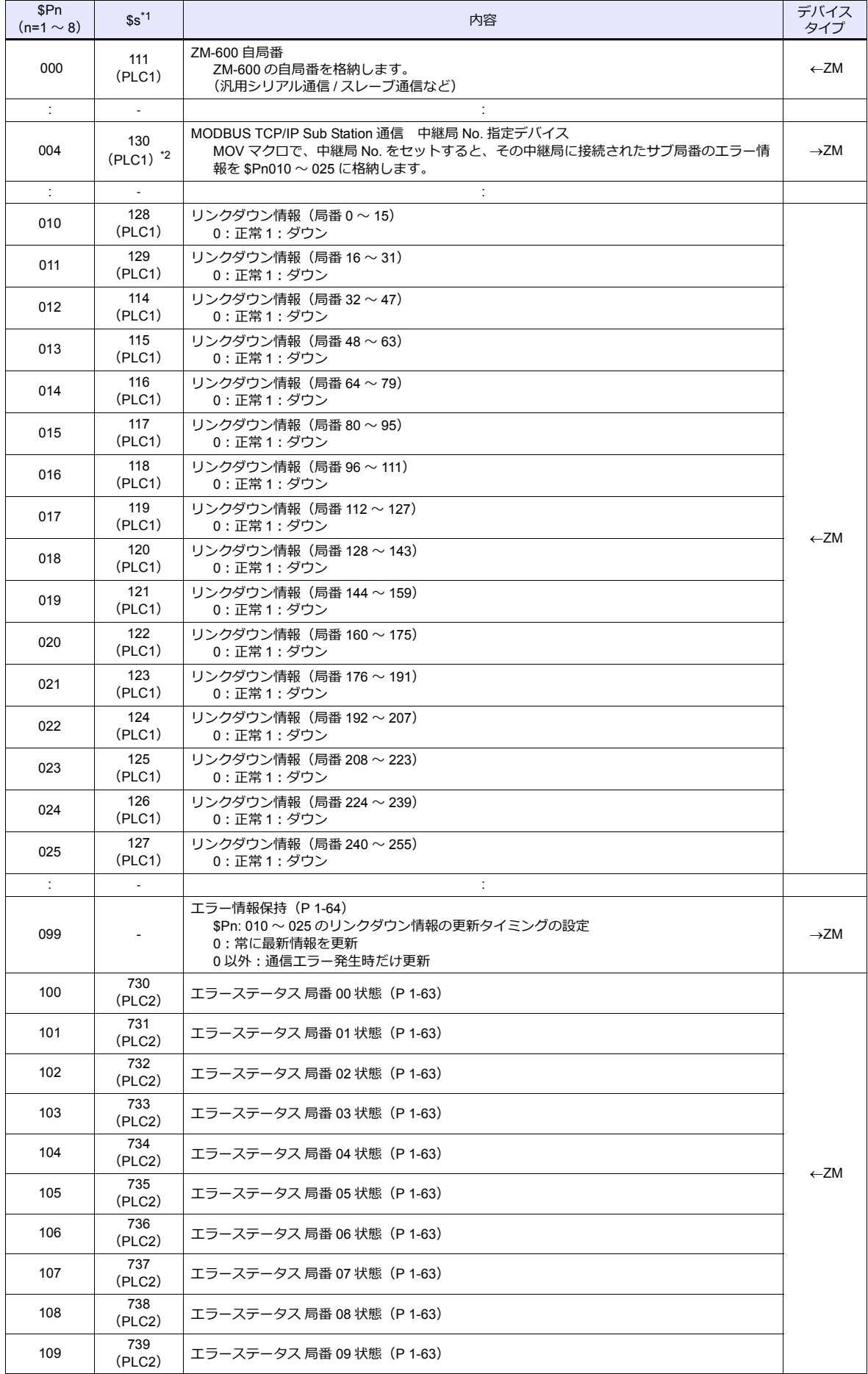

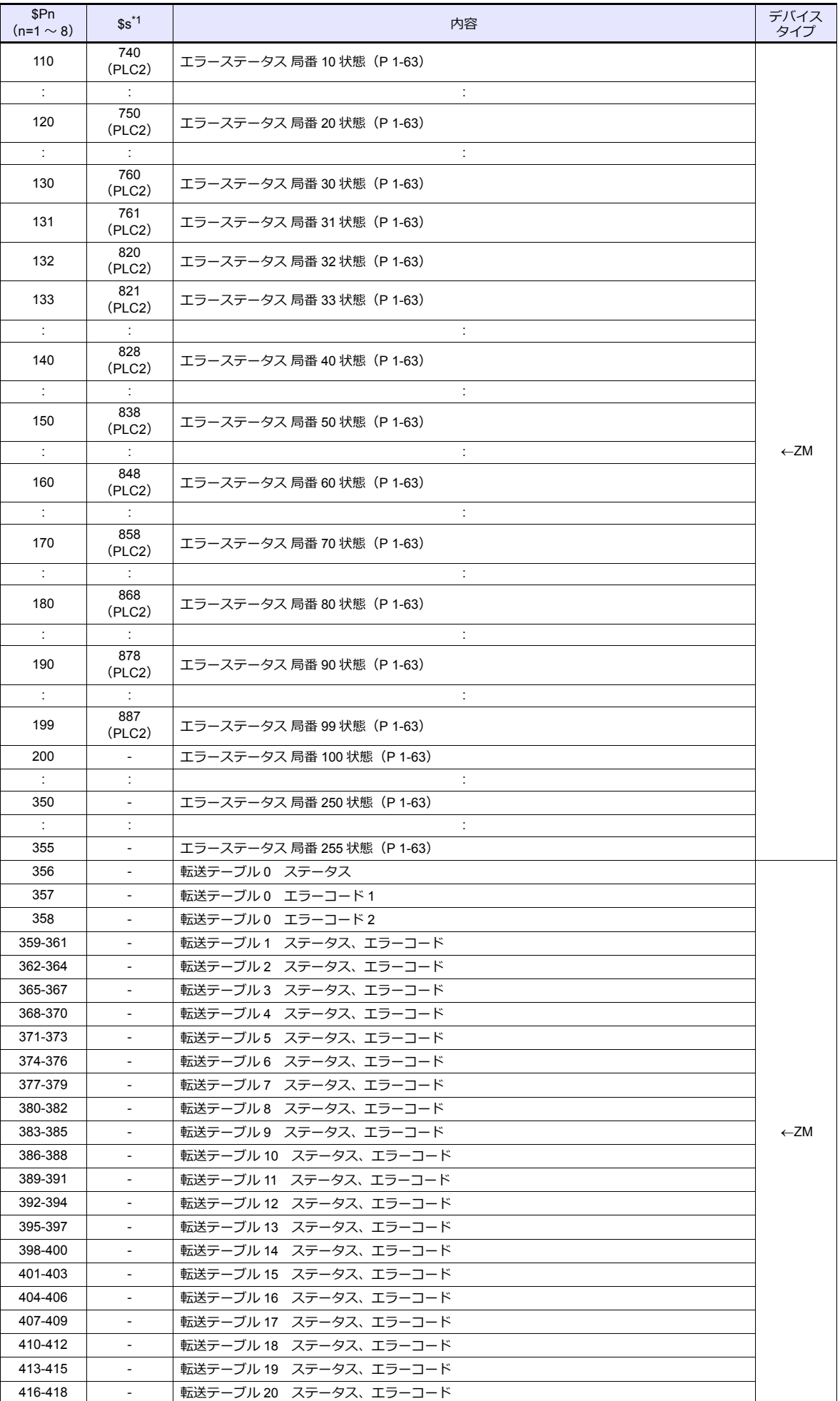

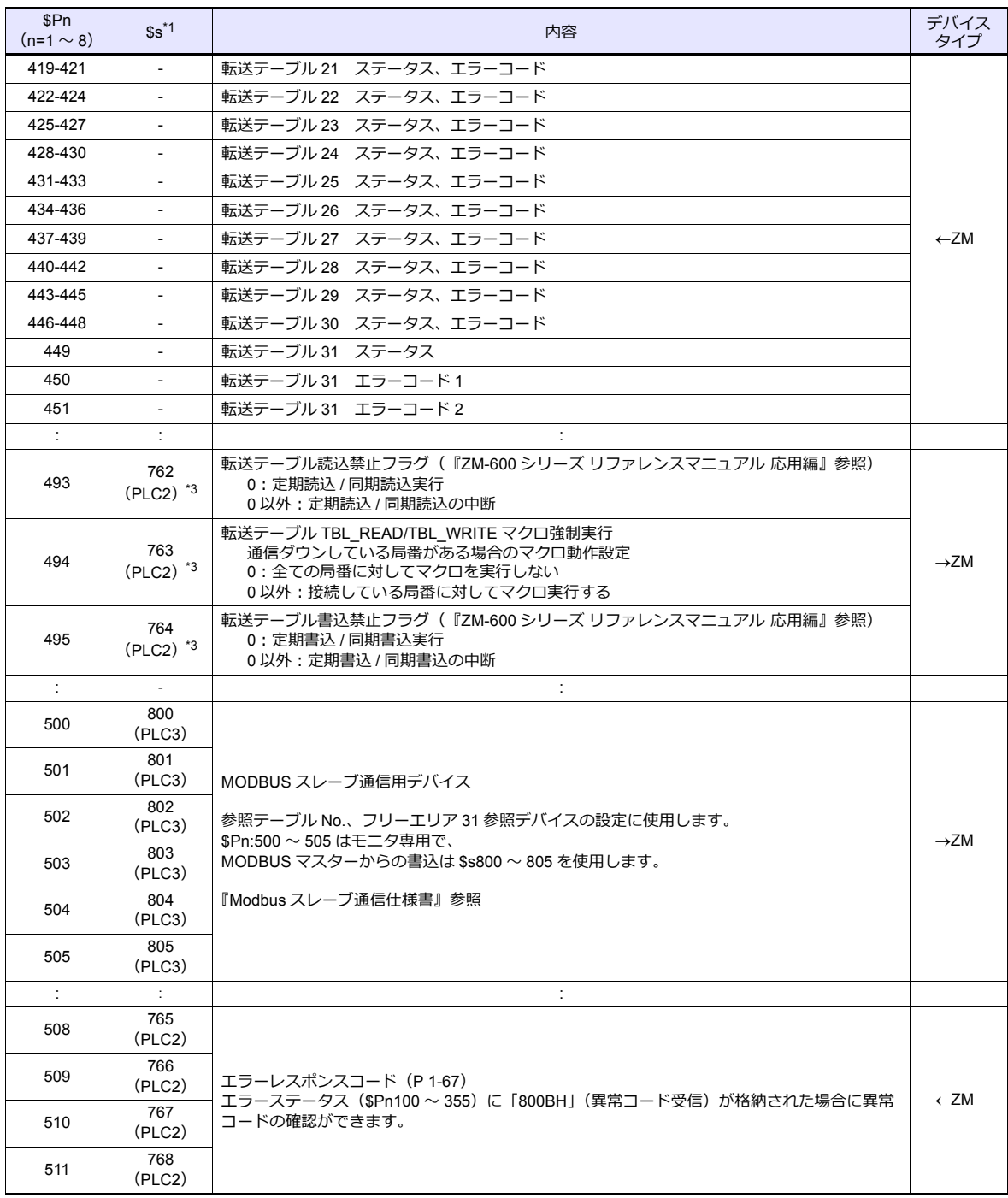

\*1 PLC1 の[PLC プロパティ]→[細かい設定]→[システムデバイス(\$s)ZM-300 互換]のチェックを入れます。\$P1 のデバイ スと \$sには同じ情報が格納されます。

\*2 \$s130 を使用して、中継局 No. を指定する場合は、PLC1 の[PLC プロパティ]→[細かい設定]→[システムデバイス(\$s) ZM-300 互換]のチェックを入れます。このとき、\$P1: 004 は使用できません。

\*3 \$s762、§763、\$s764 を使用して、転送テーブルを制御する場合は、PLC2 の[PLC プロパティ]→[細かい設定]→[システムデバ イス(\$s)ZM-300 互換]のチェックを入れます。このとき、\$P2:493/494/495 は使用できません。

詳細

### **\$Pn:99**

\$Pn:010 ~ 025 に格納されるリンクダウン情報の更新タイミングを設定します。 [0]:常に最新情報を更新 [0 以外]:通信エラー発生時に更新

• 例:

局番 18 で通信エラーが発生。\$Pn: 011 2 ビット目 ON。

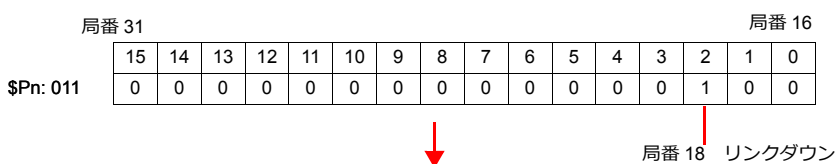

通信復帰後

- ……………。<br>- [\$Pn:99=0] の場合、リンクダウン情報を更新します。

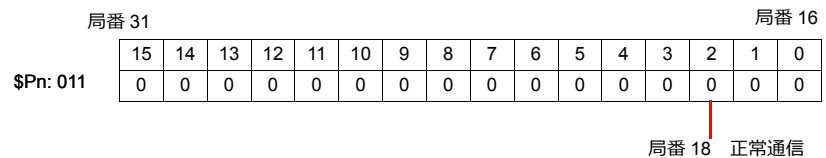

- [\$Pn:99=0 以外]の場合、リンクダウン情報は更新しません。

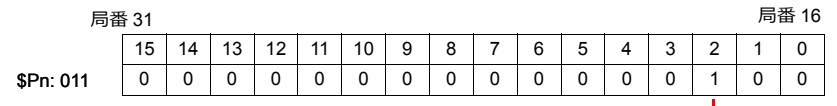

**局番 18** リンクダウン

#### **\$Pn:100** ~ **355**

各局番との通信結果を格納します。状態コードは以下の通りです。

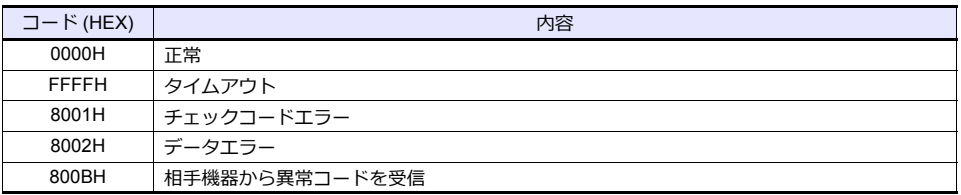

上記以外のエラーは次のようになります。

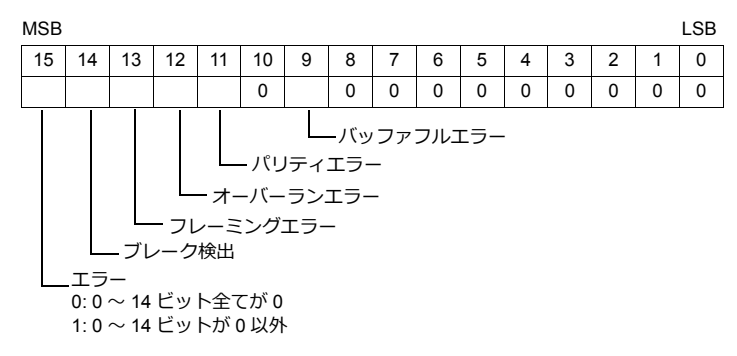

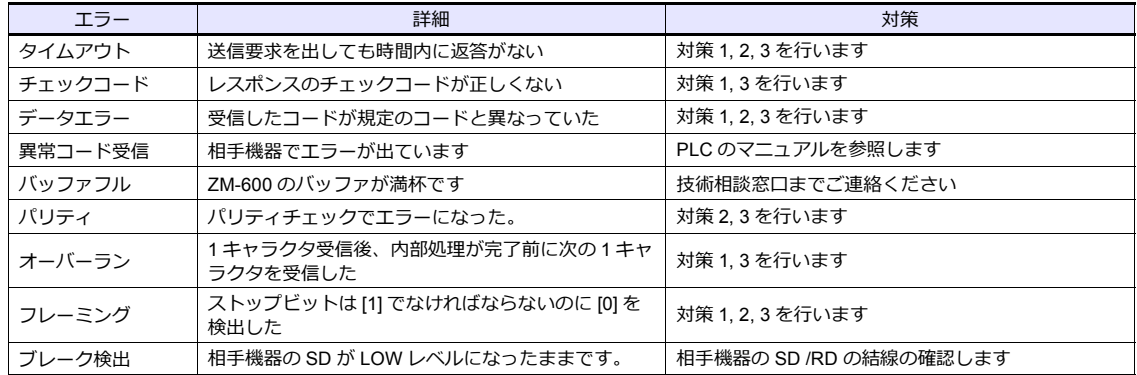

• 対策

1) ZM-600 と相手機器の通信設定が合っているか確認してください。

2) ケーブルの配線を確認してください。

3) ノイズによるデータ化けの可能性があります。ノイズ対策をしてください。

上記の対策内容を確認しても解決できない場合は技術相談窓口までご連絡ください。

#### **\$Pn:356** ~ **451**

オムロン ID コントローラ (V600/620/680)接続時、転送テーブル設定で [データの同時性を保証する] チェックありの場 合に有効です。

• ステータス(\$Pn 356, 359, •••) 転送テーブルの実行状態を格納します。 転送テーブル内の最初のデータ読み込み / 書き込みが正常終了した時点で ON します。 制御デバイス (指令ビット) が ON すると、クリアされます。

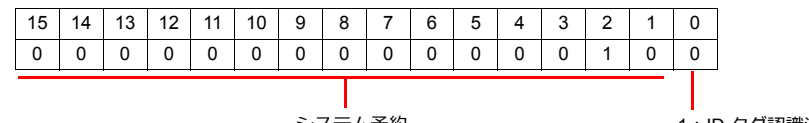

システム予約

1:ID タグ認識済み

• エラーコード 1 (\$Pn 357, 360, •••)

テーブルの読み込み / 書き込みで、エラーが発生した場合にエラーコードを格納します。 テーブル内で、複数エラーが発生した場合は、最後のエラーコードが格納されます。 制御デバイス(指令ビット)が ON すると、クリアされます。

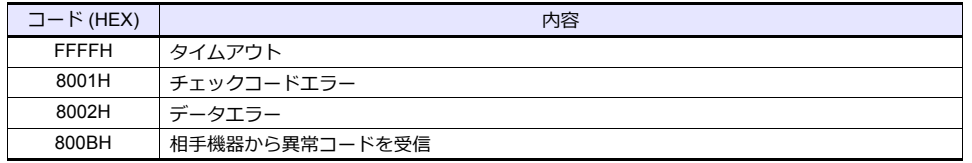

上記以外のエラーは次のようになります。

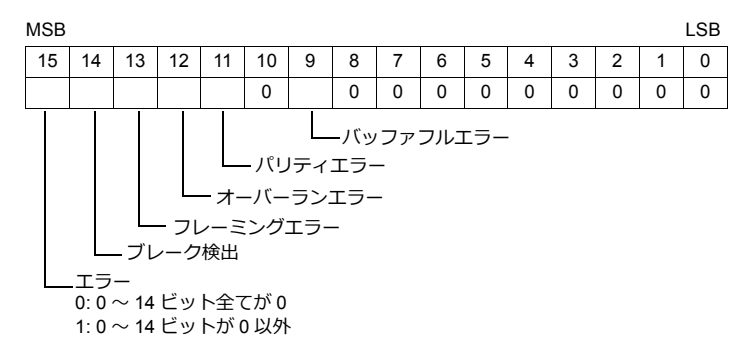

• エラーコード2 (\$Pn 358, 361, •••)

```
エラーコード 1=800BH の場合に終了コードが格納されます。
```
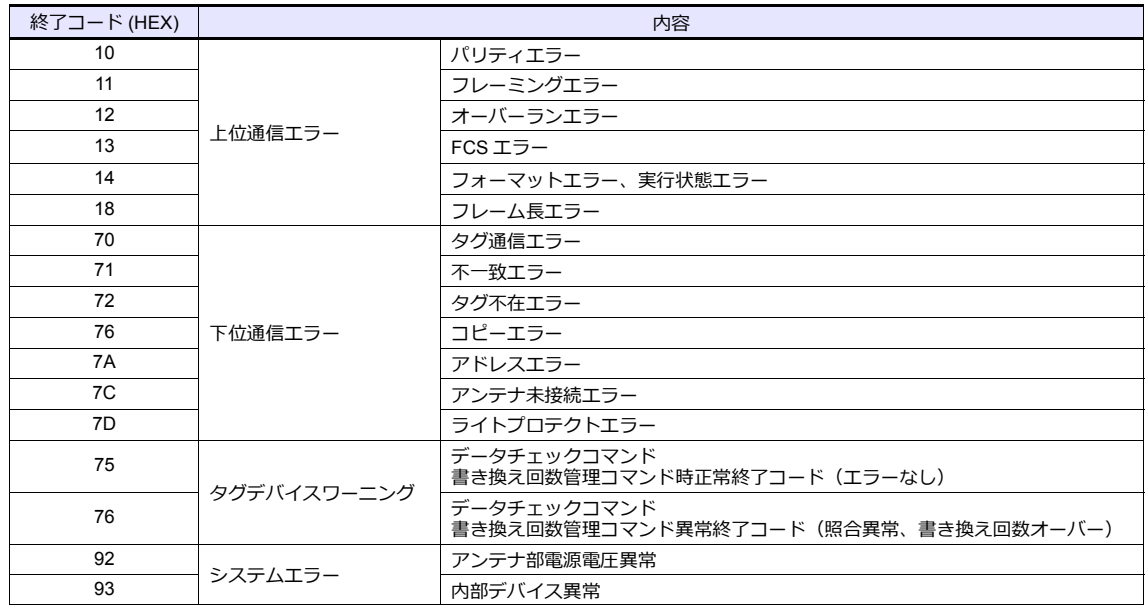

#### **\$Pn:508** ~ **511**

エラーステータス情報 (\$Pn:100~355)に「800BH」が格納された場合、その局番のデータを任意の内部デバイスに転 送すると、\$Pn:508 ~ 511 に受信コードを取得できます。

- 使用時の注意
	- 転送先の内部デバイスは \$u/\$T を使用。
	- マクロコマンド MOV (W) を使用。MOV (D) は使用不可。
	- 拡張エラーコードがない機器は 0 を格納します。
- 例 PLC2:富士電機 PXR 局番 1
	- 1) PLC2 の局番 1 で異常コード受信発生すると、\$P2:101 に 800BH が格納されます。

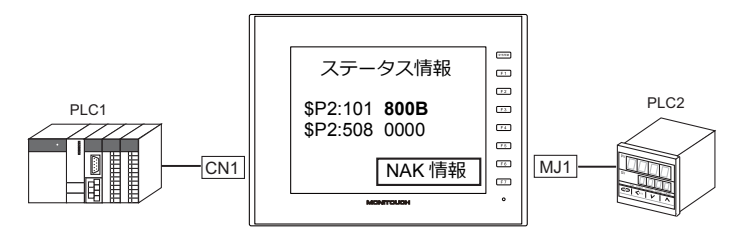

2) MOV コマンドで \$P2:101 のデータを \$u1000 に転送  $$u1000 = $P2:101 (W)$ 

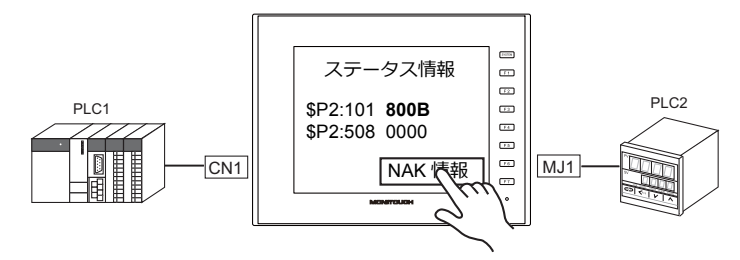

3) \$P2:508 に受信コードを格納  $$P2:508 = 0002H$ 

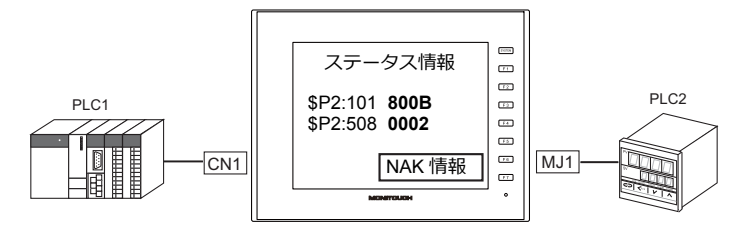

4) PXR のマニュアルより、コード 002H は「デバイスアドレスの範囲オーバー」と判明。 画面データのアドレスを見直します。

## <span id="page-81-0"></span>**1.5.2 \$s518**(**Ethernet** 状態確認)

Ethernet の現在の状態を格納します。

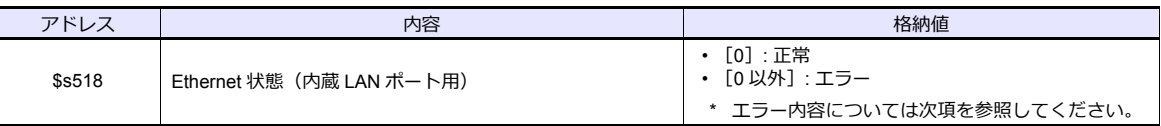

#### エラー内容

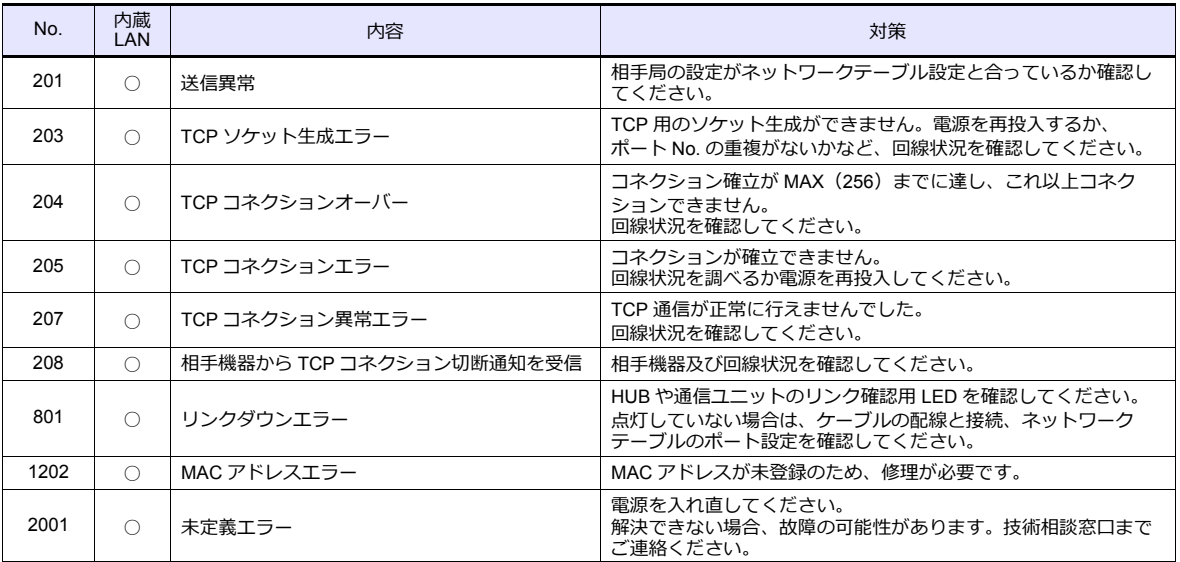

2. アズビル

#### [2.1 PLC](#page-89-0) 接続

2.2 温調 / サーボ / [インバータ接続](#page-89-0)

## <span id="page-84-0"></span>**2.1 PLC** 接続

### シリアル接続

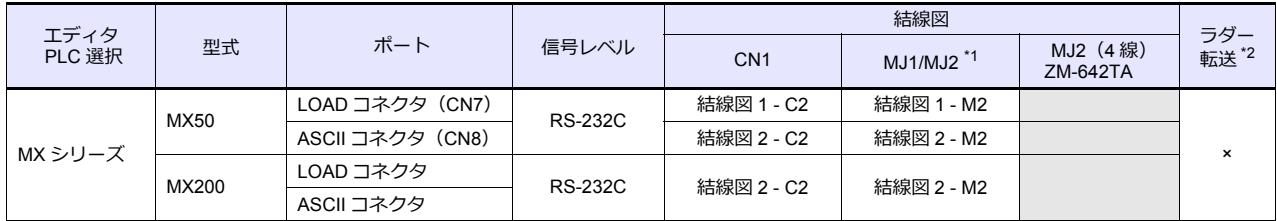

\*1 ZM-642TA の場合、信号切替用のスライドスイッチは RS-232C/485 (上)に設定してください。 詳しくは、「[1.2.2 MJ1/MJ2](#page-20-0)」[P 1-5](#page-20-0) を参照してください。

\*2 ラダー転送機能については『ZM-600 シリーズ リファレンスマニュアル 応用編』を参照してください。

## **2.1.1 MX** シリーズ

#### 通信設定

### エディタ

通信設定

(下線は初期値)

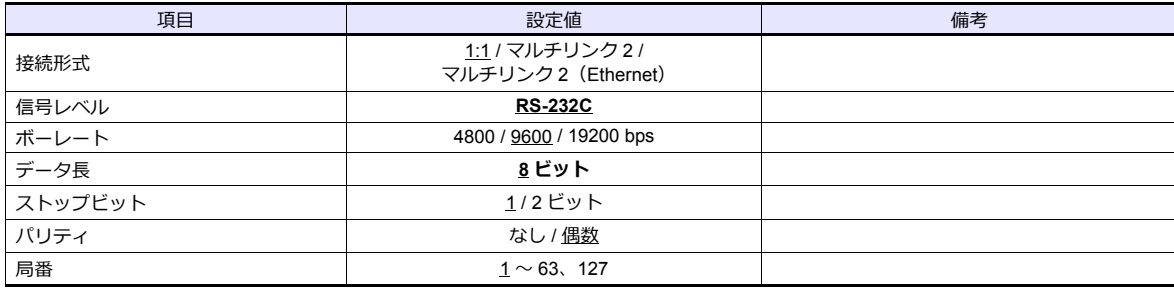

#### **PLC**

#### **MX50**

#### 通信設定

ツールソフトを使用して、以下を設定してください。詳しくは、PLC のマニュアルを参照してください。

(下線は初期値)

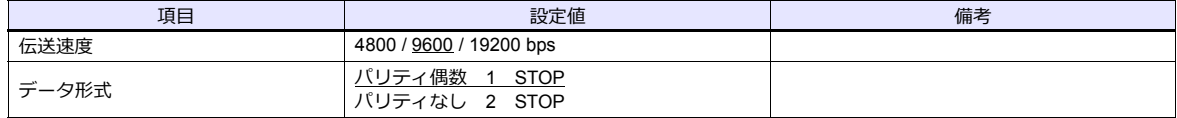

#### 局番

ディップスイッチで設定します。

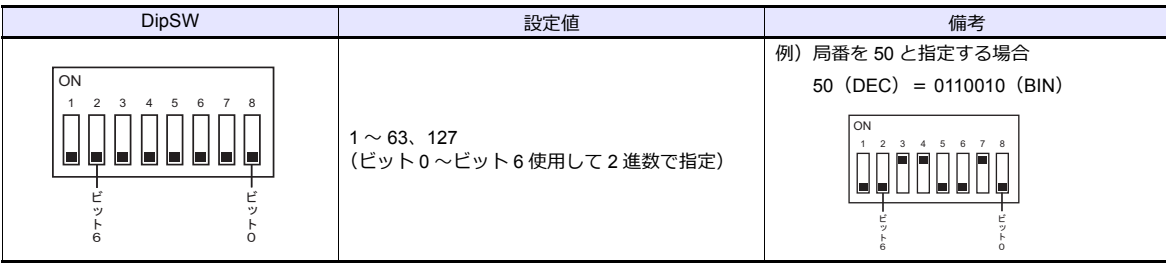

**\* SWNo. 1 は常時 OFF にしてください。**

### カレンダ

この機種にはカレンダが内蔵されていますが、ZM シリーズからの書き込みには対応していません。時間を補正する場 合、 PLC 側で補正を実行してください。

#### **MX200**

前面パネルで設定します。詳しくは、PLC 側のマニュアルを参照してください。

#### **LOAD** コネクタ

(下線は初期値)

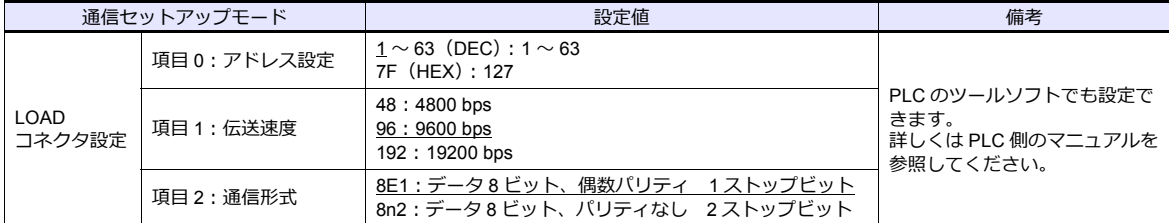

#### **ASCII** コネクタ

(下線は初期値)

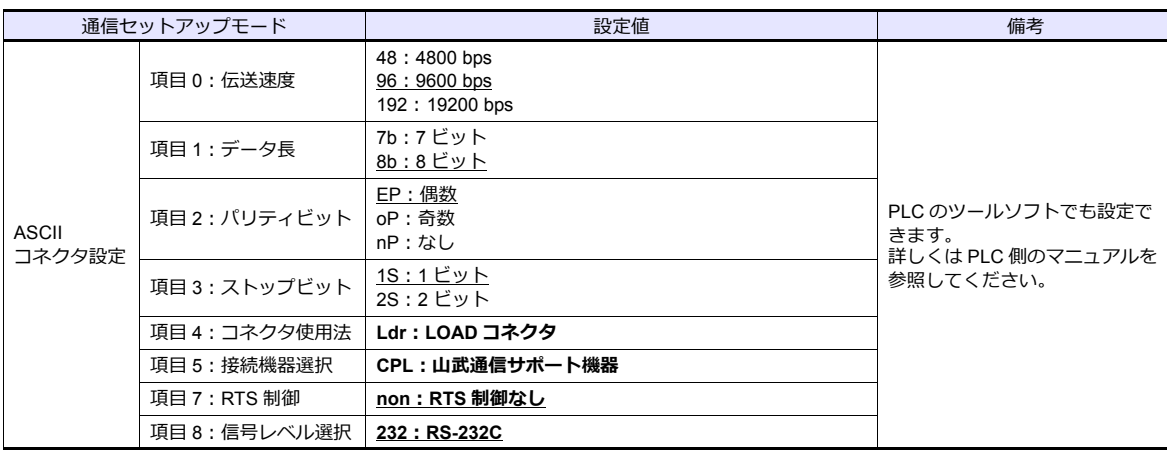

#### 局番

前面パネルで設定します。

(下線は初期値)

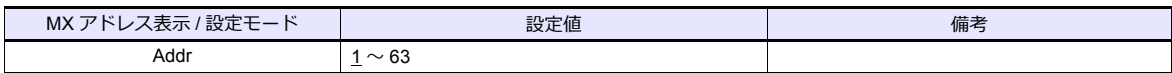

#### カレンダ

この機種にはカレンダが内蔵されていますが、ZM シリーズからの書き込みには対応していません。時間を補正する場 合、 PLC 側で補正を実行してください。

### 使用デバイス

各デバイスの設定範囲は、機種によって異なります。お使いの機器で使用できる範囲内で設定してください。なお、 [TYPE] はマクロで間接デバイスを指定するときに使用します。

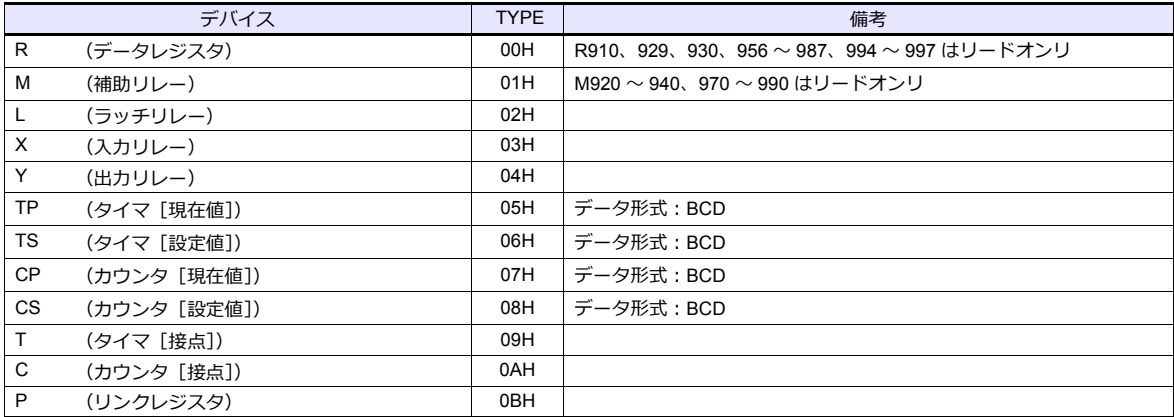

## **2.1.2** 結線図

## 接続先:**CN1**

#### **RS-232C**

 $\overline{\phantom{a}}$ 

<span id="page-87-1"></span>結線図 **1 - C2**

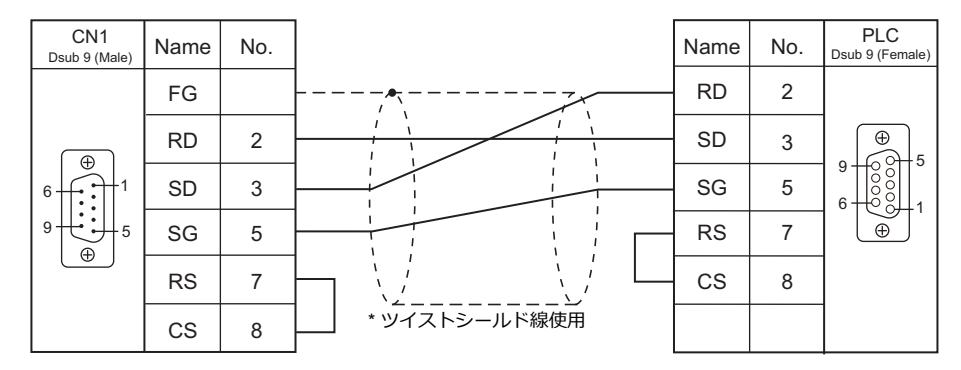

#### <span id="page-87-0"></span>結線図 **2 - C2**

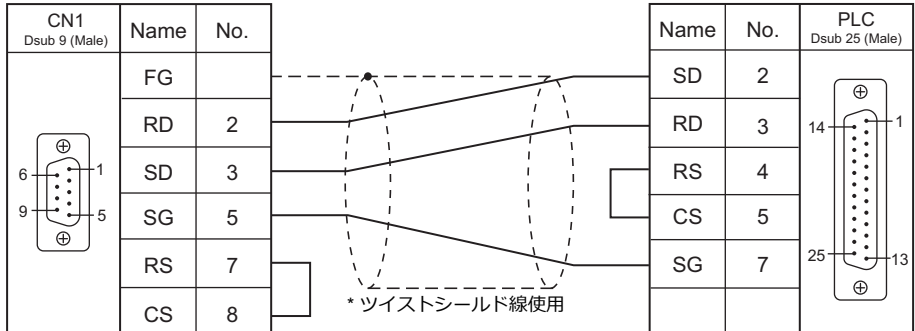

### 接続先:**MJ1/MJ2**

#### **RS-232C**

#### <span id="page-88-1"></span>結線図 **1 - M2**

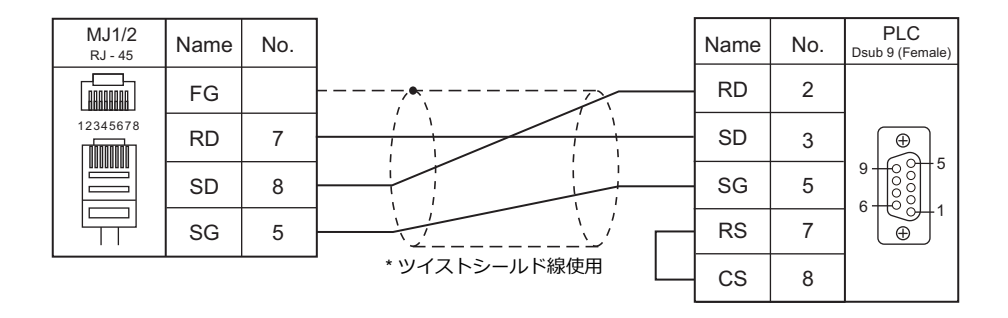

#### <span id="page-88-0"></span>結線図 **2 - M2**

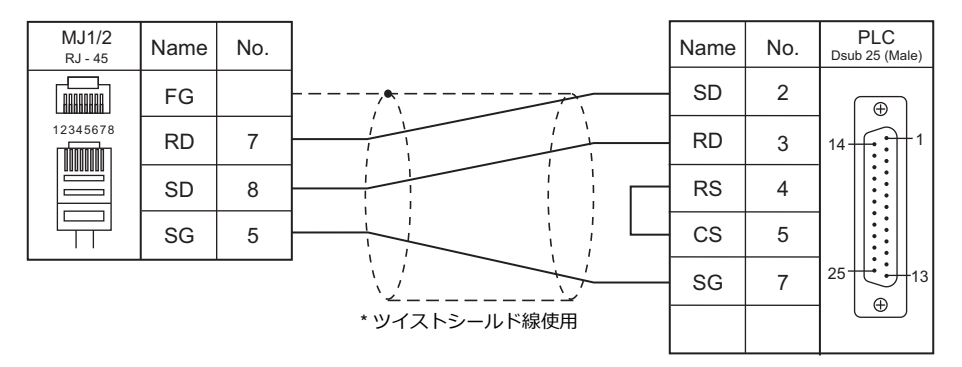

# <span id="page-89-0"></span>**2.2** 温調 **/** サーボ **/** インバータ接続

### シリアル接続

### デジタル指示調節計

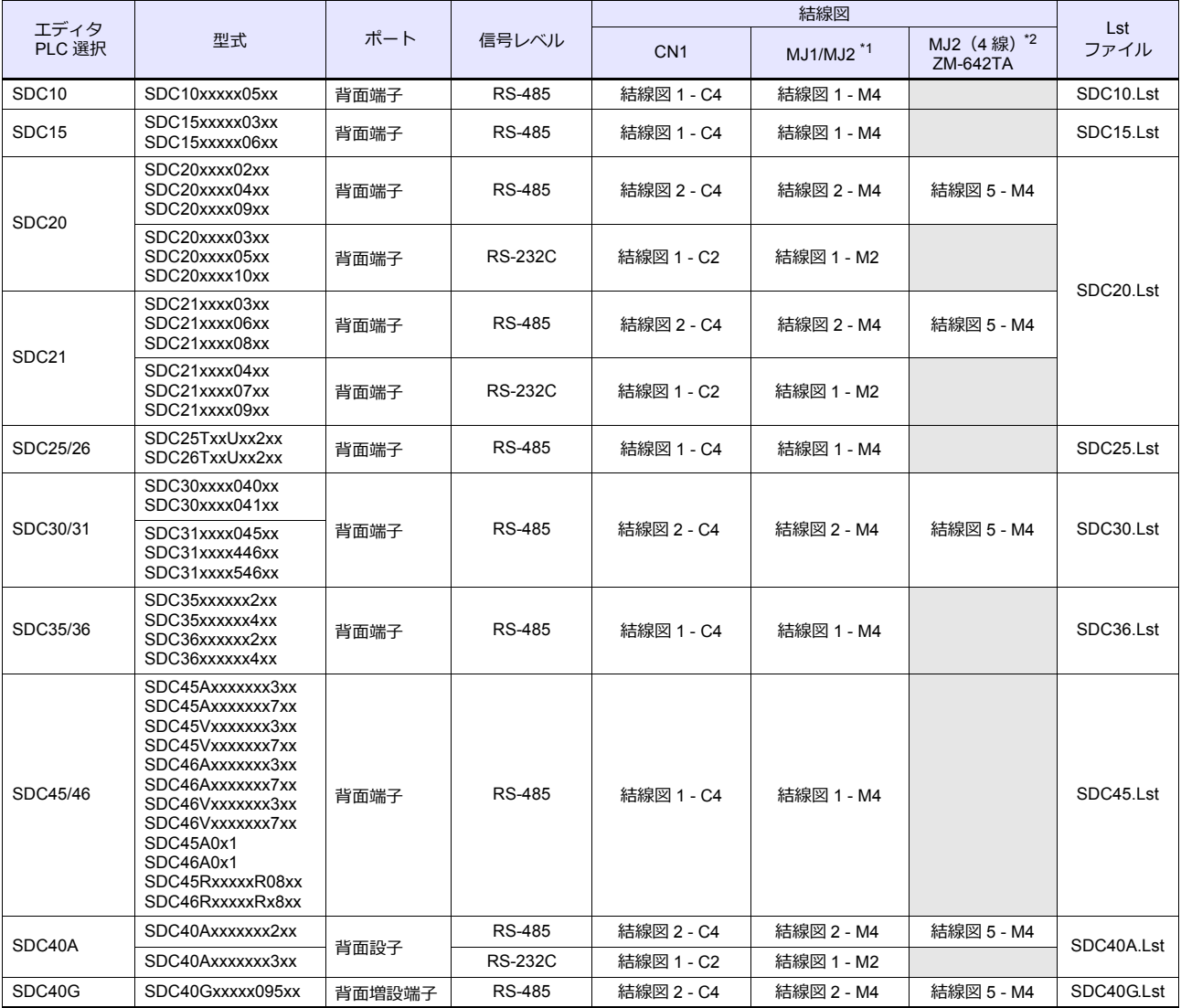

\*1 ZM-642TA の場合、信号切替用のスライドスイッチは RS-232C/485(上)に設定してください。

詳しくは、「[1.2.2 MJ1/MJ2](#page-20-0)」[P 1-5](#page-20-0) を参照してください。

\*2 信号切替用のスライドスイッチは RS-422(下)に設定してください。詳しくは、「[1.2.2 MJ1/MJ2](#page-20-0)」[P 1-5](#page-20-0) を参照してください。

### モジュール型調節計

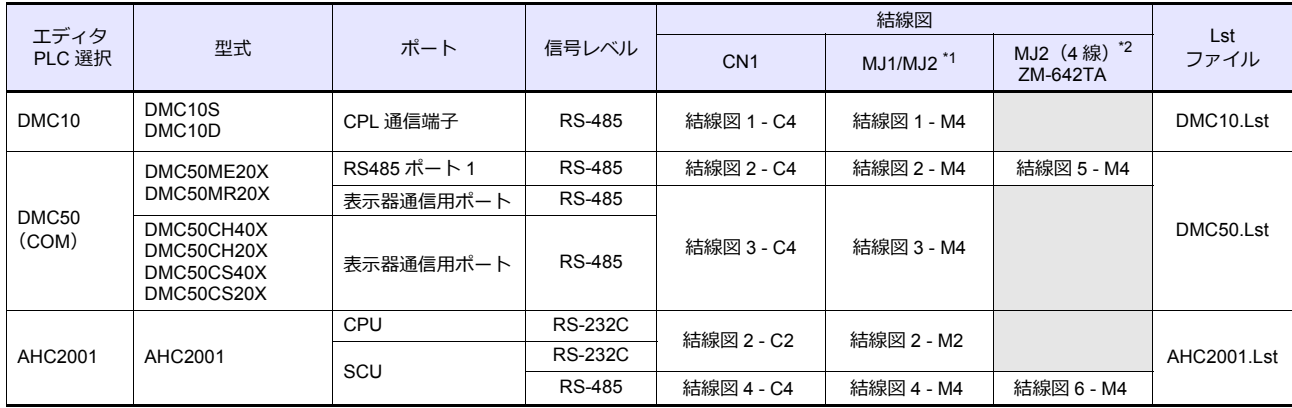

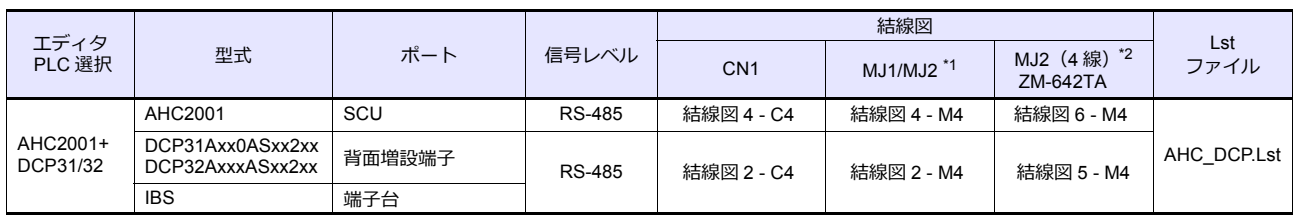

\*1 ZM-642TA の場合、信号切替用のスライドスイッチは RS-232C/485(上)に設定してください。

詳しくは、「[1.2.2 MJ1/MJ2](#page-20-0)」[P 1-5](#page-20-0) を参照してください。

\*2 信号切替用のスライドスイッチは RS-422 (下)に設定してください。詳しくは、「[1.2.2 MJ1/MJ2](#page-20-0)」[P 1-5](#page-20-0) を参照してください。

### プログラム調節計

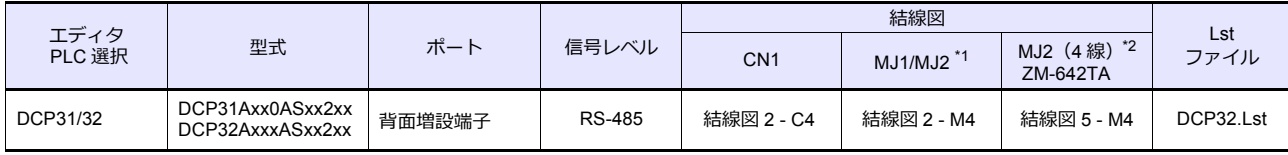

\*1 ZM-642TA の場合、信号切替用のスライドスイッチは RS-232C/485(上)に設定してください。

詳しくは、「[1.2.2 MJ1/MJ2](#page-20-0)」[P 1-5](#page-20-0) を参照してください。

\*2 信号切替用のスライドスイッチは RS-422 (下)に設定してください。詳しくは、「[1.2.2 MJ1/MJ2](#page-20-0)」 [P 1-5](#page-20-0) を参照してください。

#### 計装ネットワークモジュール

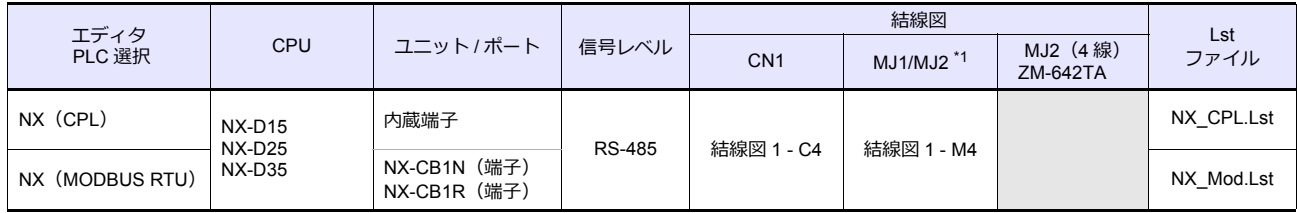

\*1 ZM-642TA の場合、信号切替用のスライドスイッチは RS-232C/485(上)に設定してください。 詳しくは、「[1.2.2 MJ1/MJ2](#page-20-0)」[P 1-5](#page-20-0) を参照してください。

#### **Ethernet** 接続

### 計装ネットワークモジュール

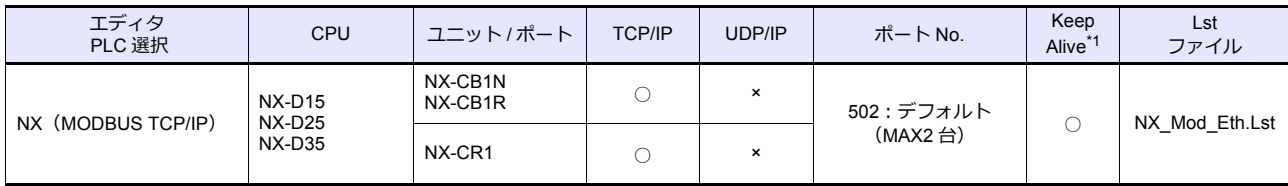

\*1 KeepAlive 機能については「[1.3.2 Ethernet](#page-53-0) 通信」を参照してください。

#### **2.2.1 SDC10**

### 通信設定

### エディタ

通信設定

(下線は初期値)

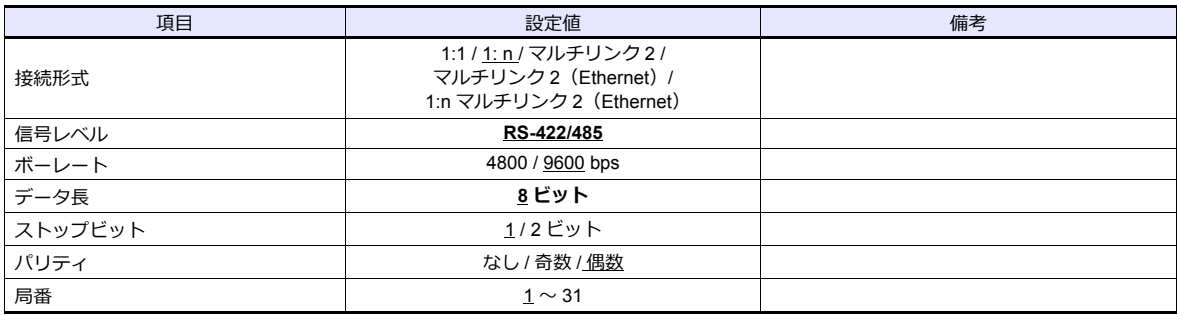

#### 調節計

以下のセットアップ項目を設定をします。

[運転モード]の状態で、[PARA]キーを 3 秒長押しすると[パラメータモード]に移行します。再度[PARA]キーを 3 秒長押しすると [セットアップモード]に移行します。

(下線は初期値)

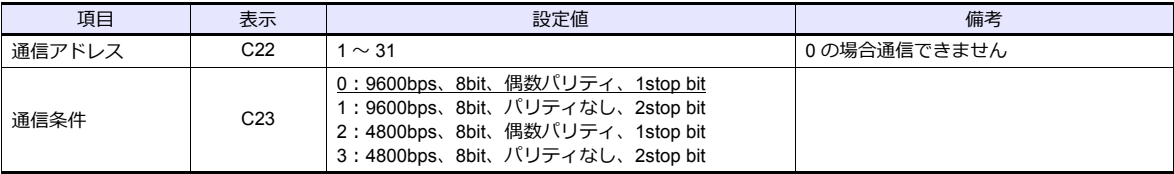

### 使用デバイス

各デバイスの設定範囲は、機種によって異なります。お使いの機器で使用できる範囲内で設定してください。なお、 [TYPE] はマクロで間接デバイスを指定するときに使用します。

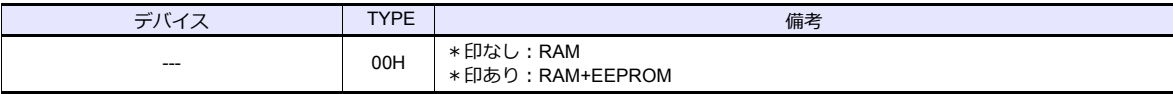

\* EEPROM の書き換え回数には制限があります(10 万回)。書き換え頻度の高いパラメータは、書き換え数に制限のな い RAM への書き込みをお奨めします。ただし、RAM 書き込みを行った後の電源再投入時は、EEPROM のデータが転 送されます。

詳しくは調節計のマニュアルを参照してください。

### **2.2.2 SDC15**

「[2.2.7 SDC35/36](#page-94-0)」と同じです。

#### <span id="page-92-0"></span>**2.2.3 SDC20**

### 通信設定

### エディタ

通信設定

(下線は初期値)

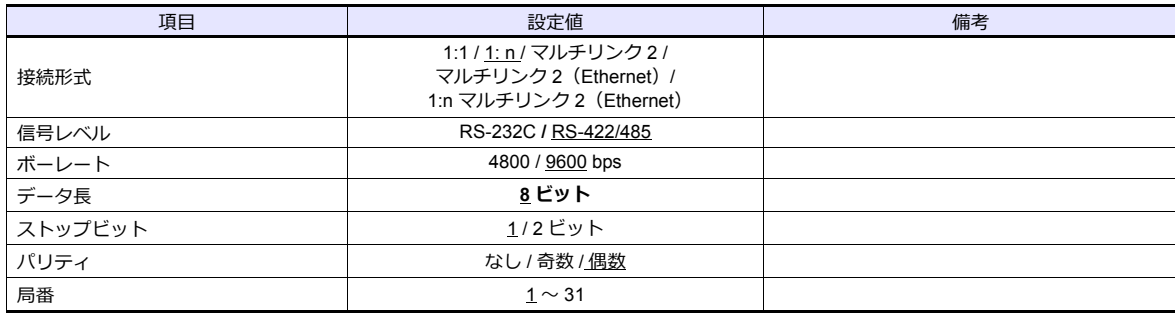

#### 調節計

以下のセットアップ項目を設定をします。

(下線は初期値)

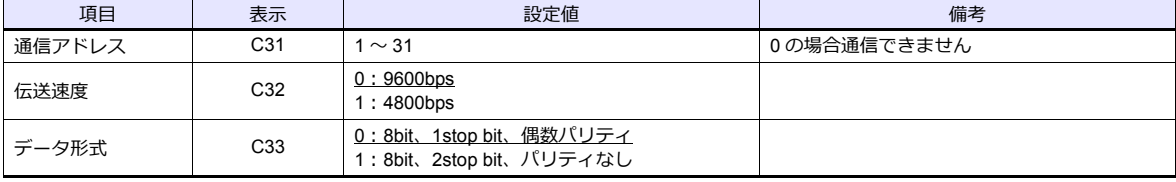

#### 使用デバイス

各デバイスの設定範囲は、機種によって異なります。お使いの機器で使用できる範囲内で設定してください。なお、 [TYPE] はマクロで間接デバイスを指定するときに使用します。

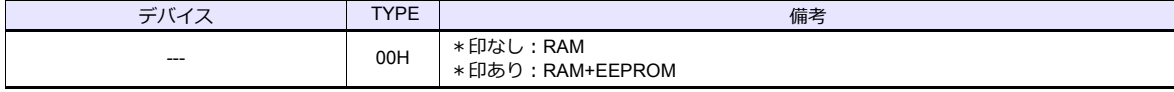

\* EEPROM の書き換え回数には制限があります(10 万回)。書き換え頻度の高いパラメータは、書き換え数に制限のな い RAM への書き込みをお奨めします。ただし、RAM 書き込みを行った後の電源再投入時は、EEPROM のデータが転 送されます。 詳しくは調節計のマニュアルを参照してください。

### **2.2.4 SDC21**

「[2.2.3 SDC20](#page-92-0)」と同じです。

#### **2.2.5 SDC25/26**

「[2.2.7 SDC35/36](#page-94-0)」と同じです。

#### **2.2.6 SDC30/31**

### 通信設定

### エディタ

通信設定

(下線は初期値)

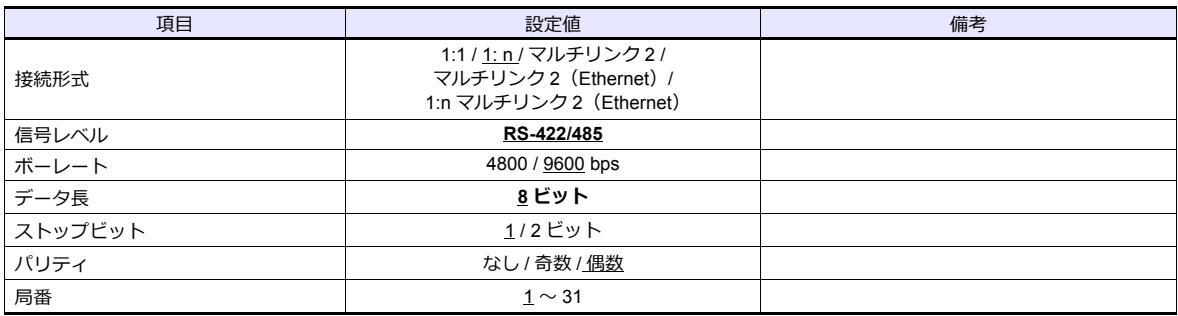

#### 調節計

以下のセットアップ項目を設定します。

[運転モード]の状態で、[PARA]キーを 3 秒長押しすると[パラメータモード]に移行します。再度[PARA]キーを 3 秒長押しすると [セットアップモード]に移行します。

(下線は初期値)

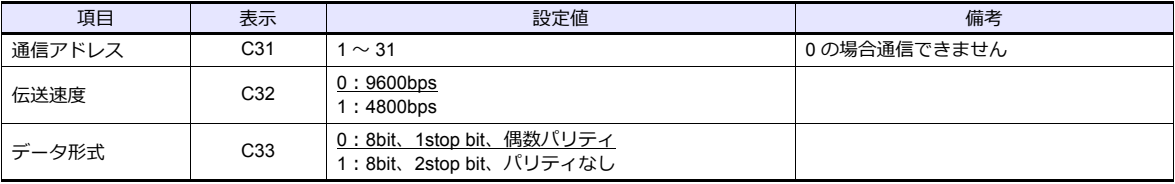

### 使用デバイス

各デバイスの設定範囲は、機種によって異なります。お使いの機器で使用できる範囲内で設定してください。なお、 [TYPE] はマクロで間接デバイスを指定するときに使用します。

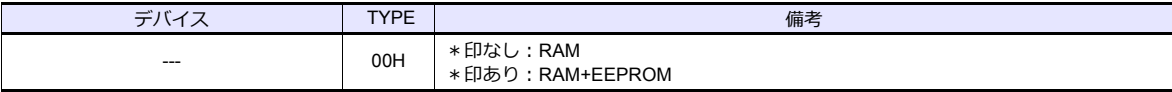

\* EEPROM の書き換え回数には制限があります(10 万回)。書き換え頻度の高いパラメータは、書き換え数に制限のな い RAM への書き込みをお奨めします。ただし、RAM 書き込みを行った後の電源再投入時は、EEPROM のデータが転 送されます。

### <span id="page-94-0"></span>**2.2.7 SDC35/36**

### 通信設定

### エディタ

通信設定

(下線は初期値)

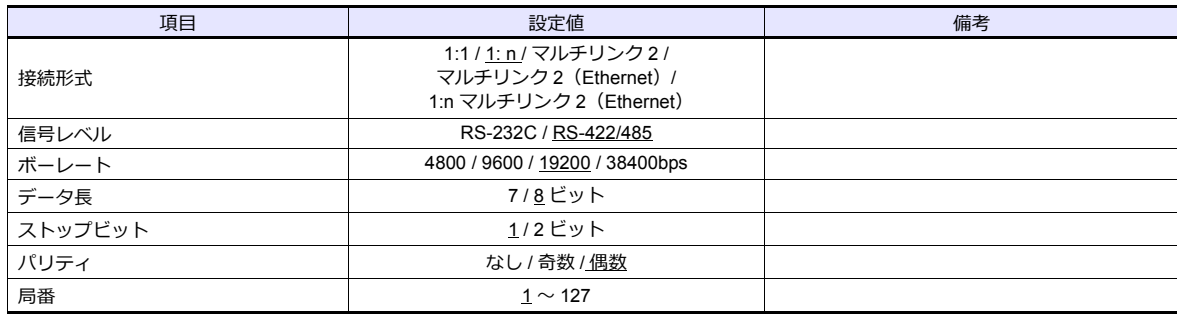

#### 調節計

#### **CPL** 通信設定

(下線は初期値)

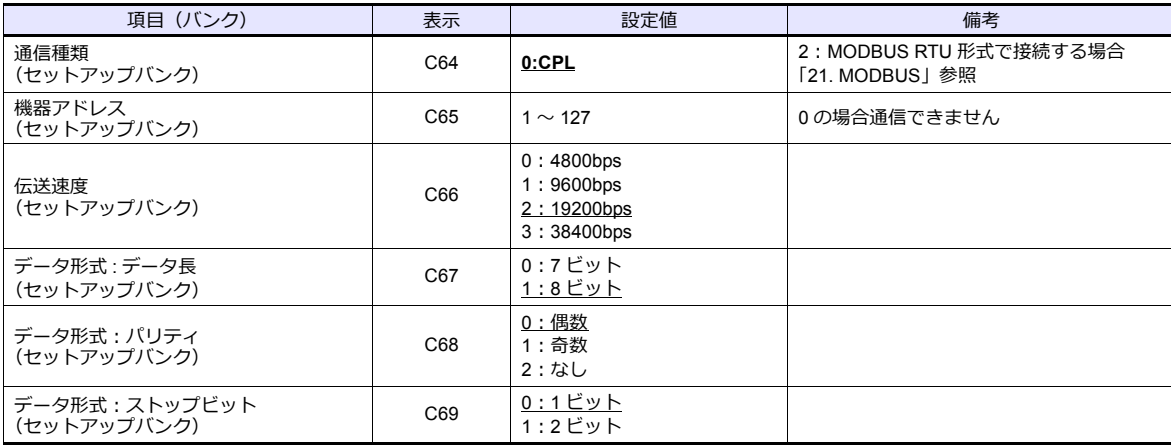

### 使用デバイス

各デバイスの設定範囲は、機種によって異なります。お使いの機器で使用できる範囲内で設定してください。なお、 [TYPE] はマクロで間接デバイスを指定するときに使用します。

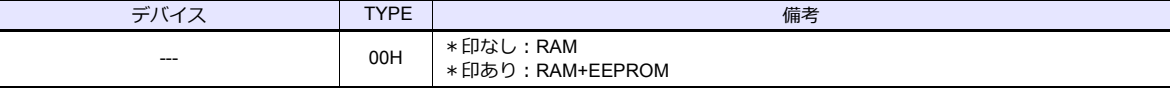

\* EEPROM の書き換え回数には制限があります(10 万回)。書き換え頻度の高いパラメータは、書き換え数に制限のな い RAM への書き込みをお奨めします。ただし、RAM 書き込みを行った後の電源再投入時は、EEPROM のデータが転 送されます。

#### **2.2.8 SDC45/46**

### 通信設定

### エディタ

通信設定

(下線は初期値)

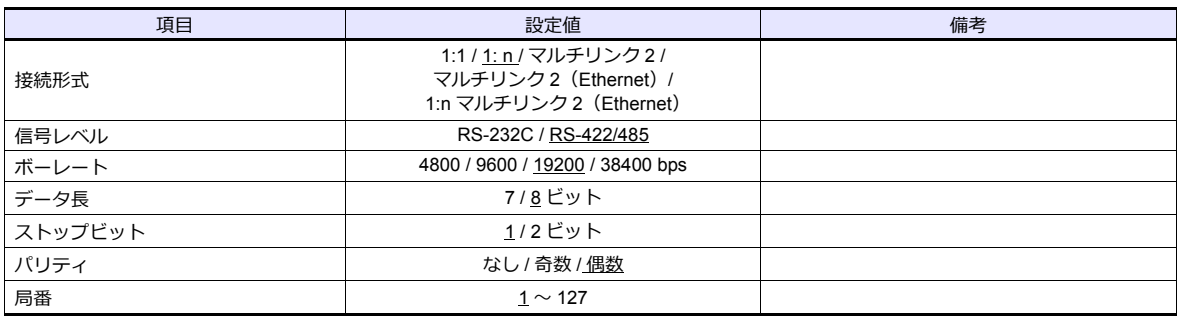

### 調節計

#### **CPL** 通信設定

(下線は初期値)

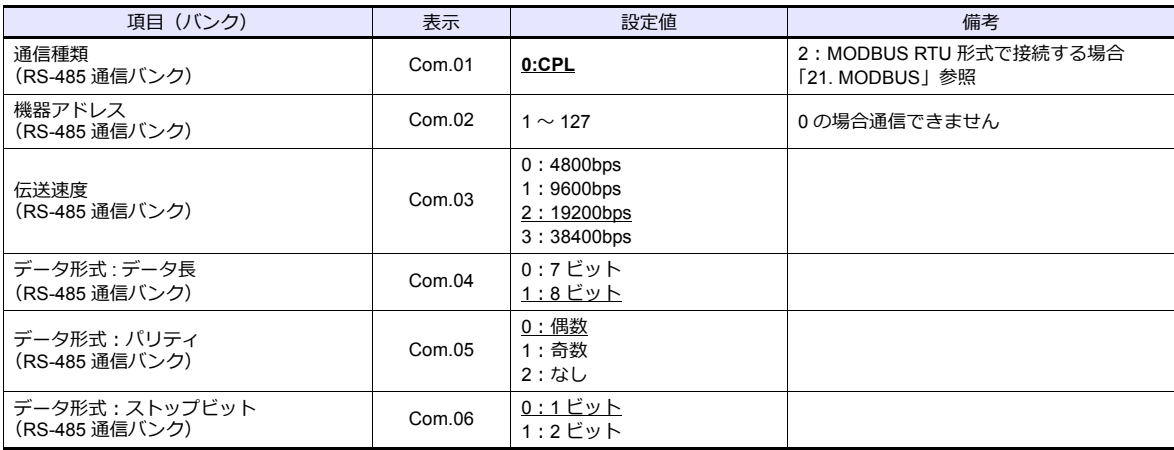

### 使用デバイス

各デバイスの設定範囲は、機種によって異なります。お使いの機器で使用できる範囲内で設定してください。なお、 [TYPE] はマクロで間接デバイスを指定するときに使用します。

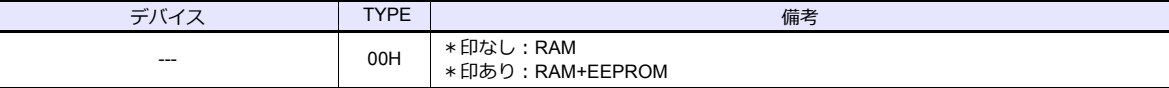

\* EEPROM の書き換え回数には制限があります(10 万回)。書き換え頻度の高いパラメータは、書き換え数に制限のな い RAM への書き込みをお奨めします。ただし、RAM 書き込みを行った後の電源再投入時は、EEPROM のデータが転 送されます。

#### <span id="page-96-0"></span>**2.2.9 SDC40A**

### 通信設定

### エディタ

通信設定

(下線は初期値)

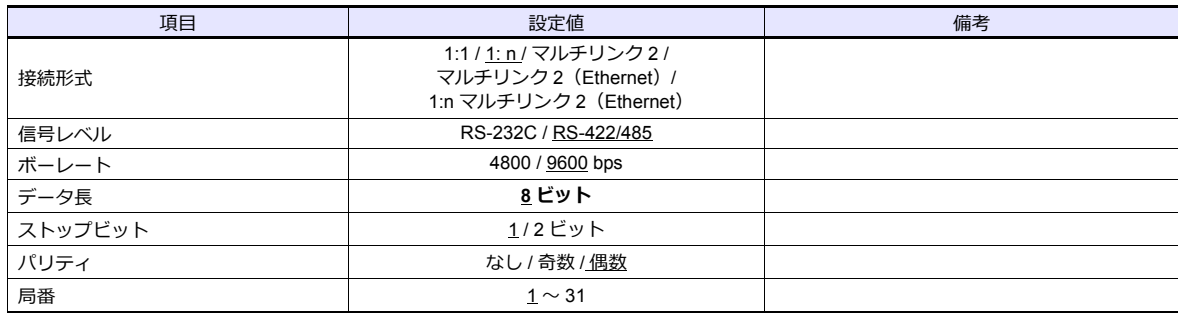

#### 調節計

以下のセットアップ項目を設定をします。

(下線は初期値)

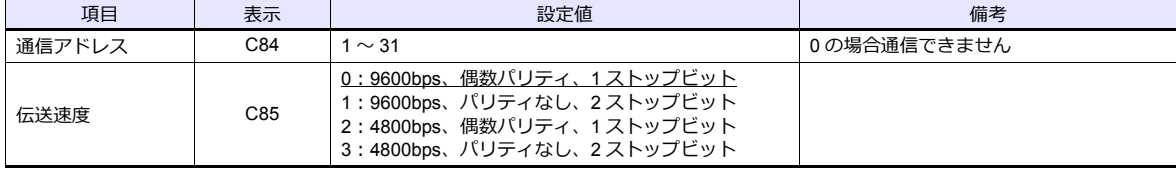

### 使用デバイス

各デバイスの設定範囲は、機種によって異なります。お使いの機器で使用できる範囲内で設定してください。なお、 [TYPE] はマクロで間接デバイスを指定するときに使用します。

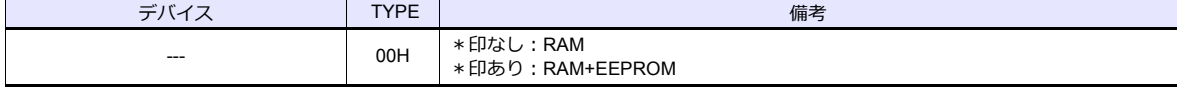

\* EEPROM の書き換え回数には制限があります(10 万回)。書き換え頻度の高いパラメータは、書き換え数に制限のな い RAM への書き込みをお奨めします。ただし、RAM 書き込みを行った後の電源再投入時は、EEPROM のデータが転 送されます。

詳しくは調節計のマニュアルを参照してください。

### **2.2.10 SDC40G**

「[2.2.9 SDC40A](#page-96-0)」と同じです。

### **2.2.11 DMC10**

### 通信設定

### エディタ

通信設定

(下線は初期値)

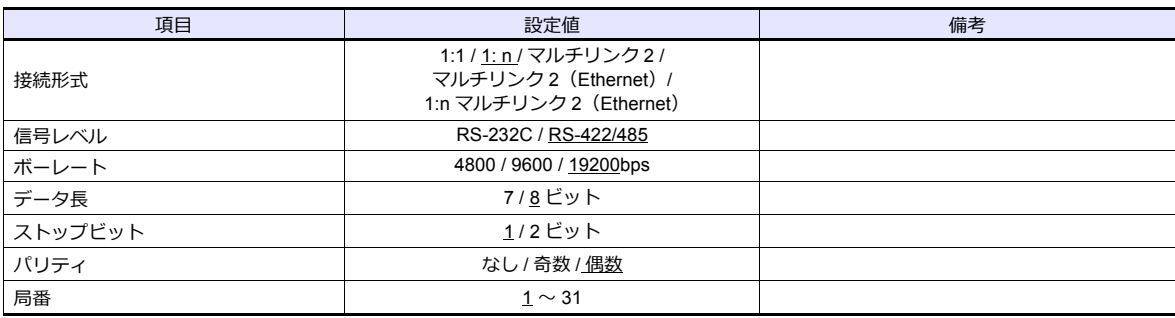

#### 調節計

#### 機器アドレス用ロータリスイッチ

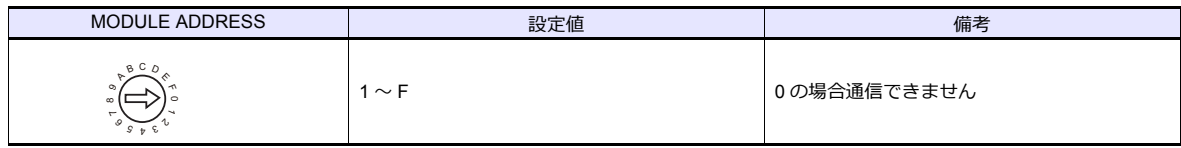

#### **CPL** 通信設定

パソコンローダで設定します。(下線は初期値)

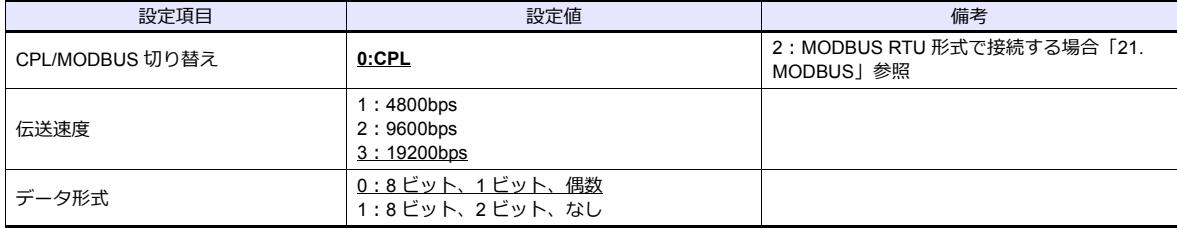

### 使用デバイス

各デバイスの設定範囲は、調節計の機種によって異なります。お使いの調節計で使用できる範囲内で設定してください。 ー、<br>なお、[TYPE] はマクロで間接デバイスを指定するときに使用します。

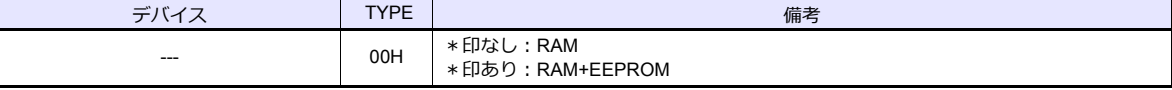

\* EEPROM の書き換え回数には制限があります(10 万回)。書き換え頻度の高いパラメータは、書き換え数に制限のな い RAM への書き込みをお奨めします。ただし、RAM 書き込みを行った後の電源再投入時は、EEPROM のデータが転 送されます。

### **2.2.12 DMC50**(**COM**)

### 通信設定

 $=$ 

### エディタ

#### 通信設定

(下線は初期値)

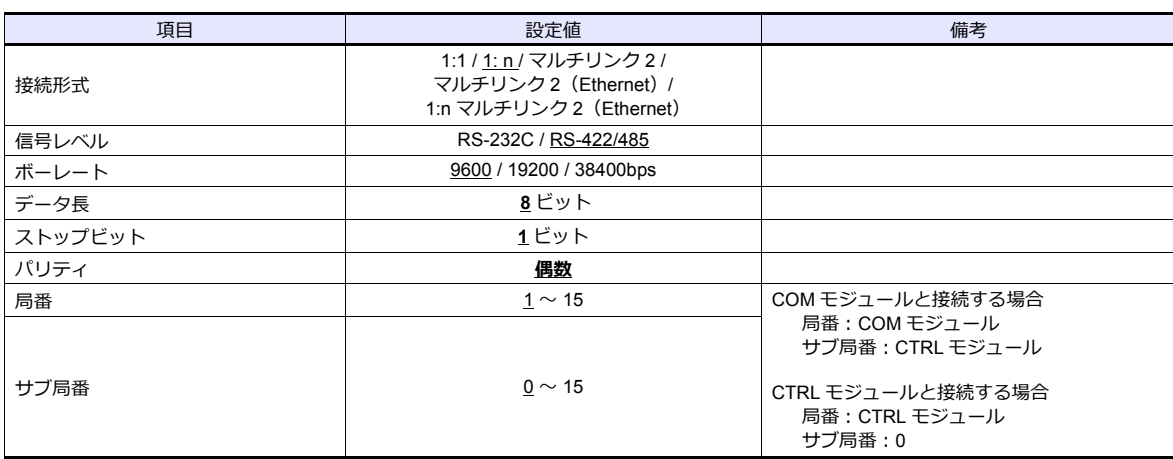

#### 調節計

#### モジュールアドレス用ロータリスイッチ

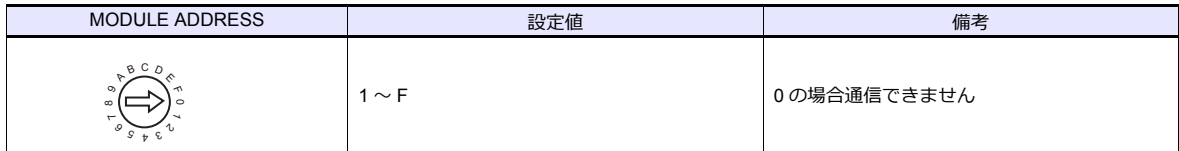

#### **COM** モジュール:**RS-485** ポート **1**

パソコンローダで設定します。

(下線は初期値)

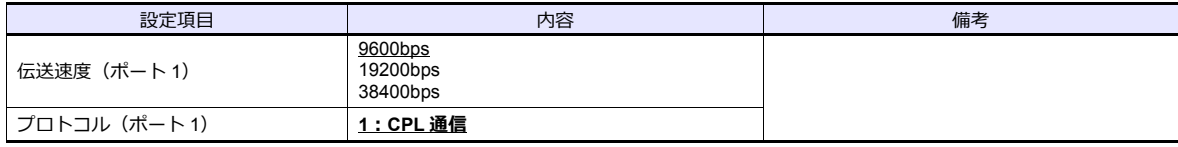

#### **CTRL** モジュール:表示器通信用ポート

パソコンローダで設定します。

(下線は初期値)

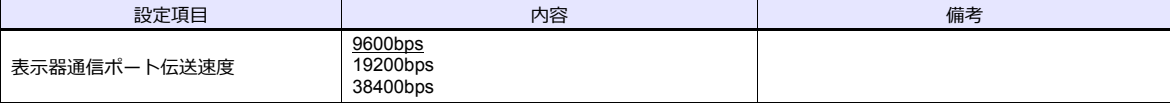

\* 表示器通信ポートは 1:1 通信専用のポートです。

## 使用デバイス

各デバイスの設定範囲は、調節計の機種によって異なります。お使いの調節計で使用できる範囲内で設定してください。 なお、[TYPE] はマクロで間接デバイスを指定するときに使用します。

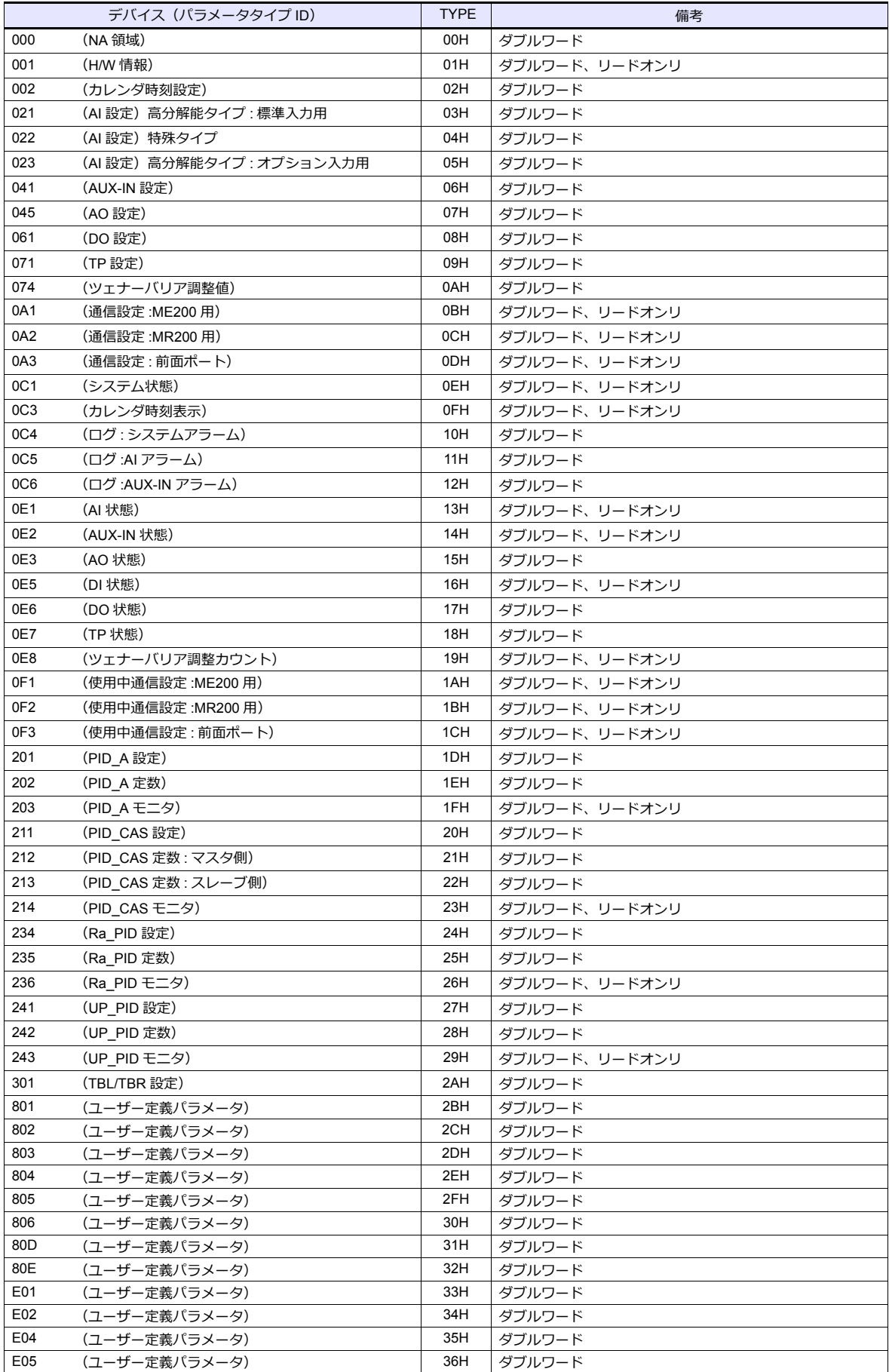

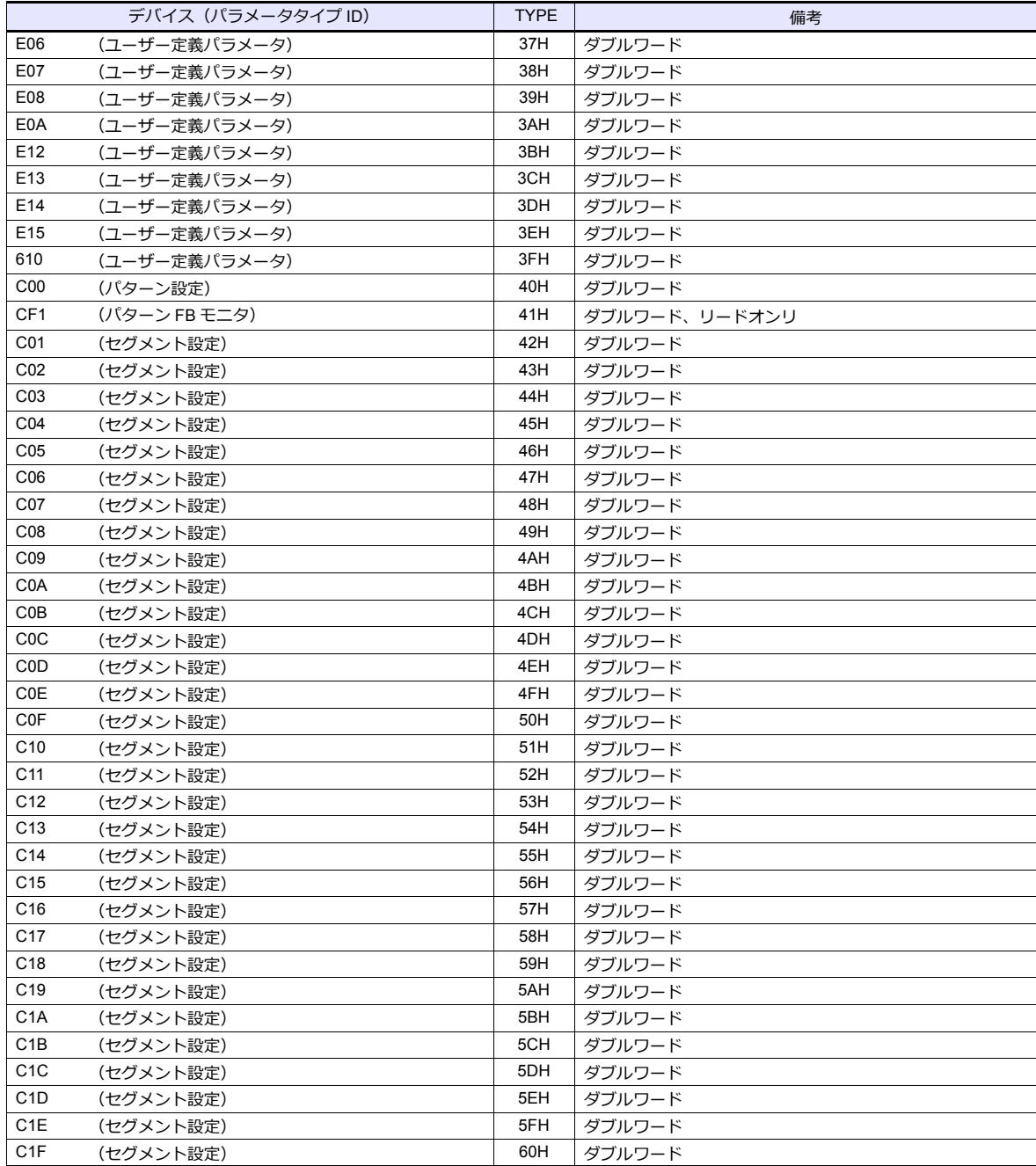

#### アドレス表記について

信号名参照リストのグループ ID は全て「001」になっています。グループ ID001 以外にアクセスする場合は手動で入力し てください。

aaabbbcc

項目 ID ٦ グループ ID パラメータタイプ ID

### 間接デバイス指定

• アドレス (グループ ID) が 0 ~ FFH の場合

|       | 15<br>87 |         |
|-------|----------|---------|
| n+0   | モデル      | デバイスタイプ |
| $n+1$ | グループ ID  | 頂目 ID   |
| $n+2$ | 拡張コード*   | ビット指定   |
| $n+3$ | იი       | 局番      |

\* 拡張コードでサブ局番の指定と、2 ワードアドレス指定時に上下ワードのどちらを読み込むかの指定(拡張ビット 指定)をします。

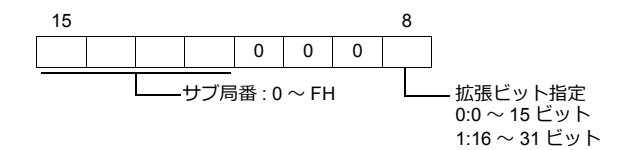

• アドレス (グループ ID) が 100 ~ FFFH の場合

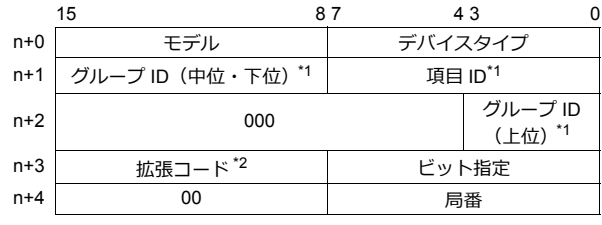

\*1 n+1、n+2 でアドレス(グループ ID+ 項目 ID)を設定します。

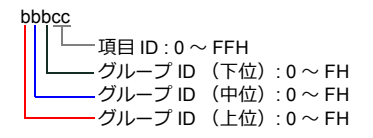

n+1

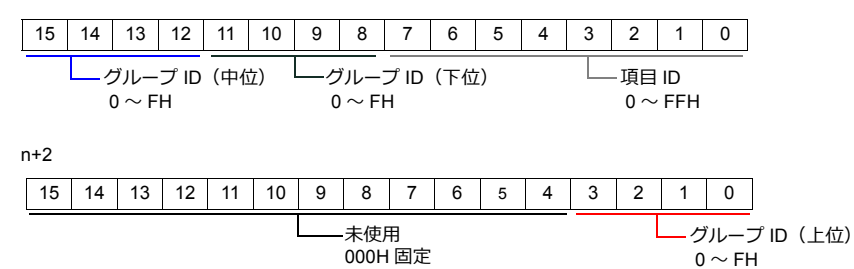

\*2 拡張コードでサブ局番の指定と、2 ワードアドレス指定時に上下ワードのどちらを読み込むかの指定(拡張ビット指定)をしま す。

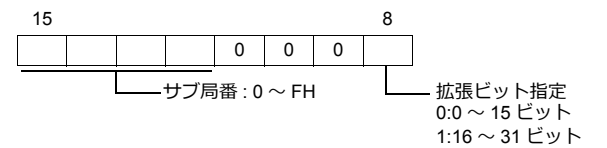

### **2.2.13 AHC2001**

### 通信設定

### エディタ

#### 通信設定

(下線は初期値)

Ξ

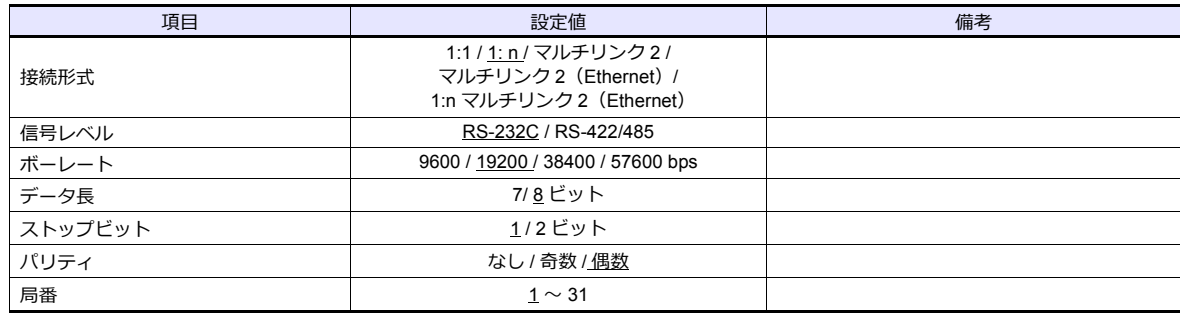

#### 調節計

#### **CPU** ユニット **RS-232C** 設定

(下線は初期値)

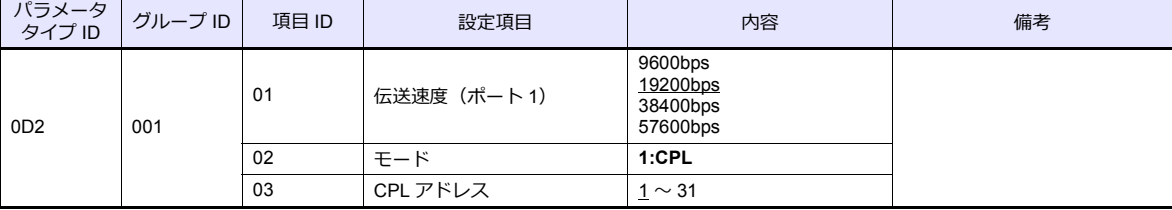

パリティ偶数、ストップビット 1 は固定です。

#### **SCU** ユニット設定

(下線は初期値)

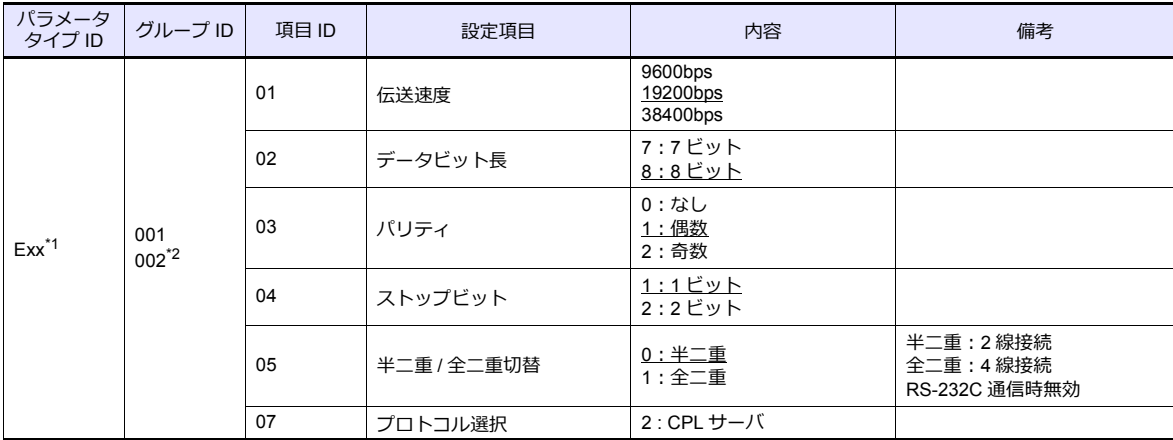

\*1 xx:ユニットポジション 01 ~ 10H

SCU ユニットの装着位置によってユニットポジションが変わります。

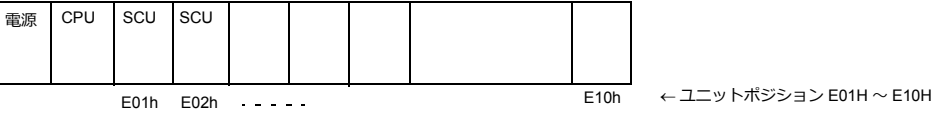

\*2 ポート1 (RS-232C)のグループ ID:001、ポート2 (RS-485)のグループ ID:002

## 使用デバイス

各デバイスの設定範囲は、調節計の機種によって異なります。お使いの調節計で使用できる範囲内で設定してください。 なお、[TYPE] はマクロで間接デバイスを指定するときに使用します。

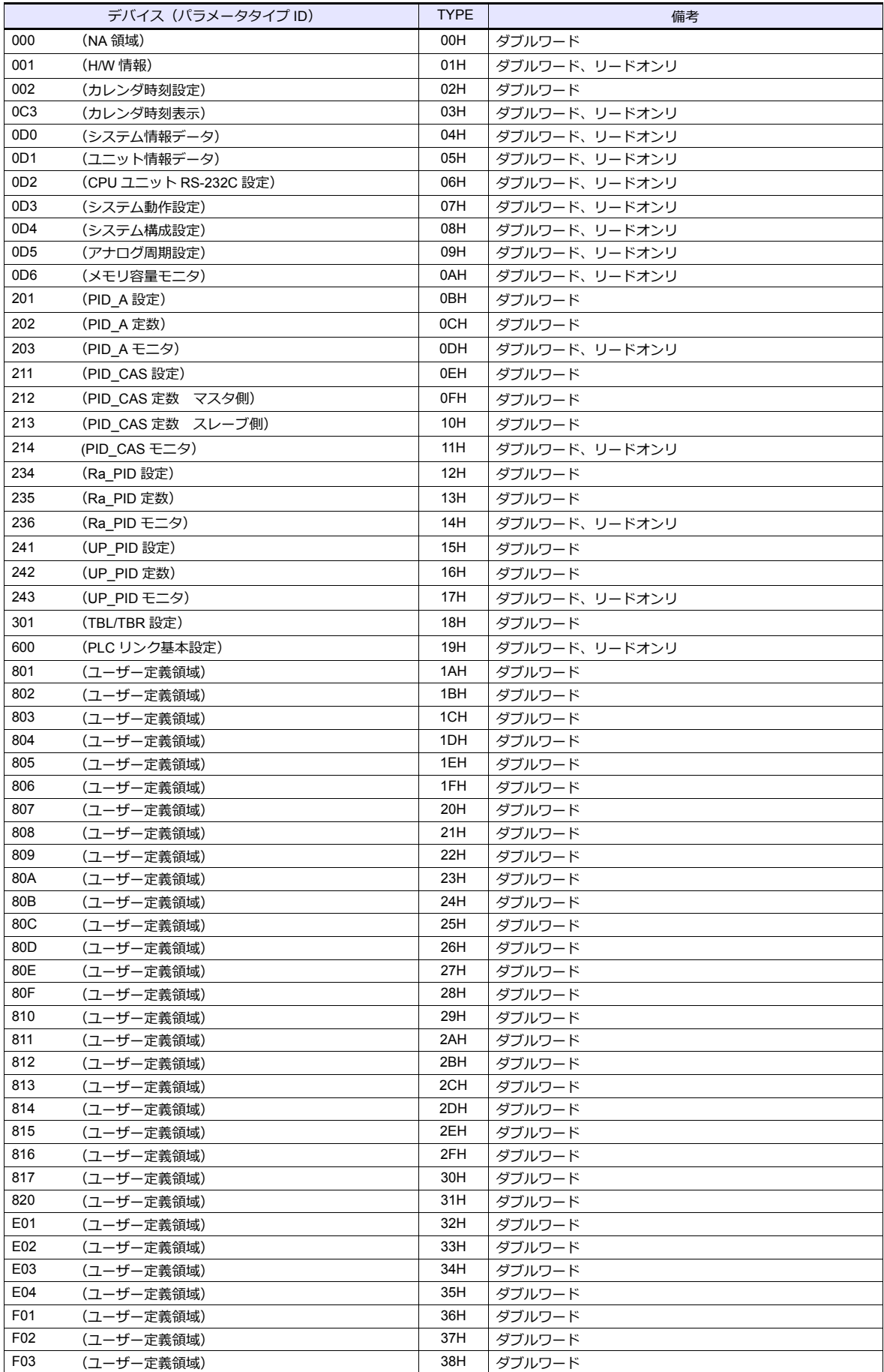

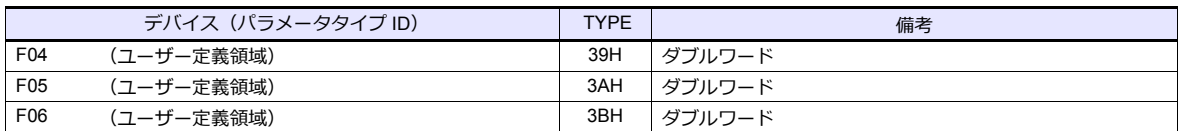

#### アドレス表記について

信号名参照リストのグループ ID は全て「001」になっています。グループ ID001 以外にアクセスする場合は手動で入力し てください。

aaabbbcc  $\overline{\phantom{a}}$ 工 項目 ID グループ ID パラメータタイプ ID

## **PLC\_CTL**

マクロコマンド【PLC\_CTL F0 F1 F2】

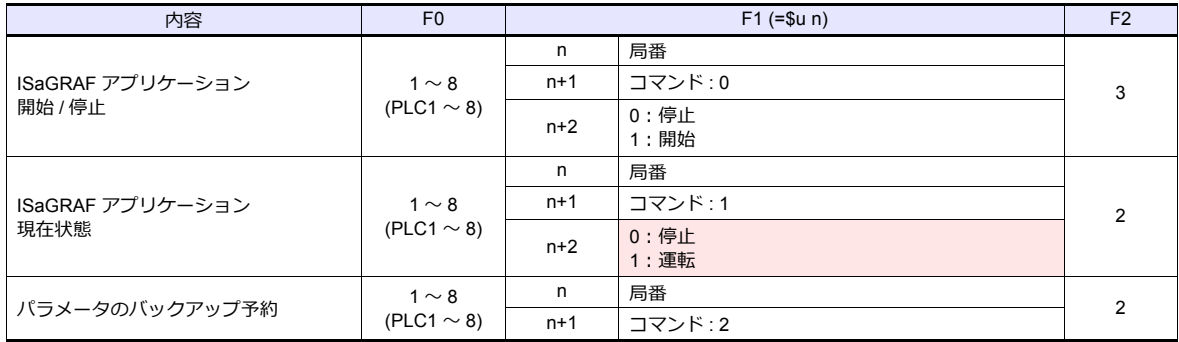

**■ リターンデータ : 温調器 → ZM シリーズに格納されるデータ** 

### **2.2.14 AHC2001+DCP31/32**

#### 通信設定

### エディタ

通信設定

(下線は初期値)

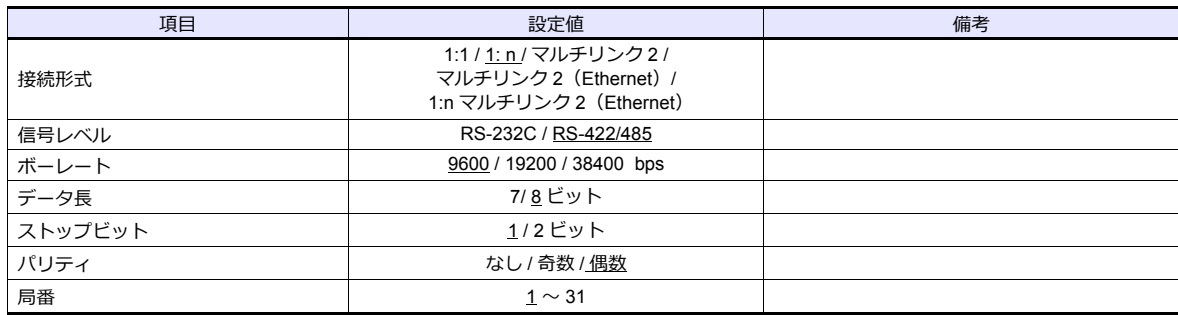

#### 調節計

#### **AHC2001 SCU** ユニット設定

(下線は初期値)

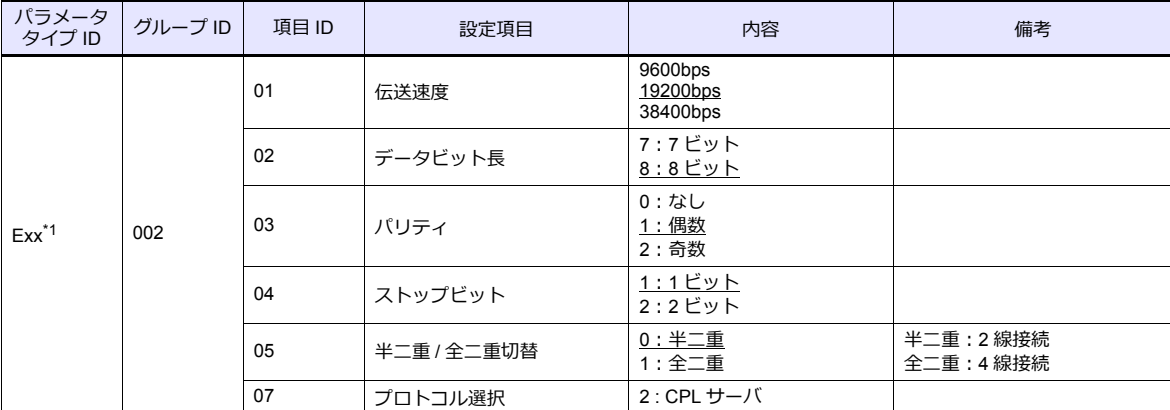

\*1 xx:ユニットポジション 01 ~ 10H

SCU ユニットの装着位置によってユニットポジションが変わります。

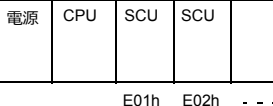

E01h E02h E10h ユニットポジション E01H <sup>~</sup> E10H

#### **DCP31/32**

設定グループ:セットアップデータで以下の設定をします。

(下線は初期値)

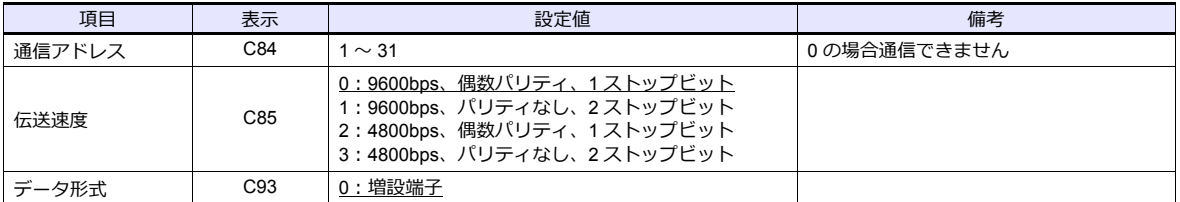

#### **IBS**(空燃比制御器)

CPU 基盤のジャンパ設定(J2)でボーレートを設定します。

(下線は初期値)

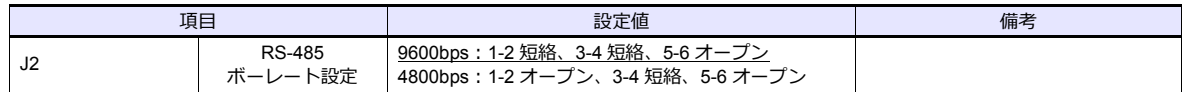

## 使用デバイス

各デバイスの設定範囲は、調節計の機種によって異なります。お使いの調節計で使用できる範囲内で設定してください。 なお、[TYPE] はマクロで間接デバイスを指定するときに使用します。

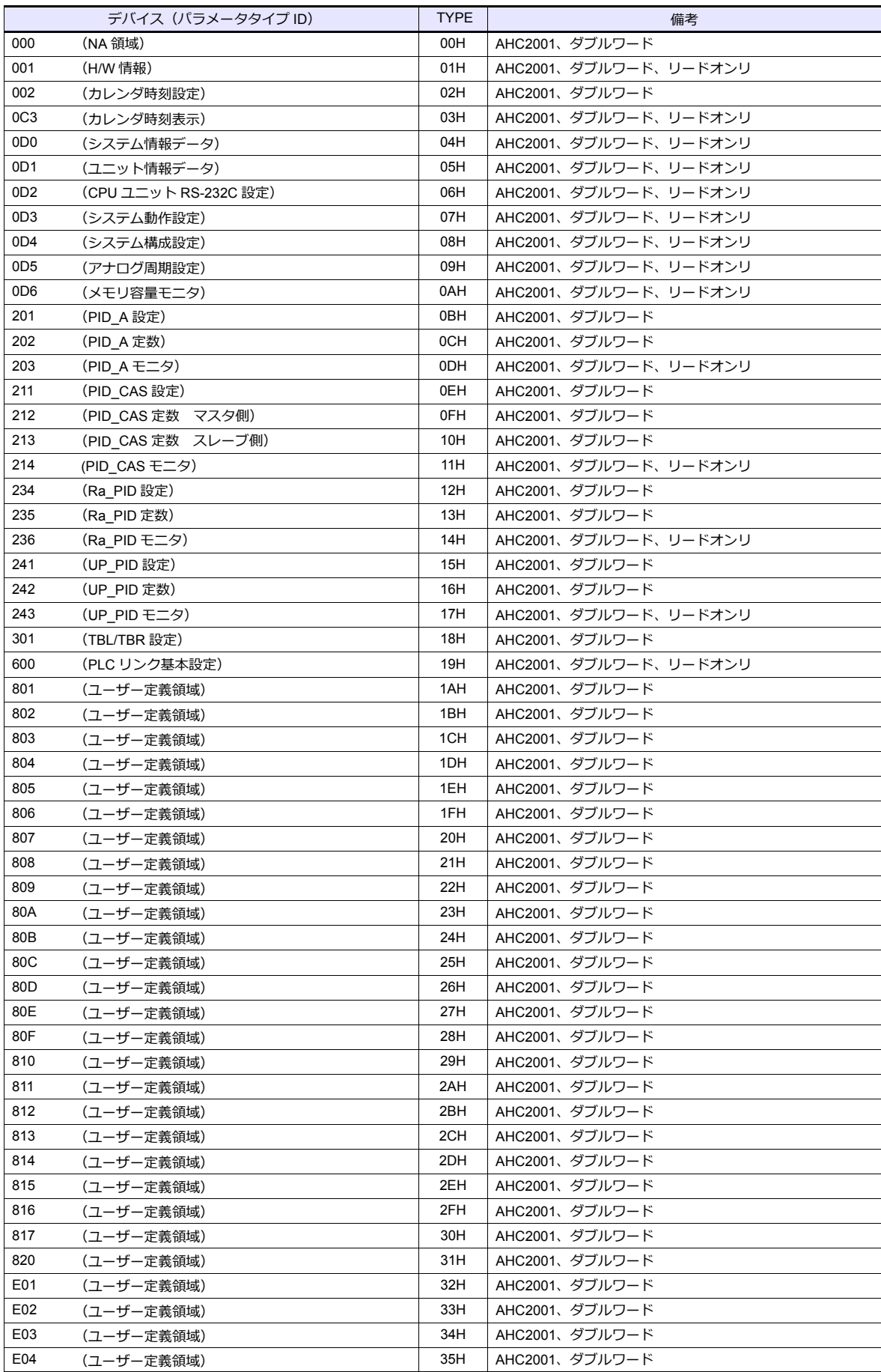

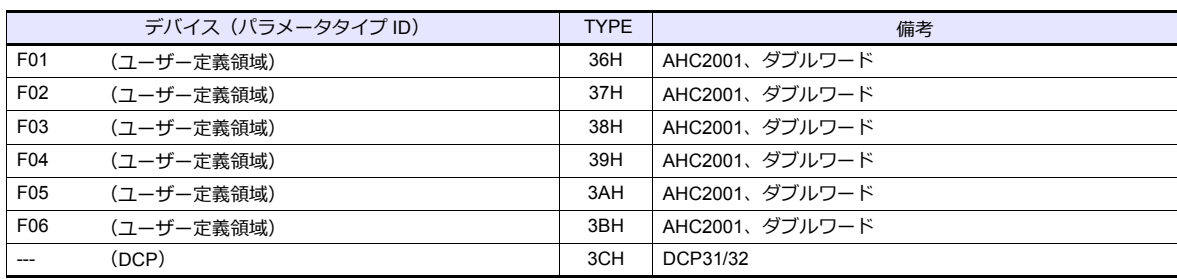

#### アドレス表記について

• AHC2001

信号名参照リストのグループ ID は全て「001」になっています。グループ ID001 以外にアクセスする場合は手動で入 力してください。

aaabbbcc

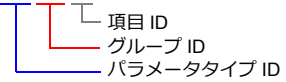

• DCP31/32

信号名参照リストに DCP31/32 のアドレスはありません。DCP31/32 のマニュアルを参照し , 手動で設定してくださ い。

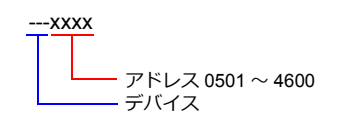

### **PLC\_CTL**

マクロコマンド【PLC\_CTL F0 F1 F2】

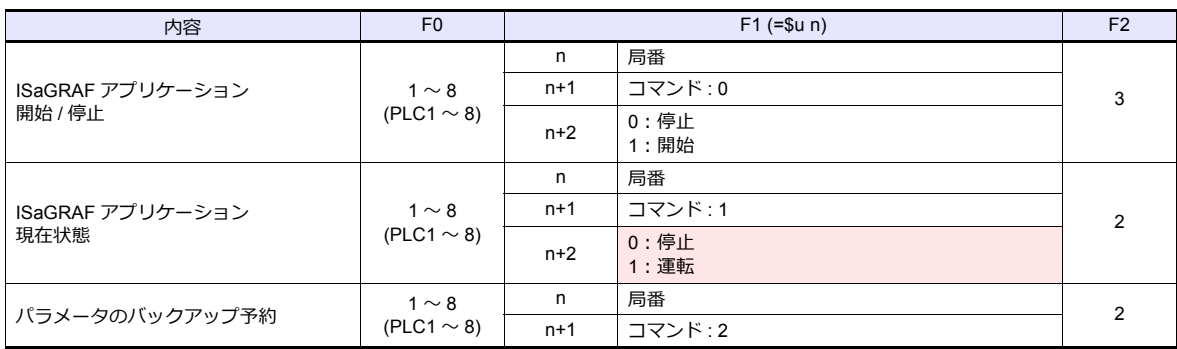

**■ リターンデータ : 温調器 → ZM シリーズに格納されるデータ**
## **2.2.15 DCP31/32**

## 通信設定

## エディタ

#### 通信設定

(下線は初期値)

 $\equiv$ 

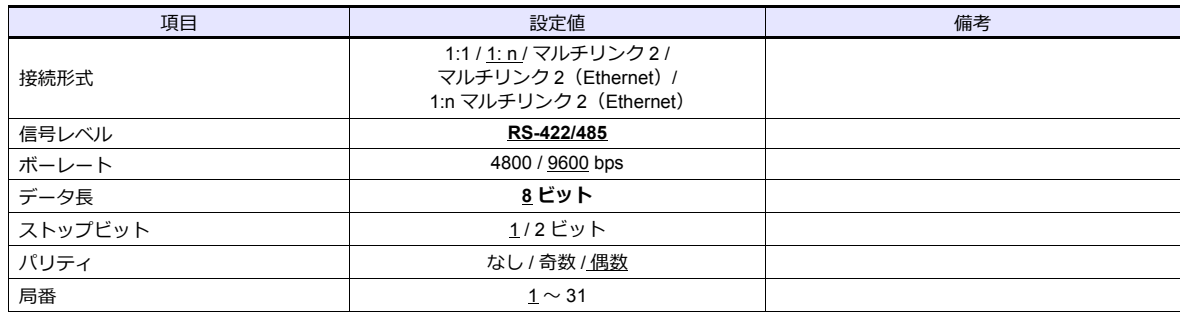

#### 調節計

設定グループ:セットアップデータで以下の設定をします。

(下線は初期値)

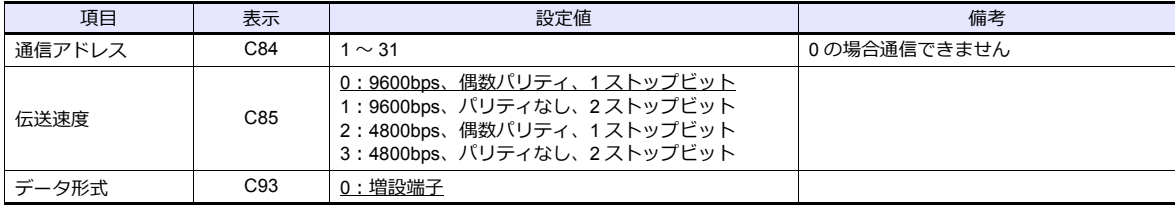

# 使用デバイス

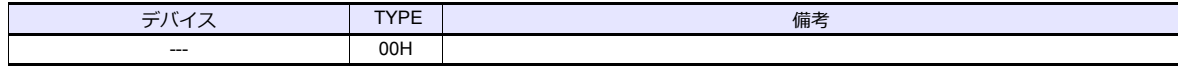

# **2.2.16 NX**(**CPL**)

## 通信設定

# エディタ

通信設定

(下線は初期値)

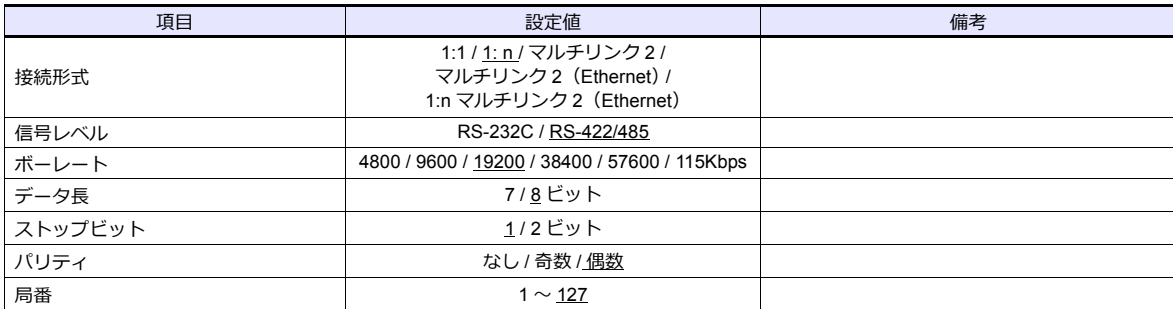

## 調節計

ソフトウエア [SLP-NX] の [実モジュール構成] で以下の設定をします。

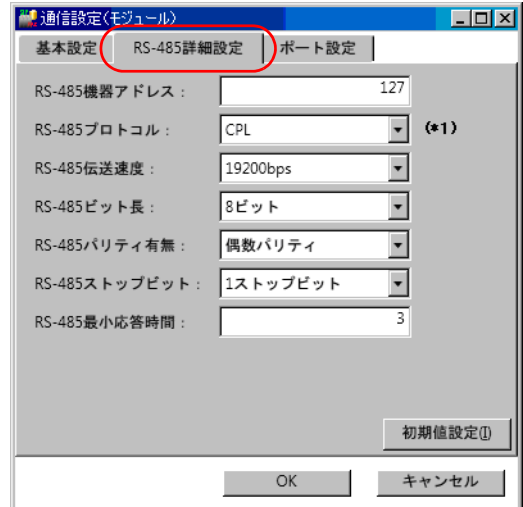

#### (下線は初期値)

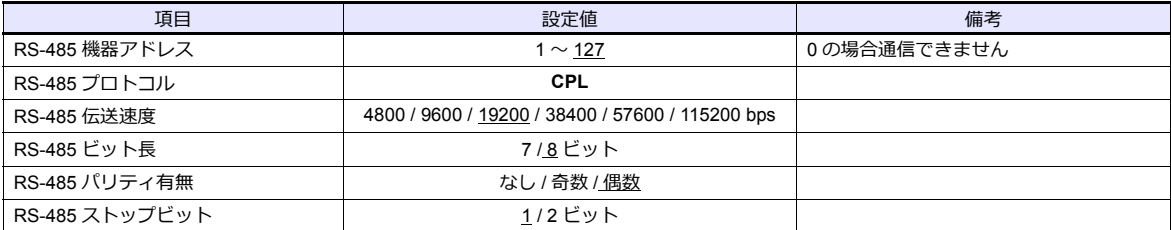

# 使用デバイス

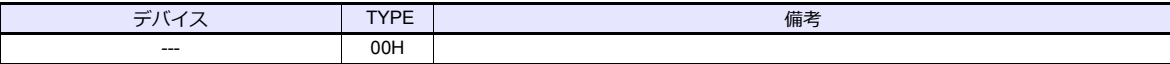

# **2.2.17 NX**(**MODBUS RTU**)

## 通信設定

## エディタ

通信設定

(下線は初期値)

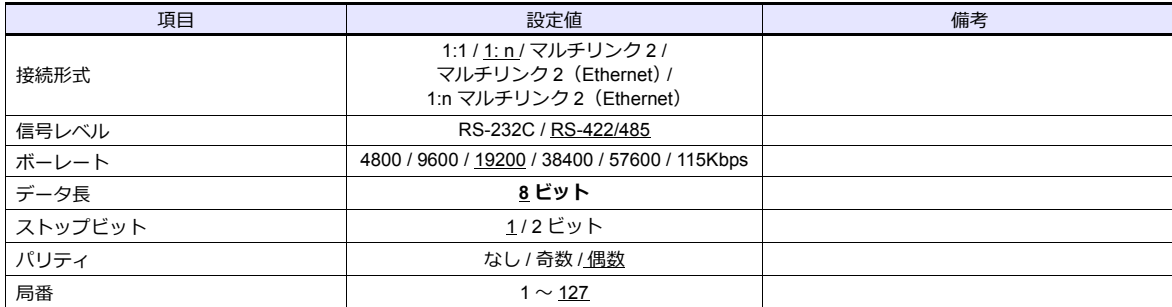

#### 調節計

ソフトウエア [SLP-NX] の [実モジュール構成] で以下の設定をします。

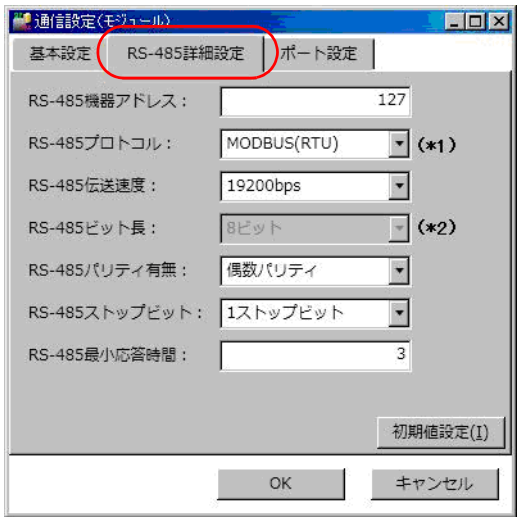

(下線は初期値)

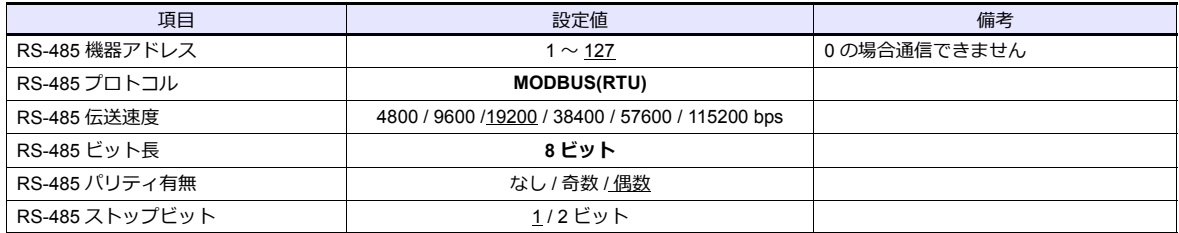

# 使用デバイス

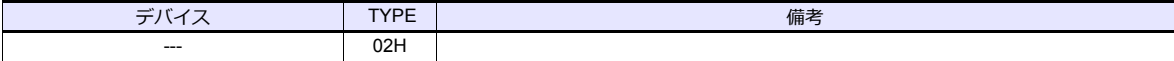

# **2.2.18 NX**(**MODBUS TCP/IP**)

## 通信設定

## エディタ

エディタでは、以下の設定を行います。詳しくは「[1.3.2 Ethernet](#page-53-0) 通信」を参照してください。

- ZM-600本体の IP アドレス - 画面データで設定する場合 [システム設定]→[ハードウェア設定]→[自局 IP アドレス] - ZM-600本体設定する場合 [ローカル画面] → [LAN 設定]
- ZM-600本体のポート No.(PLC 通信用)  $[5]$ <br/> $[5]$   $\rightarrow$   $[7]$   $[7]$   $[7]$   $\rightarrow$   $[8]$   $[8]$   $\rightarrow$   $[9]$   $\rightarrow$   $[10]$   $\rightarrow$   $[10]$   $\rightarrow$   $[10]$   $\rightarrow$   $[10]$   $\rightarrow$   $[10]$   $\rightarrow$   $[10]$   $\rightarrow$   $[10]$   $\rightarrow$   $[10]$   $\rightarrow$   $[10]$   $\rightarrow$   $[10]$   $\rightarrow$   $[10]$   $\rightarrow$   $[10]$   $\rightarrow$   $[1$

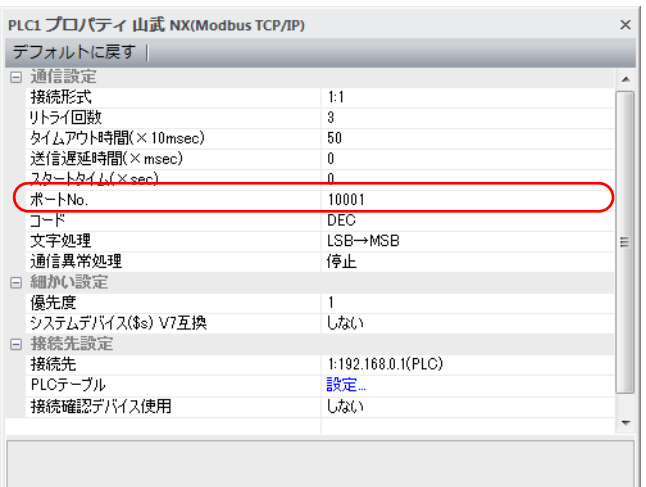

• PLC の IP アドレス、ポート No.、読込最大値 「システム設定] → 「ハードウェア設定] → 「PLC プロパティ] → 「接続先設定] の「PLC テーブル】に登録

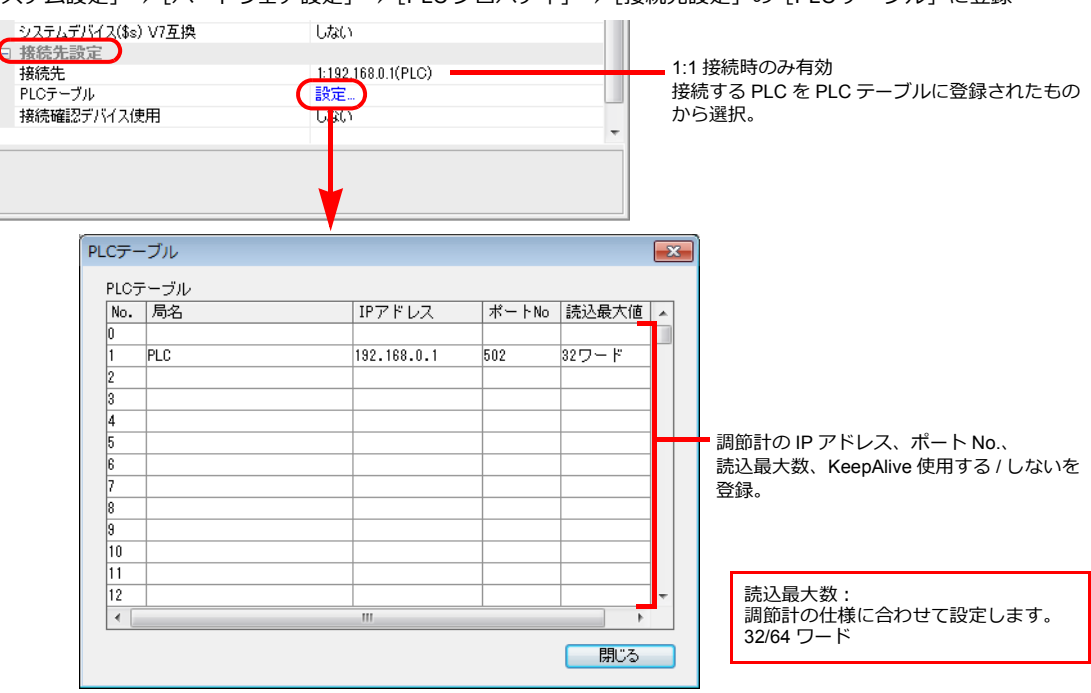

## 調節計

ソフトウエア [SLP-NX] の [実モジュール構成] で以下の設定をします。

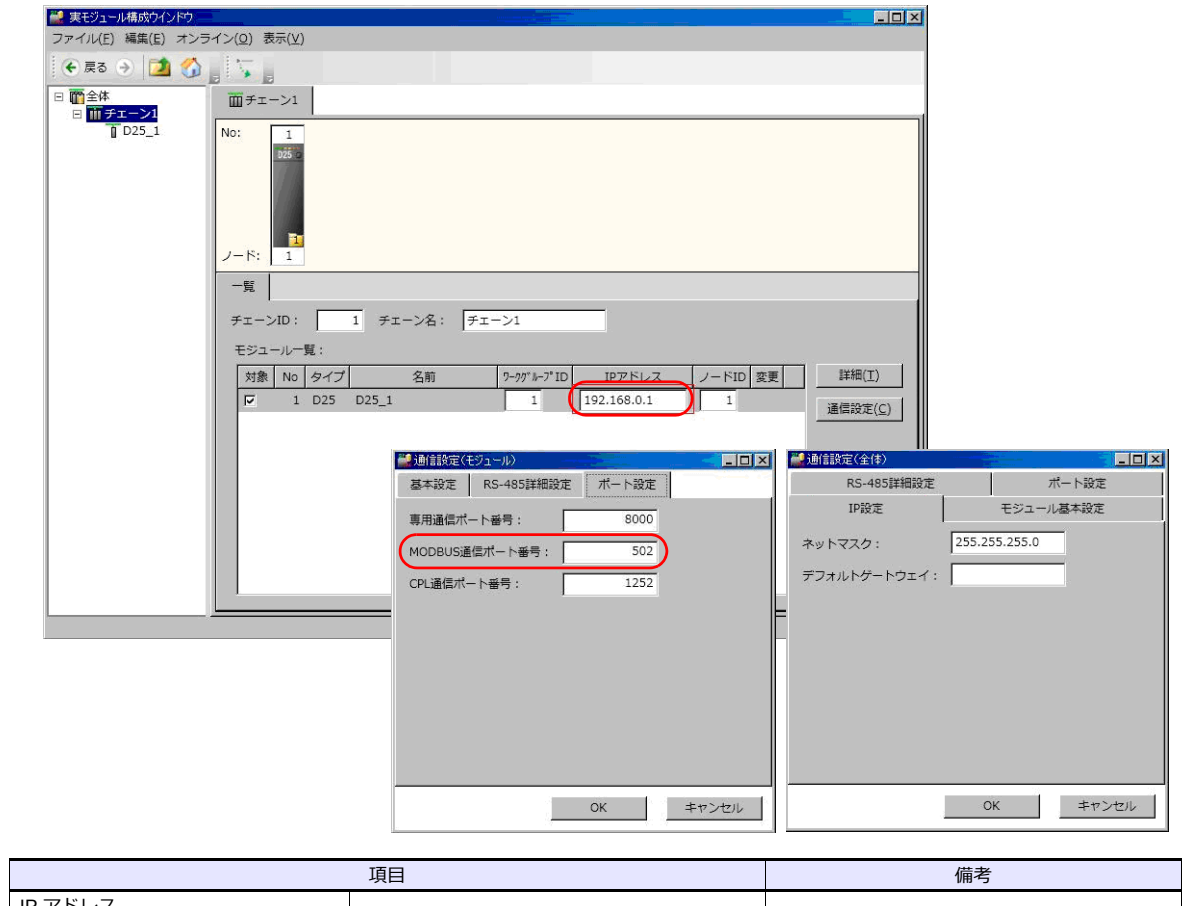

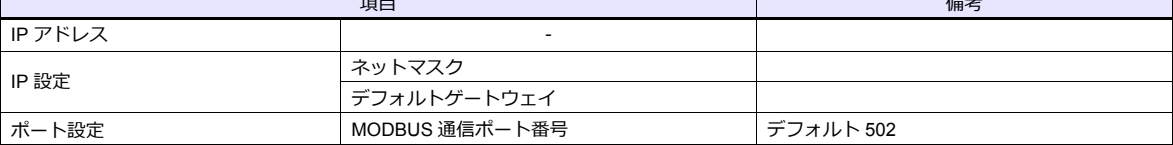

# 使用デバイス

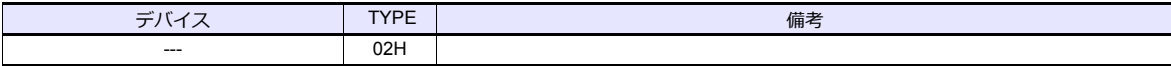

# **2.2.19** 結線図

## 接続先:**CN1**

#### **RS-232C**

結線図 **1 - C2**

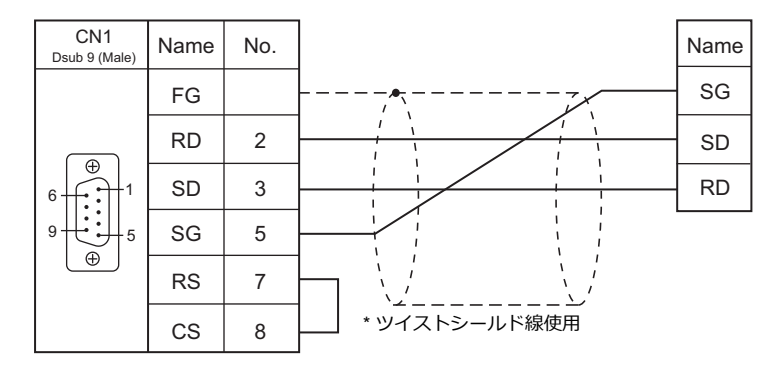

#### 結線図 **2 - C2**

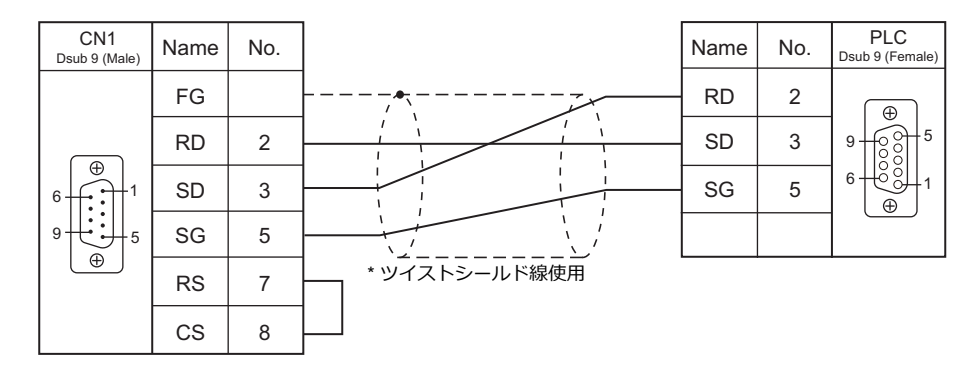

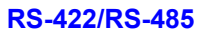

#### 結線図 **1 - C4**

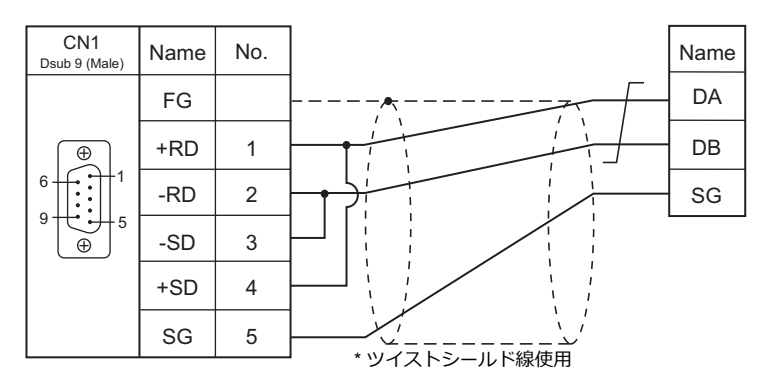

#### 結線図 **2 - C4**

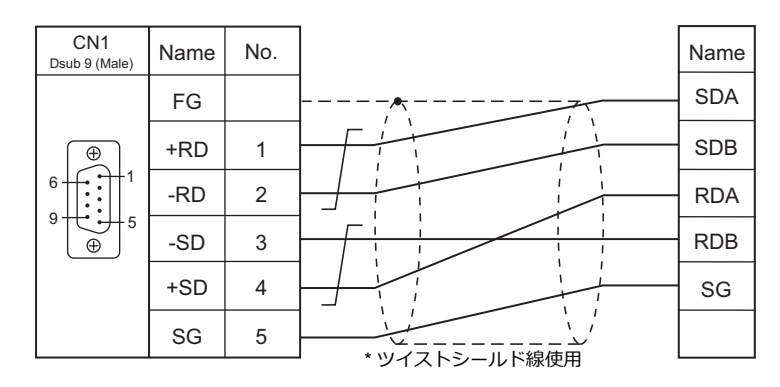

#### 結線図 **3 - C4**

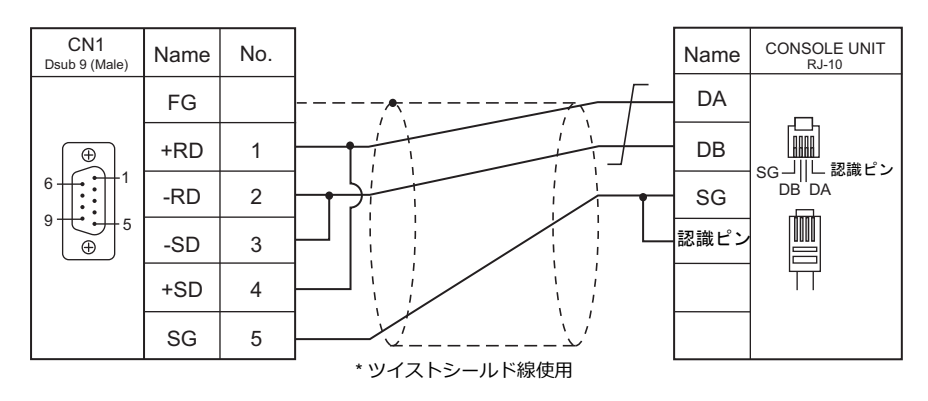

結線図 **4 - C4**

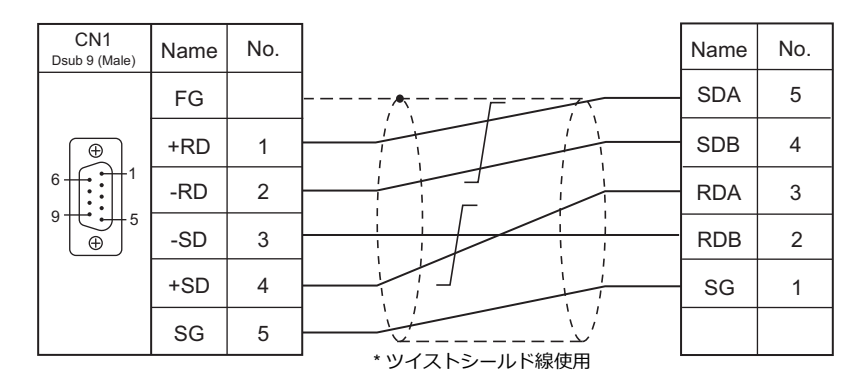

#### 接続先:**MJ1/MJ2**

#### **RS-232C**

結線図 **1 - M2**

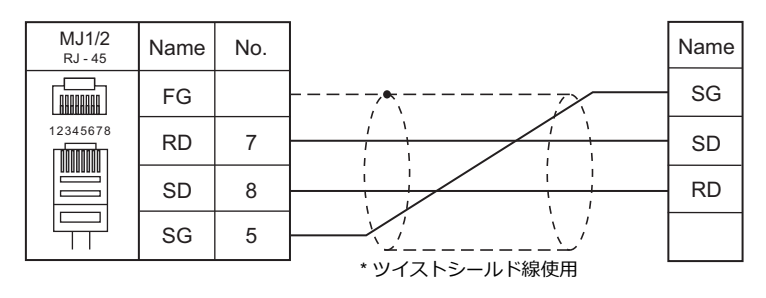

#### 結線図 **2 - M2**

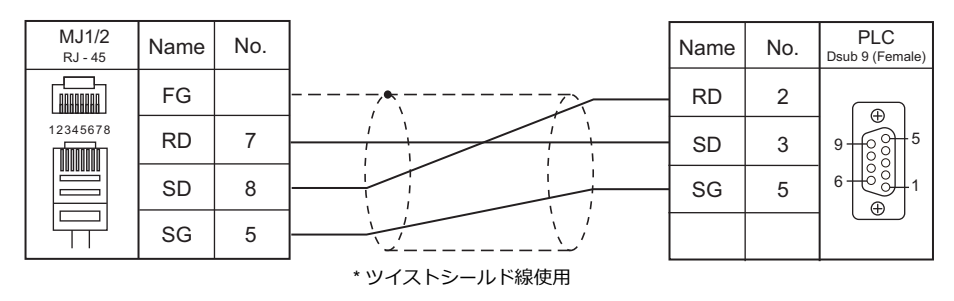

## **RS-422/RS-485**

結線図 **1 - M4**

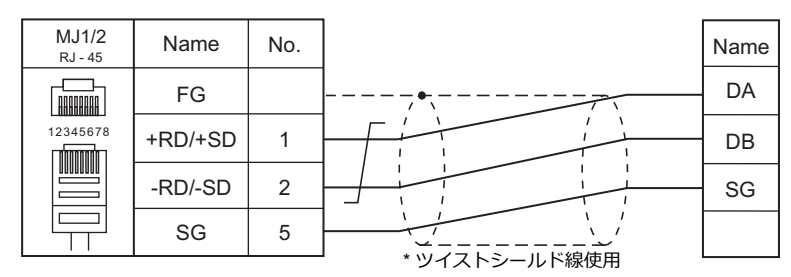

#### 結線図 **2 - M4**

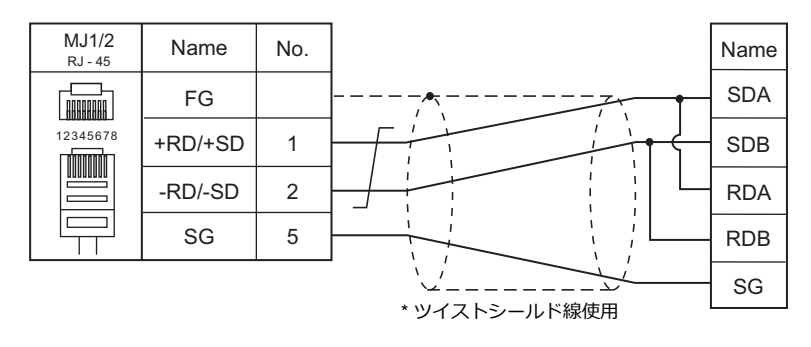

#### 結線図 **3 - M4**

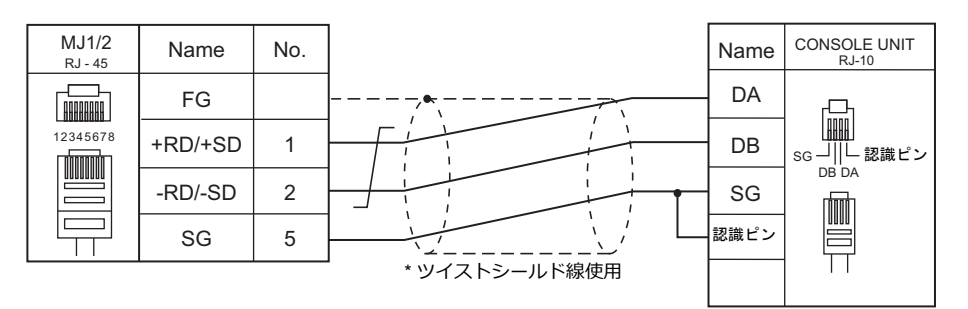

#### 結線図 **4 - M4**

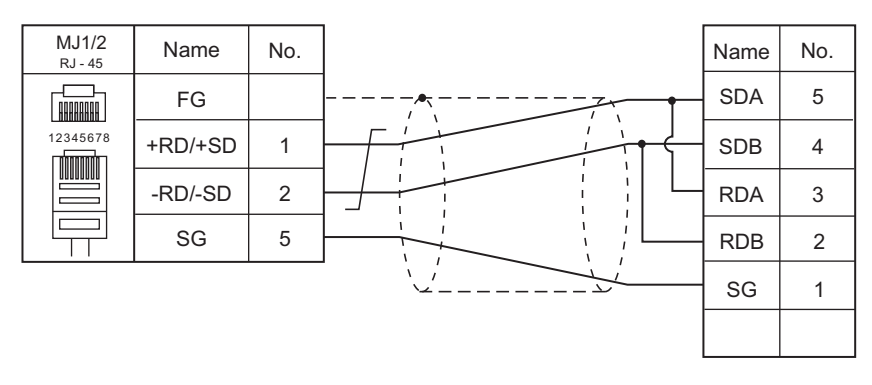

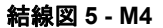

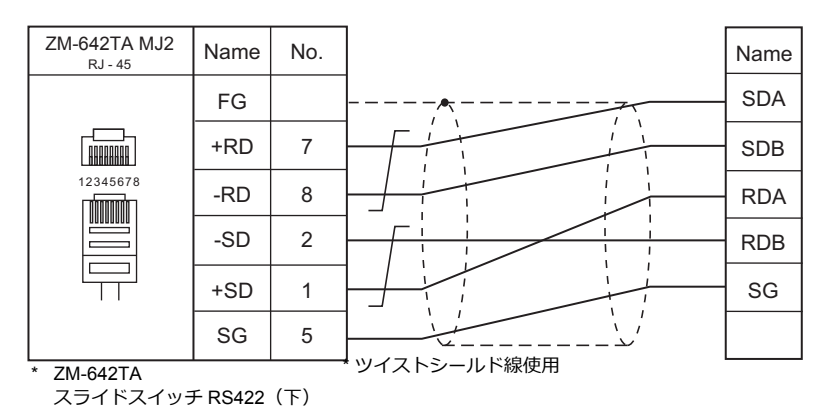

#### 結線図 **6 - M4**

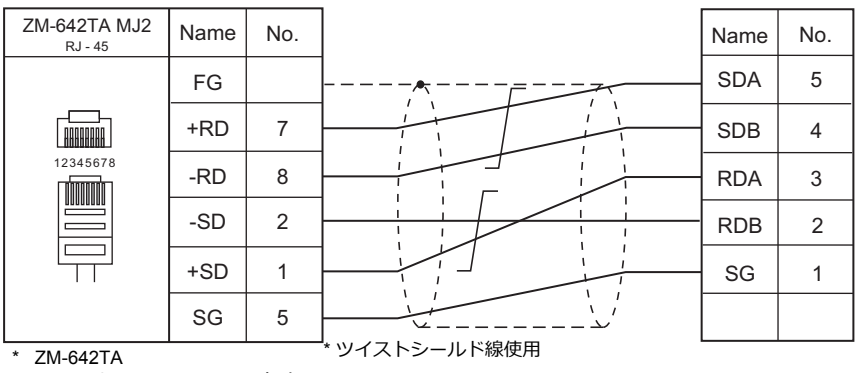

スライドスイッチ RS422(下)

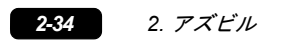

# 3. 理化工業㈱

3.1 温調 / サーボ / [インバータ接続](#page-120-0)

# <span id="page-120-0"></span>**3.1** 温調 **/** サーボ **/** インバータ接続

### シリアル接続

#### モジュールタイプ調節計

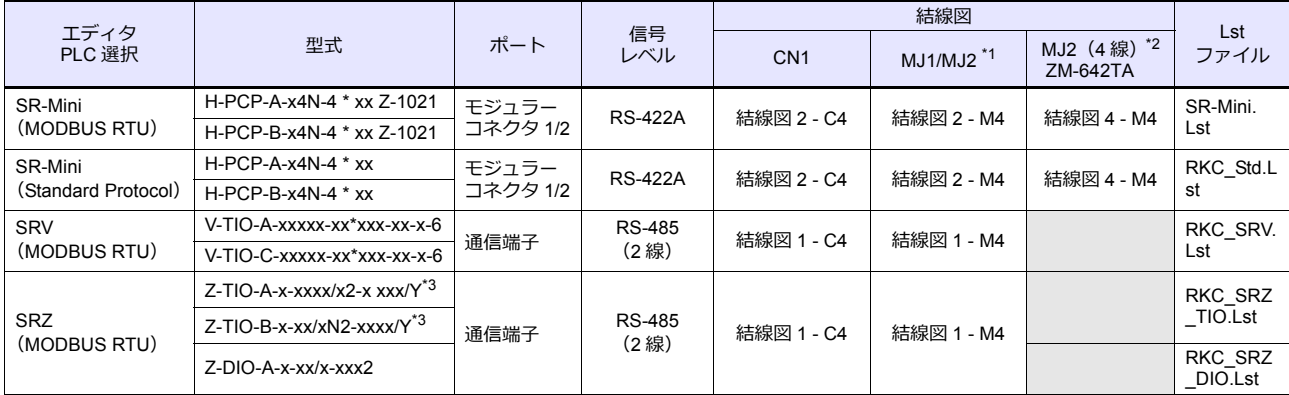

\*1 ZM-642TA の場合、信号切替用のスライドスイッチは RS-232C/485(上)に設定してください。

詳しくは、「[1.2.2 MJ1/MJ2](#page-20-0)」[P 1-5](#page-20-0) を参照してください。

\*2 信号切替用のスライドスイッチは RS-422(下)に設定してください。詳しくは、「[1.2.2 MJ1/MJ2](#page-20-0)」[P 1-5](#page-20-0) を参照してください。 \*3 型式指定の出荷時設定の指定で「制御動作・レンジコードおよびイニシャルセットコードの出荷時設定あり」を選択し、 イニシャルセットコードの「通信プロトコル」で「2:MODBUS」を選択してください。

#### シングルループ温度調節計

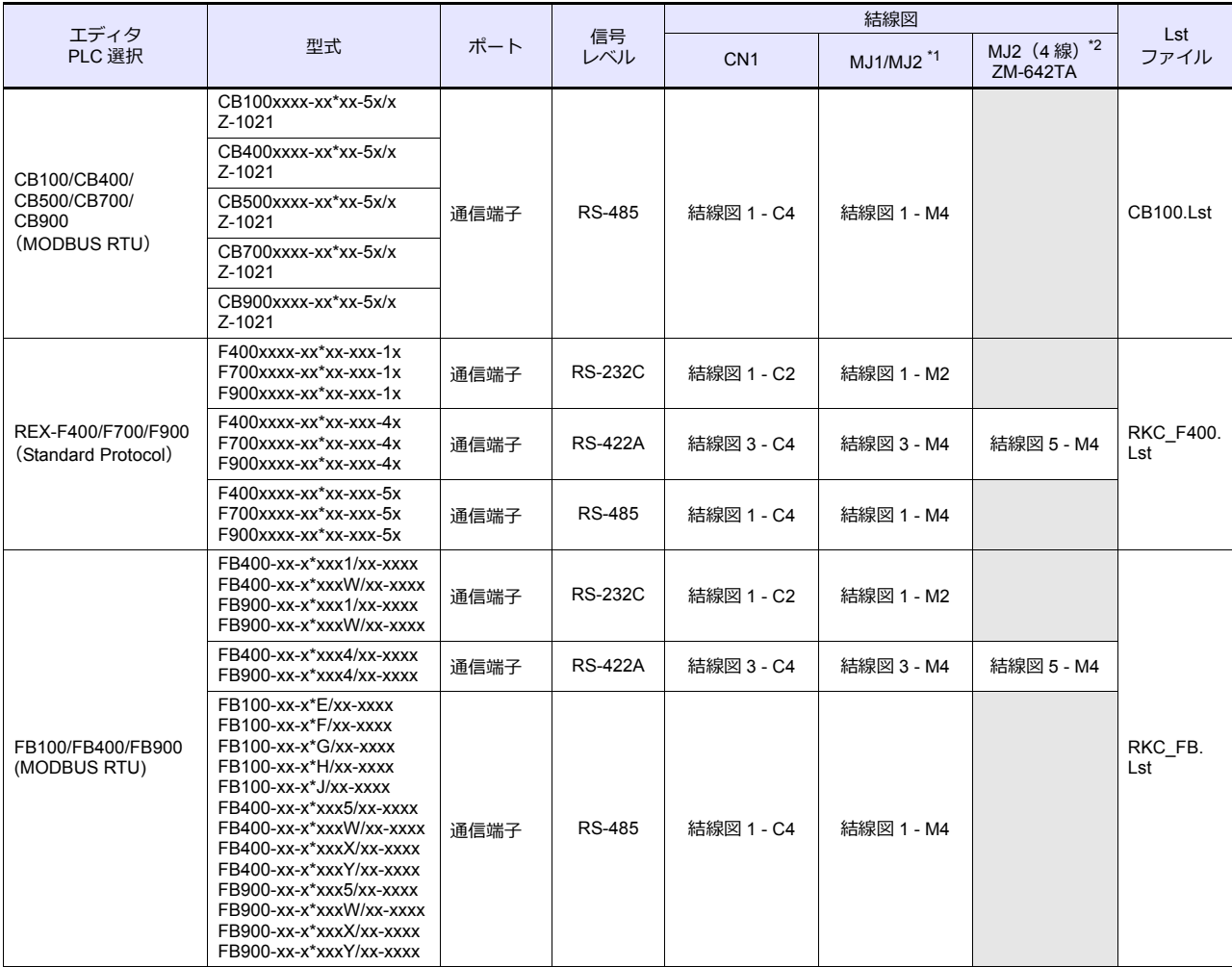

\*1 ZM-642TA の場合、信号切替用のスライドスイッチは RS-232C/485 (上)に設定してください。

詳しくは、「[1.2.2 MJ1/MJ2](#page-20-0)」[P 1-5](#page-20-0) を参照してください。

\*2 信号切替用のスライドスイッチは RS-422(下)に設定してください。詳しくは、「[1.2.2 MJ1/MJ2](#page-20-0)」[P 1-5](#page-20-0) を参照してください。

# マルチループ温度調節計

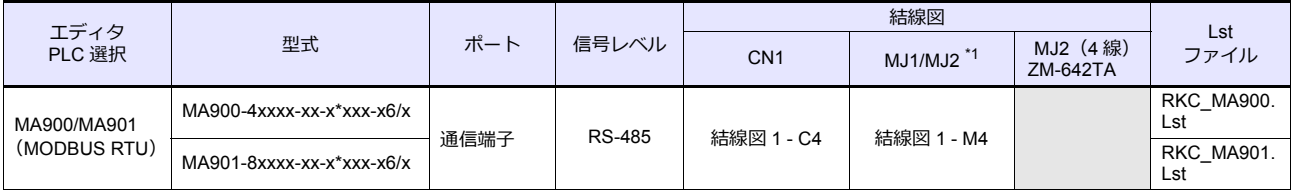

\*1 ZM-642TA の場合、信号切替用のスライドスイッチは RS-232C/485(上)に設定してください。 詳しくは、「[1.2.2 MJ1/MJ2](#page-20-0)」[P 1-5](#page-20-0) を参照してください。

## **3.1.1 CB100/CB400/CB500/CB700/CB900**(**MODBUS RTU**)

## 通信設定

## エディタ

#### 通信設定

(下線は初期値)

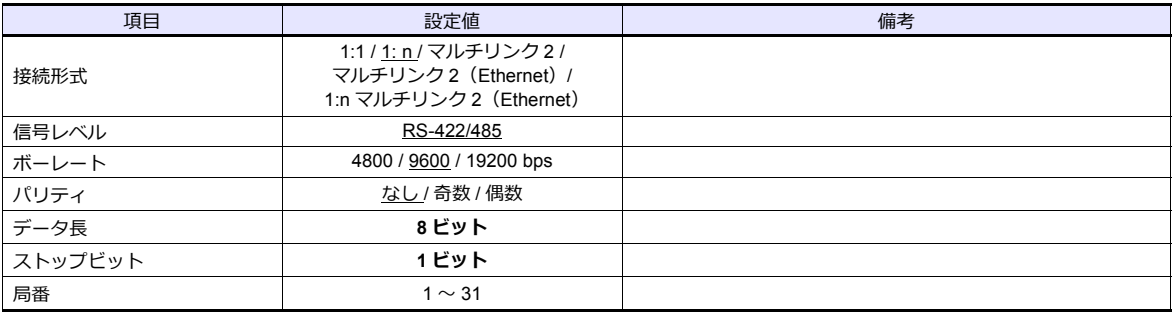

#### **CB100**

#### 通信設定モード

PV/SV 表示モードの状態で、[SET]キーを押しながら[R/S]キーを押すと、「通信設定モード」に切り換わります。 (下線は初期値)

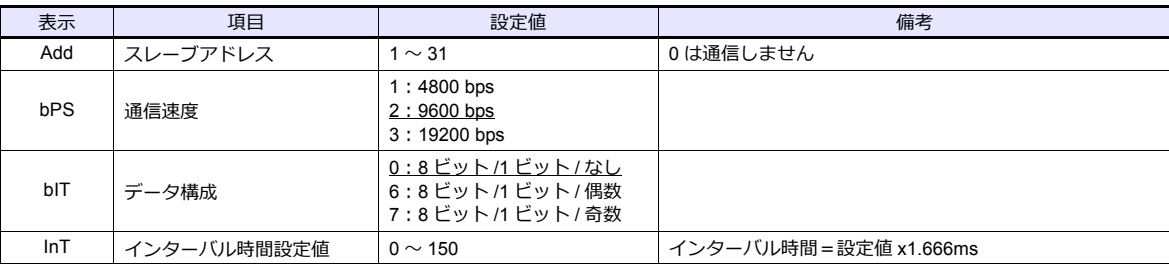

## 使用デバイス

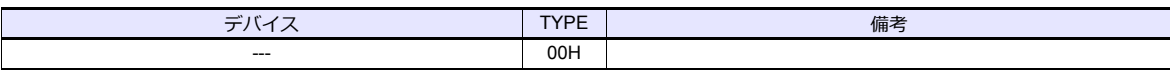

## **3.1.2 SRV**(**MODBUS RTU**)

## 通信設定

# エディタ

通信設定

(下線は初期値)

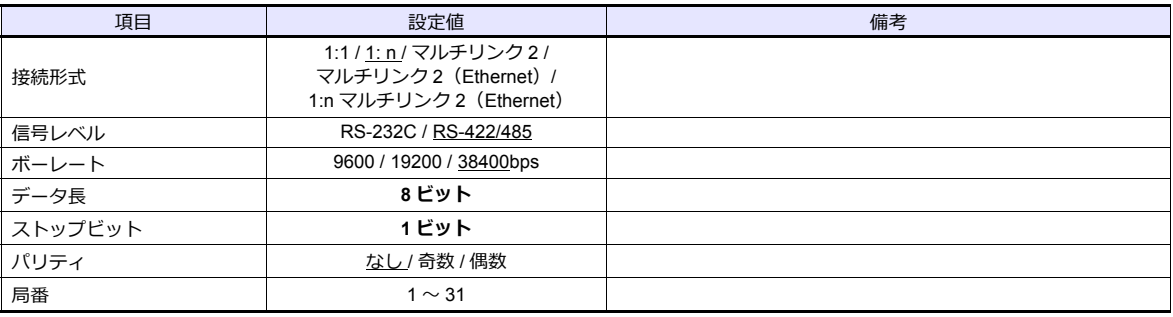

#### **SRV**

#### アドレス設定スイッチ

(下線は初期値)

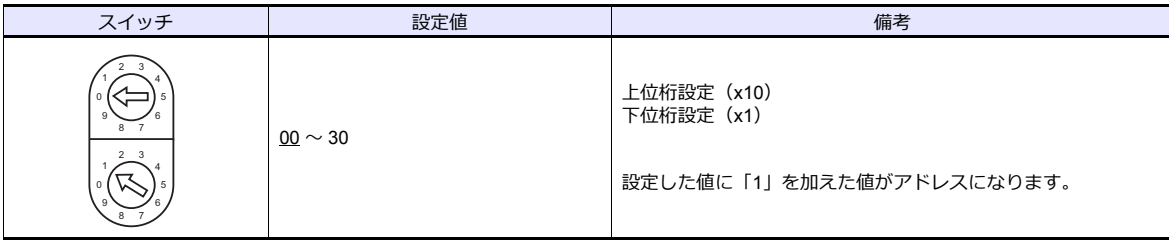

#### ディップスイッチ設定

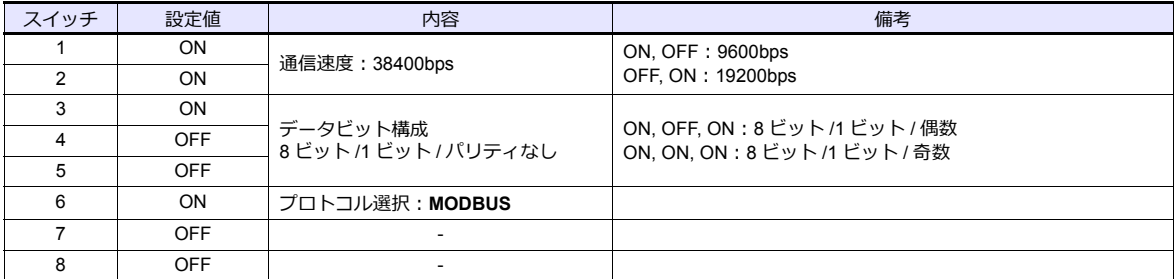

\* スイッチ 4/5/6 で、通信時間設定(送信切換時間 / データ間隔延長時間)の設定もできます。詳しくは SRV 通信取扱説明書を参照して ください。

# 使用デバイス

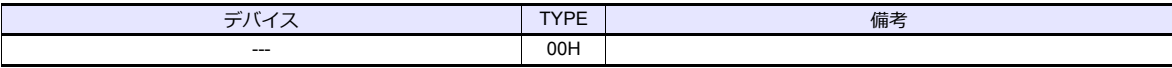

# **3.1.3 SR-Mini**(**MODBUS RTU**)

## 通信設定

## エディタ

#### 通信設定

(下線は初期値)

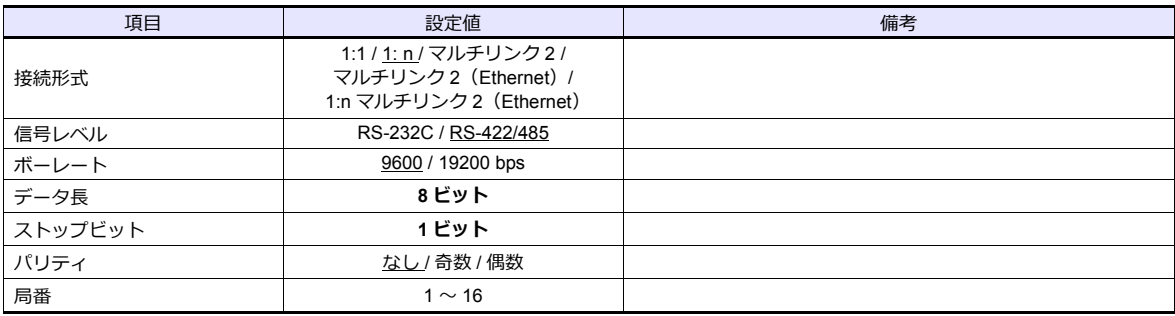

#### **SR-Mini**

ディップスイッチ

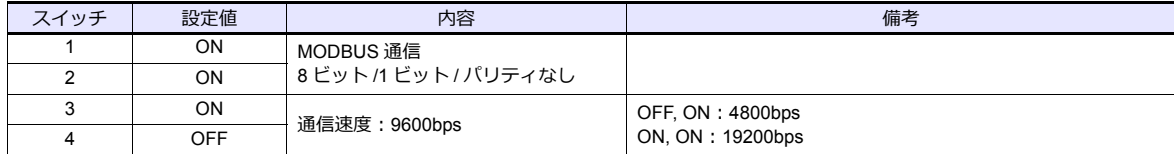

## スレーブアドレス設定スイッチ

(下線は初期値)

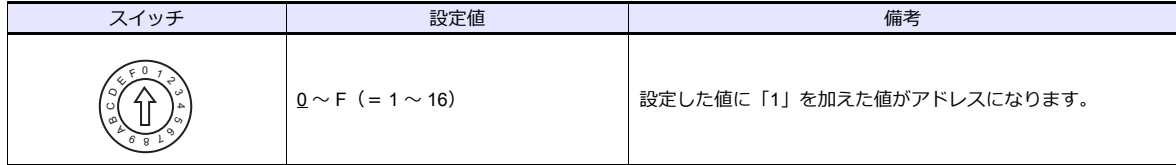

## 使用デバイス

各デバイスの設定範囲は、調節計の機種によって異なります。お使いの調節計で使用できる範囲内で設定してください。 **こと、ハンススキロIION Printiple Algency こくじっこう**。こだ。

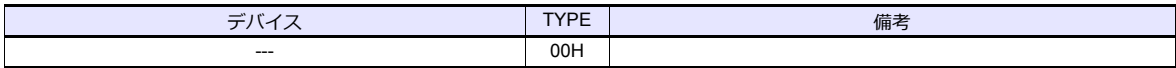

## **3.1.4 SR-Mini**(**Standard Protocol**)

## 通信設定

## エディタ

通信設定

(下線は初期値)

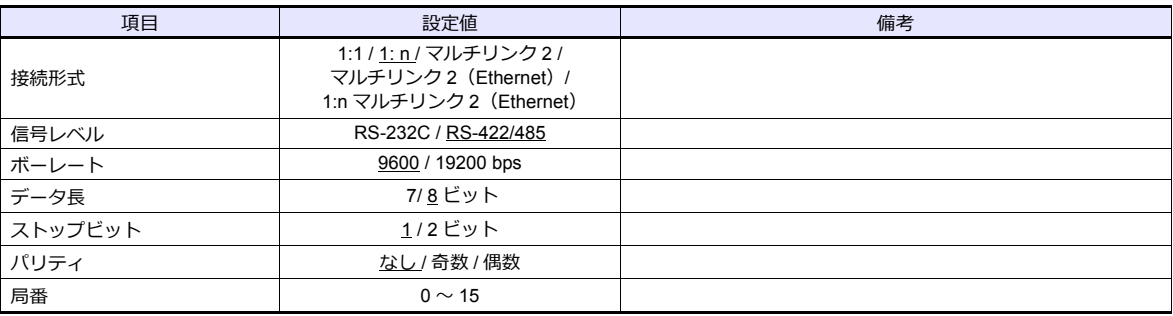

#### **SR-Mini**

#### ディップスイッチ

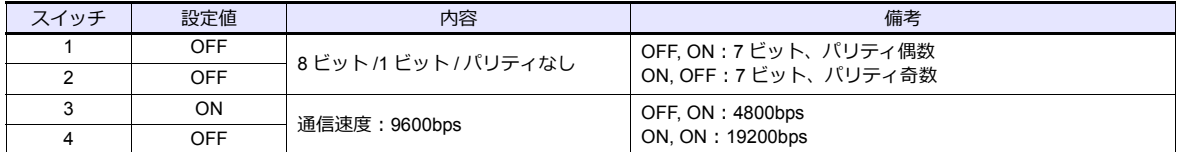

#### ユニットアドレス設定スイッチ

(下線は初期値)

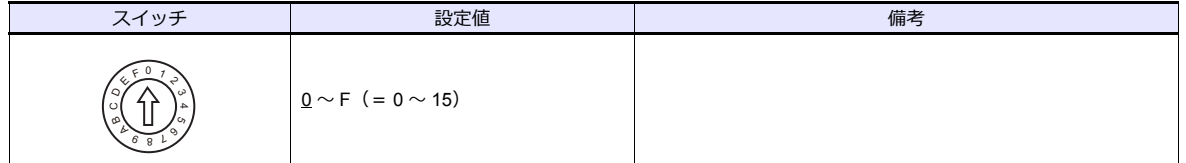

## 使用デバイス

各デバイスの設定範囲は、調節計の機種によって異なります。お使いの調節計で使用できる範囲内で設定してください。 なお、[TYPE] はマクロで間接デバイスを指定するときに使用します。

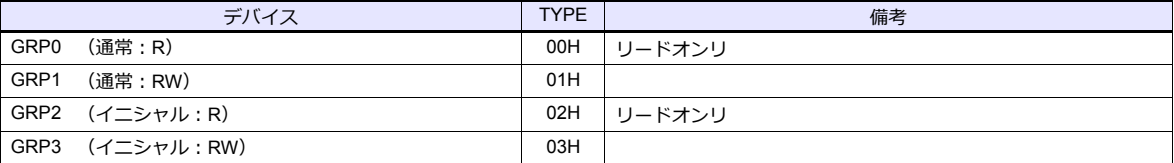

\* 信号名参照リストでチャンネル番号は全て「00」となっています。 アクセスするチャンネルの- 1 した値を HEX に変換し、手動で入力して ください。 作画ソフト上のデバイス表記は右図のようになります。

例 :GRP0000001 (CH2 温度入力測定値) ーチャンネル番号 – 1 (HEX) アドレス

# 間接デバイス指定

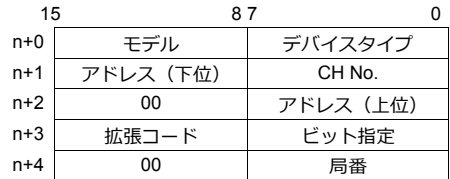

## **3.1.5 REX-F400/F700/F900**(**Standard Protocol**)

## 通信設定

## エディタ

#### 通信設定

(下線は初期値)

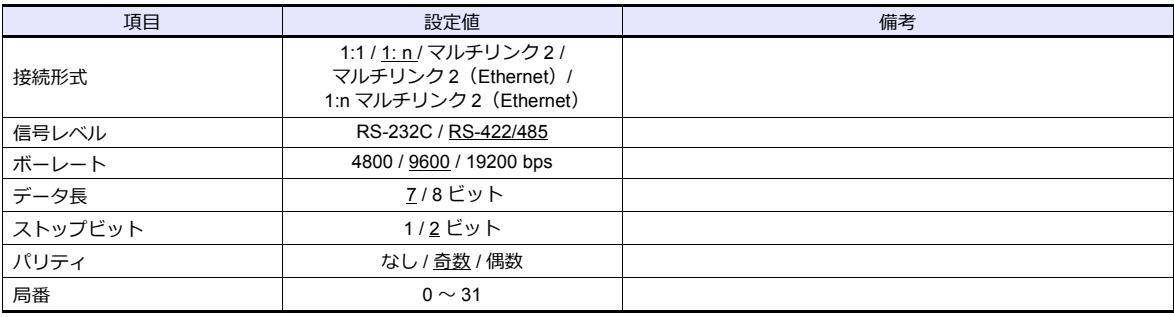

#### **REX-F400/F700/F900**

#### パラメータグループ(**PG**)**24**

温度調節計のキー操作で、通信に関するパラメータを設定します。エディタの [通信設定] と合わせてください。 (下線は初期値)

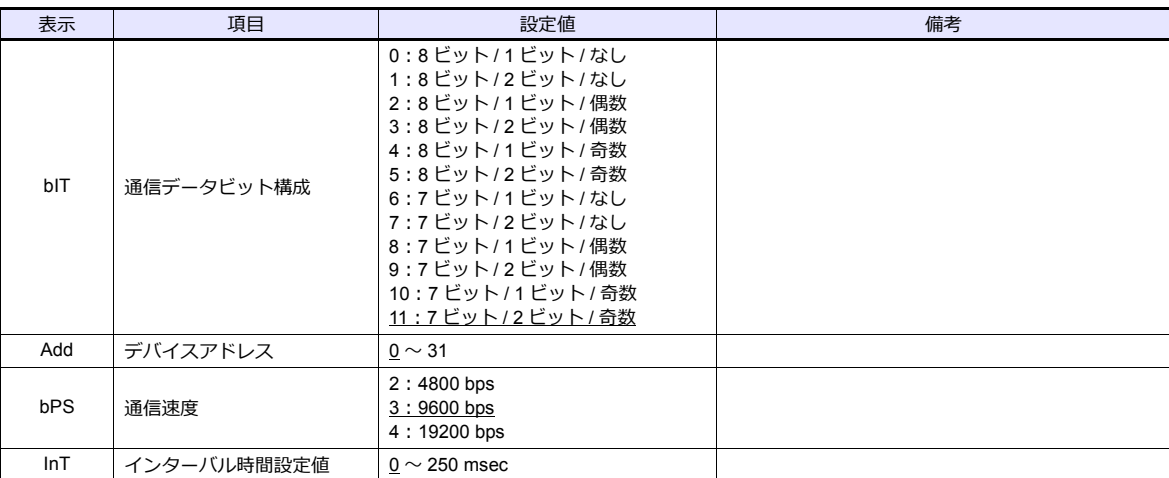

**\* ZM-600シリーズと通信する場合、「COMP」モードにしておく必要があります。 [MODE]キーを押して、「コンピュータモード切替」を表⽰し、[∨]スイッチで「LOC」→「COMP」に変更してください。**

## 使用デバイス

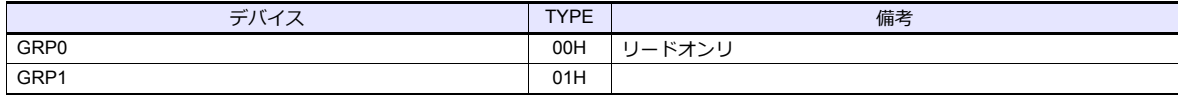

## **3.1.6 MA900 / MA901**(**MODBUS RTU**)

## 通信設定

# エディタ

通信設定

(下線は初期値)

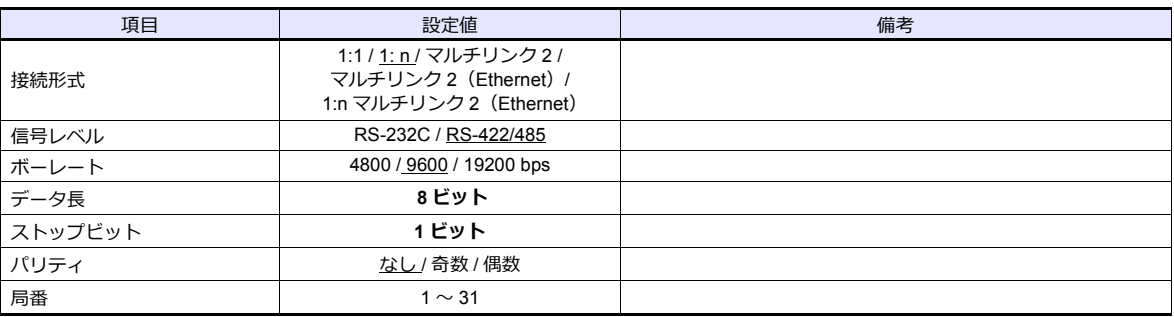

#### **MA900/MA901**

#### セットアップ設定モード

PV/SV モニタモードの状態で、[SET] キーを押しながら [R/S] キーを押すと、「セットアップ設定モード」に切り換わり ます。

(下線は初期値)

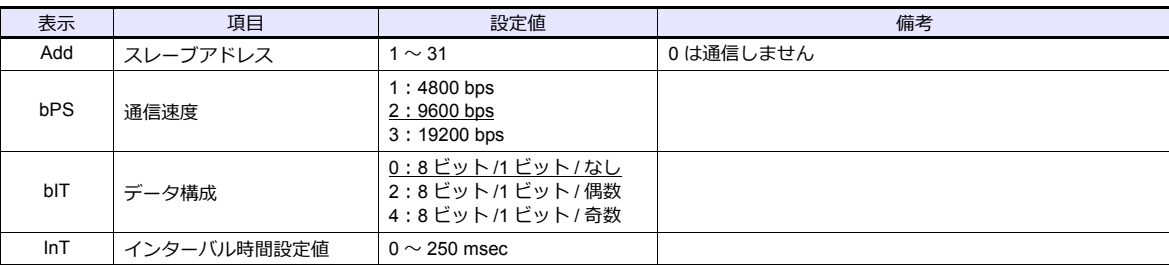

## 使用デバイス

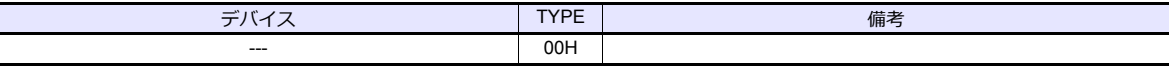

## **3.1.7 SRZ**(**MODBUS RTU**)

## 通信設定

## エディタ

#### 通信設定

(下線は初期値)

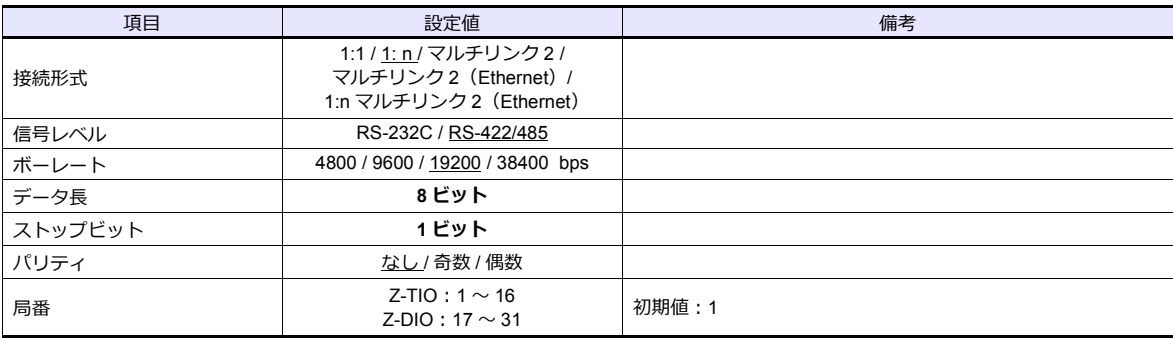

#### **SRZ**

## ディップスイッチ設定

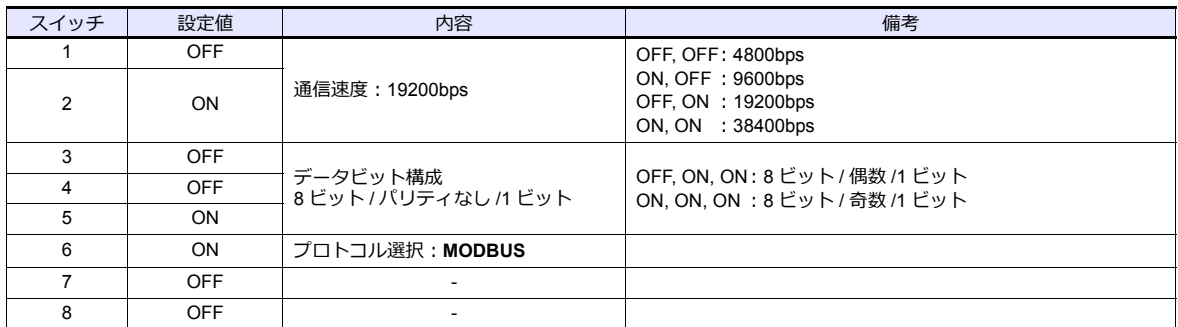

#### アドレス設定スイッチ

(下線は初期値)

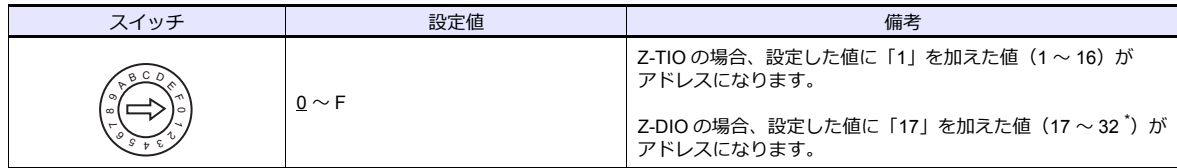

\* ZM-600本体と接続する場合、使用できるアドレスは 0 ~ E (17 ~ 31) までになります。

# 使用デバイス

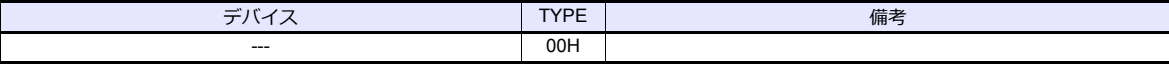

#### **3.1.8 FB100/FB400/FB900**(**MODBUS RTU**)

## 通信設定

## エディタ

通信設定

(下線は初期値)

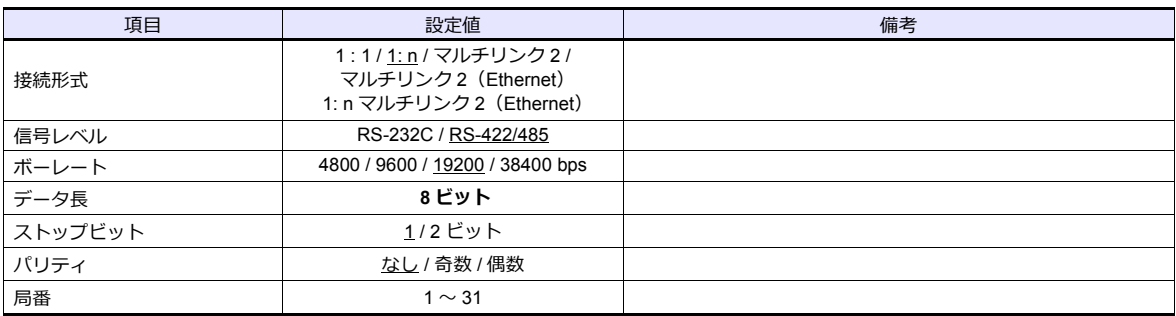

#### **FB100/FB400/FB900**

温度調節計のキー操作で、通信に関するパラメータを設定します。エディタの [通信設定] と合わせてください。

#### 通信プロトコル(エンジニアリングモード **F60**)

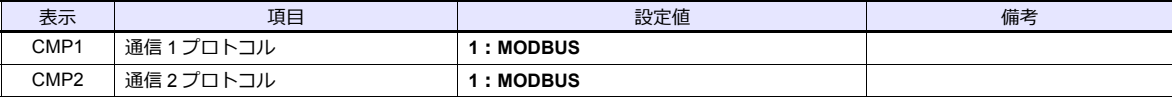

**\* 設定を⾏うには調節計を STOP(制御停⽌)にする必要があります。**

#### 通信パラメータ (セットアップ設定モード)

(下線は初期値)

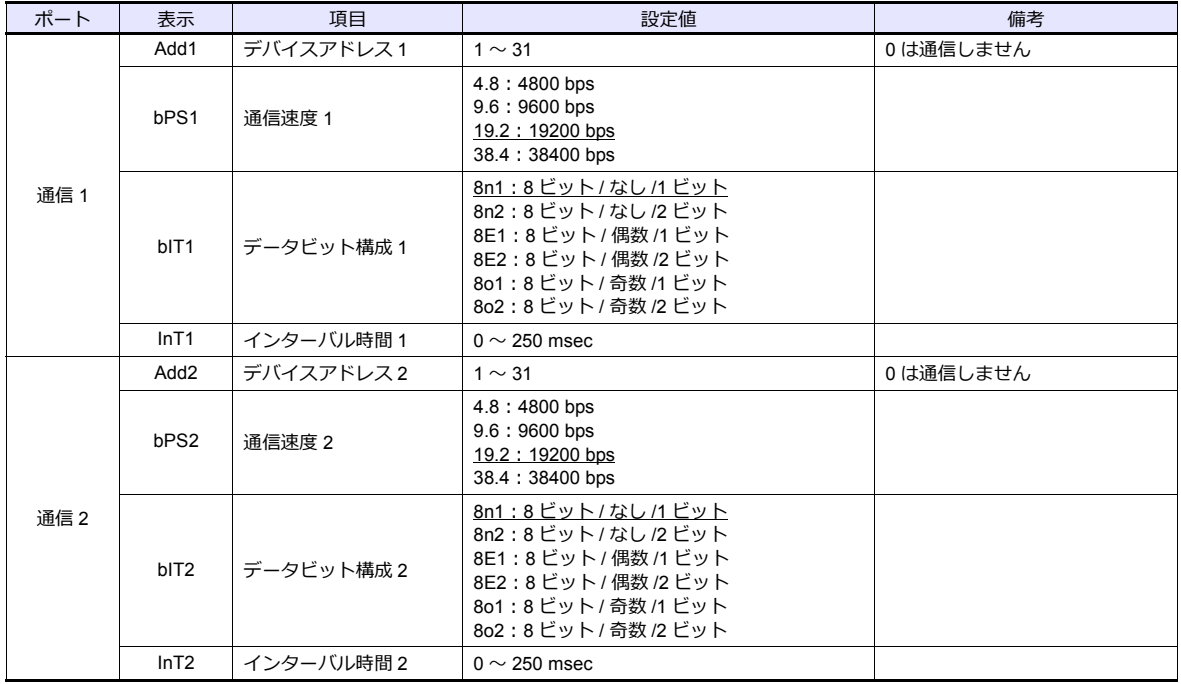

パラメータの変更は電源の再投入、もしくは、STOP → RUN の切り換えで反映されます。

## 使用デバイス

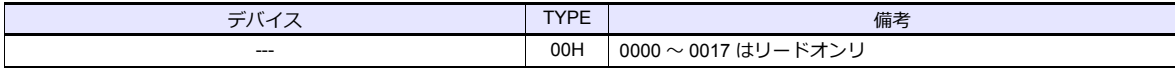

# **3.1.9** 結線図

## 接続先:**CN1**

#### **RS-232C**

<span id="page-130-1"></span>結線図 **1 - C2**

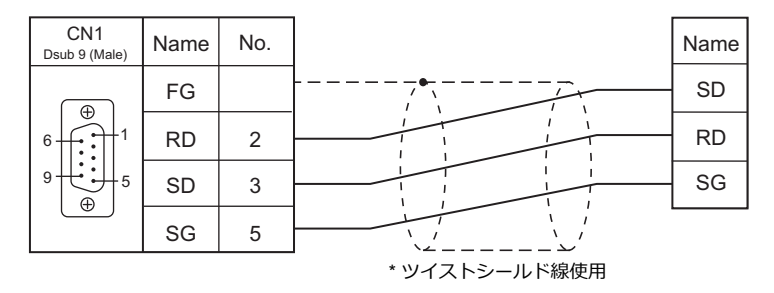

#### **RS-422/RS-485**

#### <span id="page-130-2"></span>結線図 **1 - C4**

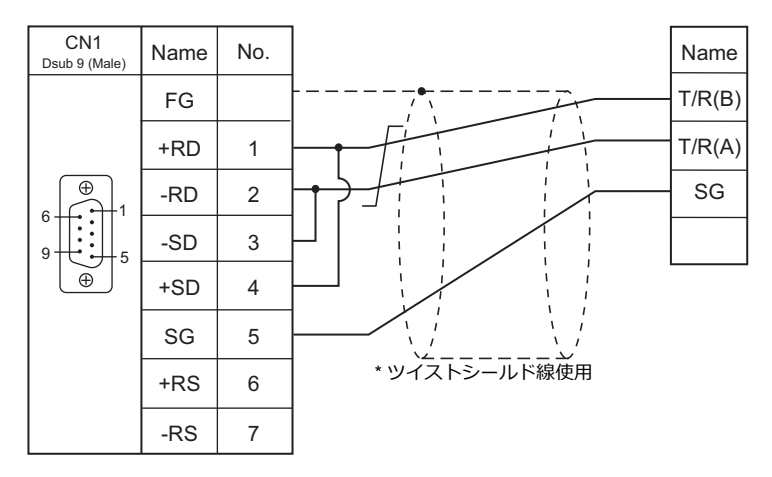

<span id="page-130-0"></span>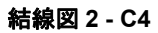

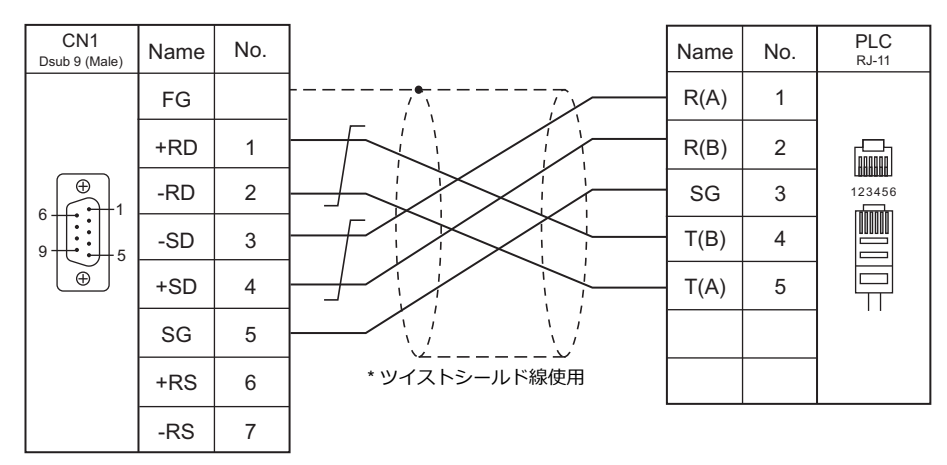

 $\overline{\phantom{a}}$ 

## <span id="page-131-0"></span>結線図 **3 - C4**

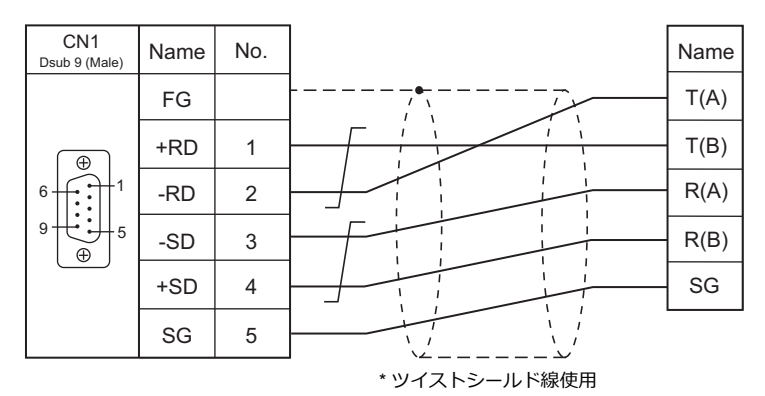

#### 接続先:**MJ1/MJ2**

#### **RS-232C**

<span id="page-132-1"></span>結線図 **1 - M2**

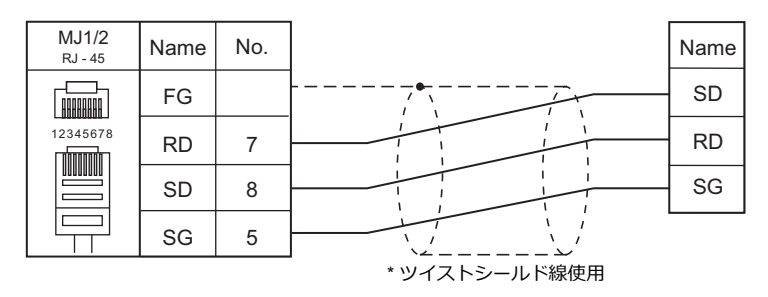

#### **RS-422/RS-485**

<span id="page-132-2"></span>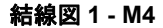

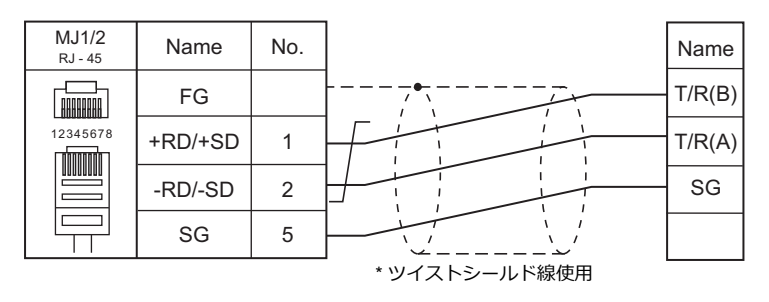

<span id="page-132-0"></span>結線図 **2 - M4**

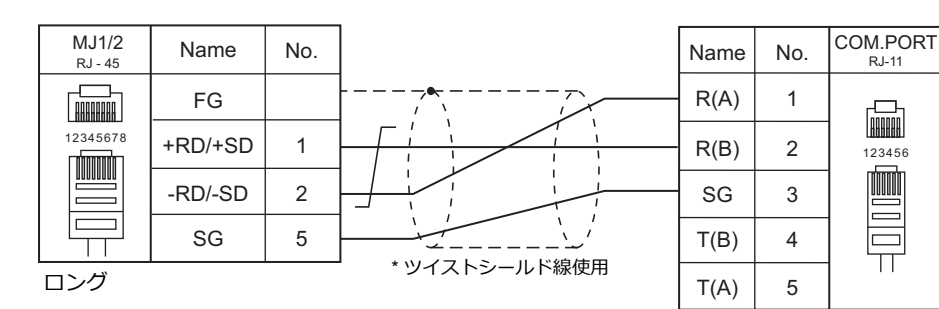

ショート

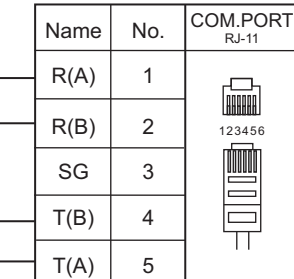

RJ-11

**TOOTING** 

 $\equiv$ 

 $\overline{\mathbf{u}}$ 

ZM-600 の MJ と調節計の接続には「ロング」ケーブル 調節計間の接続には RKC 製ケーブル 終端の調節計には「ショート」ケーブルを接続します。

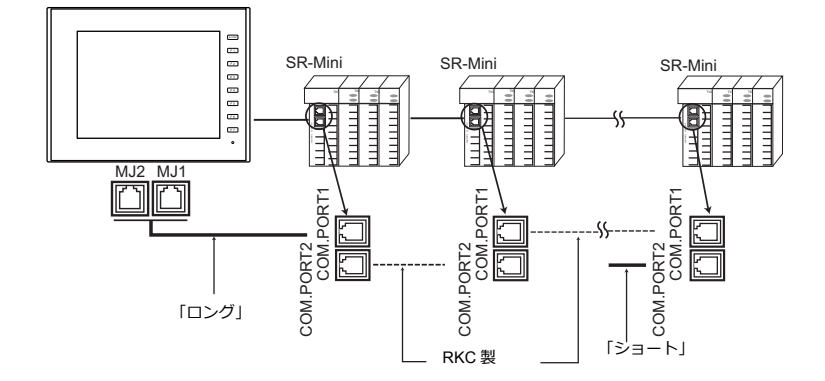

#### <span id="page-133-1"></span>結線図 **3 - M4**

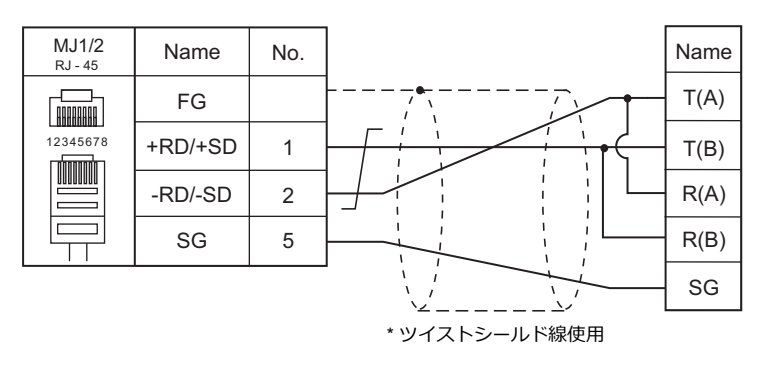

#### <span id="page-133-0"></span>結線図 **4 - M4**

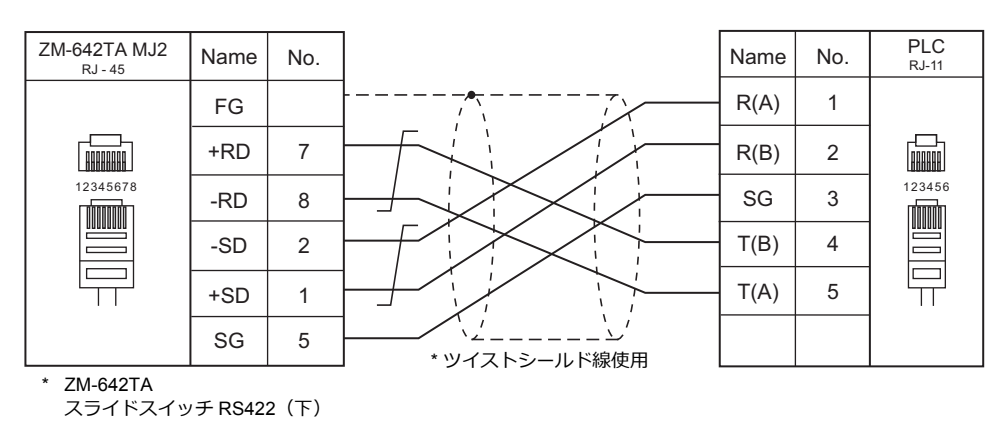

#### <span id="page-133-2"></span>結線図 **5 - M4**

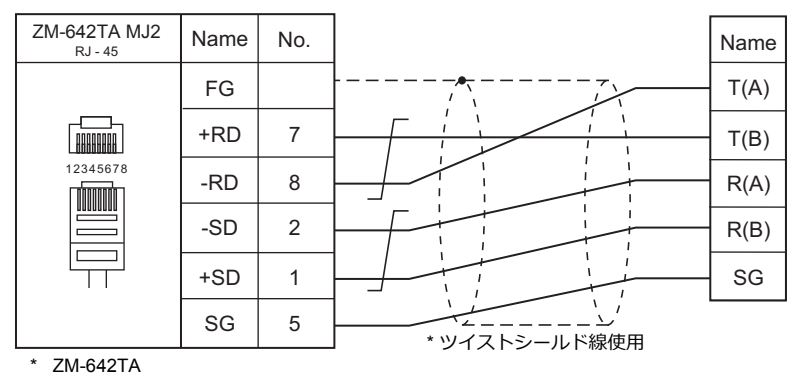

スライドスイッチ RS422(下)

4. ㈱チノー

4.1 温調 / サーボ / [インバータ接続](#page-136-0)

# <span id="page-136-0"></span>**4.1** 温調 **/** サーボ **/** インバータ接続

## デジタル調節計

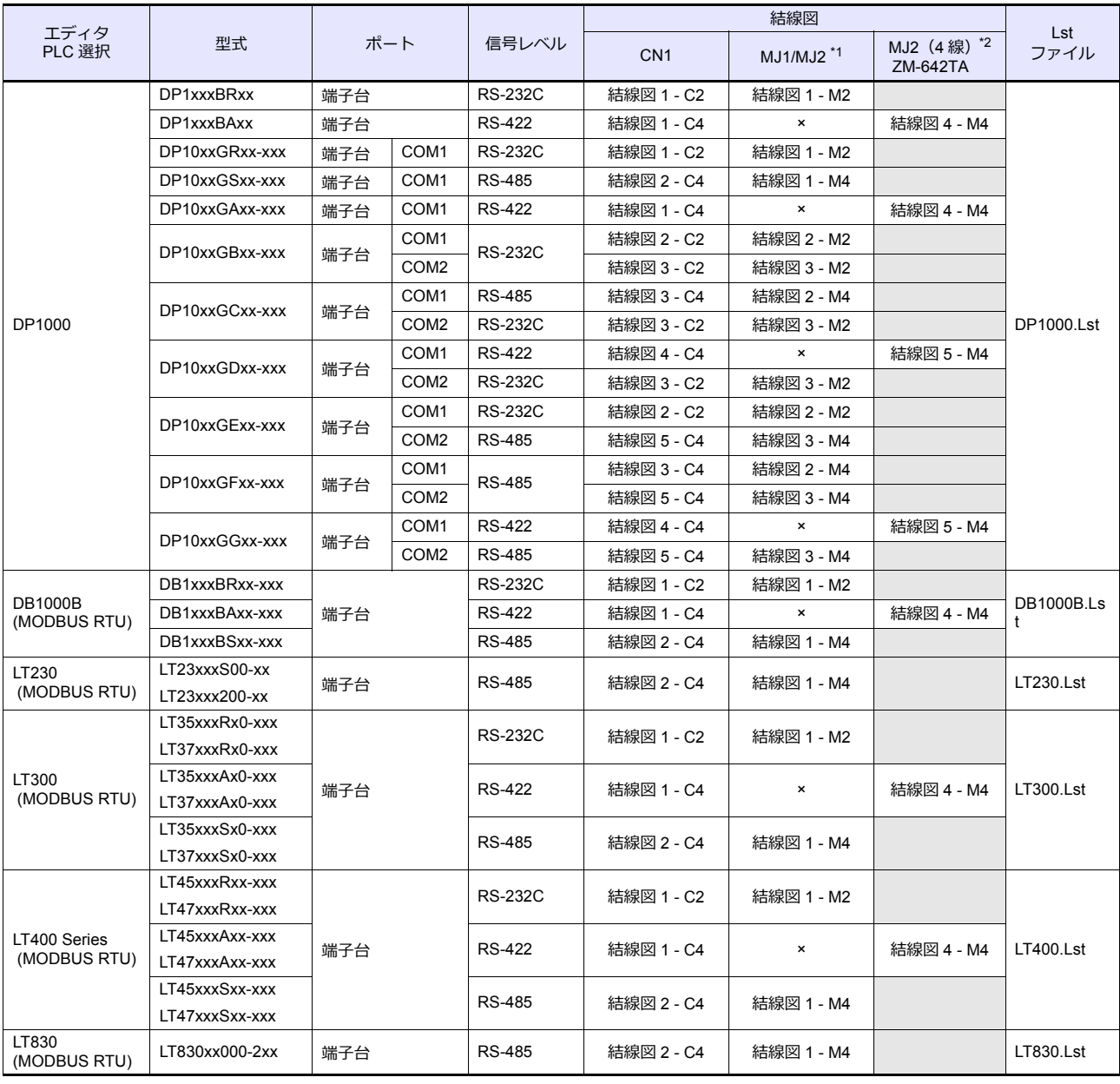

\*1 ZM-642TA の場合、信号切替用のスライドスイッチは RS-232C/485(上)に設定してください。

詳しくは、「[1.2.2 MJ1/MJ2](#page-20-0)」[P 1-5](#page-20-0) を参照してください。

\*2 信号切替用のスライドスイッチは RS-422(下)に設定してください。詳しくは、「[1.2.2 MJ1/MJ2](#page-20-0)」[P 1-5](#page-20-0) を参照してください。

## グラフィックレコーダ

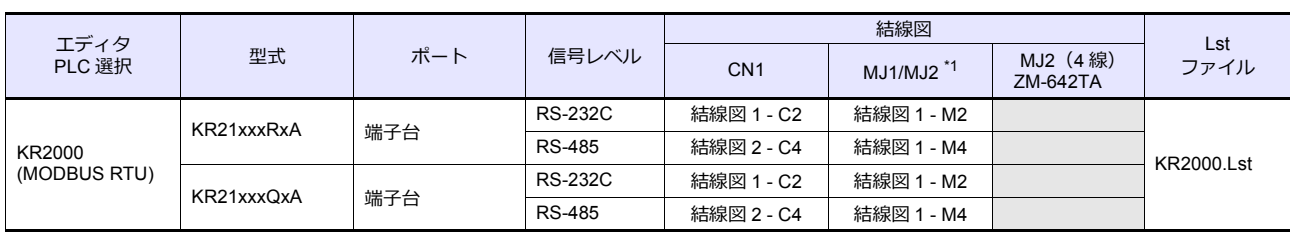

\*1 ZM-642TA の場合、信号切替用のスライドスイッチは RS-232C/485(上)に設定してください。 詳しくは、「[1.2.2 MJ1/MJ2](#page-20-0)」[P 1-5](#page-20-0) を参照してください。

## **4.1.1 DP1000**

## 通信設定

# エディタ

通信設定

(下線は初期値)

Ξ

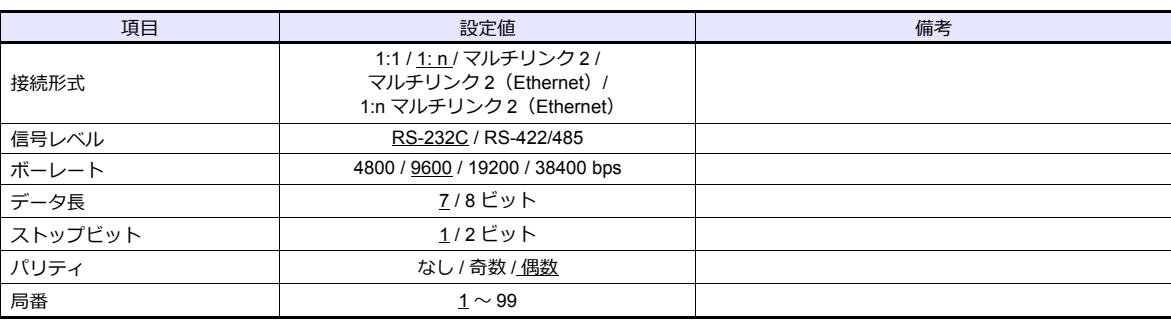

## デジタルプログラム調節計

#### **DP1000**

デジタルプログラム調節計のキー操作で、通信設定に関するパラメータを設定します。 エディタの [ 通信設定 ] と合わせてください。

(下線は初期値)

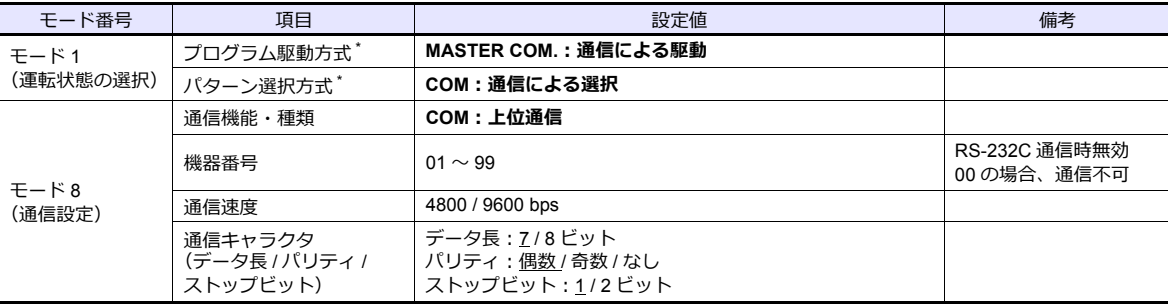

\* ZMシリーズからプログラム運転の駆動を行う場合は「プログラム駆動⽅式:MASTER COM.」、パターン No. の選択を行う場合は 「パターン選択方式:COM」に設定します。

#### **DP1000G**

デジタルプログラム調節計のキー操作で、通信設定に関するパラメータを設定します。 エディタの [ 通信設定 ] と合わせてください。

(下線は初期値)

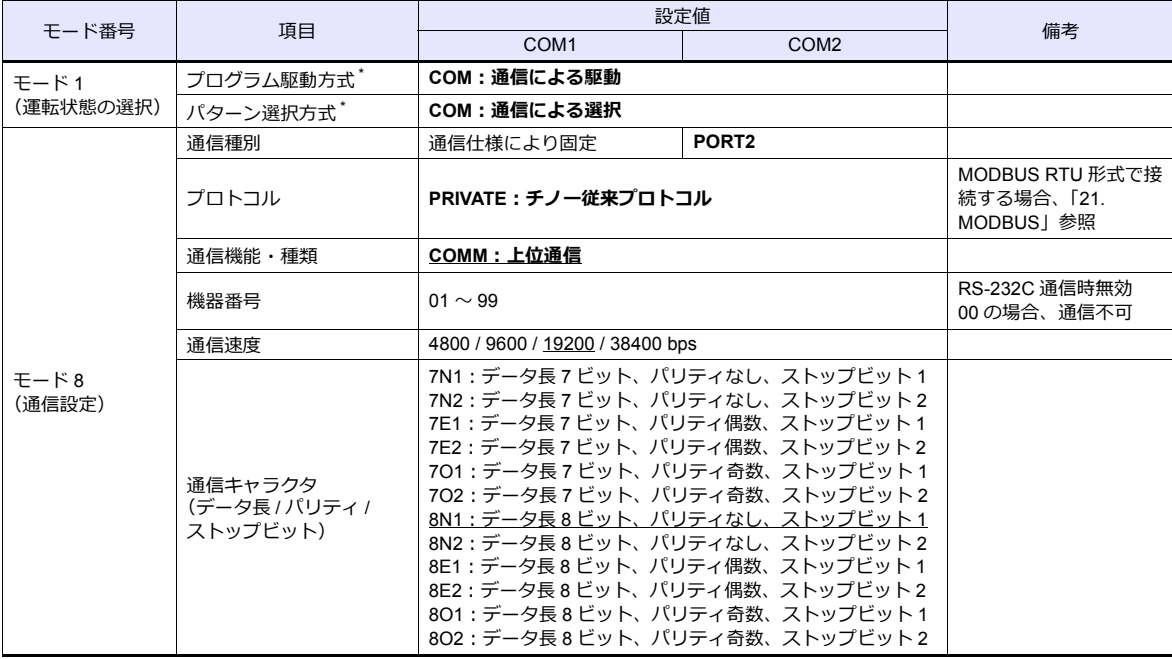

\* ZMシリーズからプログラム運転の駆動を行う場合は「プログラム駆動方式:COM」、パターン No. の選択を行う場合は「パターン 選択⽅式:COM」に設定します。

ZM シリーズからパラメータ変更時の注意事項 -<br>ZM シリーズからパラメータを変更する場合、予めデジタルプログラム調節計のキー操作でファンクション ー・・・・・・・・・・・。<br>キー、または「設定メニュー」の該当モードをロックにしておく必要があります。 詳しくは調節計のマニュアルを参照してください。

## 使用デバイス

各デバイスの設定範囲は、機器によって異なります。お使いの機器の使用できる範囲内で設定してください。なお、 [TYPE]はマクロで間接デバイスを指定するときに使用します。

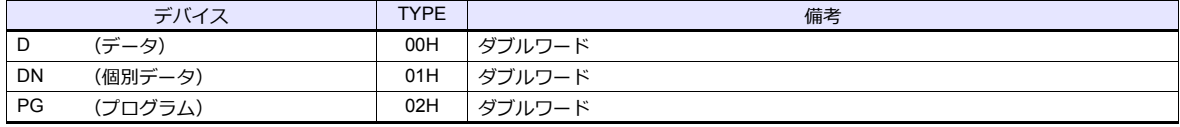

#### アドレス表記について

画面作成上のデバイス表記は以下のようになります。

aabbcc パラメータ 2(BCD) パラメータ 1(BCD) アドレス(BIN) ..... パラメータが 1 つの場合、bb(パラメータ 1)に "01" を設定してください。 例)DN22(伝送種類)の場合、DN220100 と設定します。

デバイス設定時の注意事項 デバイスマップに存在しないアドレスへアクセスしないでください。

# デバイス **D**(データ)

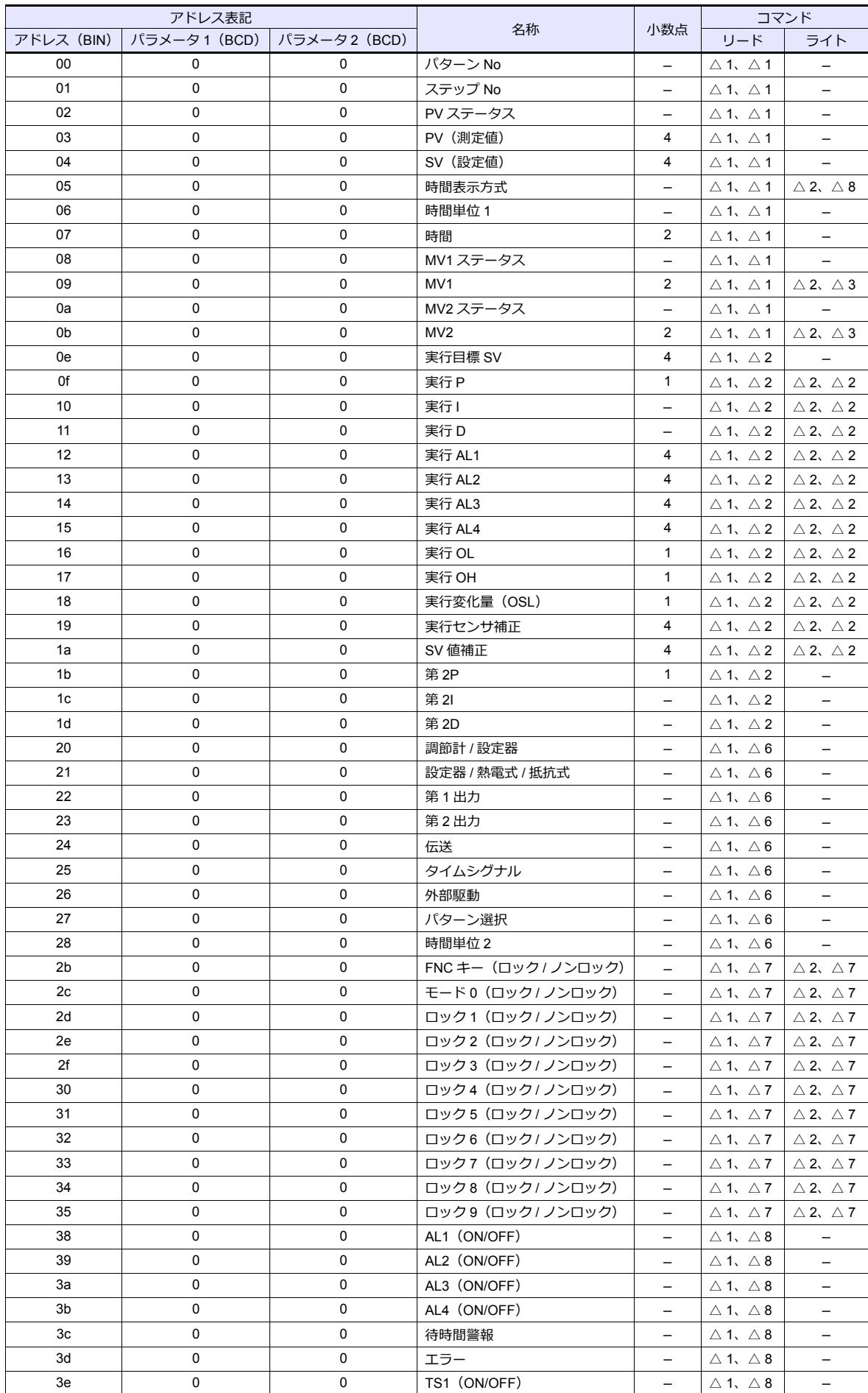

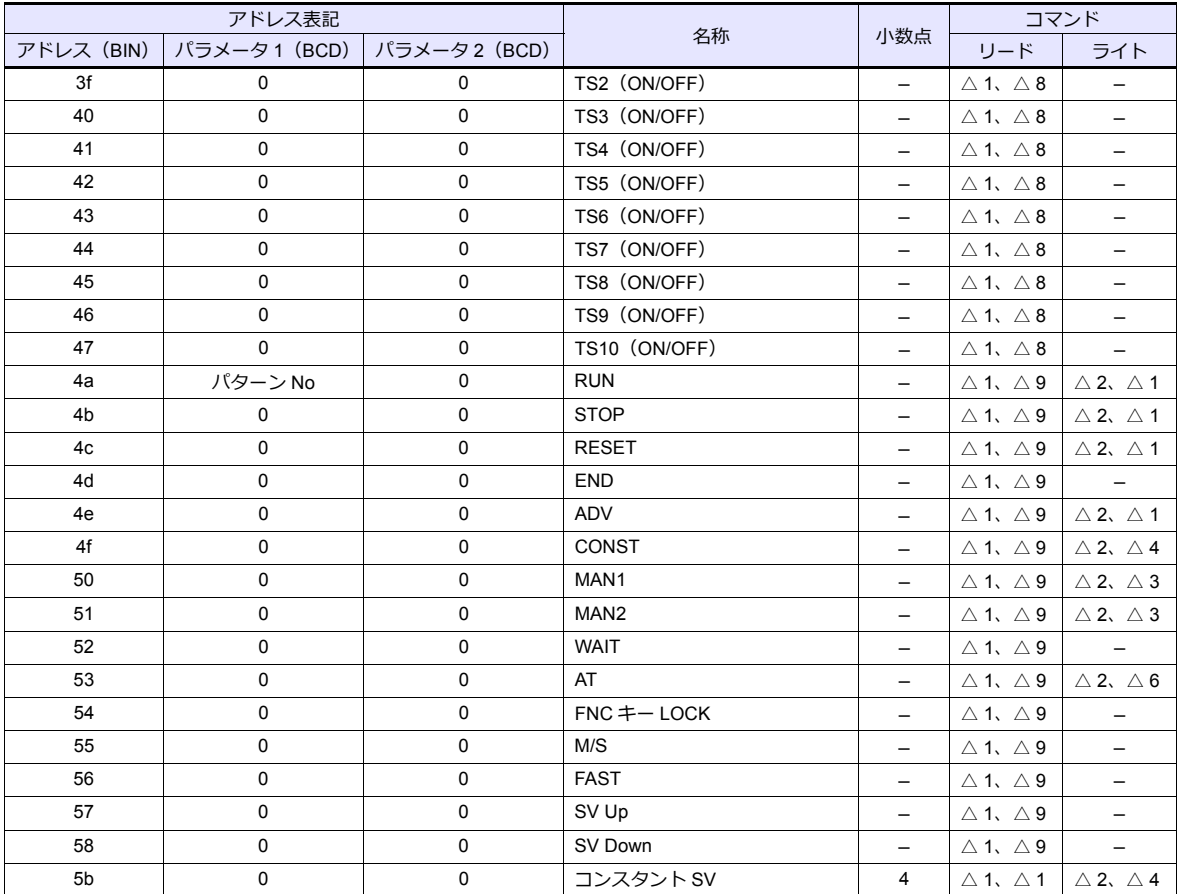

# デバイス **DN**(個別データ)

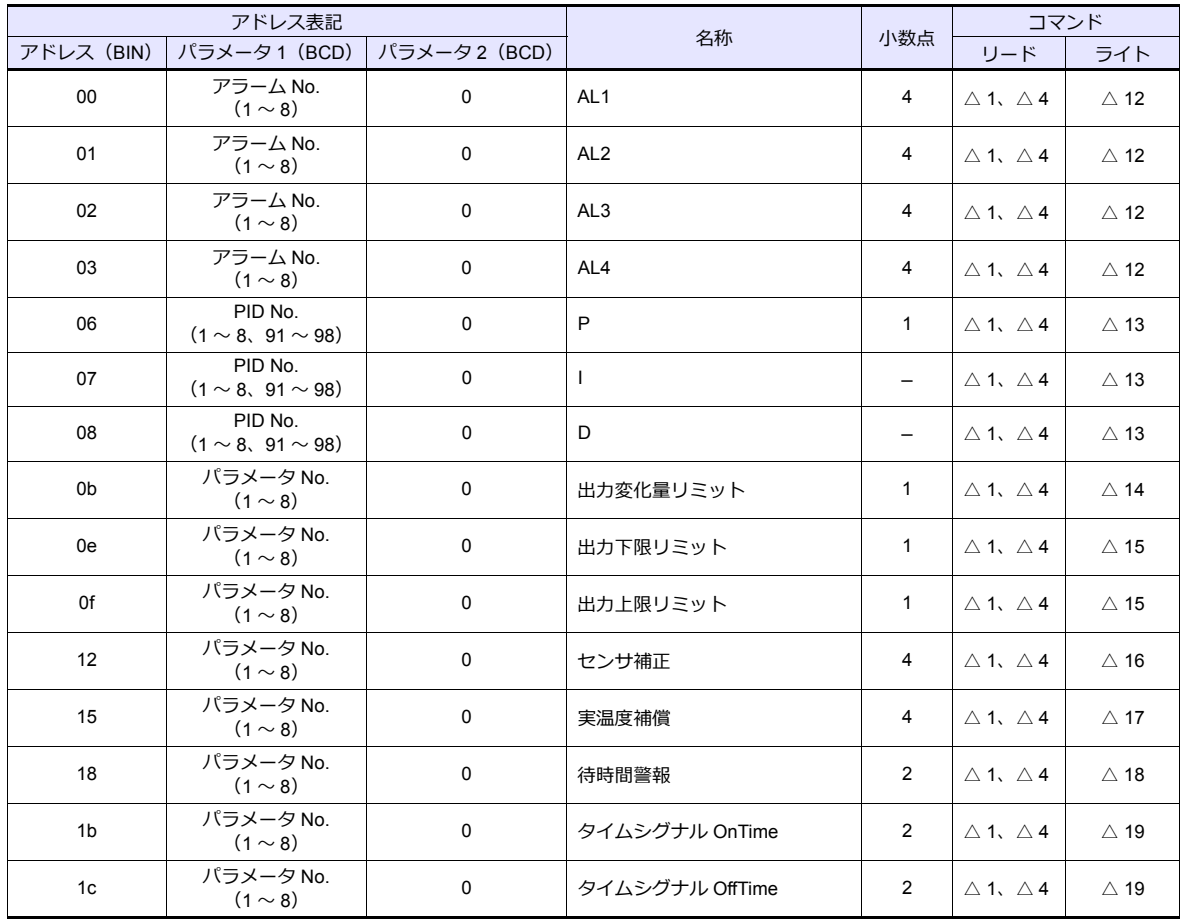

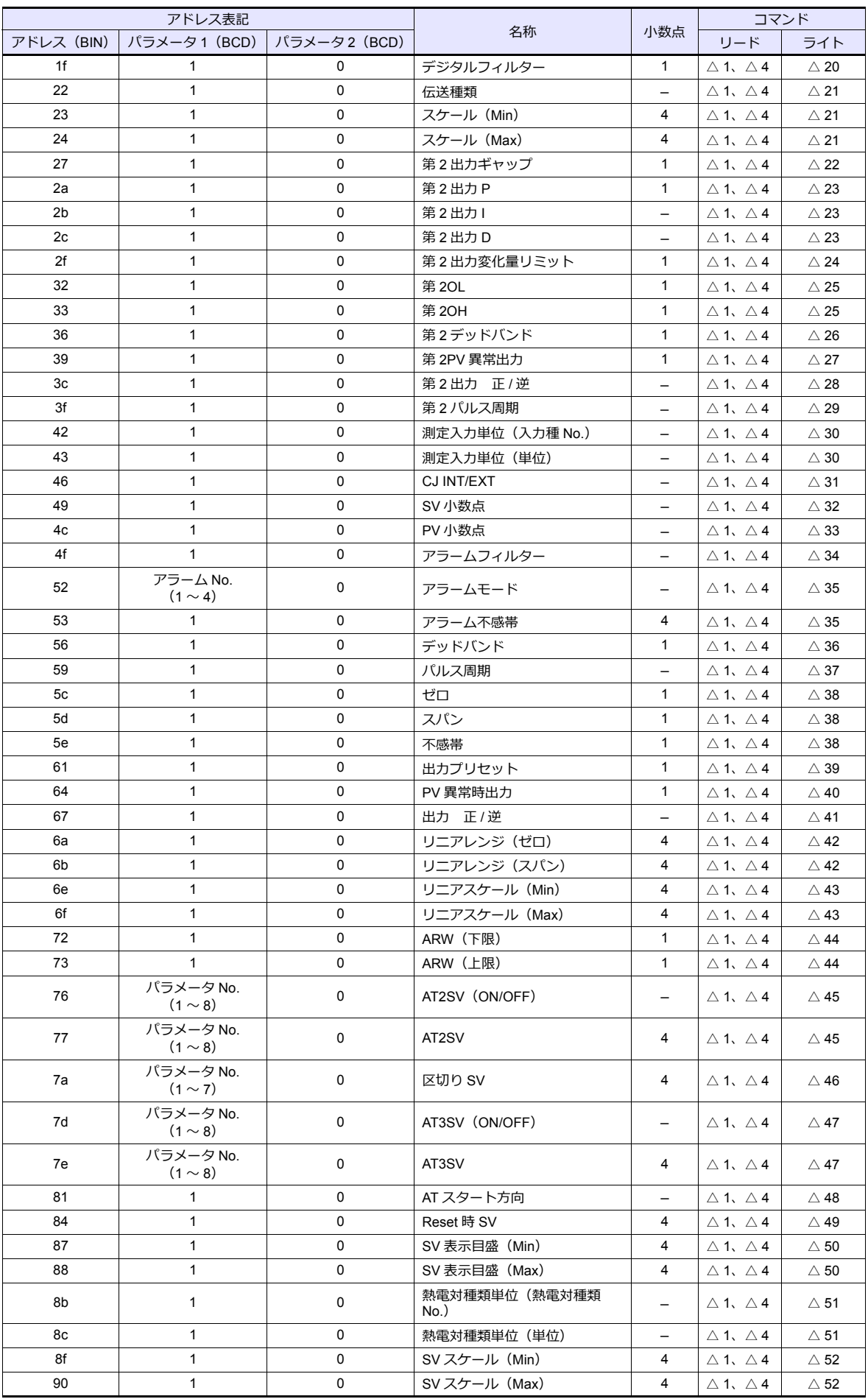

 $\sqrt{2}$ 

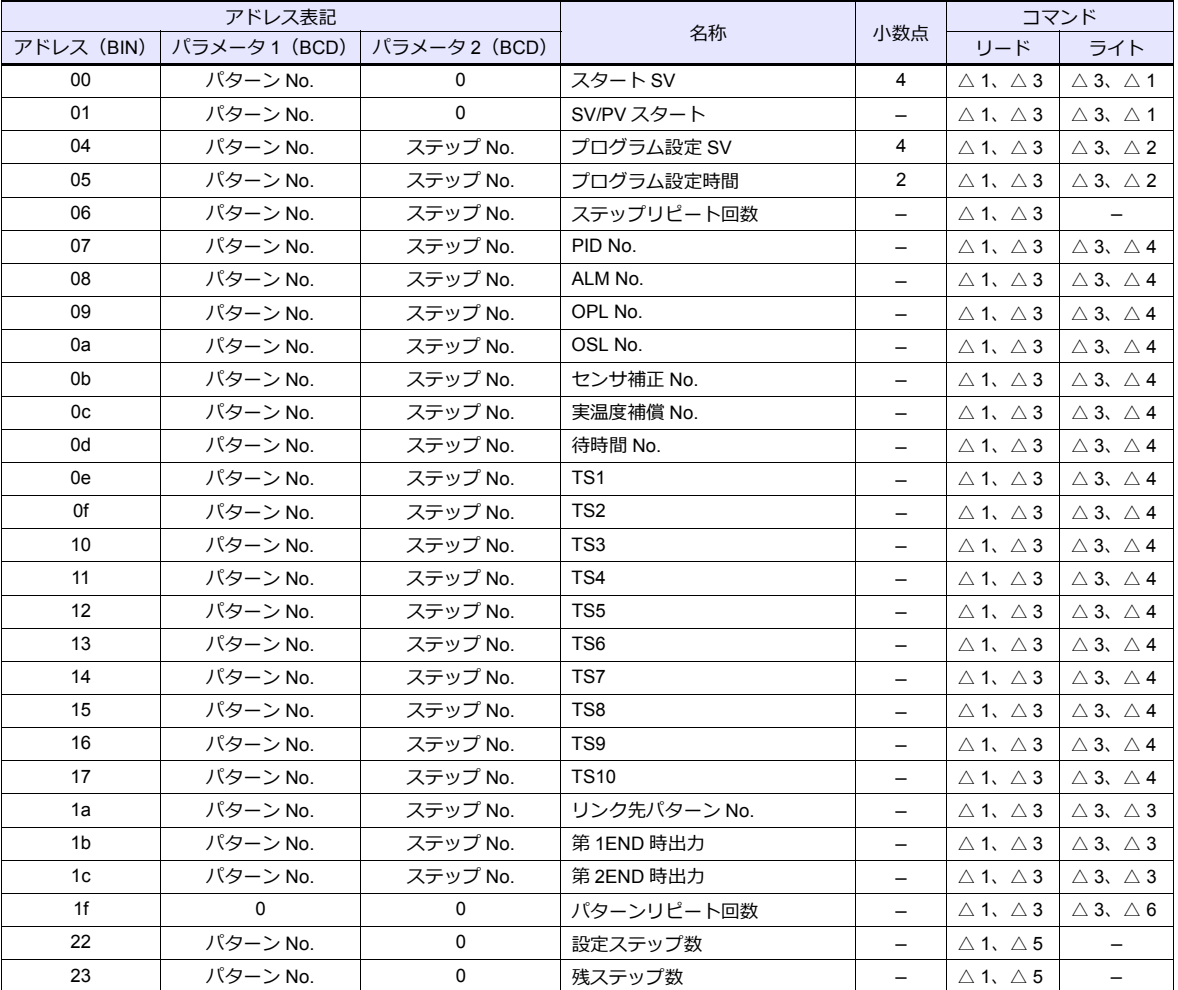

# デバイス **PG**(プログラム)

# **PLC\_CTL**

マクロコマンド【PLC\_CTL F0 F1 F2】

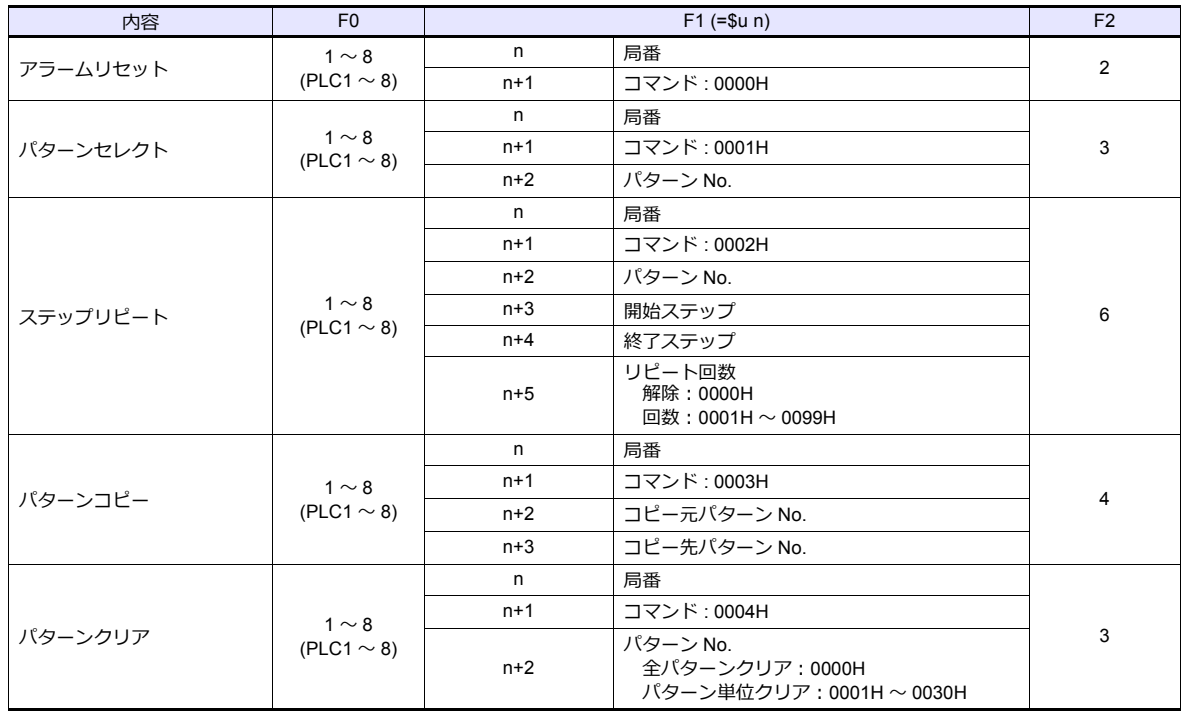

## **4.1.2 DB1000B (MODBUS RTU)**

## 通信設定

## エディタ

通信設定

(下線は初期値)

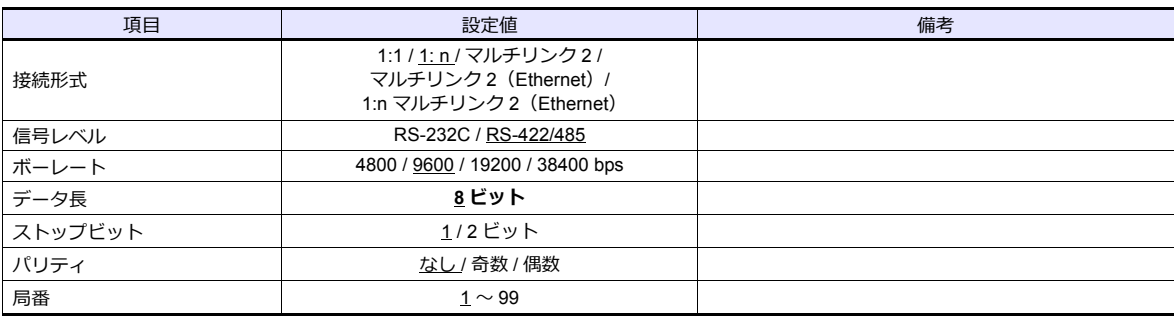

## デジタル指示調節計

デジタル指示調節計のキー操作で、通信設定に関するパラメータを設定します。 エディタの [ 通信設定 ] と合わせてください。

(下線は初期値)

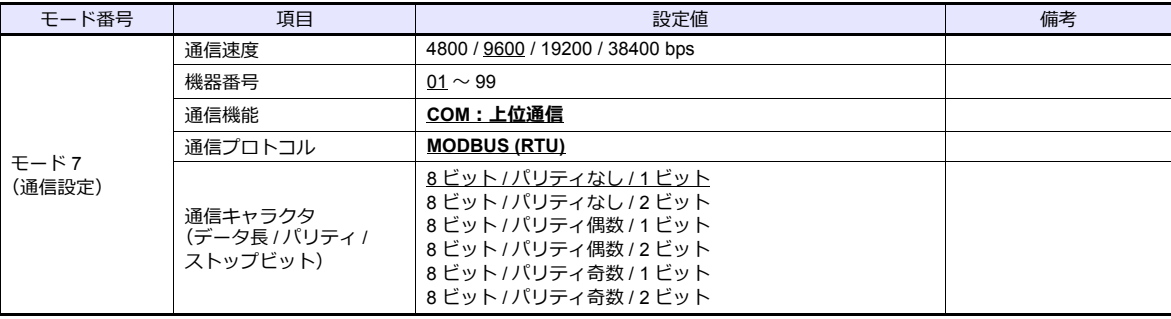

ZM シリーズからパラメータ変更時の注意事項 ZM シリーズからパラメータを変更する場合、予めデジタル指示調節計のキー操作で「設定画面」の全モードを ロックにしておく必要があります。詳しくは調節計のマニュアルを参照してください。

## 使用デバイス

各デバイスの設定範囲は、機器によって異なります。お使いの機器の使用できる範囲内で設定してください。なお、 [TYPE]はマクロで間接デバイスを指定するときに使用します。

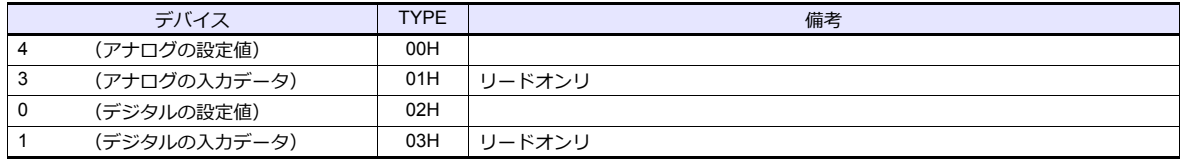

#### 間接デバイス指定

アドレス No. には実際のアドレスに -1 した値を設定します。
## **4.1.3 LT230 (MODBUS RTU)**

## 通信設定

## エディタ

通信設定

(下線は初期値)

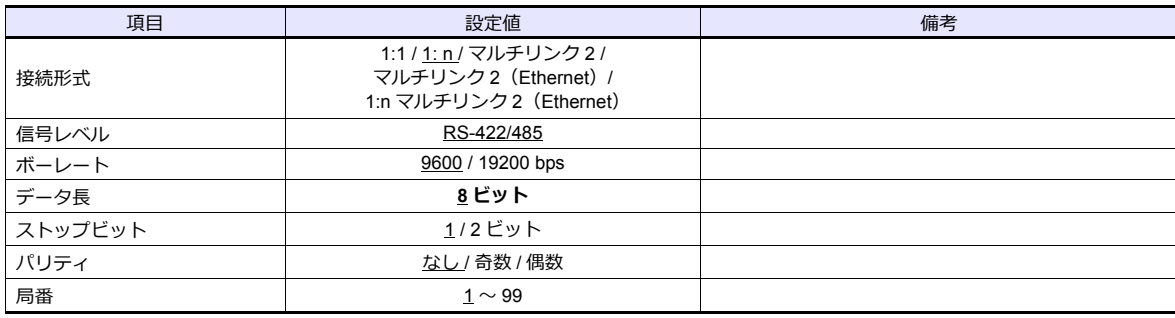

#### デジタル指示調節計

デジタル指示調節計のキー操作で、通信設定に関するパラメータを設定します。 エディタの [ 通信設定 ] と合わせてください。

(下線は初期値)

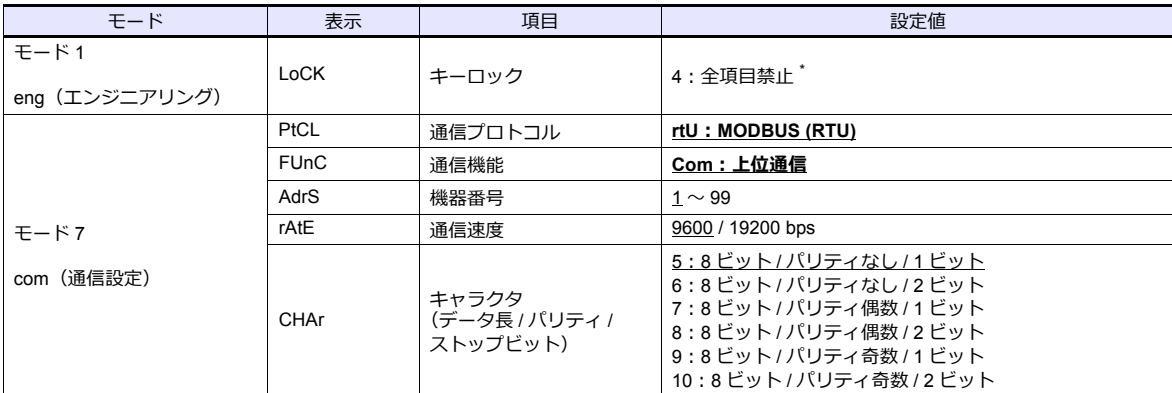

\* ZMシリーズからパラメータを変更する場合、「LoCK(キーロック):4」に設定してください。

## 使用デバイス

各デバイスの設定範囲は、機器によって異なります。お使いの機器の使用できる範囲内で設定してください。なお、 [TYPE]はマクロで間接デバイスを指定するときに使用します。

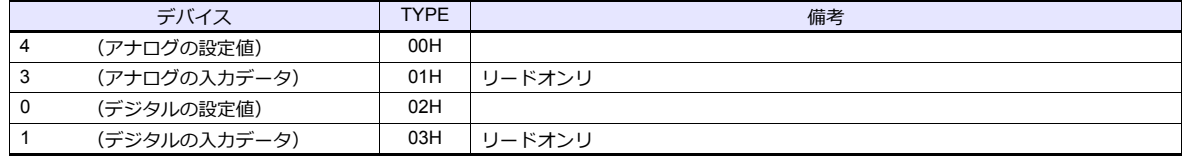

#### 間接デバイス指定

## **4.1.4 LT300 (MODBUS RTU)**

## 通信設定

## エディタ

通信設定

(下線は初期値)

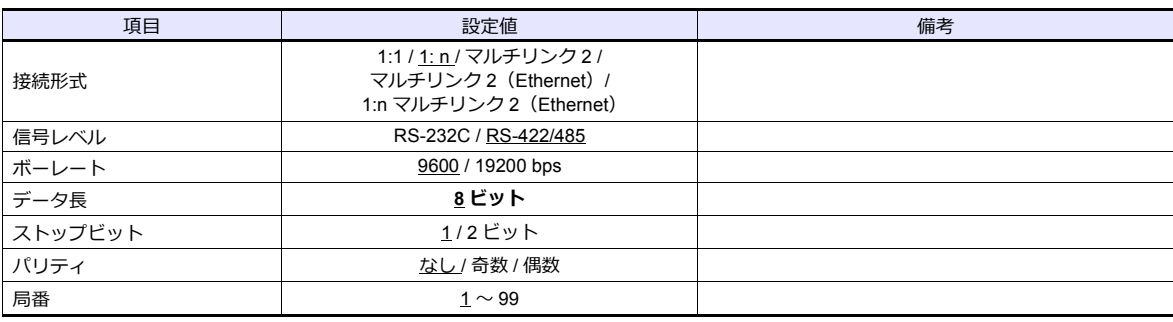

### デジタル指示調節計

デジタル指示調節計のキー操作で、通信設定に関するパラメータを設定します。 エディタの [ 通信設定 ] と合わせてください。

(下線は初期値)

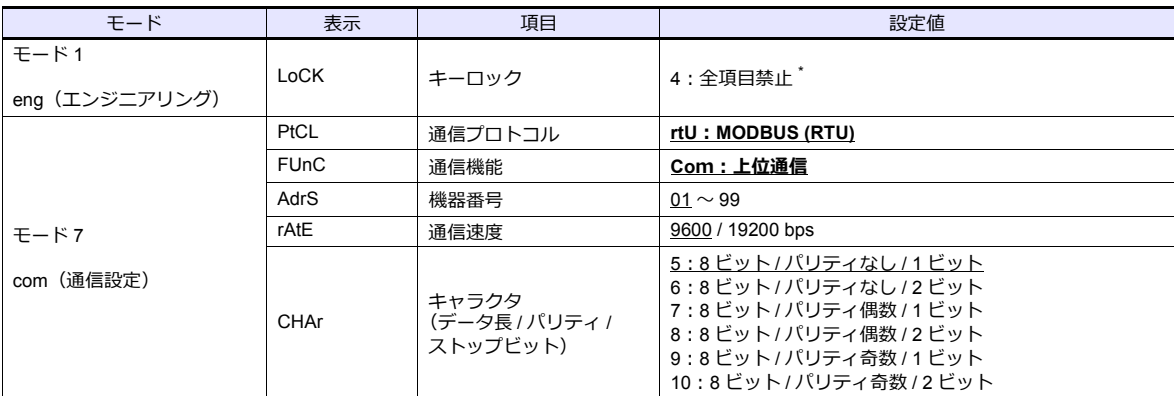

\* ZMシリーズからパラメータを変更する場合、「LoCK(キーロック):4」に設定してください。

## 使用デバイス

各デバイスの設定範囲は、機器によって異なります。お使いの機器の使用できる範囲内で設定してください。なお、 [TYPE]はマクロで間接デバイスを指定するときに使用します。

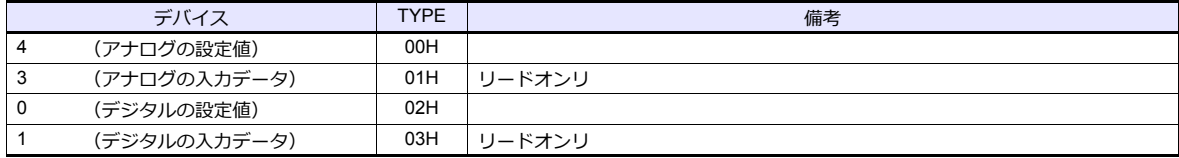

#### 間接デバイス指定

## **4.1.5 LT400 Series (MODBUS RTU)**

## 通信設定

## エディタ

通信設定

(下線は初期値)

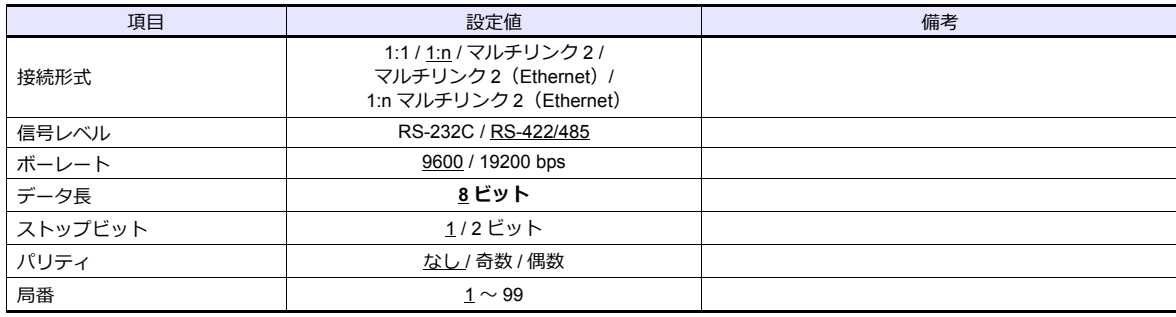

#### デジタル指示調節計

デジタル指示調節計のキー操作で、通信設定に関するパラメータを設定します。 エディタの [ 通信設定 ] と合わせてください。

(下線は初期値)

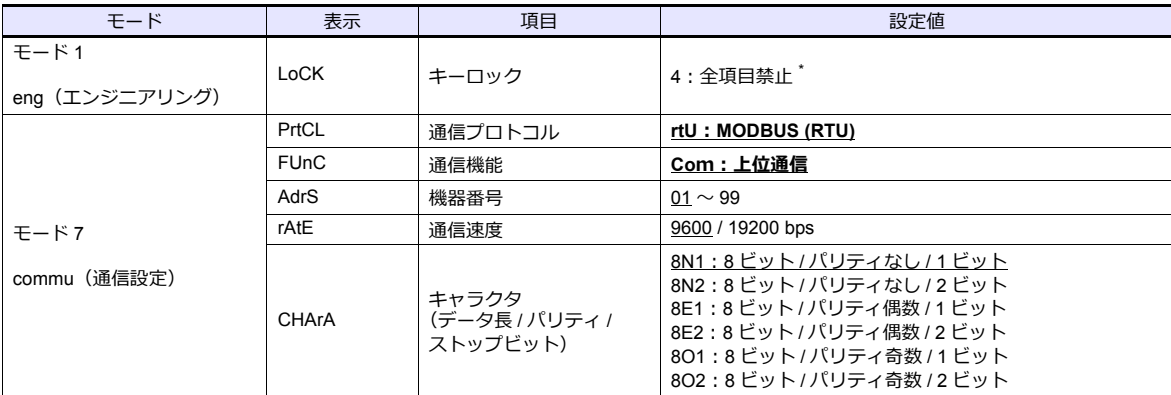

\* ZMシリーズからパラメータを変更する場合、「LoCK(キーロック):4」に設定してください。

## 使用デバイス

各デバイスの設定範囲は、機器によって異なります。お使いの機器の使用できる範囲内で設定してください。なお、 [TYPE]はマクロで間接デバイスを指定するときに使用します。

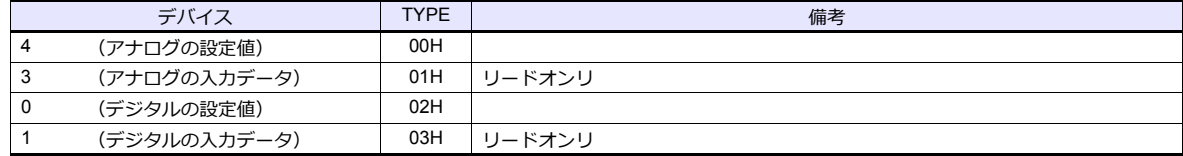

#### 間接デバイス指定

## **4.1.6 LT830 (MODBUS RTU)**

## 通信設定

## エディタ

通信設定

(下線は初期値)

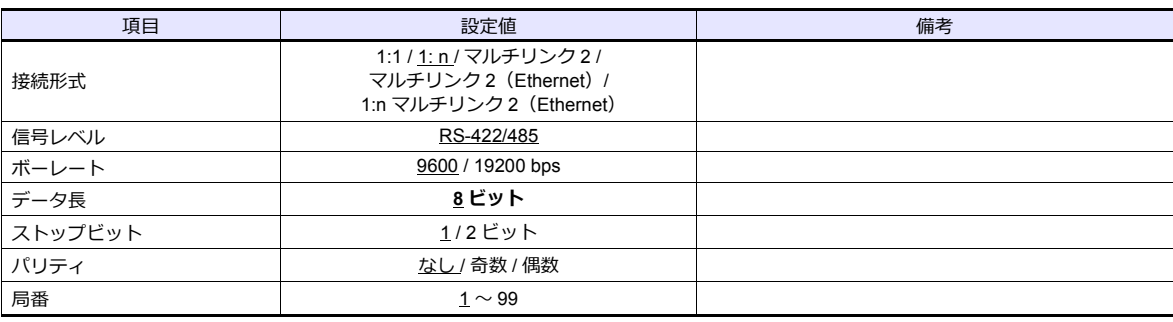

#### デジタル指示調節計

デジタル指示調節計のキー操作で、通信設定に関するパラメータを設定します。 エディタの [ 通信設定 ] と合わせてください。

(下線は初期値)

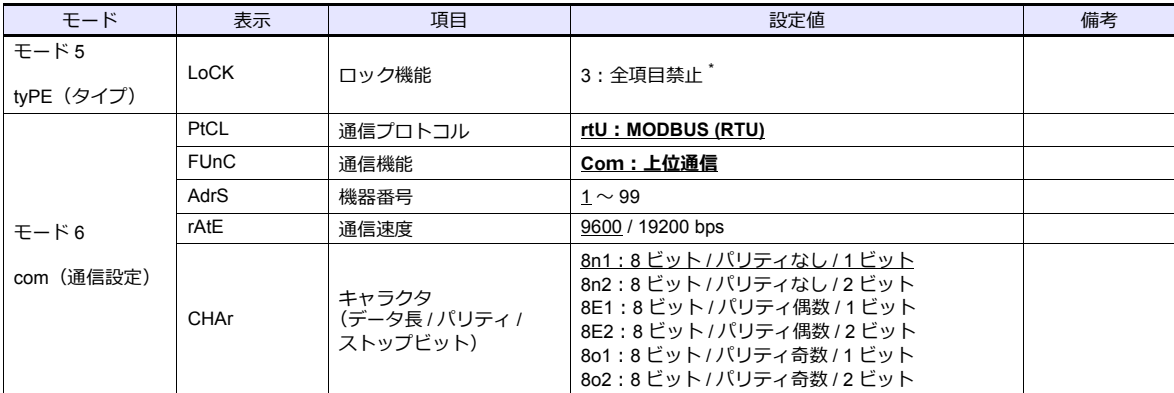

\* ZMシリーズからパラメータを変更する場合、「LoCK (ロック機能):3」に設定してください。

## 使用デバイス

各デバイスの設定範囲は、機器によって異なります。お使いの機器の使用できる範囲内で設定してください。なお、 [TYPE]はマクロで間接デバイスを指定するときに使用します。

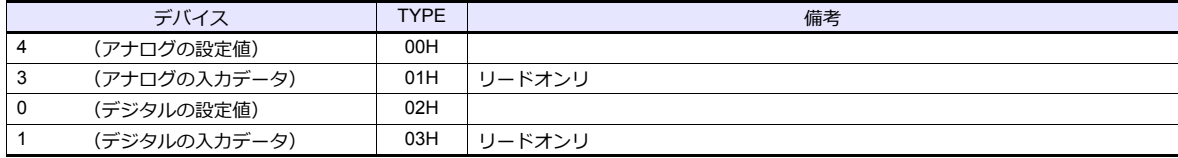

#### 間接デバイス指定

## **4.1.7 KR2000 (MODBUS RTU)**

## 通信設定

## エディタ

#### 通信設定

(下線は初期値)

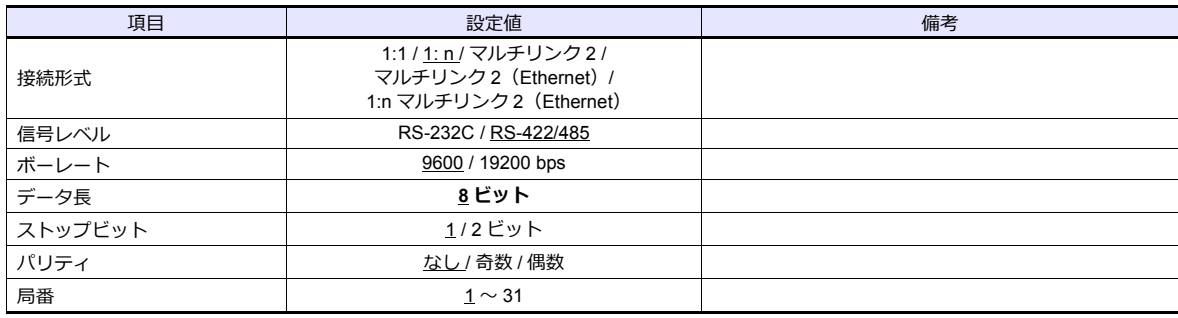

## グラフィックレコーダ

#### 切替スイッチ

グラフィックレコーダと通信する場合、本体上部の切替スイッチの設定をします。

(下線は初期値)

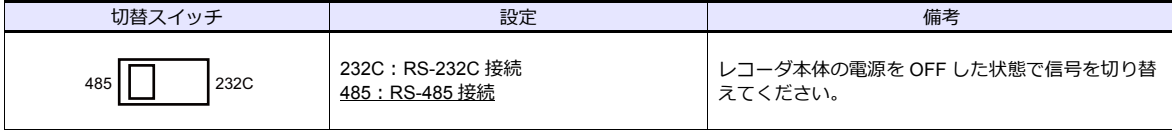

#### 通信設定

グラフィックレコーダの「MENU」キー操作で、通信設定に関するパラメータを設定します。 エディタの [ 通信設定 ] と合わせてください。

(下線は初期値)

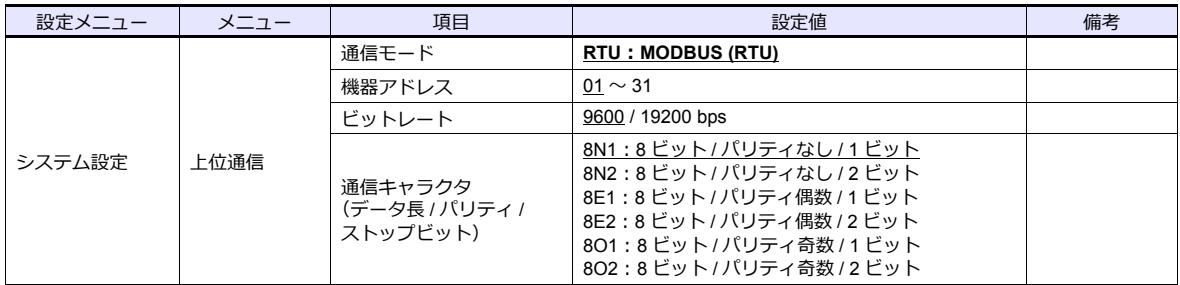

## 使用デバイス

各デバイスの設定範囲は、機器によって異なります。お使いの機器の使用できる範囲内で設定してください。なお、 [TYPE]はマクロで間接デバイスを指定するときに使用します。

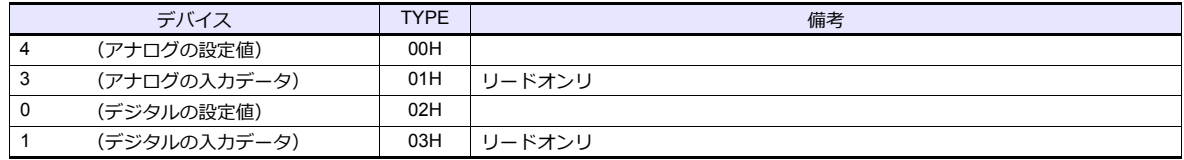

#### 間接デバイス指定

## **4.1.8** 結線図

#### 接続先:**CN1**

#### **RS-232C**

結線図 **1 - C2**

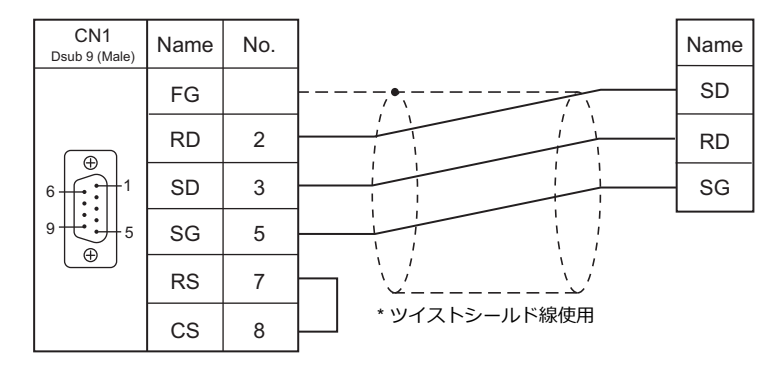

#### 結線図 **2 - C2**

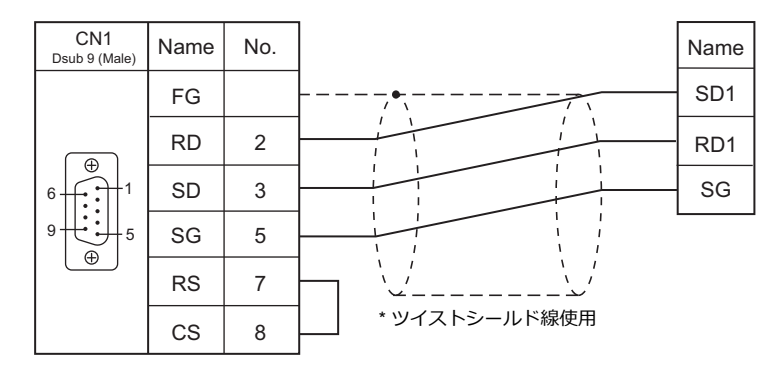

#### 結線図 **3 - C2**

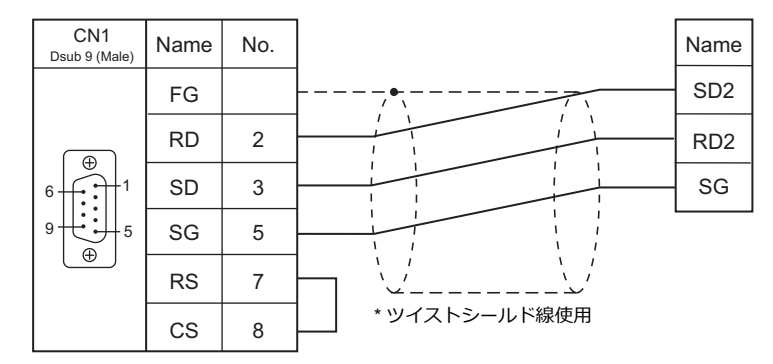

#### **RS-422/RS-485**

結線図 **1 - C4**

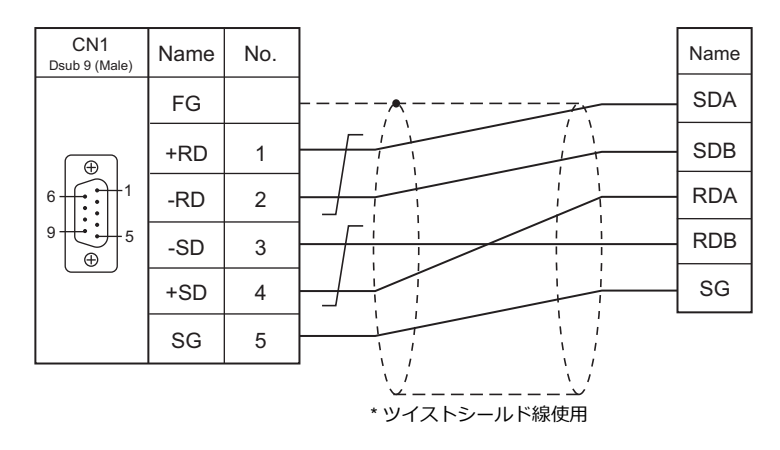

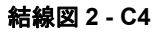

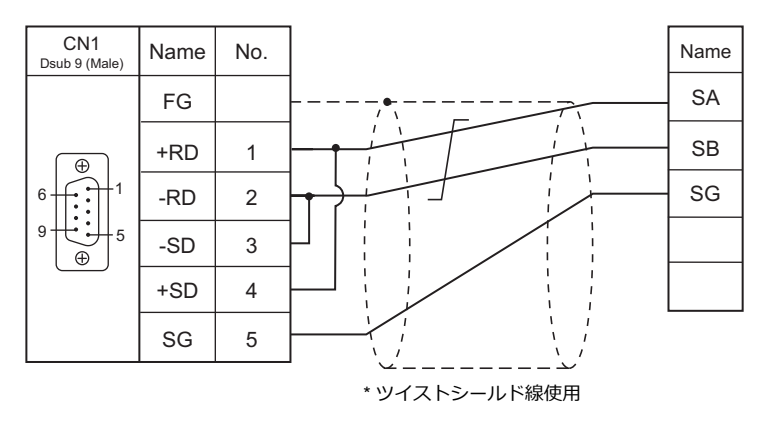

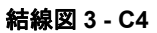

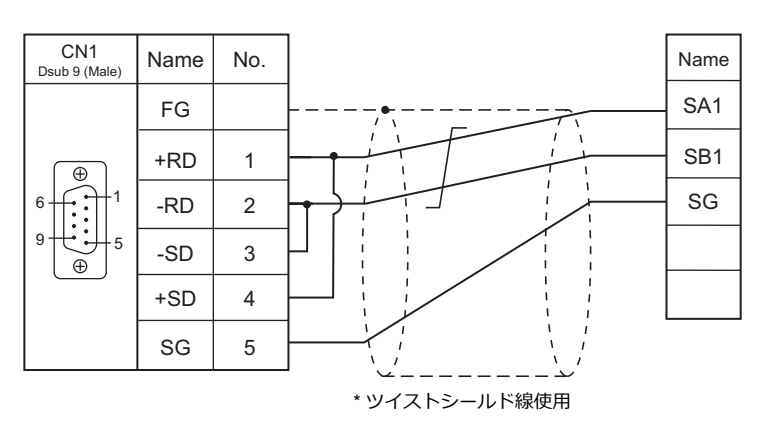

#### 結線図 **4 - C4**

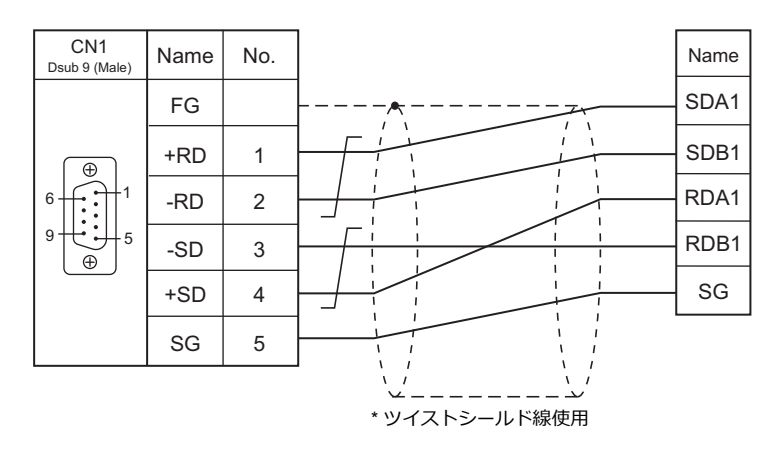

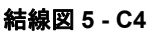

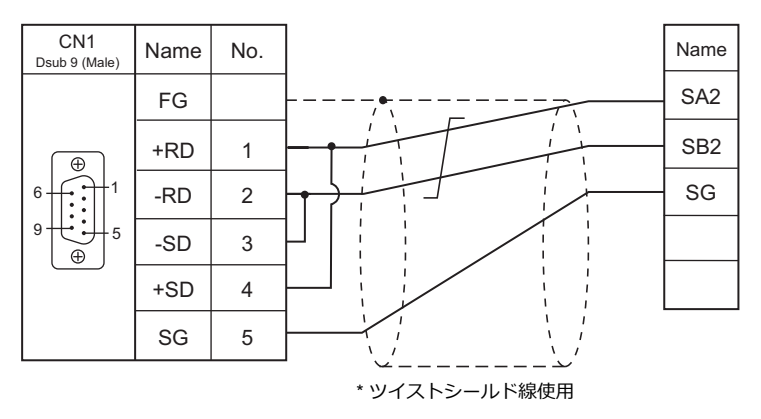

#### 接続先:**MJ1/MJ2**

#### **RS-232C**

結線図 **1 - M2**

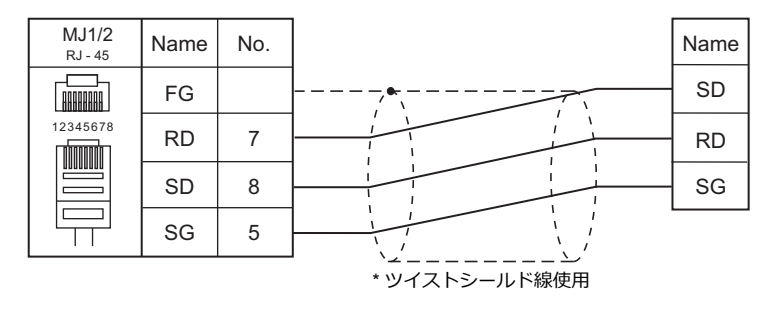

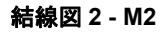

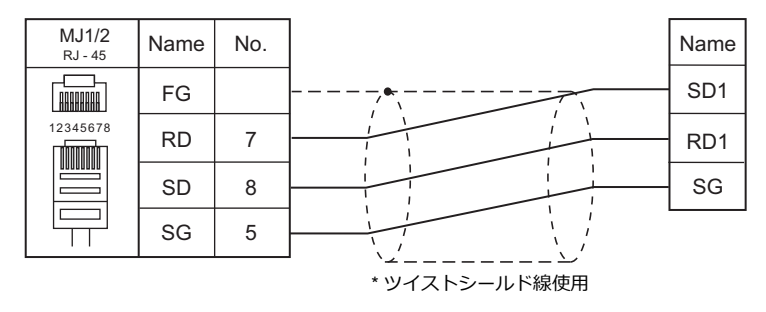

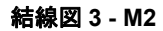

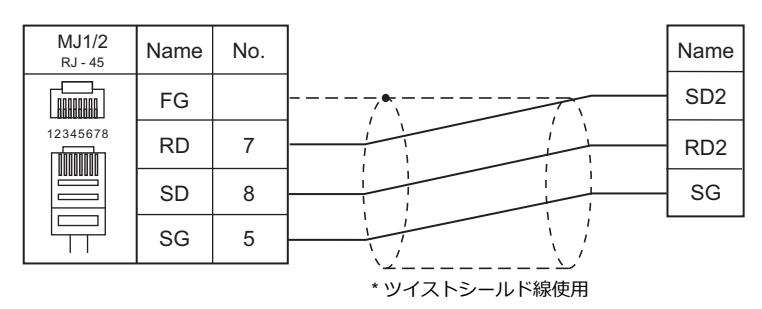

#### **RS-422/RS-485**

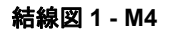

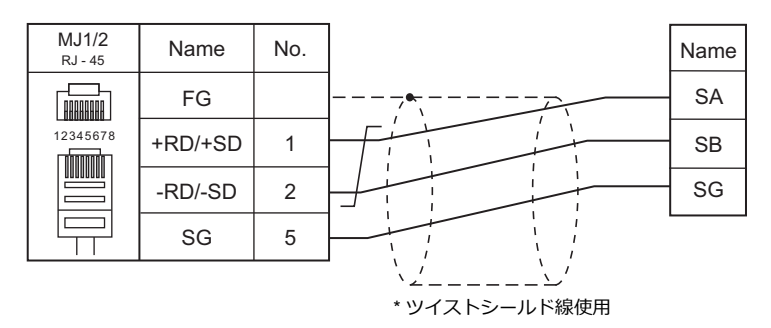

#### 結線図 **2 - M4**

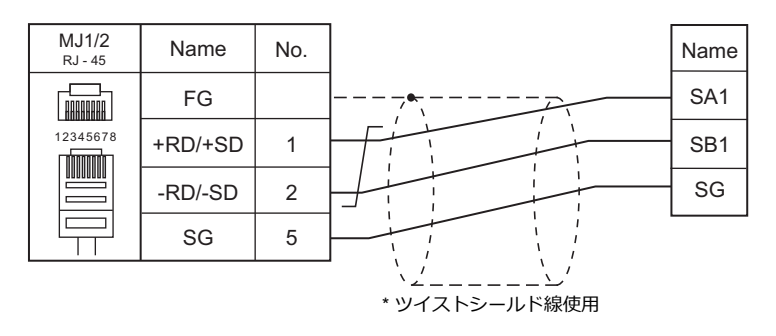

#### 結線図 **3 - M4**

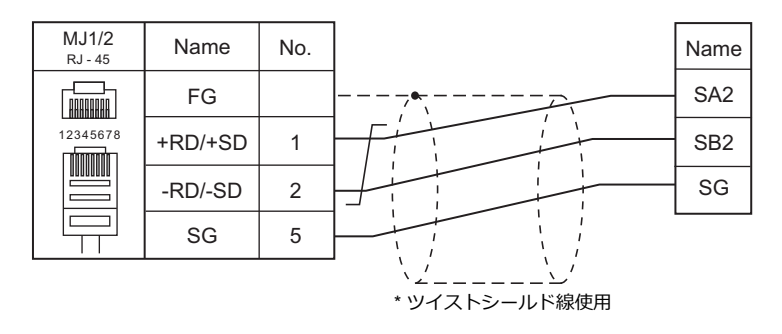

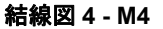

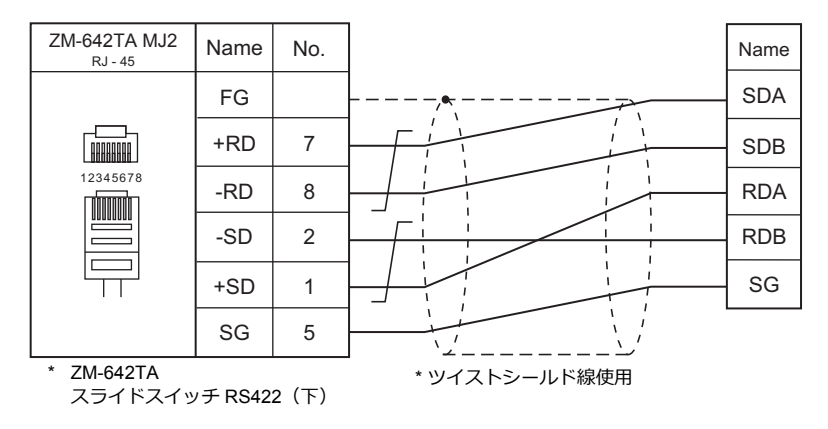

#### 結線図 **5 - M4**

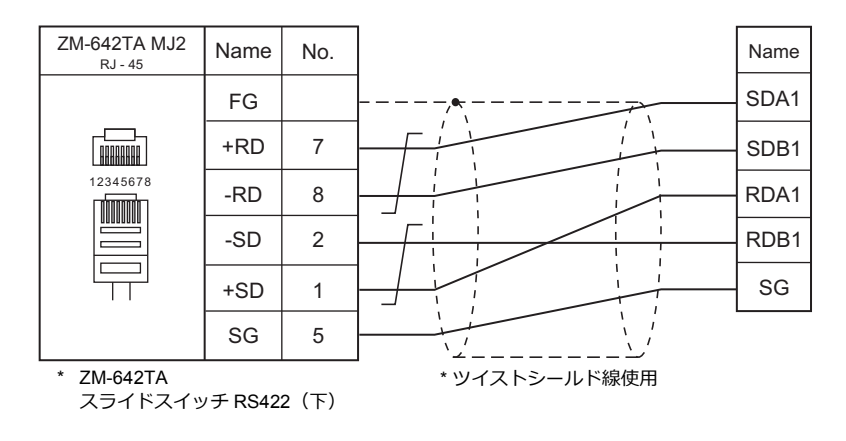

# 5. 神港テクノス

5.1 温調 / サーボ / [インバータ接続](#page-156-0)

# <span id="page-156-0"></span>**5.1** 温調 **/** サーボ **/** インバータ接続

#### シリアル接続

#### 多点温度制御システム

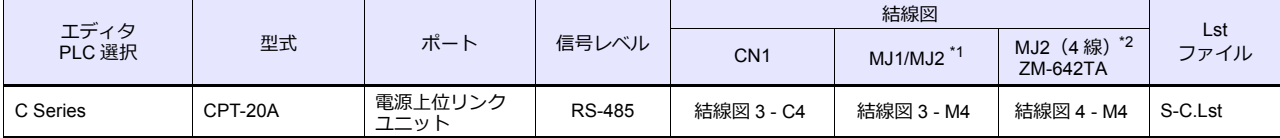

\*1 ZM-642TA の場合、信号切替用のスライドスイッチは RS-232C/485(上)に設定してください。

詳しくは、「[1.2.2 MJ1/MJ2](#page-20-0)」[P 1-5](#page-20-0) を参照してください。

\*2 信号切替用のスライドスイッチは RS-422 (下)に設定してください。詳しくは、「[1.2.2 MJ1/MJ2](#page-20-0)」[P 1-5](#page-20-0) を参照してください。

#### デジタル指示調節計

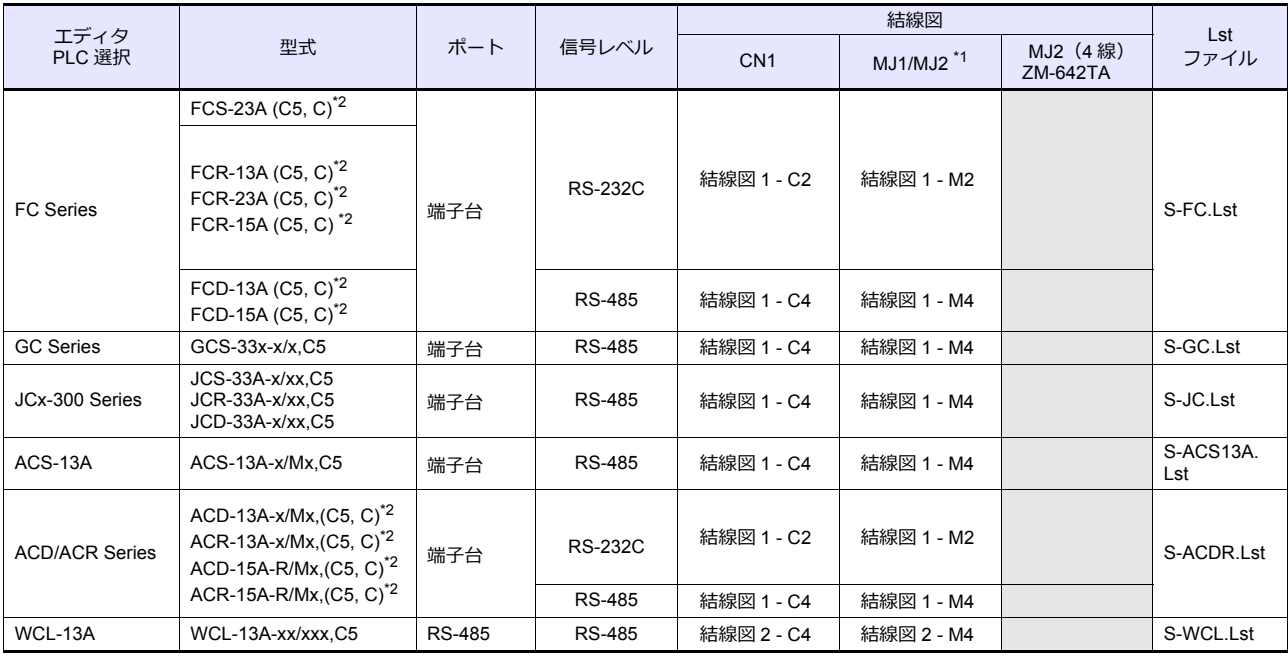

\*1 ZM-642TA の場合、信号切替用のスライドスイッチは RS-232C/485 (上)に設定してください。

詳しくは、「[1.2.2 MJ1/MJ2](#page-20-0)」[P 1-5](#page-20-0) を参照してください。

\*2 オプション C5(シリアル通信 RS-485)、または C(シリアル通信 RS-232C)ありの型式を選択してください。

#### **DIN** レール取付形指示調節計

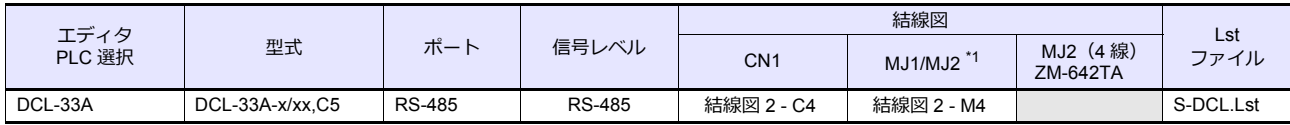

\*1 ZM-642TA の場合、信号切替用のスライドスイッチは RS-232C/485(上)に設定してください。 詳しくは、「[1.2.2 MJ1/MJ2](#page-20-0)」[P 1-5](#page-20-0) を参照してください。

#### プログラムコントローラ

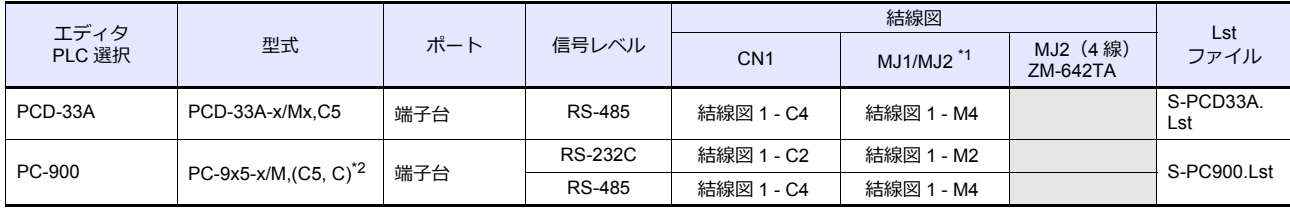

\*1 ZM-642TA の場合、信号切替用のスライドスイッチは RS-232C/485(上)に設定してください。 詳しくは、「[1.2.2 MJ1/MJ2](#page-20-0)」[P 1-5](#page-20-0) を参照してください。

\*2 オプション C5 (シリアル通信 RS-485)、または C(シリアル通信 RS-232C)ありの型式を選択してください。

## **5.1.1 C Series**

## 通信設定

## エディタ

通信設定

(下線は初期値)

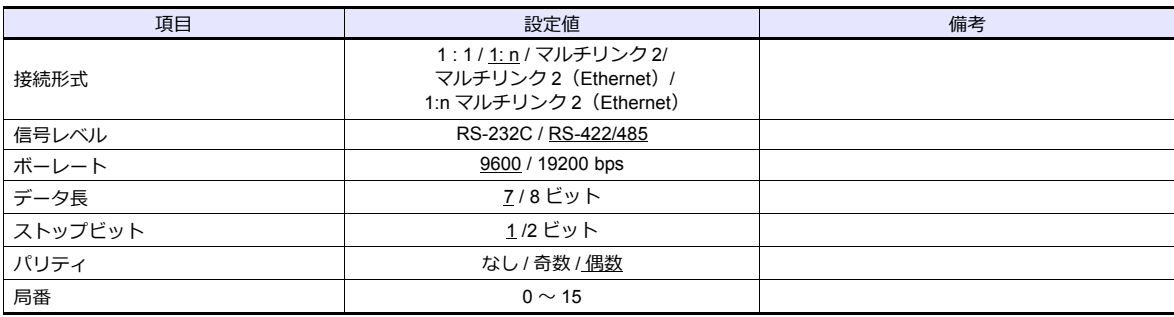

#### **C Series**

#### 機器番号設定

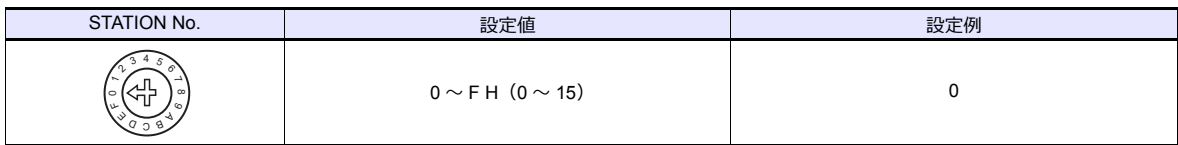

#### 通信設定用ディップスイッチ

(下線は初期値)

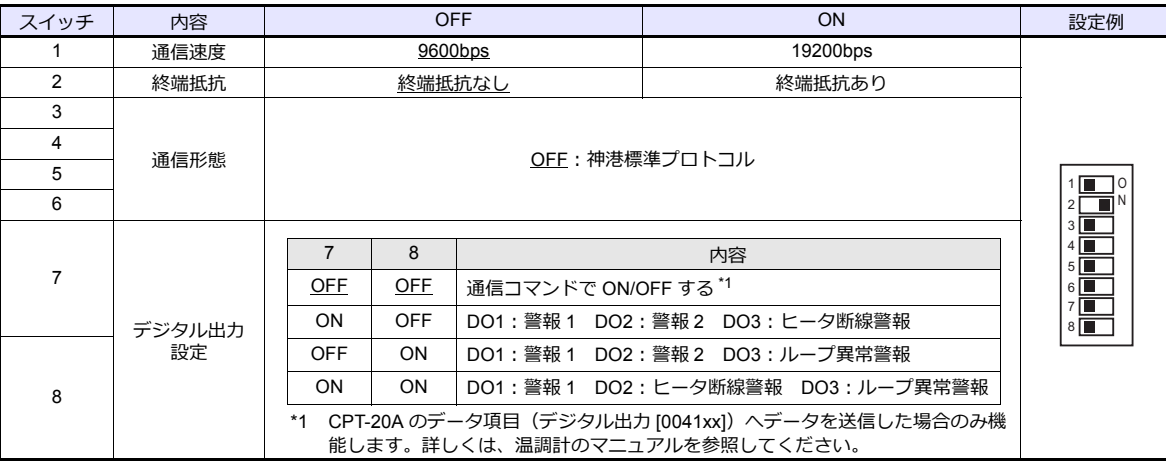

## 使用デバイス

各デバイスの設定範囲は、調節計の機種によって異なります。お使いの調節計で使用できる範囲内で設定してください。 なお、[TYPE] はマクロで間接デバイスを指定するときに使用します。

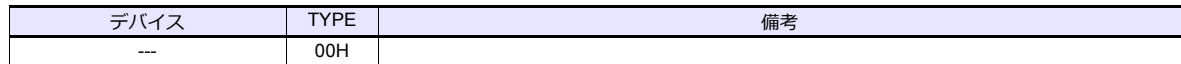

#### アドレス表記について

• 画面作成上のデバイス表記は以下のようになります。 例:XXXXYY

> <u>1</u><br>ニチャンネル番号:00~14 (HEX) データ項目

• 信号名参照リストのチャンネル番号は全て「00」になっています。チャンネル番号 00 以外にアクセスする場合は手動 で入力してください。

## **5.1.2 FC Series**

## 通信設定

## エディタ

#### 通信設定

(下線は初期値)

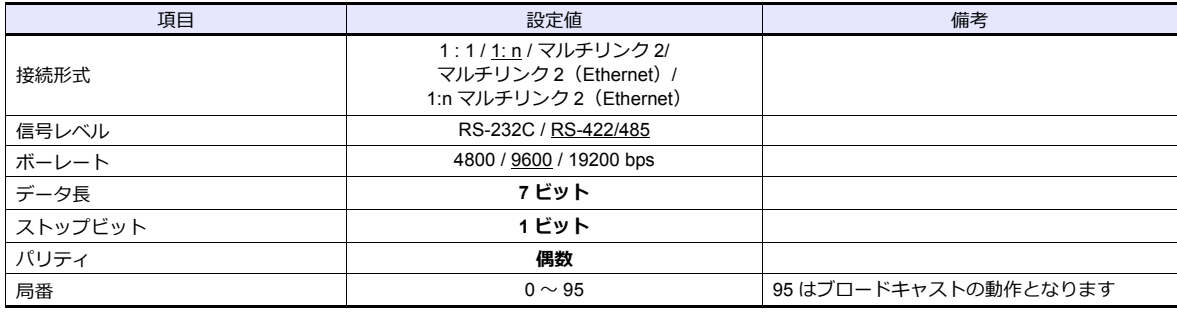

#### **FC Series**

#### 補助機能設定モード **1**

PV/SV 表示モードの状態で、[▼] キーを押しながら [MODE] キーを 3 秒押すと、「補助機能設定モード 1」に切り換わ ります。

(下線は初期値)

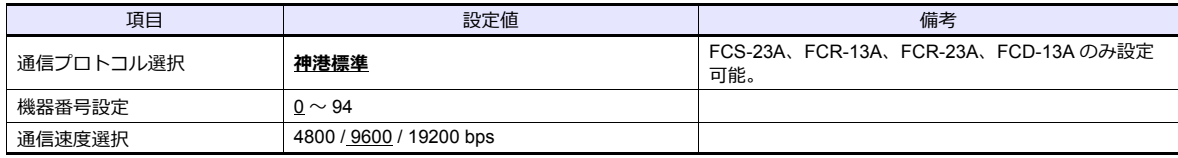

\* データ長 7、ストップビット 1、パリティ偶数固定です。

## 使用デバイス

各デバイスの設定範囲は、調節計の機種によって異なります。お使いの調節計で使用できる範囲内で設定してください。 なお、[TYPE] はマクロで間接デバイスを指定するときに使用します。

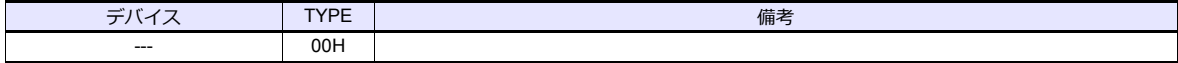

#### アドレス表記について

• 画面作成上のデバイス表記は以下のようになります。

例:XXXXYY

↑<br>●<br>サブアドレス:00~07 (HEX) データ項目

• 信号名参照リストのサブアドレスは全て「00」になっています。サブアドレス 00 以外にアクセスする場合は手動で入 力してください。

## **5.1.3 GC Series**

## 通信設定

## エディタ

通信設定

(下線は初期値)

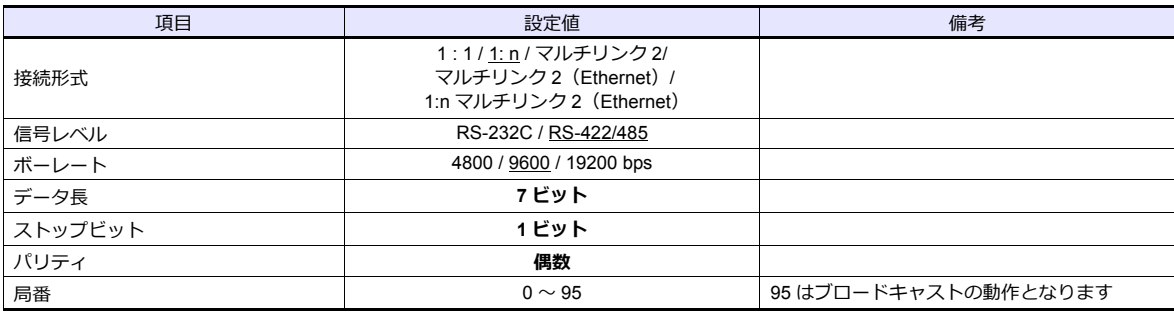

#### **GC Series**

#### 補助機能設定モード **1**

PV/SV 表示モードの状態で、[▼]キーを押しながら [MODE] キーを 3 秒押すと、「補助機能設定モード 1」に切り換わ ります。

(下線は初期値)

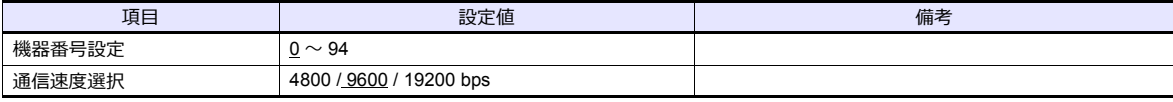

\* データ長 7、ストップビット 1、パリティ偶数固定です。

## 使用デバイス

各デバイスの設定範囲は、調節計の機種によって異なります。お使いの調節計で使用できる範囲内で設定してください。 なお、[TYPE] はマクロで間接デバイスを指定するときに使用します。

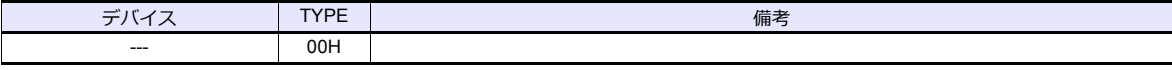

#### アドレス表記について

• 画面作成上のデバイス表記は以下のようになります。

例: XXXXYY

チャンネル番号:00(固定) データ項目

## **5.1.4 JCx-300 Series**

## 通信設定

## エディタ

#### 通信設定

(下線は初期値)

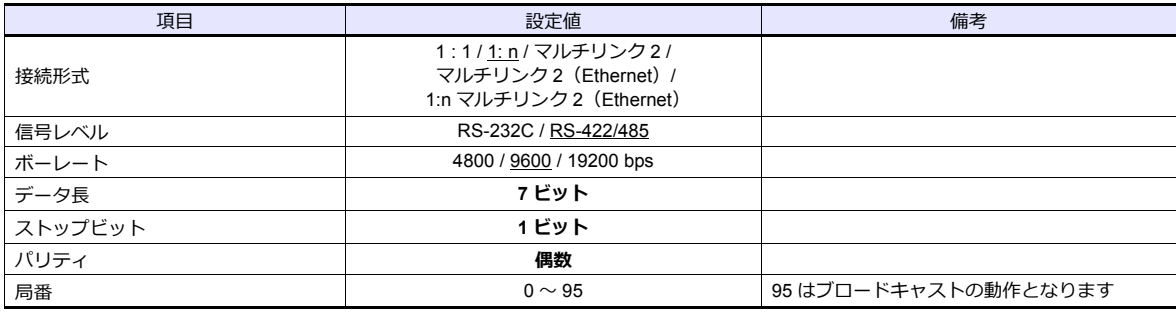

#### **JCx-300 Series**

#### 補助機能設定モード **1**

PV/SV 表示モードの状態で、[▼] キーを押しながら [MODE] キーを 3 秒押すと、「補助機能設定モード 1」に切り換わ ります。

(下線は初期値)

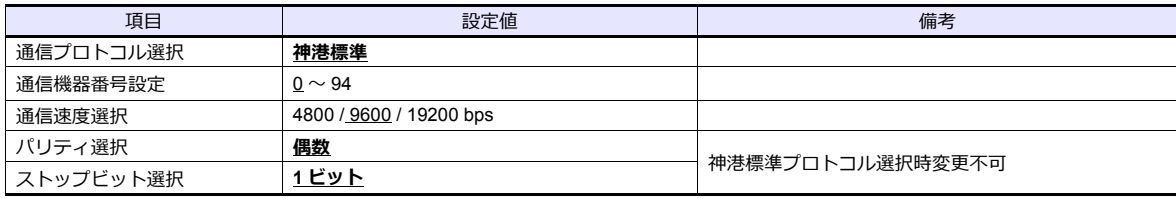

\* データ長 7 固定です。

## 使用デバイス

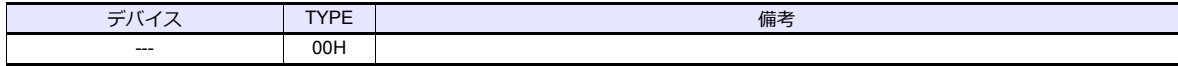

## **5.1.5 ACS-13A**

## 通信設定

## エディタ

通信設定

(下線は初期値)

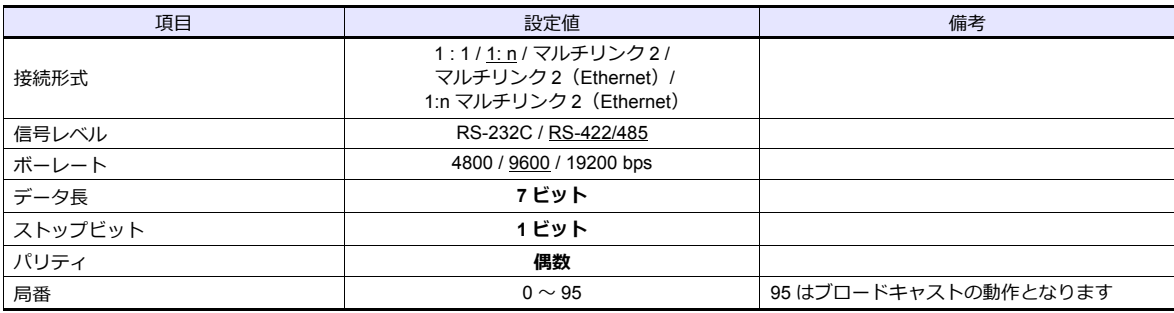

#### **ACS-13A**

#### 補助機能設定モード

PV/SV 表示モードの状態で、[▼]キーを押しながら [MODE] キーを 3 秒押すと、「補助機能設定モード」に切り換わり ます。

(下線は初期値)

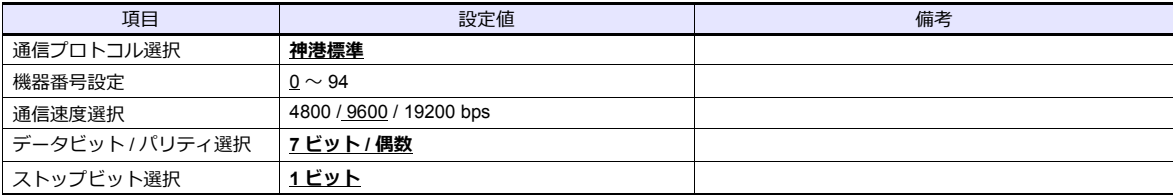

## 使用デバイス

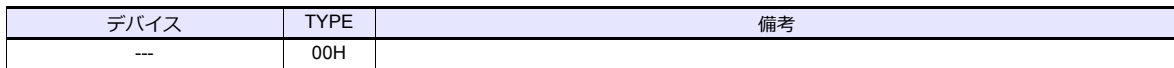

## **5.1.6 ACD/ACR Series**

## 通信設定

## エディタ

通信設定

(下線は初期値)

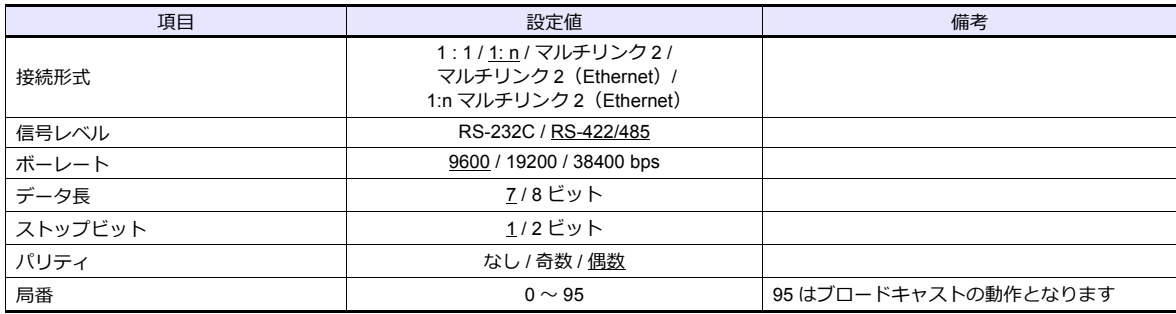

#### **ACD/ACR Series**

#### 通信パラメータ設定グループ

PV/SV 表示モードの状態で、[SET]キーを 4 回押し、[MODE]キーを押すと「入力パラメータグループ」に移行します。 再度[SET]キーを数回押すと、「通信パラメータ設定グループ」に切り替わります。

(下線は初期値)

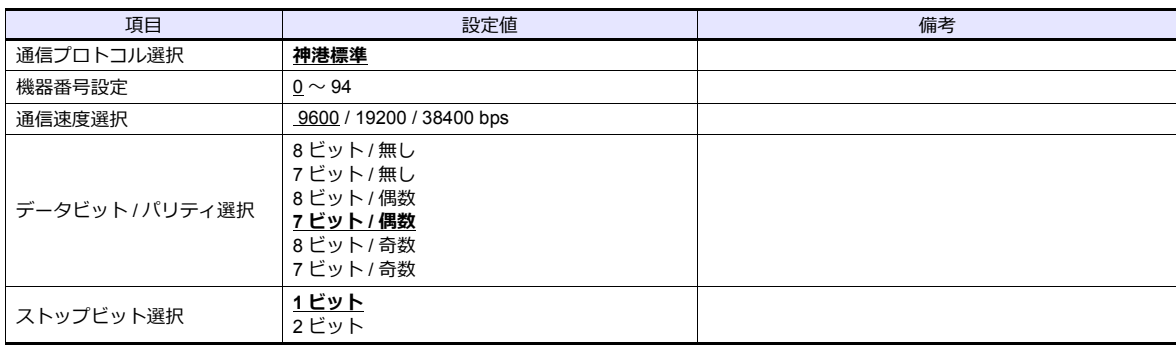

## 使用デバイス

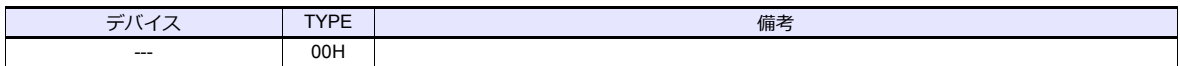

## **5.1.7 WCL-13A**

## 通信設定

## エディタ

通信設定

(下線は初期値)

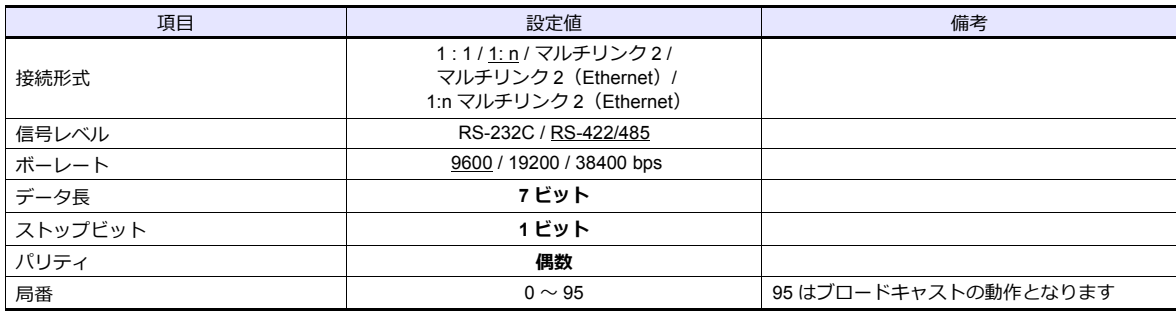

#### **WCL-13A**

#### 固定機能設定グループ

PV/SV 表示モードの状態で、[モード] キーを数回押すと「固有機能設定グループ」に切り替わります。

(下線は初期値)

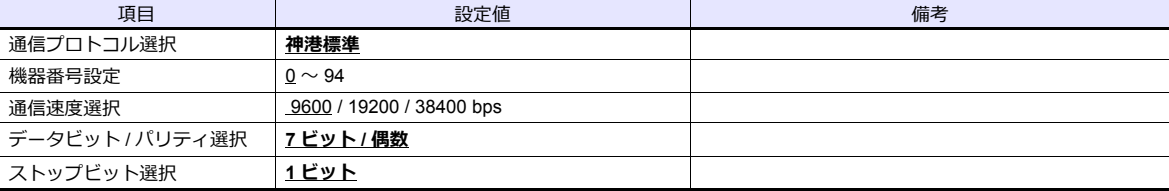

## 使用デバイス

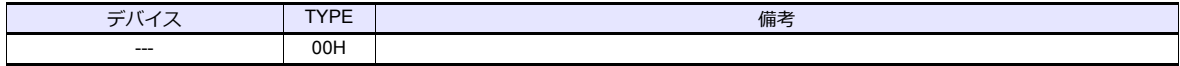

## **5.1.8 DCL-33A**

## 通信設定

## エディタ

#### 通信設定

(下線は初期値)

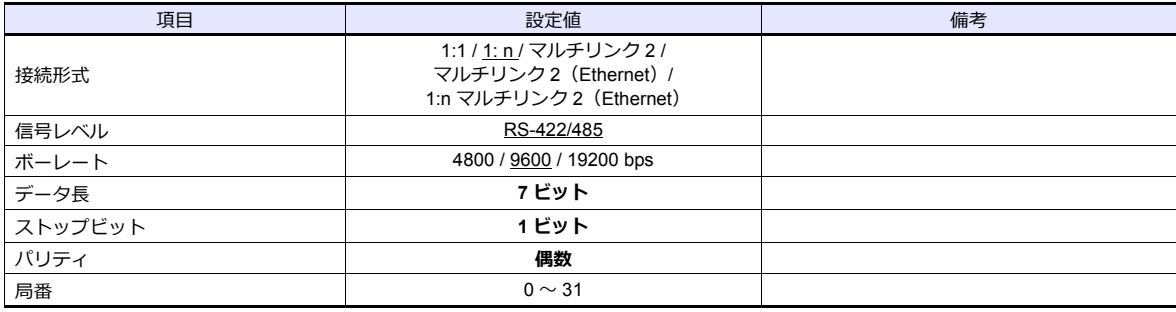

#### **DCL-33A**

#### 補助機能設定モード **1**

PV/SV 表示モードの状態で、[▼] キーを押しながら [MODE] キーを 3 秒押すと、「補助機能設定モード 1」に切り換わ ります。

(下線は初期値)

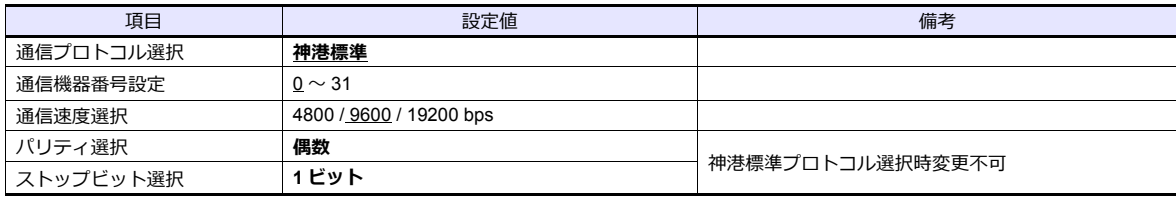

\* データ長 7 固定です。

## 使用デバイス

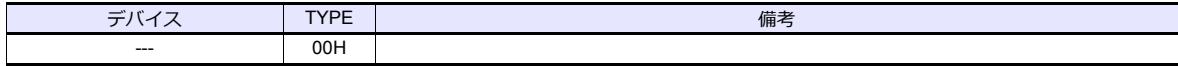

## **5.1.9 PCD-33A**

## 通信設定

## エディタ

通信設定

(下線は初期値)

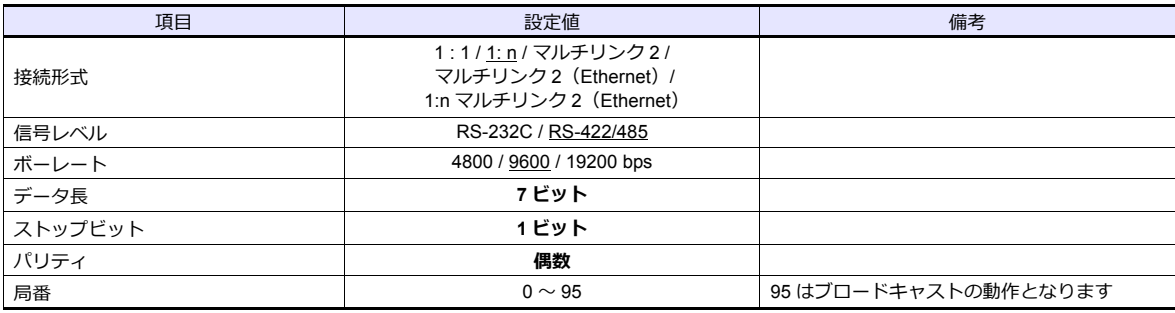

#### **PCD-33A**

#### 補助機能設定モード **1**

PV/SV 表示モードの状態で、[▼]キーを押しながら [MODE] キーを 3 秒押すと、「補助機能設定モード 1」に切り換わ ります。

(下線は初期値)

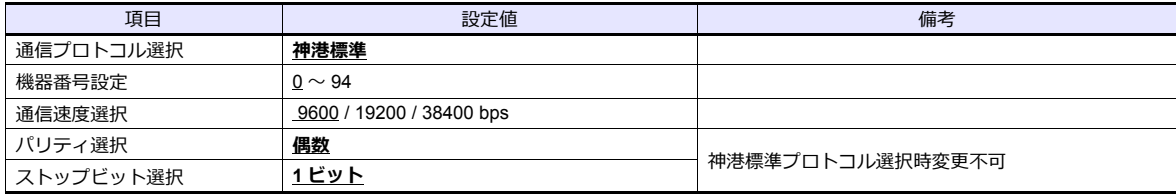

\* データ長 7 固定です。

## 使用デバイス

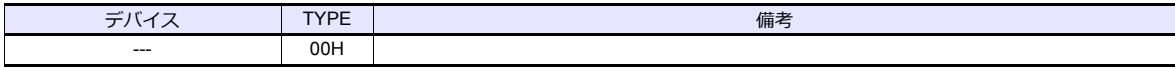

#### **5.1.10 PC-900**

## 通信設定

## エディタ

通信設定

(下線は初期値)

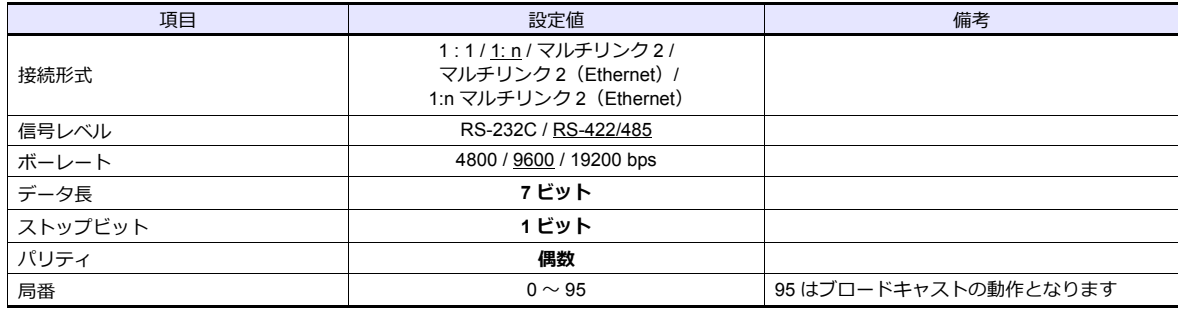

#### **PC-900**

#### 通信パラメータ

待機モードまたはプログラム制御実行モードの状態で、[SET/RST]キーを押し、[STOP/MODE]キーを 4 回押して [HOLD/ENT]キーで「付属機能設定モード」を選択します。さらに[STOP/MODE]キーを 5 回押し、[HOLD/ENT] キーで「通信パラメータ」を選択します。詳しくは PC-900 のマニュアルを参照してください。

(下線は初期値)

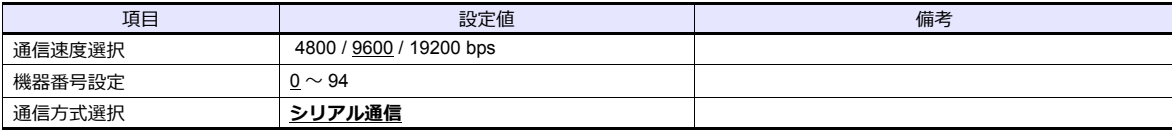

\* データ長 7、ストップビット 1、パリティ偶数固定です。

## 使用デバイス

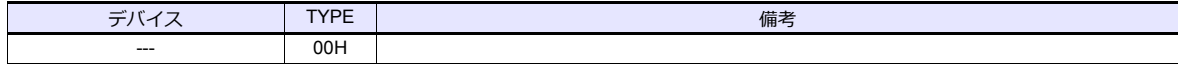

## **5.1.11** 結線図

## 接続先:**CN1**

#### **RS-232C**

<span id="page-167-1"></span>結線図 **1 - C2**

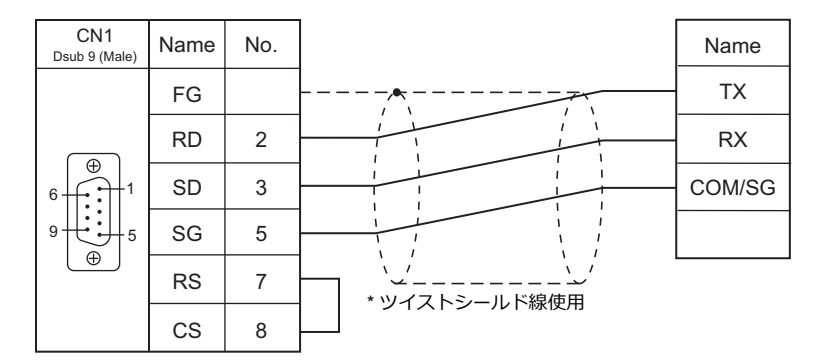

#### **RS-422/RS-485**

#### <span id="page-167-0"></span>結線図 **1 - C4**

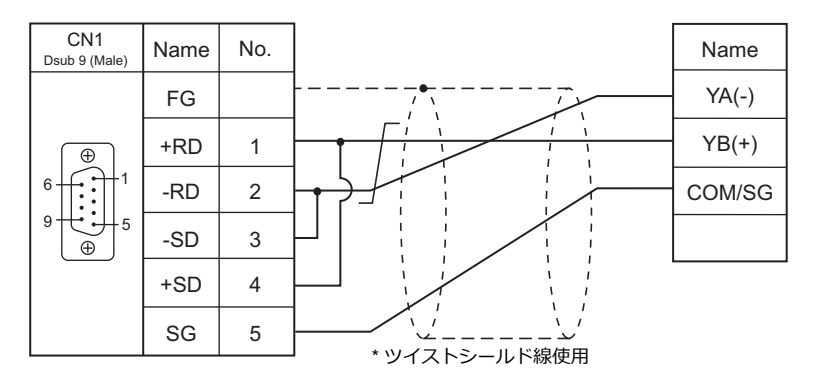

<span id="page-167-2"></span>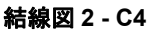

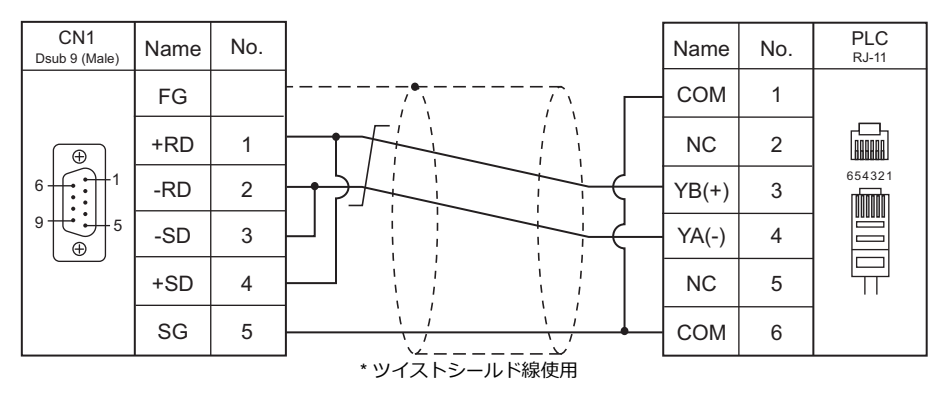

<span id="page-168-0"></span>結線図 **3 - C4**

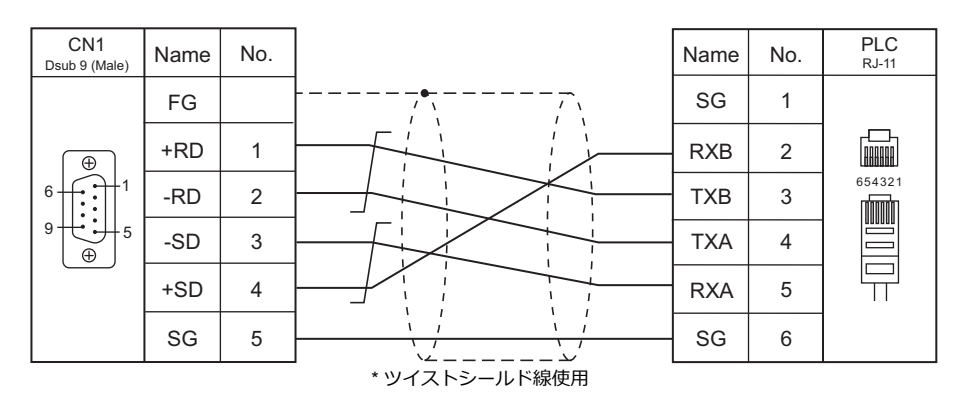

#### 接続先:**MJ1/MJ2**

#### **RS-232C**

#### <span id="page-169-1"></span>結線図 **1 - M2**

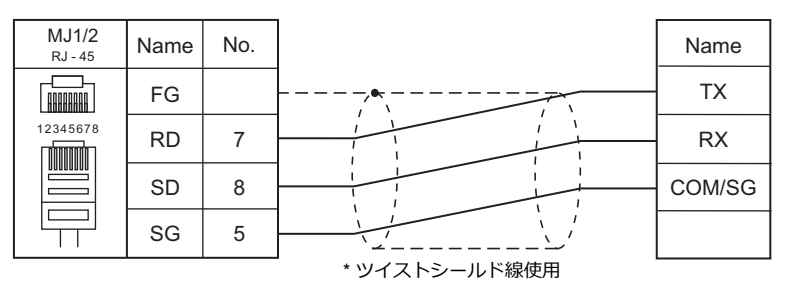

#### **RS-422/RS-485**

<span id="page-169-0"></span>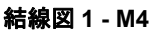

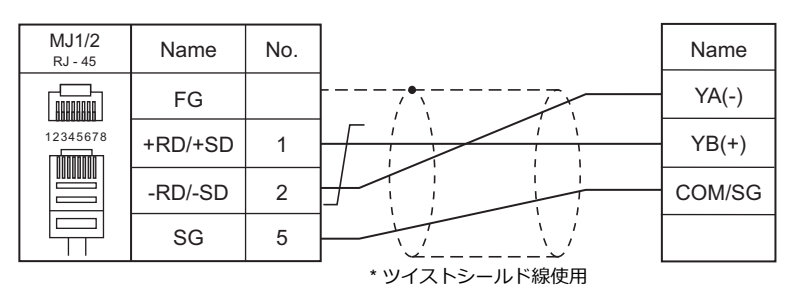

#### <span id="page-169-2"></span>結線図 **2 - M4**

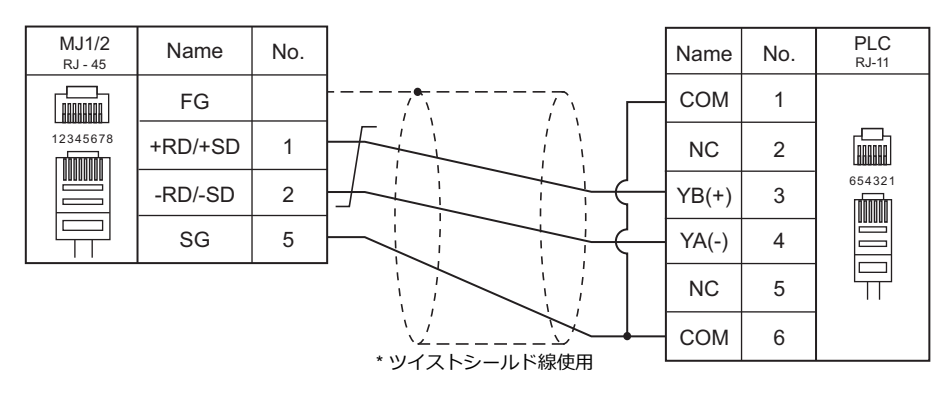

#### <span id="page-169-3"></span>結線図 **3 - M4**

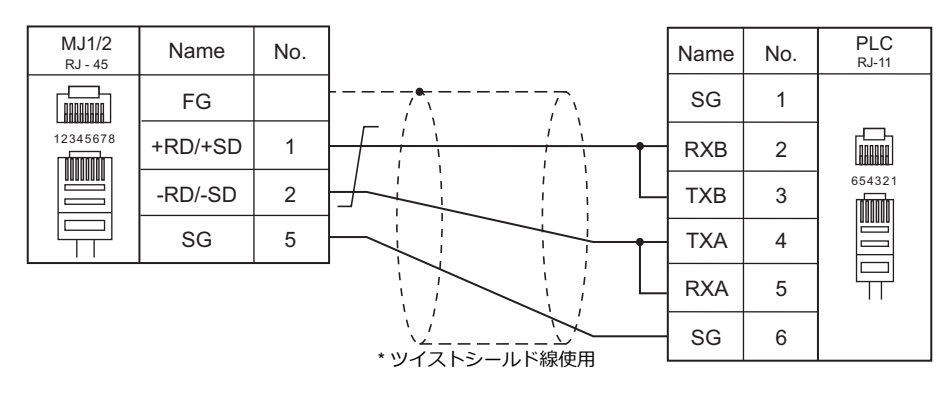

#### <span id="page-170-0"></span>結線図 **4 - M4**

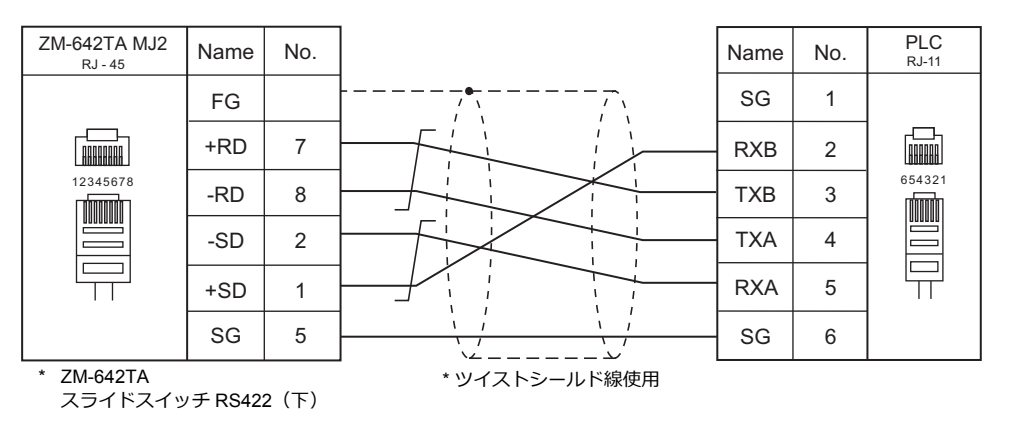

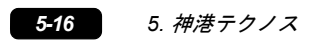

# 6. 三明電子㈱

6.1 温調 / サーボ / インバータ接続

# <span id="page-174-0"></span>**6.1** 温調 **/** サーボ **/** インバータ接続

## **AC** サーボドライバ

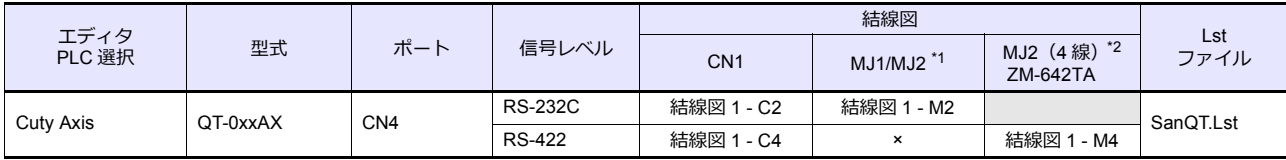

\*1 ZM-642TA の場合、信号切替用のスライドスイッチは RS-232C/485 (上)に設定してください。

詳しくは、「[1.2.2 MJ1/MJ2](#page-20-0)」[P 1-5](#page-20-0) を参照してください。

\*2 信号切替用のスライドスイッチは RS-422(下)に設定してください。詳しくは、「[1.2.2 MJ1/MJ2](#page-20-0)」[P 1-5](#page-20-0) を参照してください。

#### **6.1.1 Cuty Axis**

## 通信設定

## エディタ

通信設定

(下線は初期値)

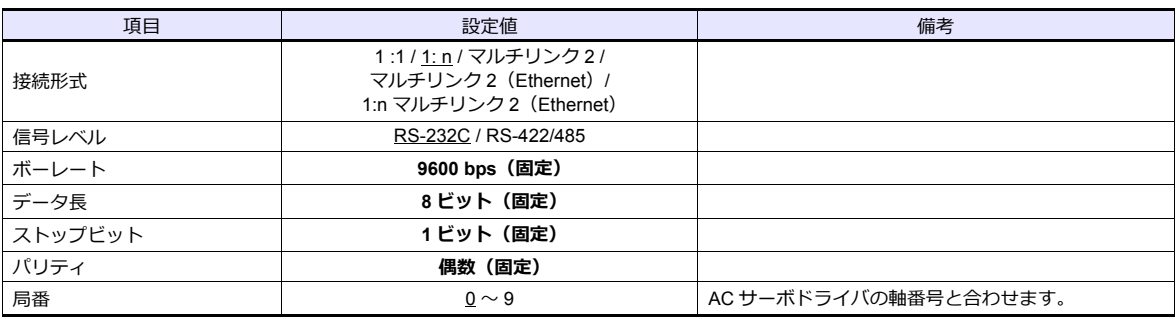

#### **AC** サーボドライバ

AC サーボドライバ前面の内蔵デジタルオペレータの MODE キー操作で、通信に関するパラメータを設定します。 上記の方法以外にツールソフト「Cuty Wave」、またはラダープログラムで設定する方法があります。 ツールソフト、またはラダープログラムで設定する場合は、AC サーボのマニュアルを参照してください。

(下線は初期値)

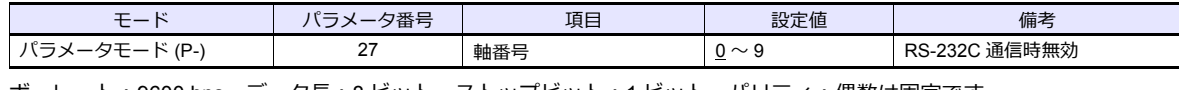

ボーレート:9600 bps、データ長:8 ビット、ストップビット:1 ビット、パリティ:偶数は固定です。

#### 使用デバイス

各デバイスの設定範囲は、機器によって異なります。お使いの機器の使用できる範囲内で設定してください。なお、 [TYPE]はマクロで間接デバイスを指定するときに使用します。

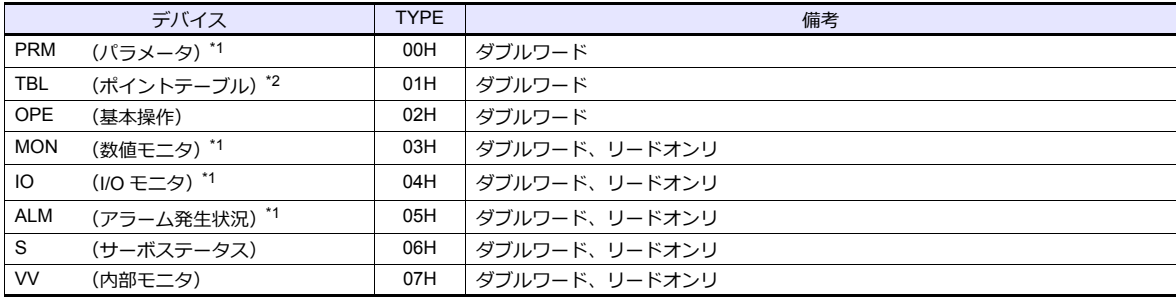

\*1 パラメータ、数値モニタ、I/O モニタ、アラーム発生状況のデバイスを使用する場合、桁数は以下のように設定します。 それ以外のデバイスについては後述[「各種デバイス](#page-176-0)」を参照してください。

- パラメータ、数値モニタ、I/O モニタ:8 桁

- アラーム発生状況:4 桁

\*2 アドレス表記について

信号名参照リストのポイント番号は全て「00」になっています。ポイント番号 00 以外にアクセスする場合は手動で入力してくださ い。

aabb

-1 - ポイント番号(00H  $\sim$  07H) アドレス

## <span id="page-176-0"></span>**各種デバイス**

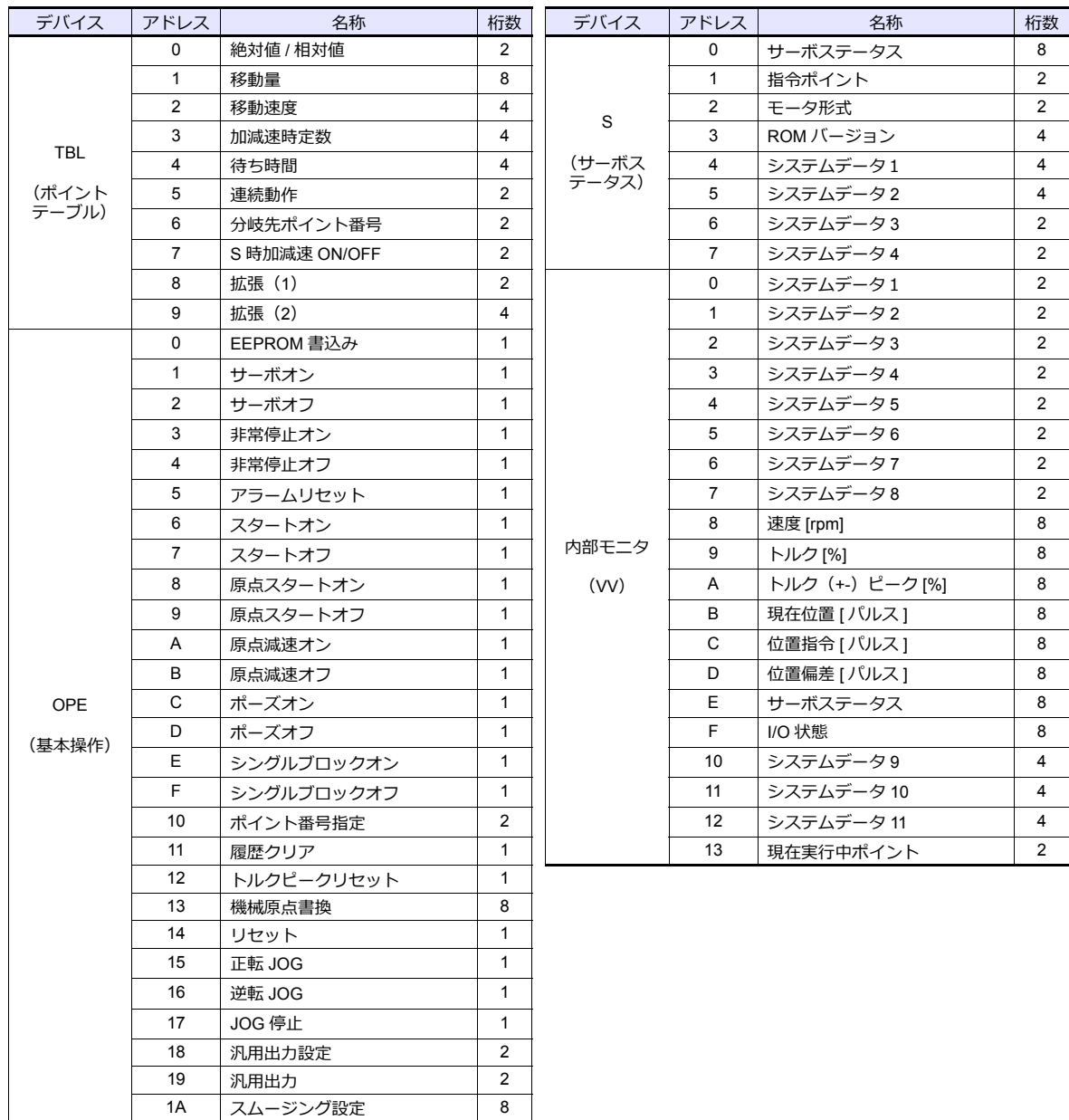

## **PLC\_CTL**

マクロコマンド【PLC\_CTL F0 F1 F2】

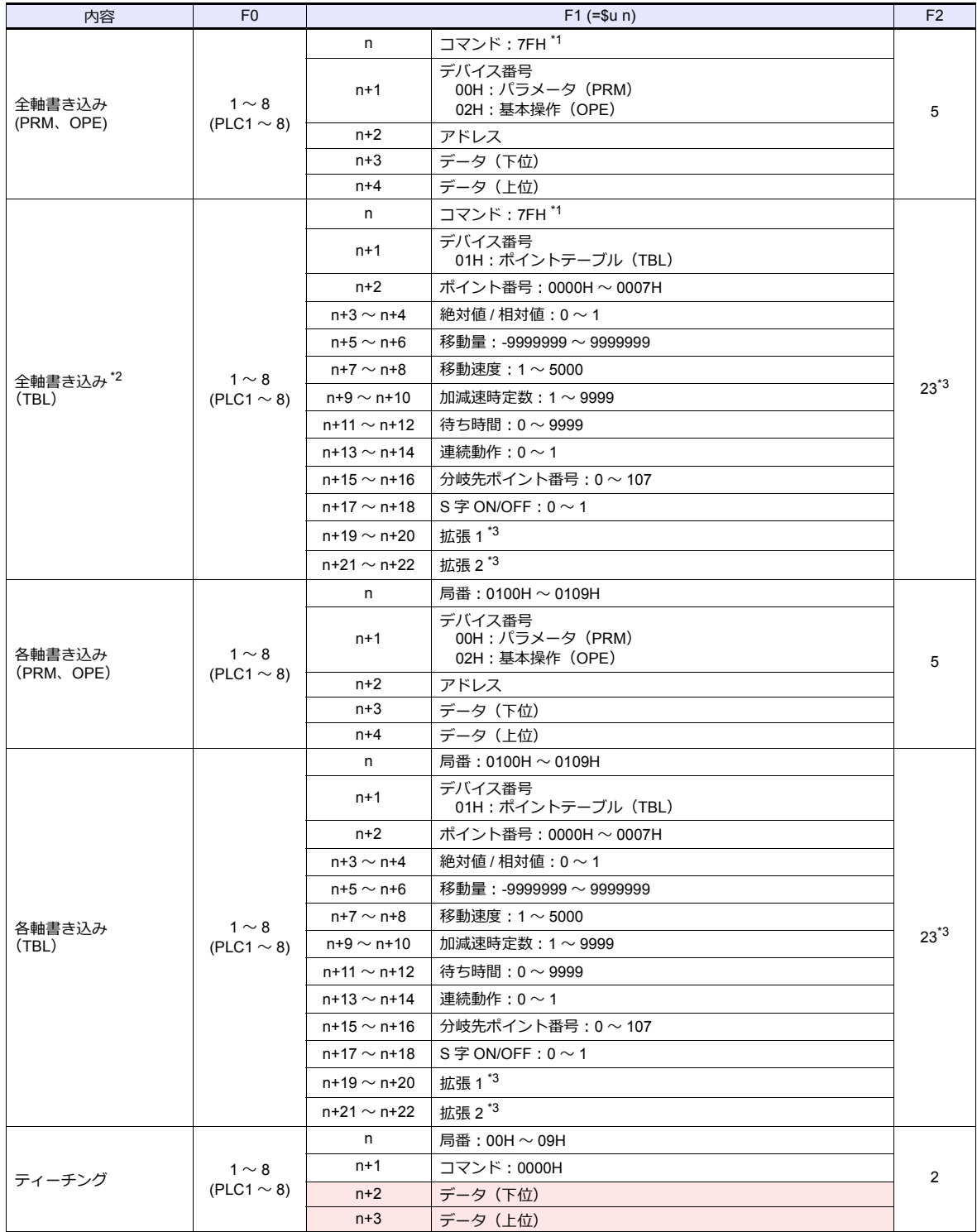

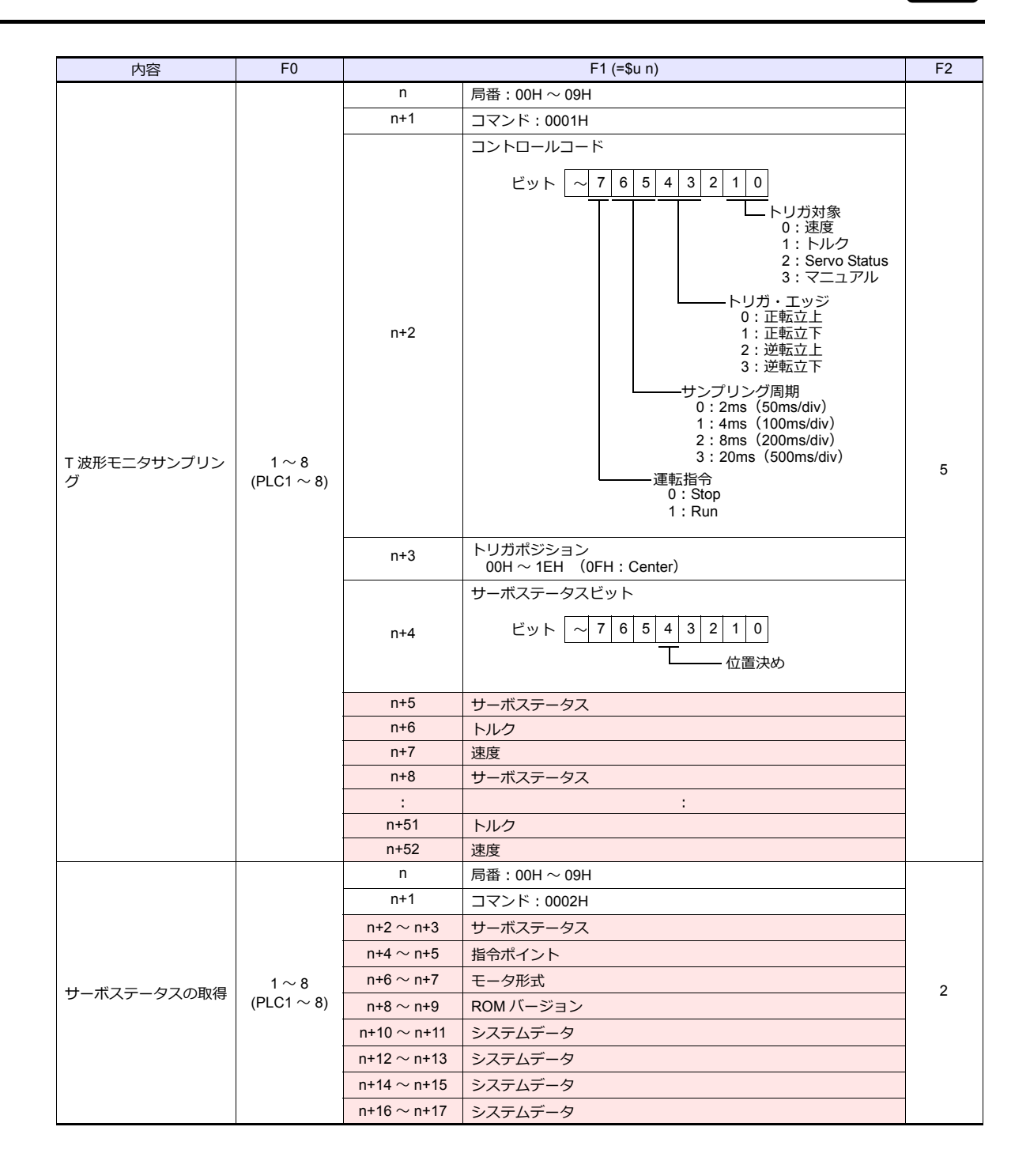

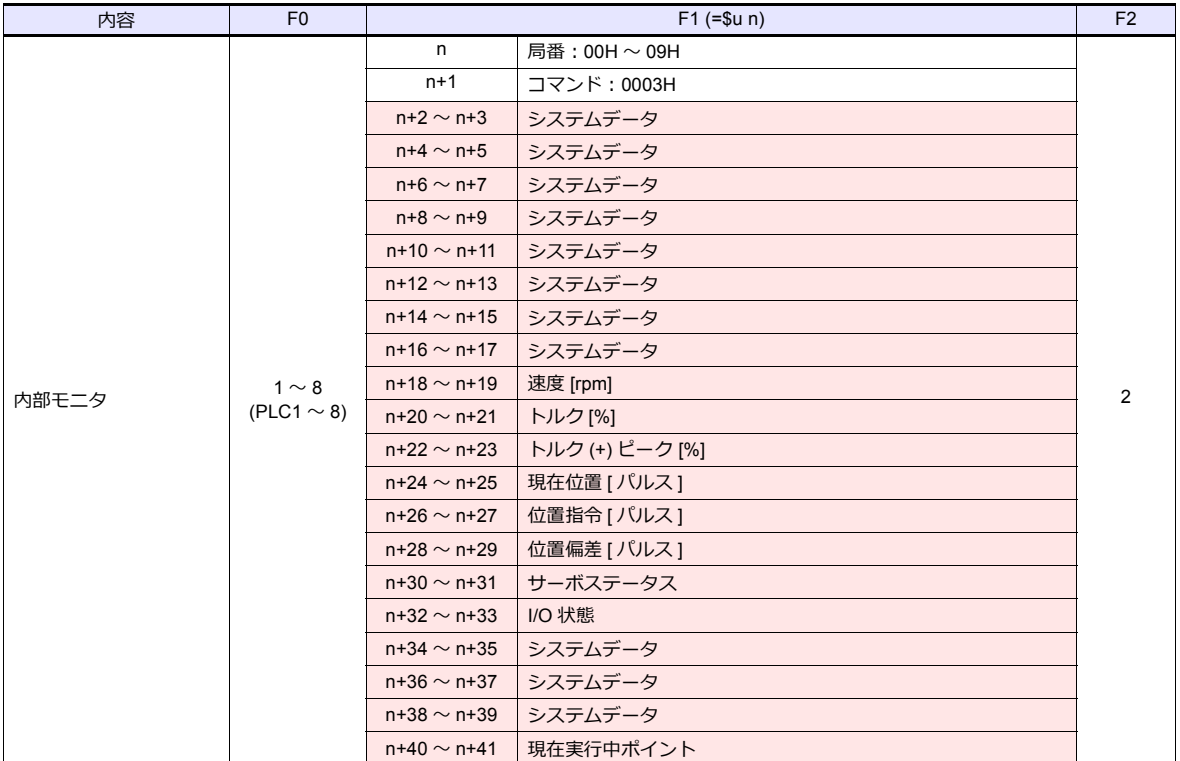

**レステーク:AC サーボ→ZM シリーズに格納されるデータ** 

\*1 CutyAxis Ver.2.50 以降を使用している場合、コマンド (n)に "FFH" と指定しても動作します。

\*2 全軸書き込みで、デバイス番号(n+1)が「01H:ポイントテーブル」の場合、接続する CutyAxis はバージョン 2.50 より前のバー ジョンで統一するか、それ以降のバージョンで統一してください。

\*3 " 拡張 1"、および " 拡張 2" の設定は CutyAxis Ver.2.50 以降を使用している場合に有効です。

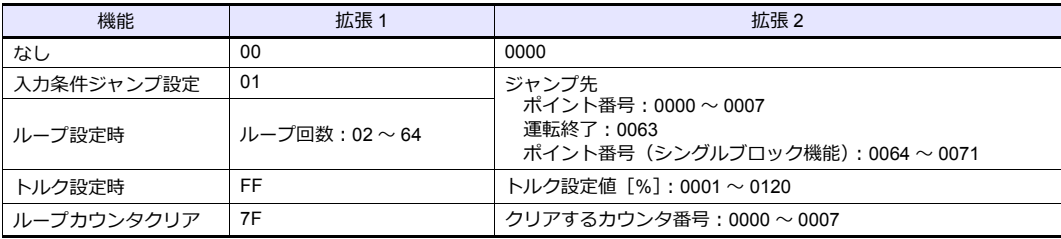
## **6.1.2** 結線図

#### 接続先:**CN1**

#### **RS-232C**

#### 結線図 **1 - C2**

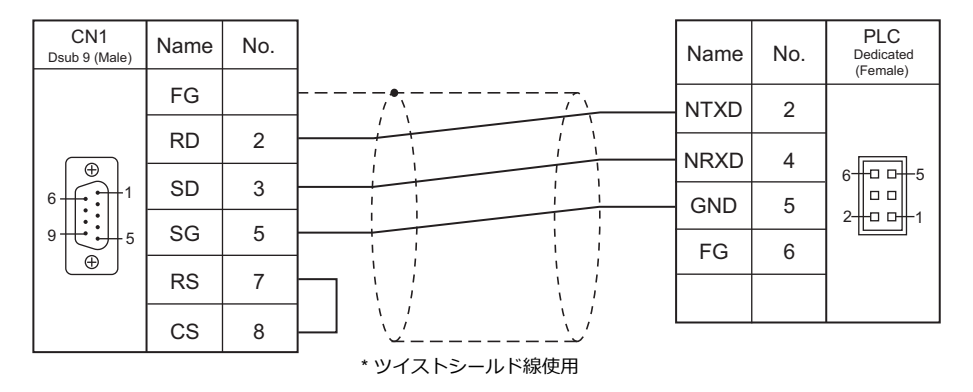

#### **RS-422/RS-485**

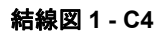

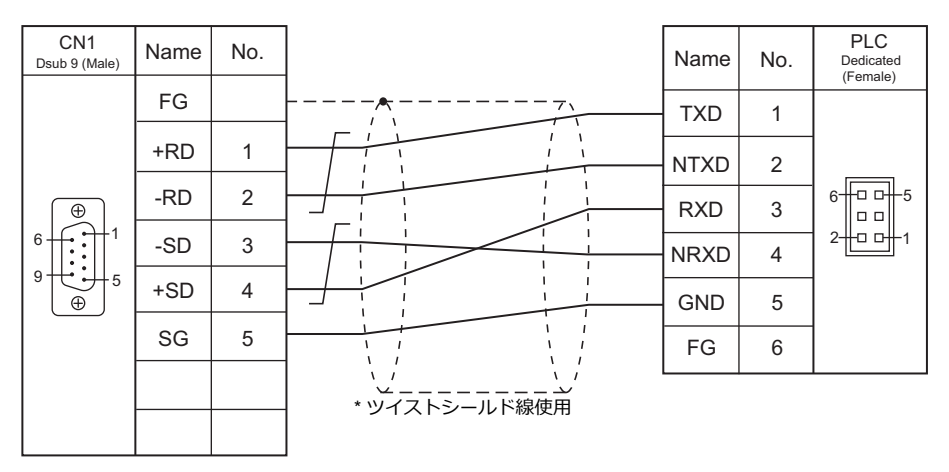

## 接続先:**MJ1/MJ2**

#### **RS-232C**

#### 結線図 **1 - M2**

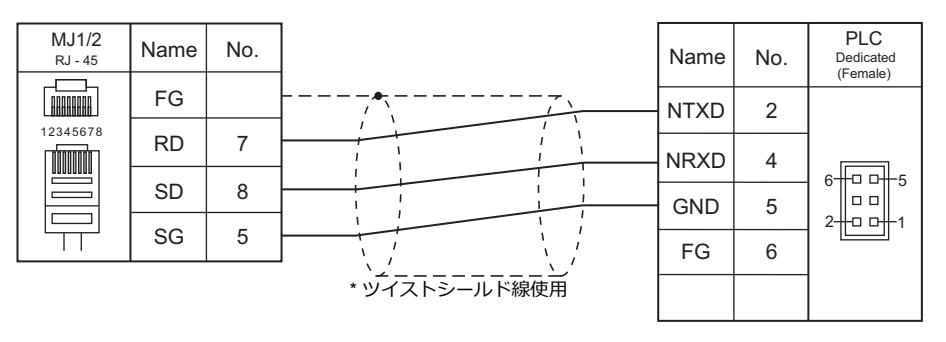

#### **RS-422/RS-485**

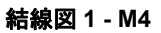

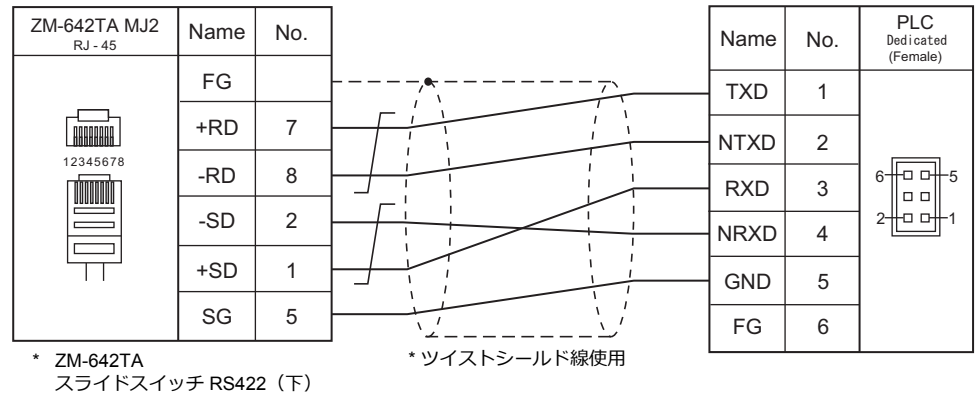

# 7. ㈱三社電機製作所

7.1 温調 / サーボ / [インバータ接続](#page-120-0)

## <span id="page-184-0"></span>**7.1** 温調 **/** サーボ **/** インバータ接続

#### シリアル接続

#### 直流電源ユニット

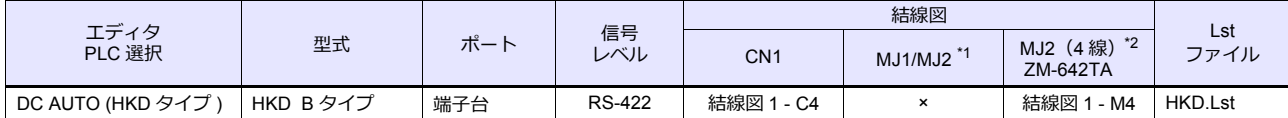

\*1 ZM-642TA の場合、信号切替用のスライドスイッチは RS-232C/485(上)に設定してください。

詳しくは、「[1.2.2 MJ1/MJ2](#page-20-0)」[P 1-5](#page-20-0) を参照してください。

\*2 信号切替用のスライドスイッチは RS-422(下)に設定してください。詳しくは、「[1.2.2 MJ1/MJ2](#page-20-0)」[P 1-5](#page-20-0) を参照してください。

## **7.1.1 DC AUTO**(**HKD** タイプ)

#### 通信設定

## エディタ

通信設定

(下線は初期値)

Ξ

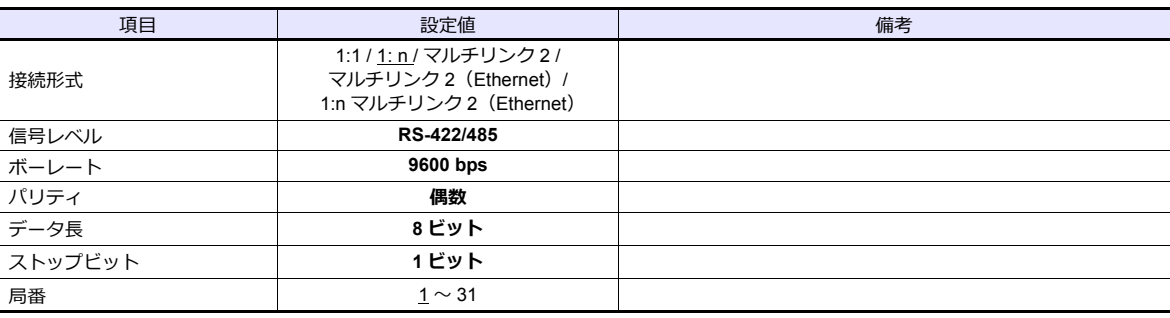

## **DC AUTO (HKD B** タイプ **)**

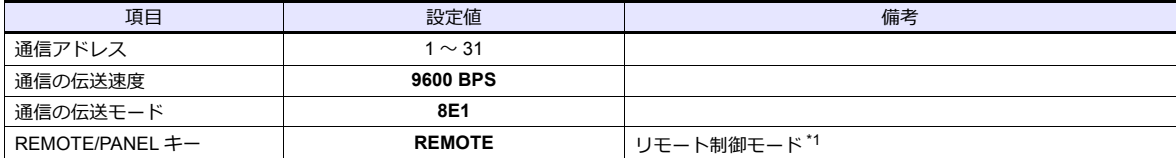

\*1 機種によって設定がない場合があります。

## 使用デバイス

各デバイスの設定範囲は、接続機器によって異なります。お使いの機器の使用できる範囲内で設定してください。 なお、[TYPE]はマクロで間接デバイスを指定するときに使用します。

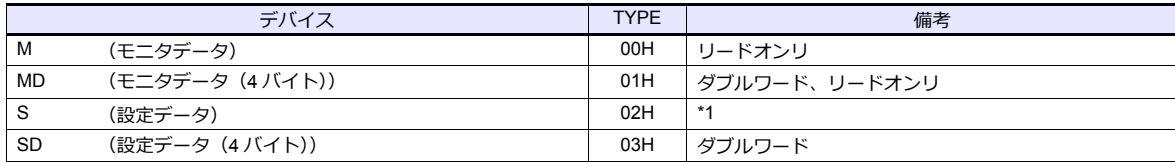

\*1 設定データを変更する場合、「REMOTE/PANEL」キーを押して「リモートモード」に設定します。

## **7.1.2** 結線図

#### 接続先:**CN1**

#### **RS-422/RS-485**

#### <span id="page-186-0"></span>結線図 **1 - C4**

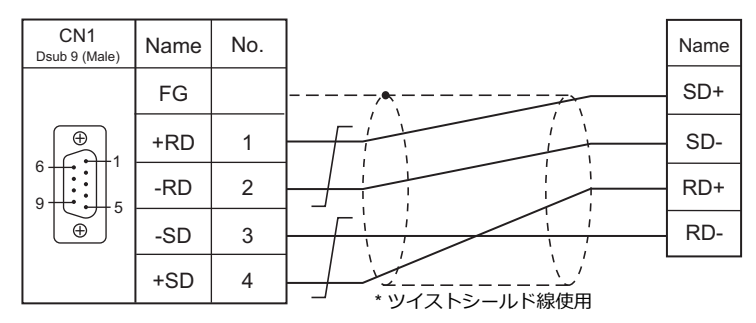

## 接続先:**MJ1/MJ2**

## **RS-422/RS-485**

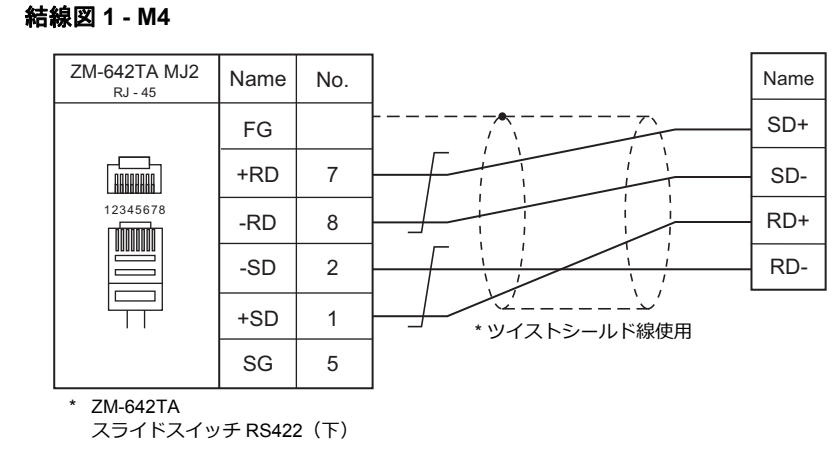

 $\overline{\phantom{a}}$ 

# 8. IAI

8.1 温調 / サーボ / [インバータ接続](#page-190-0)

## <span id="page-190-0"></span>**8.1** 温調 **/** サーボ **/** インバータ接続

#### シリアル接続

#### **X-SEL** コントローラ

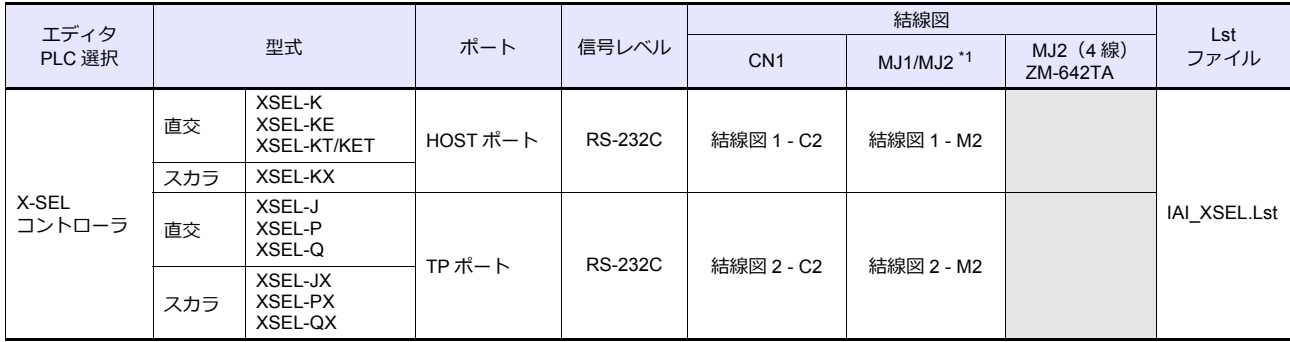

\*1 ZM-642TA の場合、信号切替用のスライドスイッチは RS-232C/485(上)に設定してください。 詳しくは、「[1.2.2 MJ1/MJ2](#page-20-0)」[P 1-5](#page-20-0) を参照してください。

## ロボシリンダ

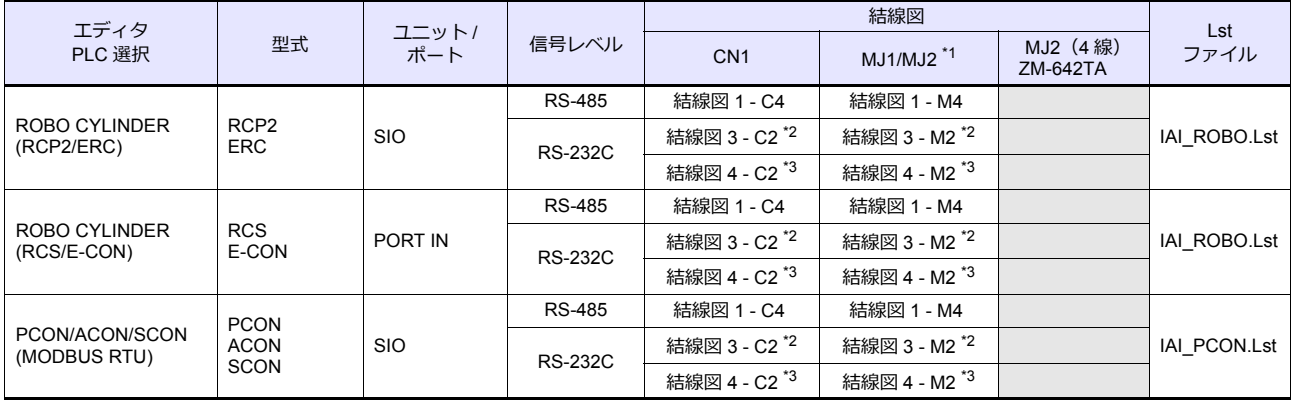

\*1 ZM-642TA の場合、信号切替用のスライドスイッチは RS-232C/485(上)に設定してください。

詳しくは、「[1.2.2 MJ1/MJ2](#page-20-0)」[P 1-5](#page-20-0) を参照してください。

\*2 IAI 製 RS485 変換アダプタ「RCB-CV-MW」と IAI 製外部機器通信ケーブル「CB-RCA-SIO020(050)」を使用して接続します。

\*3 IAI 製 SIO 変換器「RCB-TU-SIO-A/B」を使用して接続します。

#### **8.1.1 X-SEL** コントローラ

#### 通信設定

## エディタ

通信設定

(下線は初期値)

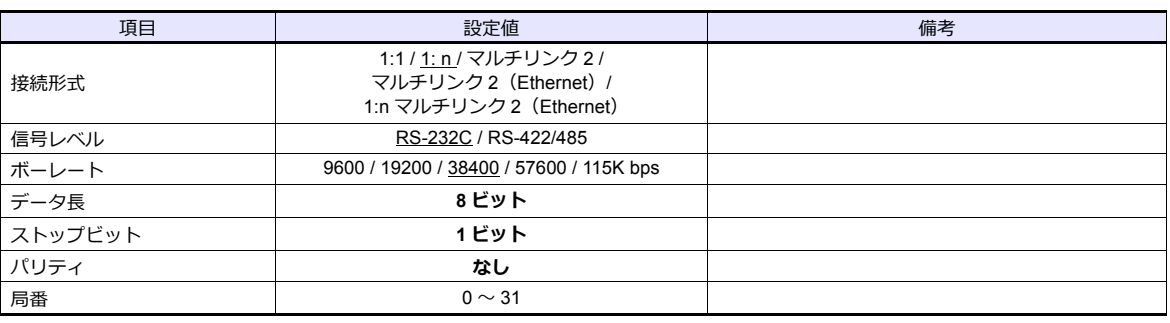

#### **X-SEL** コントローラ

#### ツールソフト

ツールソフトでパラメータを設定します。

(下線は初期値)

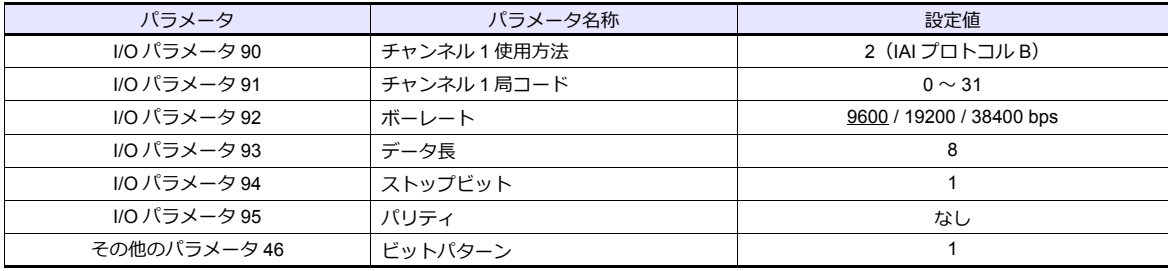

#### モードスイッチ

[AUTO]を選択

#### システム **IO** コネクタ

サーボ ON にならない場合、システム IO コネクタの配線を確認してください。

**• XSEL-K/KE/KT/KET/KX/J/JX(遮断リレー内蔵タイプ)** EMG 端子間に B 接点非常停止を入力するか、短絡してください。開放されていると、非常停止で 動作できなくなります。 ENB 端子間には B 接点セーフティゲートを入力するか、短絡してください。開放されていると、 駆動源遮断で動作できなくなります。

#### **• XSEL-P/PX(遮断リレー内蔵タイプ)**

 EMG1 line+ と EMGin +24V 端子間を短絡してください。EMG1 line- と EMGin IN 間は B 接点非常停止スイッチ を接続するか、短絡してください。開放されていると、非常停止で動作できなくなります。 ENB1 line+ と ENBin +24V 端子間を短絡してください。ENB1 line- と ENBin IN 間は B 接点イネーブル スイッチを接続するか、短絡してください。開放されていると、駆動源遮断で動作できなくなります。

#### **• XSEL-Q/QX(遮断リレー外付けタイプ)**

X-SEL の仕様書を参照して配線してください。

## 使用デバイス

各デバイスの設定範囲は、機種によって異なります。お使いの機器で使用できる範囲内で設定してください。なお、 [TYPE] はマクロで間接デバイスを指定するときに使用します。

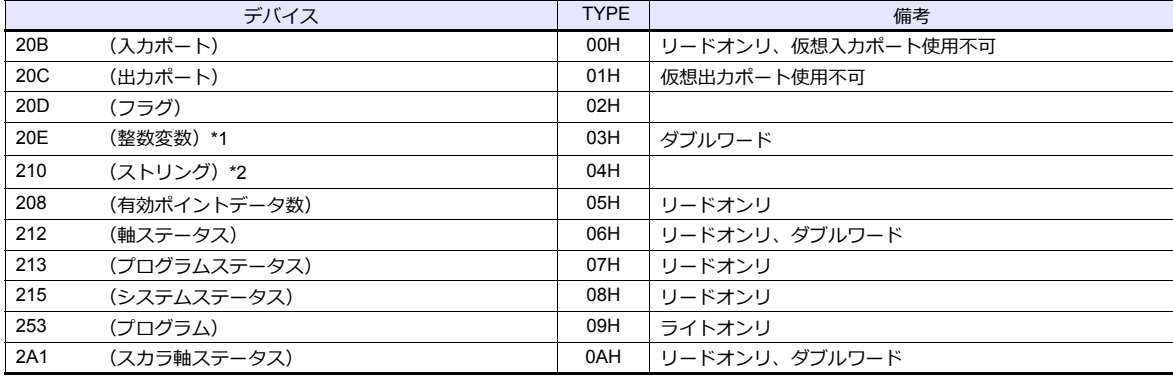

\*1 20E( 整数変数 ) の場合 XXYYYY

変数 No.0000  $\sim$  4095 プログラム No.00 ~ 99

\*2 210 (ストリング) の場合 XXYYYY

カラム No.0000 ~ 4095 プログラム No.00 ~ 99

## デバイス **: 208**(有効ポインタデータ数)

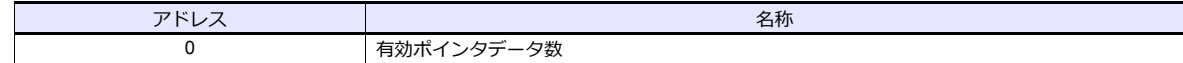

### デバイス **: 212**(軸ステータス)

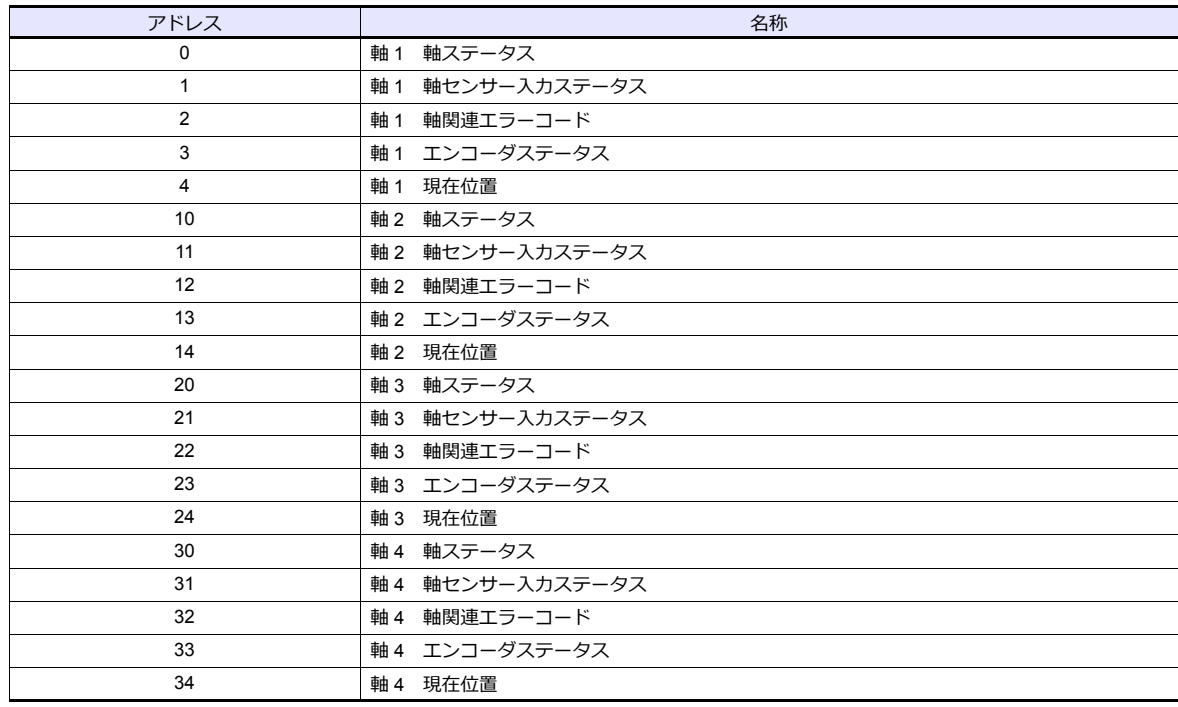

## デバイス **:213**(プログラムステータス)

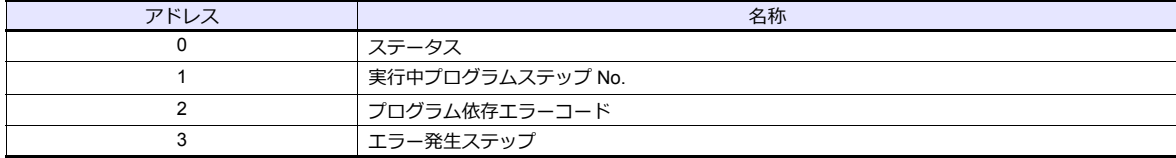

 $\overline{\phantom{a}}$ 

## デバイス **: 215**(システムステータス)

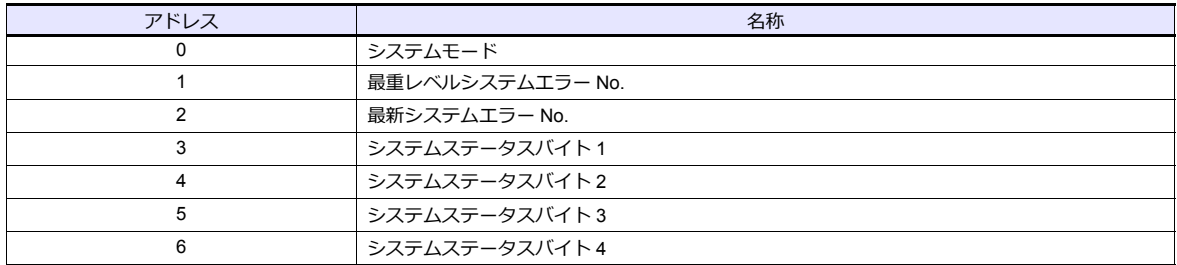

## デバイス **: 253**(プログラム)

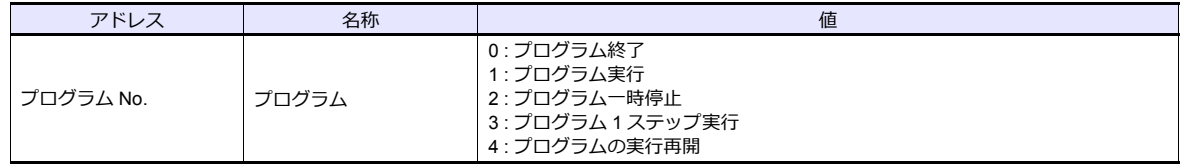

## デバイス **: 2A1**(スカラ軸ステータス)

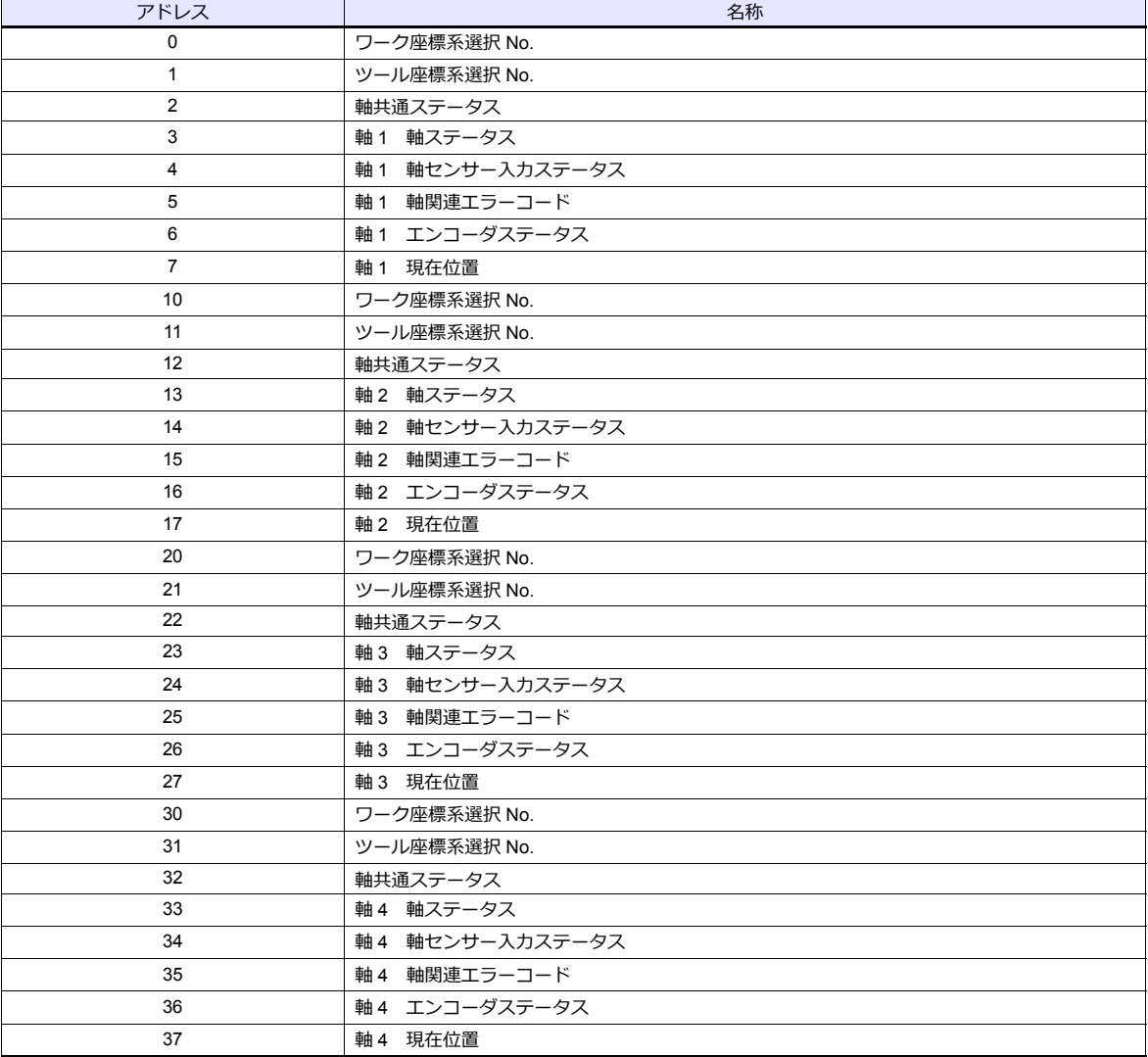

## **PLC\_CTL**

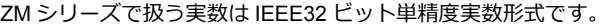

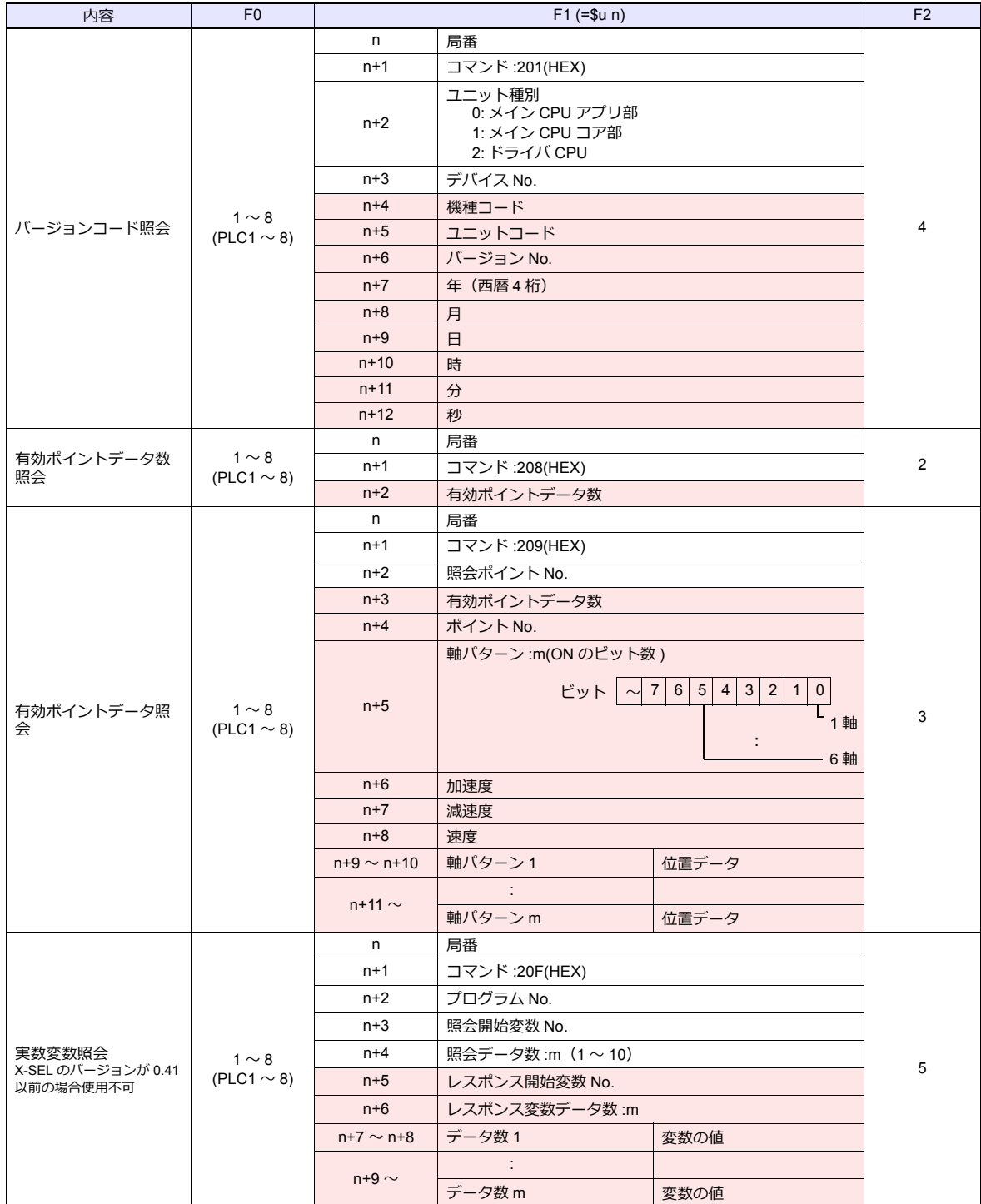

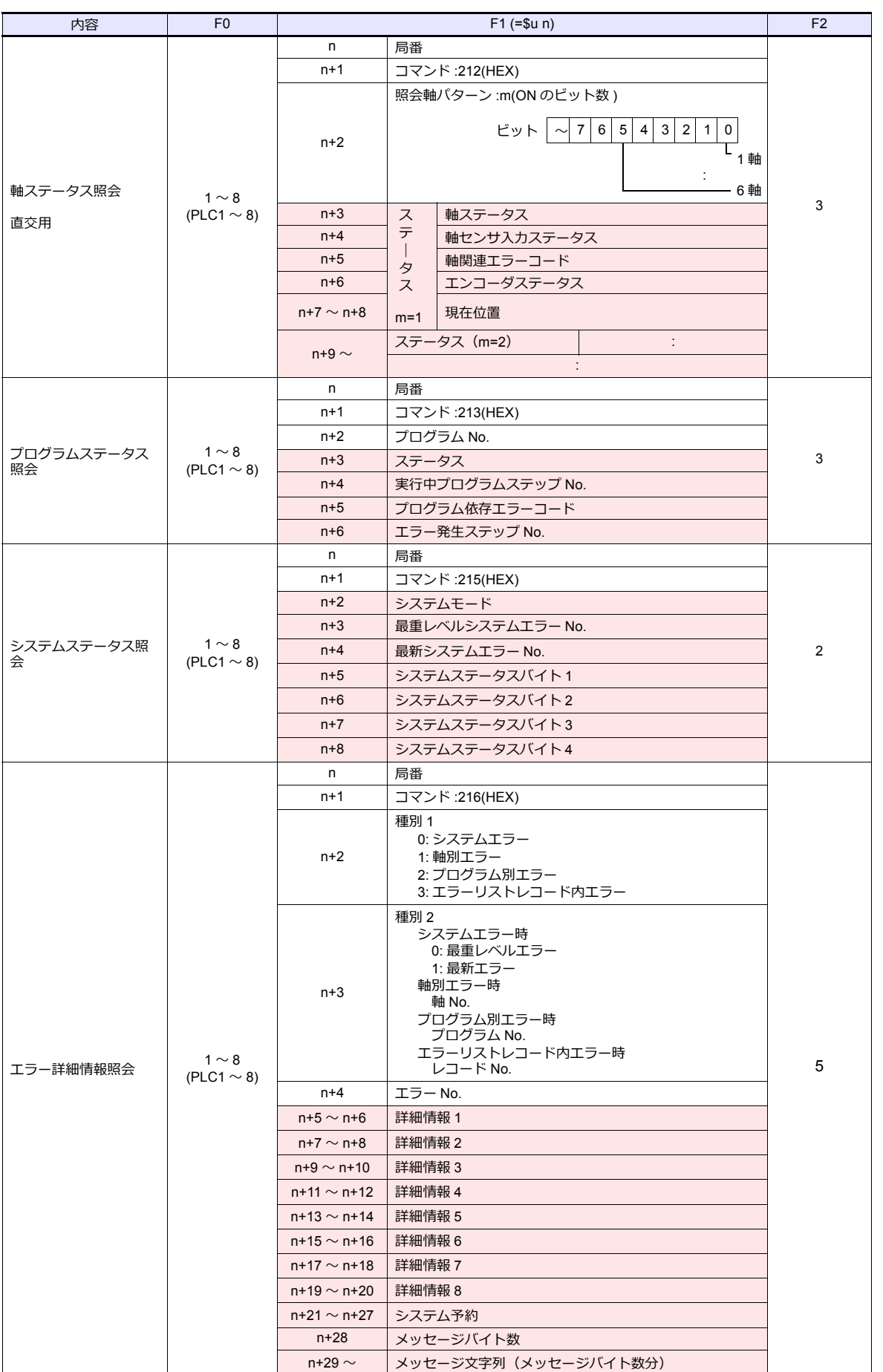

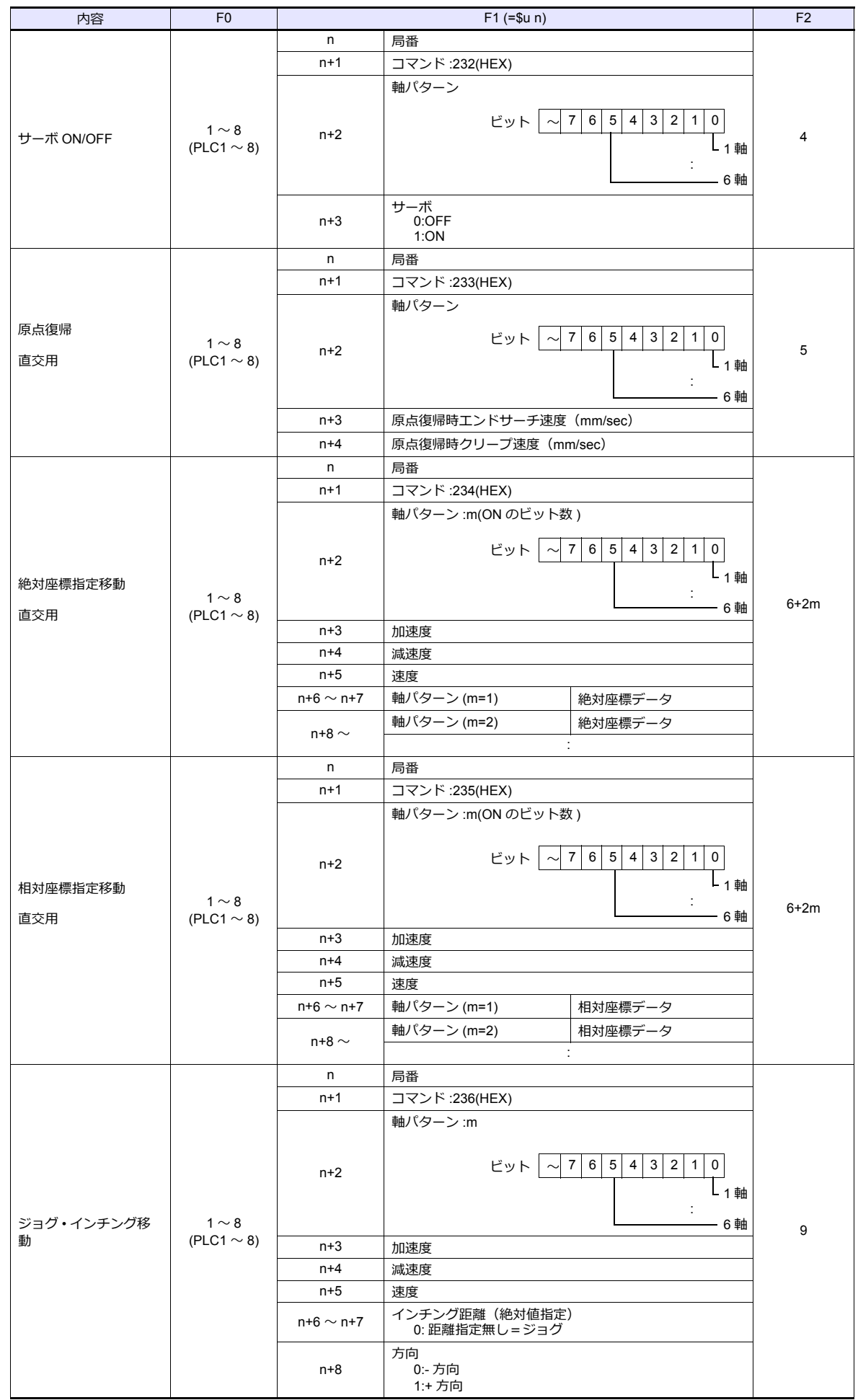

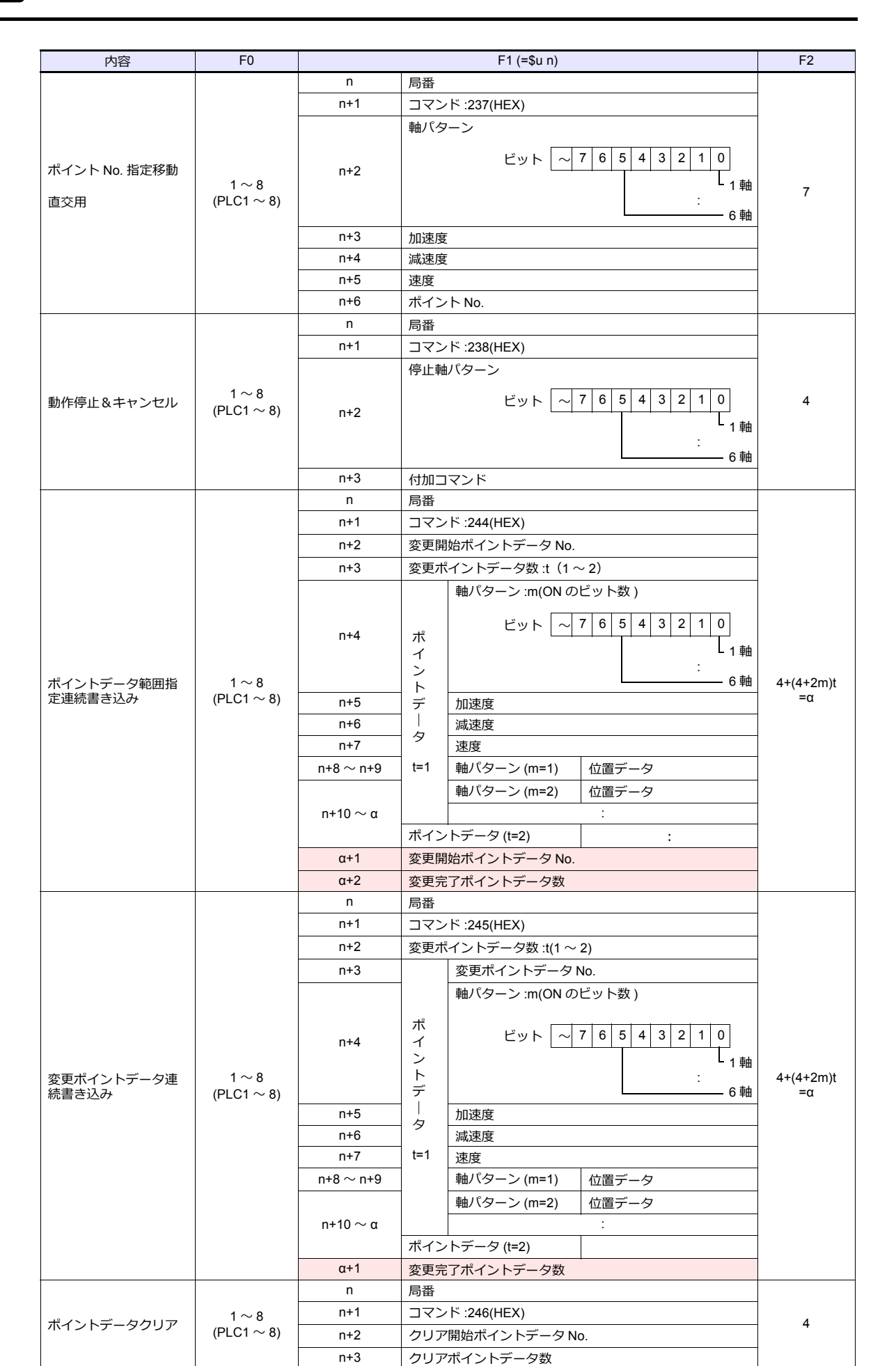

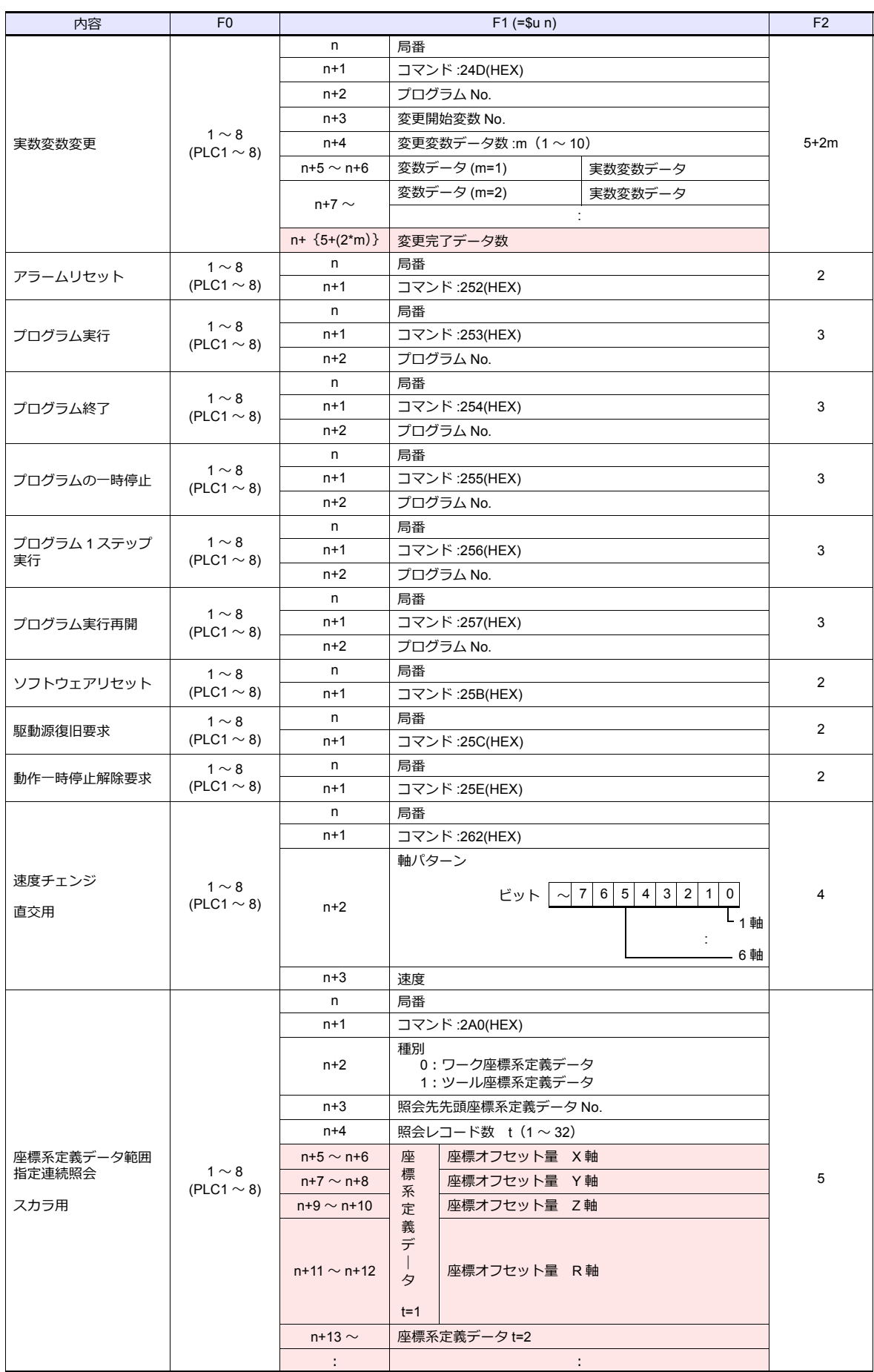

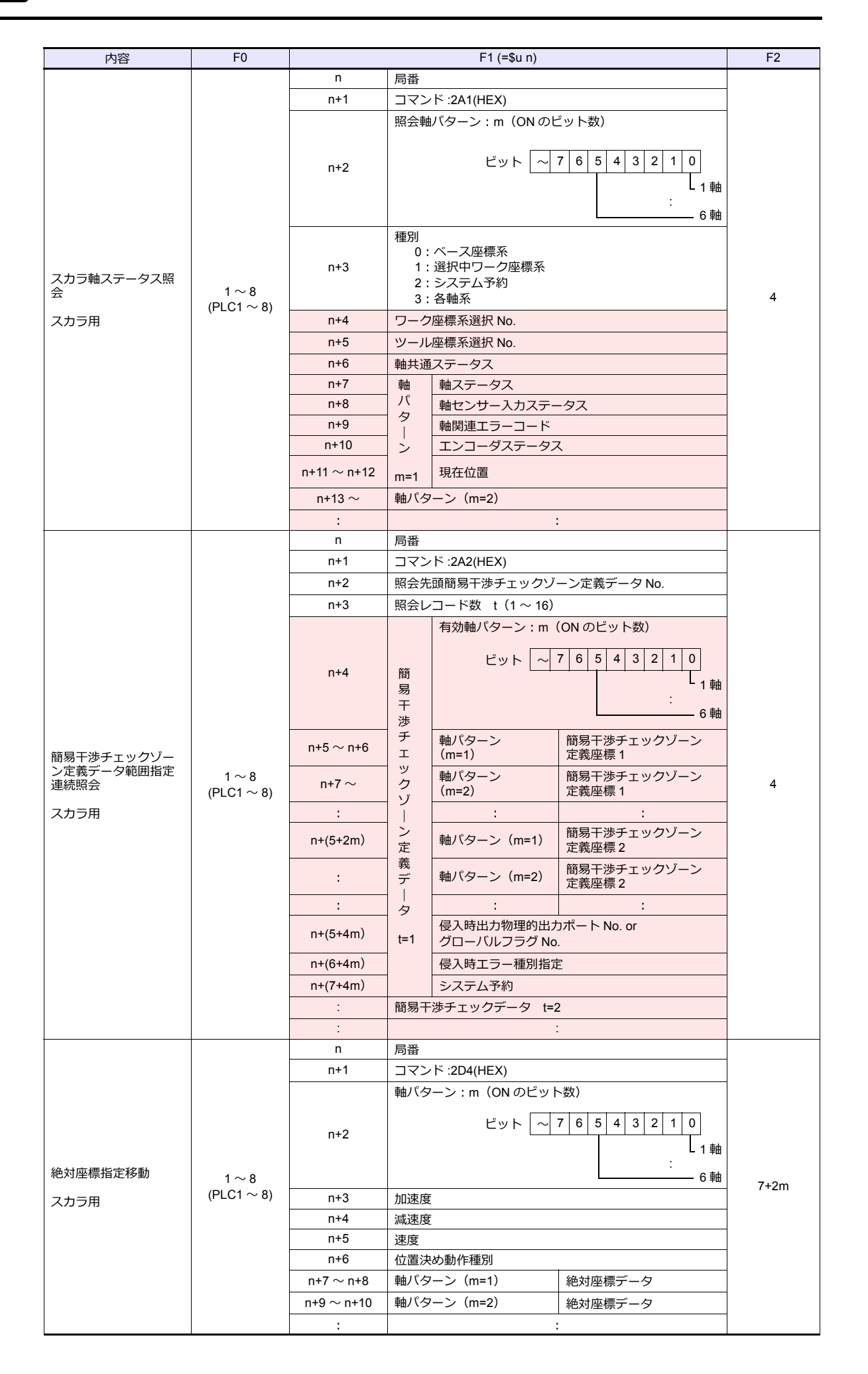

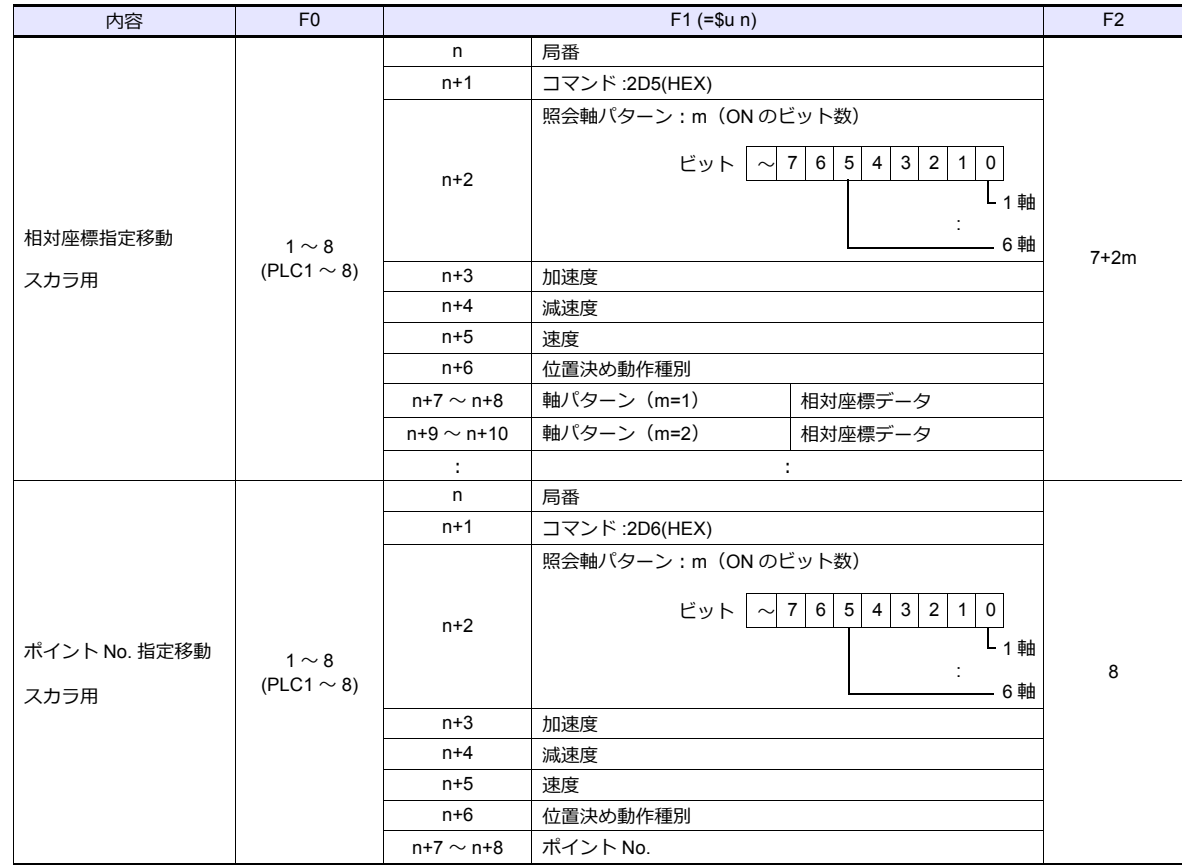

リターンデータ : コントローラ →ZM シリーズに格納されるデータ

## **8.1.2 ROBO CYLINDER**(**RCP2/ERC**)

#### 通信設定

## エディタ

通信設定

(下線は初期値)

(下線は初期値)

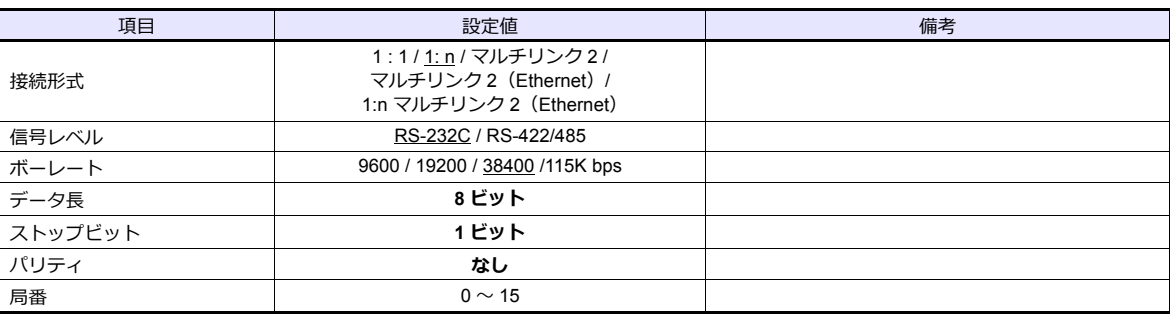

#### **ROBO CYLINDER**

#### **RCP2**

#### ツールソフト

ツールソフトでパラメータを設定します。

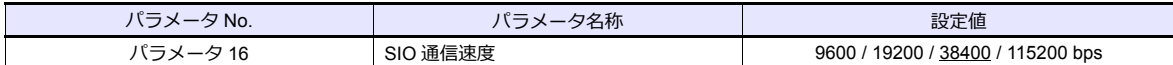

#### 軸番号設定スイッチ(**ADRS**)

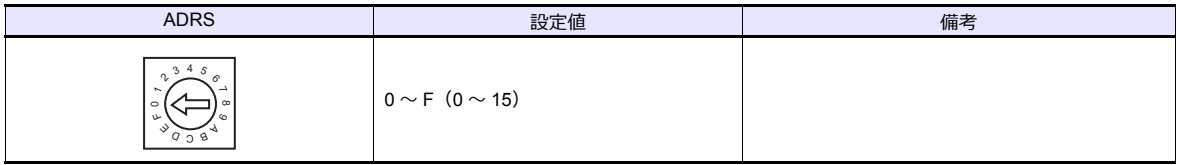

設定を変更後、必ず電源を再投入してください。

#### **PORT** スイッチ(**PORT**)

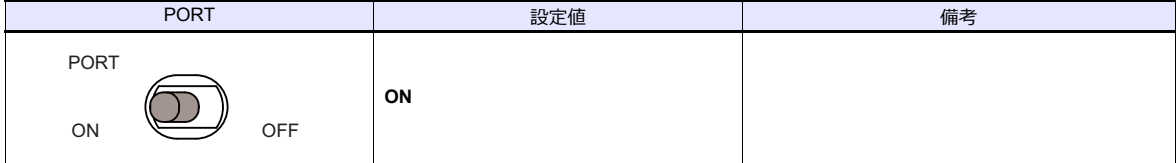

#### 非常停止端子台

サーボ ON にならない場合、非常停止端子台の配線を確認してください。

- **RCP2-C / RCP2-CF(遮断リレー内蔵タイプ)** S1 端子と 24V 端子間に EMG スイッチを接続します。 EMG スイッチを使用しない場合は、S1 端子と 24V 端子を短絡してください。 S2 端子と EMG 端子、MPI 端子と MPO 端子はそれぞれ短絡してください。
- **RCP2-CG(遮断リレー外付けタイプ)** RCP2 の仕様書を参照して配線してください。

#### **ERC**

#### ツールソフト

ツールソフトでパラメータを設定します。

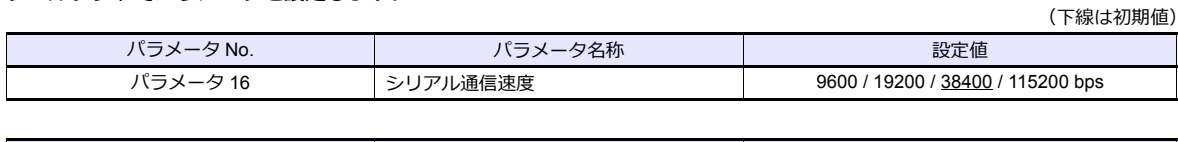

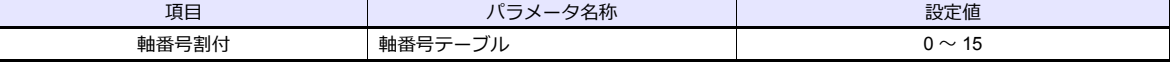

#### **RCB-TU-SIO-A/B**

#### **PORT** スイッチ(**PORT**)

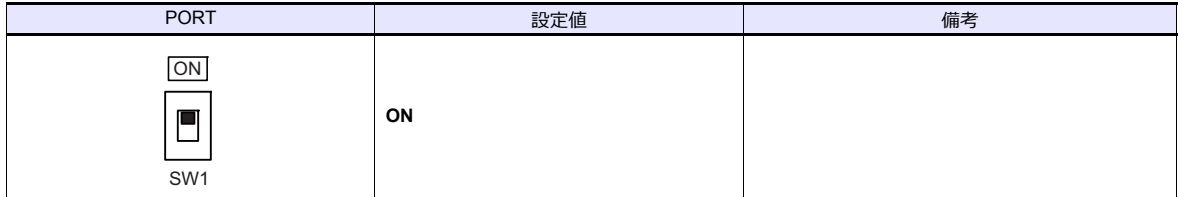

#### 非常停止端子台

サーボ ON にならない場合、非常停止端子台の EMG1 端子と EMG2 端子間に EMG スイッチを接続してください。 EMG スイッチを使用しない場合は、EMG1 端子と EMG2 端子を短絡してください。

#### 使用デバイス

各デバイスの設定範囲は、機種によって異なります。お使いの機器で使用できる範囲内で設定してください。なお、 [TYPE] はマクロで間接デバイスを指定するときに使用します。

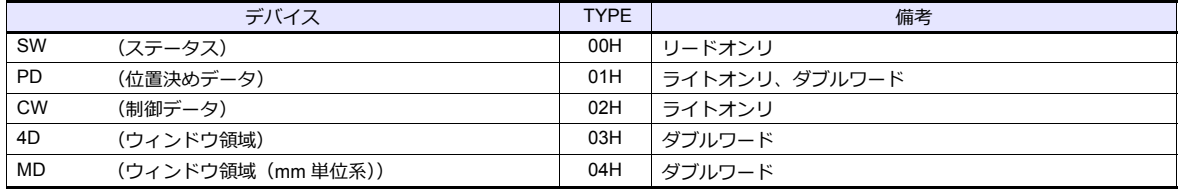

### **PLC\_CTL**

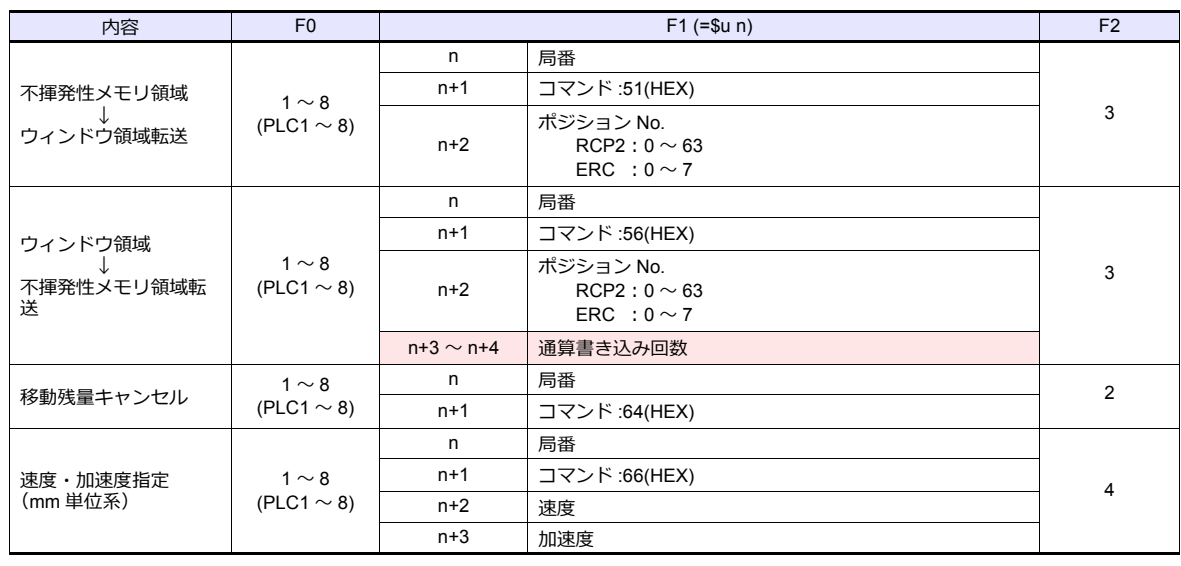

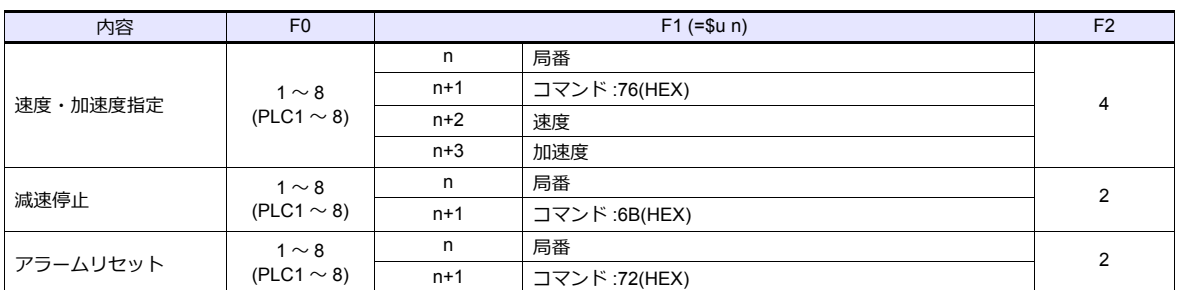

**■ リターンデータ : コントローラ →ZM シリーズに格納されるデータ** 

## **8.1.3 ROBO CYLINDER**(**RCS/E-CON**)

## 通信設定

## エディタ

#### 通信設定

(下線は初期値)

(下線は初期値)

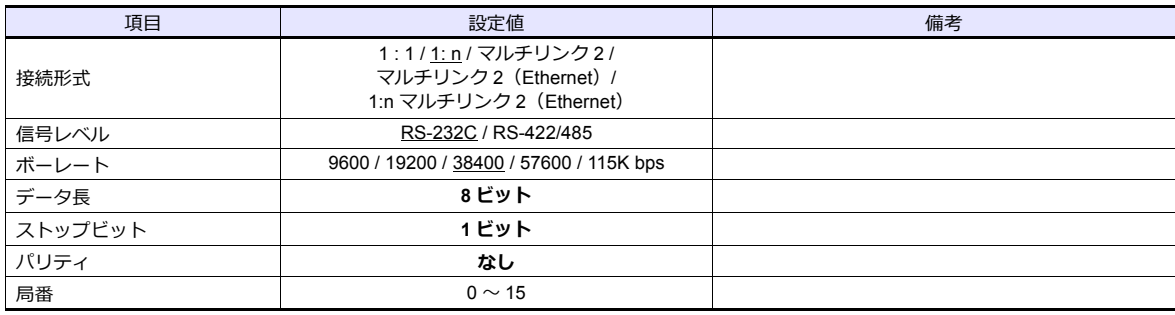

#### **ROBO CYLINDER**

**RCS**

#### ツールソフト

ツールソフトでパラメータを設定します。

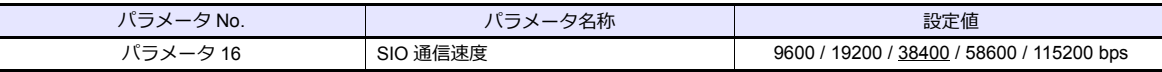

#### **RCS 軸番号設定スイッチ**

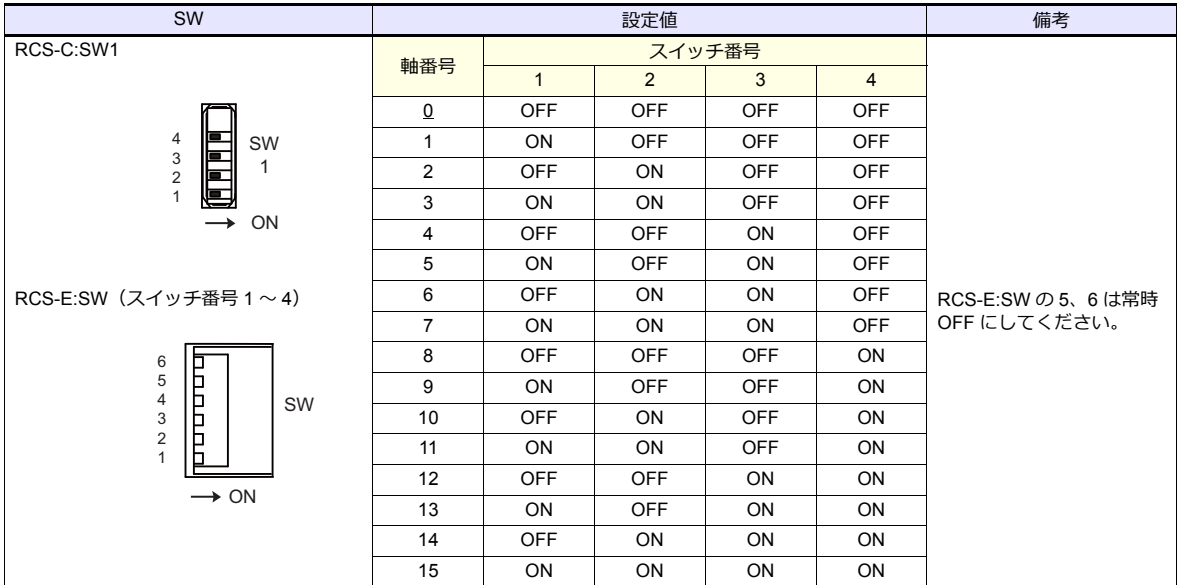

設定の変更は電源 OFF 時に実施してください。

#### **PORT** スイッチ(**PORT**)

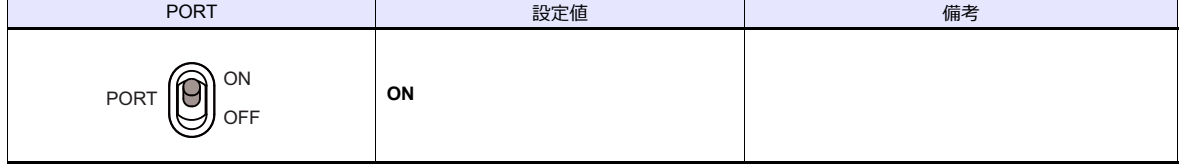

#### 非常停止端子台

サーボ ON にならない場合、非常停止端子台の EMG1 端子と EMG2 端子間に EMG スイッチを接続してください。 EMG スイッチを使用しない場合は、EMG1 端子と EMG2 端子を短絡してください。

#### **E-CON**

#### ツールソフト

ツールソフトでパラメータを設定します。

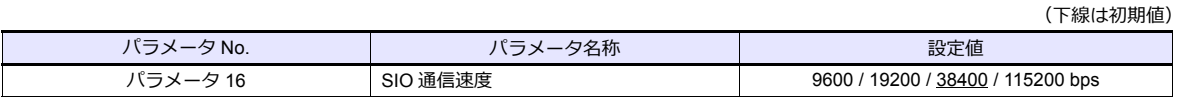

#### **RCS 軸番号設定スイッチ**

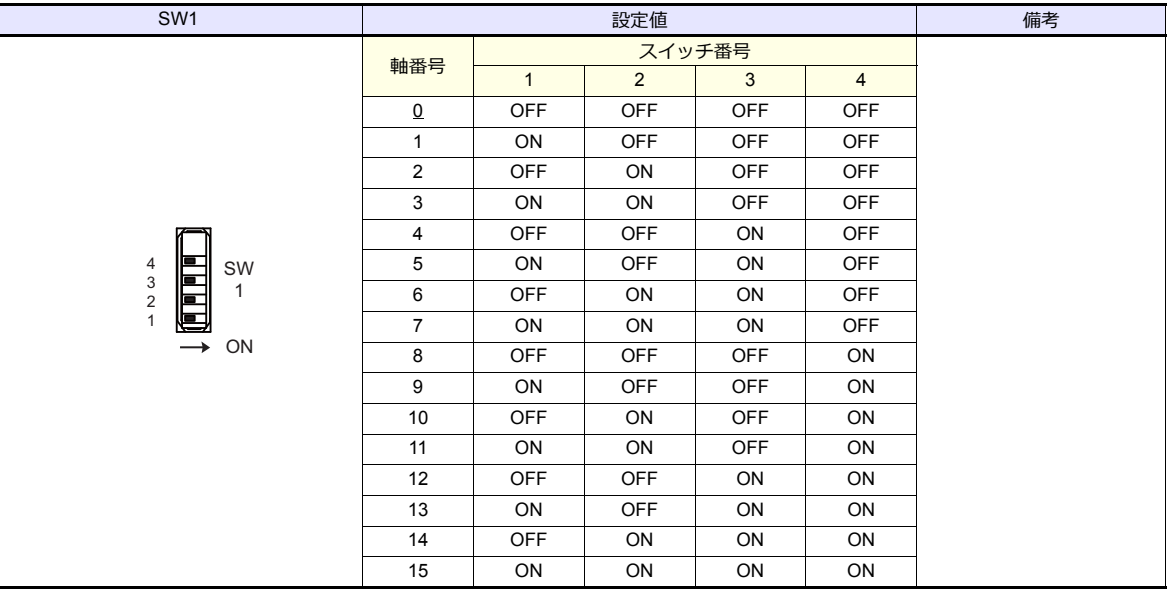

設定の変更は電源 OFF 時に実施してください。

#### **PORT** スイッチ(**PORT**)

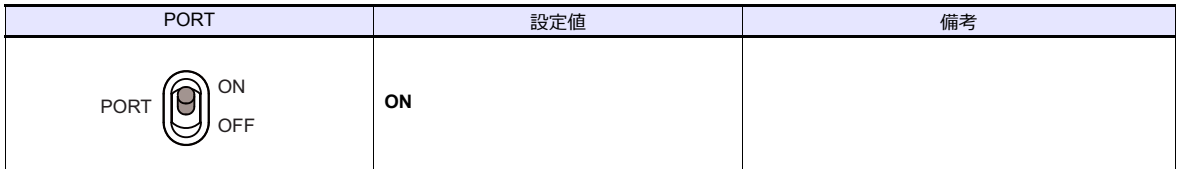

#### 非常停止端子台

サーボ ON にならない場合、非常停止端子台の EMG1 端子と EMG2 端子間に EMG スイッチを接続してください。 EMG スイッチを使用しない場合は、EMG1 端子と EMG2 端子を短絡してください。

#### **RCB-TU-SIO-A/B**

#### **PORT** スイッチ(**PORT**)

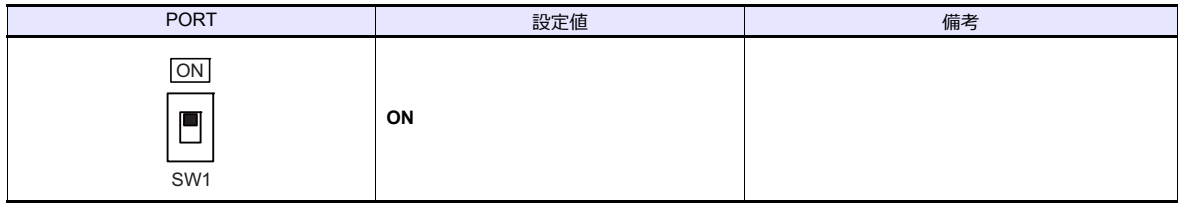

#### 非常停止端子台

サーボ ON にならない場合、非常停止端子台の EMG1 端子と EMG2 端子間に EMG スイッチを接続してください。 EMG スイッチを使用しない場合は、EMG1 端子と EMG2 端子を短絡してください。

## 使用デバイス

各デバイスの設定範囲は、機種によって異なります。お使いの機器で使用できる範囲内で設定してください。なお、 [TYPE] はマクロで間接デバイスを指定するときに使用します。

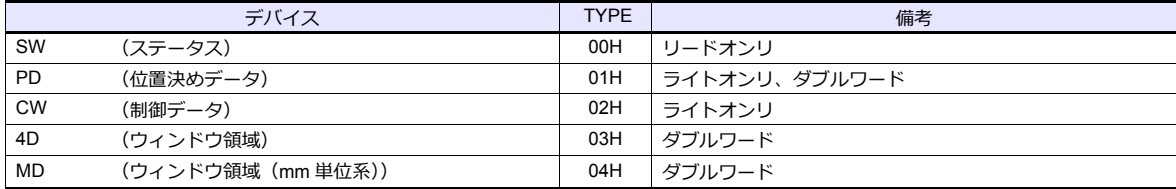

## **PLC\_CTL**

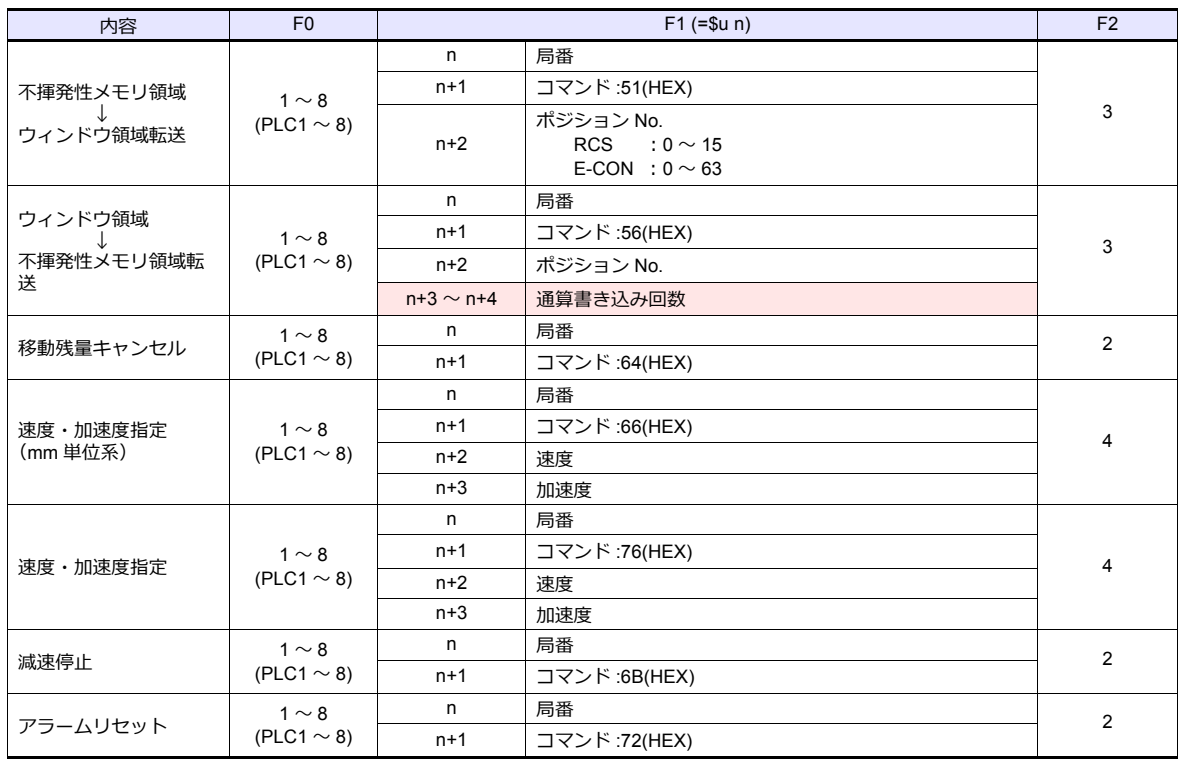

リターンデータ : コントローラ →ZM シリーズに格納されるデータ

## **8.1.4 PCON / ACON / SCON**(**MODBUS RTU**)

#### 通信設定

## エディタ

通信設定

(下線は初期値)

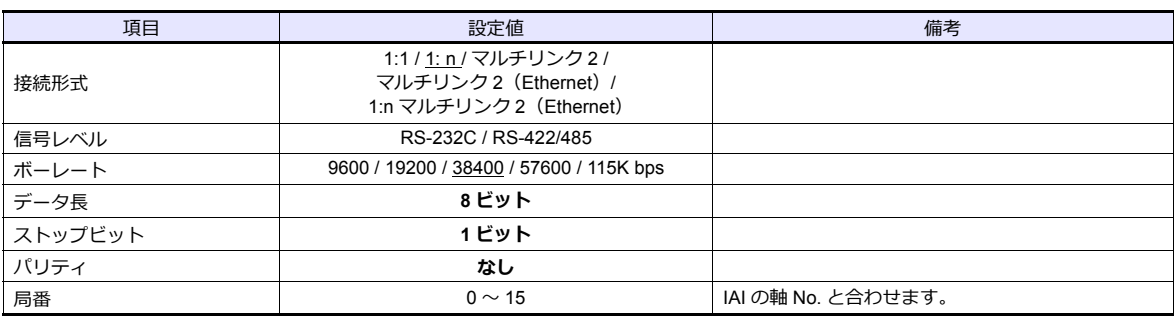

#### **PCON / ACON / SCON**

#### ツールソフト

ツールソフトでパラメータを設定します。 (下線は初期値)

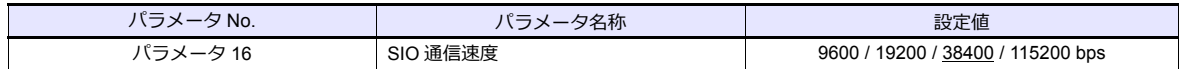

#### 軸番号設定スイッチ(**ADRS**)

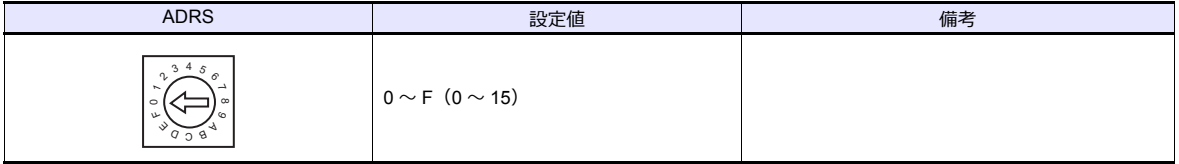

設定を変更後、必ず電源を再投入してください。

#### モード切替スイッチ

[MANU]を選択

#### 非常停止端子台

サーボ ON にならない場合、非常停止端子台を確認してください。

- **ACON-C、PCON-C/CF(遮断リレー内蔵タイプ)**
	- S1 端子と 24V 端子間に EMG スイッチを接続します。 EMG スイッチを使用しない場合は、S1 端子と 24V 端子を短絡してください。 S2 端子と EMG- 端子、MPI 端子と MPO 端子はそれぞれ短絡してください。
- **ACON-CY/PL/PO/SE、PCON-CY/PL/PO/SE(遮断リレー内蔵タイプ)** EMG- 端子と 24V 端子間に EMG スイッチを接続します。 EMG スイッチを使用しない場合は、EMG- 端子と 24V 端子を短絡してください。 MPI 端子と MPO 端子は短絡してください。
- **ACON-CG / PCON-CG(遮断リレー外付けタイプ)** ACON / PCON の仕様書を参照して配線してください。
- **SCON**

 S1 端子と EMG- 端子間に EMG スイッチを接続します。 EMG スイッチを使用しない場合は、S1 端子と EMG- 端子を短絡してください。 S2 端子と EMG+ 端子は短絡してください。

#### **RCB-TU-SIO-A/B**

#### **PORT** スイッチ(**PORT**)

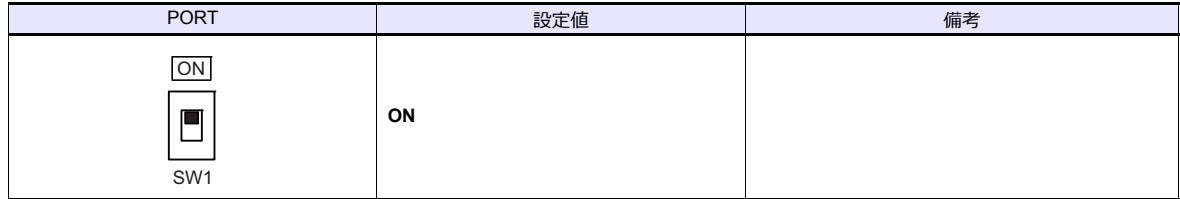

#### 非常停止端子台

サーボ ON にならない場合、非常停止端子台の EMG1 端子と EMG2 端子間に EMG スイッチを接続してください。 EMG スイッチを使用しない場合は、EMG1 端子と EMG2 端子を短絡してください。

## 使用デバイス

各デバイスの設定範囲は、機種によって異なります。お使いの機器で使用できる範囲内で設定してください。なお、 [TYPE] はマクロで間接デバイスを指定するときに使用します。

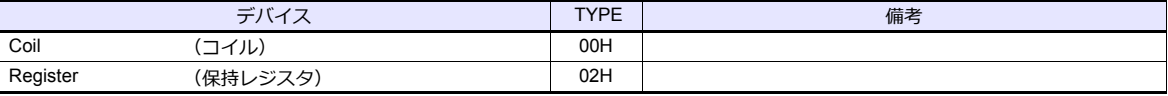

## **8.1.5** 結線図

## 接続先:**CN1**

#### **RS-232C**

<span id="page-209-2"></span>結線図 **1 - C2**

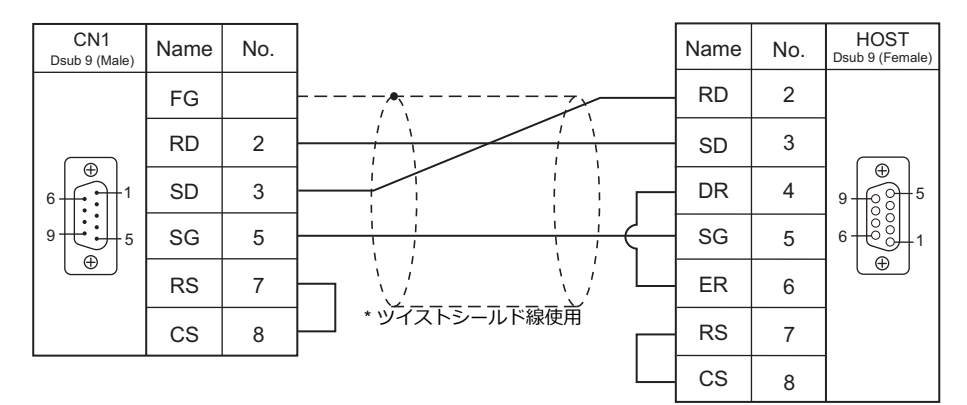

#### <span id="page-209-0"></span>結線図 **2 - C2**

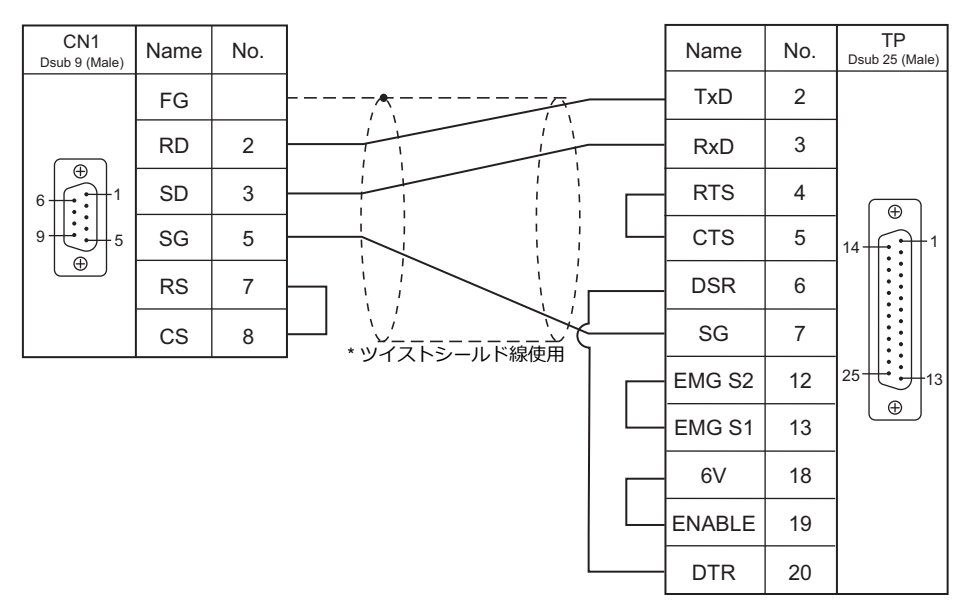

#### <span id="page-209-1"></span>結線図 **3 - C2**

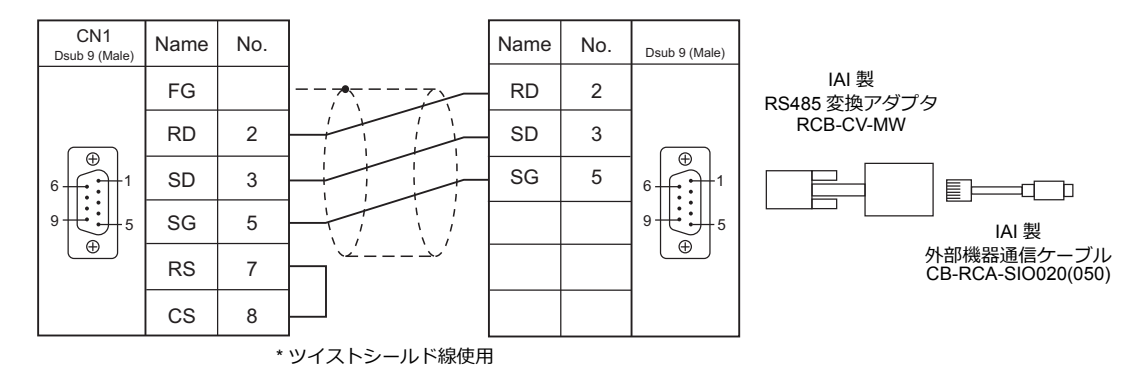

<span id="page-210-1"></span>結線図 **4 - C2**

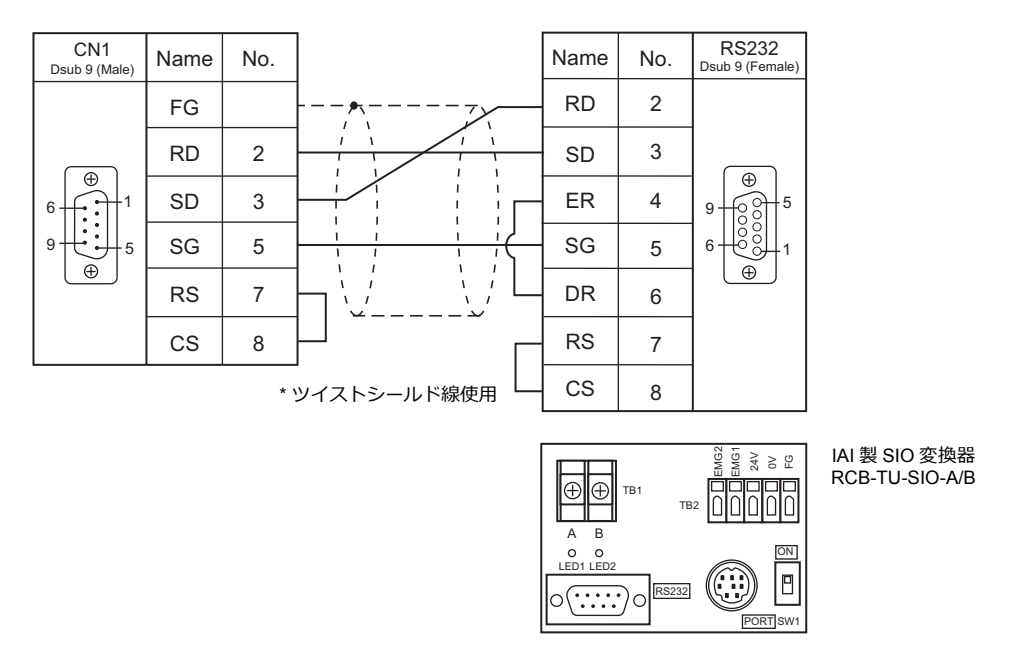

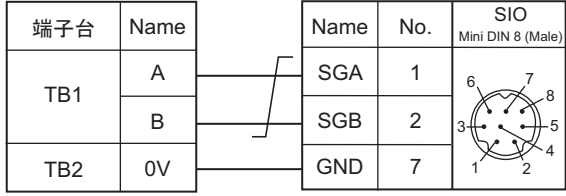

**RS-485**

<span id="page-210-0"></span>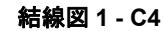

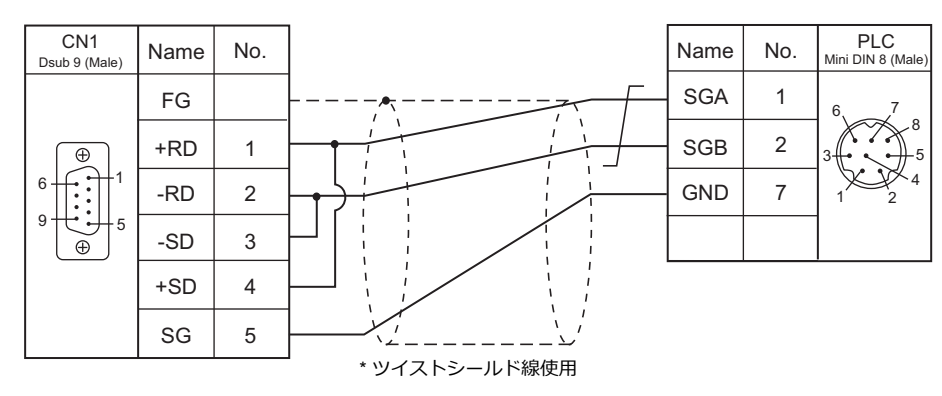

#### 接続先:**MJ1/MJ2**

#### **RS-232C**

#### <span id="page-211-2"></span>結線図 **1 - M2**

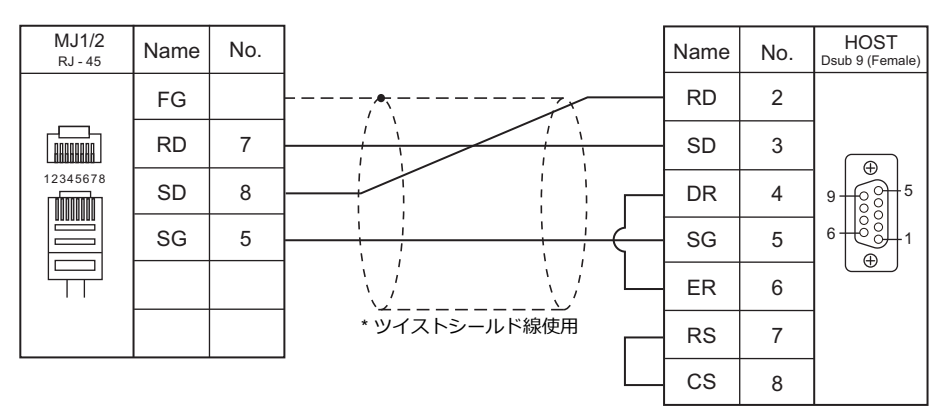

#### <span id="page-211-0"></span>結線図 **2 - M2**

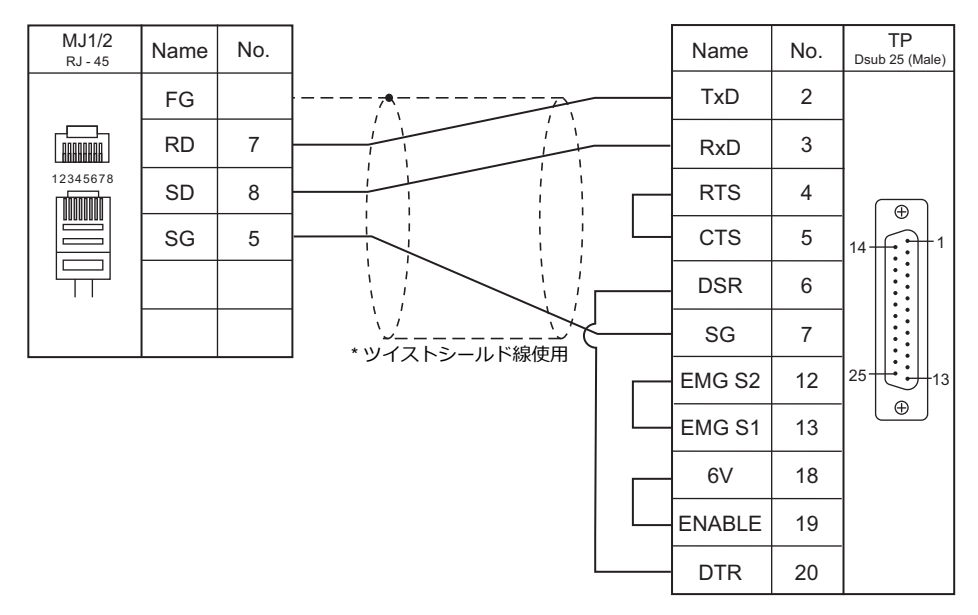

#### <span id="page-211-1"></span>結線図 **3 - M2**

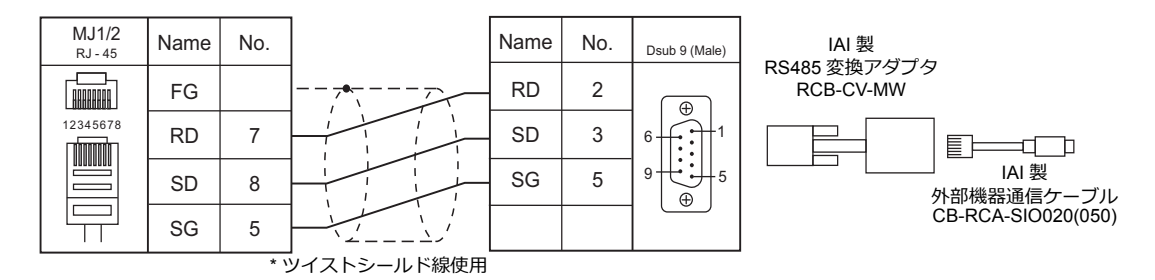

#### <span id="page-212-1"></span>結線図 **4 - M2**

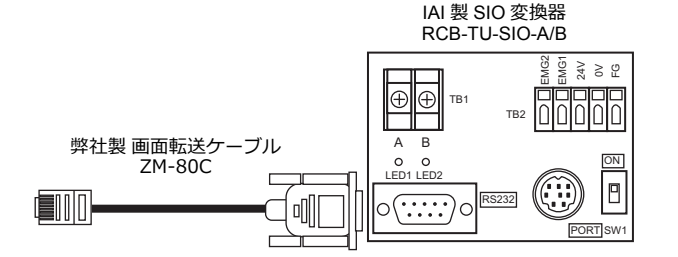

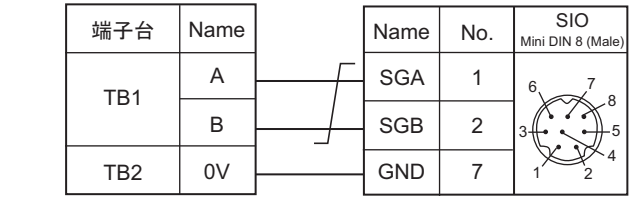

#### **RS-485**

## <span id="page-212-0"></span>結線図 **1 - M4**

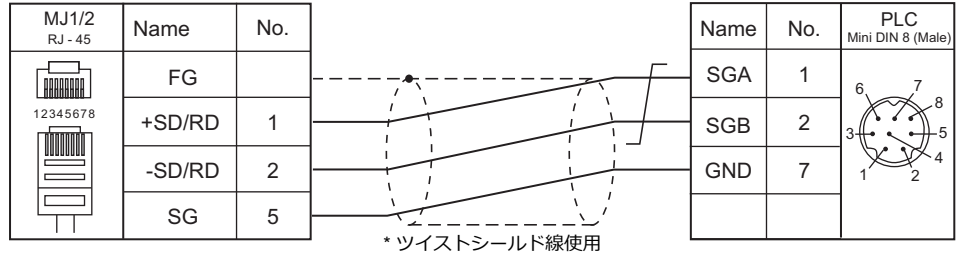

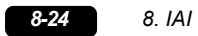

9. ユニパルス

9.1 温調 / サーボ / [インバータ接続](#page-216-0)
## **9.1** 温調 **/** サーボ **/** インバータ接続

#### デジタル指示計

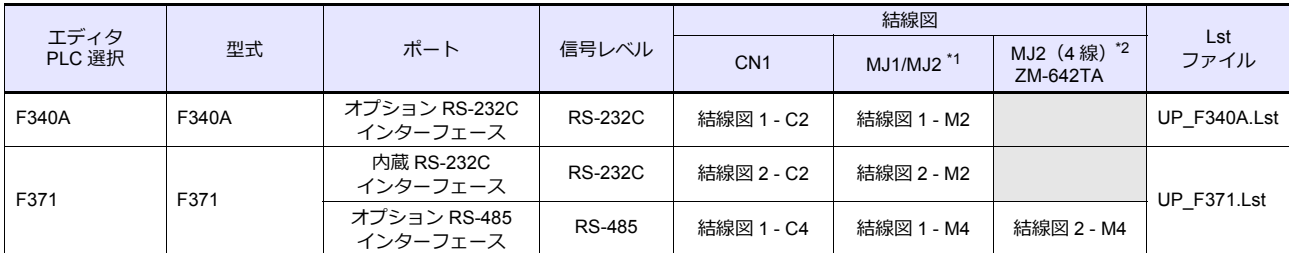

\*1 ZM-642TA の場合、信号切替用のスライドスイッチは RS-232C/485(上)に設定してください。

詳しくは、「[1.2.2 MJ1/MJ2](#page-20-0)」[P 1-5](#page-20-0) を参照してください。

\*2 信号切替用のスライドスイッチは RS-422(下)に設定してください。詳しくは、「[1.2.2 MJ1/MJ2](#page-20-0)」[P 1-5](#page-20-0) を参照してください。

#### ロードセル指示計

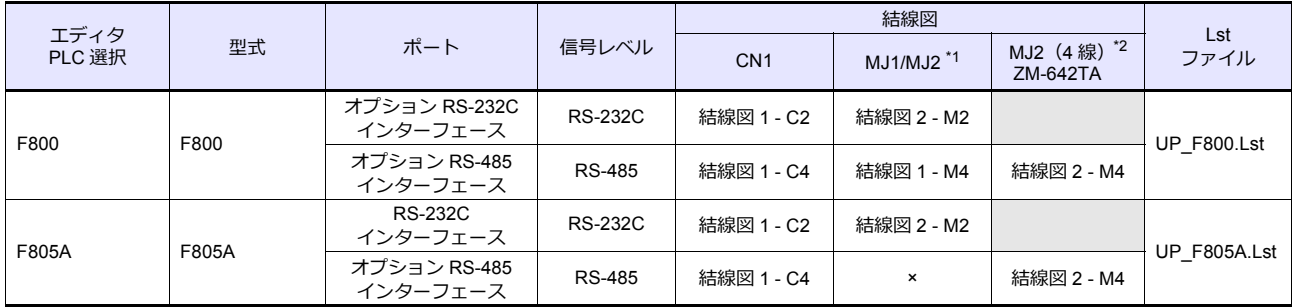

\*1 ZM-642TA の場合、信号切替用のスライドスイッチは RS-232C/485 (上)に設定してください。

詳しくは、「[1.2.2 MJ1/MJ2](#page-20-0)」[P 1-5](#page-20-0) を参照してください。

\*2 信号切替用のスライドスイッチは RS-422 (下)に設定してください。詳しくは、「[1.2.2 MJ1/MJ2](#page-20-0)」[P 1-5](#page-20-0) を参照してください。

#### ウェイングコントローラ

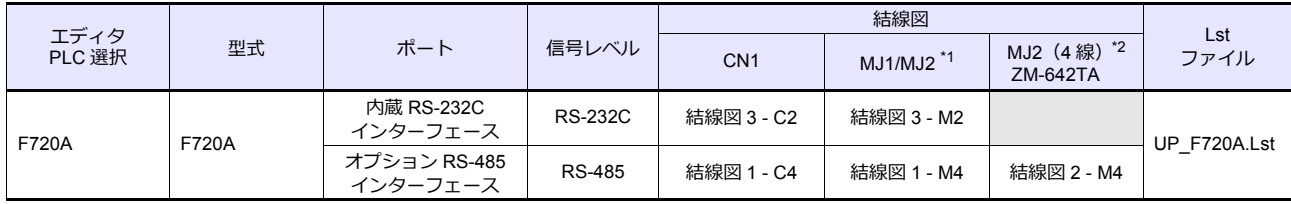

\*1 ZM-642TA の場合、信号切替用のスライドスイッチは RS-232C/485(上)に設定してください。

詳しくは、「[1.2.2 MJ1/MJ2](#page-20-0)」[P 1-5](#page-20-0) を参照してください。

\*2 信号切替用のスライドスイッチは RS-422 (下)に設定してください。詳しくは、「[1.2.2 MJ1/MJ2](#page-20-0)」[P 1-5](#page-20-0) を参照してください。

#### **9.1.1 F340A**

## 通信設定

## エディタ

通信設定

(下線は初期値)

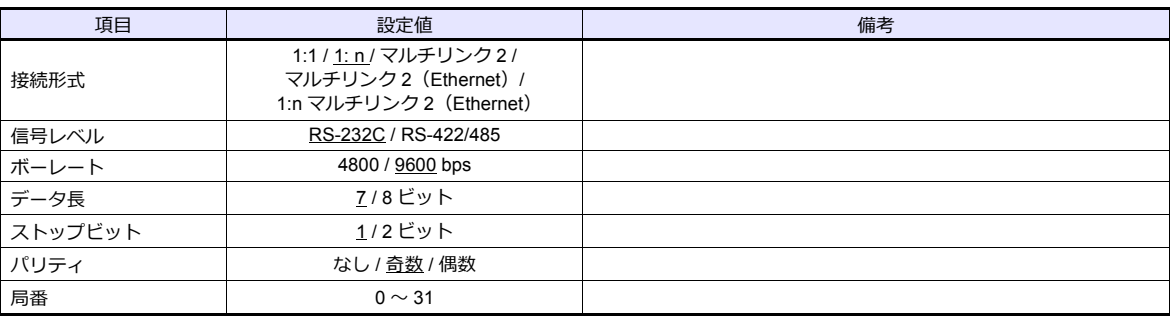

#### デジタル指示計

デジタル指示計のキー操作で、通信に関するパラメータを設定します。 エディタの [ 通信設定 ] と合わせてください。

#### **設定モード 4**

(下線は初期値)

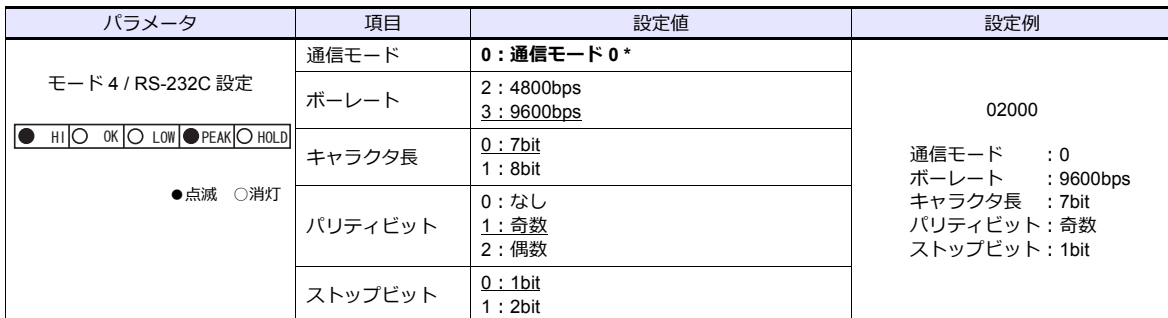

\* ZMシリーズと通信する場合、必ず「通信モード 0」を選択してください。

## 使用デバイス

各デバイスの設定範囲は、機種によって異なります。お使いの機器で使用できる範囲内で設定してください。なお、 ープ・・・・・・・・。<br>[TYPE] はマクロで間接デバイスを指定するときに使用します。

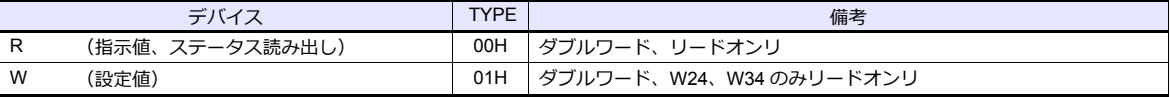

## デバイス **: R**(指示値 **/** ステータス読み出し)

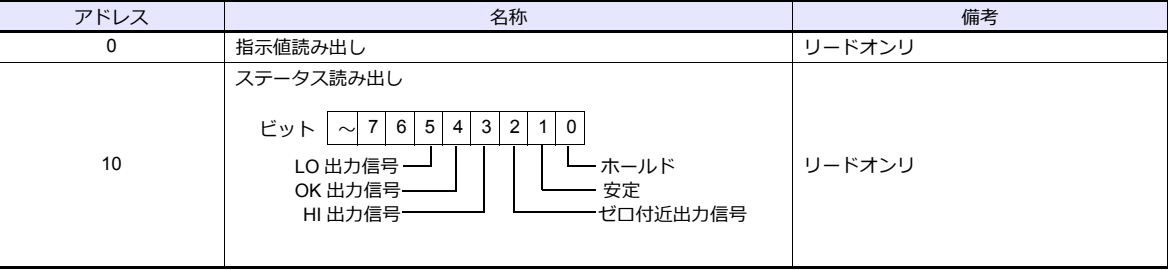

## デバイス **:W**(設定値)

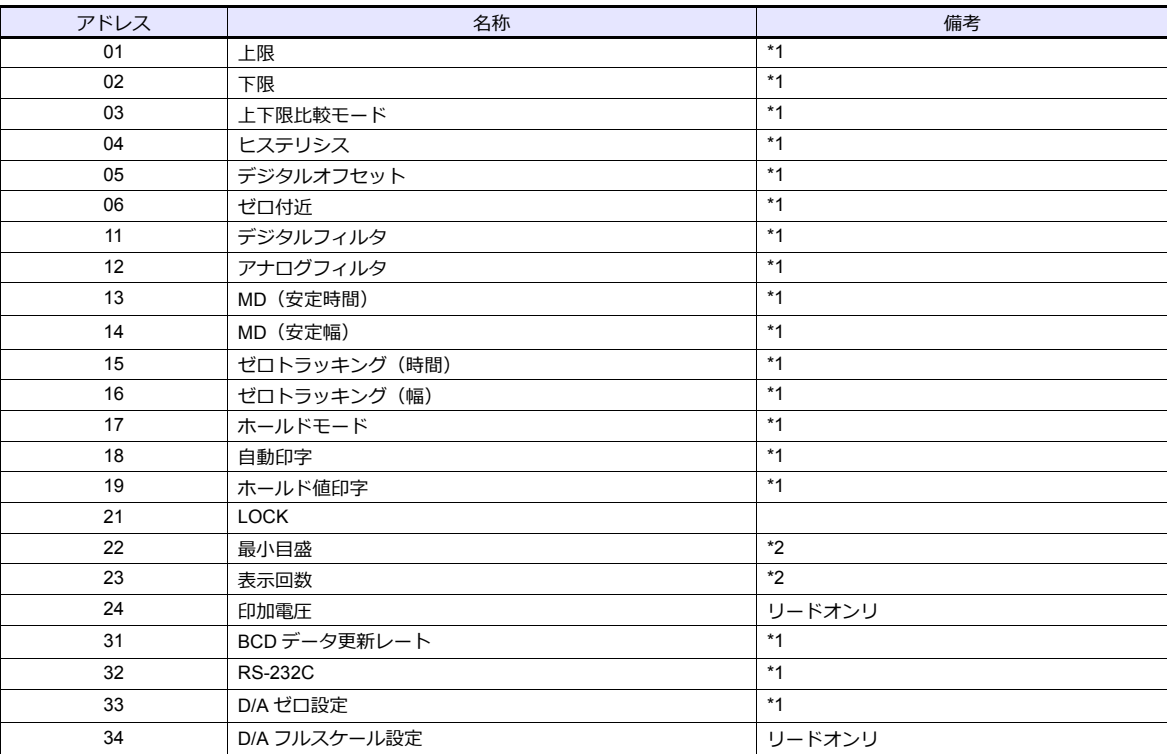

\*1 設定値 LOCK 時書き込みできません。設定値 LOCK は F340A の「設定モード 3」で設定します。

\*2 較正値 LOCK 時書き込みできません。較正値 LOCK は F340A の「設定モード 3」で設定します。

## **PLC\_CTL**

#### マクロコマンド【PLC\_CTL F0 F1 F2】

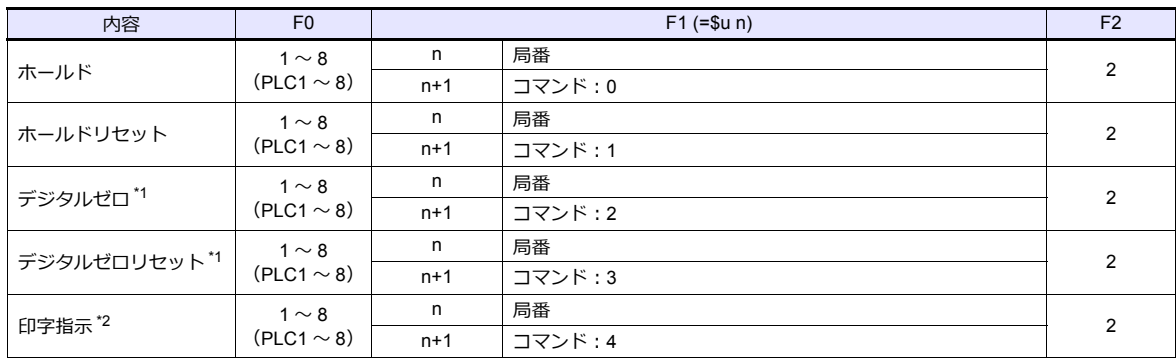

\*1 較正値 LOCK が「1」のときのみ有効です。較正値 LOCK は F340A の「設定モード 3」で設定します。

\*2 SIF 上に印字コマンドを出力します。

## **9.1.2 F371**

## 通信設定

## エディタ

通信設定

(下線は初期値)

÷

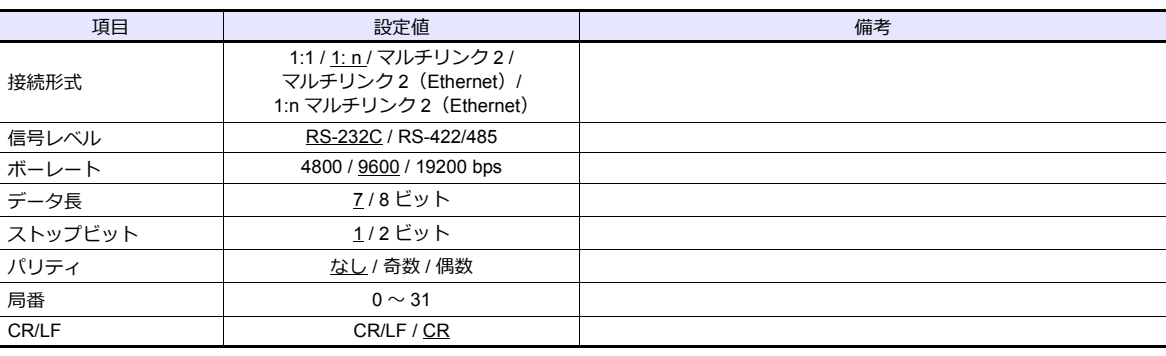

#### デジタル指示計

デジタル指示計のキー操作で、通信に関するパラメータを設定します。 エディタの [ 通信設定 ] と合わせてください。

#### 内蔵 **RS-232C** インターフェース

#### **通信設定**

(下線は初期値)

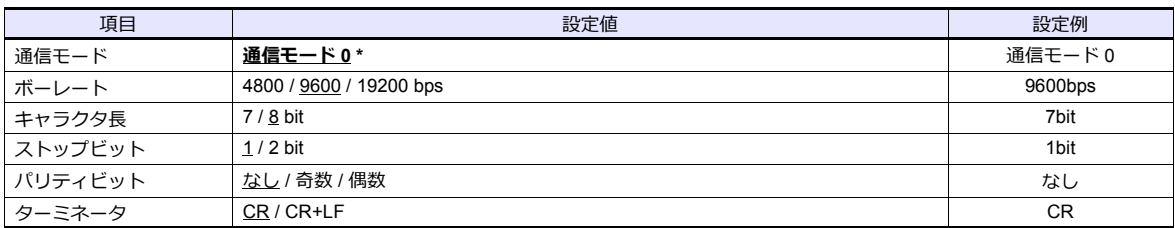

\* ZMシリーズと通信する場合、必ず「通信モード 0」を選択してください。

#### **RS-485** コミュニケーションインターフェース(オプション)

#### **オプション設定**

(下線は初期値)

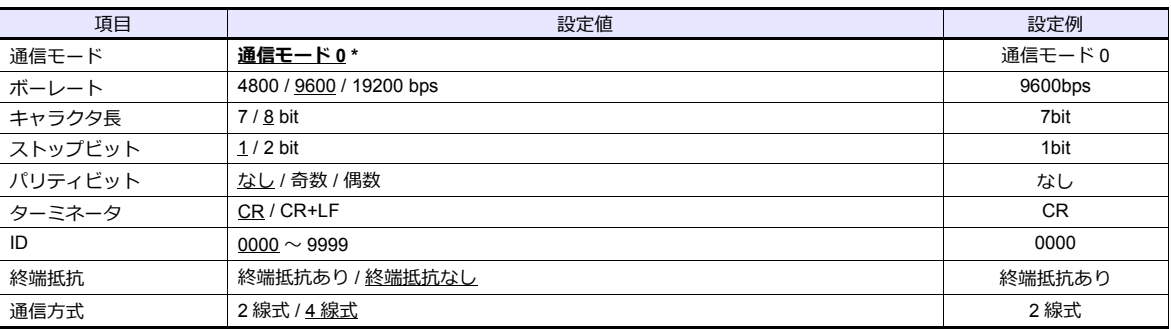

\* ZMシリーズと通信する場合、必ず「通信モード 0」を選択してください。

## 使用デバイス

各デバイスの設定範囲は、機種によって異なります。お使いの機器で使用できる範囲内で設定してください。なお、 [TYPE] はマクロで間接デバイスを指定するときに使用します。

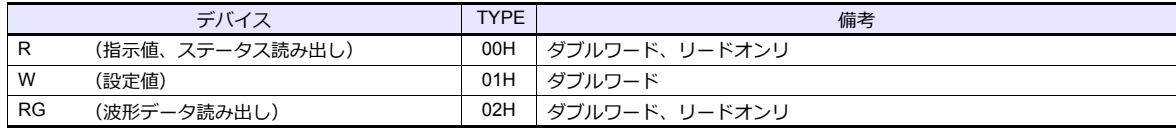

## デバイス **: R**(指示値 **/** ステータス読み出し)

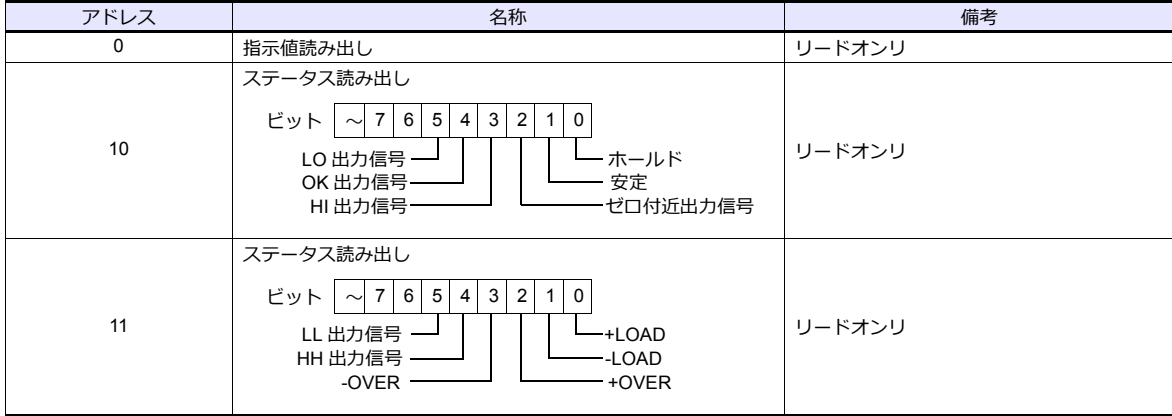

#### デバイス **:W**(設定値)

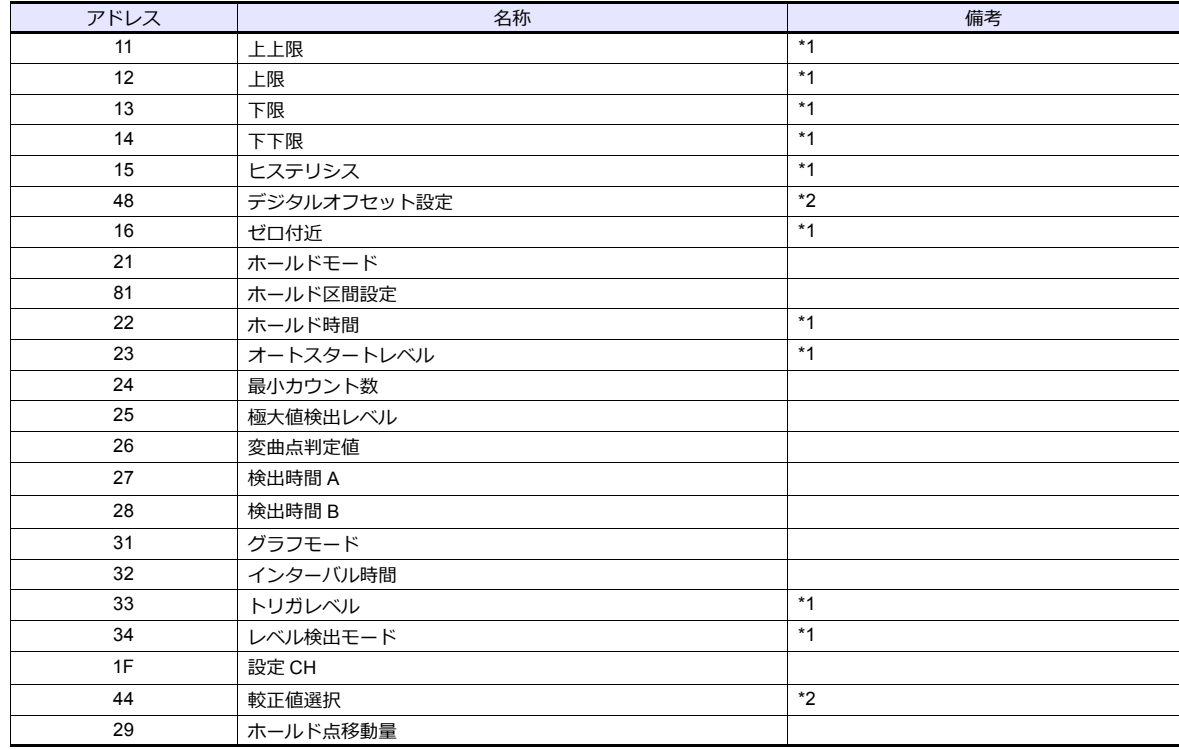

\*1 設定値 LOCK 時書き込みできません。設定値 LOCK は F371 の「動作設定」で設定します。

\*2 較正値 LOCK 時書き込みできません。較正値 LOCK は F371 の「動作設定」で設定します。

## デバイス **:RG**(波形データ読み出し)

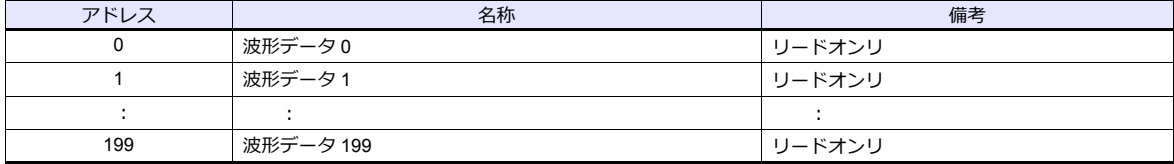

### **PLC\_CTL**

#### マクロコマンド【PLC\_CTL F0 F1 F2】

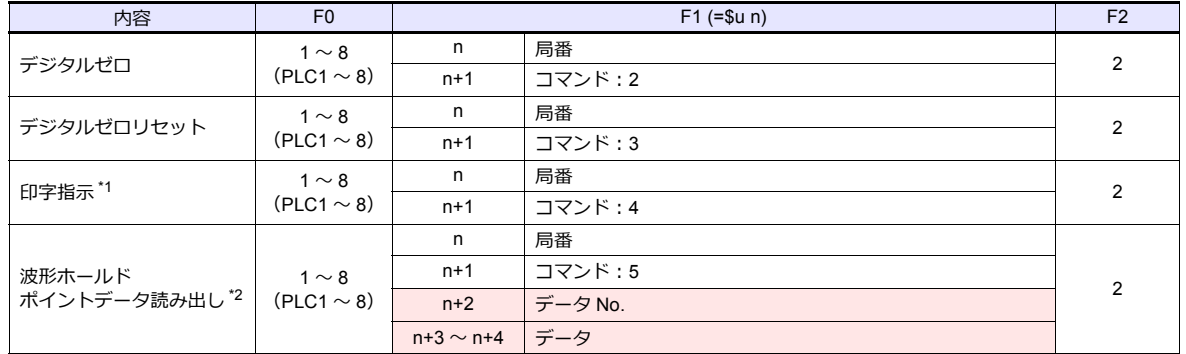

**■■■ リターンデータ : コントローラ → ZMシリーズに格納されるデータ** 

\*1 SIF 上に印字コマンドを出力します。

\*2 F371 のホールド画面で「HOLD」を ON 後、グラフ画面で「START」しないとリターンデータは返ってきません。

## **9.1.3 F800**

## 通信設定

 $\equiv$ 

## エディタ

通信設定

(下線は初期値)

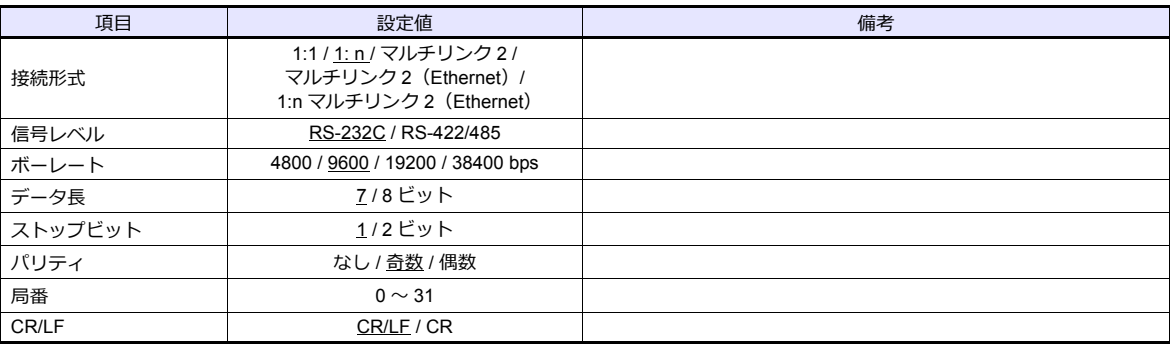

#### ロードセル指示計

ロードセル指示計のキー操作で、通信に関するパラメータを設定します。 エディタの[通信設定]と合わせてください。

#### **設定モード 2**

(下線は初期値)

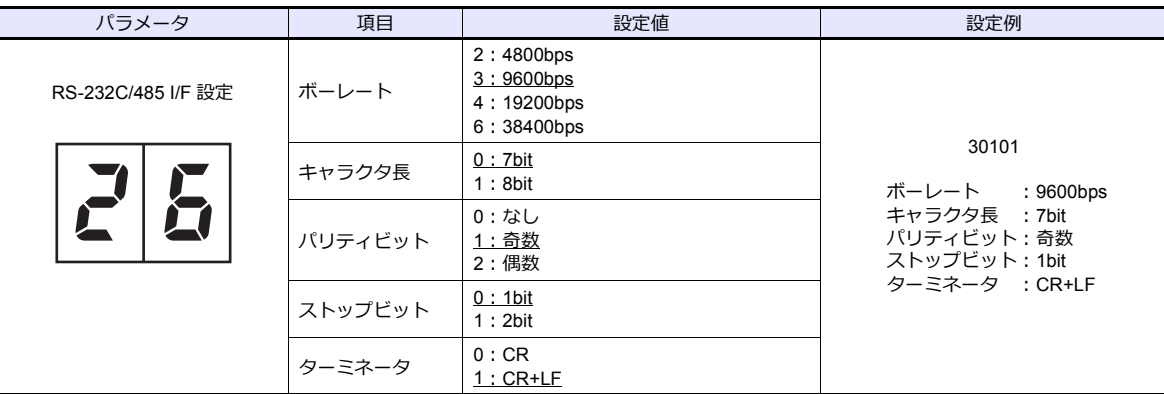

#### **設定モード 3(RS-485 通信時のみ設定)**

(下線は初期値)

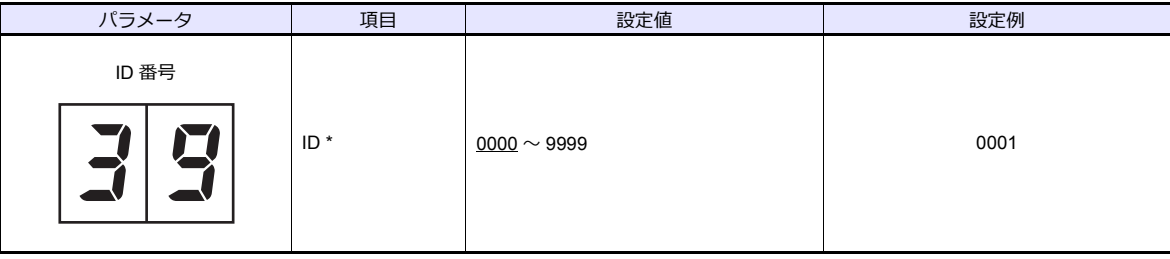

\* F800 を複数台接続する場合、ID は 0000 以外に設定してください。

## 使用デバイス

各デバイスの設定範囲は、機種によって異なります。お使いの機器で使用できる範囲内で設定してください。なお、 [TYPE] はマクロで間接デバイスを指定するときに使用します。

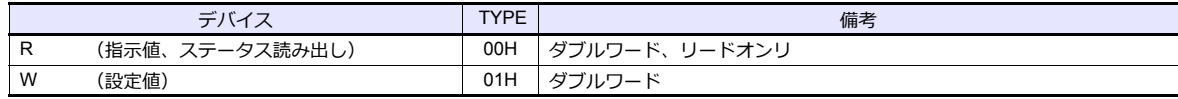

## デバイス **: R**(指示値 **/** ステータス読み出し)

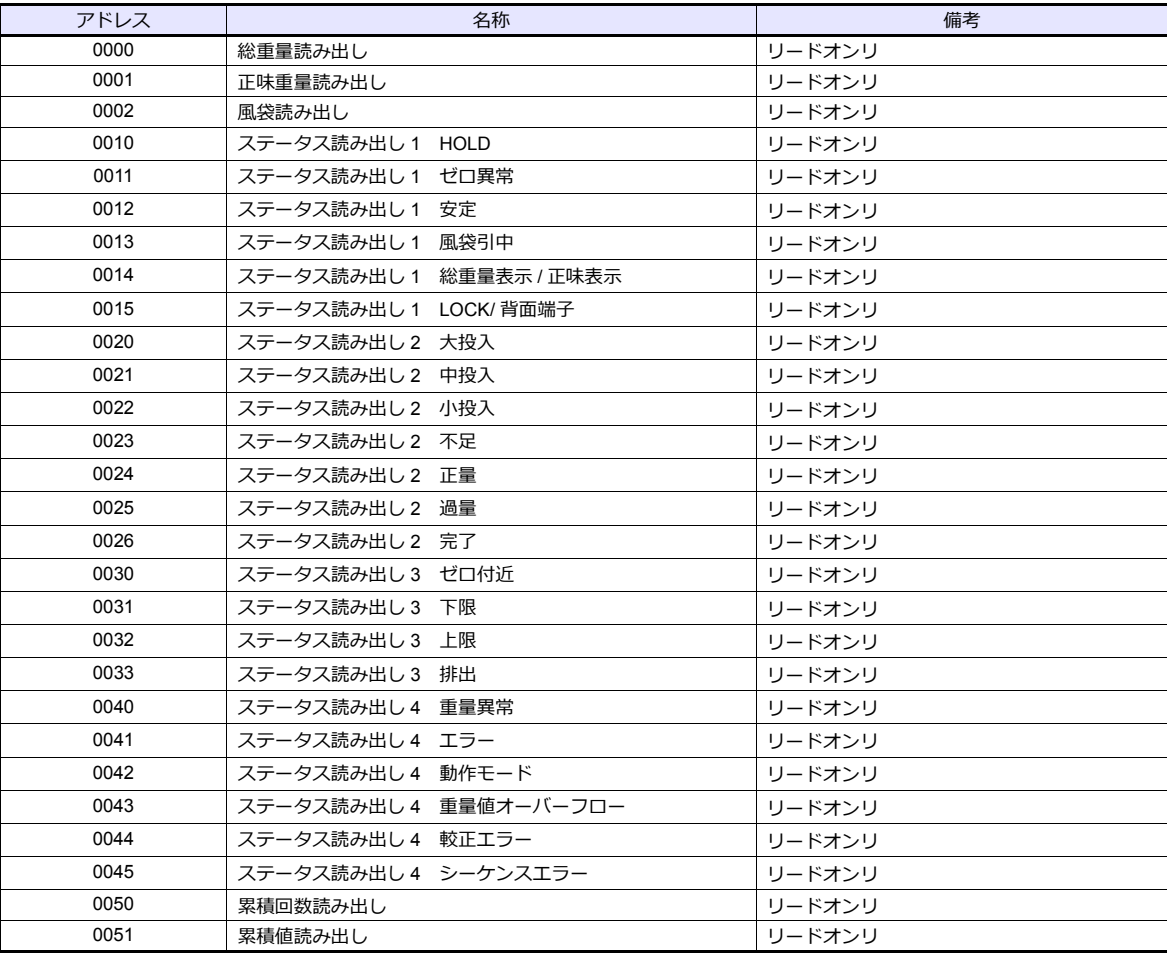

## デバイス **:W**(設定値)

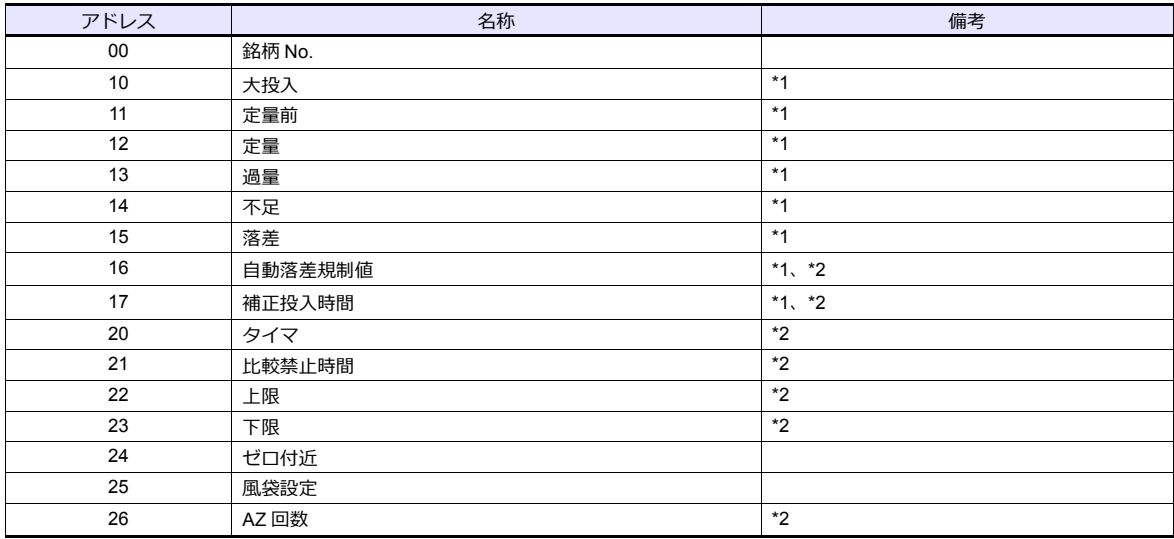

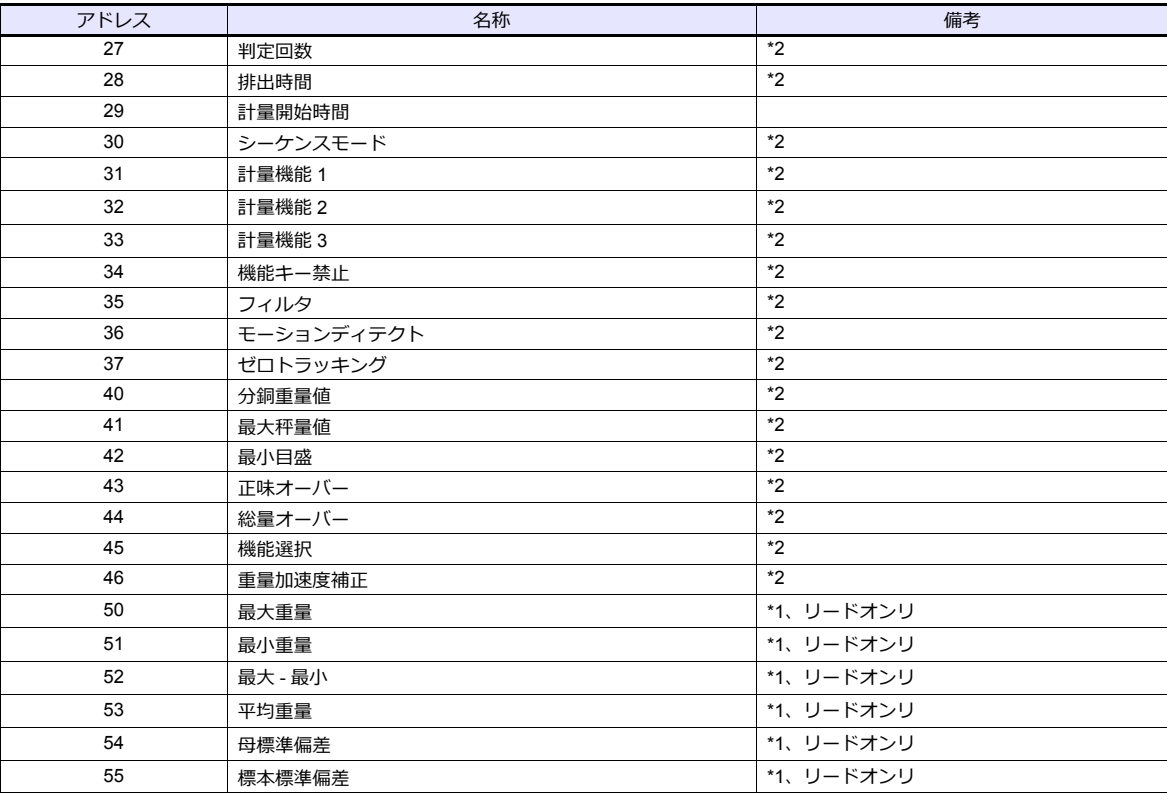

\*1 銘柄毎に設定します。

\*2 LOCK 時書き込みできません。

F800 の背面端子台の LOCK 端子を短絡することで LOCK の設定ができます。詳しくは F800 の取扱説明書を参照してください。

## **PLC\_CTL**

マクロコマンド【PLC\_CTL F0 F1 F2】

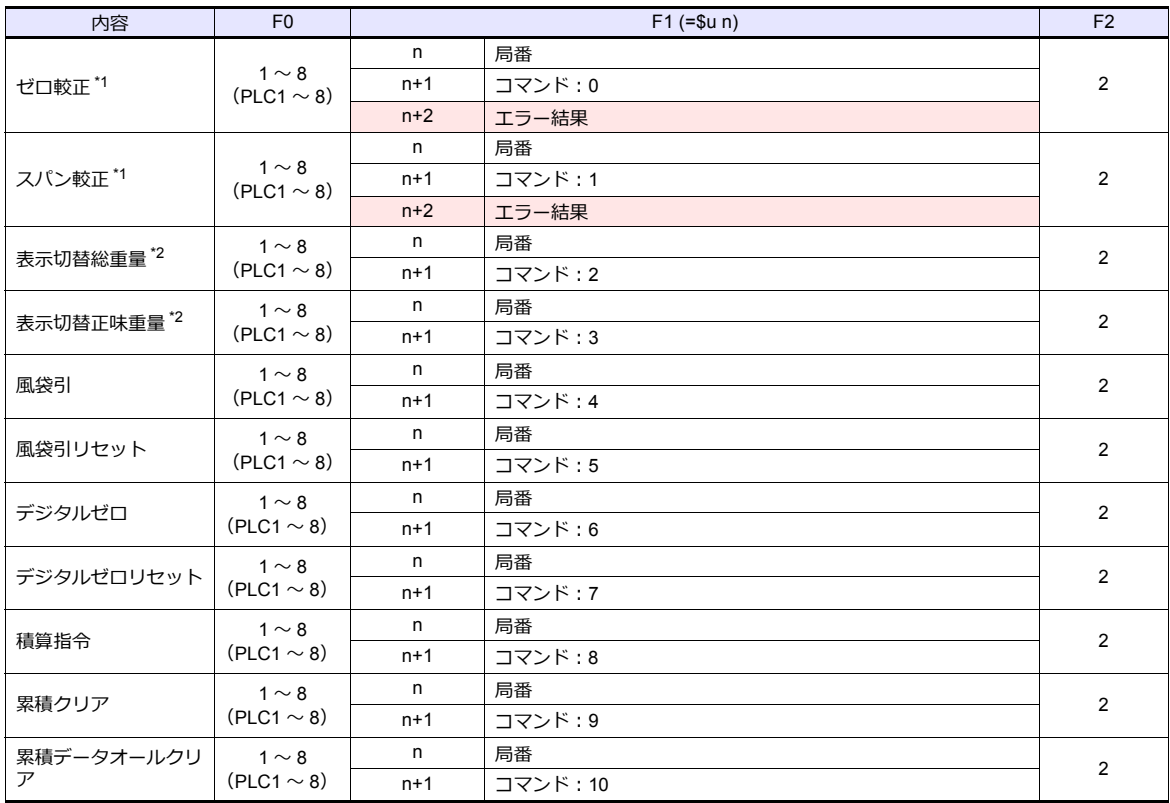

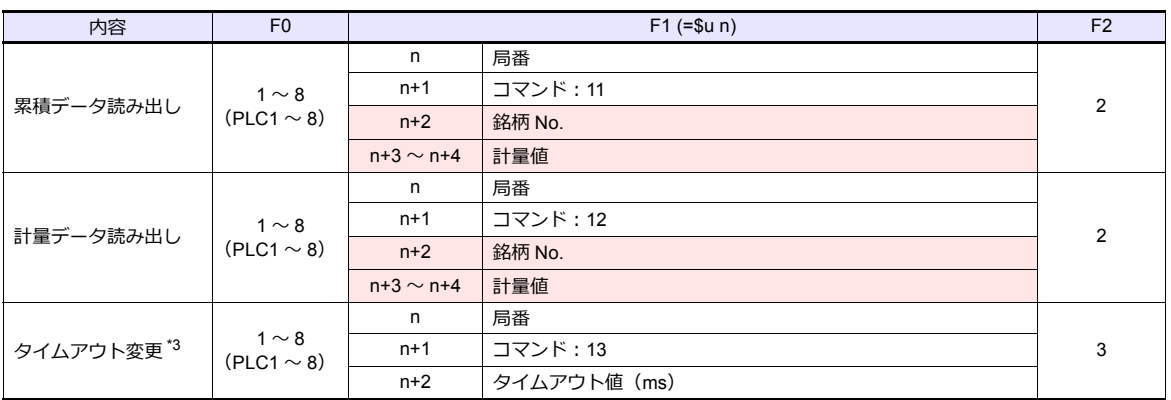

**■ リターンデータ: コントローラ →ZM シリーズに格納されるデータ** 

\*1 W40、W41、W42 の値を元に較正します。

較正コマンド実行時、F800 の較正処理が終了してから応答があるため、応答を受信するまでに時間がかかります。タイムアウト

——変更コマンドを実行後に較止コマンドを実行してくたさい。<br>\*2 F800 の設定モード4 拡張機能1の「総重量 / 正味重量表示切替」が「1:外部入力モード」の場合、切り替えできません。

\*3 PLC\_CTL コマンド使用時の ZM-600 のタイムアウト値を変更します。較正コマンド実行時、応答が返るまでに時間がかかるため、 お使いの環境に合わせてタイムアウト値を設定してください。初期値は「0」で、 [PLC プロパティ] → [通信設定] の [タイ ムアウト時間]に依存します。

### **9.1.4 F805A**

## 通信設定

 $\equiv$ 

## エディタ

通信設定

(下線は初期値)

 $\overline{\phantom{0}}$ 

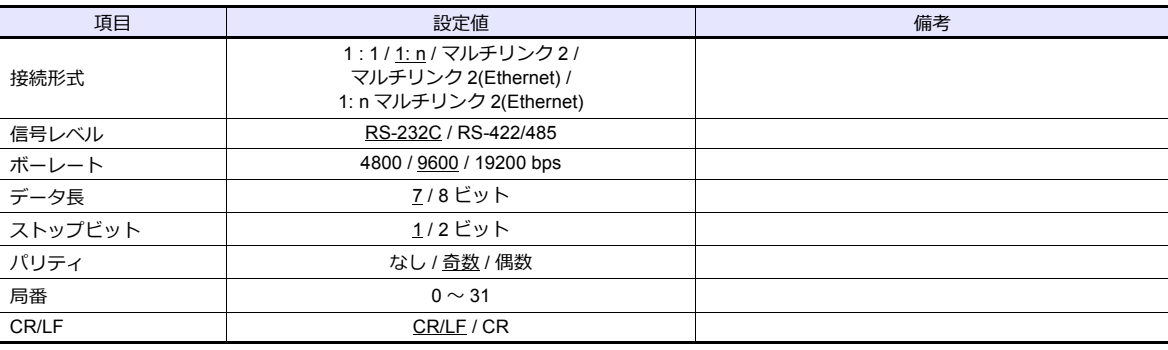

#### ロードセル指示計

ロードセル指示計のキー操作で、通信に関するパラメータを設定します。 エディタの [ 通信設定 ] と合わせてください。

#### 内蔵 **RS-232C** インターフェース

#### **通信設定**

(下線は初期値)

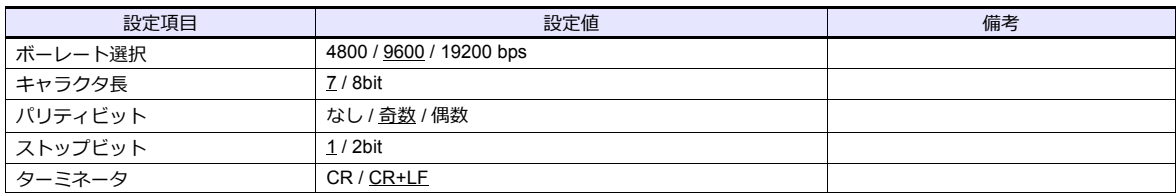

#### **RS-485** コミュニケーションインターフェース(オプション)

#### **設定モード 4**

(下線は初期値)

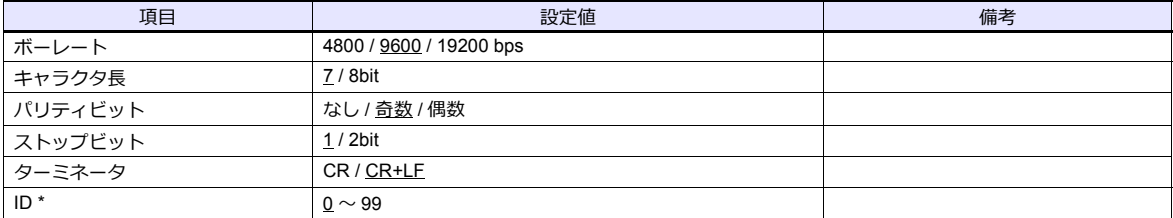

\* F805A を複数台接続する場合、ID は 0 以外に設定してください。

#### **Rt スイッチ**

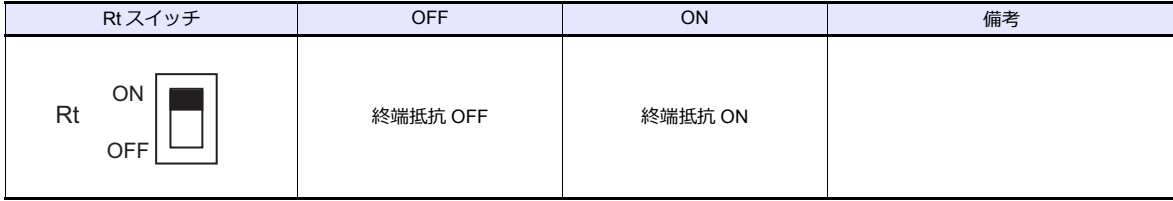

## 使用デバイス

各デバイスの設定範囲は、機種によって異なります。お使いの機器で使用できる範囲内で設定してください。なお、 [TYPE] はマクロで間接デバイスを指定するときに使用します。

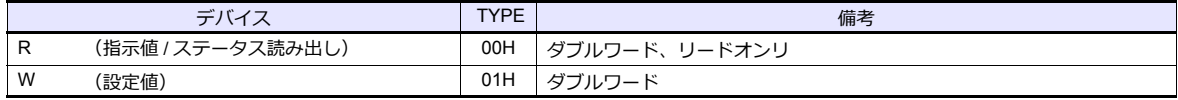

## デバイス **: R**(指示値 **/** ステータス読み出し)

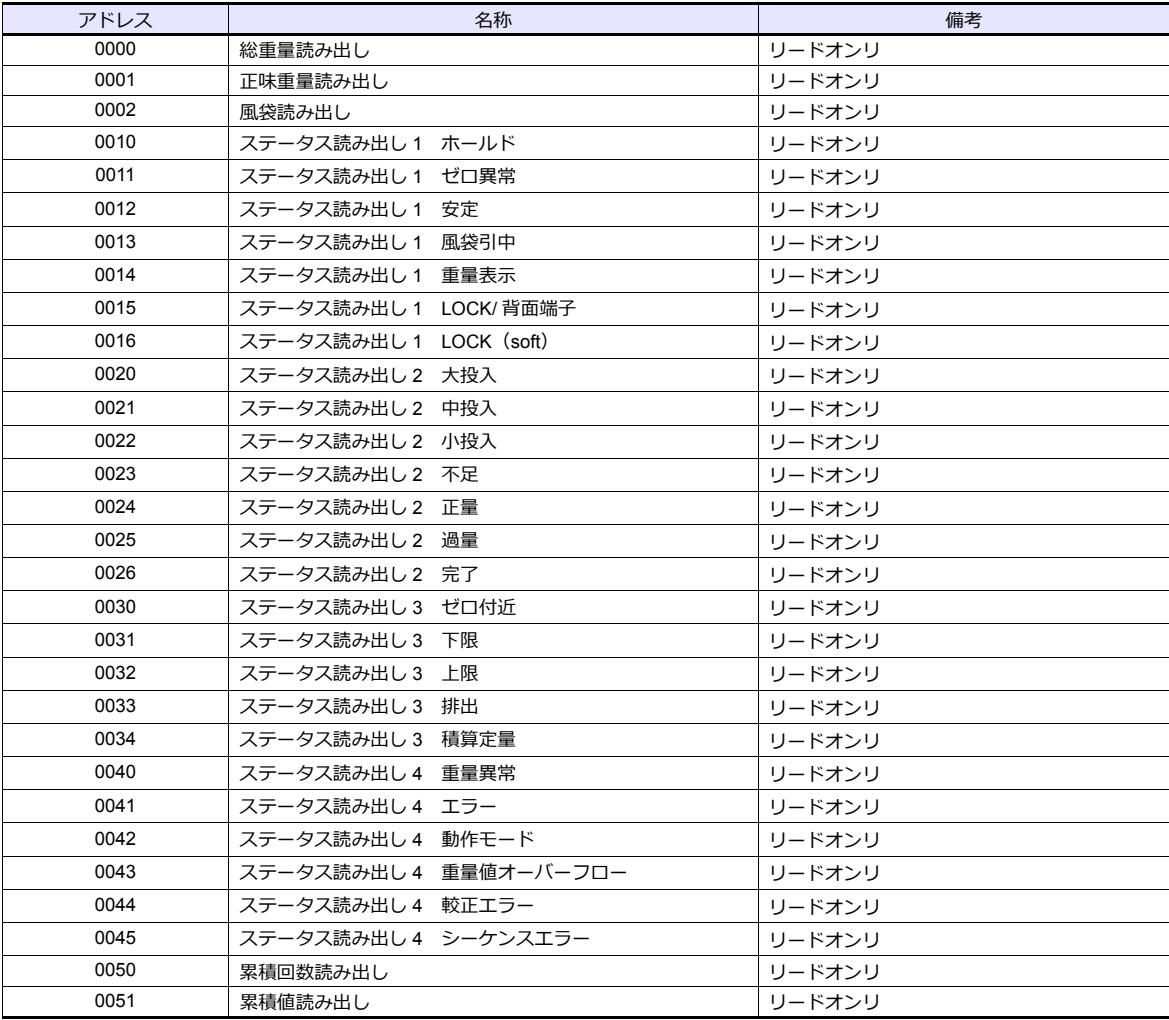

## デバイス **:W**(設定値)

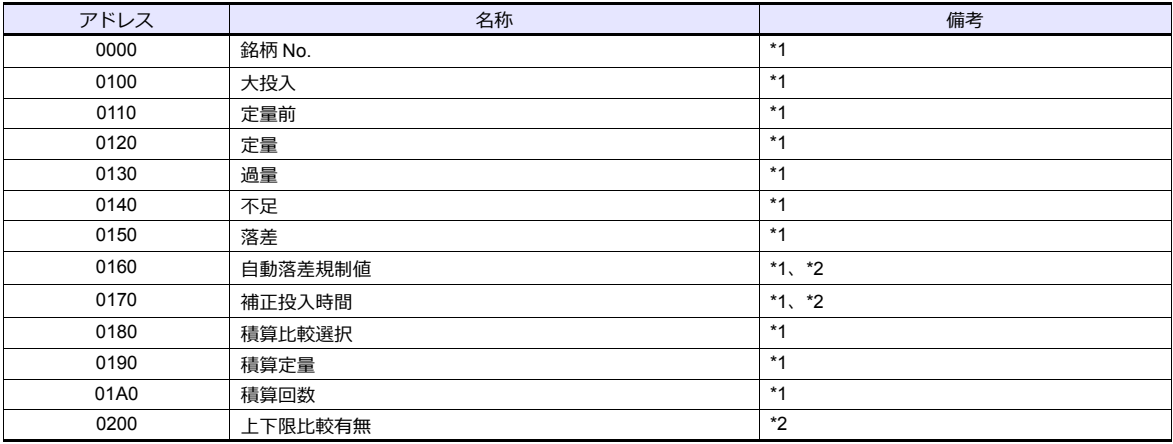

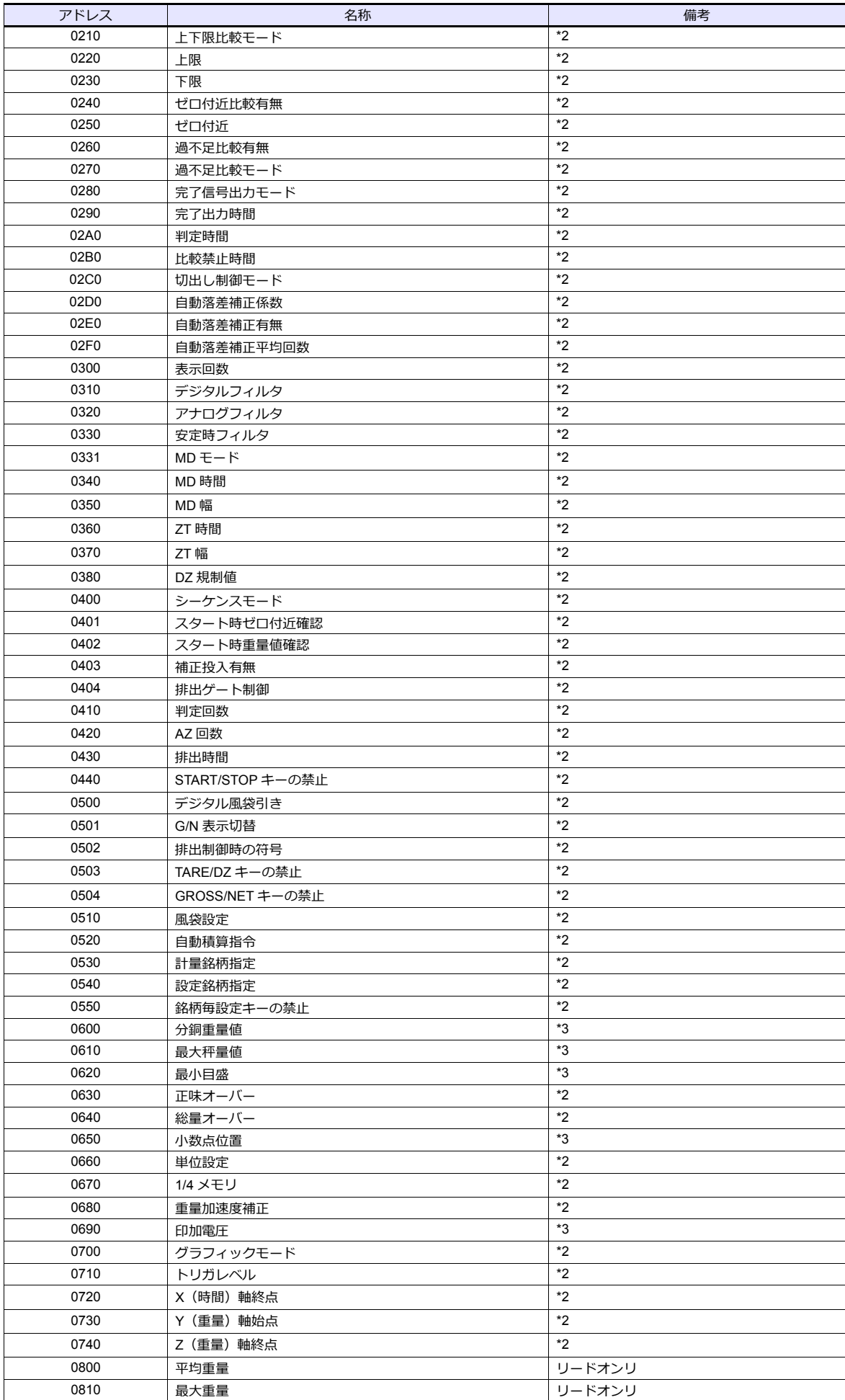

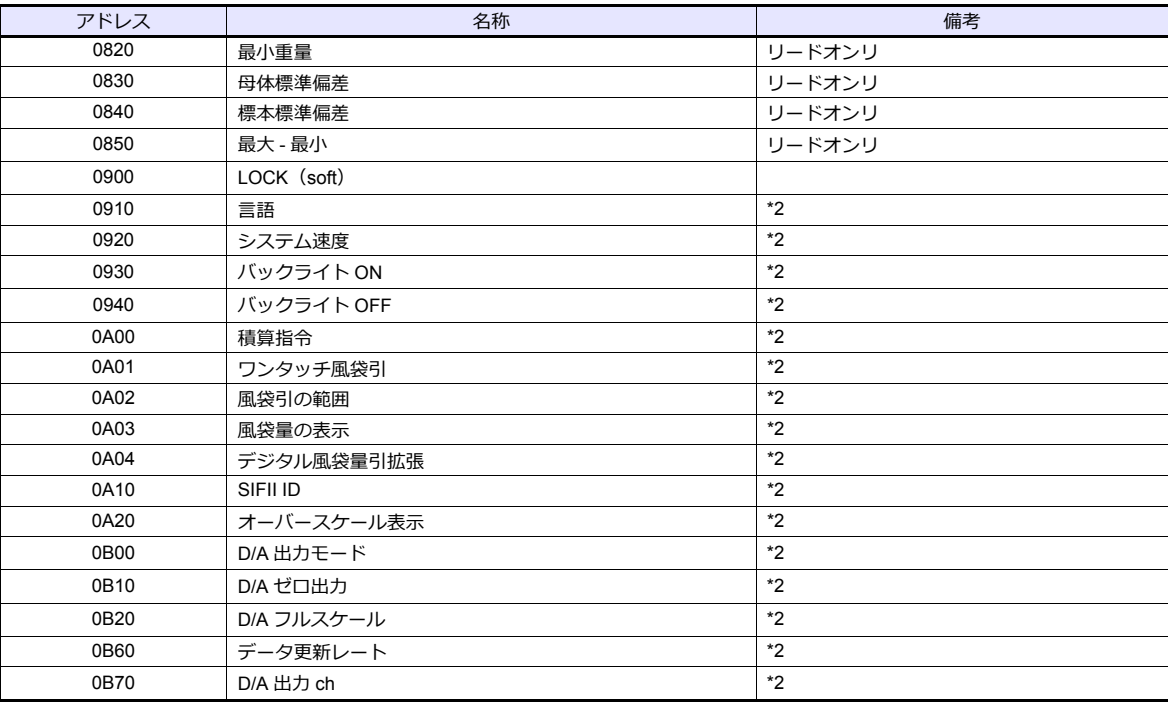

\*1 銘柄毎指定。 \*2 LOCK(soft)時書き込み不可。

\*3 LOCK(soft、ハード)時、書き込み不可。

#### **アドレス表記について**

デバイス W のアドレス表記は以下のようになります。

W0XXY

データ No. 設定値 No.

## **PLC\_CTL**

マクロコマンド【PLC\_CTL F0 F1 F2】

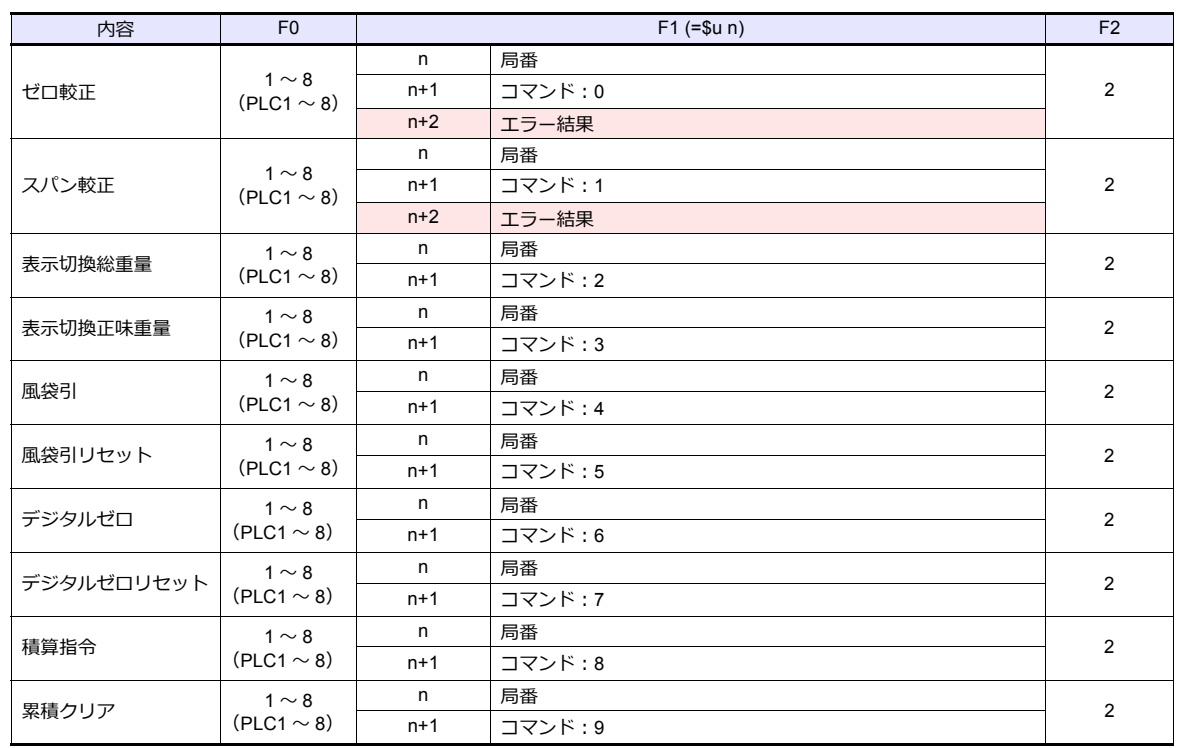

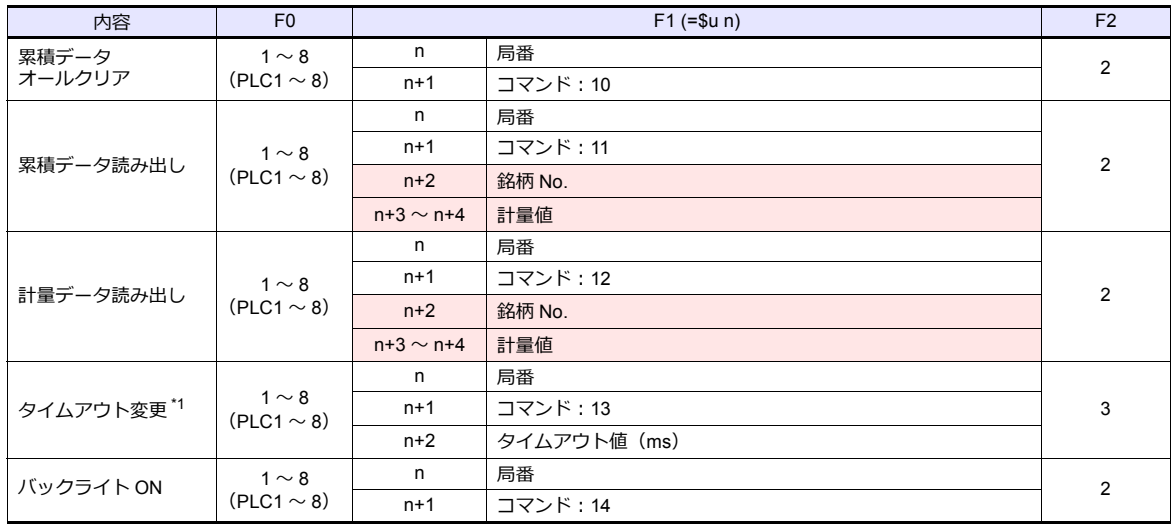

**■ リターンデータ: コントローラ →ZM シリーズに格納されるデータ** 

\*1 PLC\_CTL コマンド使用時の ZM-600 のタイムアウト値を変更します。較正コマンド実行時、応答が返るまでに時間がかかるため、 お使いの環境に合わせてタイムアウト値を設定してください。初期値は「0」で、[接続機器設定]内、[通信設定]の [タイムア ウト時間]に依存します。

### **9.1.5 F720A**

## 通信設定

## エディタ

通信設定

(下線は初期値)

<u> 1989 - Johann Barnett, fransk kongresu</u>

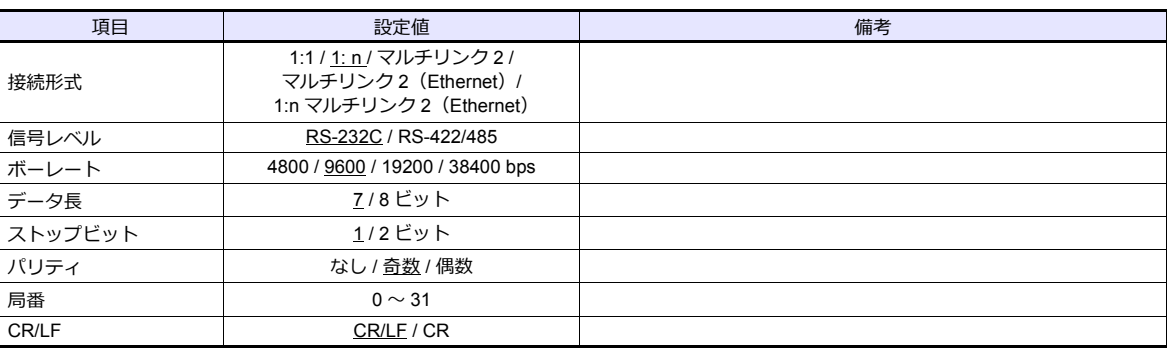

#### ウェイングコントローラ

ウェイングコントローラのキー操作で、通信に関するパラメータを設定します。 エディタの [ 通信設定 ] と合わせてください。

## 内蔵 **RS-232C** インターフェース

#### **設定モード 4**

(下線は初期値)

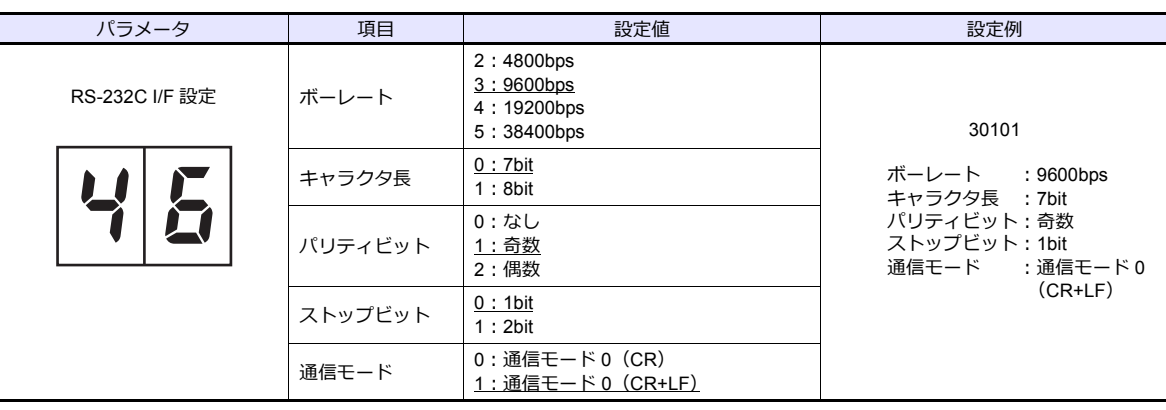

**RS-485** コミュニケーションインターフェース(オプション)

#### **設定モード 4**

(下線は初期値)

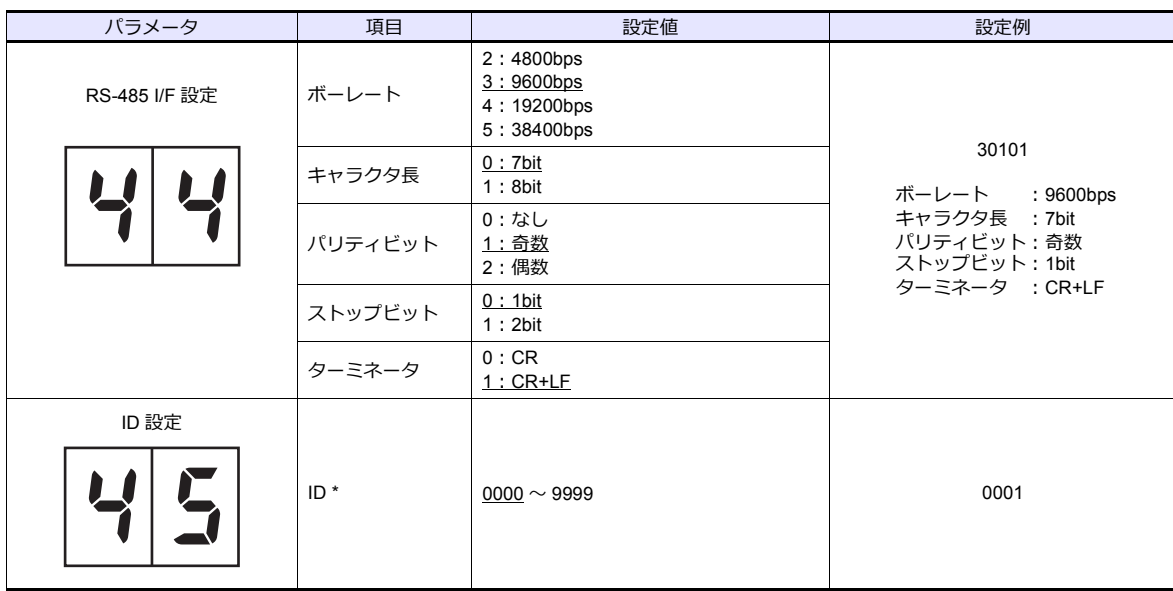

\* F720A を複数台接続する場合、ID は 0000 以外に設定してください。

#### **Rt スイッチ**

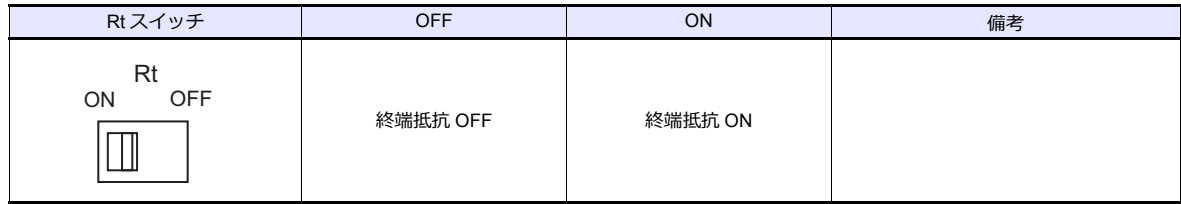

## 使用デバイス

各デバイスの設定範囲は、機種によって異なります。お使いの機器で使用できる範囲内で設定してください。なお、 [TYPE] はマクロで間接デバイスを指定するときに使用します。

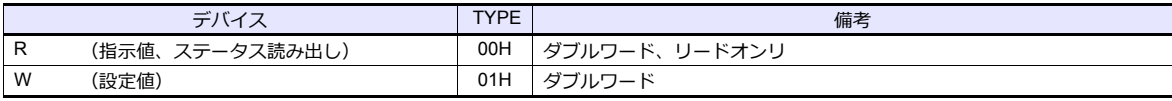

## デバイス **: R**(指示値 **/** ステータス読み出し)

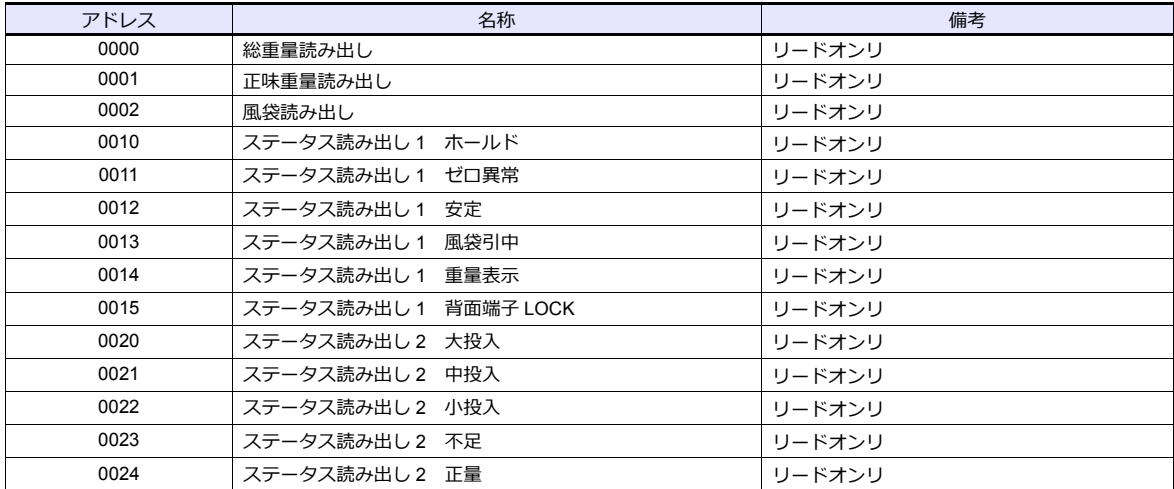

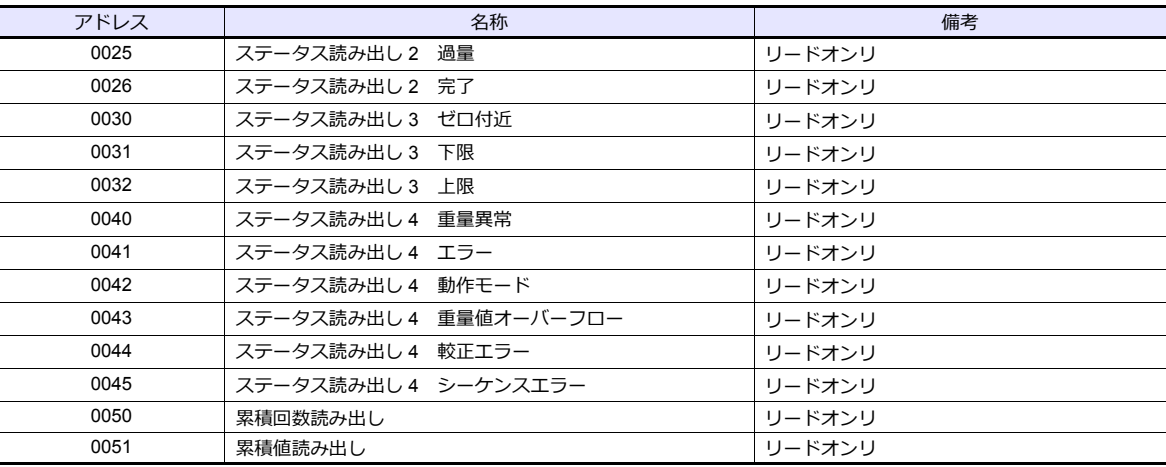

## デバイス **:W**(設定値)

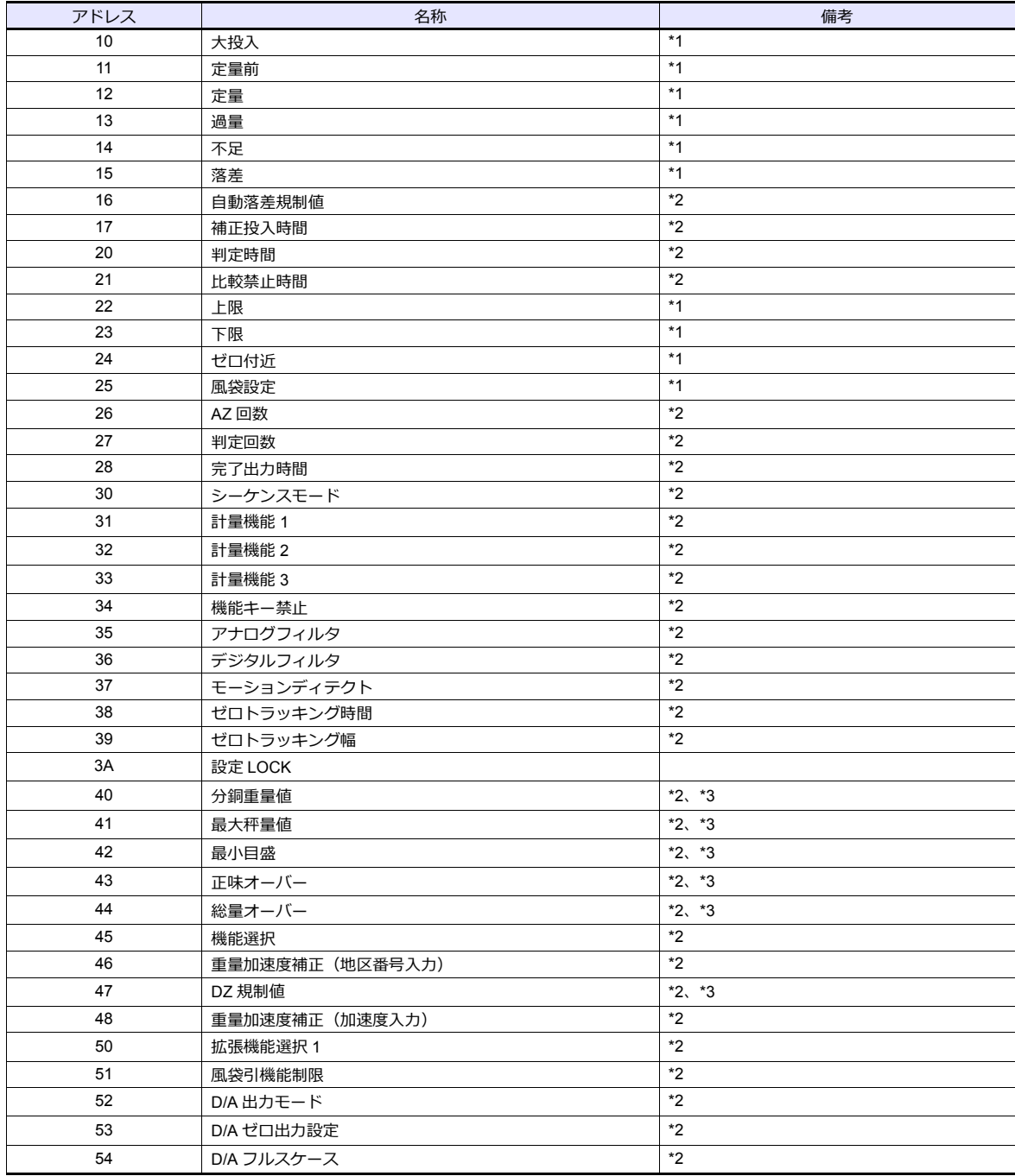

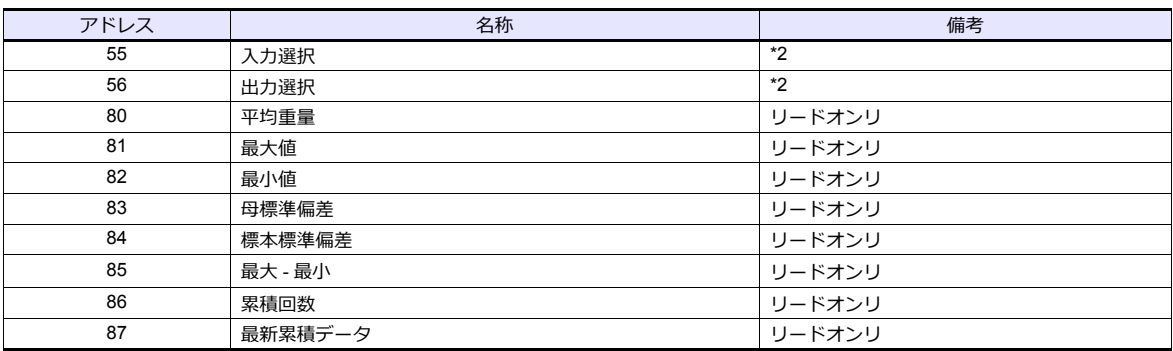

\*1 LOCK1 が ON 時、書き込みできません。LOCK1 は F720A の設定モード 4 設定値 LOCK で設定します。

\*2 LOCK2 が ON 時、書き込みできません。LOCK2 は F720A の設定モード 4 設定値 LOCK で設定します。

\*3 LOCK スイッチ ON 時、書き込みできません。LOCK スイッチは F720A の背面にあります。

## **PLC\_CTL**

マクロコマンド【PLC\_CTL F0 F1 F2】

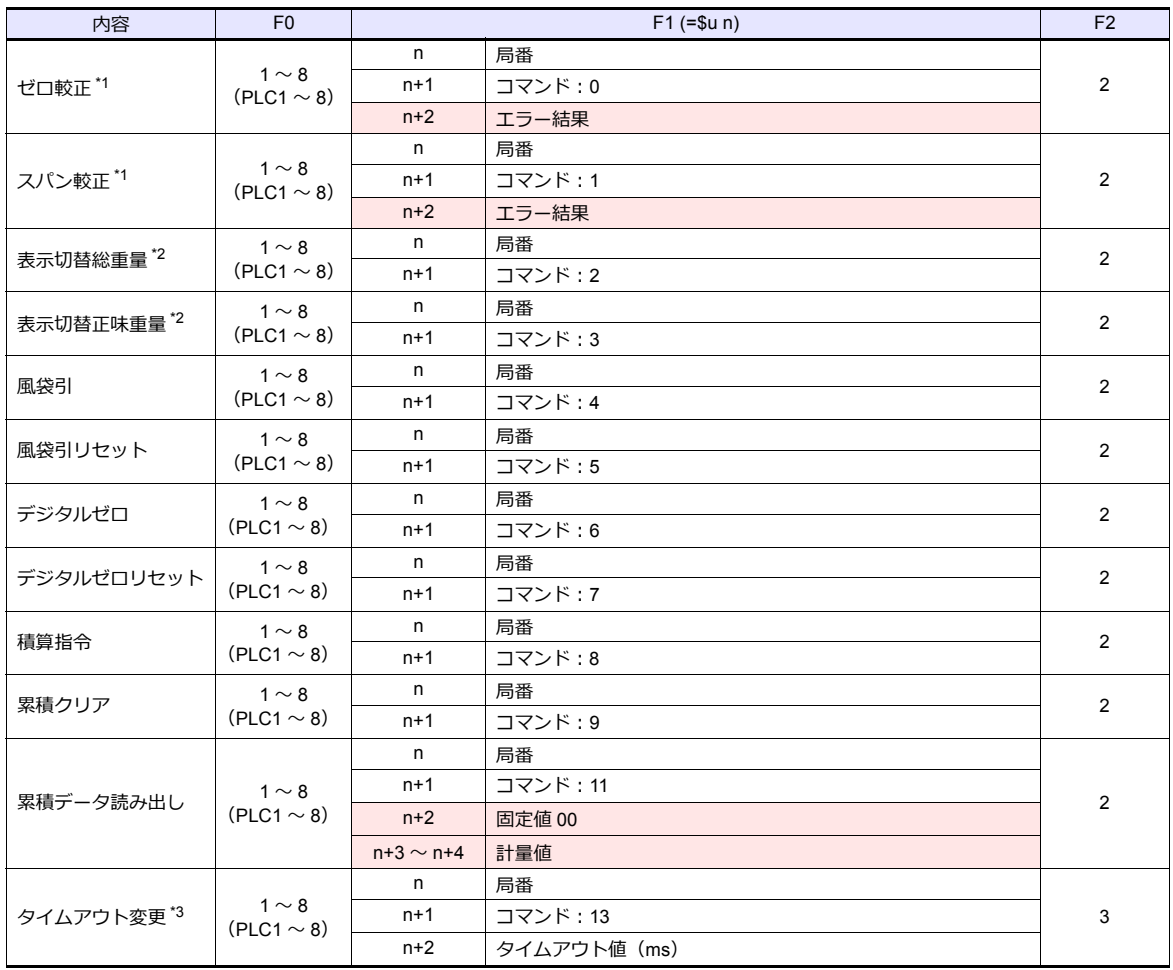

**■ リターンデータ:コントローラ →ZM シリーズに格納されるデータ** 

\*1 W40、W41、W42 の値を元に較正します。

較正コマンド実行時、F720A の較正処理が終了してから応答があるため、応答を受信するまでに時間がかかります。タイムアウ ト変更コマンドを実行後に較正コマンドを実行してください。

\*2 F720A の設定モード 4 拡張機能 1 の「総重量 / 正味重量表示切替」が「1:外部入力モード」の場合、切り替えできません。

\*3 PLC\_CTL コマンド使用時の ZM-600 のタイムアウト値を変更します。較正コマンド実行時、応答が返るまでに時間がかかるため、 お使いの環境に合わせてタイムアウト値を設定してください。初期値は「0」で、[接続機器設定]内、[通信設定]の[タイムア **こん・・**<br>ウト時間]に依存します。

## **9.1.6** 結線図

## 接続先:**CN1**

#### **RS-232C**

<span id="page-235-1"></span>結線図 **1 - C2**

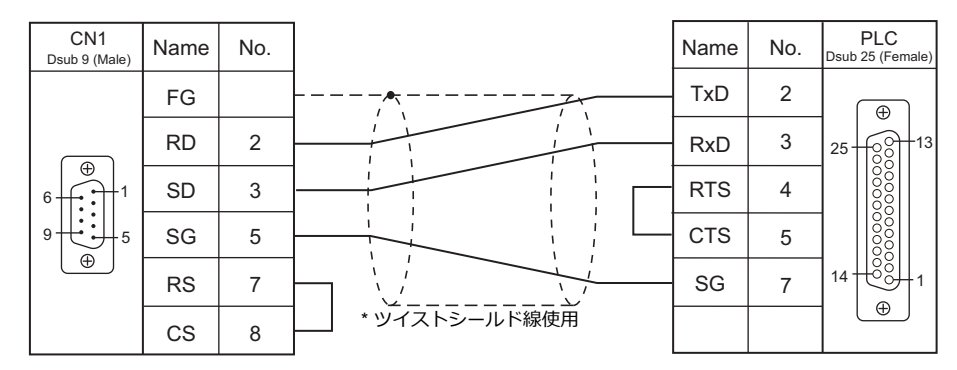

#### <span id="page-235-0"></span>結線図 **2 - C2**

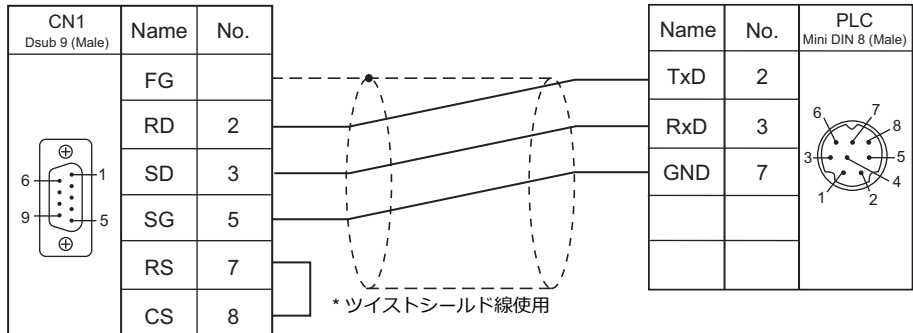

#### <span id="page-235-2"></span>結線図 **3 - C2**

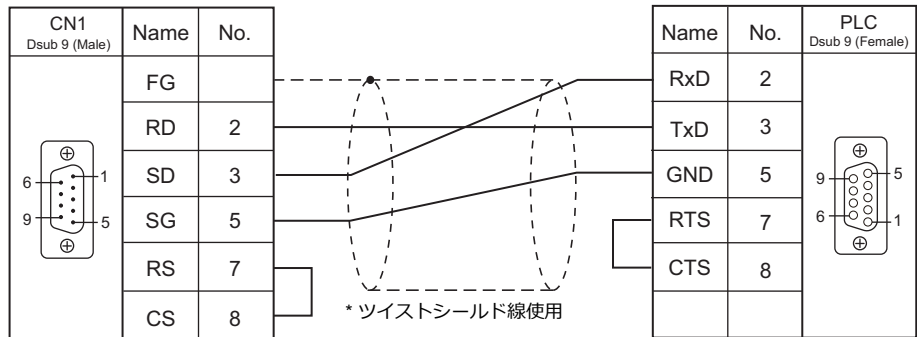

#### **RS-485**

## <span id="page-236-0"></span>結線図 **1 - C4**

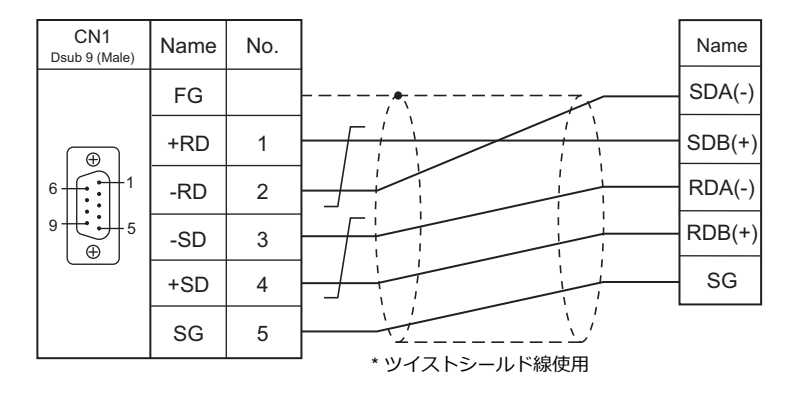

#### 接続先:**MJ1/MJ2**

#### **RS-232C**

#### <span id="page-237-2"></span>結線図 **1 - M2**

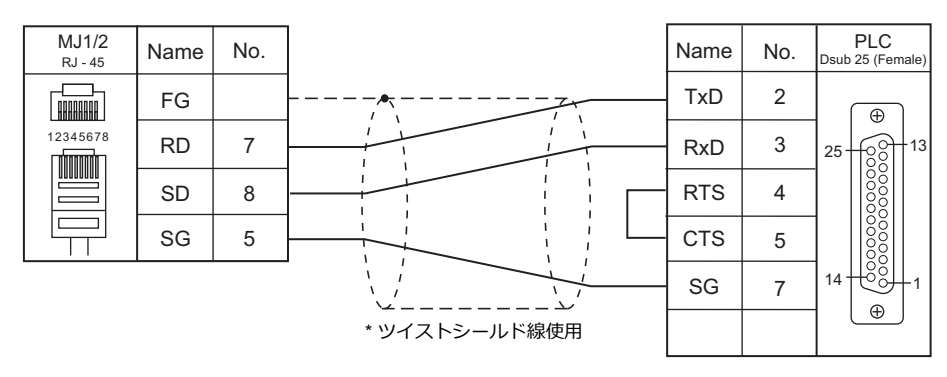

#### <span id="page-237-0"></span>結線図 **2 - M2**

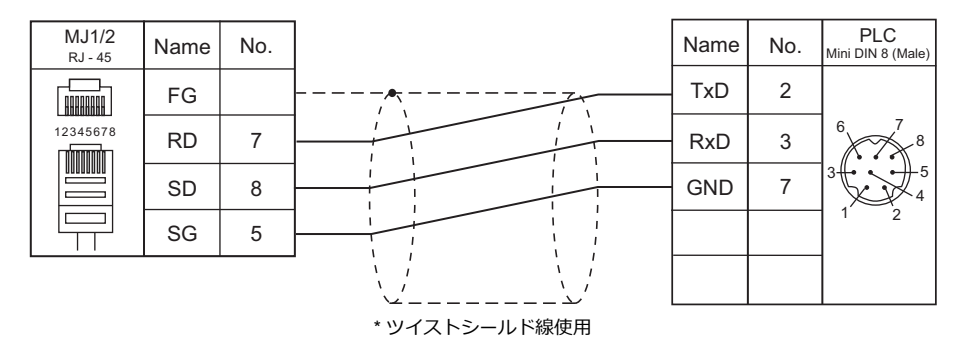

## <span id="page-237-1"></span>結線図 **3 - M2**

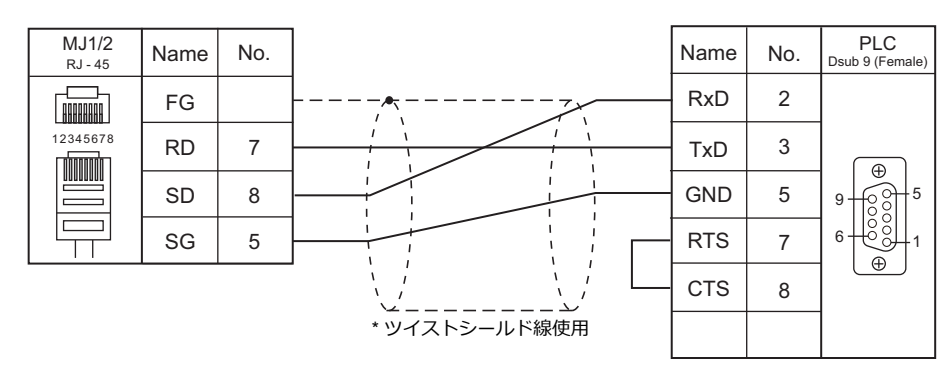

#### **RS-485**

<span id="page-238-0"></span>結線図 **1 - M4**

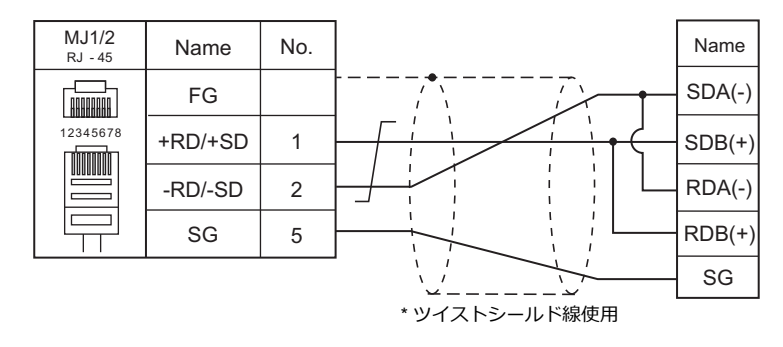

#### <span id="page-238-1"></span>結線図 **2 - M4**

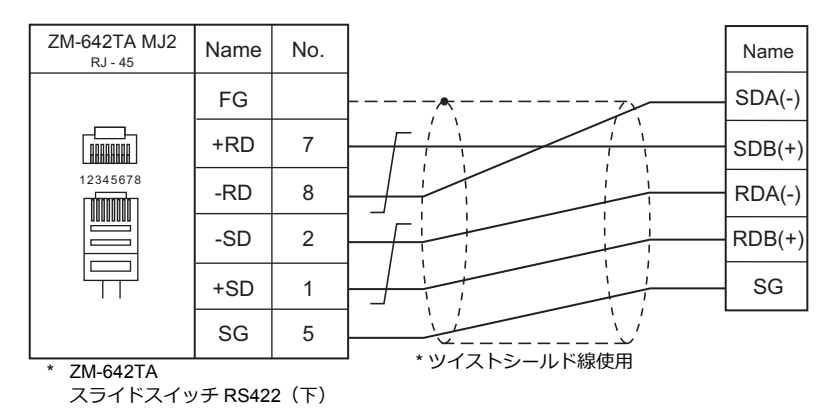

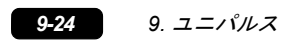

# 10. ㈱エムシステム技研

10.1 温調 / サーボ / インバータ接続

## <span id="page-242-0"></span>**10.1** 温調 **/** サーボ **/** インバータ接続

#### リモート **I/O**

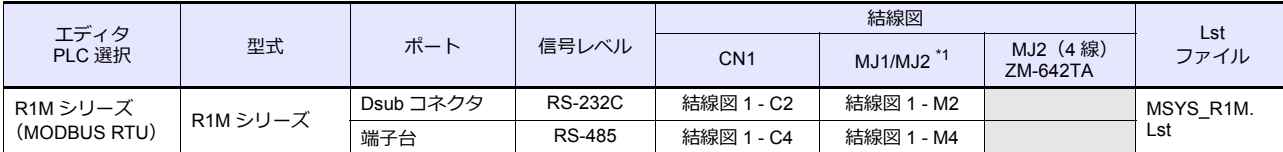

\*1 ZM-642TA の場合、信号切替用のスライドスイッチは RS-232C/485(上)に設定してください。 詳しくは、「[1.2.2 MJ1/MJ2](#page-20-0)」[P 1-5](#page-20-0) を参照してください。

## **10.1.1 R1M** シリーズ

#### 通信設定

## エディタ

通信設定

(下線は初期値)

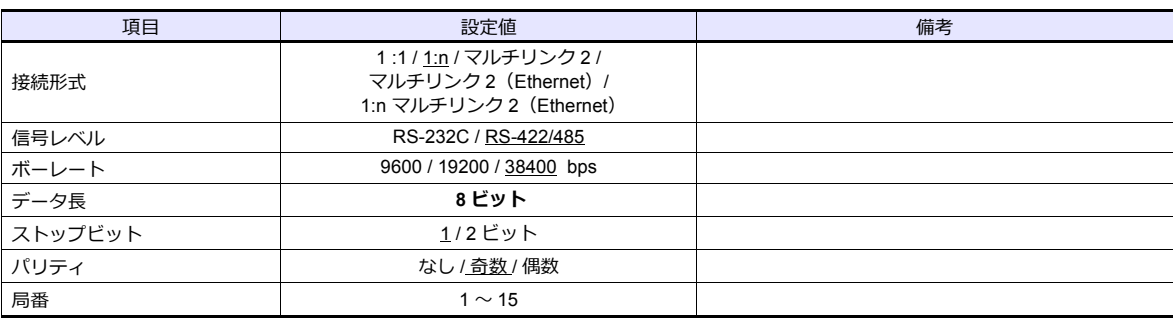

#### リモート **I/O**

ツールソフト「R1CON」を使用して PLC の設定を変更できます。詳しくは PLC のマニュアルを参照してください。

#### **Modbus Settings**(**RTU**)

(下線は初期値)

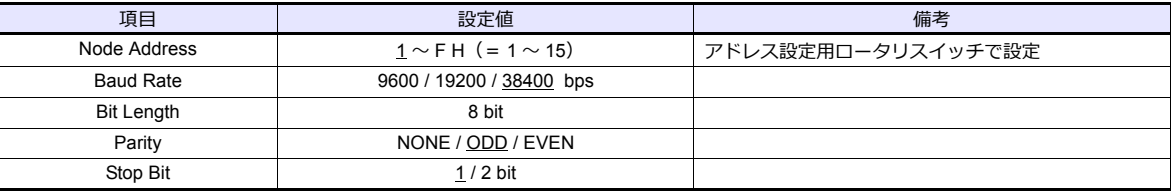

## 使用デバイス

各デバイスの設定範囲は、接続機器によって異なります。お使いの機器の使用できる範囲内で設定してください。なお、 [TYPE]はマクロで間接デバイスを指定するときに使用します。

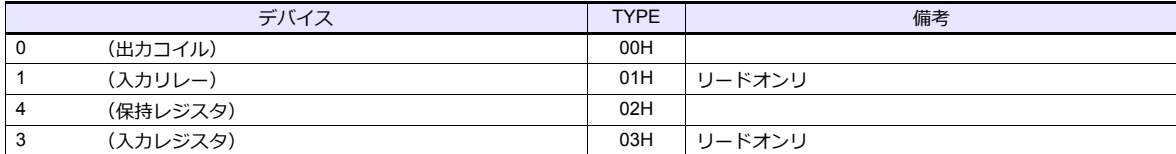

## **10.1.2** 結線図

#### 接続先:**CN1**

#### **RS-232C**

#### 結線図 **1 - C2**

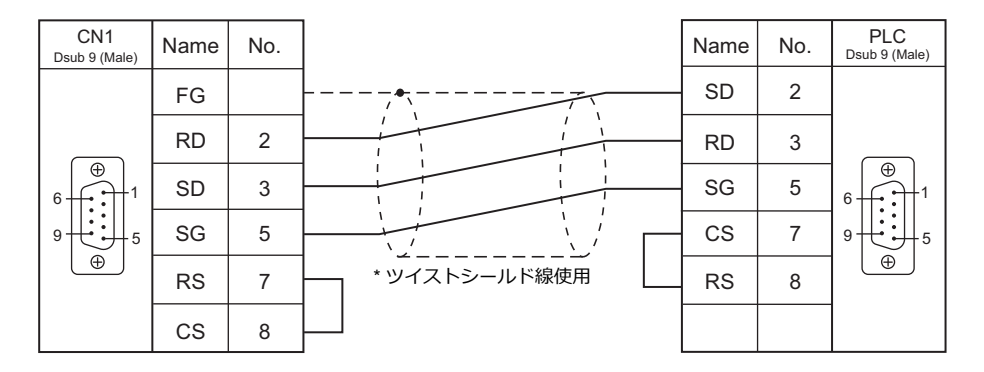

#### **RS-422/RS-485**

#### 結線図 **1 - C4**

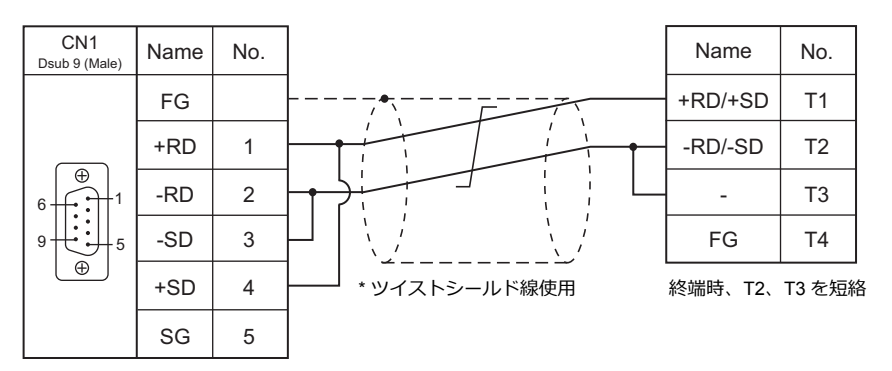

#### 接続先:**MJ1/MJ2**

#### **RS-232C**

#### 結線図 **1 - M2**

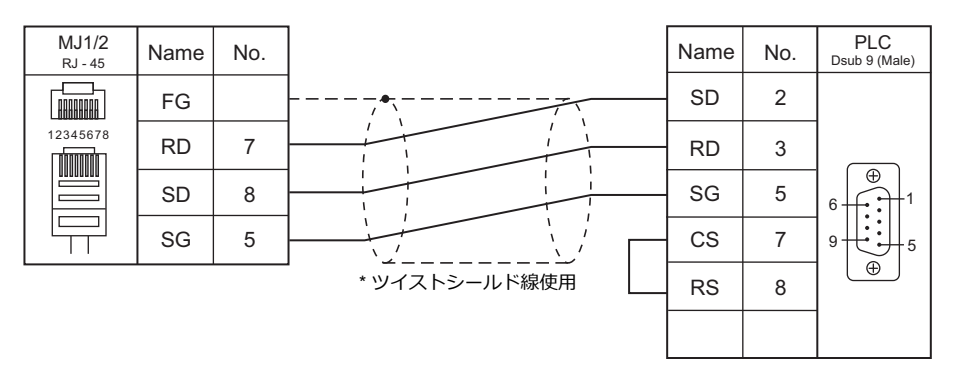

#### **RS-422/RS-485**

#### 結線図 **1 - M4**

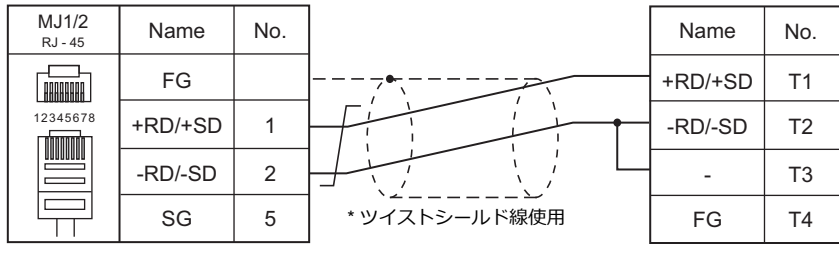

終端時、T2、T3 を短絡

# 11. Gammaflux

11.1 温調 / サーボ / インバータ

## <span id="page-248-0"></span>**11.1** 温調 **/** サーボ **/** インバータ

## シリアル接続

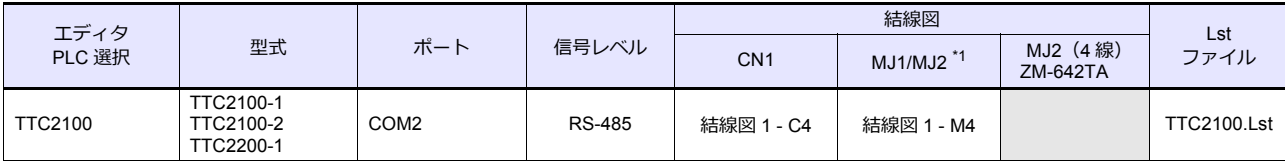

\*1 ZM-642TA の場合、信号切替用のスライドスイッチは RS-232C/485(上)に設定してください。 詳しくは、「[1.2.2 MJ1/MJ2](#page-20-0)」[P 1-5](#page-20-0) を参照してください。

#### **11.1.1 TTC2100**

### 通信設定

## エディタ

通信設定

(下線は初期値)

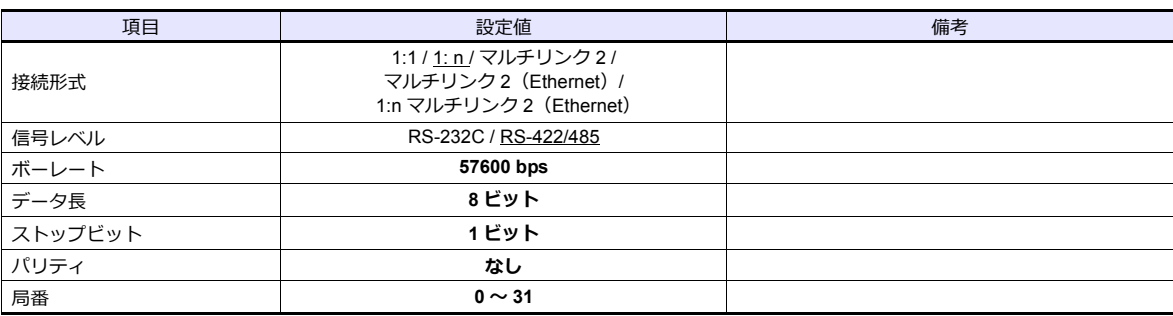

#### 温調計

エディタの[通信設定]と合わせてください。

#### 使用デバイス

各デバイスの設定範囲は、PLC の機種によって異なります。お使いの PLC の使用できる範囲内で設定してください。な お、[TYPE]はマクロで間接デバイスを指定するときに使用します。

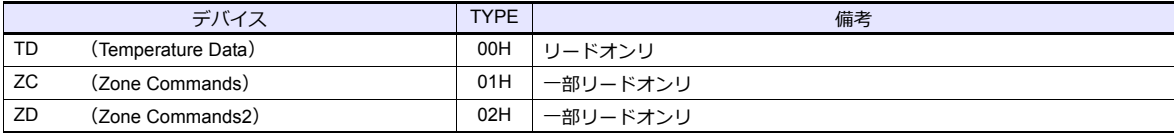

格納先デバイスを指定する必要があります。

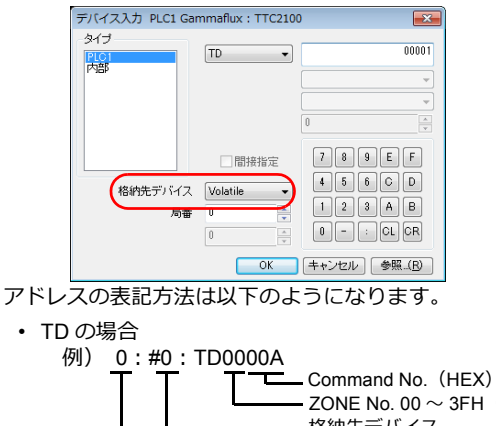

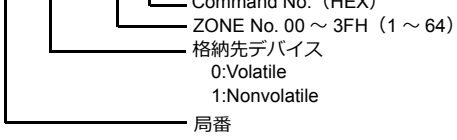

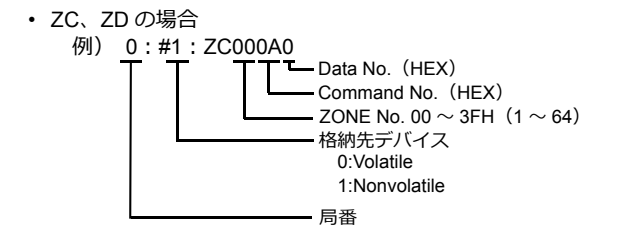

## 間接デバイス指定

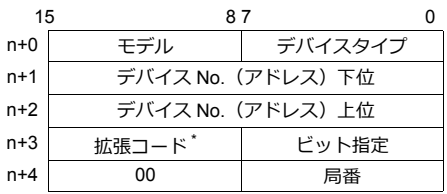

• デバイス No. (アドレス)に ZONE No.、Command No.、Data No. を指定します。

```
例)TD1000A を指定する場合
      デバイス No. に 1000A を格納します。
           デバイス No.(アドレス)下位= 000A(HEX)
           デバイス No.(アドレス)上位= 0001(HEX)
 例)ZC100A0 を指定する場合
      デバイス No. に 100A0 を格納します。
     デバイス No.(アドレス)下位= 00A0(HEX)
     デバイス No.(アドレス)上位= 0001(HEX)
• 拡張コードで格納先デバイスを指定します。
       00H: Volatile
       01H: Nonvolatile
```
## **PLC\_CTL**

マクロコマンド【PLC\_CTL F0 F1 F2】

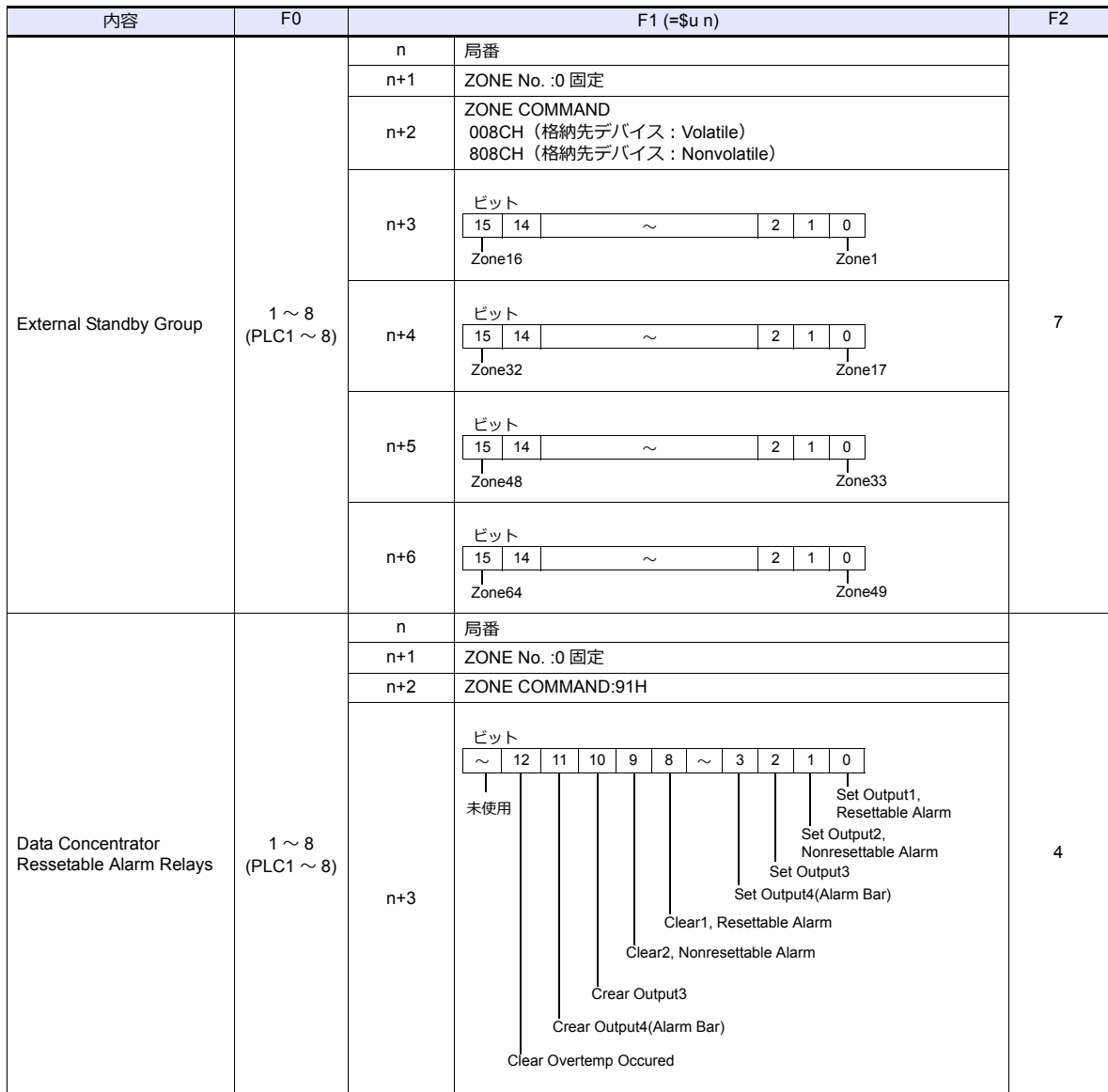

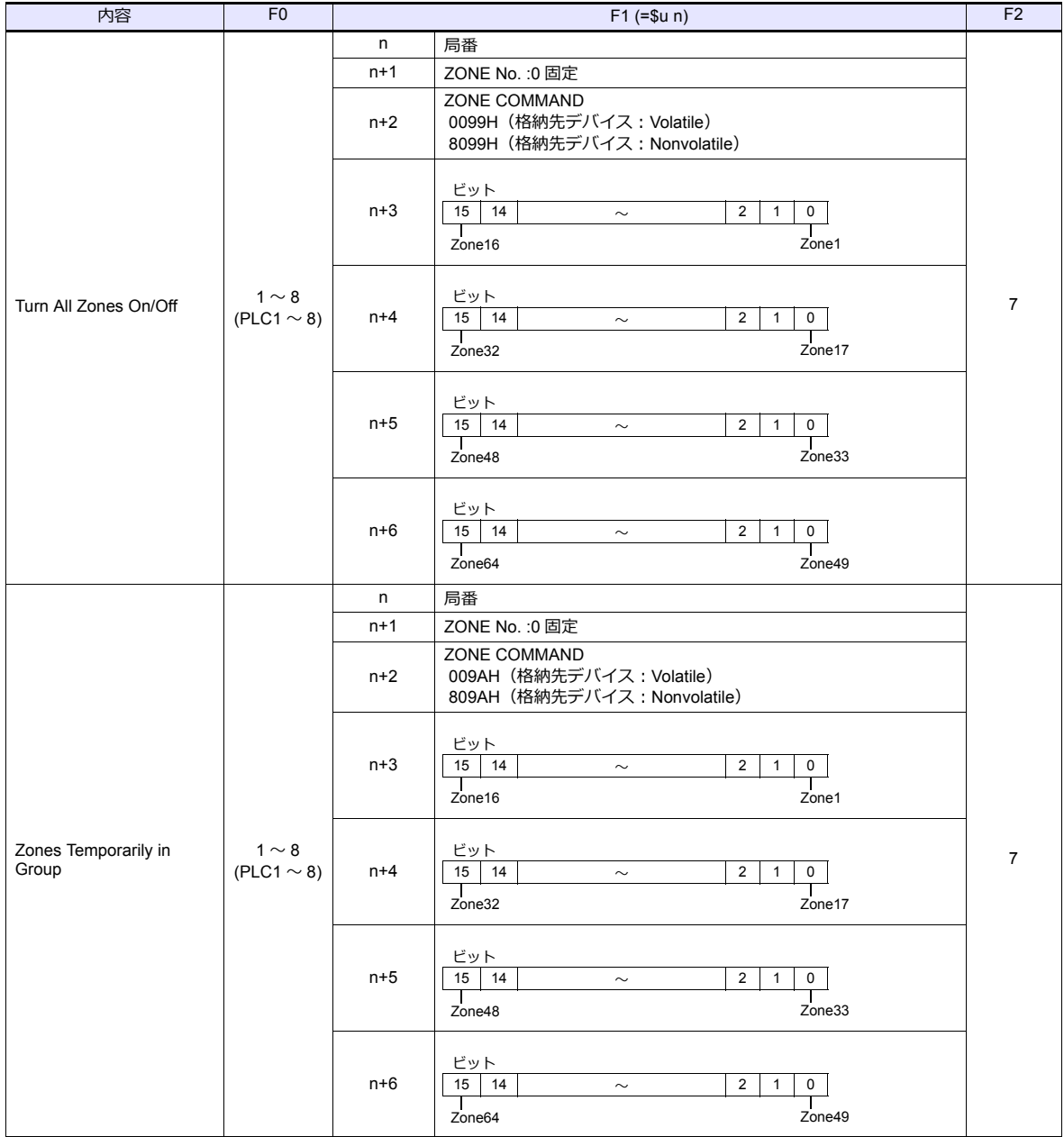
## **11.1.2** 結線図

#### 接続先:**CN1**

#### **RS-422/RS-485**

#### 結線図 **1 - C4**

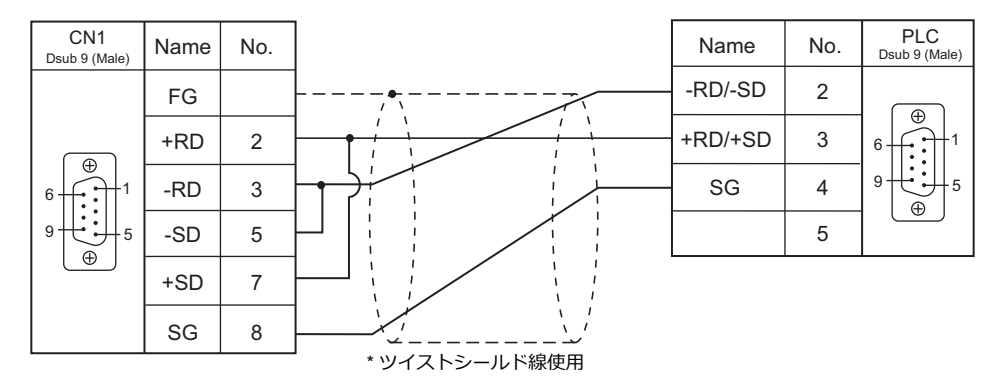

#### 接続先:**MJ1/MJ2**

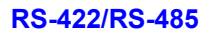

#### 結線図 **1 - M4**

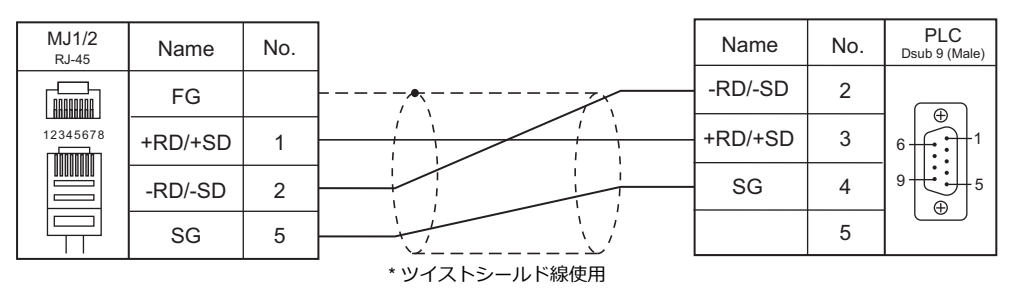

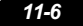

# 12. 東邦電子㈱

12.1 温調 / サーボ / [インバータ接続](#page-256-0)

# <span id="page-256-0"></span>**12.1** 温調 **/** サーボ **/** インバータ接続

## デジタル調節計

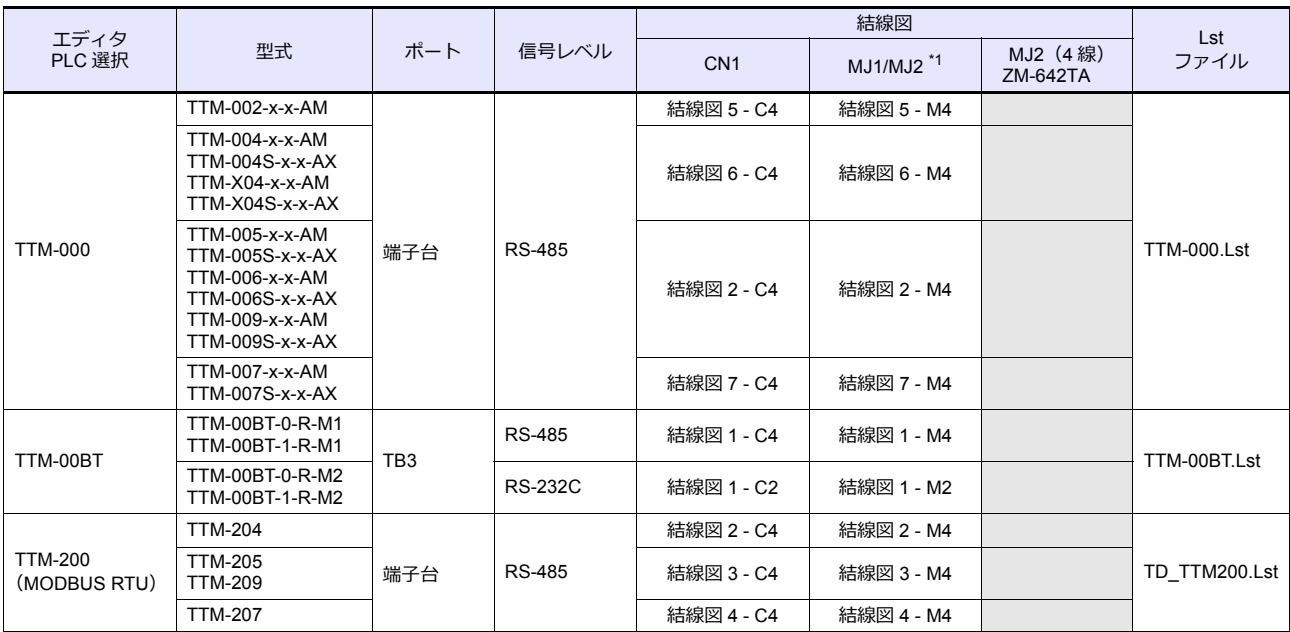

\*1 ZM-642TA の場合、信号切替用のスライドスイッチは RS-232C/485(上)に設定してください。 詳しくは、「[1.2.2 MJ1/MJ2](#page-20-0)」[P 1-5](#page-20-0) を参照してください。

## **12.1.1 TTM-000**

## 通信設定

## エディタ

通信設定

(下線は初期値)

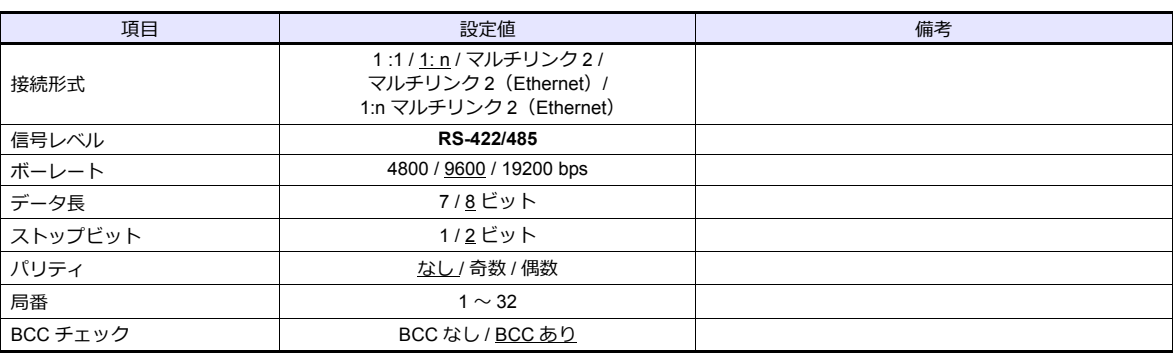

## デジタル調節計

#### 通信設定

.............<br>デジタル調節計前面のキー操作で、通信設定モード(SET6)に切り換えて設定します。

(下線は初期値)

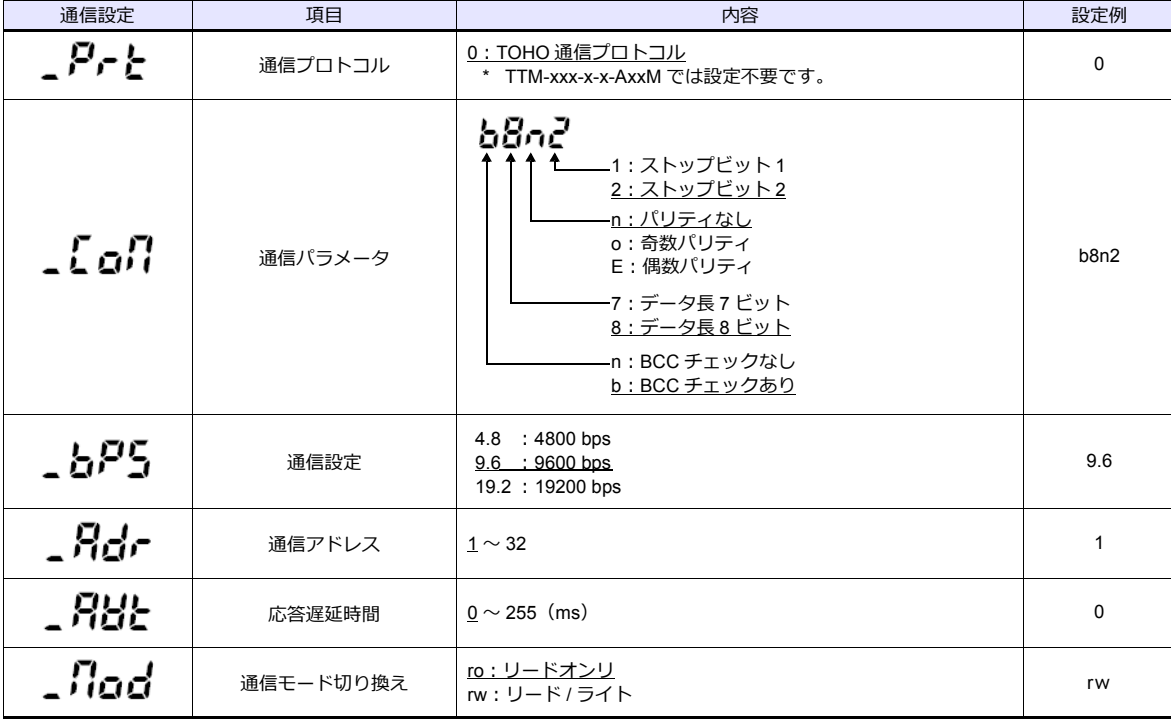

## 使用デバイス

各デバイスの設定範囲は、接続機器によって異なります。お使いの機器の使用できる範囲内で設定してください。なお、 [TYPE]はマクロで間接デバイスを指定するときに使用します。

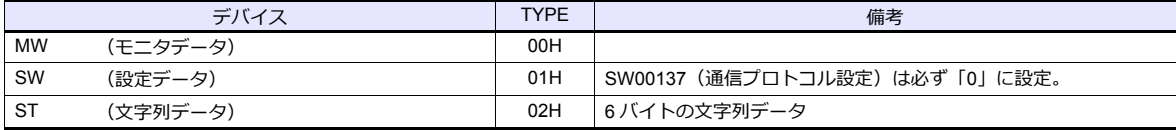

#### リードオンリのデバイスについて

以下のデバイスはリードオンリになります。

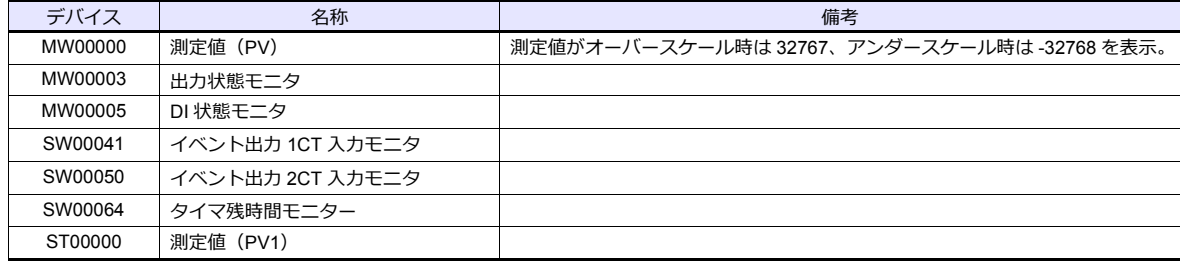

## ライトオンリのデバイスについて

以下のデバイスはライトオンリになります。

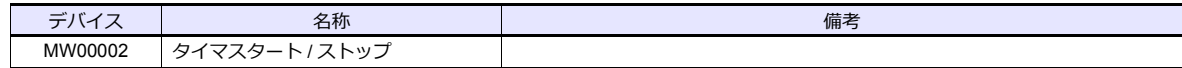

## 間接デバイス指定

局番には実際の局番に -1 した値を設定します。

## **PLC\_CTL**

マクロコマンド【PLC\_CTL F0 F1 F2】

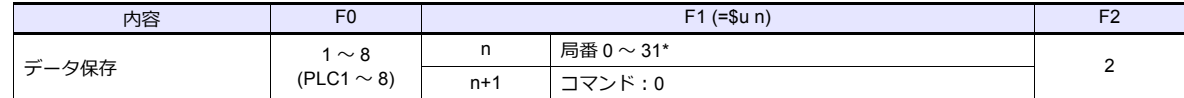

\* 局番には実際の局番に -1 した値を設定します。

## **12.1.2 TTM-00BT**

## 通信設定

## エディタ

通信設定

(下線は初期値)

Ξ

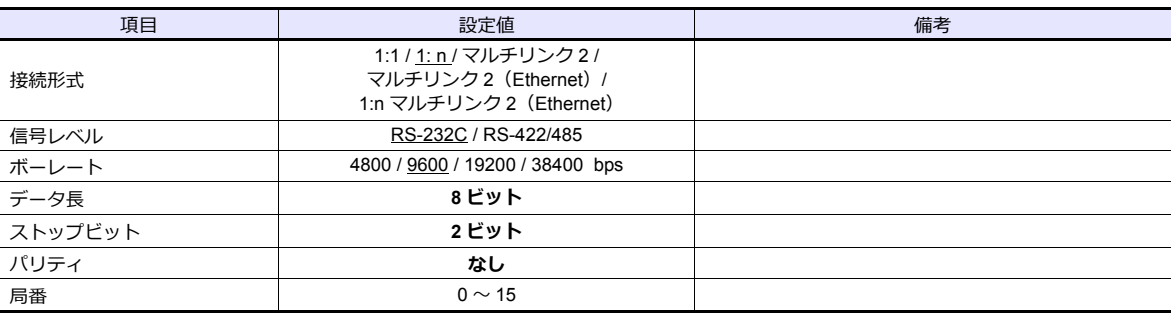

## デジタル調節計

調節計のスイッチで通信に関する設定を行います。設定を変更する場合、必ずデジタル調節計の電源を OFF にして設定し てください。

#### ユニット番号(局番)

(下線は初期値)

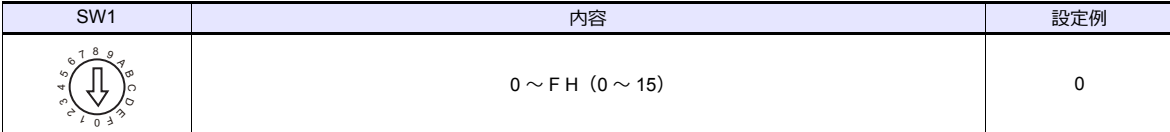

#### 通信速度

(下線は初期値)

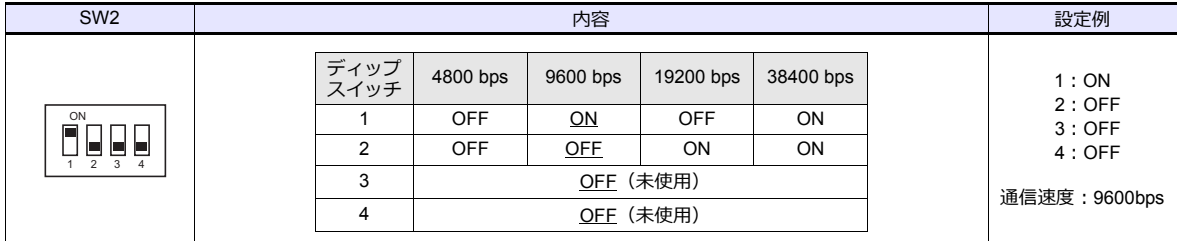

データ長:8 ビット、ストップビット:2 ビット、パリティ:なしは固定です。

## 使用デバイス

各デバイスの設定範囲は、接続機器によって異なります。お使いの機器の使用できる範囲内で設定してください。なお、 [TYPE]はマクロで間接デバイスを指定するときに使用します。

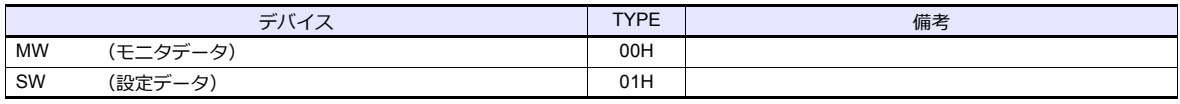

\* デバイスタイプ / アドレス No. 以外にメモリバンク No.0 ~ 8、チャンネル 1 ~ 8 が必要で 例 : #2 : SW5134 。<br>す。画面作成上のデバイス表記は右のようになります。

 $2\nu$   $\times$  No. チャンネル1 $\sim$  8 メモリバンク No.0 ~ 8

#### アドレスの表記について

- 現在使用しているメモリバンクを指定する場合は、メモリバンク No. を「0」にしてください。 その他のメモリバンクを使用する場合は、各メモリバンク No. を指定してください。
- 信号名参照リストのチャンネルは全て「0」になっています。使用するチャンネル (1~8) に合わせて手動で入力し てください。

#### リードオンリのデバイスについて

以下のデバイスはリードオンリになります。

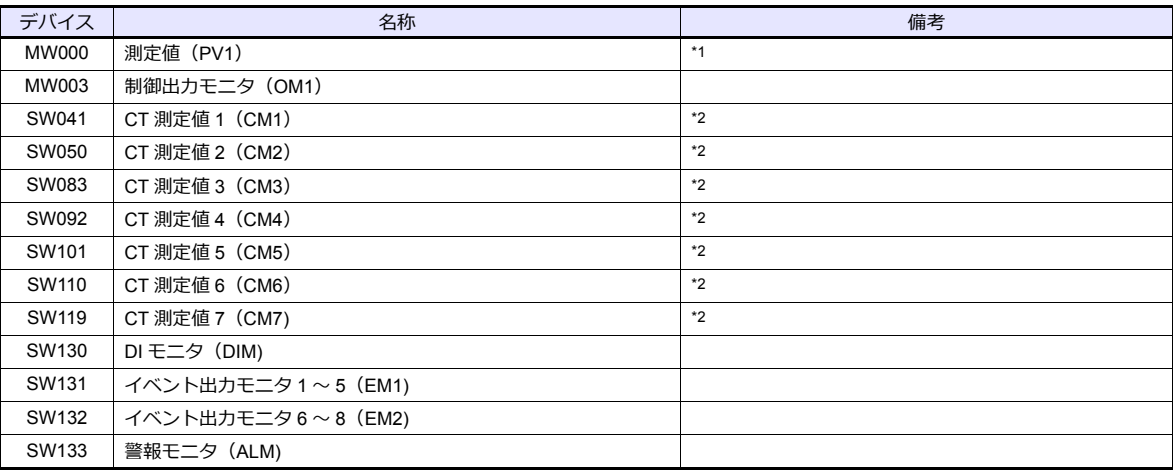

\*1 測定値がオーバースケール時は 32767、アンダースケール時は -32768 を表示します。

\*2 測定値がオーバースケール時は 32767、アンダースケール時は -32768、測定不能時は -32768 を表示します。

#### 間接デバイス指定

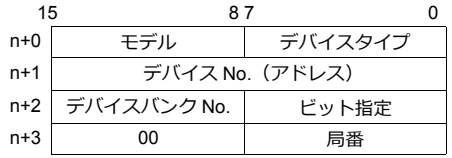

• デバイス No. (アドレス)にはチャンネル 1 ~ 8 とアドレスを指定します。 例)チャンネル 5、アドレス 134 の場合: デバイス No. (アドレス)に "5134 (DEC)" を設定します。

#### **PLC\_CTL**

マクロコマンド【PLC\_CTL F0 F1 F2】

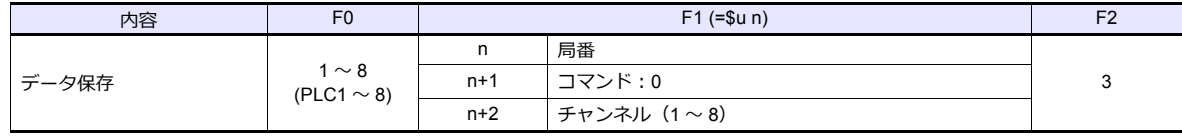

## **12.1.3 TTM-200**(**MODBUS RTU**)

#### 通信設定

## エディタ

通信設定

(下線は初期値)

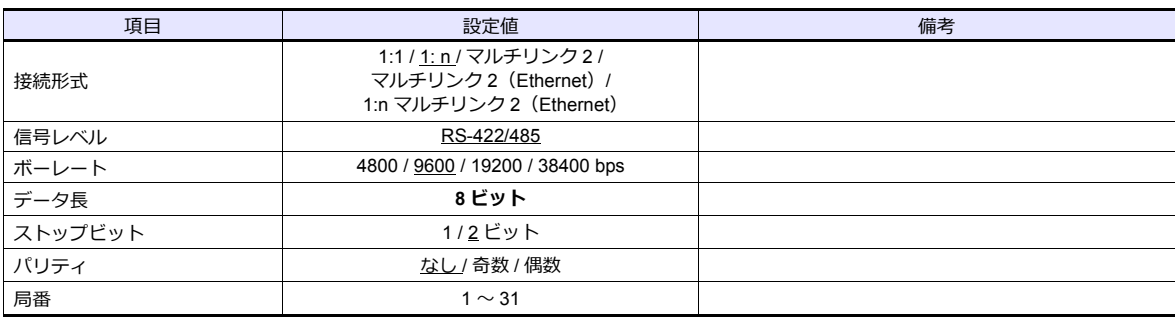

### デジタル調節計

#### 通信設定

デジタル調節計前面のキー操作で、通信設定モード(SET17)に切り換えて設定します。

(下線は初期値)

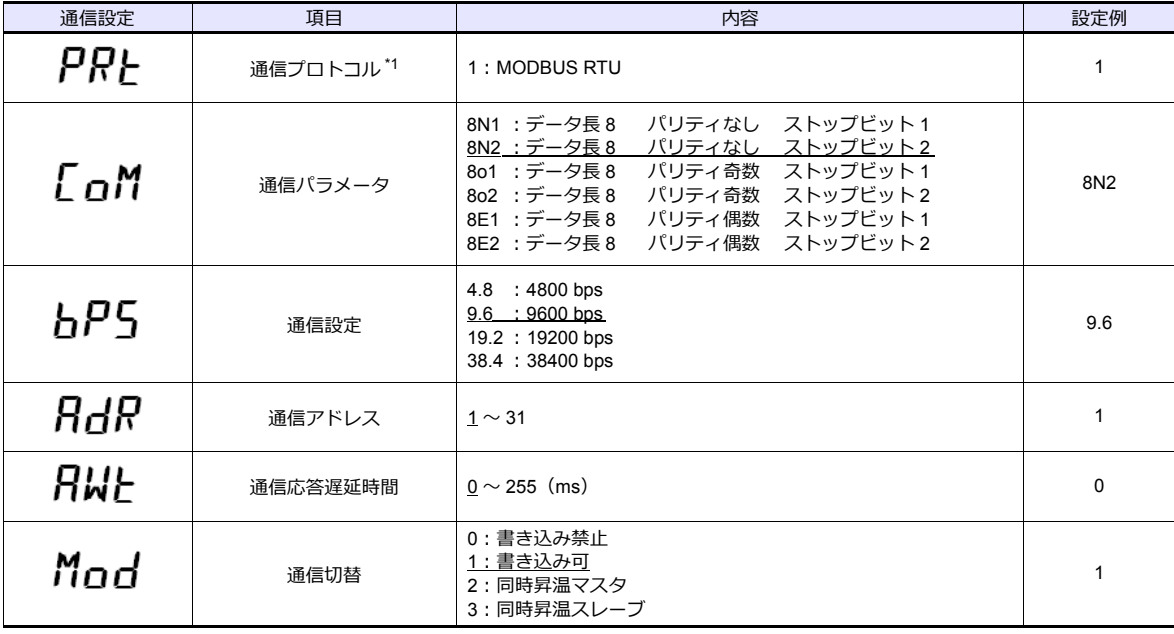

\*1 ZM-600 と接続する場合は、デジタル調節計の通信プロトコルは必ず MODBUS RTU を選択してください。

## 使用デバイス

各デバイスの設定範囲は、接続機器によって異なります。お使いの機器の使用できる範囲内で設定してください。なお、 [TYPE]はマクロで間接デバイスを指定するときに使用します。

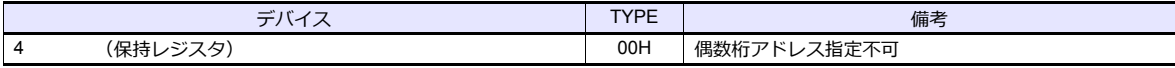

## **12.1.4** 結線図

#### 接続先:**CN1**

#### **RS-232C**

#### 結線図 **1 - C2**

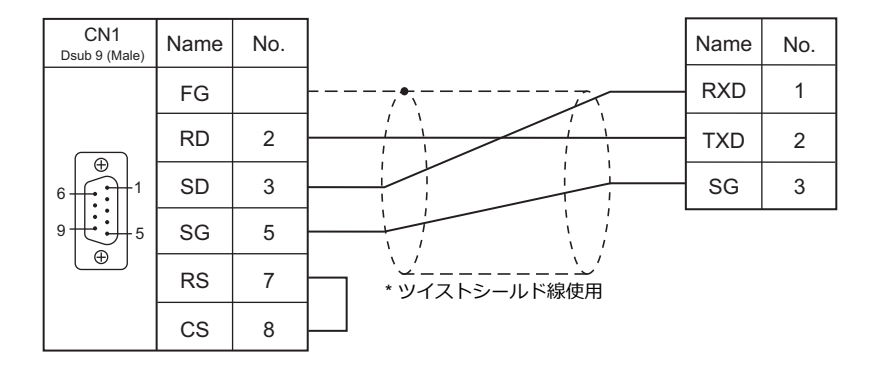

#### **RS-422/RS-485**

#### 結線図 **1 - C4**

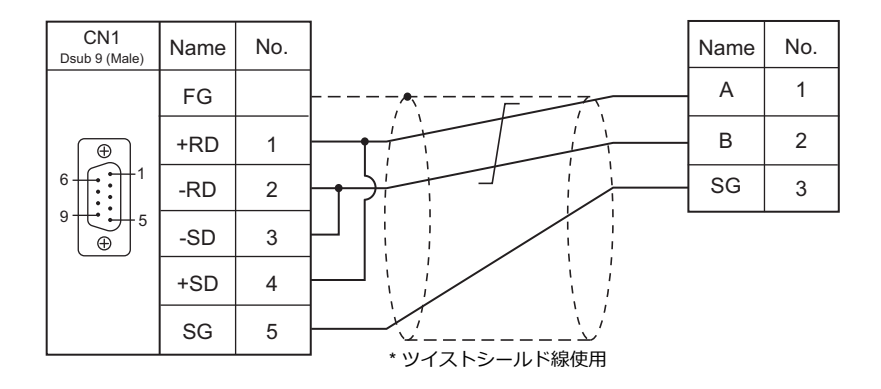

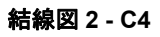

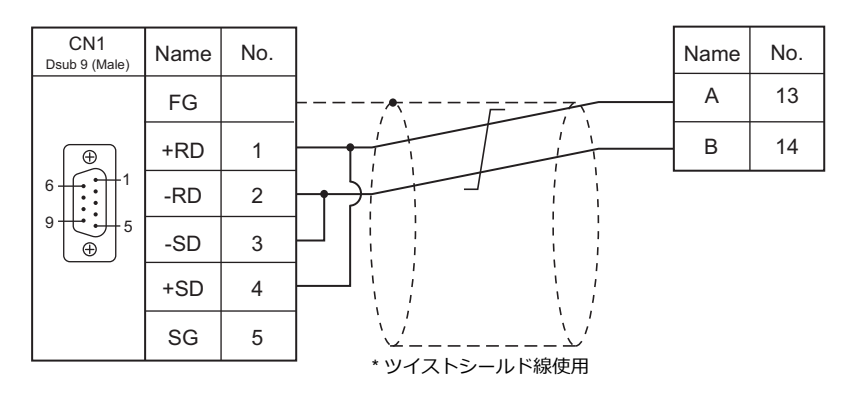

#### <span id="page-263-0"></span>結線図 **3 - C4**

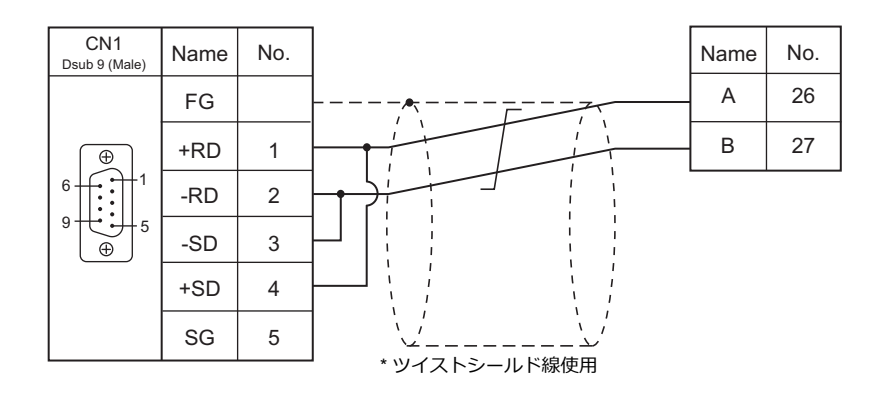

<span id="page-263-1"></span>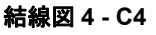

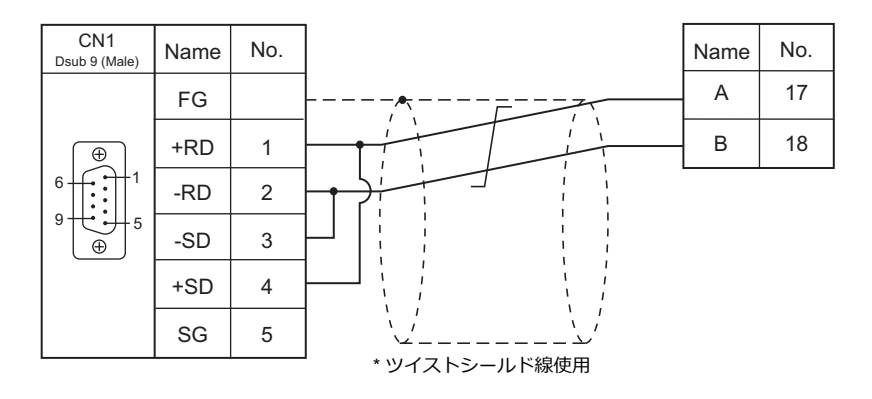

#### <span id="page-263-3"></span>結線図 **5 - C4**

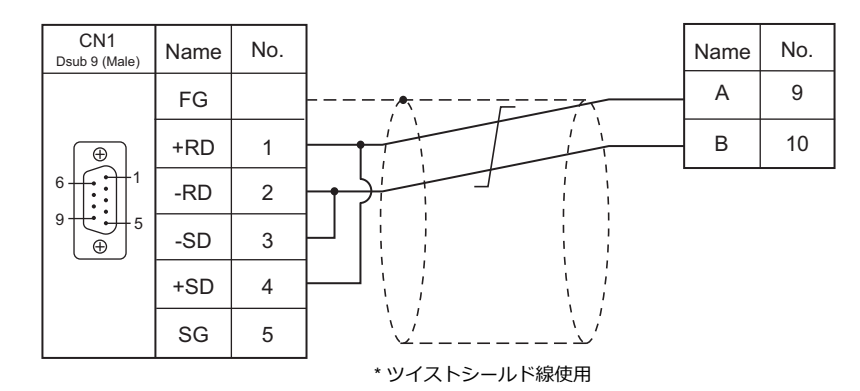

<span id="page-263-2"></span>結線図 **6 - C4**

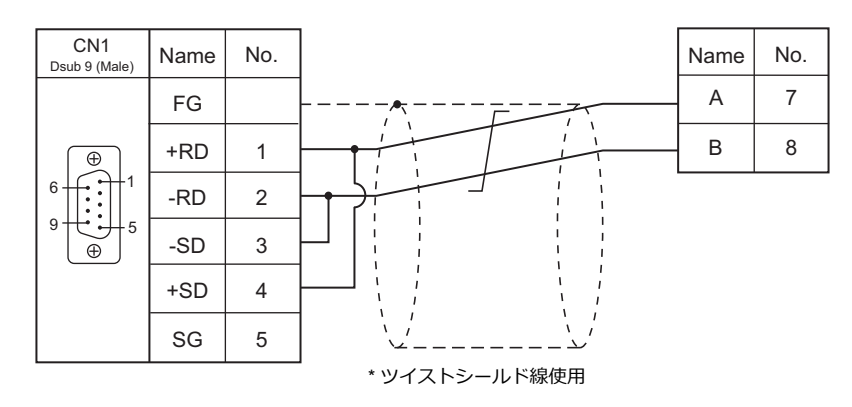

#### <span id="page-264-0"></span>結線図 **7 - C4**

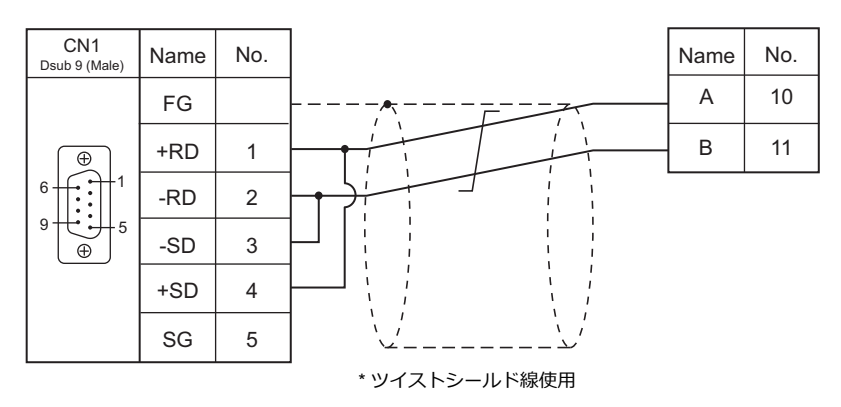

#### 接続先:**MJ1/MJ2**

#### **RS-232C**

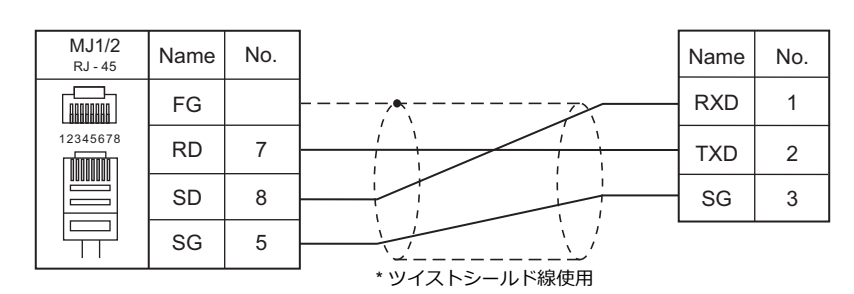

#### **RS-422/RS-485**

#### 結線図 **1 - M4**

結線図 **1 - M2**

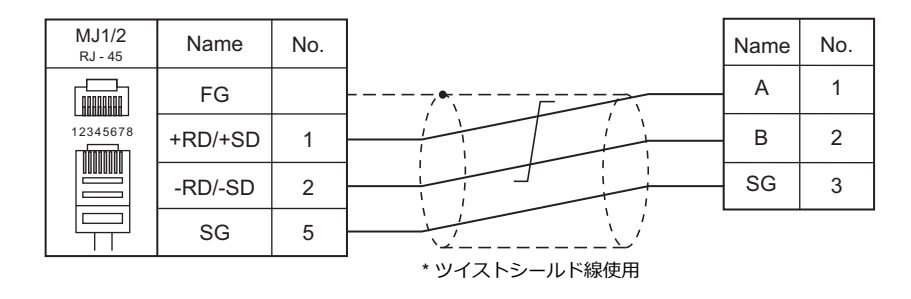

#### 結線図 **2 - M4**

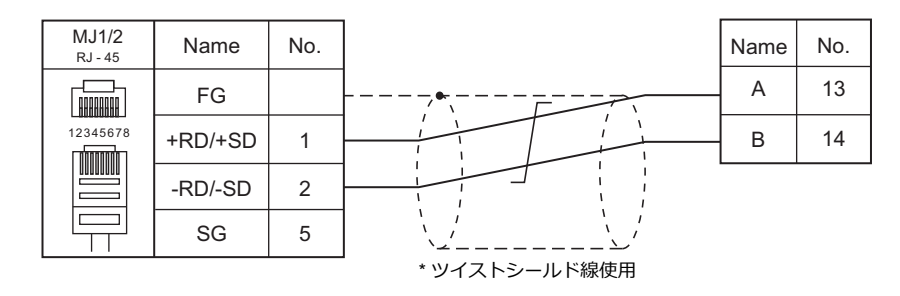

#### <span id="page-265-0"></span>結線図 **3 - M4**

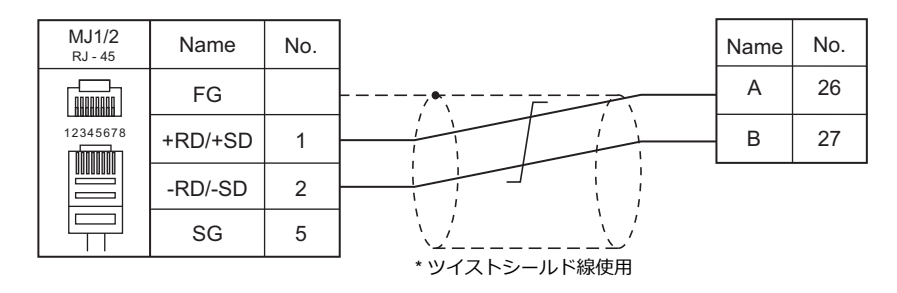

#### <span id="page-265-1"></span>結線図 **4 - M4**

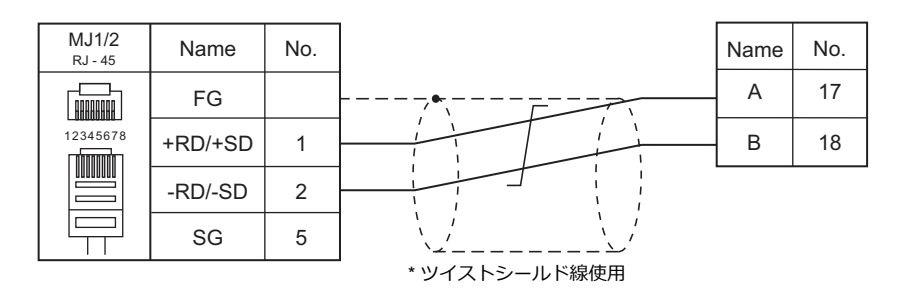

#### <span id="page-265-4"></span>結線図 **5 - M4**

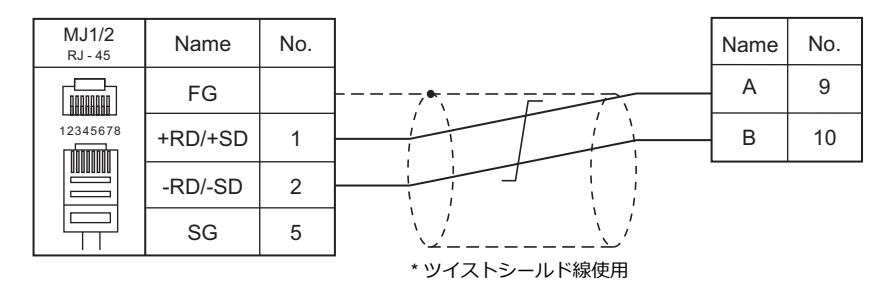

#### <span id="page-265-2"></span>結線図 **6 - M4**

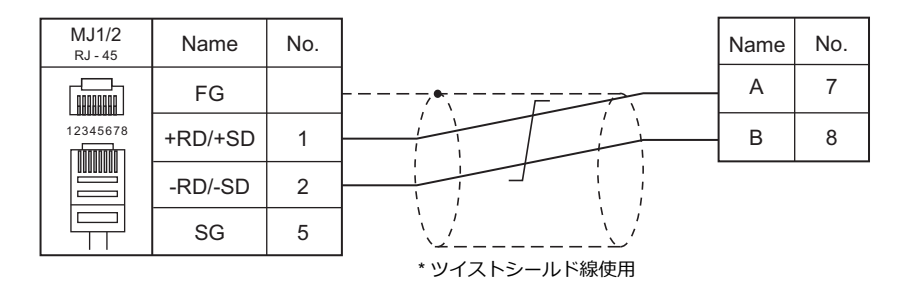

<span id="page-265-3"></span>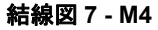

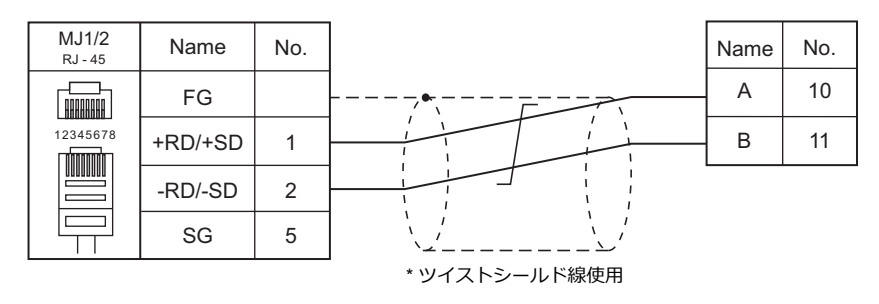

13. シマデン

13.1 温調 / サーボ / インバータ接続

# <span id="page-268-0"></span>**13.1** 温調 **/** サーボ **/** インバータ接続

## 調節計 **/** 指示計 **/** サーボコントローラ

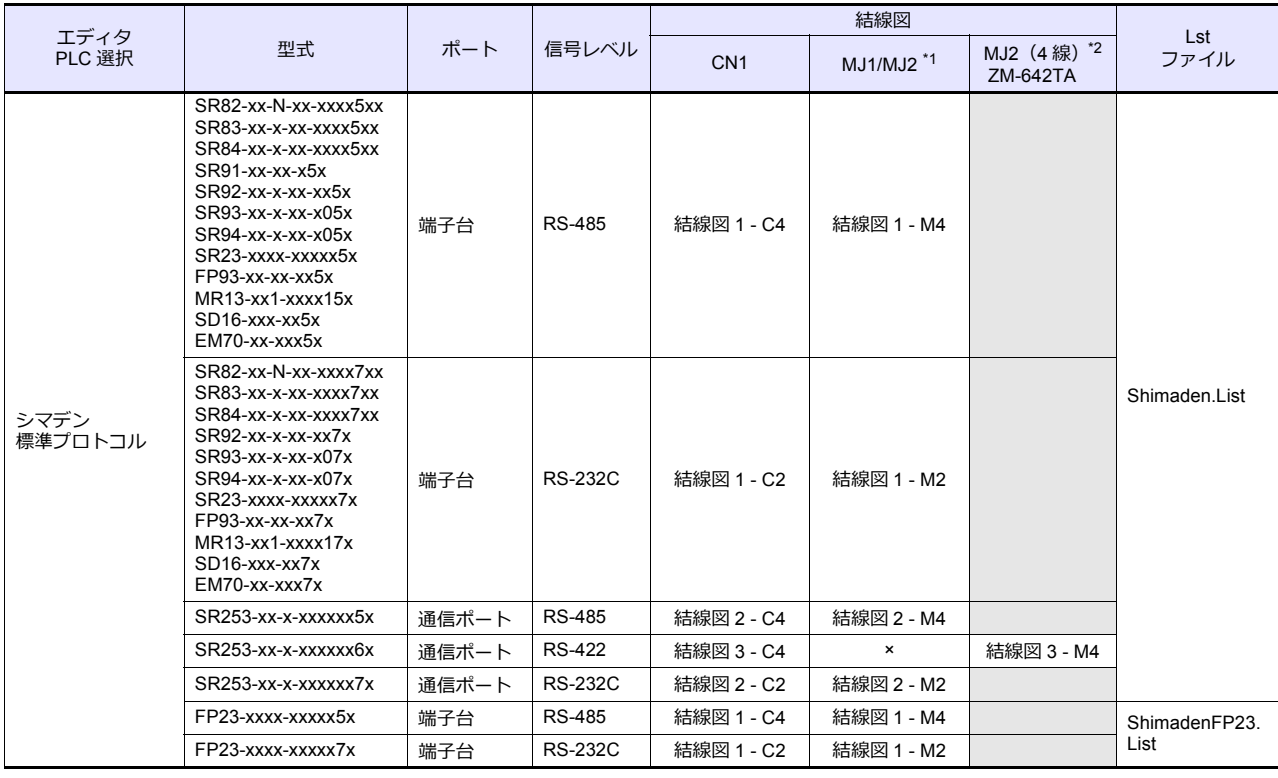

\*1 ZM-642TA の場合、信号切替用のスライドスイッチは RS-232C/485(上)に設定してください。

詳しくは、「[1.2.2 MJ1/MJ2](#page-20-0)」[P 1-5](#page-20-0) を参照してください。

\*2 信号切替用のスライドスイッチは RS-422 (下)に設定してください。詳しくは、「[1.2.2 MJ1/MJ2](#page-20-0)」[P 1-5](#page-20-0) を参照してください。

## **13.1.1** シマデン標準プロトコル

## 通信設定

## エディタ

通信設定

(下線は初期値)

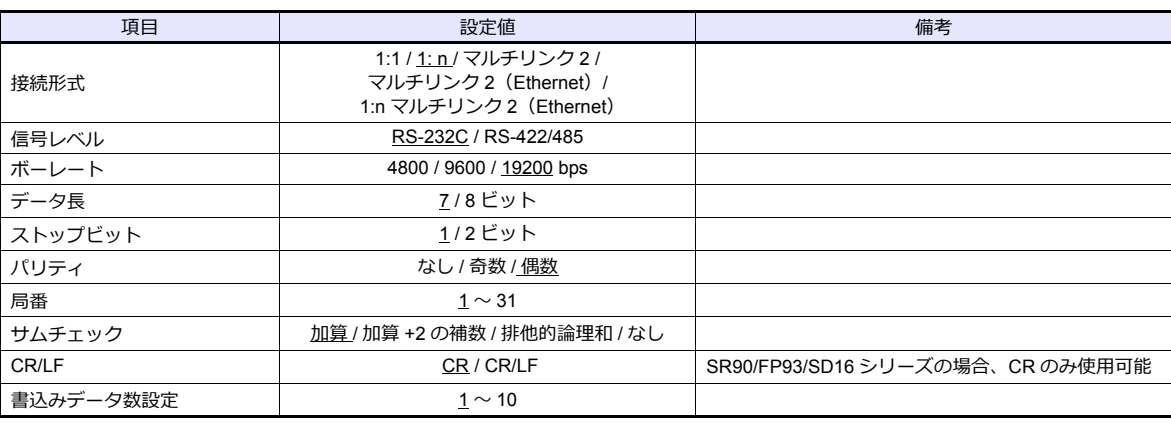

#### 調節計 **/** 指示計 **/** サーボコントローラ

調節計前面のキー操作で、通信に関するパラメータを設定します。 エディタの[通信設定]と合わせてください。

#### **SR80** シリーズ **/ EM70** シリーズ

(下線は初期値)

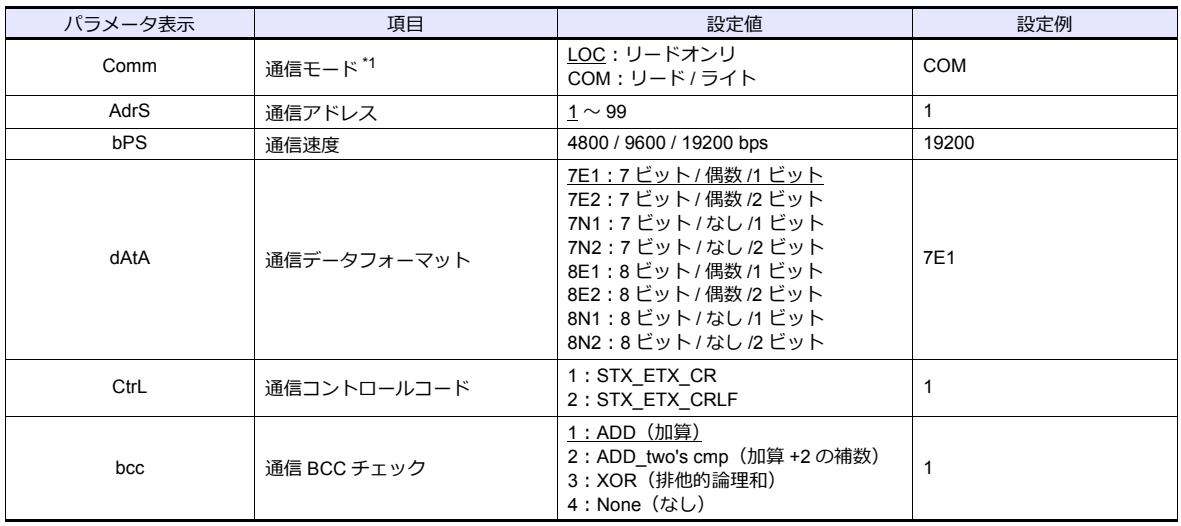

\*1 前面キーでは、COM→LOC への変更のみ可能です。

ZM-600 から書き込みを行う場合、アドレス [018Cxx (H) ]を「1 (=通信モード: COM) 」に設定してください。 (xx はサブアドレス)

#### **SR90** シリーズ

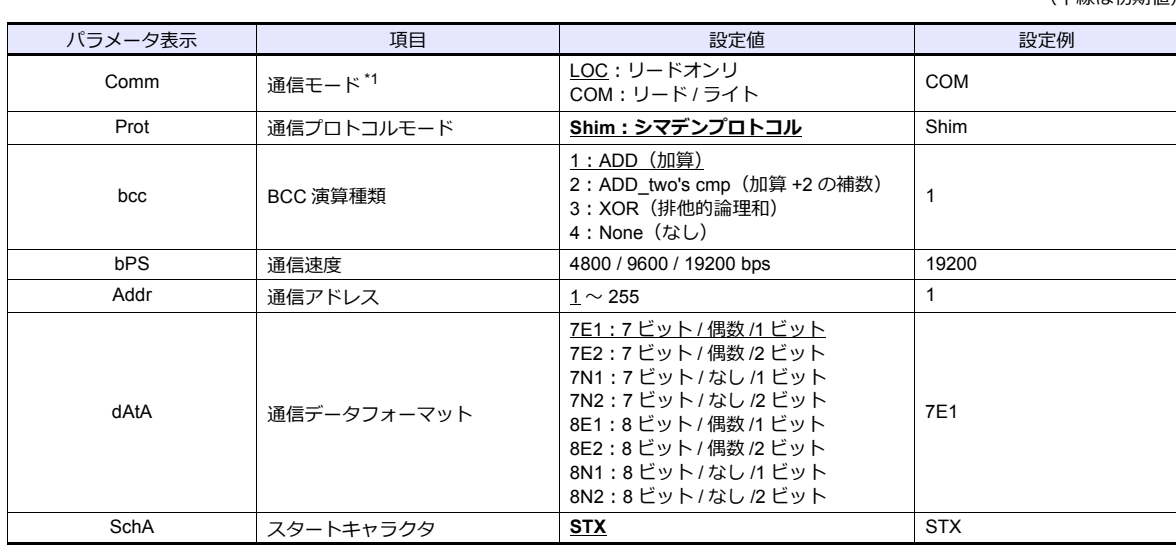

\*1 前面キーでは、COM→LOC への変更のみ可能です。

…… | ○☆☆ ○○… ○□○ ○○(△○○・。<br>ZM-600 から書き込みを行う場合、アドレス [018Cxx(H)] を「1(=通信モード:COM)」に設定してください。(xx はサブアドレス)

#### **SR253** シリーズ

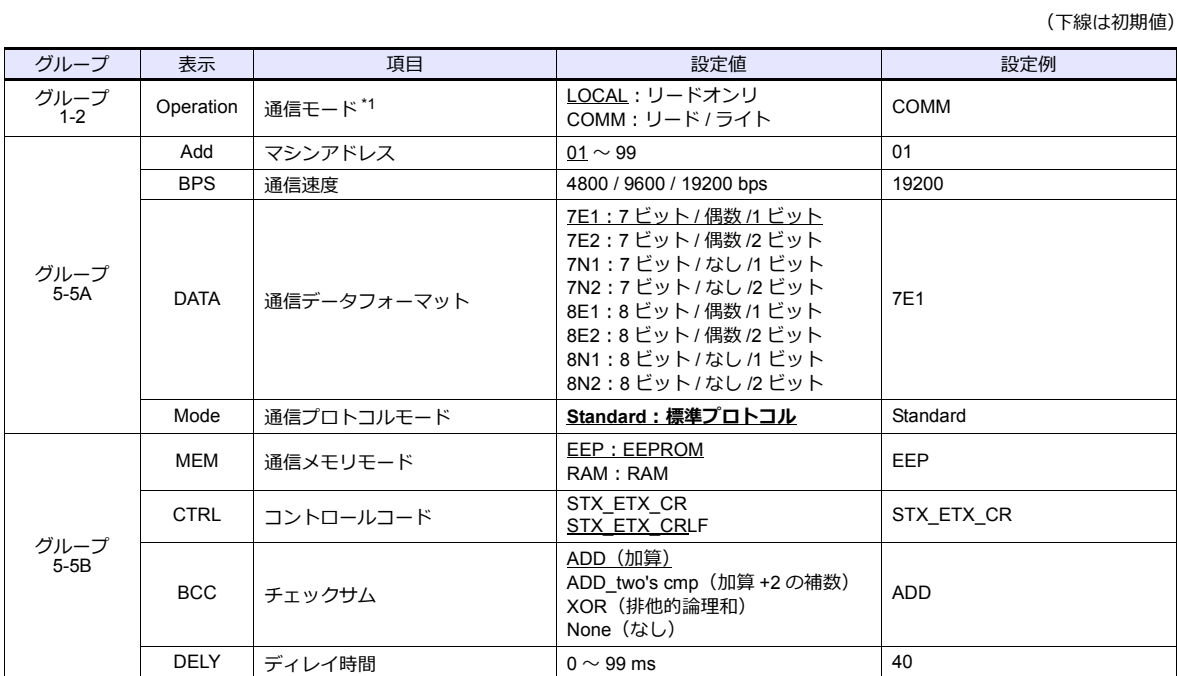

\*1 前面キーでは、COMM→LOCALへの変更のみ可能です。

ZM-600 から書き込みを行う場合、アドレス [018Cxx (H) ] を「1 (=通信モード: COM) 」に設定してください。 (xx はサブアドレス)

(下線は初期値)

#### **SR23** シリーズ **/ FP23** シリーズ

(下線は初期値)

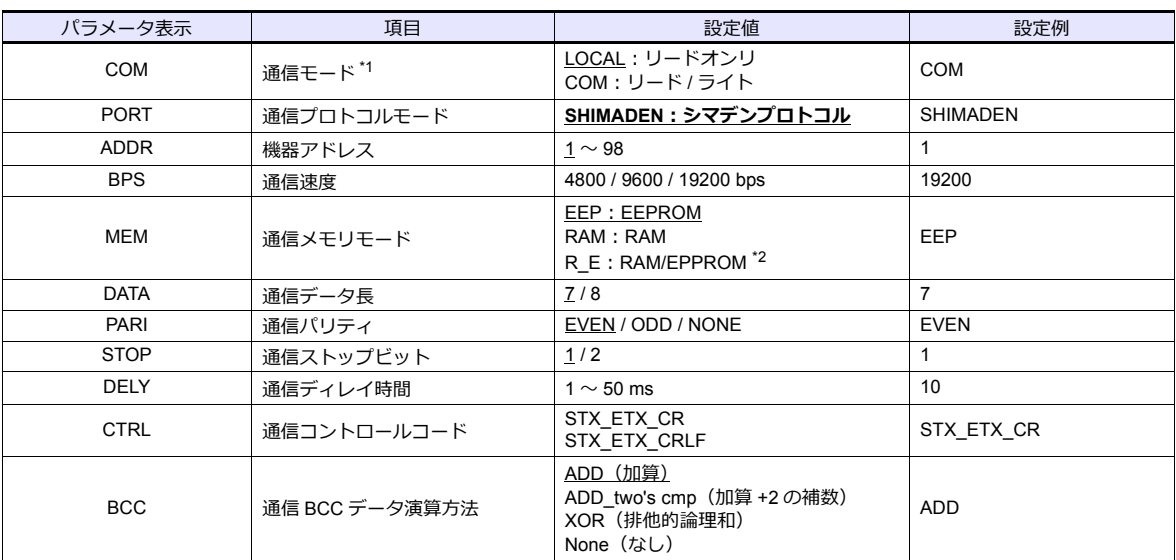

\*1 前面キーでは、COM→LOC への変更のみ可能です。

ZM-600 から書き込みを行う場合、アドレス[018Cxx(H)]を「1(=通信モード:COM)」に設定してください。(xx はサブアドレス) \*2 各種 SV、OUT、COM モードのデータは RAM に書き込みます。それ以外は EPPROM に書き込みます。

#### **FP93** シリーズ

(下線は初期値)

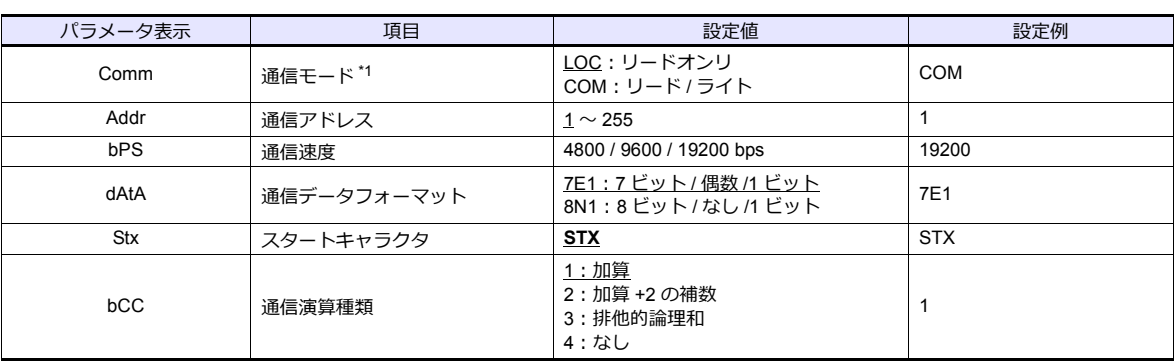

\*1 前面キーでは、COM→LOC への変更のみ可能です。

ZM-600 から書き込みを行う場合、アドレス [018Cxx (H) ]を「1 (=通信モード: COM) 」に設定してください。 (xx はサブアドレス)

#### **MR13** シリーズ

(下線は初期値)

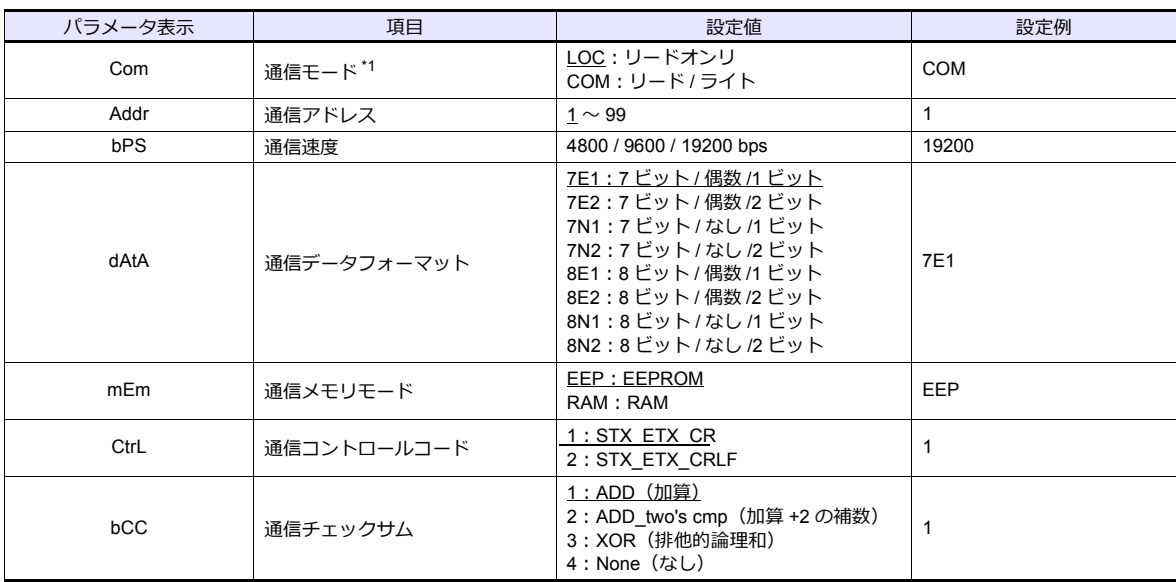

\*1 前面キーでは、COM→LOC への変更のみ可能です。

ZM-600 から書き込みを行う場合、アドレス [018Cxx (H) ]を「1 (=通信モード: COM) 」に設定してください。(xx はサブアドレス)

#### **SD16** シリーズ

(下線は初期値) パラメータ表示 ねんじゃ エンス 項目 しゅうしん うちの うちの 設定値 いっぽん うちのう 設定例 Comm 通信モード \*1 LOC:リードオンリ COM:リー<sup>ド</sup> / ライト COM Prot 通信プロトコルモード SHIM<sub>**: シマデン標準プロトコル SHIM**</sub> Addr | 通信アドレス | 1~100 | 1 | 1 dAtA 通信データフォーマット 7E1:7 ビット / 偶数 /1 ビット 7E2:7 ビット / 偶数 /2 ビット 7N1:7 ビット / なし /1 ビット 7N2:7 ビット / なし /2 ビット 8E1:8 ビット / 偶数 /1 ビット 8E2:8 ビット / 偶数 /2 ビット 8N1:8 ビット / なし /1 ビット 8N2:8 ビット / なし /2 ビット 7E1 SchA 通信スタートキャラクタ STX STX STX bcc BCC 演算方式 1:ADD(加算) 2:ADD\_two's cmp(加算 +2 の補数) 3: XOR<sup>(</sup>排他的論理和) 4:None(なし) 1 bPS 通信速度 4800 / 9600 / 19200 bps 19200

\*1 前面キーでは、COM→LOCへの変更のみ可能です。

ZM-600 から書き込みを行う場合、アドレス [018Cxx (H) ]を「1 (=通信モード: COM) 」に設定してください。 (xx はサブアドレス)

## 使用デバイス

各デバイスの設定範囲は、機器によって異なります。お使いの機器の使用できる範囲内で設定してください。なお、 [TYPE]はマクロで間接デバイスを指定するときに使用します。

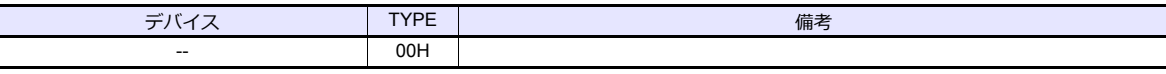

#### アドレス表記について

画面作成上のデバイス表記は以下のようになります。

xxxxyy  $\sum$ サブアドレス 01~03\* アドレス(HEX)

\* サブアドレスにはチャンネルを設定します。 SR23 シリーズ / FP23 シリーズ:01 ~ 02 MR13 シリーズ :01 ~ 03 その他の機種 :01(固定)

## 間接デバイス指定

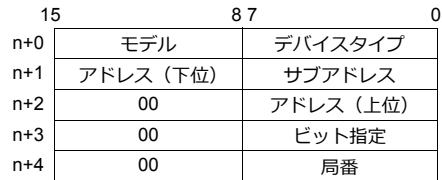

## **PLC\_CTL**

マクロコマンド【PLC\_CTL F0 F1 F2】

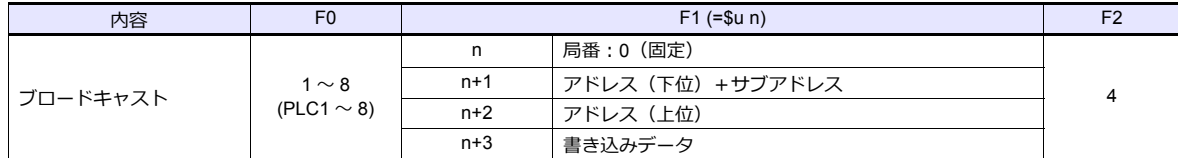

## **13.1.2** 結線図

#### 接続先:**CN1**

#### **RS-232C**

#### 結線図 **1 - C2**

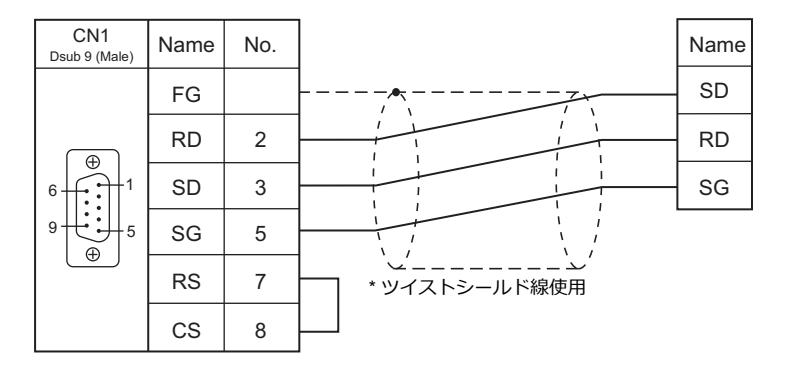

#### <span id="page-274-0"></span>結線図 **2 - C2**

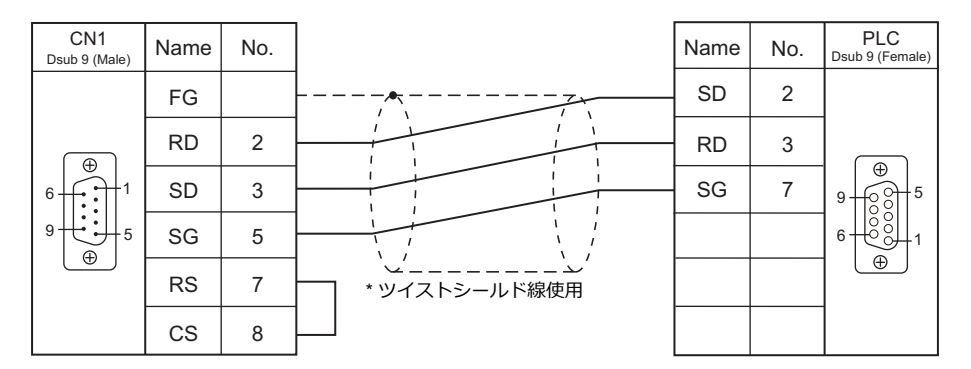

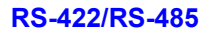

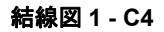

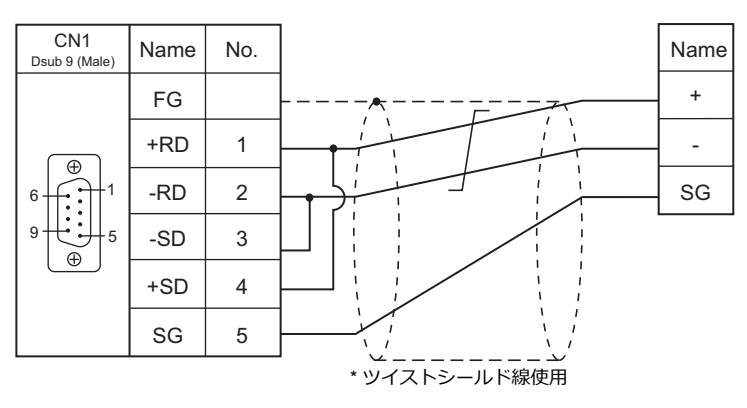

#### <span id="page-275-0"></span>結線図 **2 - C4**

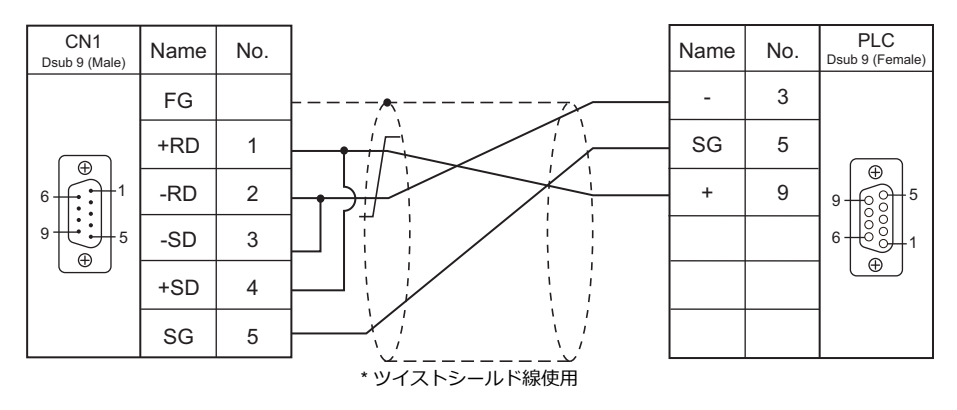

<span id="page-275-1"></span>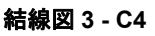

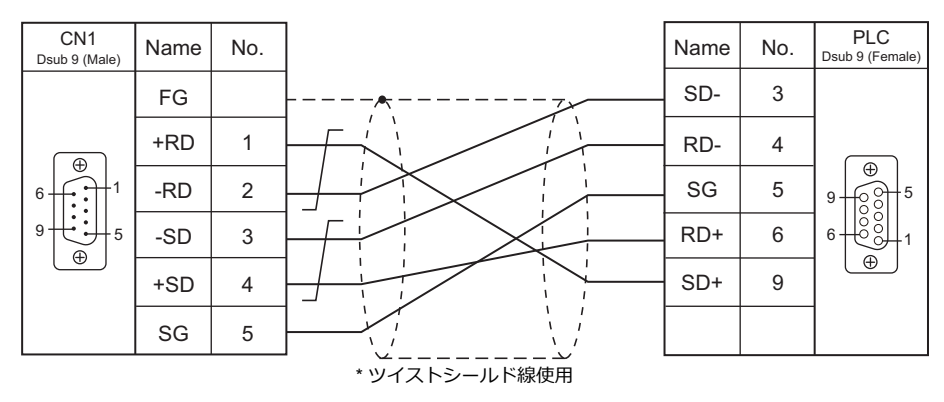

#### 接続先:**MJ1/MJ2**

**RS-232C**

#### 結線図 **1 - M2**

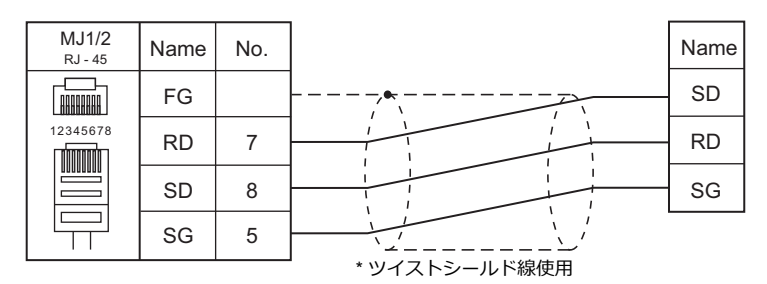

#### <span id="page-275-2"></span>結線図 **2 - M2**

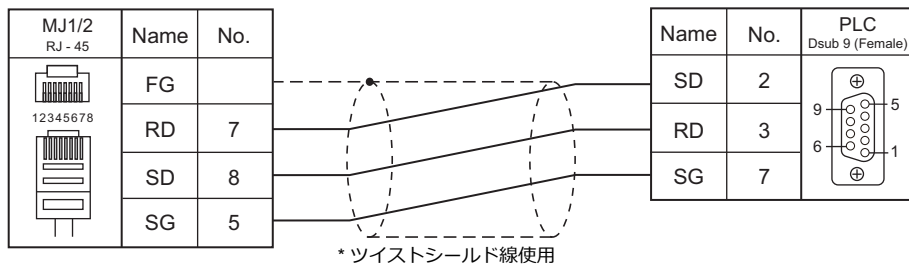

#### **RS-422/RS-485**

#### 結線図 **1 - M4**

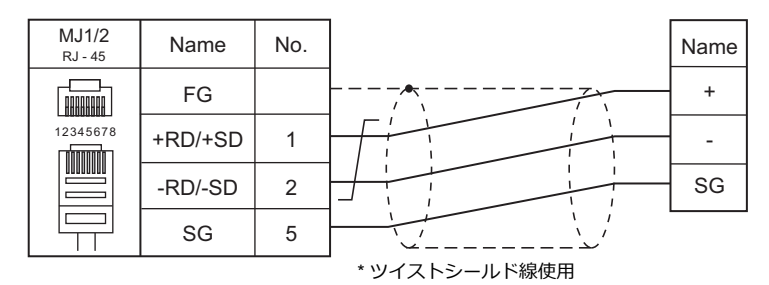

#### <span id="page-276-0"></span>結線図 **2 - M4**

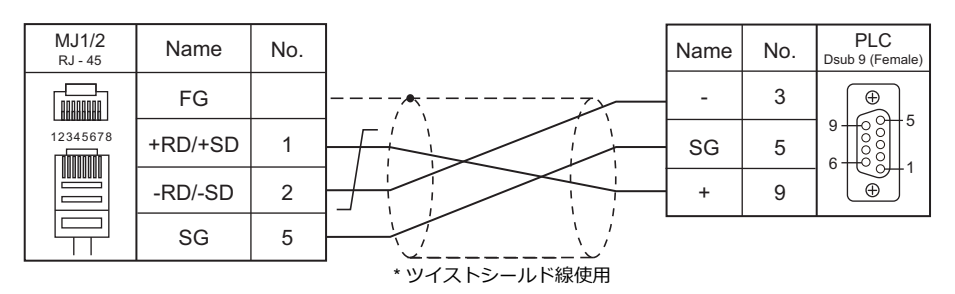

<span id="page-276-1"></span>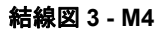

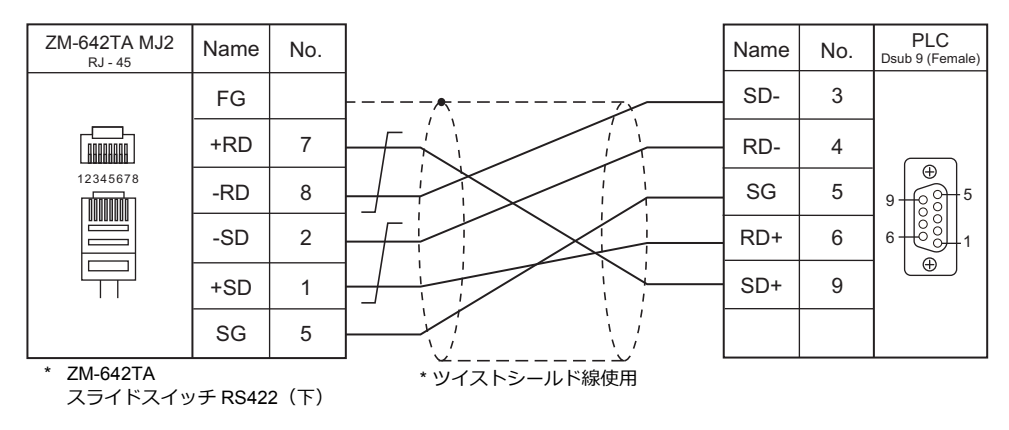

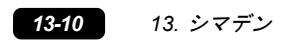

# 14. ヤマハ発動機

14.1 温調 / サーボ / [インバータ接続](#page-280-0)

## <span id="page-280-0"></span>**14.1** 温調 **/** サーボ **/** インバータ接続

#### シリアル接続

#### ロボットコントローラ

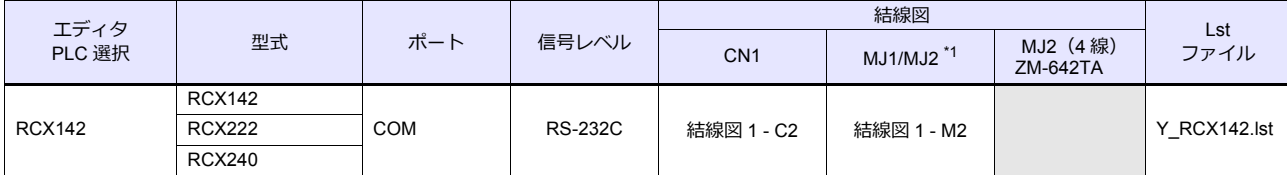

\*1 V907W、ZM-642TA の場合、信号切替用のスライドスイッチは RS-232C/485(上)に設定してください。 詳しくは、「[1.2.2 MJ1/MJ2](#page-20-0)」[P 1-5](#page-20-0) を参照してください。

#### **14.1.1 RCX142**

## 通信設定

## エディタ

通信設定

(下線は初期値)

Ξ

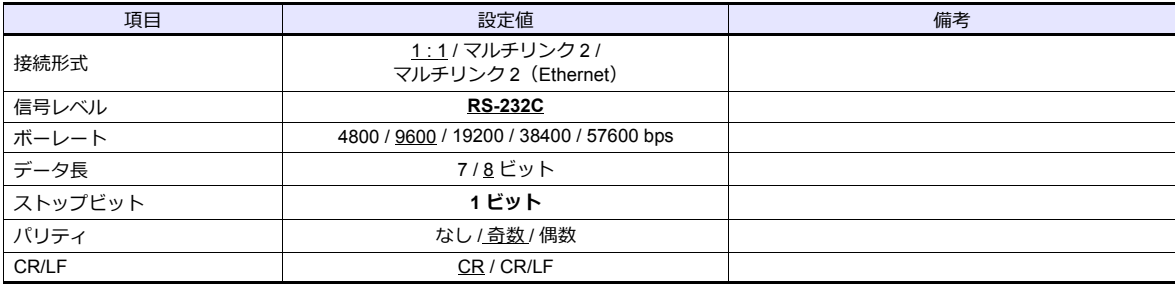

#### ロボットコントローラ

#### **RCX142/RCX240**

MPB プログラミングボックス(RCX240 の場合、RPB プログラミングボックス)で通信に関するパラメータを設定しま す。詳しくはロボットコントローラのマニュアルを参照してください。

(下線は初期値)

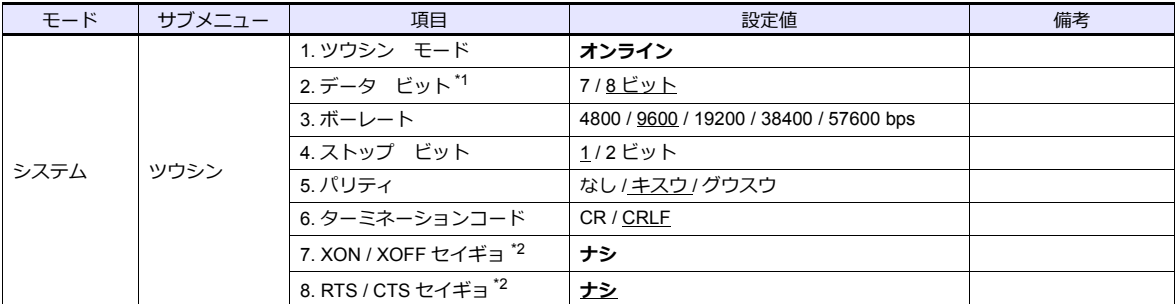

\*1 表示言語が日本語の場合、データビットを 8 ビットに設定してください。

#### **RCX222**

RPB プログラミングボックスで通信に関するパラメータを設定します。詳しくはロボットコントローラのマニュアルを参 照してください。

(下線は初期値)

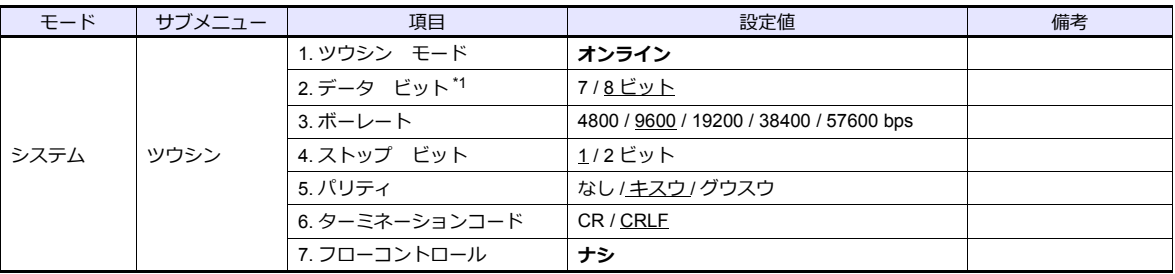

\*1 表示言語が日本語の場合、データビットを 8 ビットに設定してください。

## 使用デバイス

各デバイスの設定範囲は、機種によって異なります。お使いの機器で使用できる範囲内で設定してください。なお、 [TYPE] はマクロで間接デバイスを指定するときに使用します。

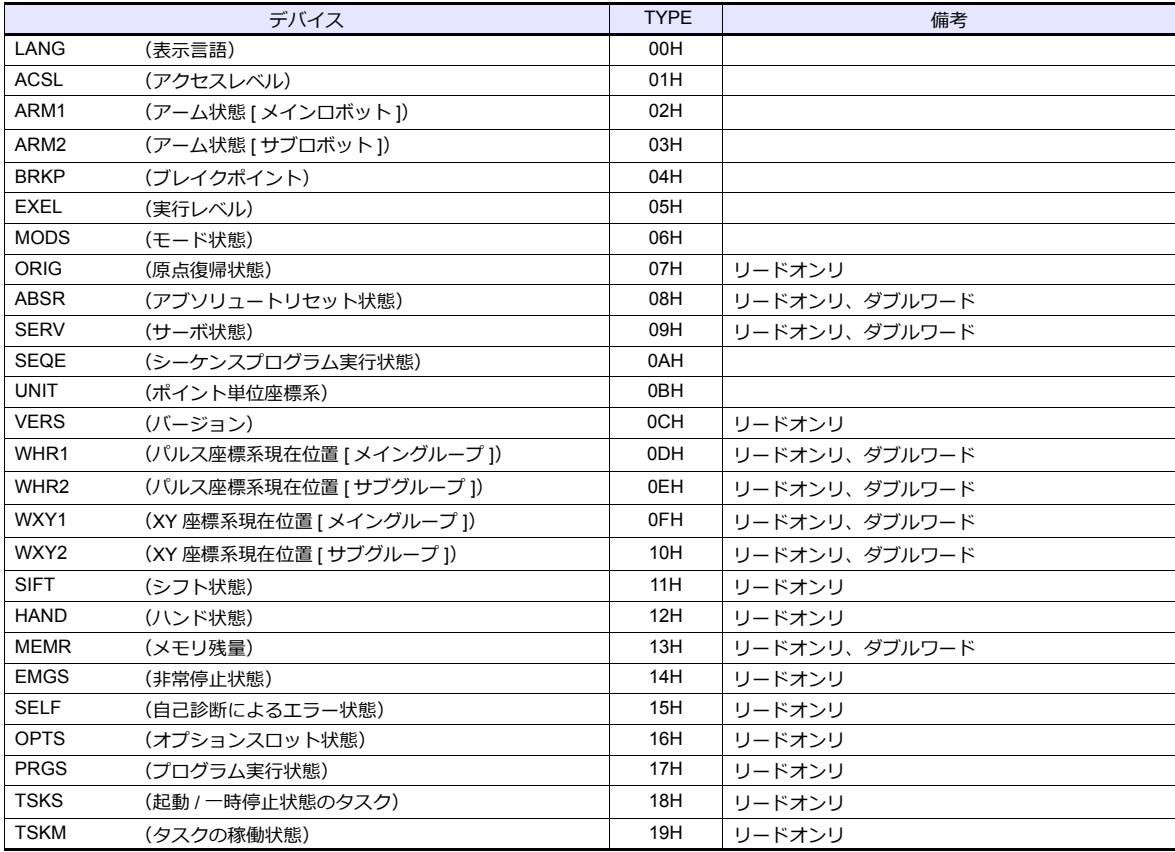

## デバイス **: LANG**(表示言語)

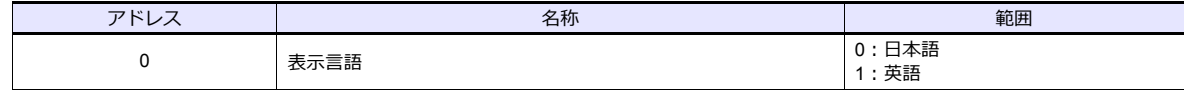

## デバイス **: ACSL**(アクセスレベル)

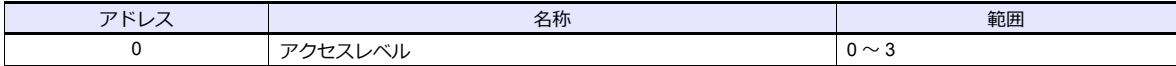

### デバイス **:ARM1**(アーム状態 **[** メインロボット **]**)

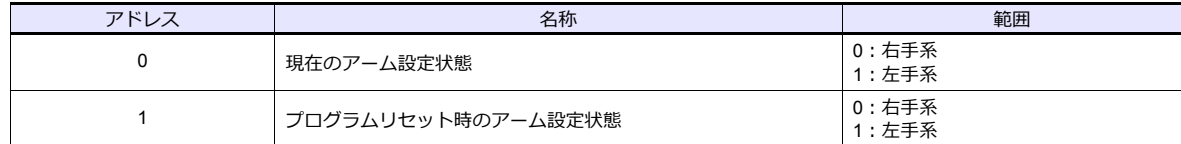

## デバイス **:ARM2**(アーム状態 **[** サブロボット **]**)

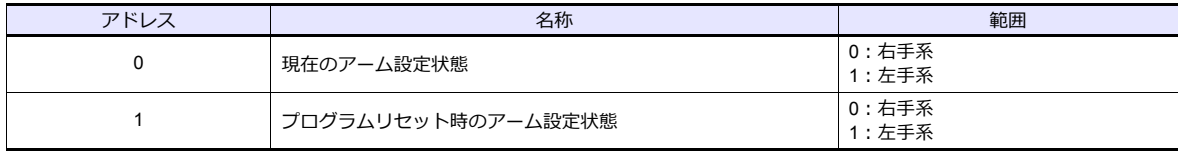

## デバイス **:BRKP**(ブレイクポイント)

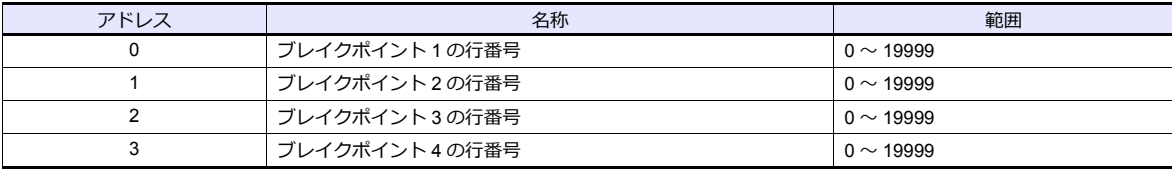

## デバイス **:EXEL**(実行レベル)

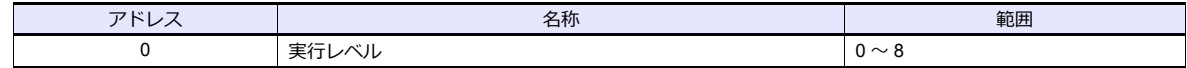

#### デバイス **:MODS**(モード状態)

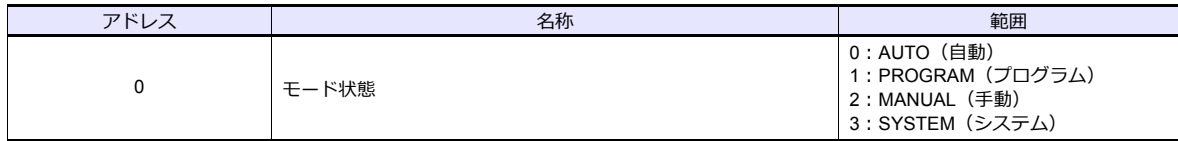

## デバイス **:ORIG**(原点復帰状態)

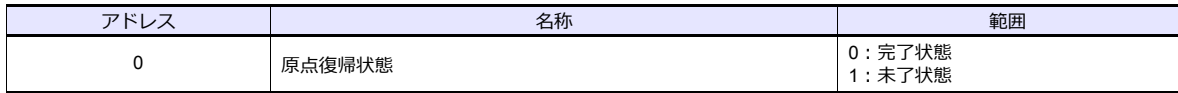

#### デバイス **:ABSR**(アブソリュートリセット状態)

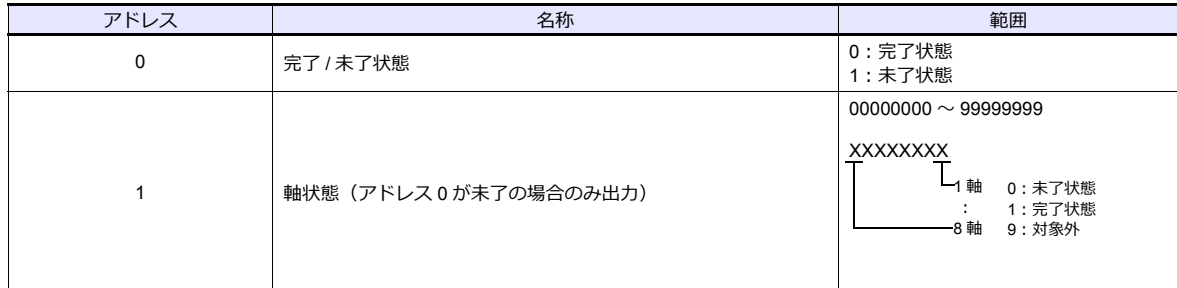

## デバイス **:SERV**(サーボ状態)

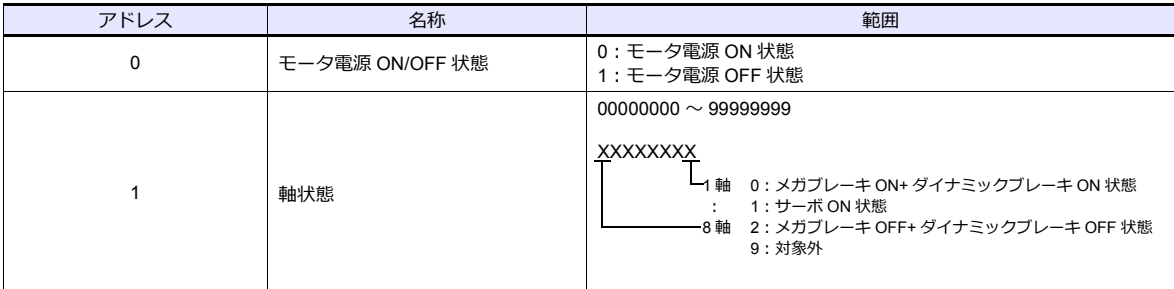

## デバイス **:SEQE**(シーケンスプログラム実行状態)

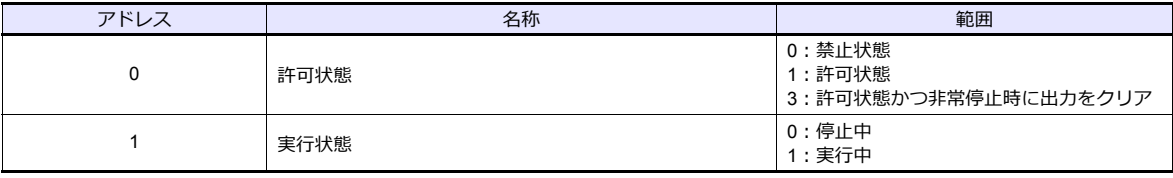

## デバイス **:UNIT**(ポイント単位座標系)

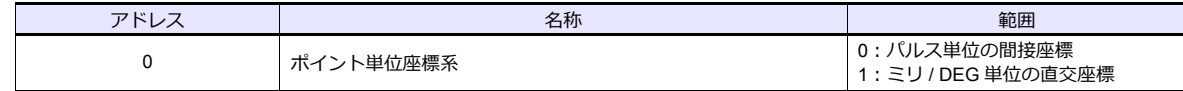

## デバイス **:VERS**(バージョン)

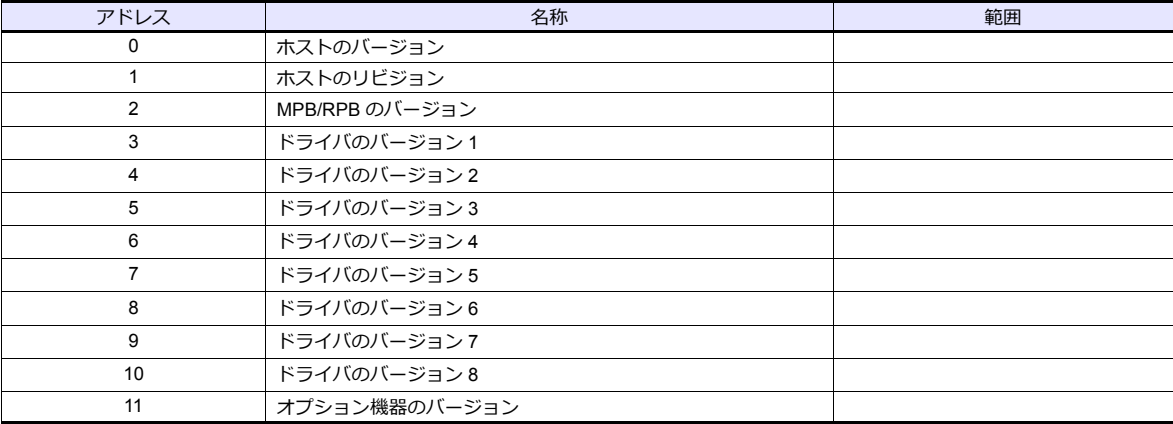

## デバイス **:WHR1**(パルス座標系現在位置 **[** メイングループ **]**)

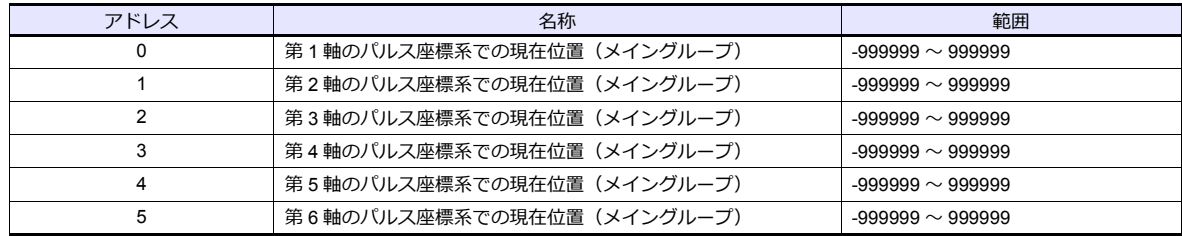

## デバイス **:WHR2**(パルス座標系現在位置 **[** サブグループ **]**)

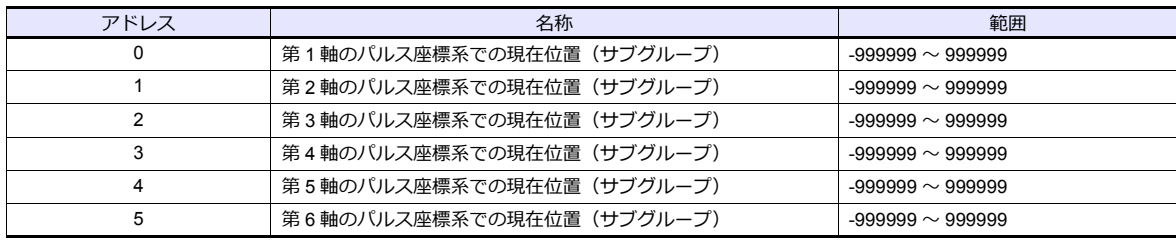

## デバイス **:WXY1**(**XY** 座標系現在位置 **[** メイングループ **]**)

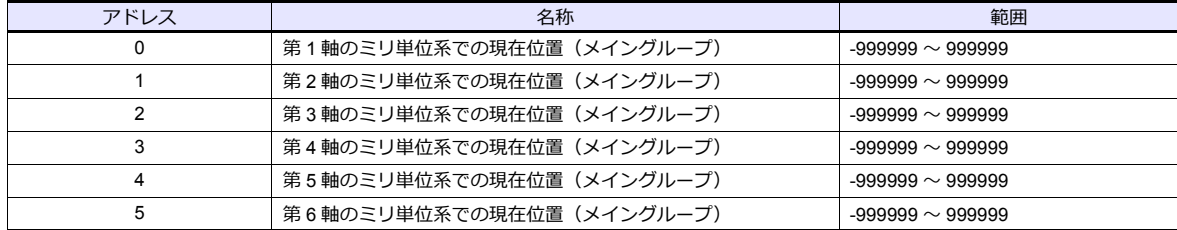

## デバイス **:WXY2**(**XY** 座標系現在位置 **[** サブグループ **]**)

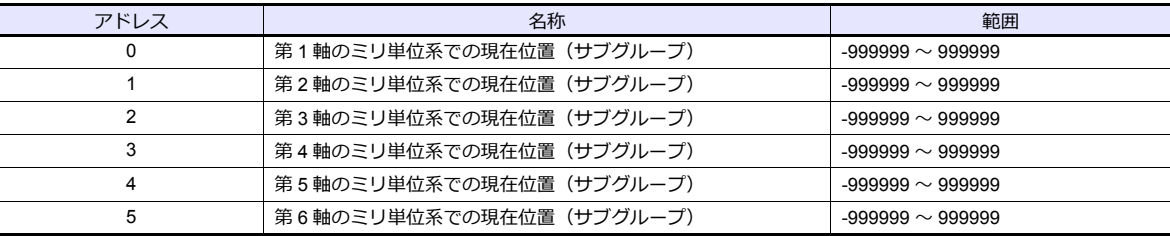

## デバイス **:SIFT**(シフト状態)

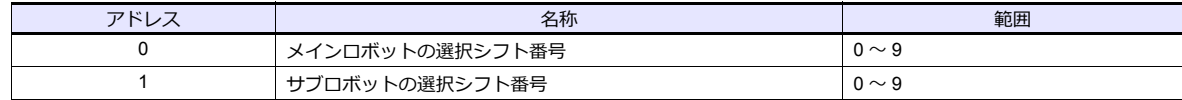

#### デバイス **:HAND**(ハンド状態)

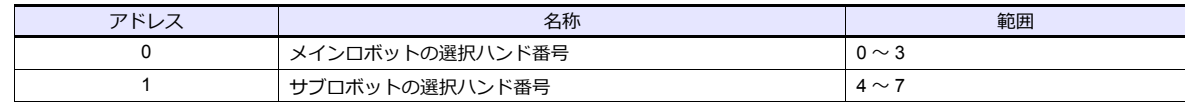

## デバイス **:MEMR**(メモリ残量)

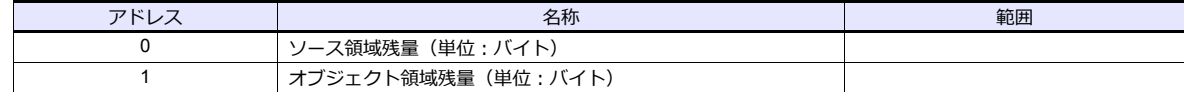

#### デバイス **:EMGS**(非常停止状態)

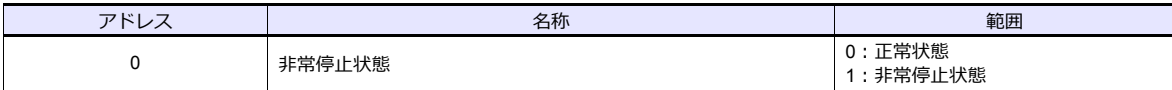

## デバイス **:SELF**(自己診断によるエラー状態)

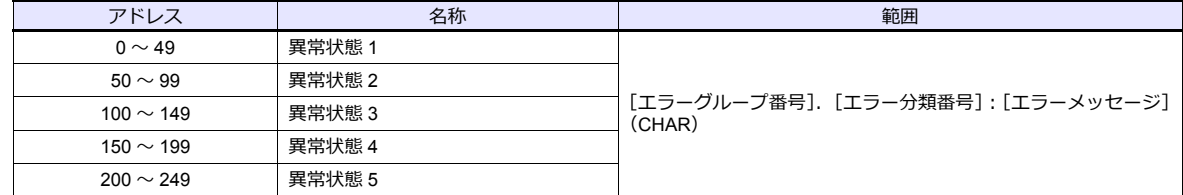

## デバイス **:OPTS**(オプションスロット状態)

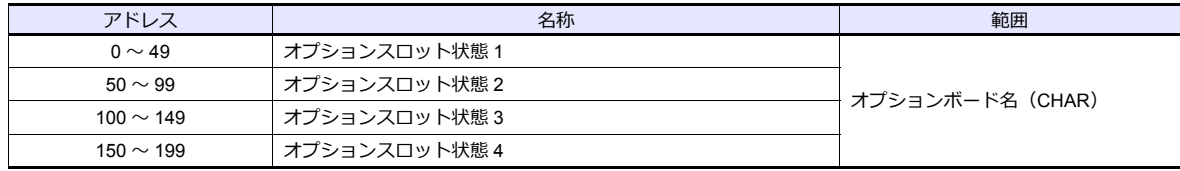

## デバイス **:PRGS**(プログラム実行状態)

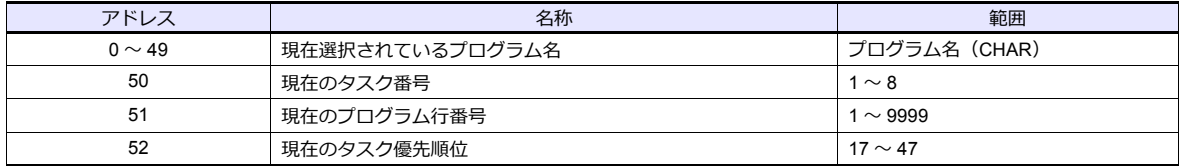

## デバイス **:TSKS**(起動 **/** 一時停止状態のタスク)

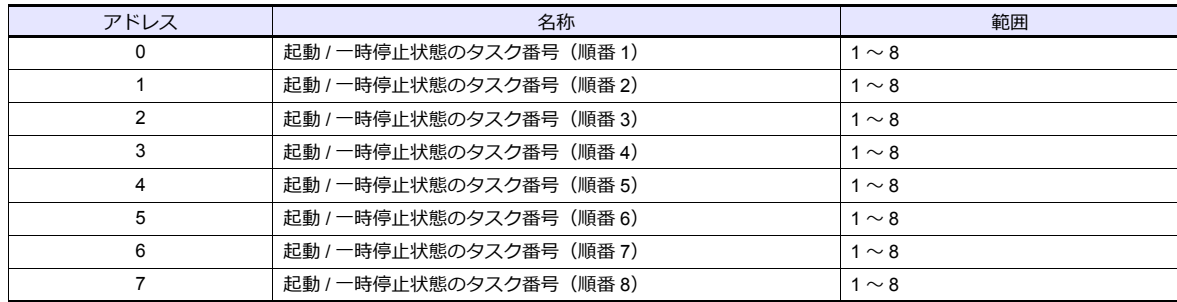

## デバイス **:TSKM**(タスクの稼働状態)

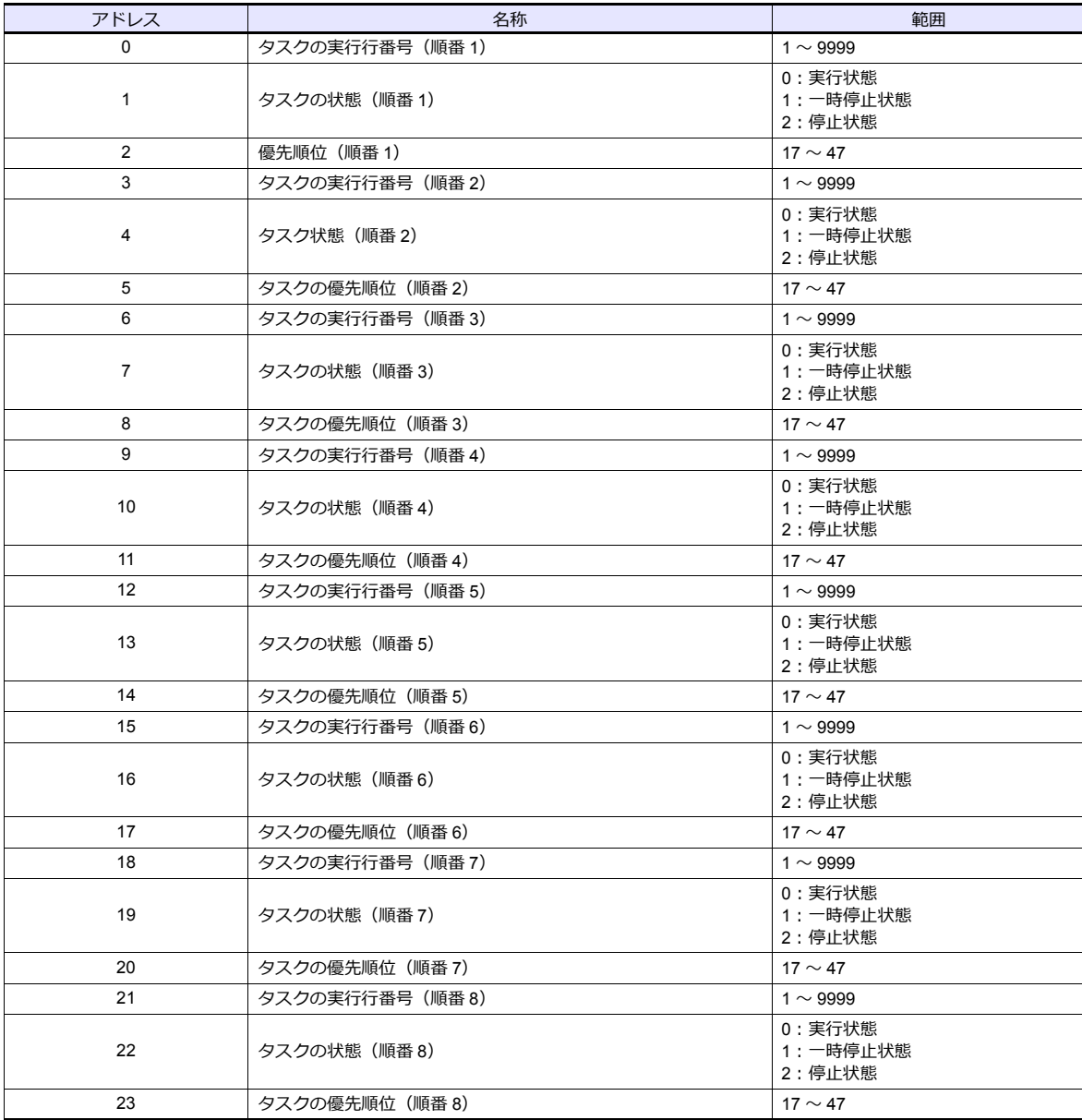

## **PLC\_CTL**

## マクロコマンド【PLC\_CTL F0 F1 F2】

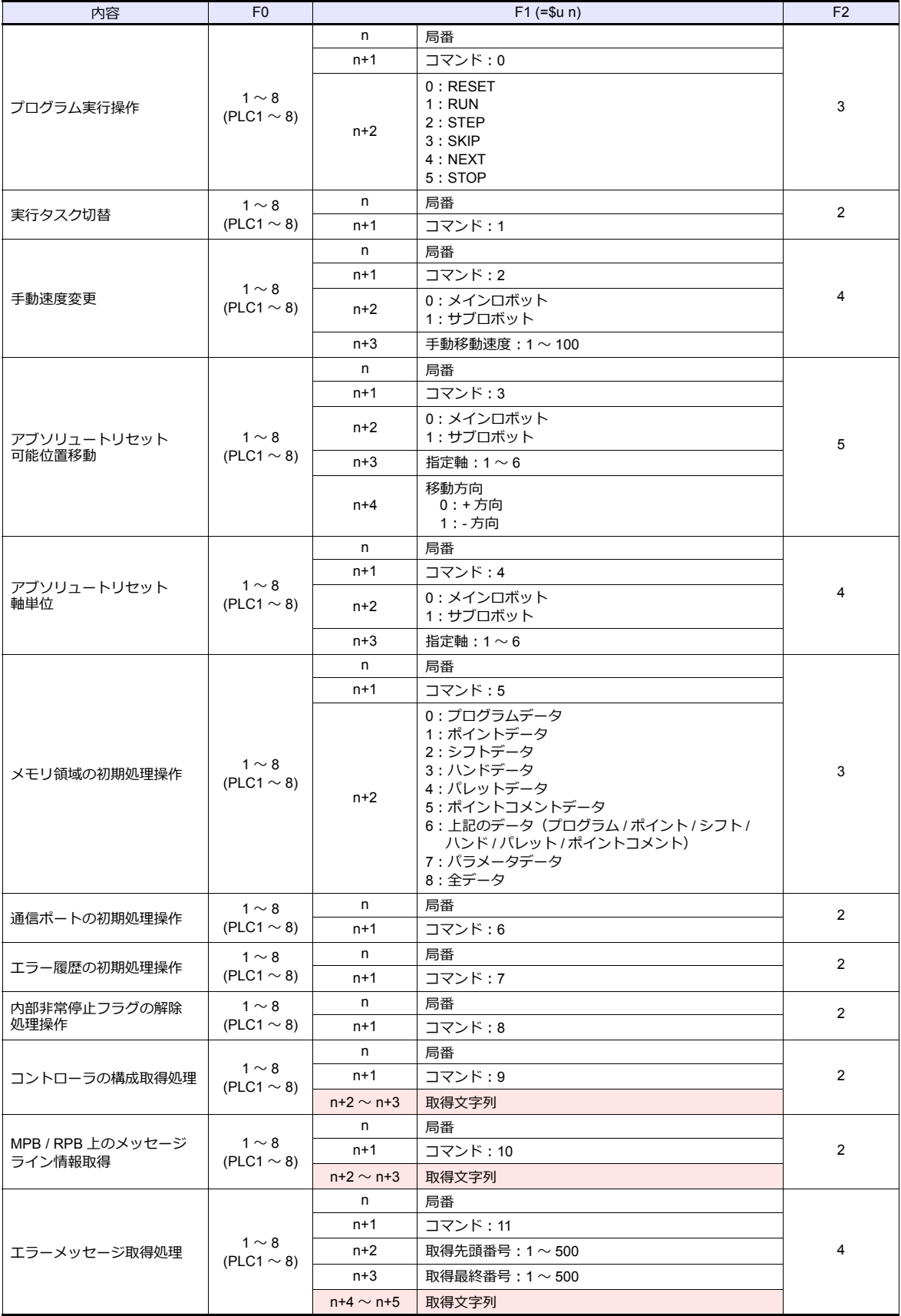
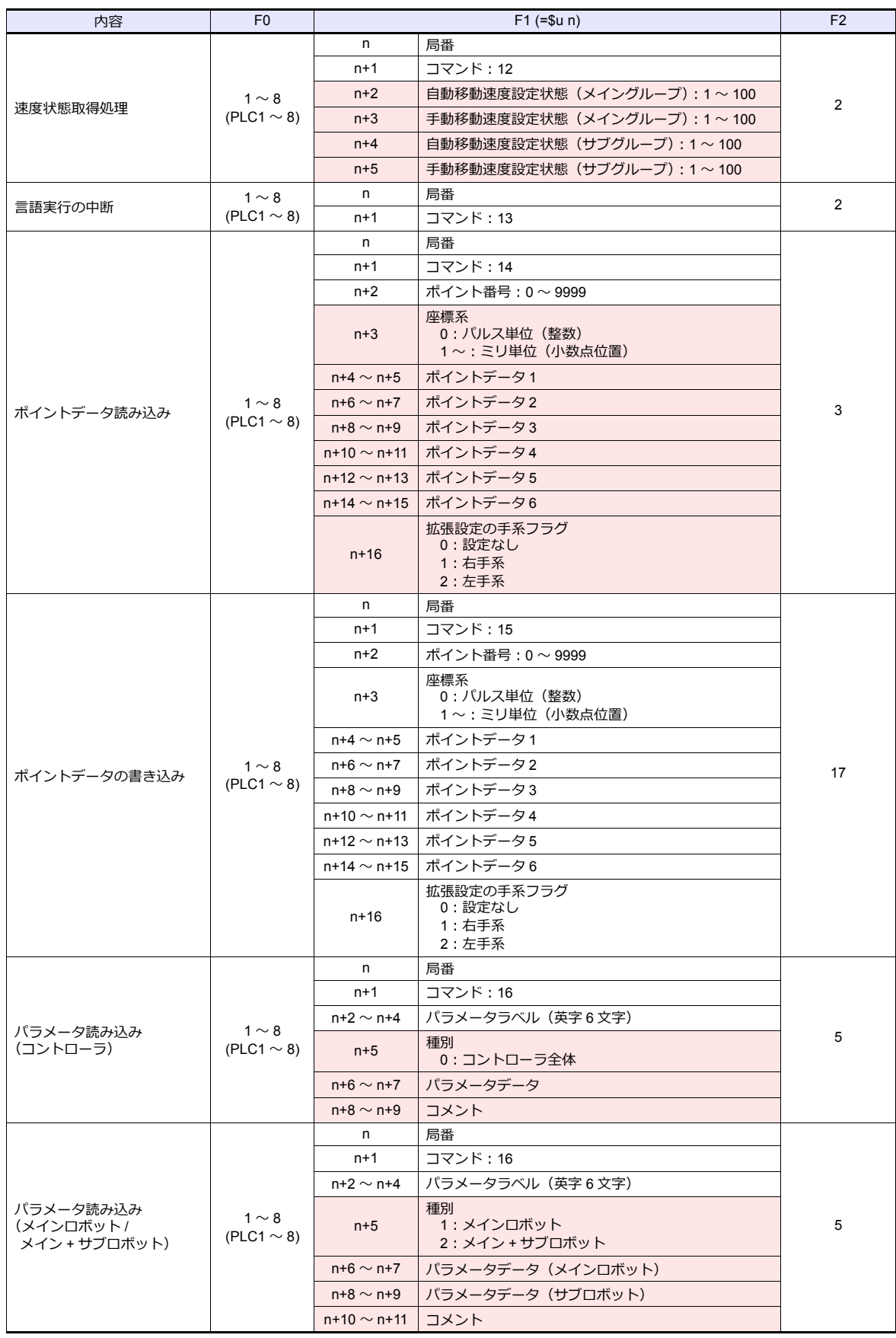

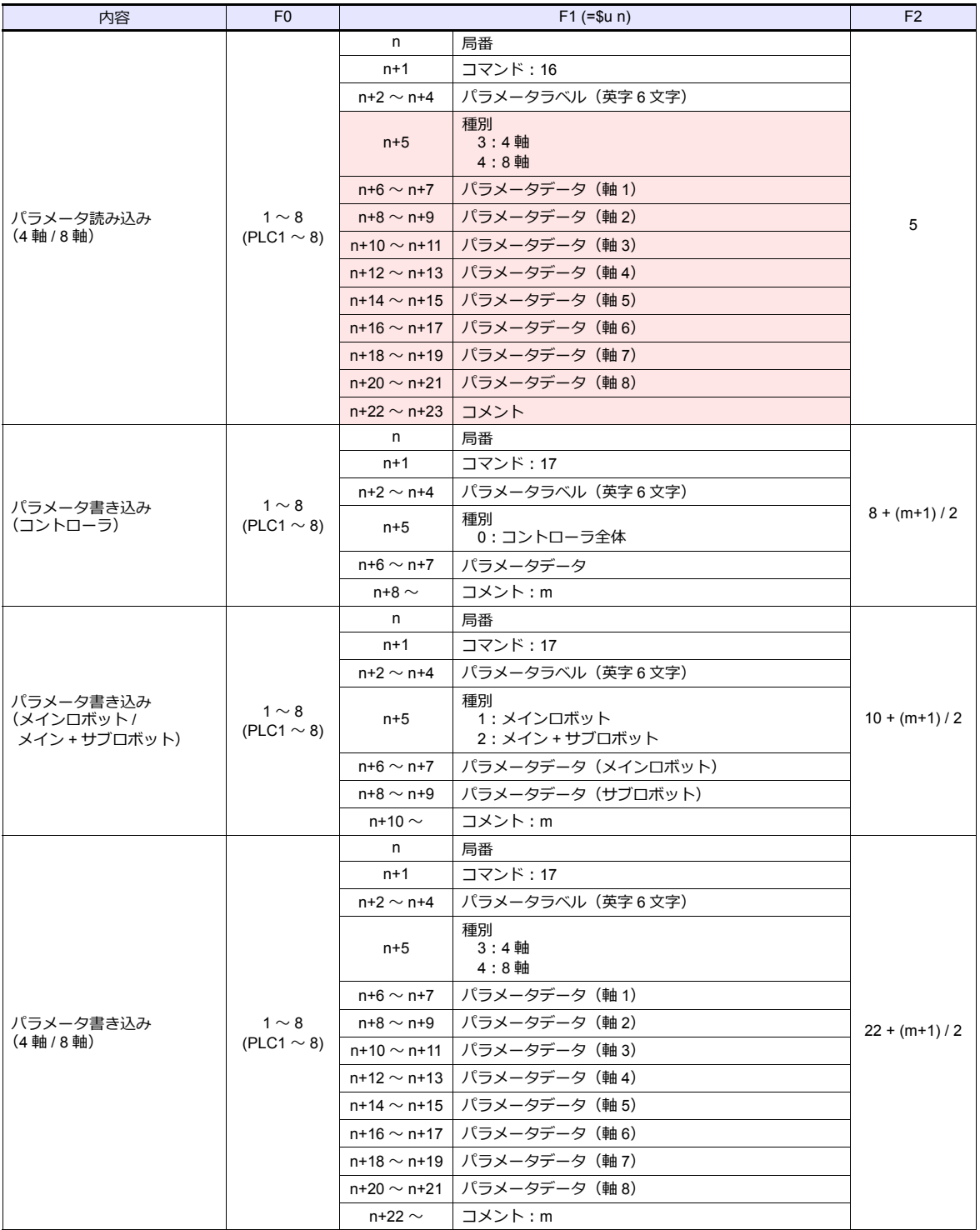

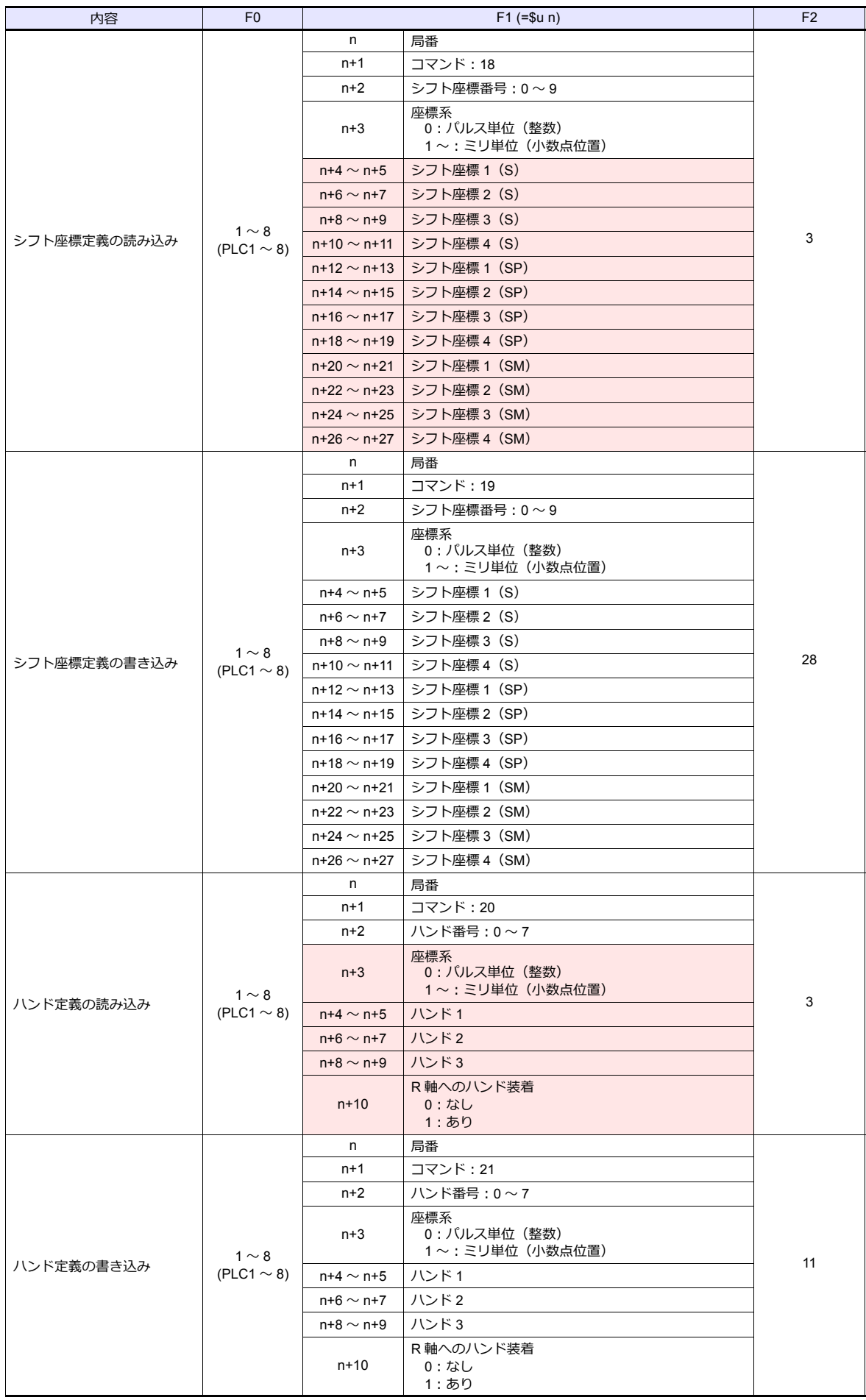

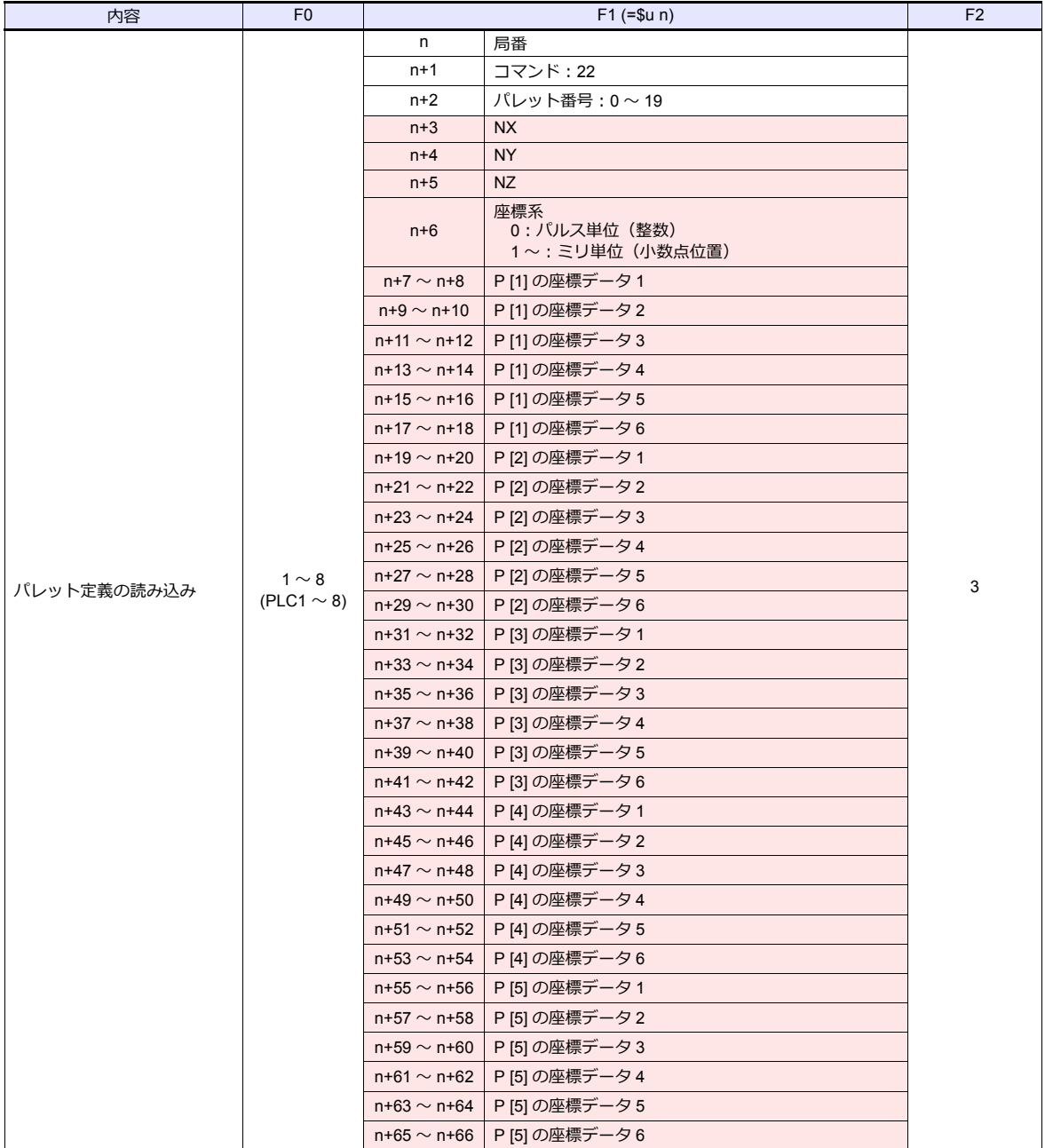

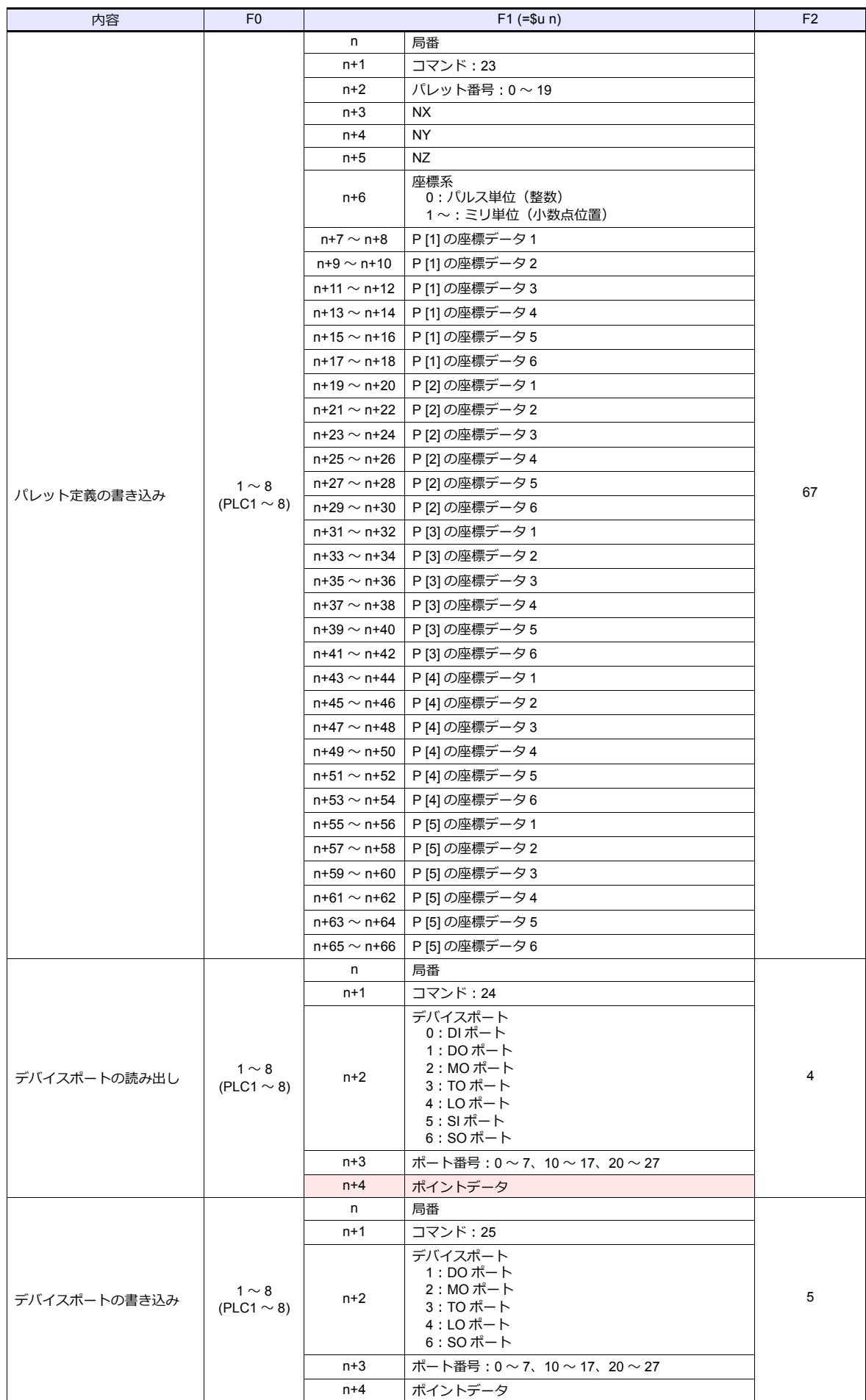

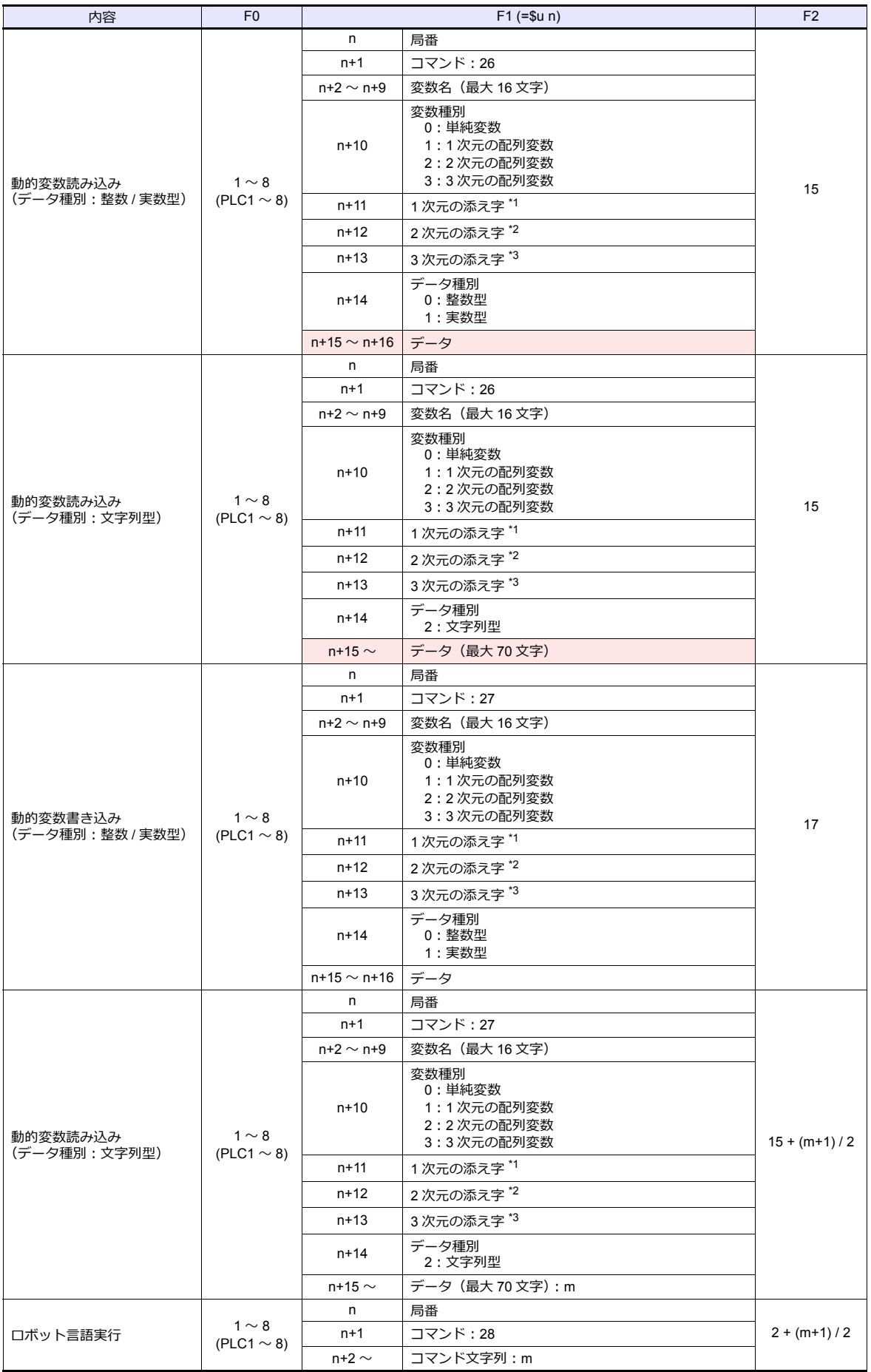

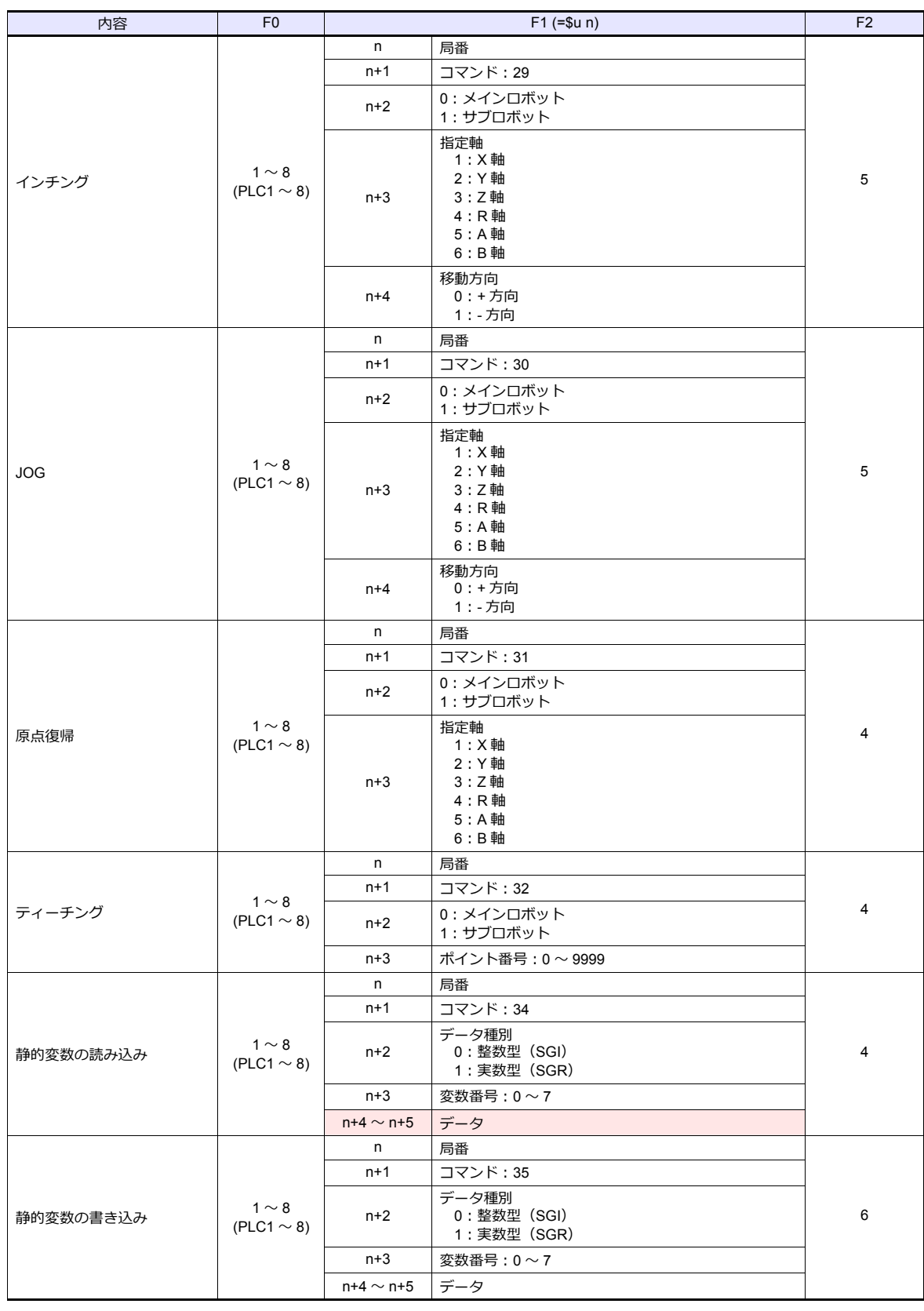

**■■ リターンデータ: コントローラ →ZM シリーズに格納されるデータ** 

\*1 変数種別が 0(単純変数)以外の場合に有効

\*2 変数種別が 2(2 次元の配列変数)、3(3 次元の配列変数)の場合に有効

\*3 変数種別が 3(3 次元の配列変数)の場合に有効

## **14.1.2** 結線図

## 接続先:**CN1**

#### **RS-232C**

結線図 **1 - C2**

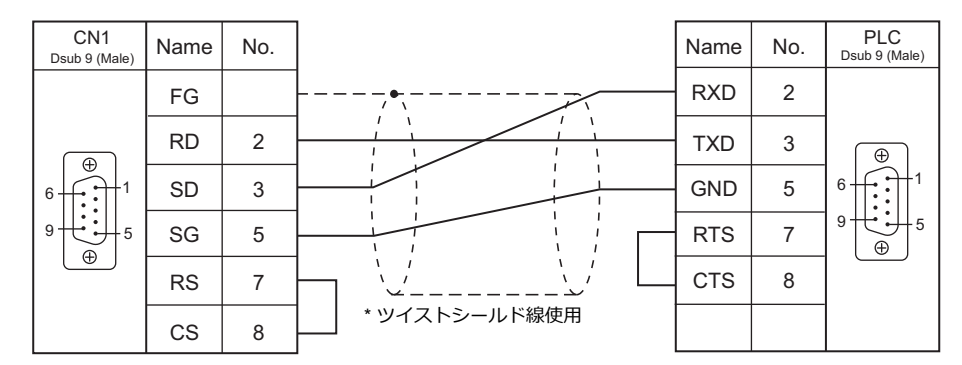

## 接続先:**MJ1/MJ2**

## **RS-232C**

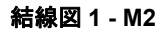

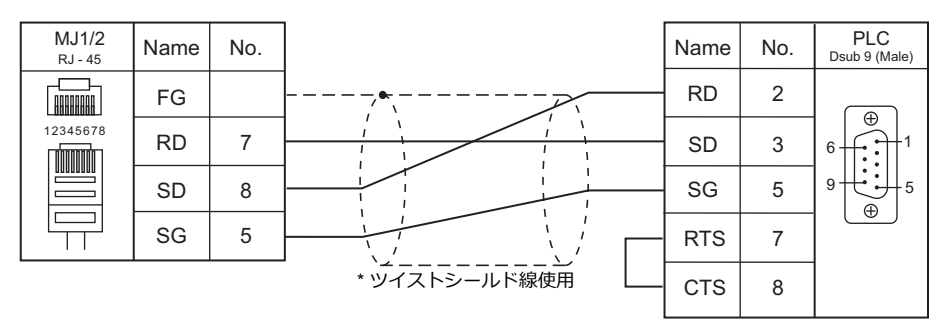

# 15.DELTA TAU DATA SYSTEMS

15.1 温調 / サーボ / [インバータ接続](#page-298-0)

## <span id="page-298-0"></span>**15.1** 温調 **/** サーボ **/** インバータ接続

## シリアル接続

## モーションコントローラ

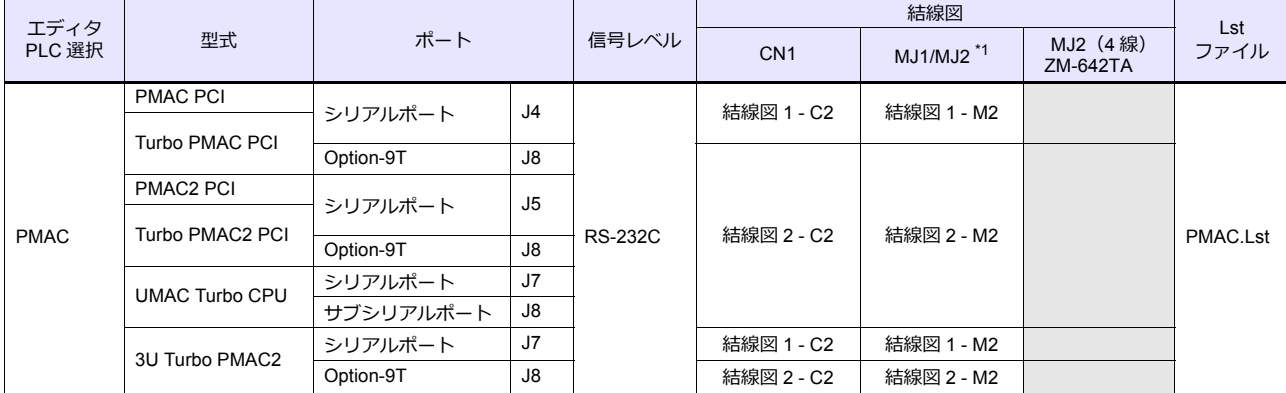

\*1 ZM-642TA の場合、信号切替用のスライドスイッチは RS-232C/485(上)に設定してください。 詳しくは、「[1.2.2 MJ1/MJ2](#page-20-0)」[P 1-5](#page-20-0) を参照してください。

## **Ethernet** 接続

### モーションコントローラ

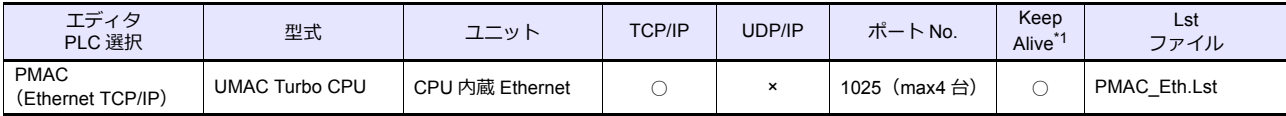

\*1 KeepAlive 機能については「[1.3.2 Ethernet](#page-53-0) 通信」を参照してください。

## **15.1.1 PMAC**

## 通信設定

## エディタ

通信設定

(下線は初期値)

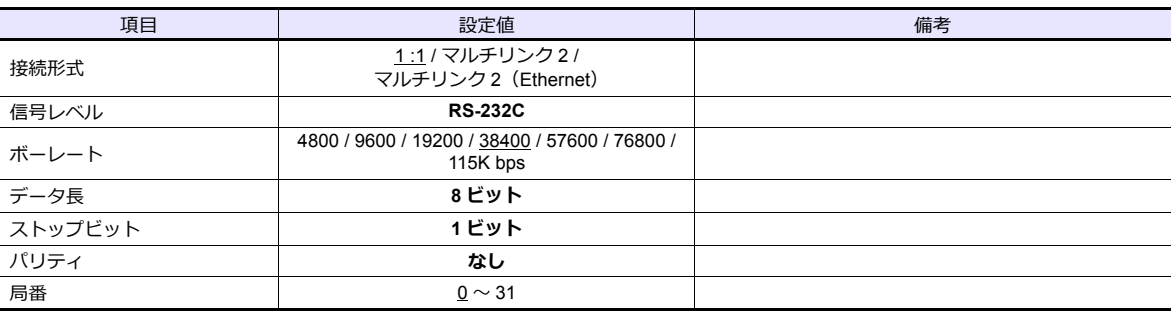

#### **PMAC**

ツールソフト「PEWIN32PRO2」を使用して PMAC の設定をします。詳しくは PMAC のマニュアルを参照してください。 設定変更後、FROM に保存し、電源再投入で確定します。

#### **I-Variables By Number**

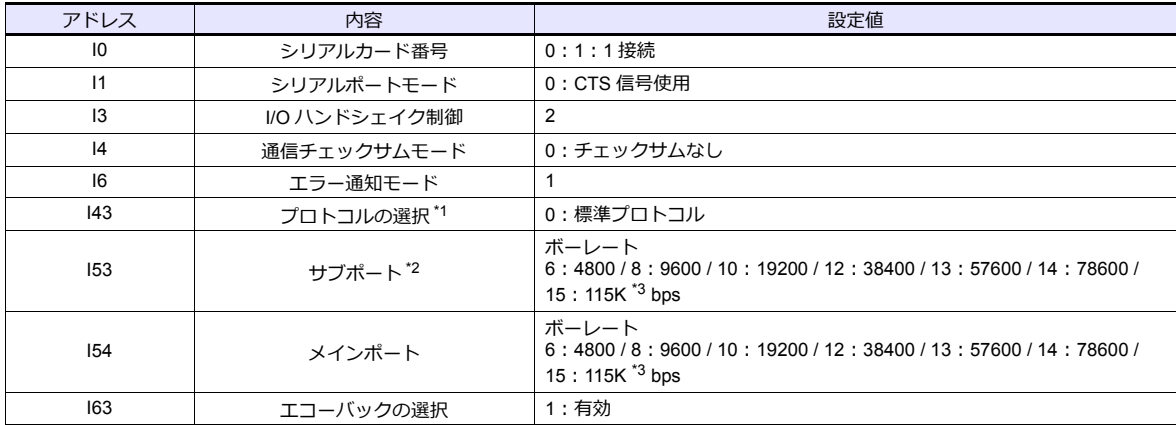

\*1 Turbo PMAC PCI / Turbo PMAC2 CPCI / UMAC Turbo CPU / 3U Turbo PMAC2 の場合に設定します。

\*2 Turbo PMAC PCI / Turbo PMAC2 CPCI / 3U Turbo PMAC2 で Option-9T を使用する場合と、UMAC Turbo CPU のサブポートを使用す

る場合に有効です。 \*3 115K bps 設定時は、I52(CPU 周波数)を 30MHz の倍数に設定してください。

#### **PMAC PCI**

#### **MAIN BOARD E-POINT**

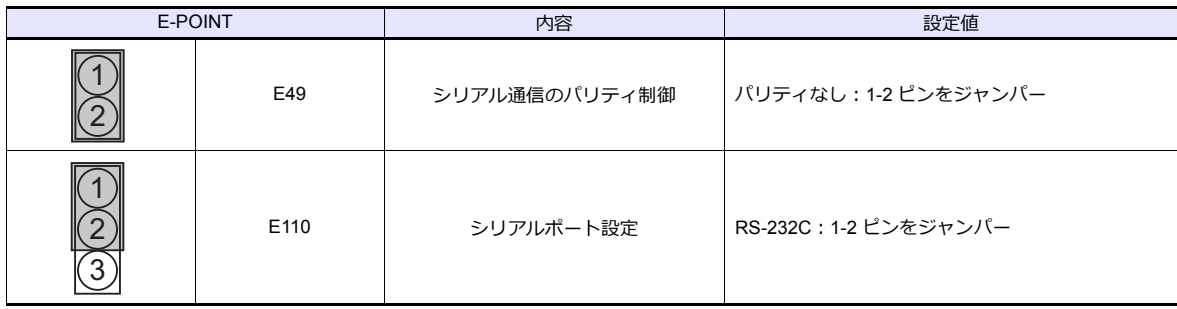

#### **PMAC2 PCI**

## **BASE BOARD E-POINT**

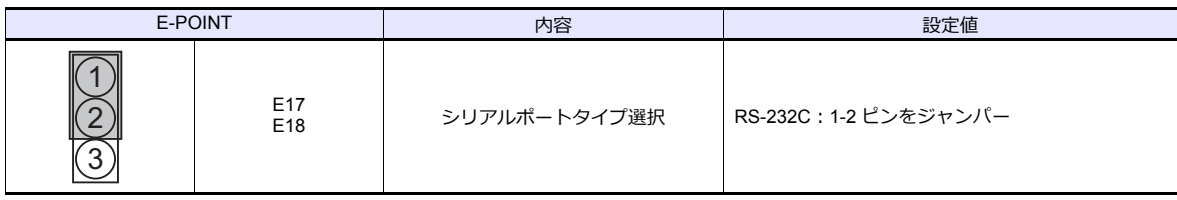

#### **Turbo PMAC PCI**

## **MAIN BOARD E-POINT**

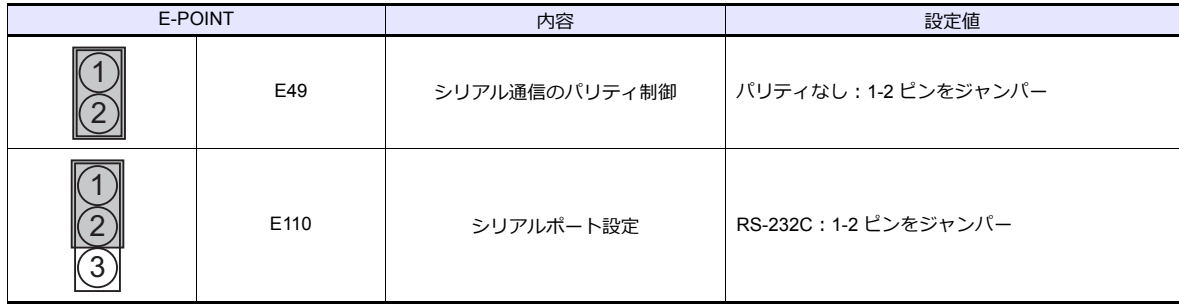

## **Turbo PMAC2 PCI**

#### **BASE BOARD E-POINT**

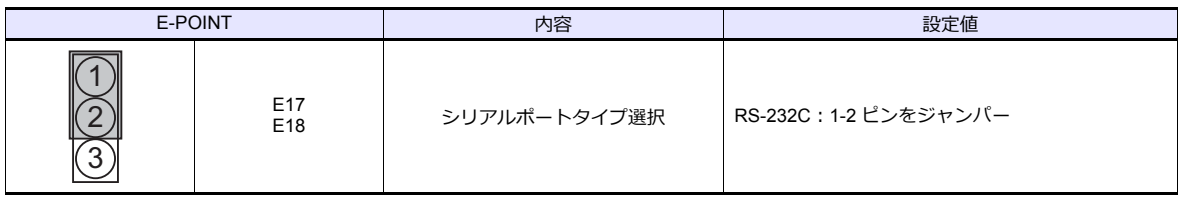

#### **UMAC Turbo CPU**

#### **TURBO CPU BOARD E-POINT**

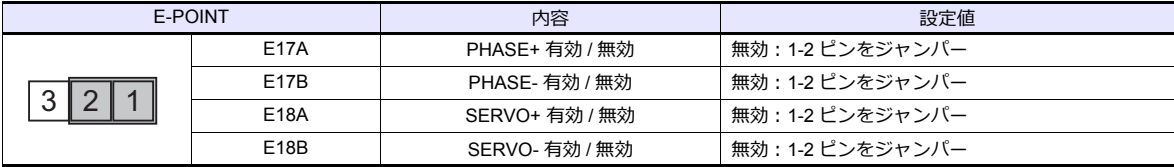

#### **3U Turbo MPMAC2**

#### **TURBO CPU BOARD E-POINT**

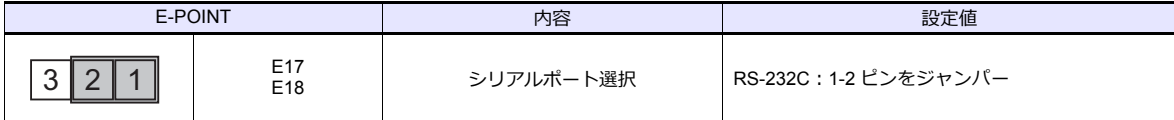

## 使用デバイス

各デバイスの設定範囲は、接続機器によって異なります。お使いの機器の使用できる範囲内で設定してください。なお、 [TYPE]はマクロで間接デバイスを指定するときに使用します。

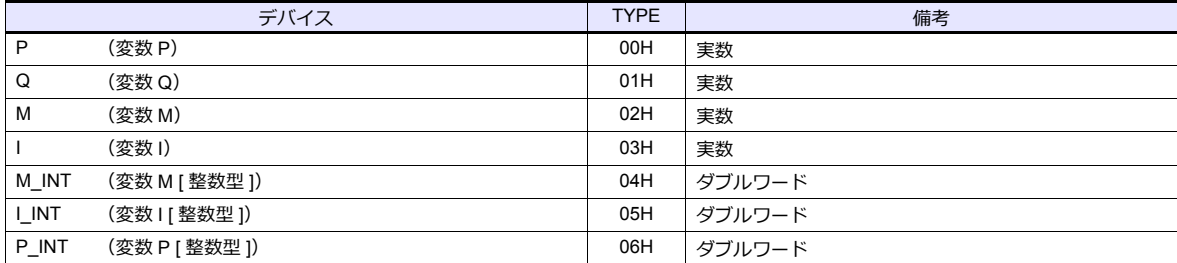

## 間接デバイス指定

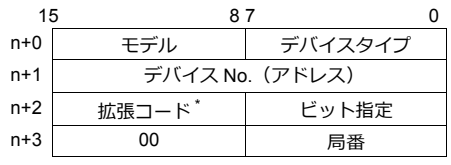

\* 拡張コードで 2 ワードアドレス指定時に上下ワードのどちらを読み込むかの指定(拡張ビット指定)をします。

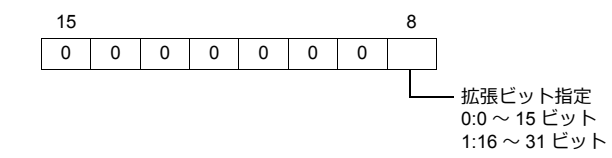

## **PLC\_CTL**

マクロコマンド【PLC\_CTL F0 F1 F2】

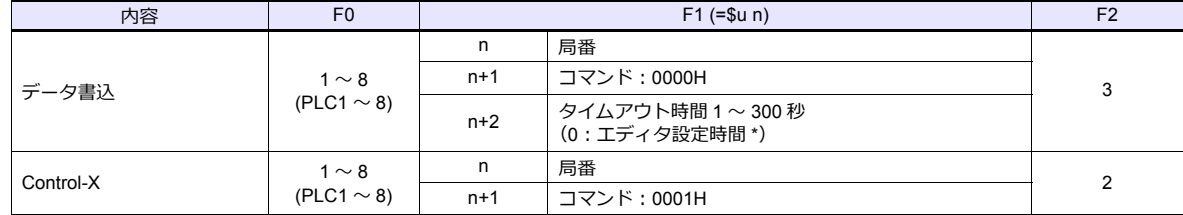

\* エディタの [通信] → [ハードウェア設定] → [PLC プロパティ] → [通信設定] の [タイムアウト時間]に依存します。

## **15.1.2 PMAC**(**Ethernet TCP/IP**)

## 通信設定

## エディタ

エディタでは、以下の設定を行います。詳しくは「[1.3.2 Ethernet](#page-53-0) 通信」を参照してください。

• ZM-600本体の IP アドレス - 画面データで設定する場合 [システム設定]→[ハードウェア設定]→[自局 IP アドレス] - ZM-600本体で設定する場合  $[$ ローカル画面]  $\rightarrow$  [LAN 設定] • ZM-600本体のポート No.(PLC 通信用)  $[5]$ ステム設定]  $\rightarrow$  [ハードウェア設定]  $\rightarrow$  [PLC プロパティ]  $\rightarrow$  [通信設定] PLC1 プロパティ DELTA TAU DATA SYSTEMS PMAC(Ethernet TCP/IP) × ×

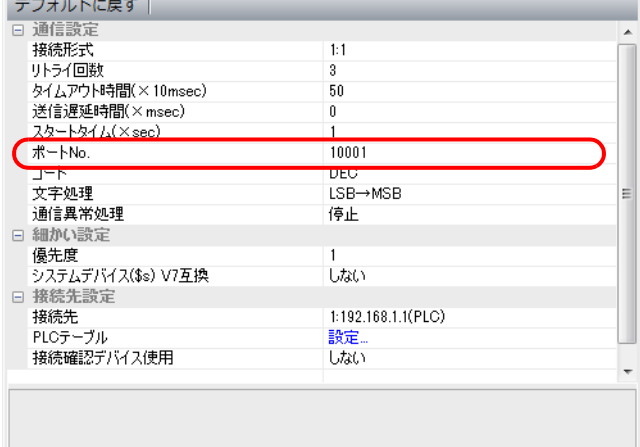

- PLC の IP アドレス、ポート No.
	- $[\triangleright$ ステム設定]  $\rightarrow$  [ハードウェア設定]  $\rightarrow$  [PLC プロパティ]  $\rightarrow$  [接続先設定]の[PLC テーブル]に登録

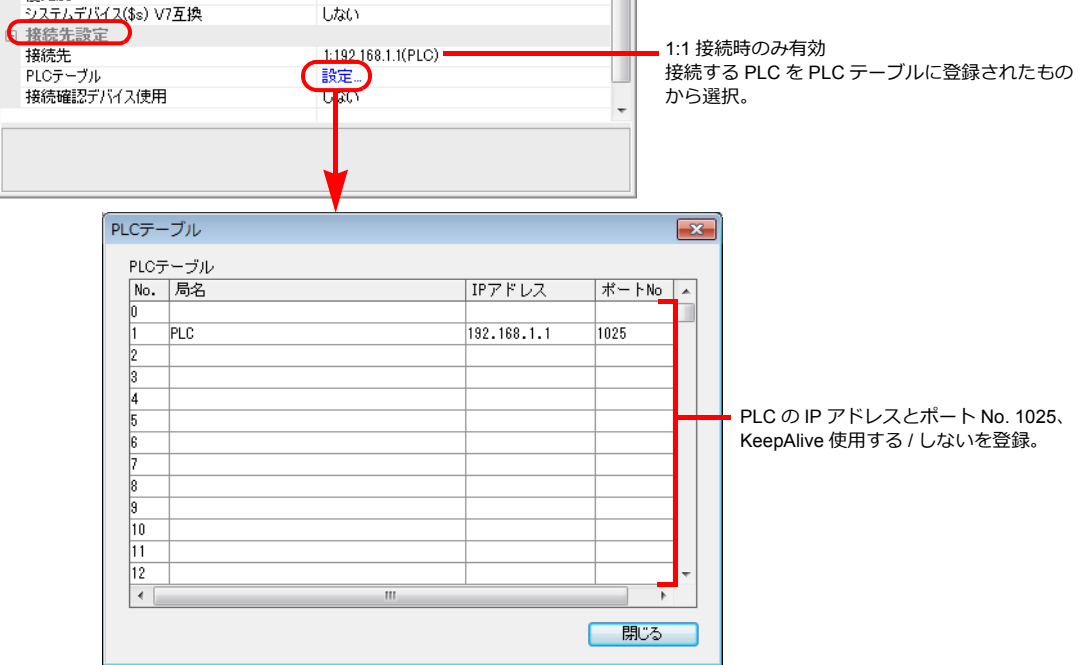

### **UMAC**

ツールソフト「PEWIN32PRO2 \*」を使用して UMAC の設定をします。 詳しくは UMAC のマニュアルを参照してください。

\* Ethernet 通信を行う場合、PEWIN32PRO サービスパック 2.0 以降が必要です。

#### **Ethernet Configuration**

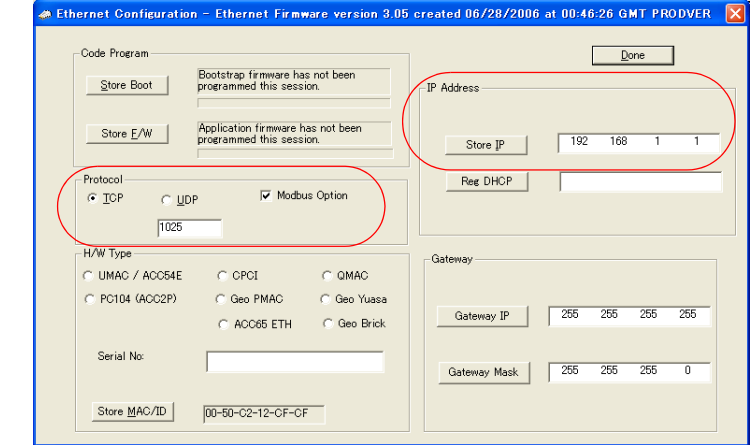

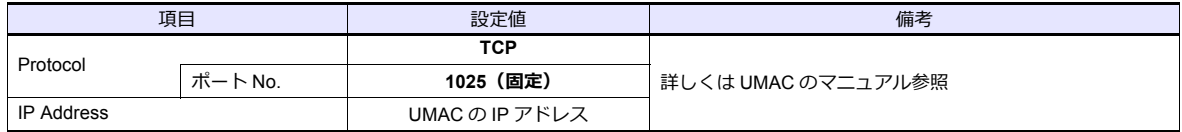

## **IP** アドレス変更手順

- 1. [Ethernet Configuration] ダイアログで、IP アドレスを変更します。
- 2. [Ethernet Configuration] ダイアログ内の [Store IP] をクリックします。

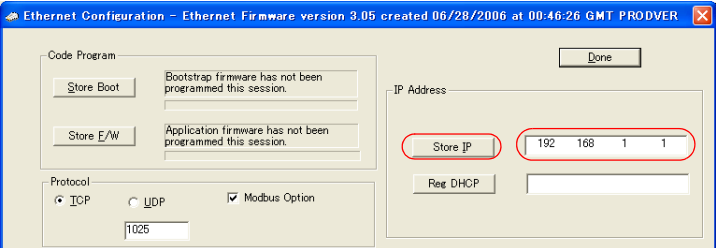

3. [Ethernet Configure] ダイアログが表示されます。 [ はい ] をクリックします。

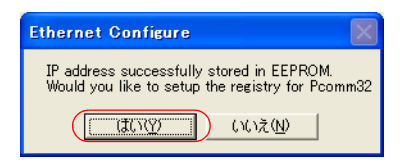

4. [Dialog] ダイアログが表示されます。 [Card Instance] を「0」に設定し、[OK] をクリックします。

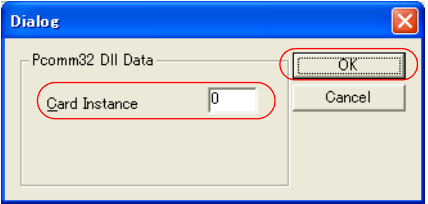

5. [ETHUSBConfigure] ダイアログが表示されます。 [OK] をクリックします。

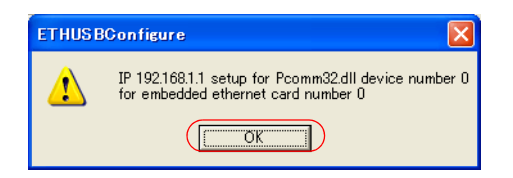

6. 元の [Ethernet Configuration] ダイアログに戻ります。 ダイアログ内の [Done] をクリックします。

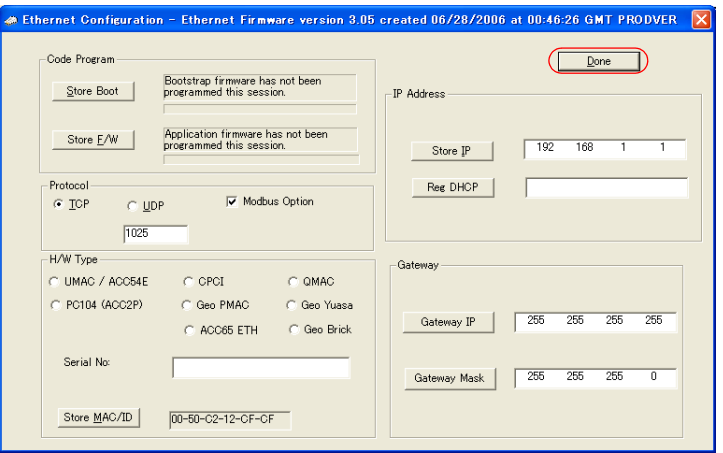

7. 電源を再投入します。

\* ..... 設定は USB 通信で行います。

液晶コントロールターミナルと Ethernet 通信を行う場合は、まず UMAC の電源を OFF した上で、USB ケーブルを抜きます。その 後、Ethernet ケーブルを挿して電源を再投入してから、通信させてください。

#### **I-Variables By Number**

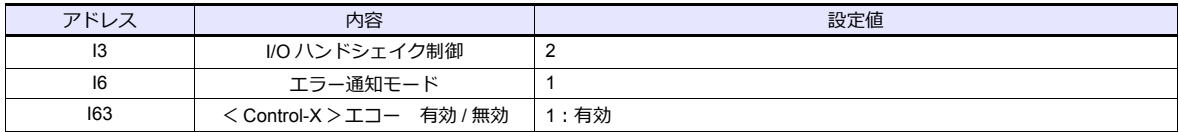

\* 設定変更後、FROM に保存し、電源再投入で確定します。

#### **UMAC Turbo CPU**

#### **TURBO CPU BOARD E-POINT**

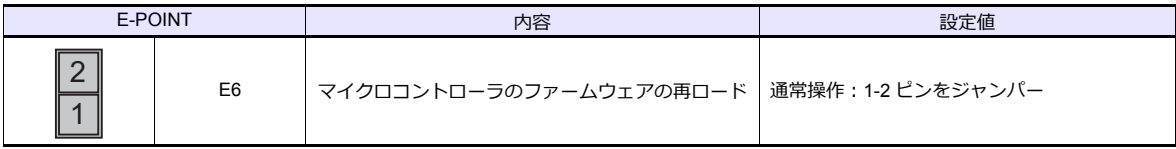

## 使用デバイス

各デバイスの設定範囲は、接続機器によって異なります。お使いの機器の使用できる範囲内で設定してください。なお、 [TYPE]はマクロで間接デバイスを指定するときに使用します。

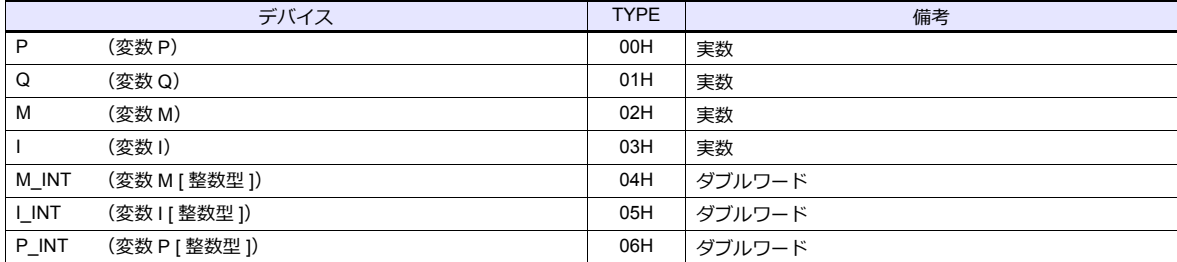

## 間接デバイス指定

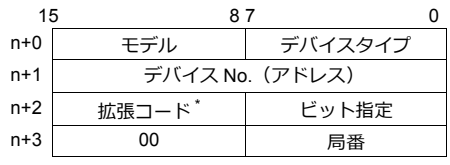

\* 拡張コードで 2 ワードアドレス指定時に上下ワードのどちらを読み込むかの指定(拡張ビット指定)をします。

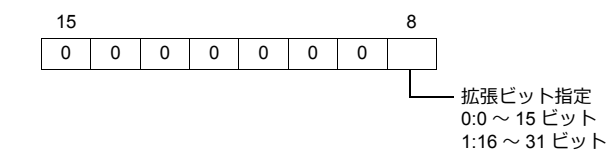

## **PLC\_CTL**

マクロコマンド【PLC\_CTL F0 F1 F2】

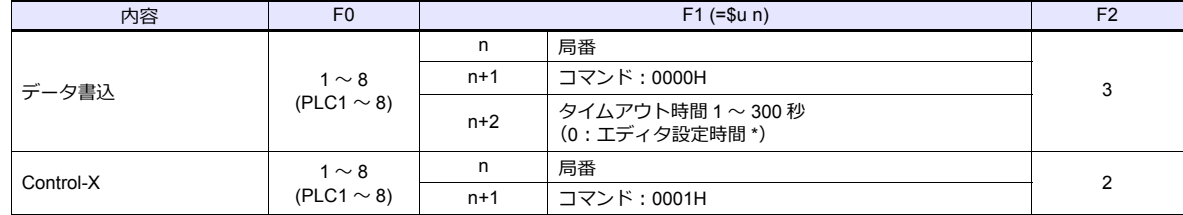

\* エディタの [通信] → [ハードウェア設定] → [PLC プロパティ] → [通信設定] の [タイムアウト時間]に依存します。

## **15.1.3** 結線図

## 接続先:**CN1**

#### **RS-232C**

<span id="page-306-0"></span>結線図 **1 - C2**

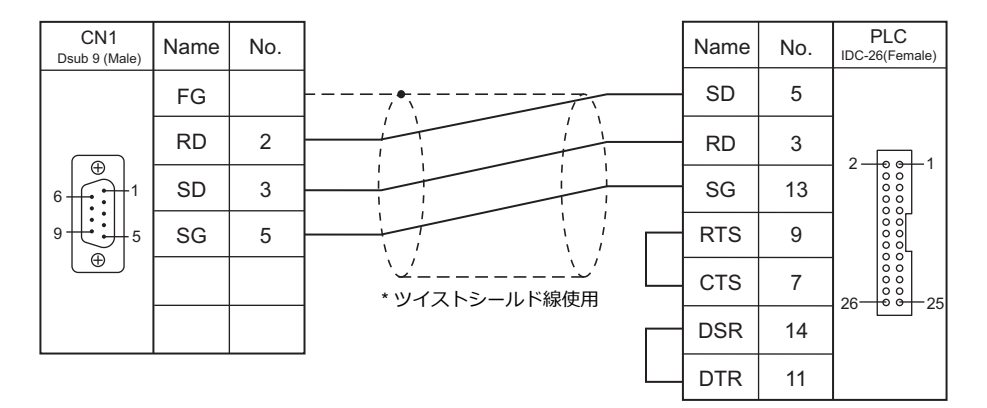

#### <span id="page-306-1"></span>結線図 **2 - C2**

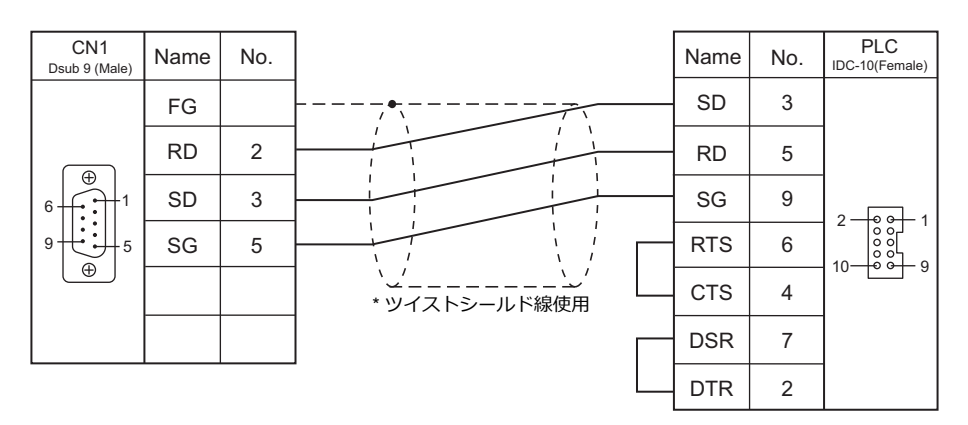

## 接続先:**MJ1/MJ2**

#### **RS-232C**

## <span id="page-307-1"></span>結線図 **1 - M2**

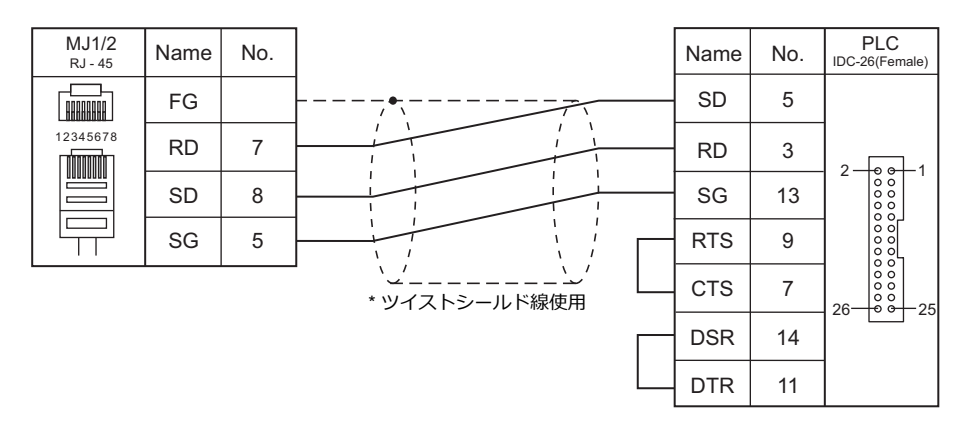

#### <span id="page-307-0"></span>結線図 **2 - M2**

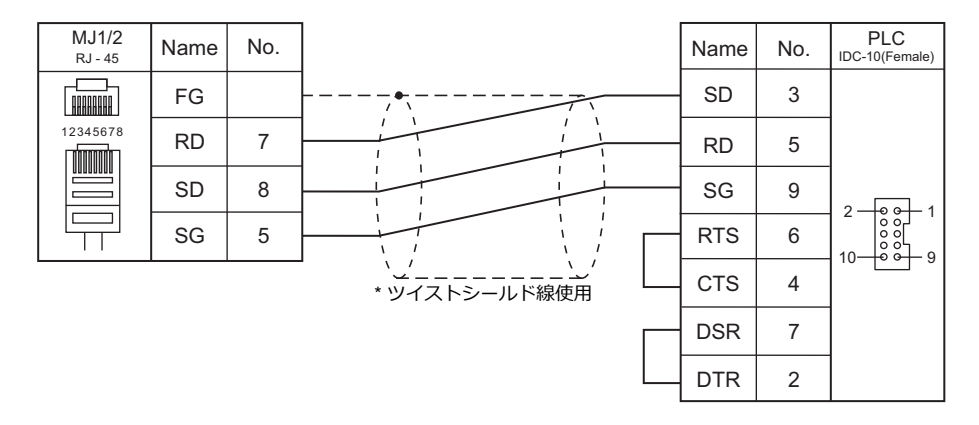

# 16. コガネイ

16.1 温調 / サーボ / インバータ

# <span id="page-310-0"></span>**16.1** 温調 **/** サーボ **/** インバータ

## シリアル接続

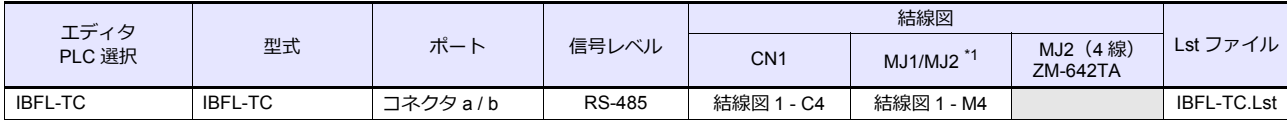

\*1 ZM-642TA の場合、信号切替用のスライドスイッチは RS-232C/485(上)に設定してください。 詳しくは、「[1.2.2 MJ1/MJ2](#page-20-0)」[P 1-5](#page-20-0) を参照してください。

## **16.1.1 IBFL-TC**

## 通信設定

## エディタ

通信設定

(下線は初期値)

Ξ

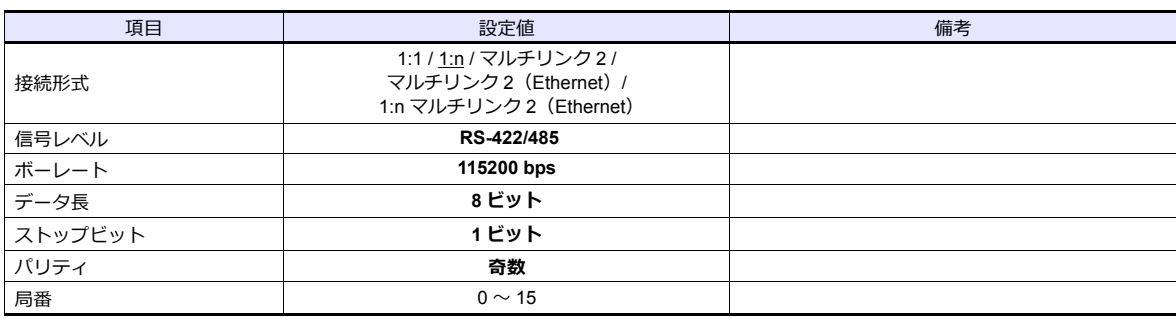

## タクトタイムコントローラ

ロータリスイッチで局番を設定します。 設定範囲:  $0 \sim 15$ 

## 使用デバイス

各デバイスの設定範囲は、機器によって異なります。お使いの機器の使用できる範囲内で設定してください。なお、 [TYPE]はマクロで間接デバイスを指定するときに使用します。

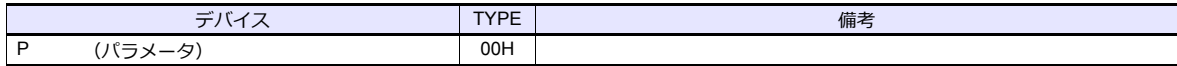

## **PLC\_CTL**

マクロコマンド【PLC\_CTL F0 F1 F2】

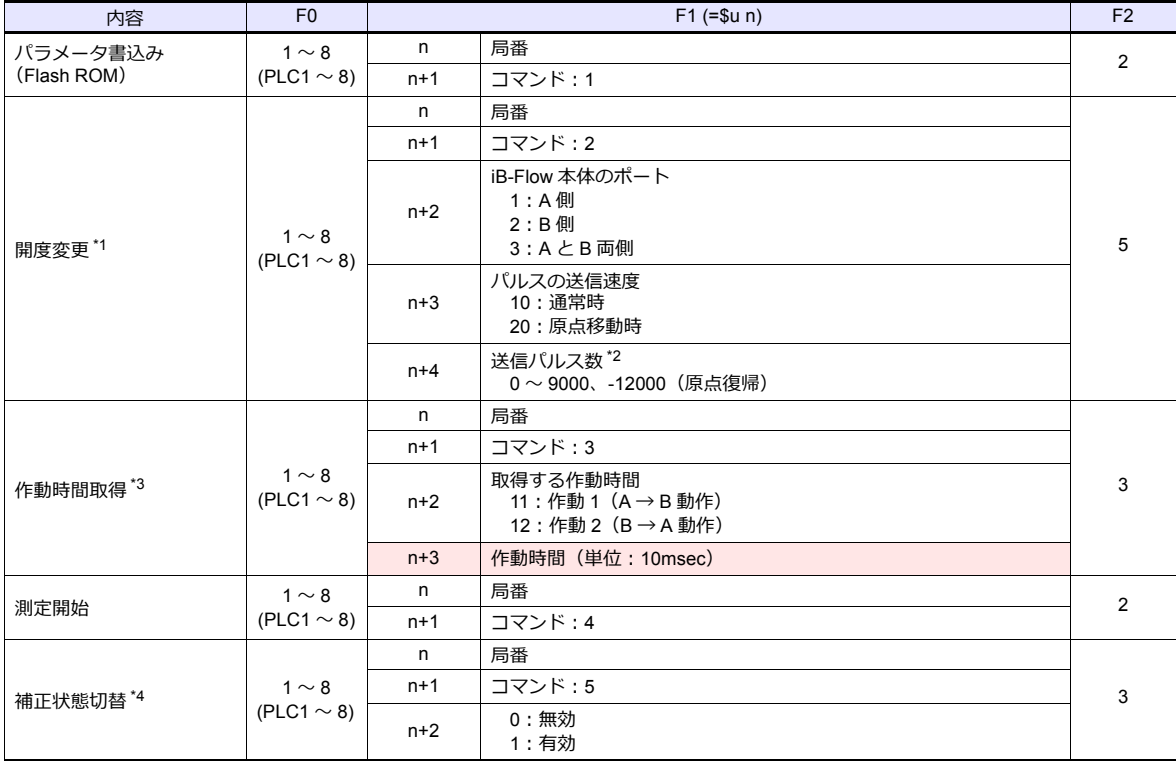

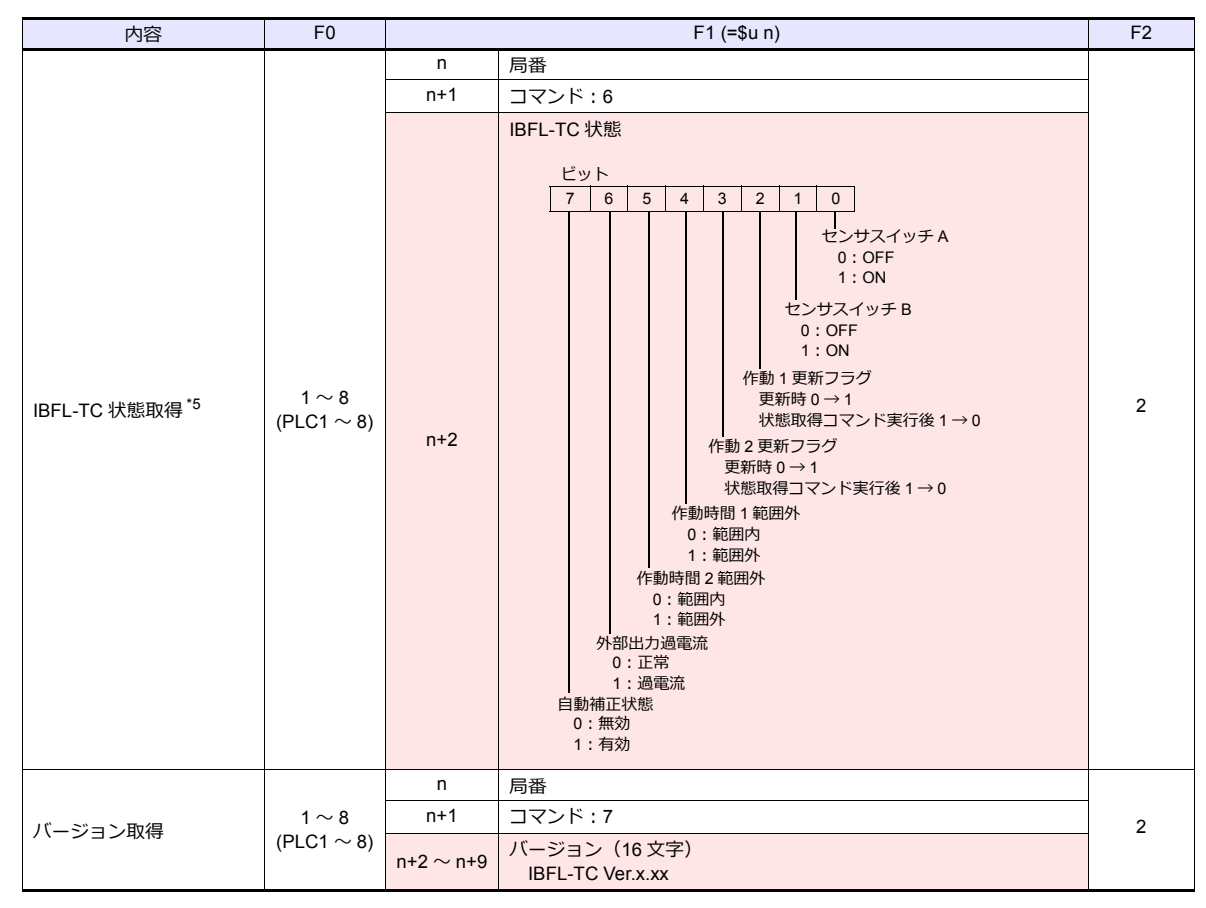

■ リターンデータ :PLC →ZM シリーズに格納されるデータ

- \*2 iB-Flow がタクトタイムコントローラに接続されていない場合、開度の変更は行われません。
- \*3 9 で開度 0.1%と相当となります。
- パルス数の指定は原点位置を基準に 9000 を超えないように行ってください。
- \*4 取得できる作動時間は、最後に動作した時間となります。
- 
- 作動時間の取得は、測定開始を実行し測定が行われている状態で実行してください。 \*5 IBFL-TC の外部入力(IN)ポートが Low レベルの場合、コマンドは受け付けられません。
- 補正状態を「無効」に設定した場合、作動時間の測定が停止され、エラー出力(作動時間範囲外)は OFF(範囲内)となります。 \*6 補正状態が「無効」に設定されている場合、作動時間の測定は停止され、4、5 ビット目(作動時間範囲外)は OFF(範囲内)と なります。再度作動時間の取得を行う場合は、「測定開始」コマンドを実行してください。

## **16.1.2** 結線図

## 接続先:**CN1**

#### **RS-422/RS-485**

<span id="page-313-0"></span>結線図 **1 - C4**

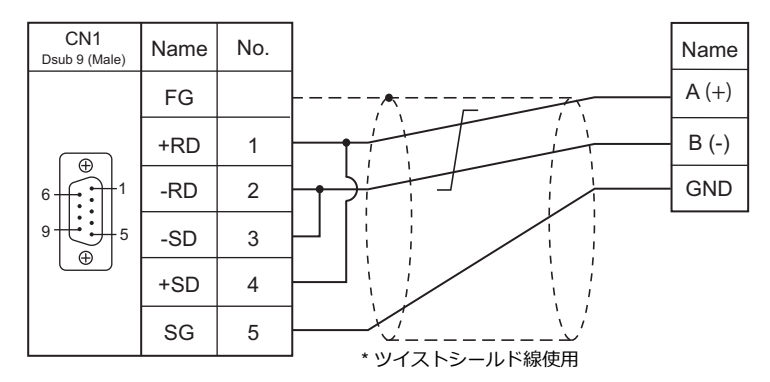

## 接続先:**MJ1/MJ2**

#### **RS-422/RS-485**

## <span id="page-313-1"></span>結線図 **1 - M4**

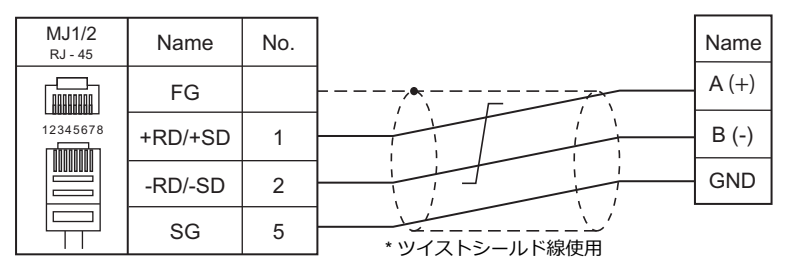

# 17. オリエンタルモーター

17.1 温調 / サーボ / [インバータ接続](#page-216-0)

# <span id="page-316-0"></span>**17.1** 温調 **/** サーボ **/** インバータ接続

## ステッピングモータ

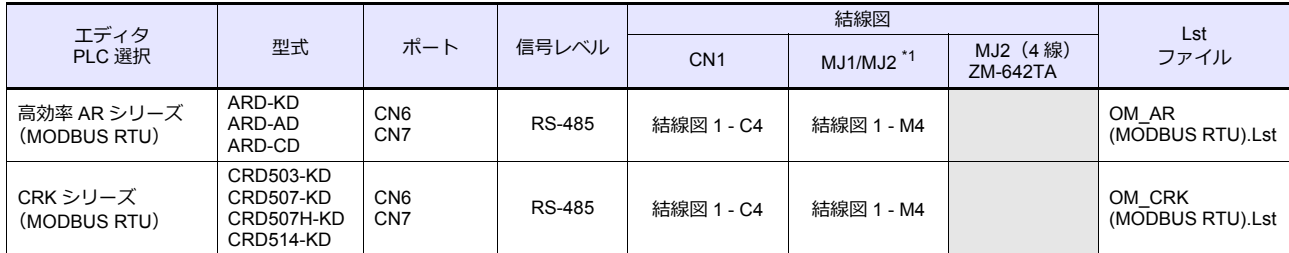

\*1 ZM-642TA の場合、信号切替用のスライドスイッチは RS-232C/485(上)に設定してください。 詳しくは、「[1.2.2 MJ1/MJ2](#page-20-0)」[P 1-5](#page-20-0) を参照してください。

## **17.1.1** 高効率 **AR** シリーズ(**MODBUS RTU**)

## 通信設定

## エディタ

通信設定

(下線は初期値)

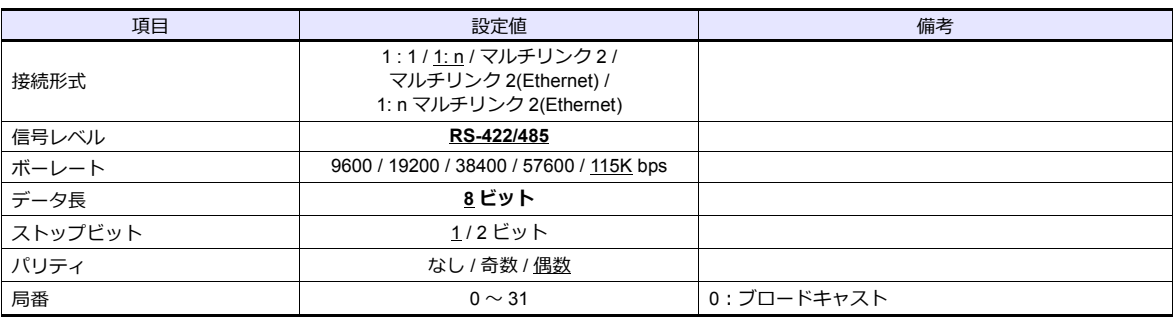

## ステッピングモータ

#### **ARD-AD/ARD-CD**

**MEXE02(ツールソフト)** ※MEXED2 - [所用]]<br>※ アイルED 編集団 移動型 表示の 通信の ツール① ウィンドウ型 ヘルプ型<br><mark>□ aB ■ | ④ | 景 星</mark> | Ra lla | マ マ  $\Box$ - 通信タイムアウト [ms]<br>- 通信異常アラーム  $\overline{\mathbf{3}}$ - 通信パリティ - 偶数<br>- 通信ストゥブビット - 1ビット<br>- 送信待ち時間 [ms] - 10.0  $1.408$ --><br>-- ステータン<br>-- 波形<br>-- 波形

変更は電源再投入後に反映されます。設定変更後、必ず電源を再投入してください。

-- 決力%<br>テスト<br>-- 1/0<br>-- 運動法

(下線は初期値)

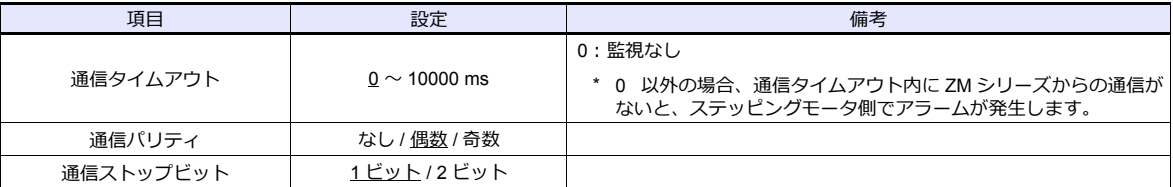

#### **通信速度設定スイッチ(SW2)**

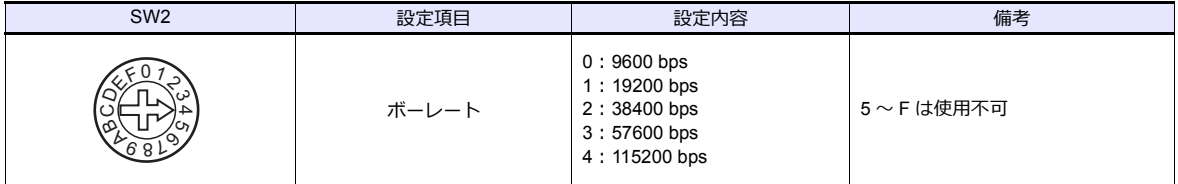

#### **機能設定スイッチ(SW4)**

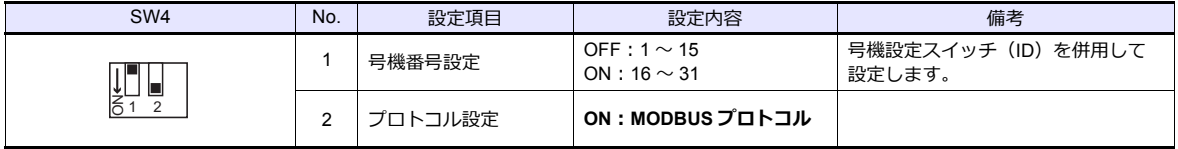

#### **号機設定スイッチ(ID)**

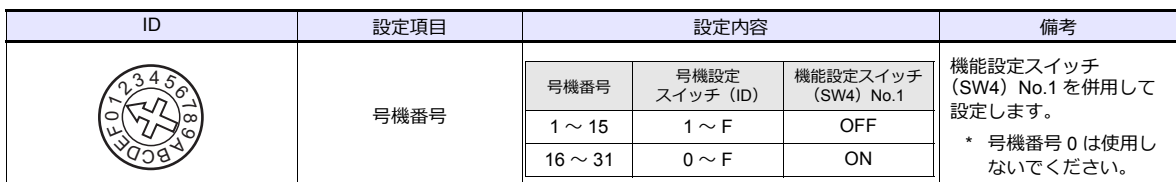

## **終端抵抗設定スイッチ(TERM.)**

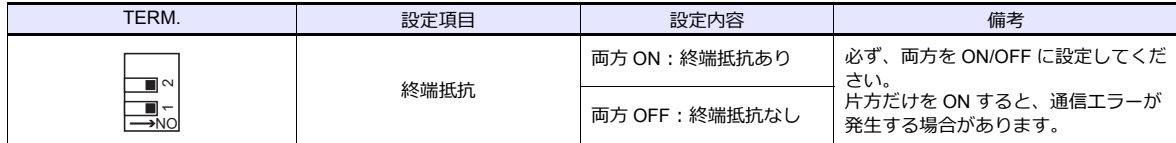

#### **ARD-KD**

**MEXE02(ツールソフト)**

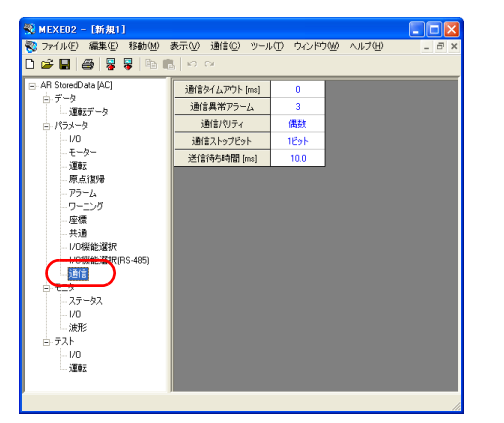

変更は電源再投入後に反映されます。設定変更後、必ず電源を再投入してください。

(下線は初期値)

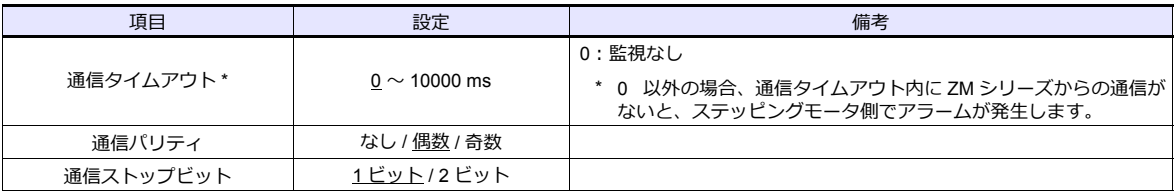

#### **号機設定スイッチ(SW1)**

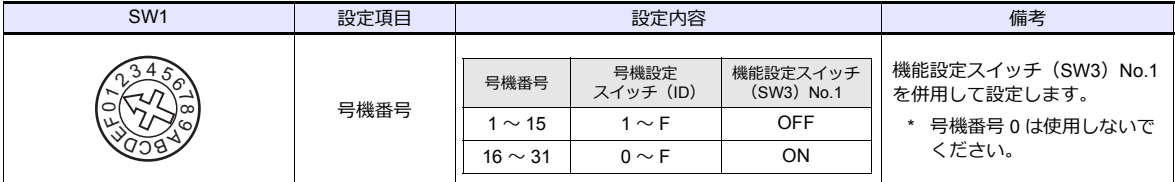

#### **通信速度設定スイッチ(SW2)**

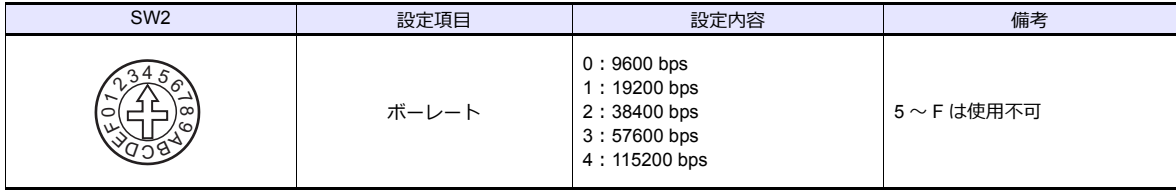

## **機能設定スイッチ(SW3)**

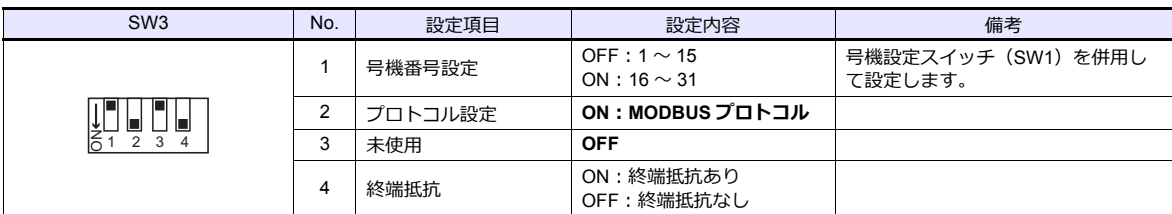

## 使用デバイス

各デバイスの設定範囲は、機種によって異なります。お使いの機器で使用できる範囲内で設定してください。なお、 [TYPE] はマクロで間接デバイスを指定するときに使用します。

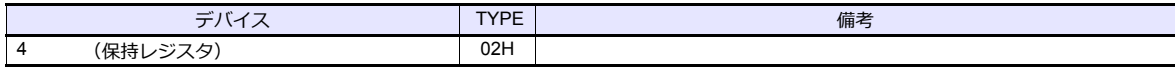

## **17.1.2 CRK** シリーズ(**MODBUS RTU**)

## 通信設定

## エディタ

## 通信設定

(下線は初期値)

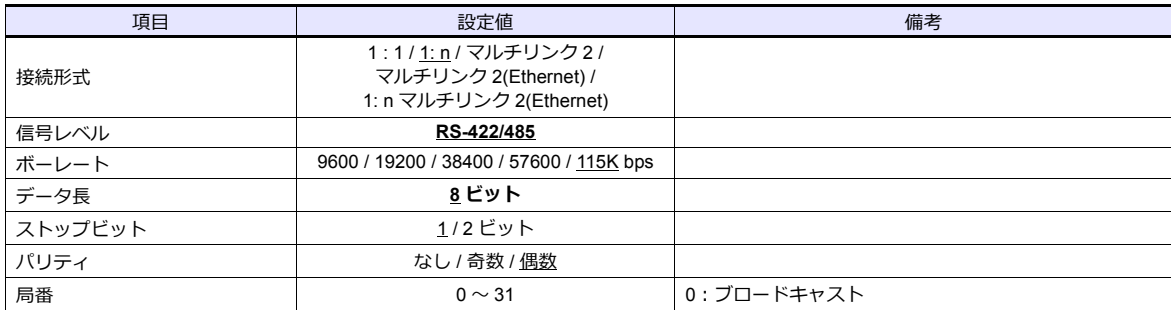

## ステッピングモータ

**MEXE02(ツールソフト)**

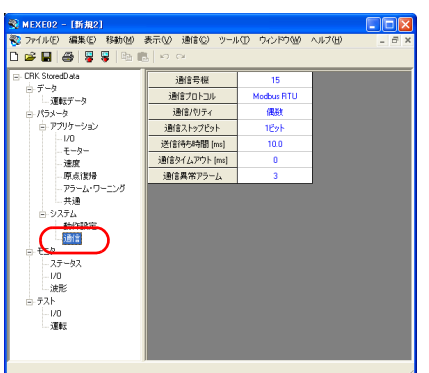

変更は電源再投入後に反映されます。設定変更後、必ず電源を再投入してください。

(下線は初期値)

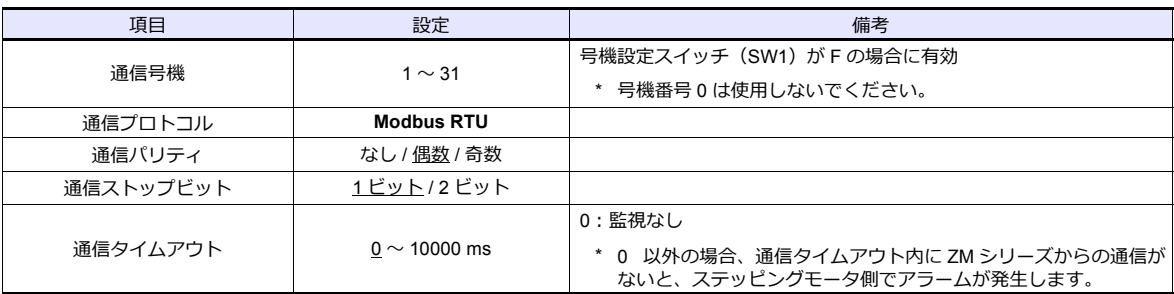

## **号機設定スイッチ(SW1)**

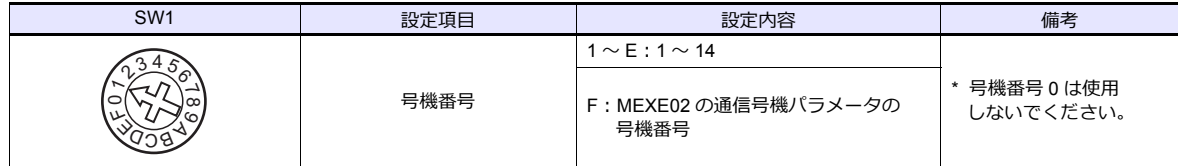

## **機能設定スイッチ(SW2)**

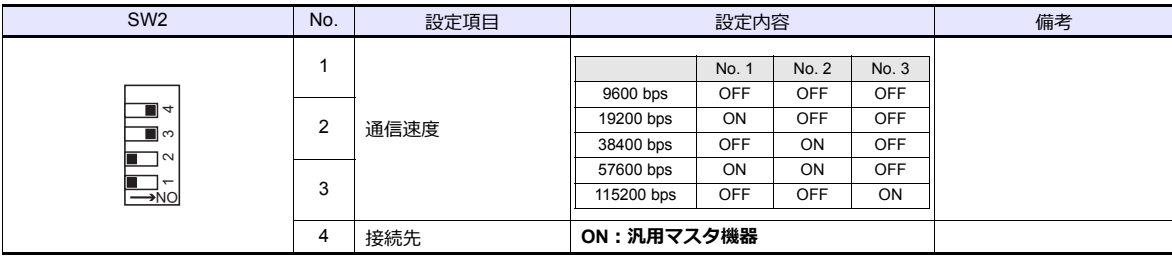

## **終端抵抗設定スイッチ(SW3)**

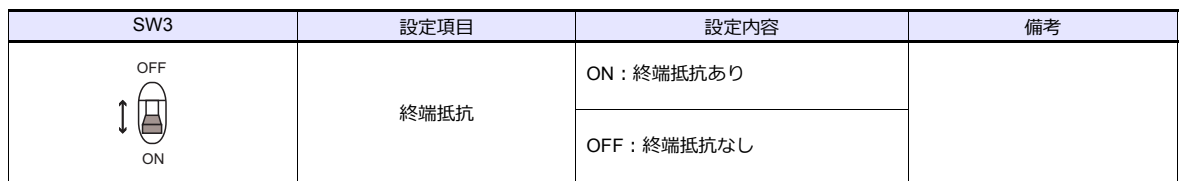

## 使用デバイス

各デバイスの設定範囲は、機種によって異なります。お使いの機器で使用できる範囲内で設定してください。なお、 [TYPE] はマクロで間接デバイスを指定するときに使用します。

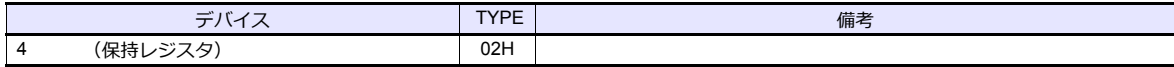

## **17.1.3** 結線図

## 接続先:**CN1**

#### **RS-485**

## <span id="page-322-0"></span>結線図 **1 - C4**

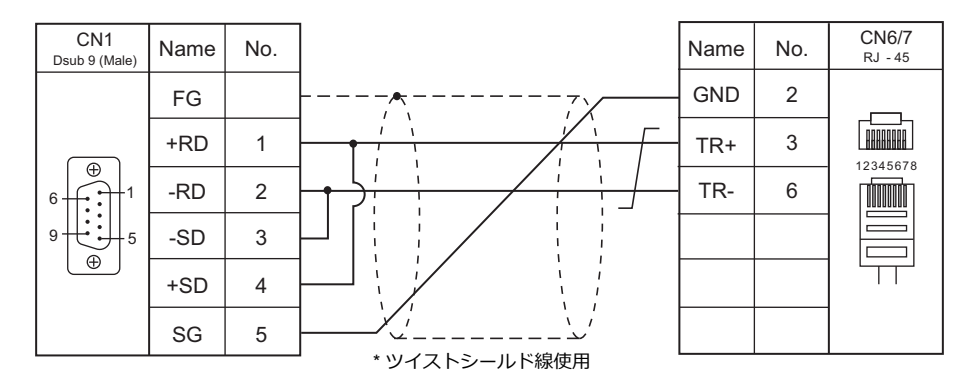

## 接続先:**MJ1/MJ2**

#### **RS-485**

<span id="page-322-1"></span>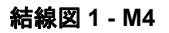

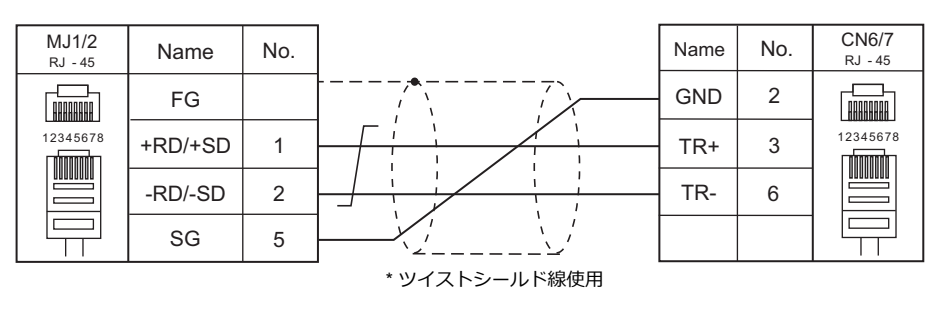

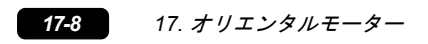
# 18. 東京彫刻工業

18.1 温調 / サーボ / インバータ

# <span id="page-326-0"></span>**18.1** 温調 **/** サーボ **/** インバータ

# ポータブル式ドットマーカー

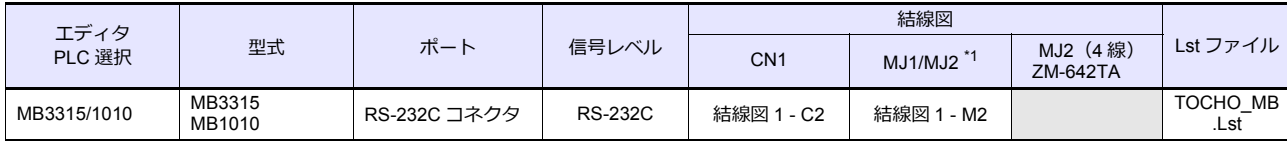

\*1 ZM-642TA の場合、信号切替用のスライドスイッチは RS-232C/485(上)に設定してください。 詳しくは、「[1.2.2 MJ1/MJ2](#page-20-0)」[P 1-5](#page-20-0) を参照してください。

# **18.1.1 MB3315/1010**

# 通信設定

# エディタ

通信設定

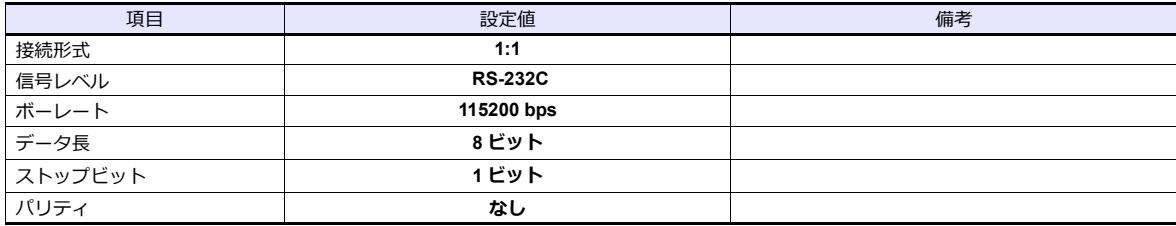

# 使用デバイス

デバイスはありません。

# **PLC\_CTL**

マクロコマンド【PLC\_CTL F0 F1 F2】

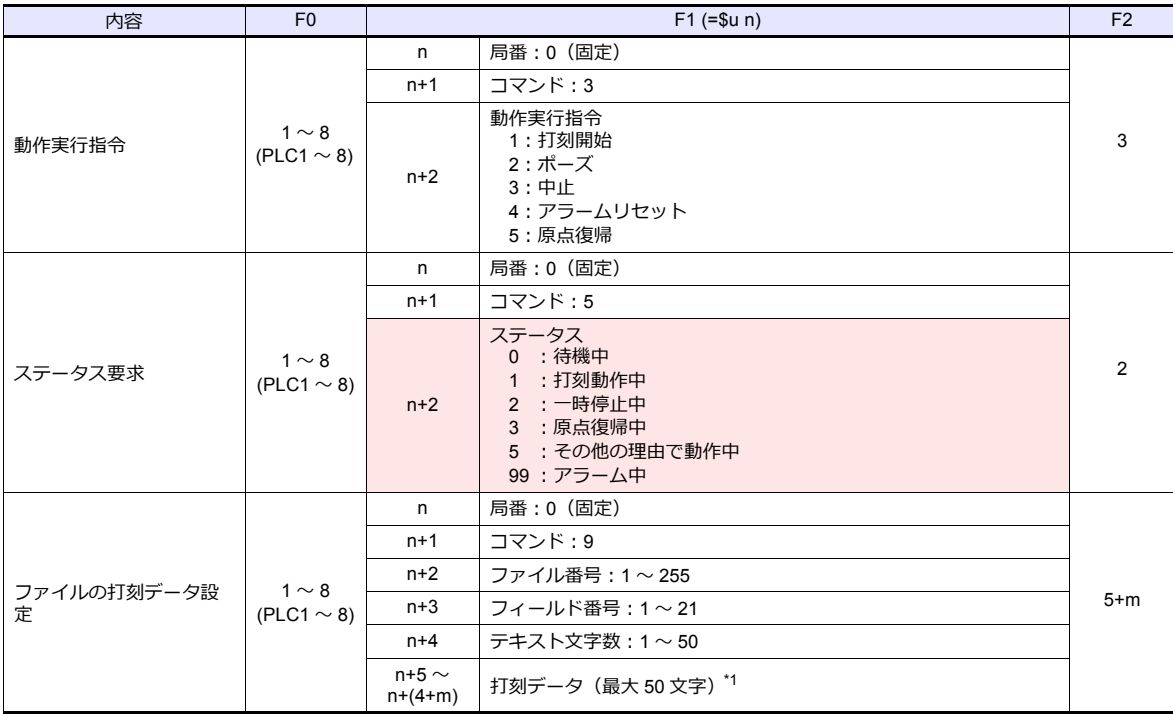

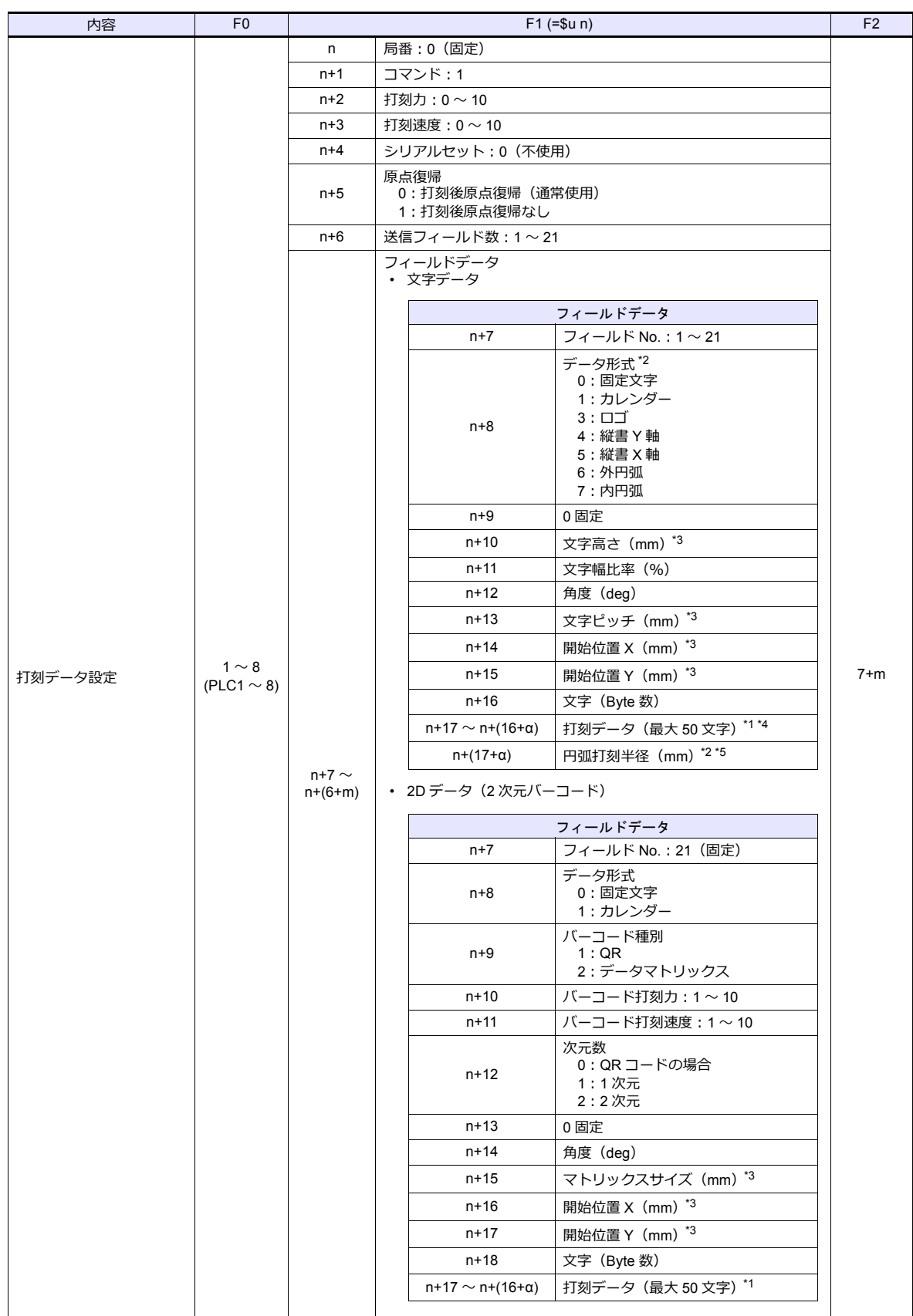

**■ リターンデータ: コントローラ →ZM シリーズに格納されるデータ** 

- \*1 打刻データのみ ASCII で設定、その他はバイナリで設定してください。
- \*2 「データ形式」が「6:外円弧 / 7:内円弧」の場合、n+(17+α) に「円弧打刻半径」の設定が必要です。
- 「データ形式」が「6:外円弧 / 7:内円弧」以外の場合、n+(17+α) の設定は不要です。
- \*3 小数点を含めた値で設定します。
- 例:30 = 3.0mm
- \*4 「データ形式」が「3:ロゴ」の場合、ロゴ番号 1 ~ 31 を設定します。この時「\$01\$ ~ \$31\$」と「\$」でロゴ番号の前後を囲ん
- だデータを設定してください。 \*5 小数点なしの値で設定します。 例:10 = 10mm

# **18.1.2** 結線図

# 接続先:**CN1**

#### **RS-232C**

<span id="page-329-0"></span>結線図 **1 - C2**

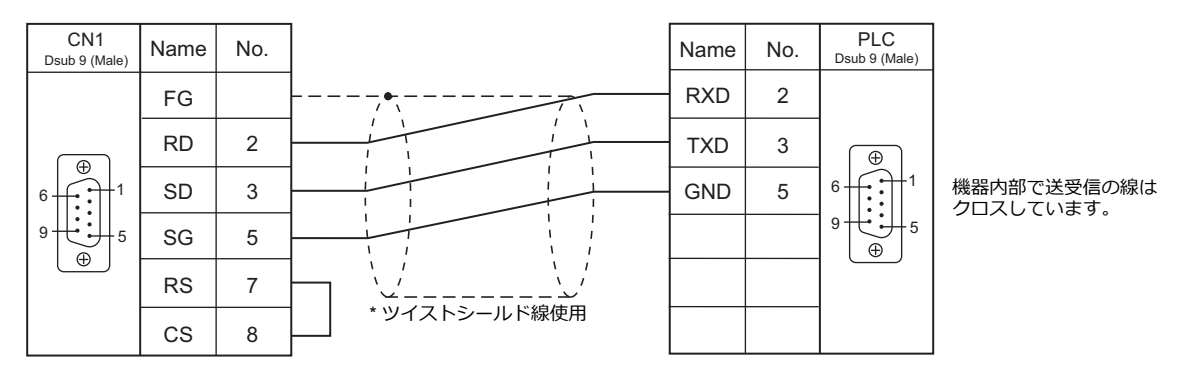

#### 接続先:**MJ1/MJ2**

#### **RS-232C**

<span id="page-329-1"></span>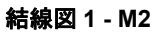

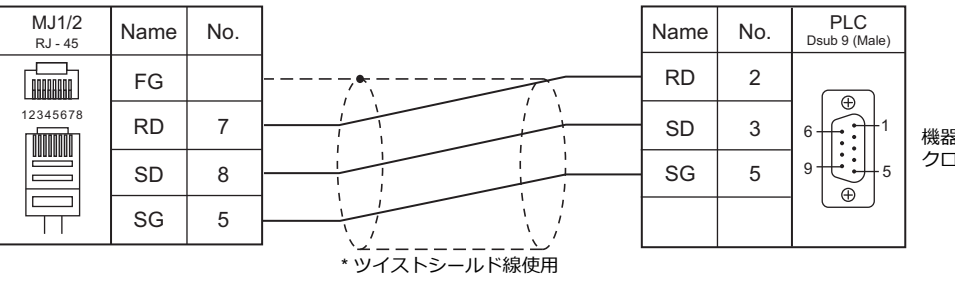

機器内部で送受信の線は クロスしています。

# 19. SUS

19.1 温調 / サーボ / インバータ

# <span id="page-332-0"></span>**19.1** 温調 **/** サーボ **/** インバータ

#### 電動アクチュエータ

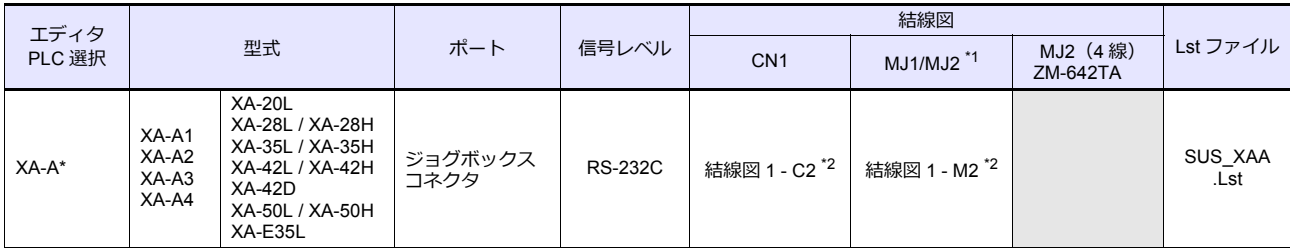

\*1 V907W、ZM-642TA の場合、信号切替用のスライドスイッチは RS-232C/485(上)に設定してください。

詳しくは、「[1.2.2 MJ1/MJ2](#page-20-0)」[P 1-5](#page-20-0) を参照してください。

\*2 ケーブルを自作する場合、ノイズ等のない環境で最大 10m のケーブルを使用してください。

# **19.1.1 XA-A\***

### 通信設定

# エディタ

通信設定

(下線は初期値)

÷

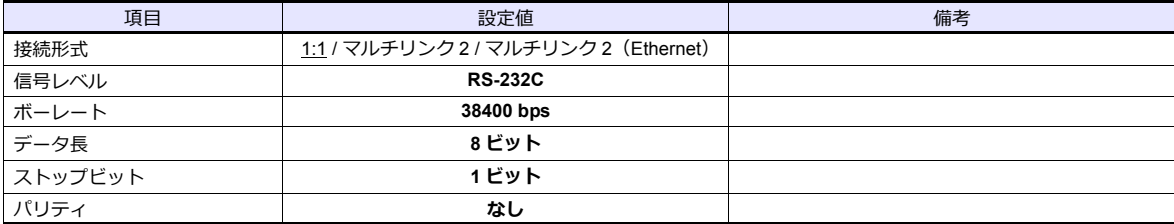

#### 使用デバイス

各デバイスの設定範囲は、機種によって異なります。お使いの機器で使用できる範囲内で設定してください。なお、 [TYPE] はマクロで間接デバイスを指定するときに使用します。

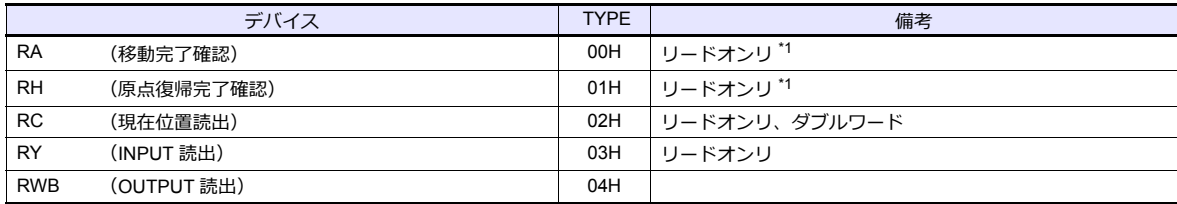

\*1 取得する値によって完了した軸を確認します。

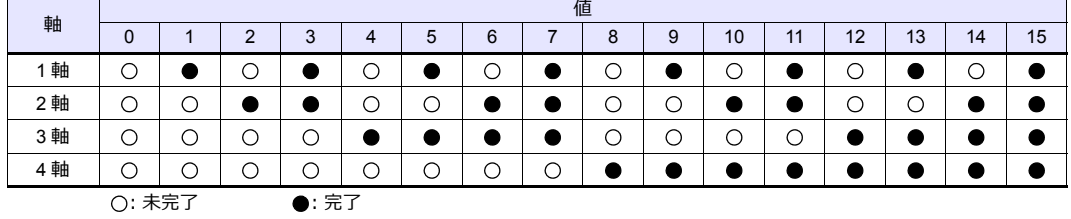

# デバイス **: RA**(移動完了確認)

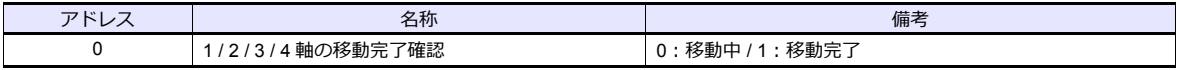

#### デバイス **: RH**(原点復帰完了確認)

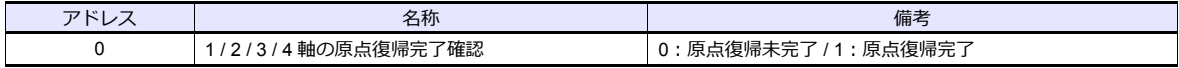

#### デバイス **: RC**(現在位置読出)

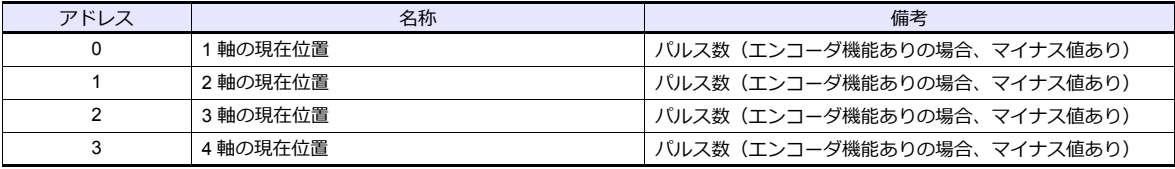

# デバイス **: RY**(**INPUT** 読出)

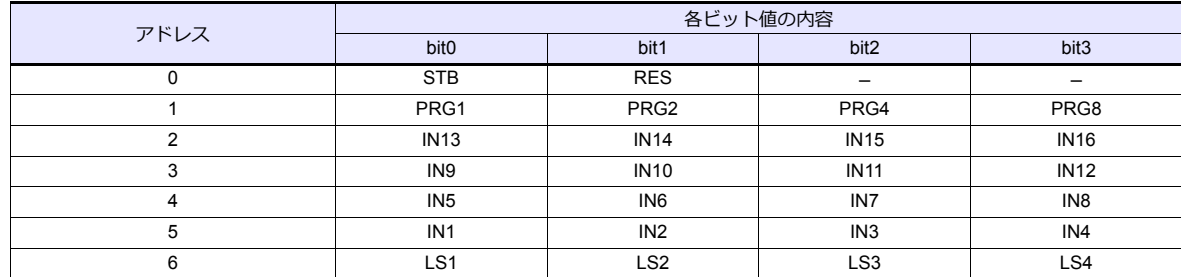

# デバイス **: RWB**(**OUTPUT** 読出)

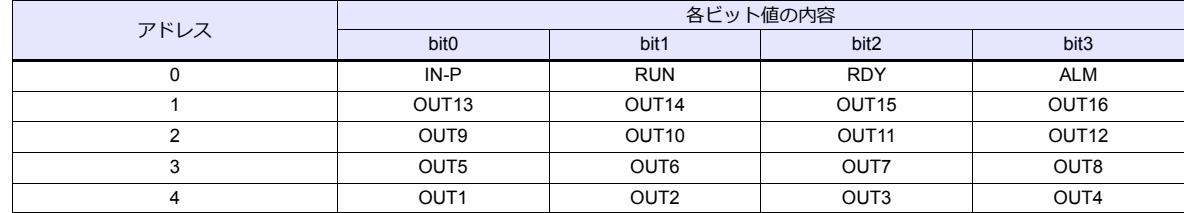

# **PLC\_CTL**

マクロコマンド【PLC\_CTL F0 F1 F2】

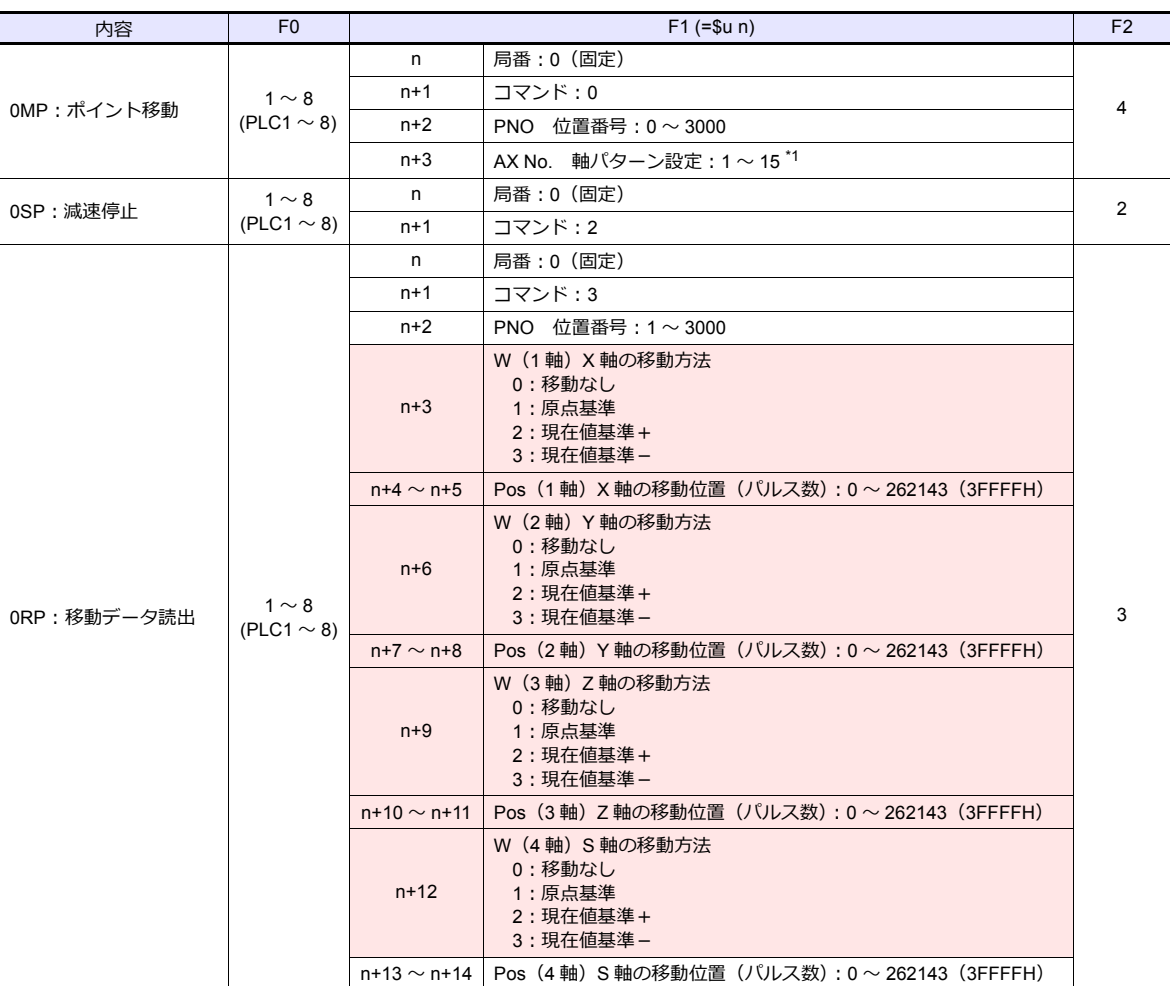

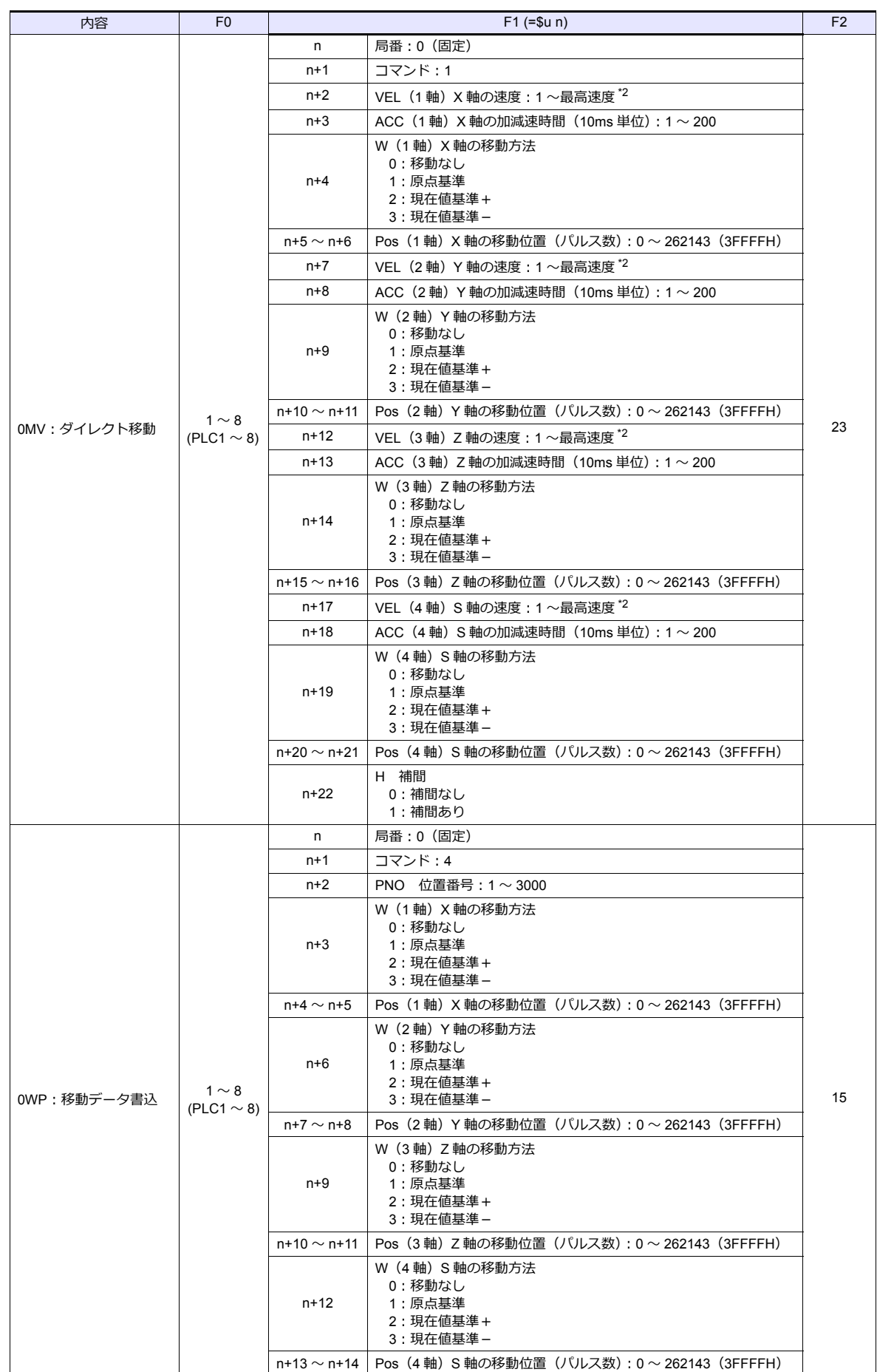

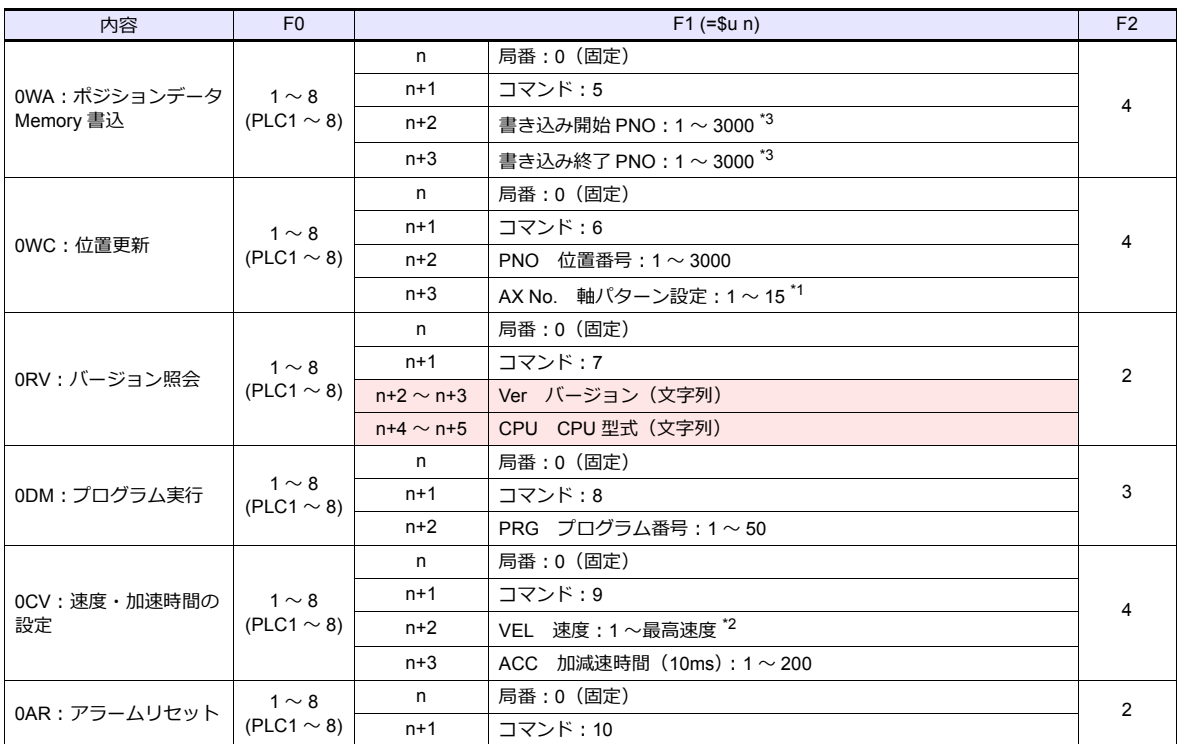

**■■■ リターンデータ : コントローラ →ZM シリーズに格納されるデータ** 

\*1 Ax No の設定値により、下表に沿って有効な軸が設定されます。

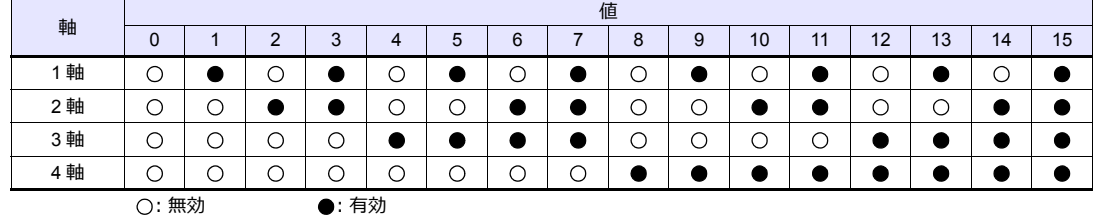

\*2 アクチュエータのタイプにより設定範囲が異なります。

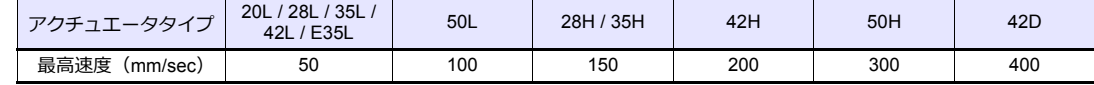

\*3 「書き込み終了 PNO」を「書き込み開始 PNO」以上に設定しないでください。

また、EEPROM に書き込み中は応答を待つ必要があるため、画面の更新が行われません。ポジションの書き込み時間は約 3sec となります。この間、電源 OFF やケーブルの抜き差しは行わないでください。

# **19.1.2** 結線図

#### 接続先:**CN1**

#### **RS-232C**

<span id="page-337-0"></span>結線図 **1 - C2**

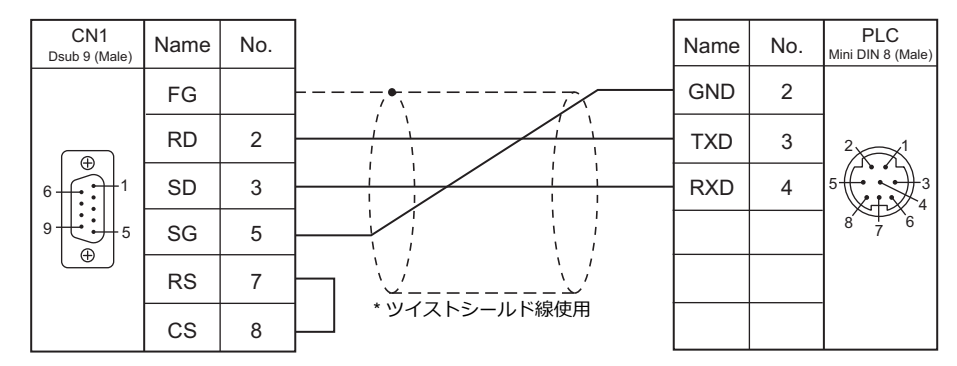

## 接続先:**MJ1/MJ2**

#### **RS-232C**

<span id="page-337-1"></span>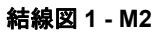

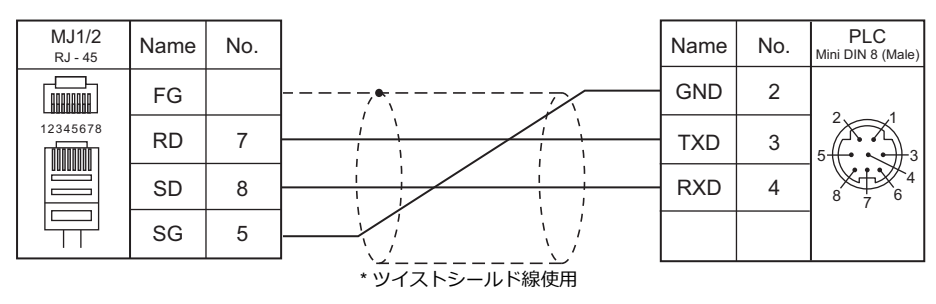

# 20. アルバック

20.1 温調 / サーボ / インバータ

# <span id="page-340-0"></span>**20.1** 温調 **/** サーボ **/** インバータ

# 真空計

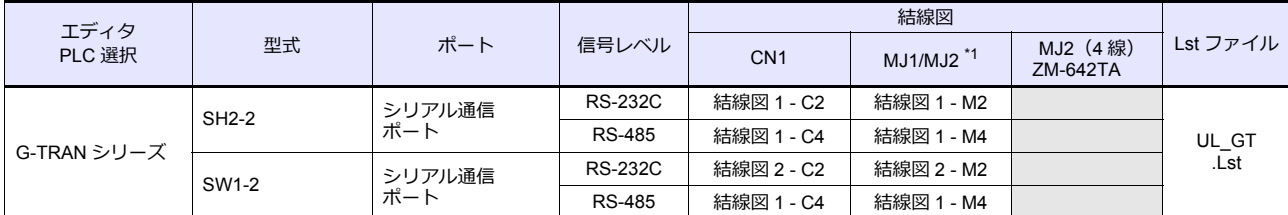

\*1 V907W、ZM-642TA の場合、信号切替用のスライドスイッチは RS-232C/485(上)に設定してください。 詳しくは、「[1.2.2 MJ1/MJ2](#page-20-0)」[P 1-5](#page-20-0) を参照してください。

# **20.1.1 G-TRAN** シリーズ

# 通信設定

Ė

# エディタ

# 通信設定

(下線は初期値)

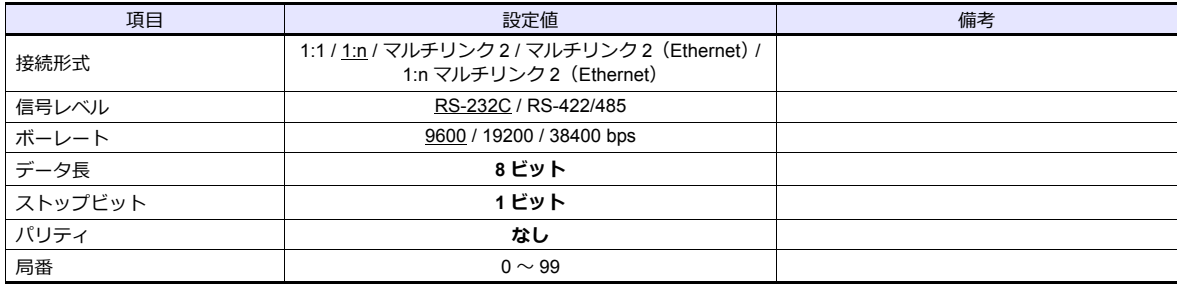

#### **SH2**

## ボーレート

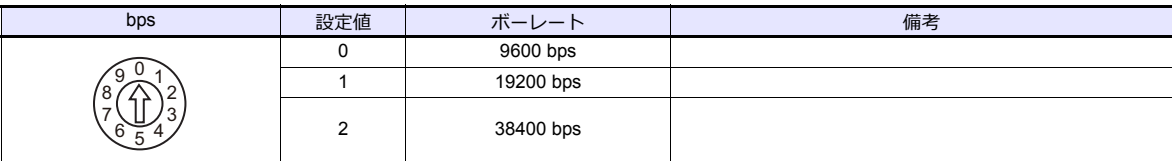

#### 局番

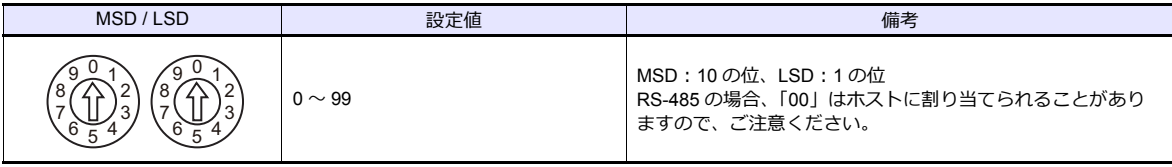

#### **SW1**

#### ボーレート

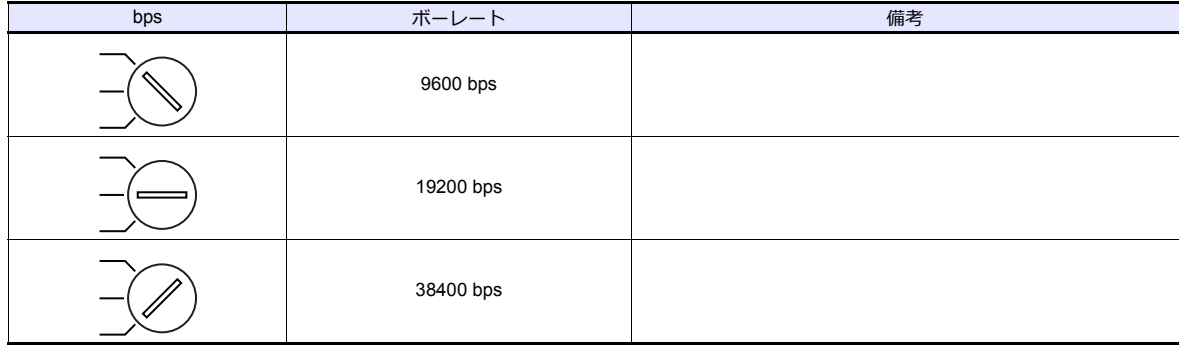

#### 局番

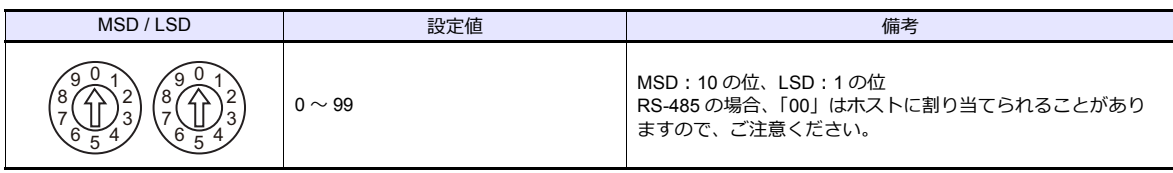

# 使用デバイス

各デバイスの設定範囲は、機種によって異なります。お使いの機器で使用できる範囲内で設定してください。なお、 [TYPE] はマクロで間接デバイスを指定するときに使用します。

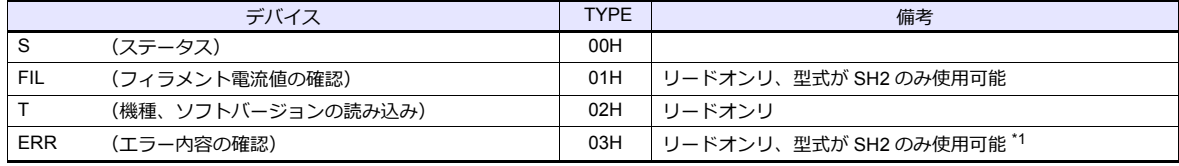

\*1 文字列表示を使用してください。

### デバイス **: S**(ステータス)

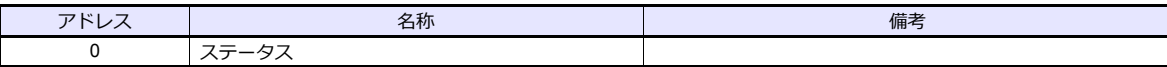

## デバイス **: FIL**(フィラメント電流値の確認)

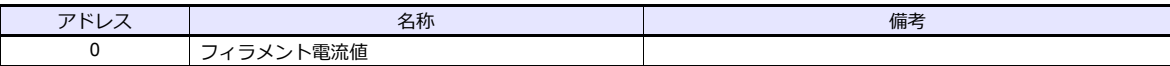

# デバイス **: T**(機種、ソフトバージョンの読み込み)

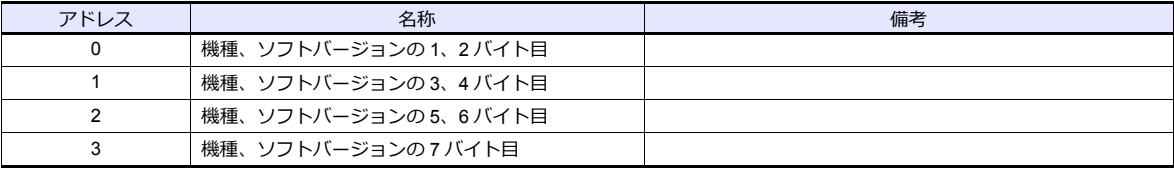

## デバイス **: ERR**(エラー内容の確認)

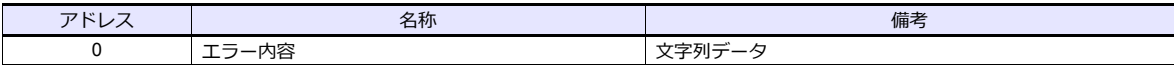

#### **PLC\_CTL**

マクロコマンド【PLC\_CTL F0 F1 F2】

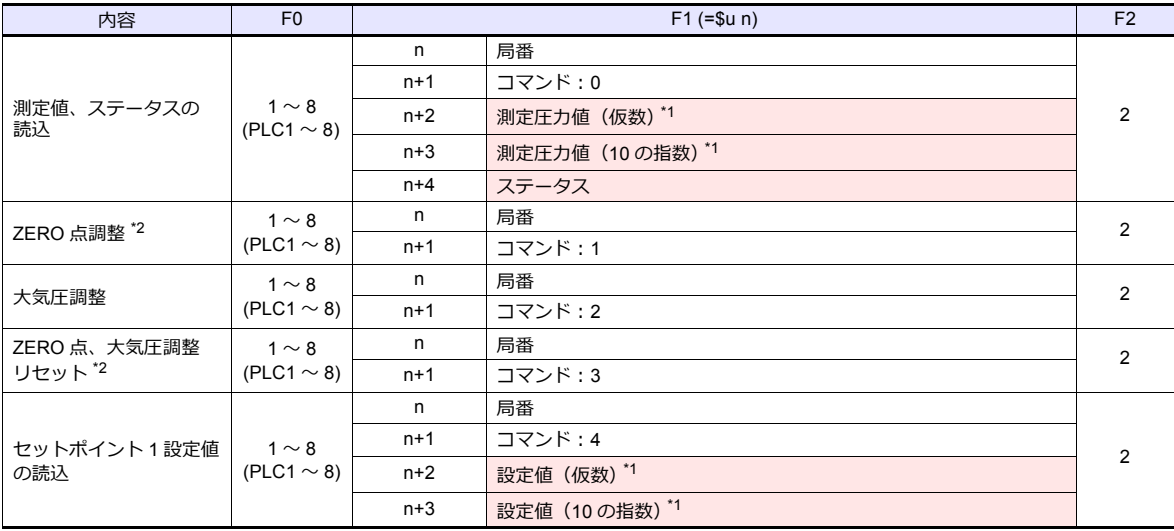

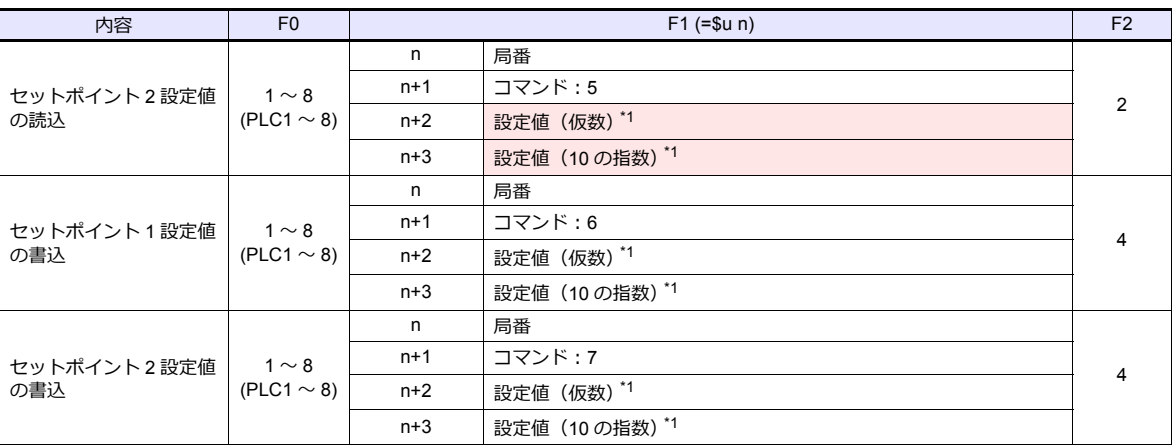

**■■■ リターンデータ : コントローラ →ZM シリーズに格納されるデータ** 

\*1 例えば、5.00\*10 の 3 乗の値を読込 / 書込する場合、n+2(仮数)= 5(5.00)、n+3(10 の指数)= 3 を格納します。 仮数を表示するデータ表示は小数点「2」桁で使用してください。

\*2 型式が SW1 のみ使用可能

# **20.1.2** 結線図

#### 接続先:**CN1**

#### **RS-232C**

<span id="page-344-0"></span>結線図 **1 - C2**

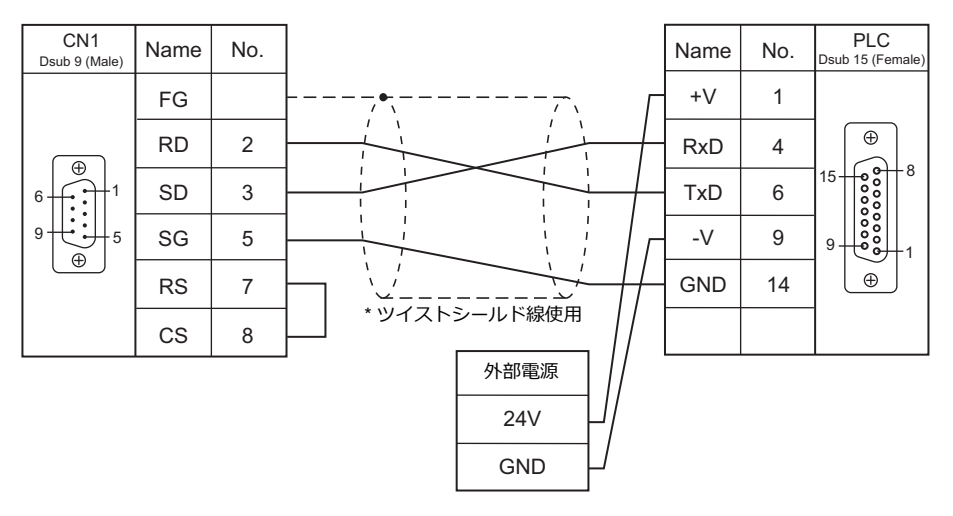

<span id="page-344-1"></span>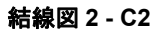

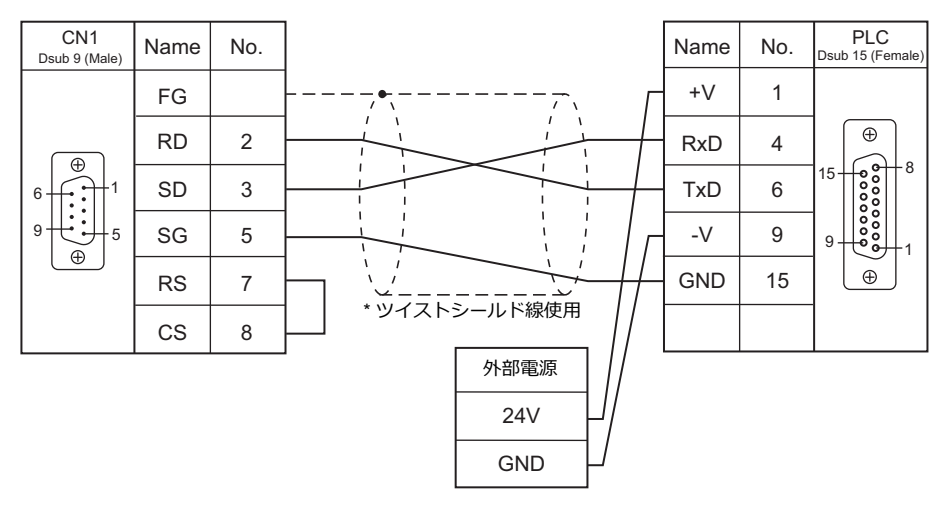

**RS-422/485**

 $\overline{\phantom{a}}$ 

<span id="page-345-0"></span>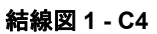

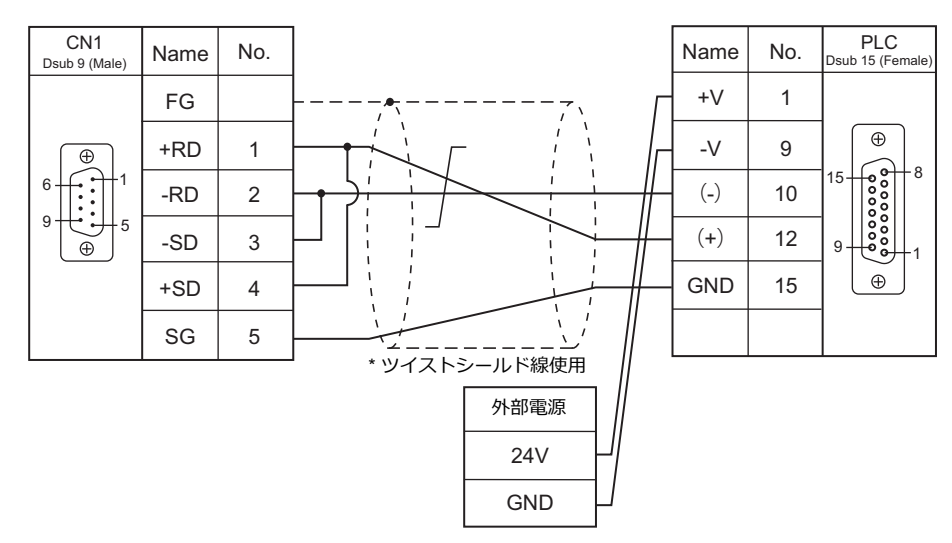

#### 接続先:**MJ1/MJ2**

#### **RS-232C**

<span id="page-346-0"></span>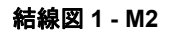

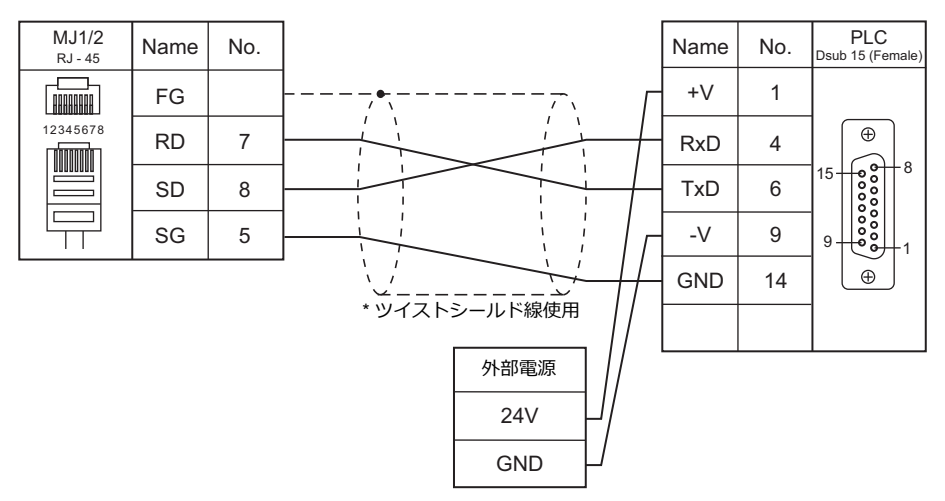

<span id="page-346-1"></span>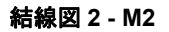

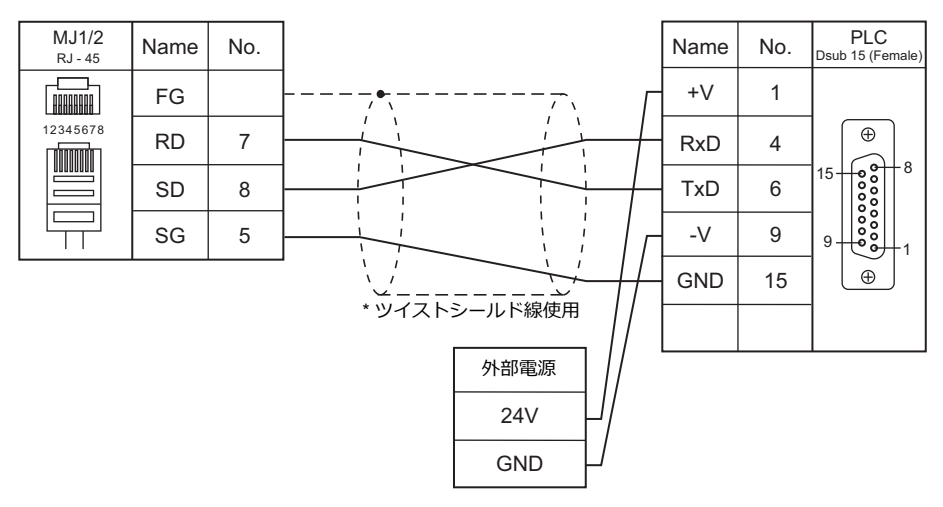

#### **RS-422/485**

<span id="page-346-2"></span>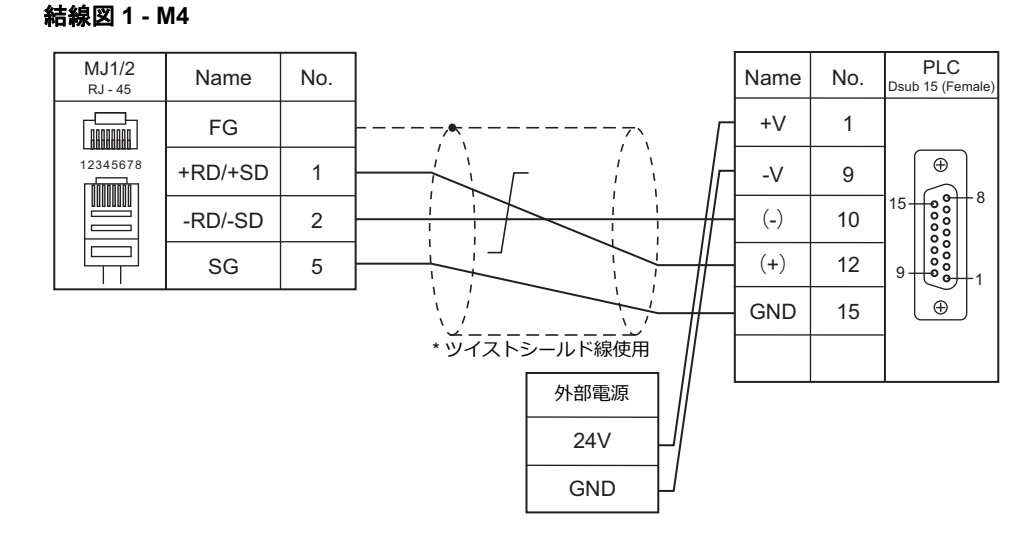

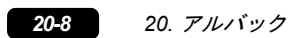

# 21. MODBUS

[21.1 PLC](#page-350-0) 接続

# <span id="page-350-0"></span>**21.1 PLC** 接続

### シリアル接続

ZM-600 は MODBUS RTU マスターとして動作します。MODBUS RTU スレーブ通信をサポートしている機器と接続できます。

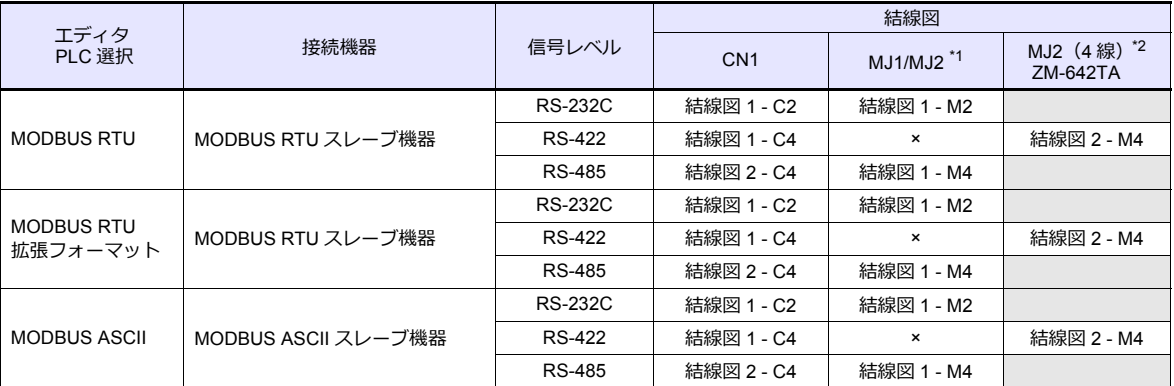

\*1 ZM-642TA の場合、信号切替用のスライドスイッチは RS-232C/485(上)に設定してください。

詳しくは、「[1.2.2 MJ1/MJ2](#page-20-0)」[P 1-5](#page-20-0) を参照してください。

\*2 信号切替用のスライドスイッチは RS-422(下)に設定してください。詳しくは、「[1.2.2 MJ1/MJ2](#page-20-0)」[P 1-5](#page-20-0) を参照してください。

#### **Ethernet** 接続

ZM-600 は MODBUS TCP/IP マスターとして動作します。MODBUS TCP/IP スレーブ通信をサポートしている機器と接 続できます。

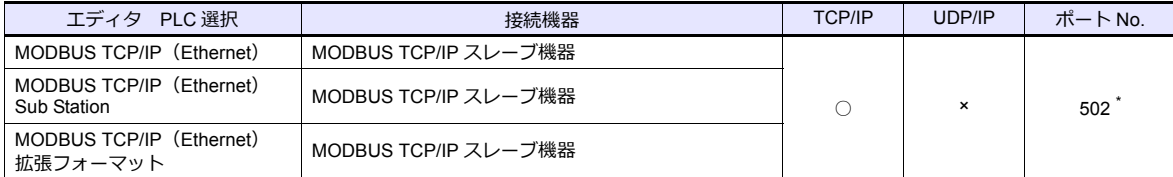

\* 接続機器の仕様によって、任意のポート No. を設定できるものもあります。

#### <span id="page-351-0"></span>**21.1.1 MODBUS RTU**

#### 通信設定

# エディタ

通信設定

(下線は初期値)

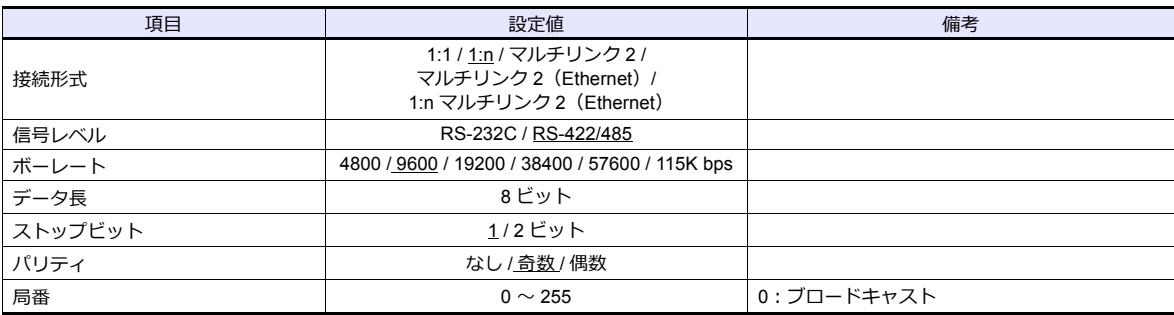

#### <span id="page-351-1"></span>**Modbus** フォーマット設定

接続機器の通信フォーマットを局番毎に設定します。

**\* 各デバイスのアドレス範囲で読込 / 書込の最⼤ワード数が異なる場合は、接続機器設定の機種選択で[MODBUS RTU 拡張フォーマッ ト]を選択し、「拡張フォーマット設定」を設定します。詳しくは [P 21-4](#page-353-0) を参照してください。**  $1367678$ ÷.

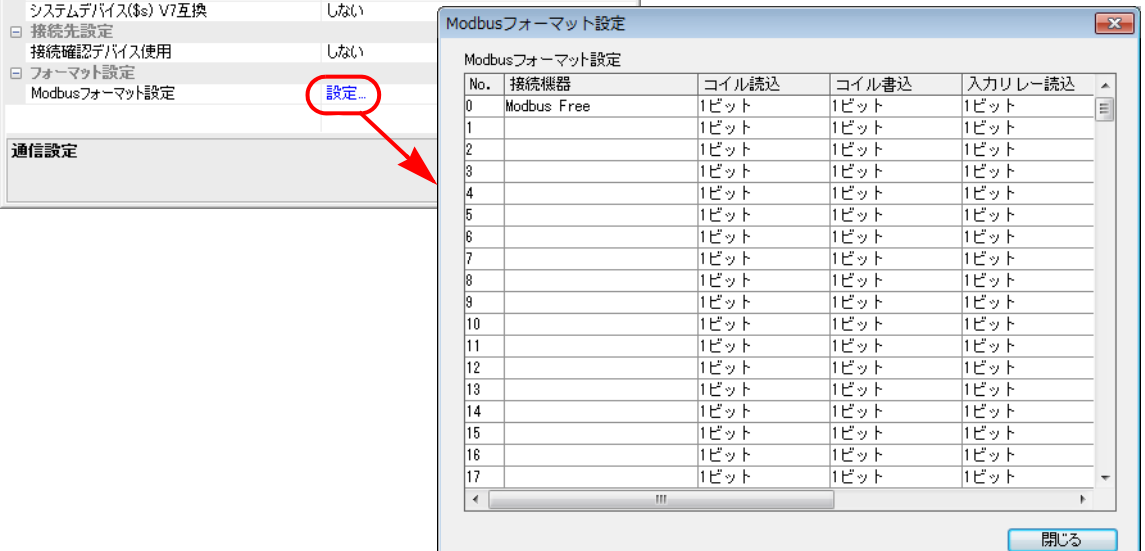

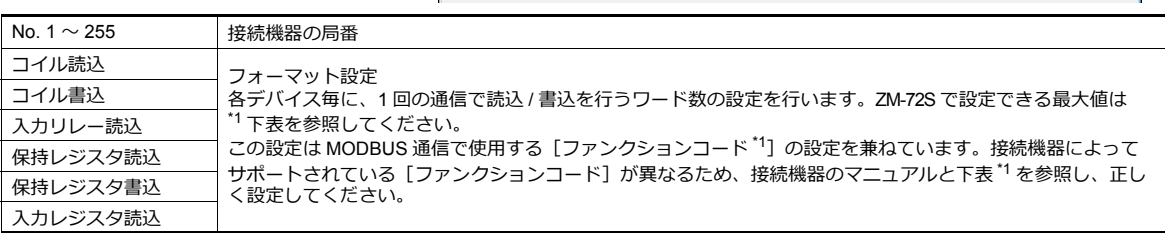

#### \*1 ZM-72S フォーマット設定と MODBUS 通信のファンクションコードについて

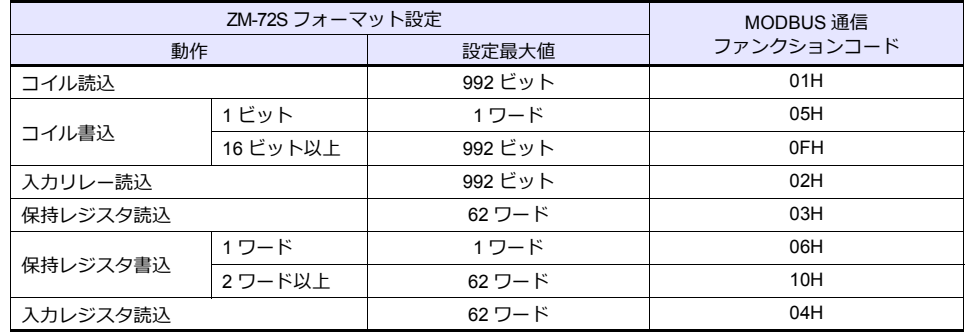

#### **PLC**

接続機器の通信設定を ZM-600 の設定に合わせます。設定方法については、各機器のマニュアルを参照してください。

# 使用デバイス

各デバイスの設定範囲は、PLC の機種によって異なります。お使いの PLC の使用できる範囲内で設定してください。な お、[TYPE] はマクロで間接デバイスを指定するときに使用します。

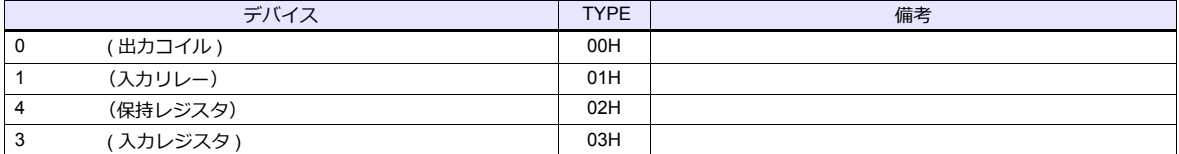

#### <span id="page-352-0"></span>画面作成時の注意

エディタでは、DEC (10 進数)でアドレスを設定します。相手機器のアドレスが HEX 表記の場合、 DEC に変換して +1 したアドレスを設定します。

#### 設定例

- 山武 SDC35 と MODBUS RTU 接続して、PV (現在値) RAM アドレス 3814H を設定する場合
	- 1) HEX アドレスを DEC に変換 3814HEX->14356DEC
	- 2) DEC アドレスに +1 14356+1=14357DEC
	- 3) エディタで、保持レジスタ (4) に 14357 を設定

# <span id="page-353-0"></span>**21.1.2 MODBUS RTU** 拡張フォーマット

MODBUS RTU 対応機器には、同じデバイス内でもアドレスの範囲によって使用するファンクションコードが異なるもの や、1 回の通信で読込 / 書込できる最大点数が異なるものがあります。 [MODBUS RTU 拡張フォーマット]を選択して接続すると、相手機器の仕様に合わせたアドレス範囲と通信フォーマット を設定できます。フォーマット設定で指定したアドレス範囲外へのアクセスはしないため、効率的な通信が可能となりま す。

#### 通信設定

#### エディタ

通信設定

(下線は初期値)

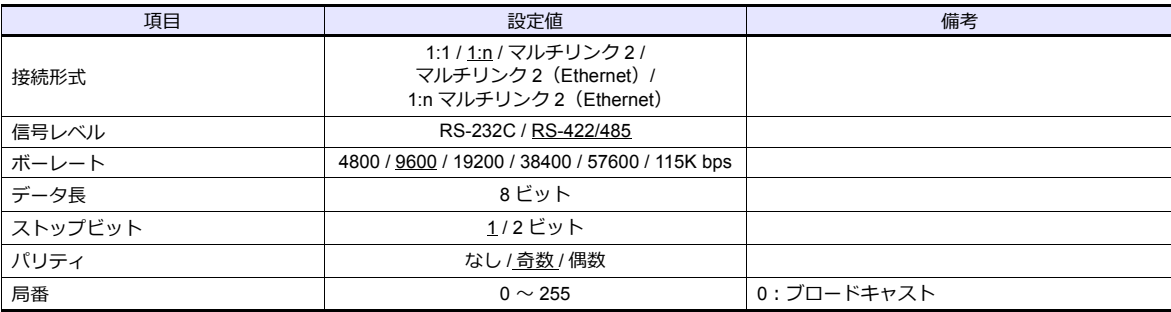

#### 拡張フォーマット設定

接続機器の通信フォーマットを設定します。

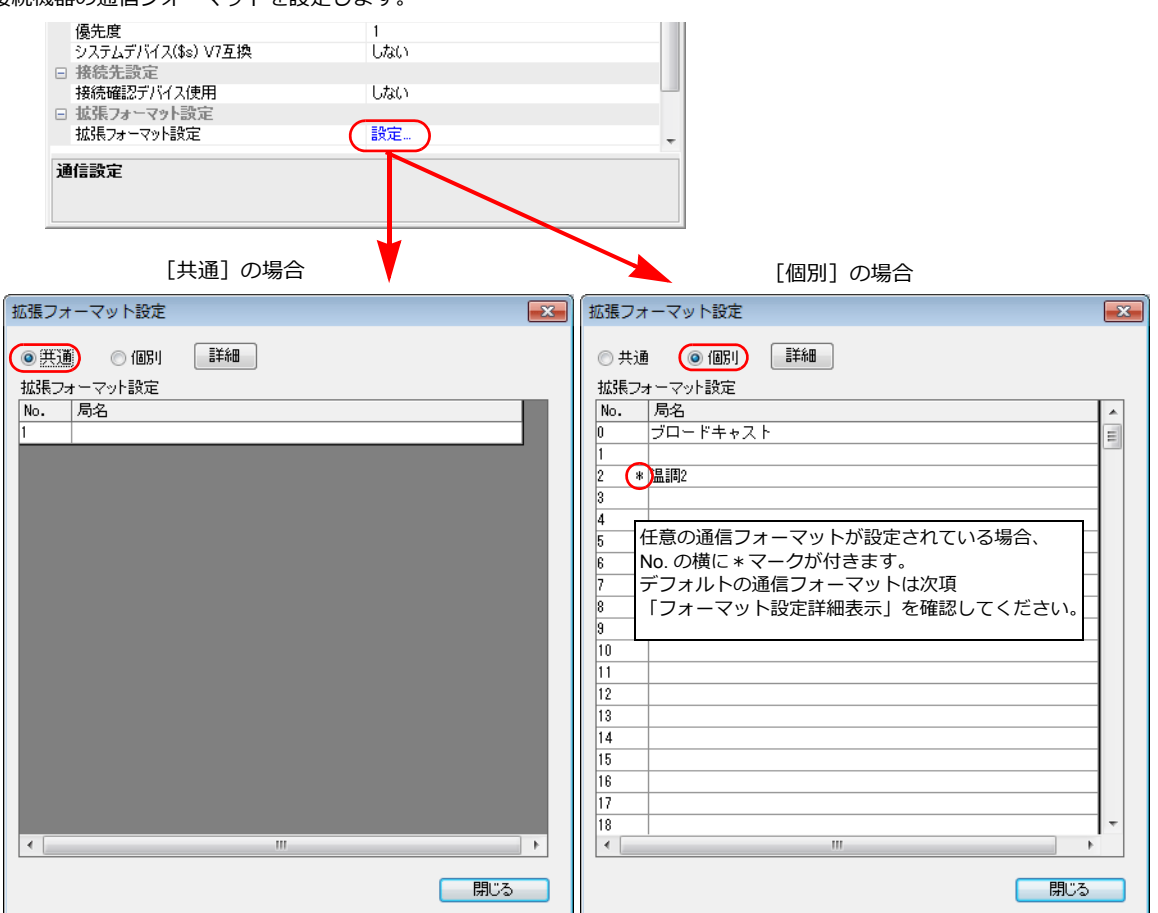

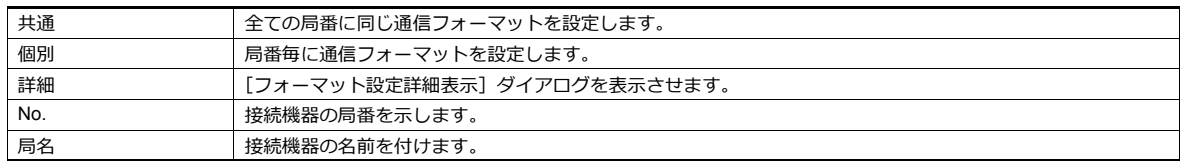

#### <span id="page-354-0"></span>フォーマット設定詳細表示

任意で指定したアドレス範囲毎に通信フォーマットを登録します。接続機器の仕様に合わせて設定してください。

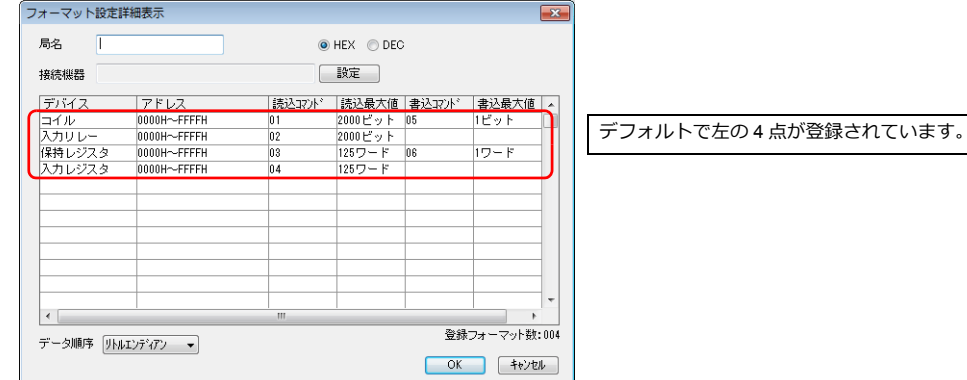

局名 任意の局名を登録します。 局番 [個別]の場合、選択した局番が自動で表示されます。 HEX/DEC アドレスの表示方法を選択します。 HEX / DEC デバイス 現在登録済みのデバイス名が表示されます。 コイル / 入力リレー / 保持レジスタ / 入力レジスタ(初期値:各 1 点(削除不可)) アドレス 各デバイスのアドレス範囲を指定します。  $HEX:0000 \sim FFFF$ DEC:  $1 \sim 65536$ **\* 重複したアドレス範囲は登録できません。** 読込コマンド 指定したアドレス範囲の読込 / 書込時の通信フォーマットを指定します。 • [読込コマンド] / [書込コマンド] MODBUS 通信で使用する [ファンクションコード<sup>\*1</sup>] を指定します。 接続機器によってサポートされているファンクションコードが異なるため、接続機器のマニュアルと下表 \*1 を参照して正しく設定してください。 • 「読込最大値]/[書込最大値] 1 回の通信で読込 / 書込を行う最大値の設定を行います。接続機器の仕様に合わせて設定してくださ い。各デバイスの ZM-72S で設定できる最大値は下表 \*1 を参照してください。 読込最大値 書込コマンド 書込最大値 データ順序 データの順序を指定します。 リトルエンディアン / ビッグエンディアン 登録フォーマット数 現在登録済みのフォーマット数が表示されます。 初期登録数:4(削除不可) 最大登録数:255

\*1 ZM-72S のデバイスと MODBUS 通信のファンクションコードについて

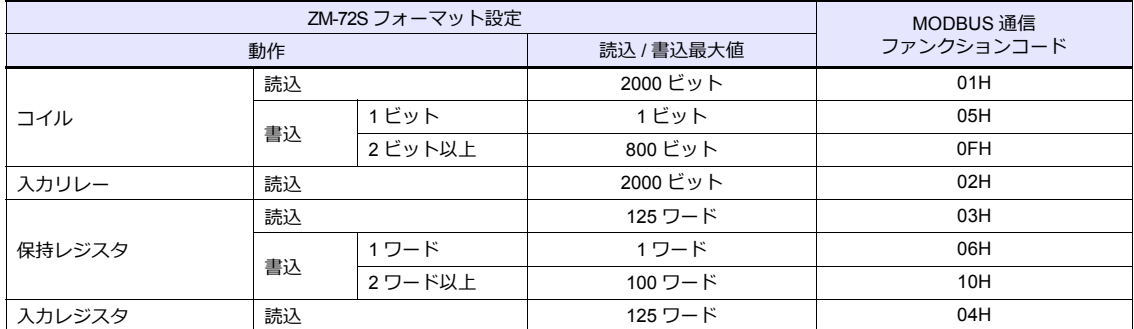

#### **フォーマット追加方法**

表上で追加するデバイスを選択して「右クリック】→「追加】でフォーマットを追加できます。

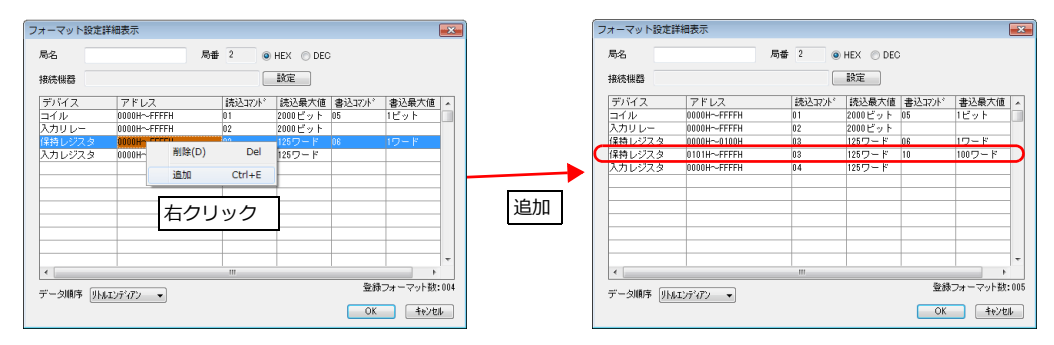

#### 設定例

局番 1 に以下のアドレス仕様の機器を接続する場合

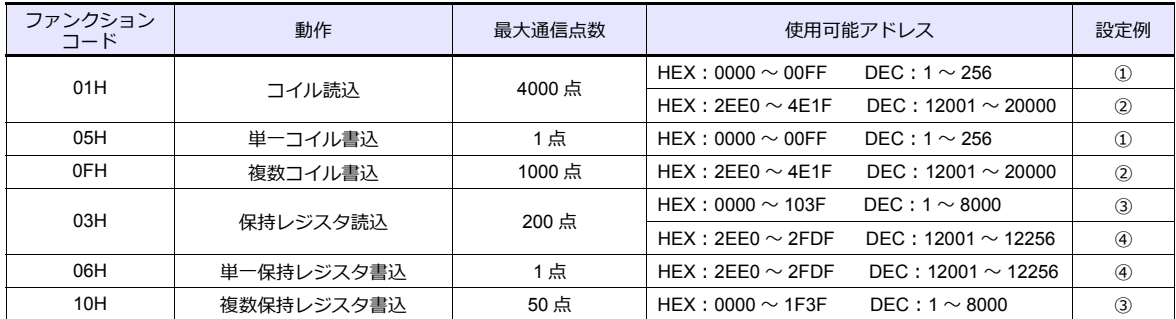

• コイル読込 / 書込

- $\textcircled{\tiny{1}}$  0000  $\sim$  00FF (HEX)
	- 読込のファンクションコード:01H、書込のファンクションコード:05H を読込 / 書込コマンドに登録。
	- 読込の最大通信点数が 4000 点のため、ZM-72S の読込最大値には 2000 ビットを登録。
	- 書込の最大通信点数は 1 点のため、ZM-72S の書込最大値には 1 ビットを登録。

 $@$  2EE0  $\sim$  4E1F (HEX)

- 読込のファンクションコード:01H、書込のファンクションコード:0FH を読込 / 書込コマンドに登録。
- 読込の最大通信点数が 4000 点のため、ZM-72S の読込最大値には 2000 ビットを登録。
- 書込の最大通信点数が 1000 点のため、ZM-72S の書込最大値には 800 ビットを登録。

• 保持レジスタ読込 / 書込

 $(3) 0000 \sim 1$ F3F $(HEX)$ 

- 読込のファンクションコード:03H、書込のファンクションコード:10H を読込 / 書込コマンドに登録。
- 読込の最大通信点数が 200 点のため、ZM-72S の読込最大値には 125 ワードを登録。
- 書込の最大通信点数が 50 点のため、ZM-72S の書込最大値には 50 ワードを登録。

 $\textcircled{4}$  2EE0  $\sim$  2FDF (HEX)

- 読込のファンクションコード:03H、書込のファンクションコード:06H を読込 / 書込コマンドに登録。
- 読込の最大通信点数が 200 点のため、ZM-72S の読込最大値には 125 ワードを登録。
- 書込の最大通信点数は 1 点のため、ZM-72S の書込最大値には 1 ワードを登録。

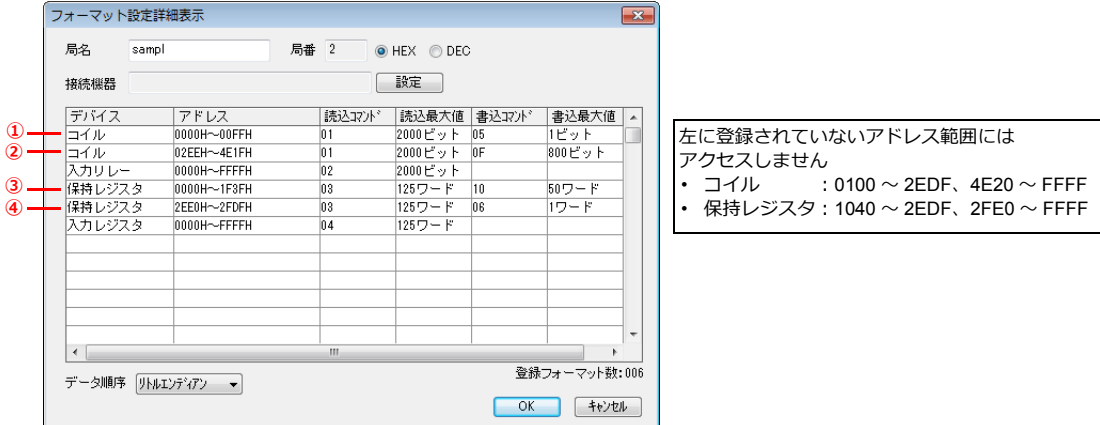

#### **PLC**

接続機器の通信設定を ZM-600 の設定に合わせます。設定方法については、各機器のマニュアルを参照してください。

#### 使用デバイス

「[21.1.1 MODBUS RTU](#page-351-0)」と同じです。

# **21.1.3 MODBUS ASCII**

## 通信設定

# エディタ

通信設定

(下線は初期値)

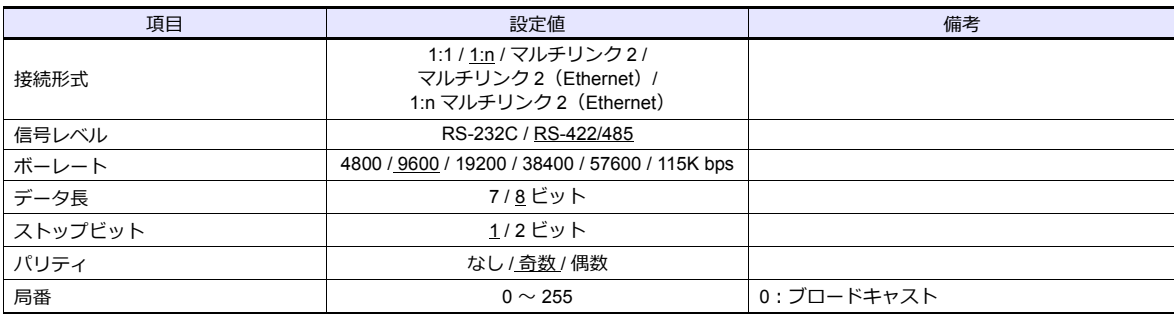

#### **Modbus** フォーマット設定

接続機器の通信フォーマットを局番毎に設定します。([P 21-2](#page-351-1) 参照)

#### **PLC**

接続機器の通信設定を ZM-600 の設定に合わせます。設定方法については、各機器のマニュアルを参照してください。

# 使用デバイス

「[21.1.1 MODBUS RTU](#page-351-0)」と同じです。

#### **21.1.4 MODBUS TCP/IP**(**Ethernet**)

#### 通信設定

#### エディタ

エディタでは、以下の設定を行います。詳しくは「[1.3.2 Ethernet](#page-53-0) 通信」を参照してください。

- ZM-600本体の IP アドレス
- [ハードウェア設定] → [PLC プロパティ] → [通信設定] で ZM-600 本体のポート No.
- [ハードウェア設定] → [PLC プロパティ] → [接続先設定]の [PLC テーブル]で PLC の IP アドレス、ポート No.
- [ハードウェア設定] → [PLC プロパティ] → [フォーマット設定]

#### **Modbus** フォーマット設定

接続機器の通信フォーマットを局番毎に設定します。([P 21-2](#page-351-1) 参照)

**\* 各デバイスのアドレス範囲で読込 / 書込の最⼤ワード数が異なる場合は、接続機器設定の機種選択で[MODBUS TCP/IP(Ethernet) 拡張フォーマット]を選択し、「拡張フォーマット設定」を設定します。詳しくは [P 21-9](#page-358-0) を参照してください。**

#### **PLC**

接続機器の通信設定を ZM-600 の設定に合わせます。設定方法については、各機器のマニュアルを参照してください。

#### 使用デバイス

各デバイスの設定範囲は、PLC の機種によって異なります。お使いの PLC の使用できる範囲内で設定してください。な お、[TYPE] はマクロで間接デバイスを指定するときに使用します。

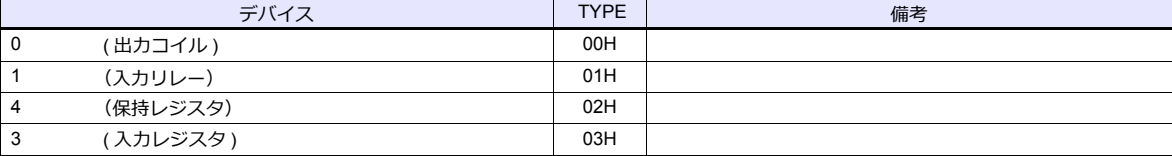

#### 画面作成時の注意

工ディタでは、DEC (10 進数)でアドレスを設定します。相手機器のアドレスが HEX 表記の場合、DEC に変換して +1 したアドレスを設定します。([P 21-3](#page-352-0) 参照)

#### <span id="page-358-0"></span>**21.1.5 MODBUS TCP/IP**(**Ethernet**)拡張フォーマット

MODBUS TCP/IP (Ethernet) 対応機器には、同じデバイス内でもアドレスの範囲によって使用するファンクションコード が異なるものや、1 回の通信で読込 / 書込できる最大点数が異なるものがあります。 [MODBUS TCP/IP (Ethernet)拡張フォーマット]を選択して接続すると、相手機器の仕様に合わせたアドレス範囲と通 信フォーマットを設定できます。フォーマット設定で指定したアドレス範囲外へのアクセスはしないため、効率的な通信 が可能となります。

## 通信設定

#### エディタ

エディタでは、以下の設定を行います。詳しくは「[1.3.2 Ethernet](#page-53-0) 通信」を参照してください。

- ZM-600本体の IP アドレス
- [ハードウェア設定] → [PLC プロパティ] → [通信設定] で ZM-600 本体のポー
- H. Ne ドウェア設定]→ [PLC プロパティ]→ [接続先設定]の [PLC テーブル]で PLC の IP アドレス、ポート No.
- [ハードウェア設定]→ [PLC プロパティ]→ [拡張フォーマット設定]

#### 拡張フォーマット設定

接続機器の通信フォーマットを設定します。

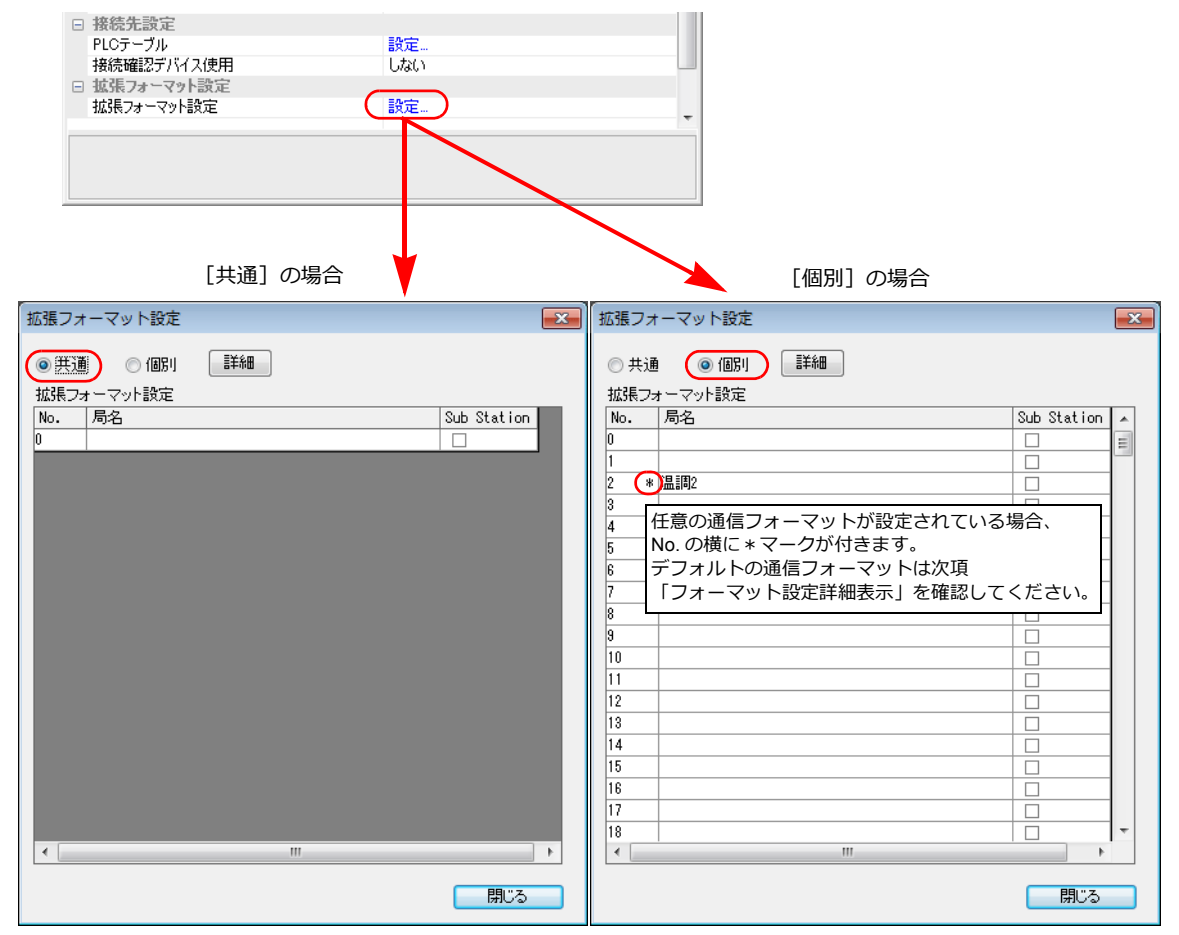

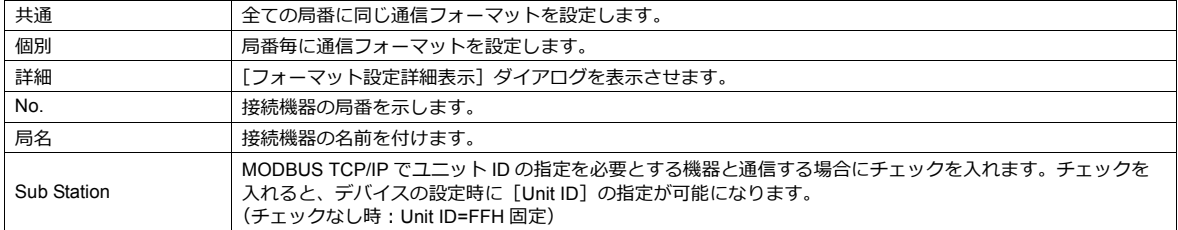

#### <span id="page-359-0"></span>フォーマット設定詳細表示

任意で指定したアドレス範囲毎に通信フォーマットを登録します。接続機器の仕様に合わせて設定してください。

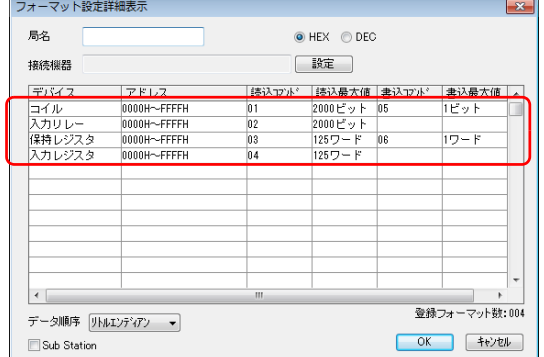

デフォルトで左の 4 点が登録されています。

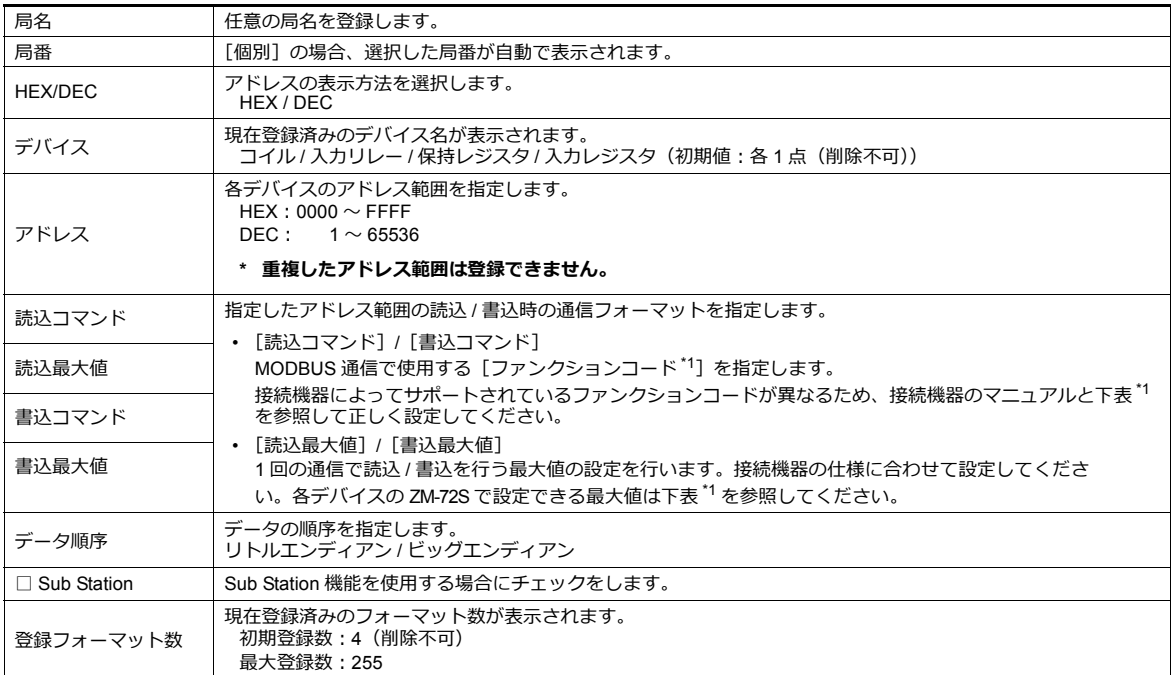

\*1 ZM-72S のデバイスと MODBUS 通信のファンクションコードについて

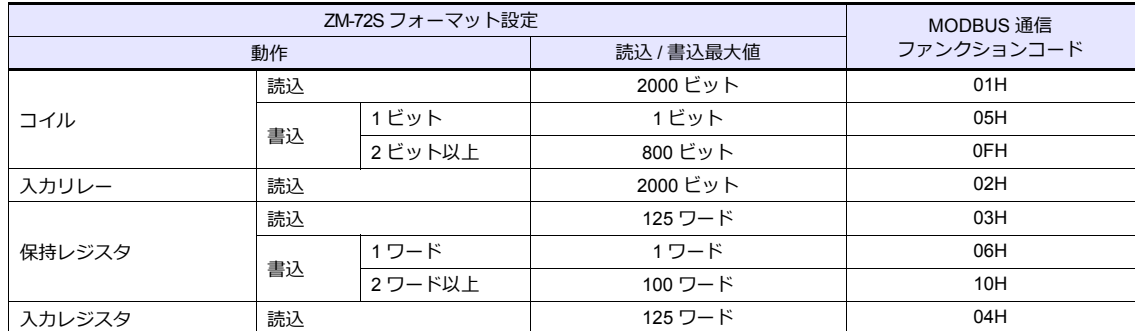

#### **フォーマット追加方法**

表上で追加するデバイスを選択して[右クリック]→[追加]でフォーマットを追加できます。

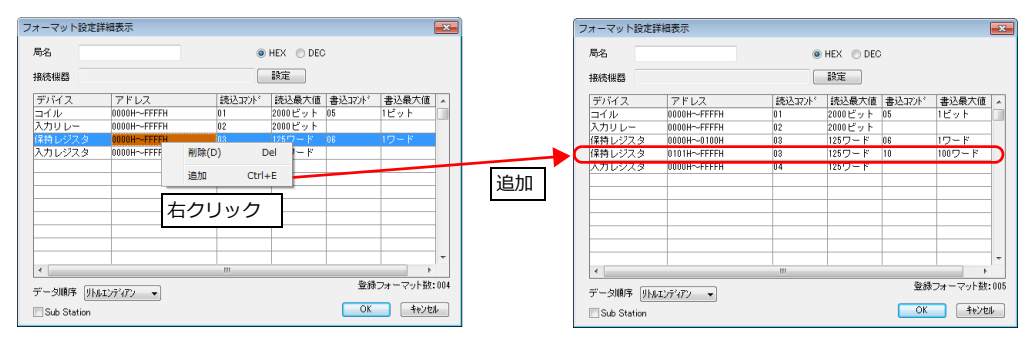
#### 設定例

局番 1 に以下のアドレス仕様の機器を接続する場合

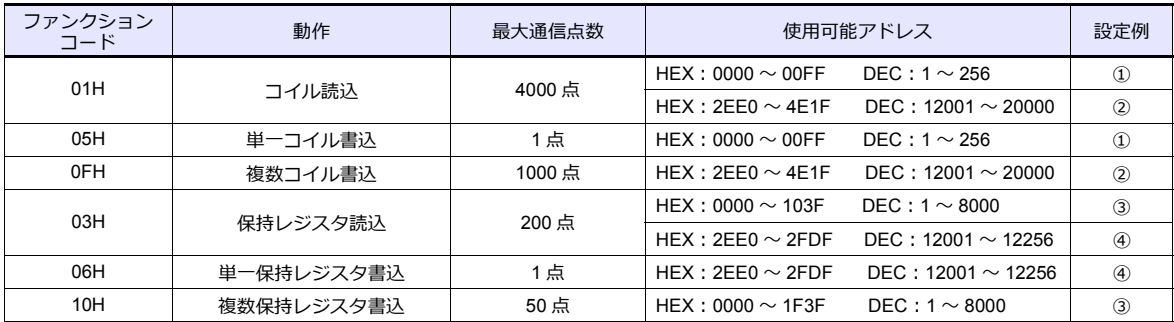

• コイル読込 / 書込

- $\textcircled{\tiny{1}}$  0000  $\sim$  00FF (HEX)
	- 読込のファンクションコード:01H、書込のファンクションコード:05H を読込 / 書込コマンドに登録。
	- 読込の最大通信点数が 4000 点のため、ZM-72S の読込最大値には 2000 ビットを登録。
	- 書込の最大通信点数は 1 点のため、ZM-72S の書込最大値には 1 ビットを登録。

 $(2)$  2EE0  $\sim$  4E1F (HEX)

- 読込のファンクションコード:01H、書込のファンクションコード:0FH を読込 / 書込コマンドに登録。
- 読込の最大通信点数が 4000 点のため、ZM-72S の読込最大値には 2000 ビットを登録。
- 書込の最大通信点数が 1000 点のため、ZM-72S の書込最大値には 800 ビットを登録。

• 保持レジスタ読込 / 書込

 $(3) 0000 \sim 1$ F3F $(HEX)$ 

- 読込のファンクションコード:03H、書込のファンクションコード:10H を読込 / 書込コマンドに登録。
- 読込の最大通信点数が 200 点のため、ZM-72S の読込最大値には 125 ワードを登録。
- 書込の最大通信点数が 50 点のため、ZM-72S の書込最大値には 50 ワードを登録。

 $\textcircled{4}$  2EE0  $\sim$  2FDF (HEX)

- 読込のファンクションコード:03H、書込のファンクションコード:06H を読込 / 書込コマンドに登録。
- 読込の最大通信点数が 200 点のため、ZM-72S の読込最大値には 125 ワードを登録。
- 書込の最大通信点数は 1 点のため、ZM-72S の書込最大値には 1 ワードを登録。

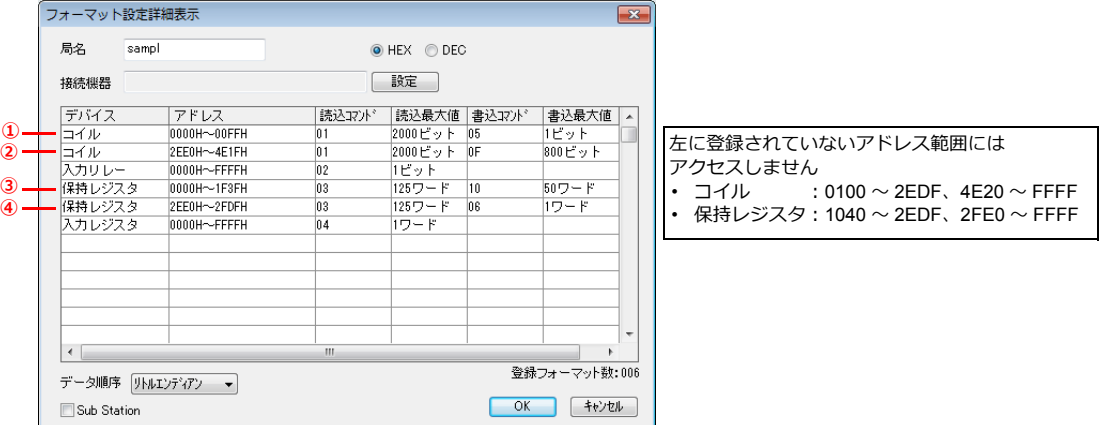

**PLC**

接続機器の通信設定を ZM-600 の設定に合わせます。設定方法については、各機器のマニュアルを参照してください。

#### 使用デバイス

「[21.1.4 MODBUS TCP/IP](#page-357-0) (Ethernet)」と同じです。

## **21.1.6 MODBUS TCP/IP**(**Ethernet**)**Sub Station**

• MODBUS TCP/IP (Ethernet) でユニット ID の指定が必要な機器と通信します。 - [接続形式]:[1:n] • 中継局を経由してシリアル通信対応の MODBUS 機器と通信します。 - [接続形式]:[1:1] ZM-600 192.168.1.1 Ethernet 192.168.1.11 192.168.1.12 192.168.1.13<br>Unit ID: 1 Unit ID: 1 Unit ID: 1 Unit ID: 1 PLCテーブル No.0 PLCテーブル No.1 **l**PLCテーブル No.2 192.168.1.1

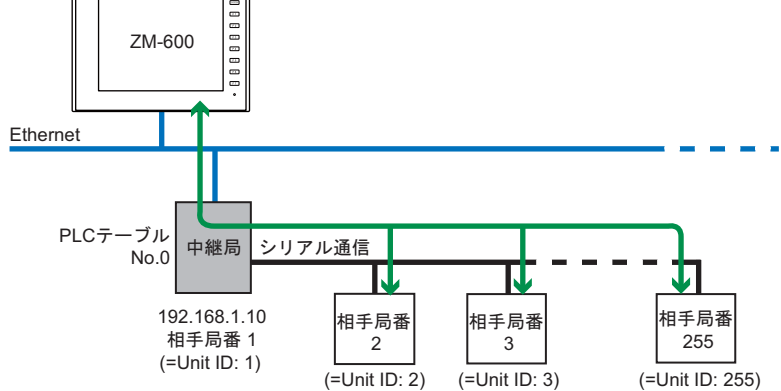

#### 通信設定

# エディタ

エディタでは、以下の設定を行います。詳しくは「[1.3.2 Ethernet](#page-53-0) 通信」を参照してください。

- ZM-600本体の IP アドレス
- [ハードウェア設定] → [PLC プロパティ] → [通信設定] で ZM-600 本体のポート No.
- [ハードウェア設定] → [PLC プロパティ] → [接続先設定] の [PLC テーブル]で PLC の IP アドレス、ポート No.
- [ハードウェア設定] → [PLC プロパティ] → [フォーマット設定]

#### **Modbus** フォーマット設定

接続機器の通信フォーマットを局番毎に設定します。([P 21-2](#page-351-0) 参照)

#### **PLC**

接続機器の通信設定を ZM-600 の設定に合わせます。設定方法については、各機器のマニュアルを参照してください。

## 使用デバイス

各デバイスの設定範囲は、PLC の機種によって異なります。お使いの PLC の使用できる範囲内で設定してください。な お、[TYPE] はマクロで間接デバイスを指定するときに使用します。

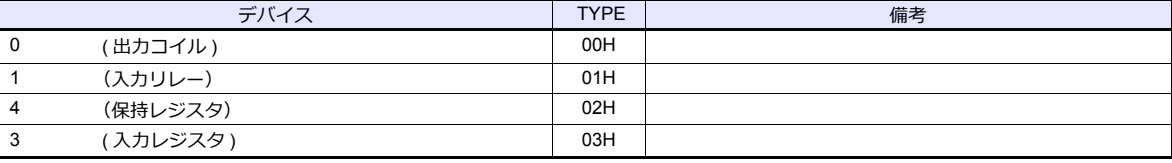

# 画面作成時の注意

- エディタでは、DEC(10 進数)でアドレスを設定します。相手機器のアドレスが HEX 表記の場合、DEC に変換して +1 したアドレスを設定します。([P 21-3](#page-352-0) 参照)
- アドレス設定時に各々の[Unit ID]を設定します。
	- [接続形式]:[1:1]の場合

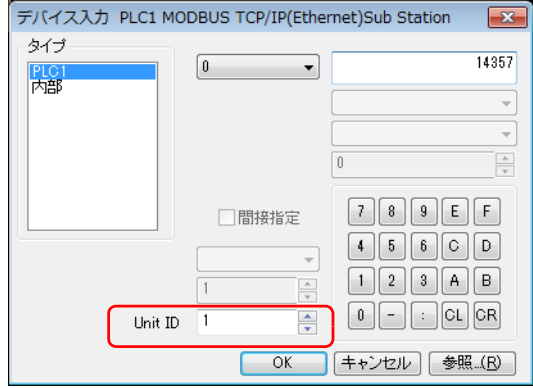

- [接続形式]:[1:n]の場合

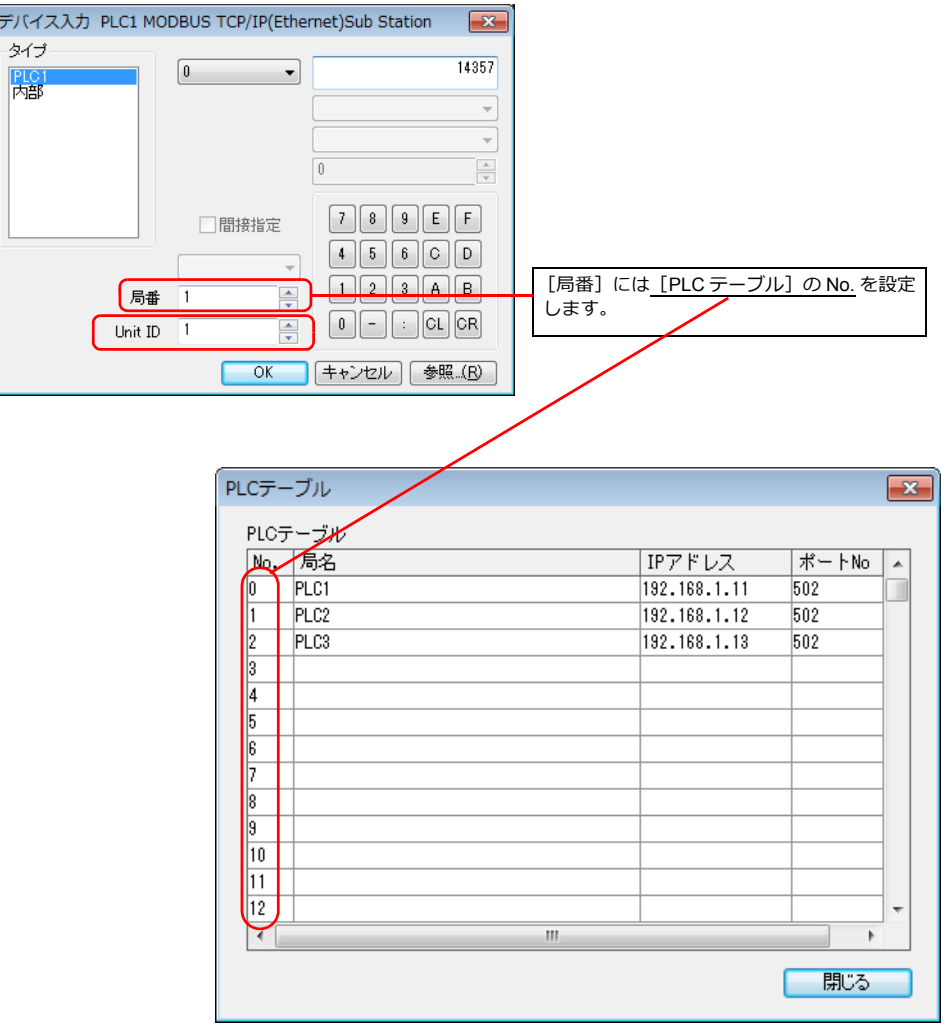

# **21.1.7** 結線図

# 接続先:**CN1**

#### **RS-232C**

#### 結線図 **1 - C2**

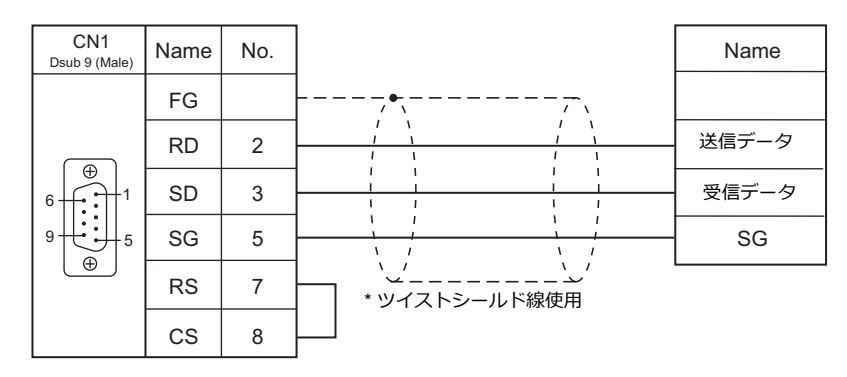

#### **RS-422/RS-485**

## 結線図 **1 - C4**

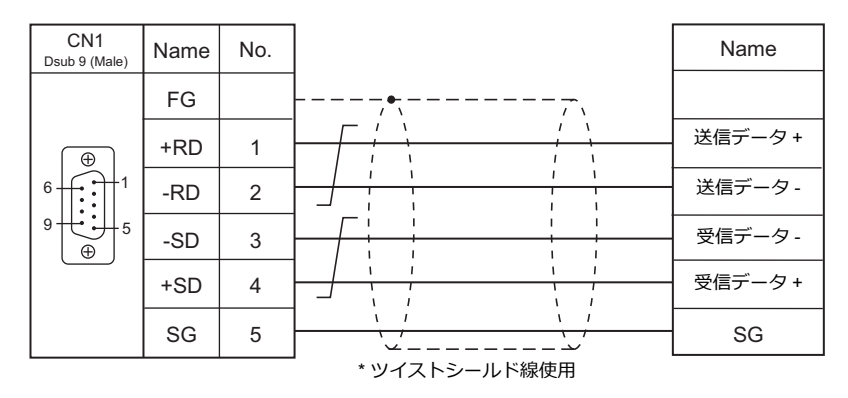

#### 結線図 **2 - C4**

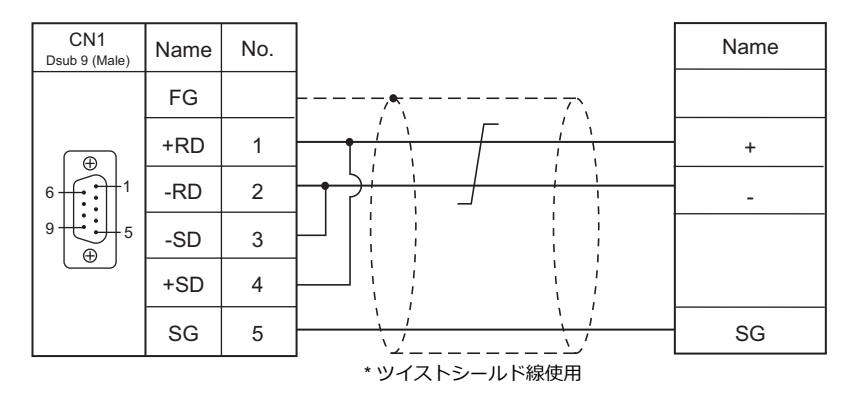

# 接続先:**MJ1/MJ2**

#### **RS-232C**

#### 結線図 **1 - M2**

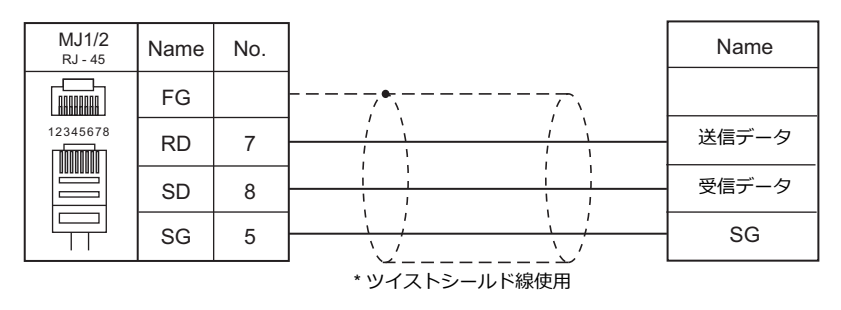

#### **RS-422/RS-485**

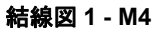

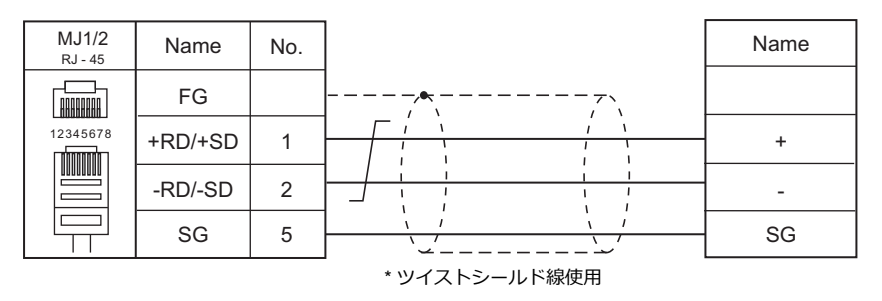

#### 結線図 **2 - M4**

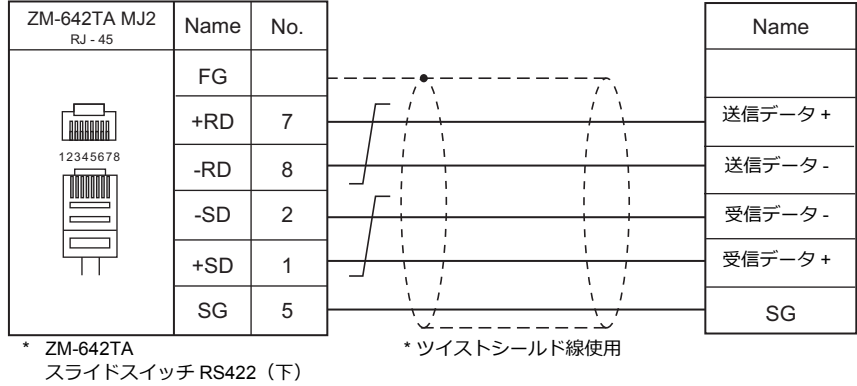

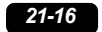

22. バーコード

22.1 [バーコード接続](#page-368-0)

# <span id="page-368-0"></span>**22.1** バーコード接続

シリアルポート、USB-A ポートにバーコードリーダーを接続できます。以下の機種と接続可能です。

## シリアル接続

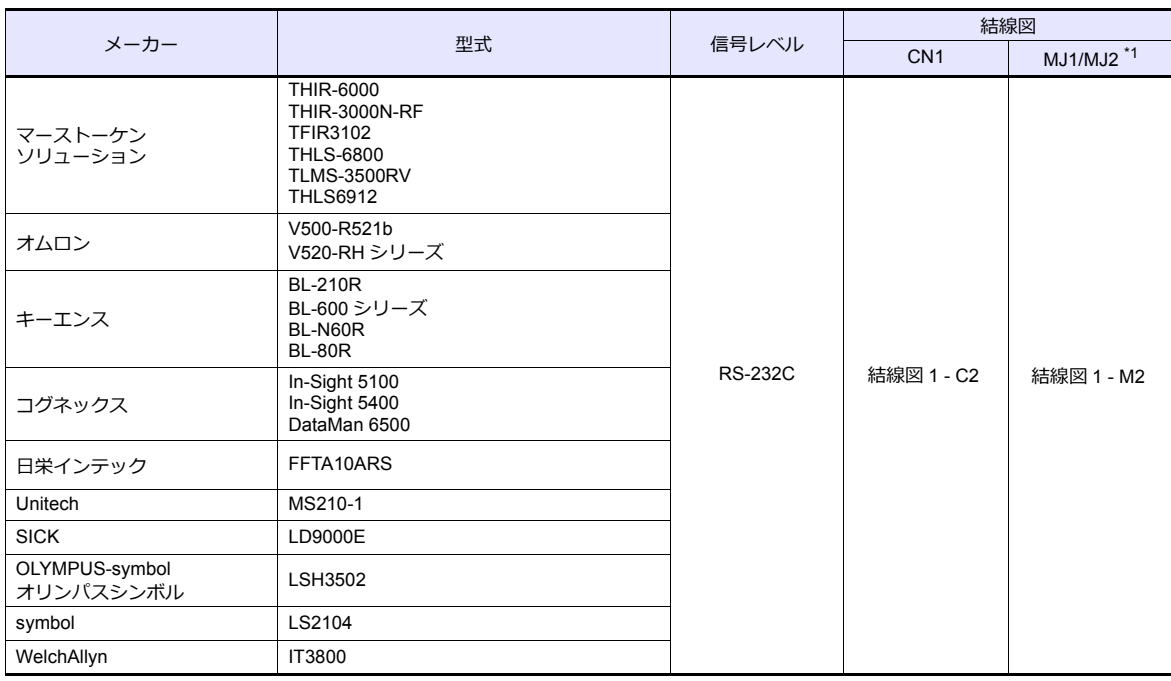

\*1 ZM-642TA の場合、信号切替用のスライドスイッチは RS-232C/485(上)に設定してください。 詳しくは、「[1.2.2 MJ1/MJ2](#page-20-0)」[P 1-5](#page-20-0) を参照してください。

バーコードリーダーの通信設定を、ZM-600 の通信設定と合わせます。設定方法については、各バーコードリーダーの仕 様書を参照してください。

## **USB** 接続

USB-HID 準拠のバーコードリーダーを使用します。

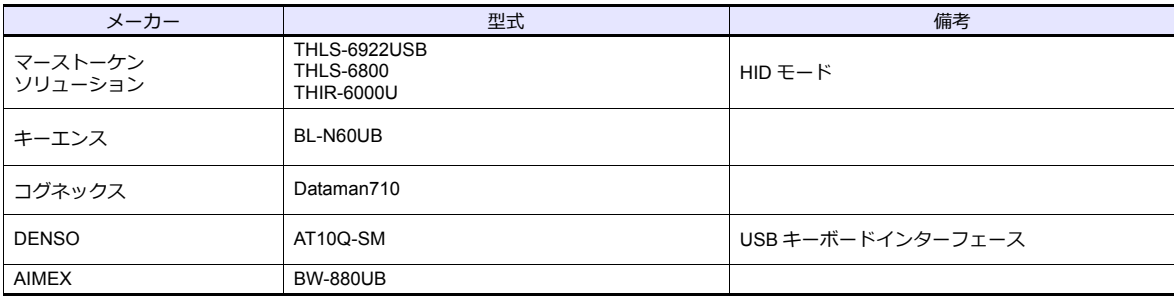

# **22.1.1** 通信設定

# エディタ

# 接続機器選択

論理ポート PLC2 ~ 8 でバーコードの設定をします。PLC1 では設定できません。

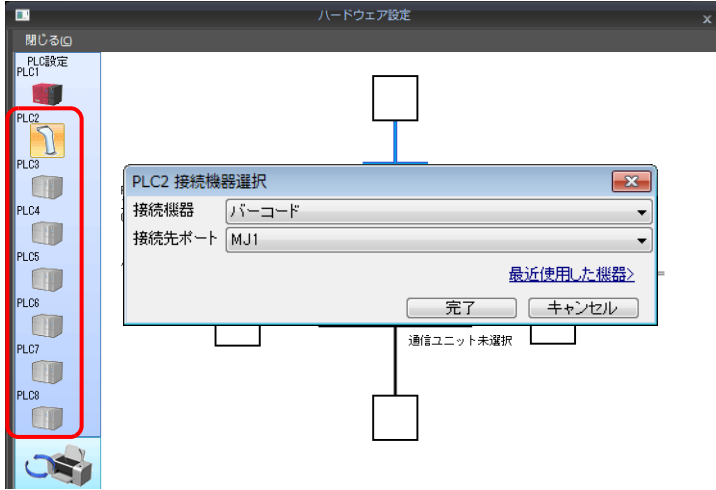

#### **PLC** プロパティ

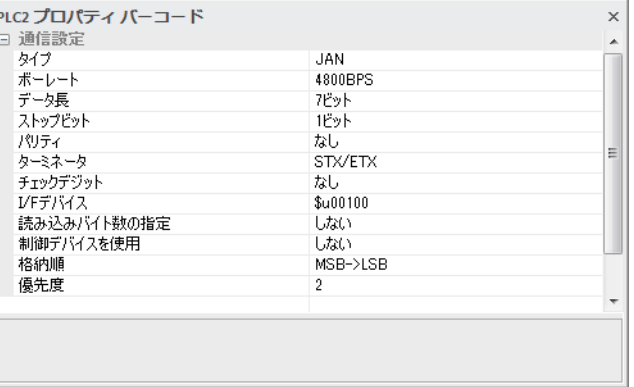

(下線は初期値)

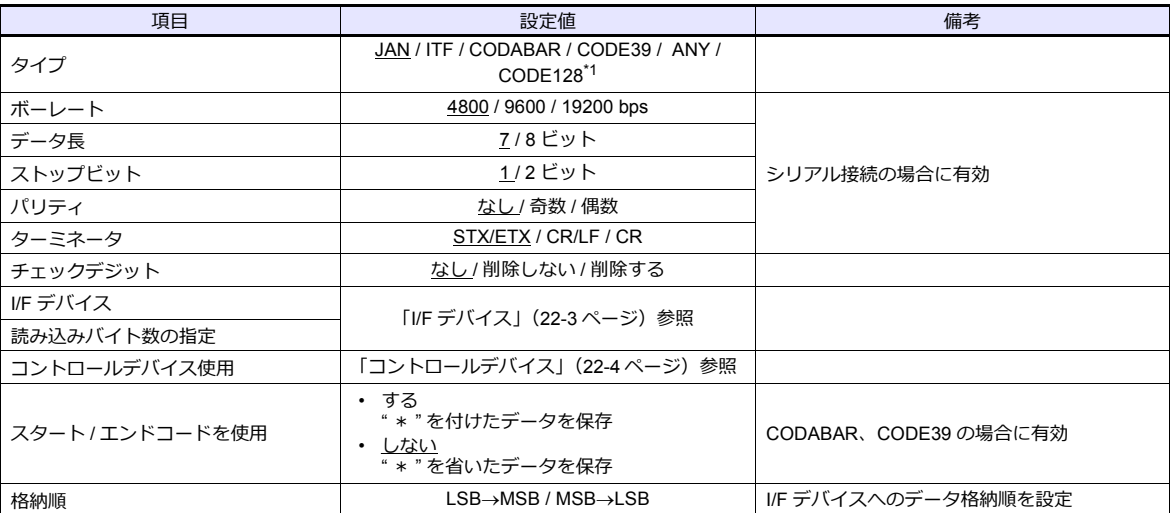

\*1 CODE128 は、ASCII コード 128 文字(数字 / アルファベット / 記号 / 制御文字)を扱えますが、USB バーコードリーダーは、 制御文字の読込ができません。制御文字を扱う場合はシリアルで接続してください。

# <span id="page-370-0"></span>**22.1.2 I/F** デバイス

バーコード情報を格納するデバイスです。設定によって使用ワード数が異なります。

## **I/F** デバイス

## タイプ:**JAN / ITF / CORDABAR / CODE39**

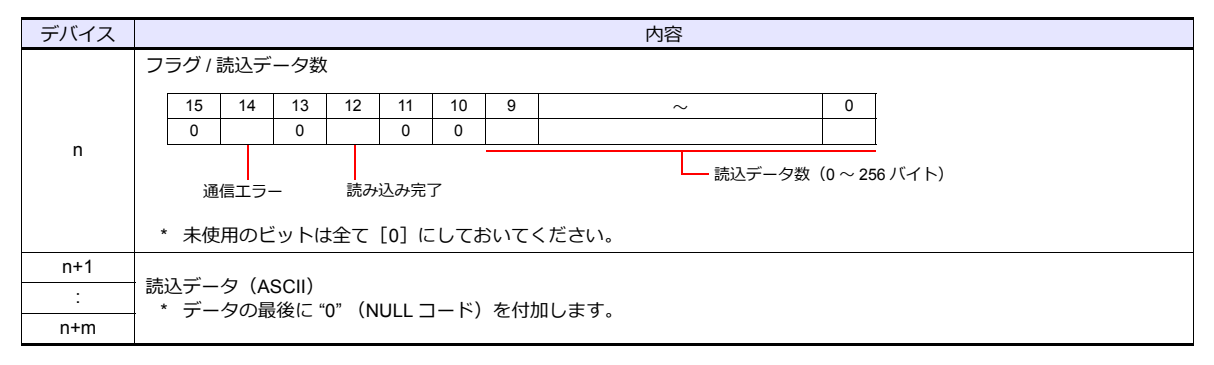

## タイプ:**ANY**

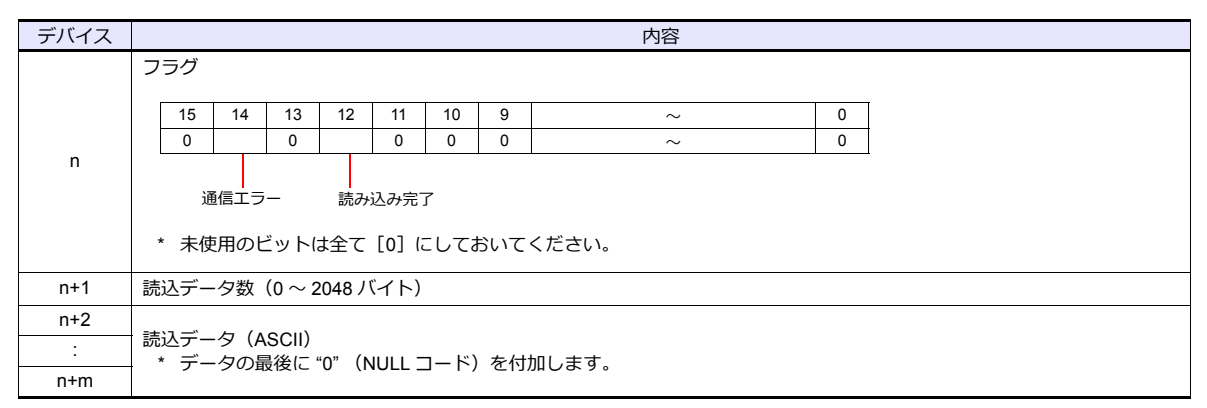

#### フラグの詳細

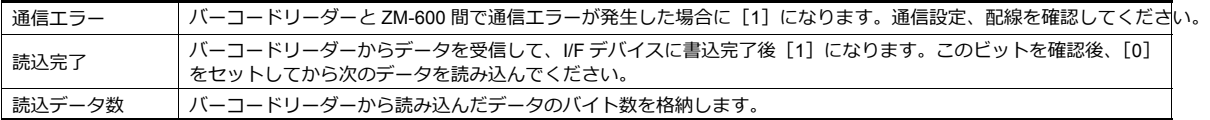

# 読込バイト数指定

[ タイプ ] および [ 読み込みバイト数指定 ] により以下のようになります。

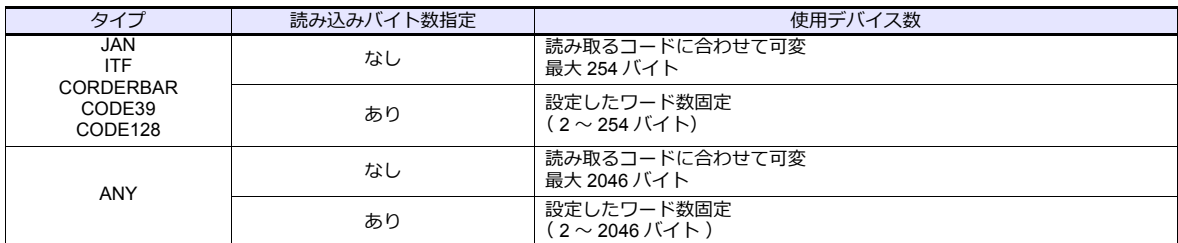

• 動作例

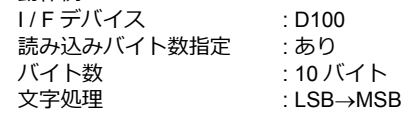

- 10 バイト以上のデータ[ 4902580302474 ]を読み込んだ場合 10 バイト分のデータを格納し、残りを削除します。

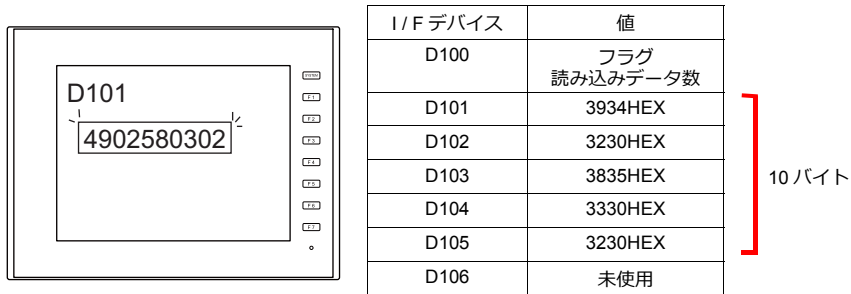

- 10 バイト以下のデータ[ 12345 ]を読み込んだ場合 データが格納されてない部分は HEX 0 になります。

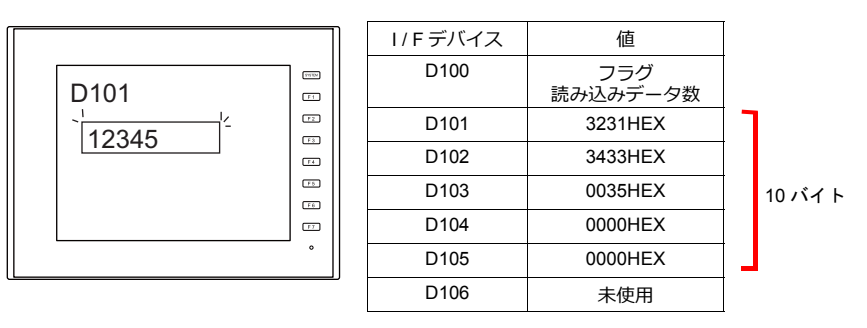

# <span id="page-371-0"></span>**22.1.3** コントロールデバイス

コントロールデバイスの読込許可ビットを使って、バーコードリーダーの読込を制御できます。

#### コントロールデバイス

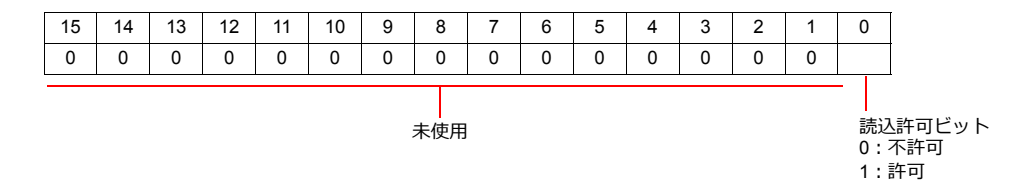

• 0 ビット:読込許可ビット

ON 状態のときだけ、I/F デバイスにデータを格納します。

\* コントロールデバイスが PLC デバイスの場合、PLC 機種によって、ビット配列が上記と異なることがあります。 PLC の仕様に従ってビットを ON してください。

# **22.1.4** 結線図

## 接続先:**CN1**

#### **RS-232C**

#### <span id="page-372-0"></span>結線図 **1 - C2**

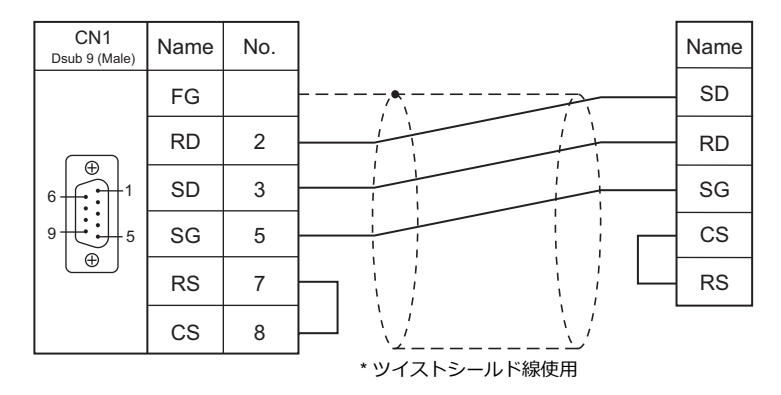

## 接続先:**MJ1/MJ2**

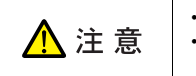

• CS、RS 制御を行っているバーコードリーダーの場合、RS、CS をジャンパしなければ正常に動作しない場合があります。 • MJ1/MJ2 の外部供給電圧 +5V は、トータルで MAX150mA です。また拡張ユニット / 通信ユニット、USB 機器を使用する場 合のトータル電流値にも制限があります。詳しくは『ZM-600 シリーズハード仕様書』参照。

#### **RS-232C**

#### <span id="page-372-1"></span>結線図 **1 - M2**

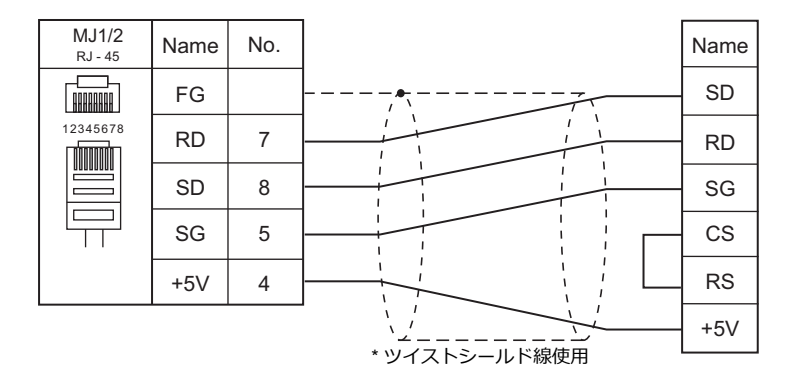

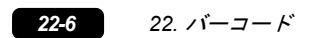

# 23. スレーブ通信機能

- 23.1 [ZM-Link](#page-376-0)
- [23.2 MODBUS RTU](#page-389-0) スレーブ通信
- [23.3 MODBUS TCP/IP](#page-389-1) スレーブ通信
- [23.4 MODBUS ASCII](#page-389-2) スレーブ通信

# <span id="page-376-0"></span>**23.1 ZM-Link**

# **23.1.1** 概要

• "ZM-Link" とは、専用プロトコルを用いて、PC から ZM-600 シリーズの内部デバイス、メモリカードデバイス、PLC1 ~ 8 デバイスの読込・書込を行う通信です。

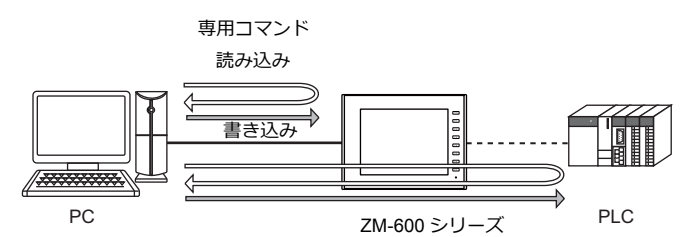

- PC との接続には、CN1/MJ1/MJ2 ポートを使用します。
- 各 ZM-600 シリーズと通信している接続機器のデータを収集できます。メーカーが異なる場合でも簡単にデータ収集できま す。
- 信号レベルは、RS-232C と RS-485 の選択が可能です。 RS-232C の場合は 1 台、RS-485 の場合は最大 31 台の ZM-600 シリーズが接続できます。

- RS-485 接続

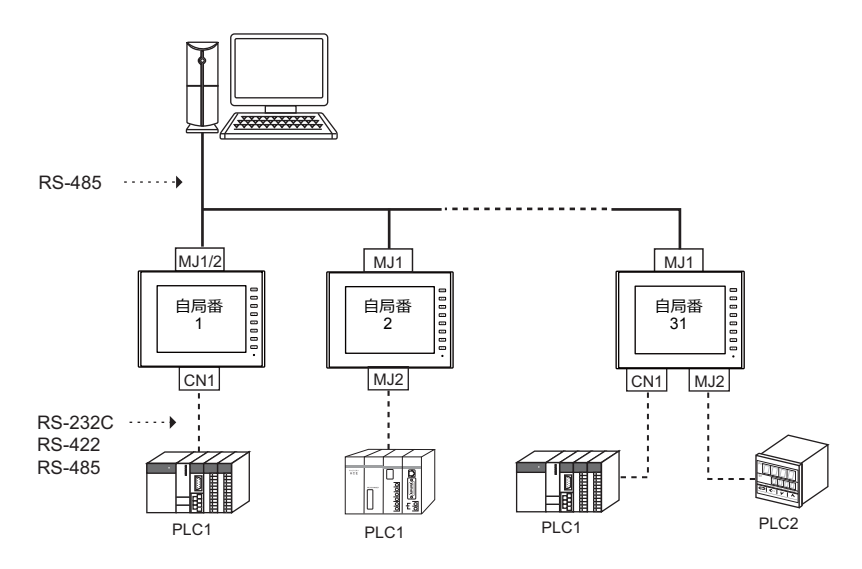

# **23.1.2** 通信設定

# エディタ

# 接続機器選択

論理ポート PLC2 ~ 8 で ZM-Link の設定をします。PLC1 では設定できません。

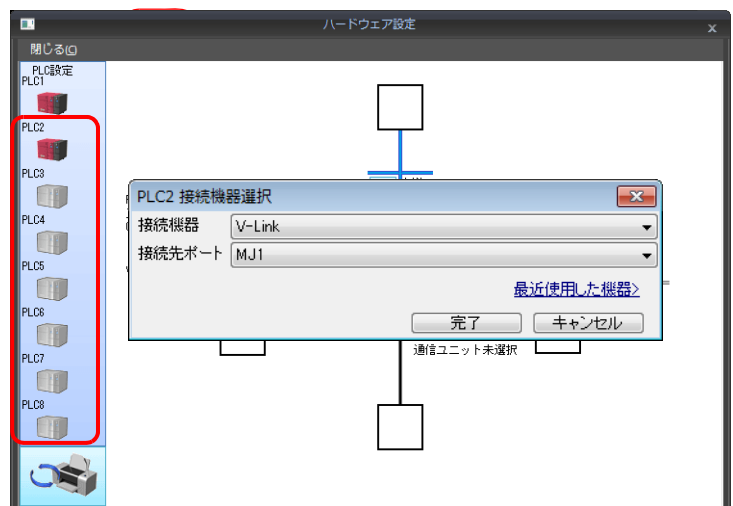

#### <span id="page-377-0"></span>通信設定

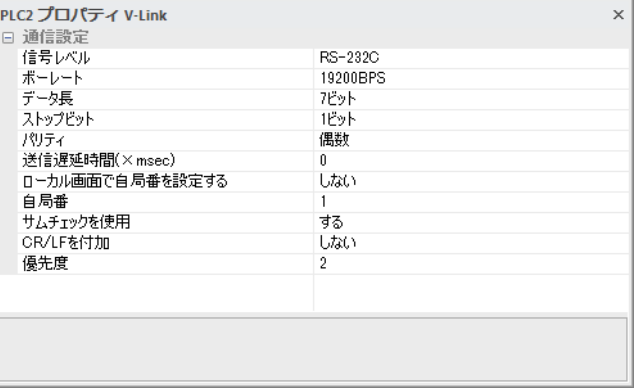

(下線は初期値)

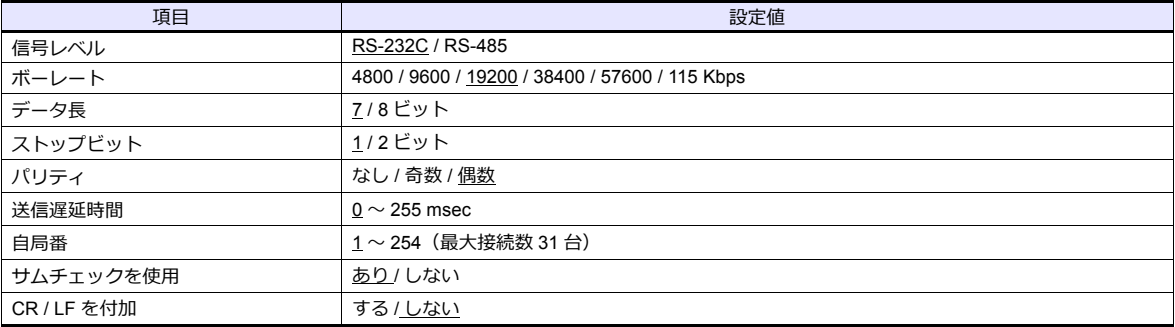

# 本体

#### 自局番設定(ローカル画面)

ZM-600 のローカル画面で自局番の設定ができ

ます<br><sup>ます</sup>画面データを転送します。

- 2. 本体の[ローカル画面]を表示します。
- 3. [通信設定]を押して通信設定画面を表示し、「ZM-Link」の通信設定を選択します。

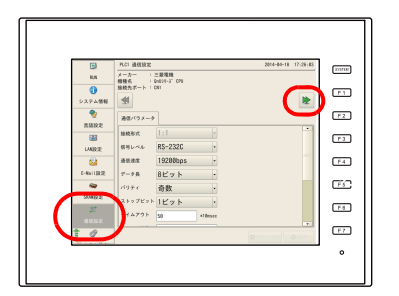

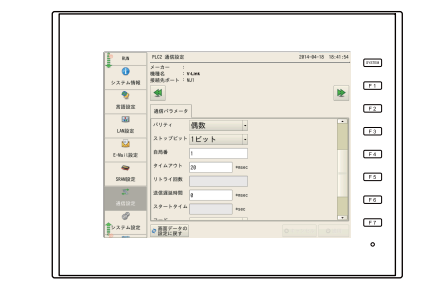

4. [自局番]メニューを設定し、[適用]スイッチを押します。

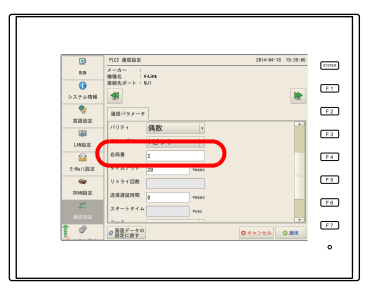

# **23.1.3** 結線図

# 接続先:**CN1**

#### **RS-232C**

ZM-600 の CN1 ポートと PC を RS-232C で接続します。

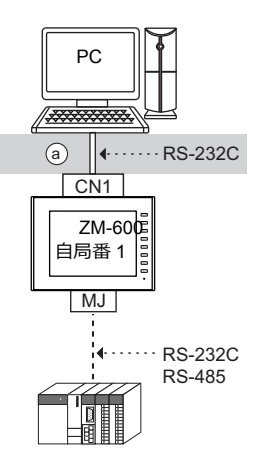

• 上図 (a) 部分の配線例

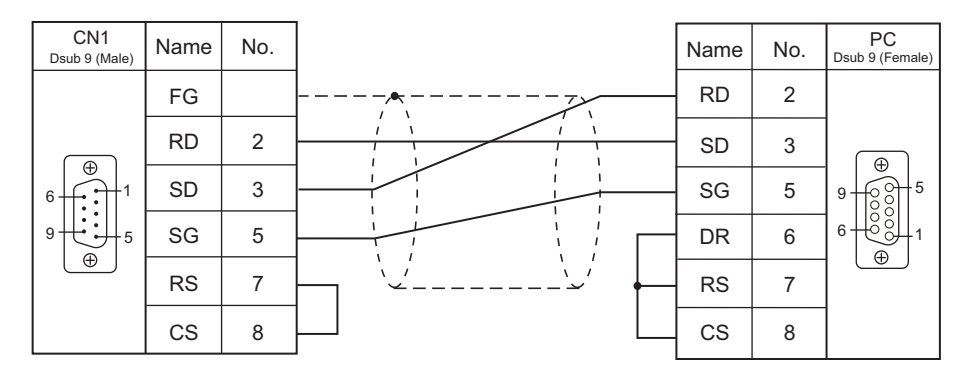

#### **RS-485**

ZM-600 の CN1 ポートと PC を RS-485 で接続します。最大 31 台の ZM-600 が接続できます。

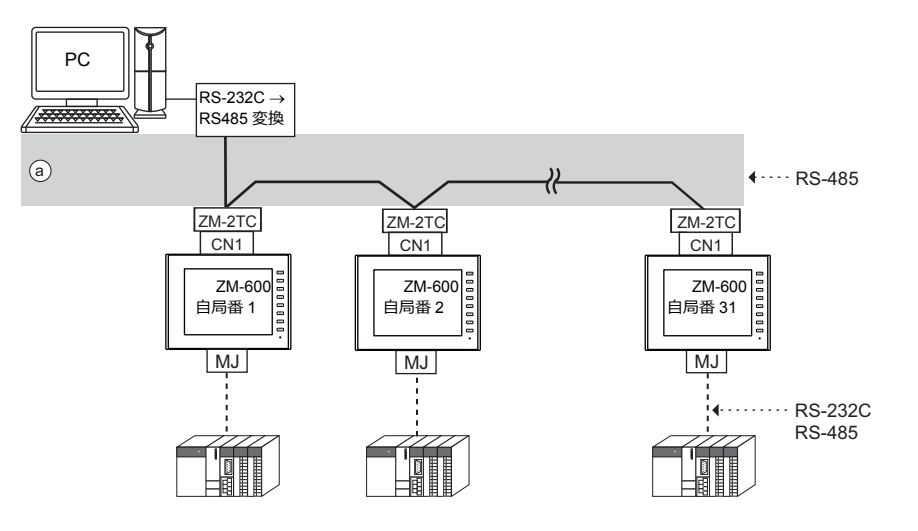

- 上図 (a) 部分の配線例
	- ZM-2TC使用時

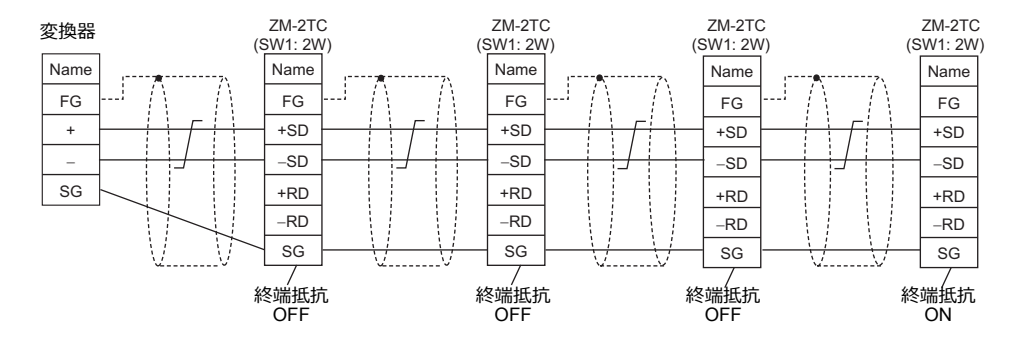

- ZM-2TC未使用時

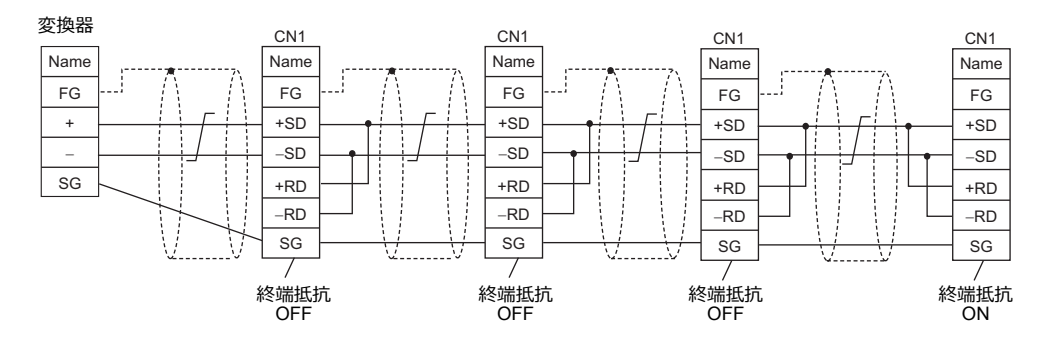

## 接続先:**MJ1/MJ2**

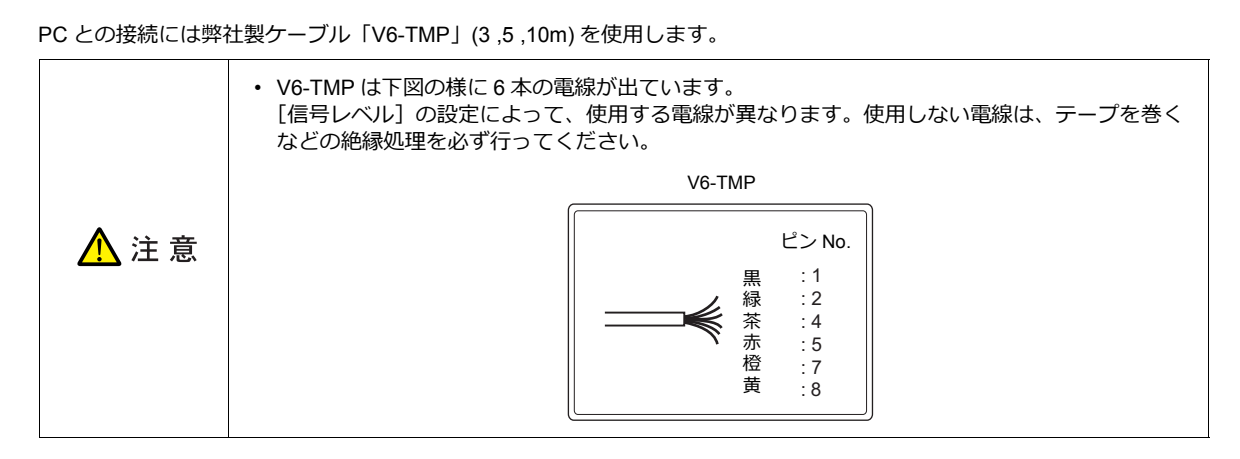

#### **RS-232C**

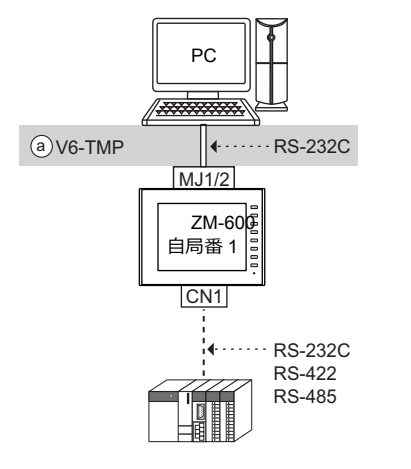

· 上図 (a) 部分の配線例

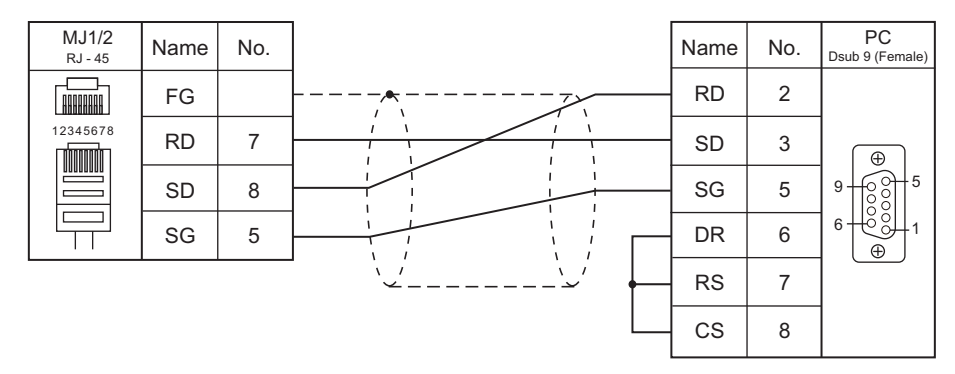

\* V907W、ZM-642TA の MJ2 を使用する場合、信号切替用のスライドスイッチは RS-232C/485 (上)に設定してくだ さい。詳[しくは、「](#page-20-0)1.2.2 M[J1/MJ2](#page-20-0)」P 1-5 を参照してください。

#### **RS-485**(**ZM-600** シリーズ**:** 最大**31** 台)

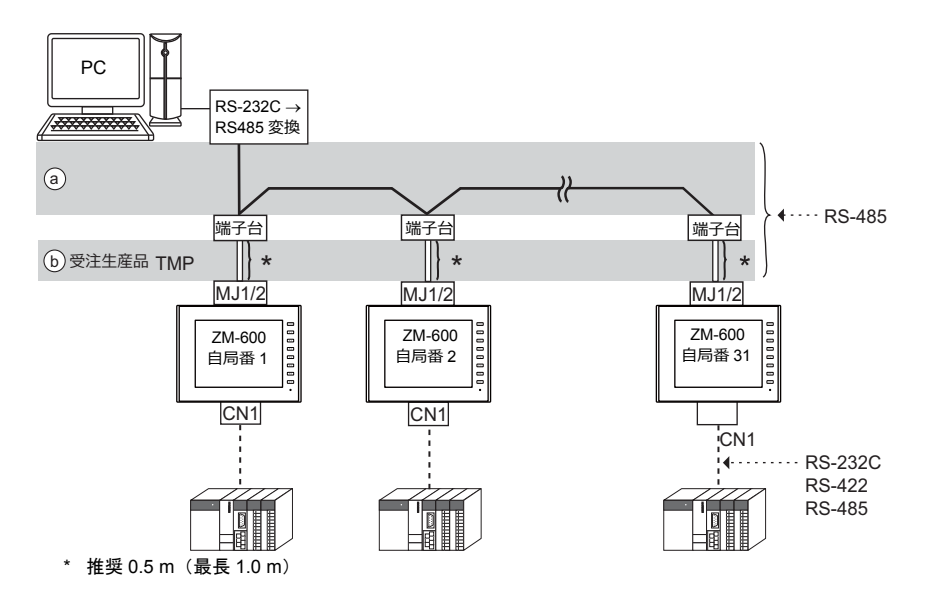

• 上図 (a) (b) 部分の配線例

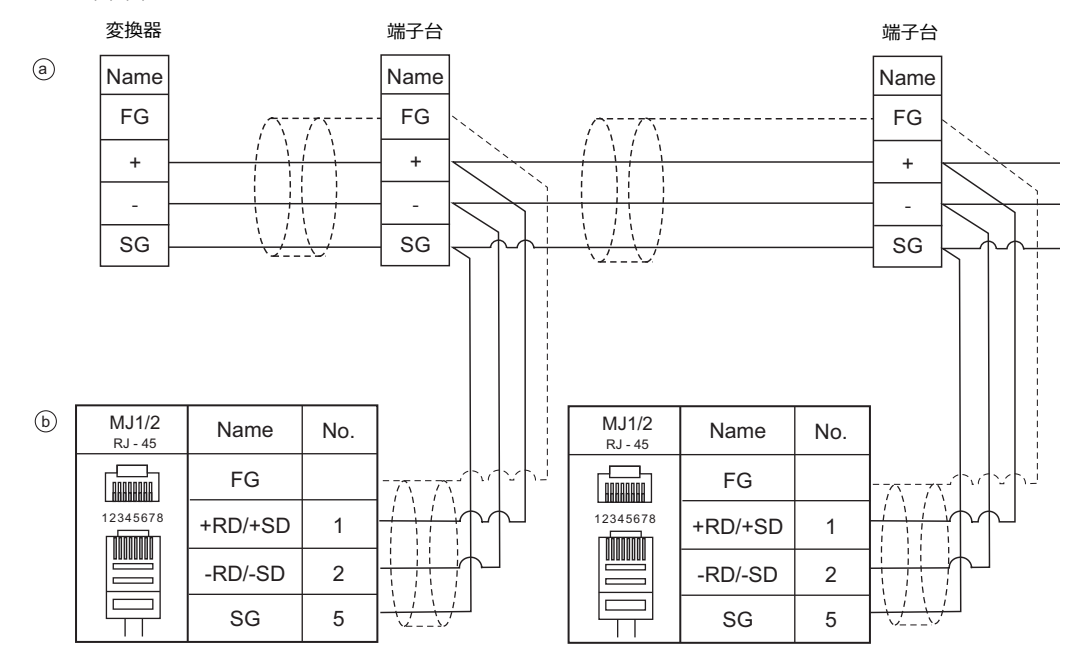

\* ZM-642TA の MJ2 を使用する場合、信号切替用のスライドスイッチは RS-232C/485 (上)に設定してください。詳 しくは、「[1.2.2 MJ1/MJ2](#page-20-0)」[P 1-5](#page-20-0) を参照してください。

# **23.1.4** プロトコル

#### <span id="page-383-0"></span>読込(サムチェック、**CR/LF** あり)

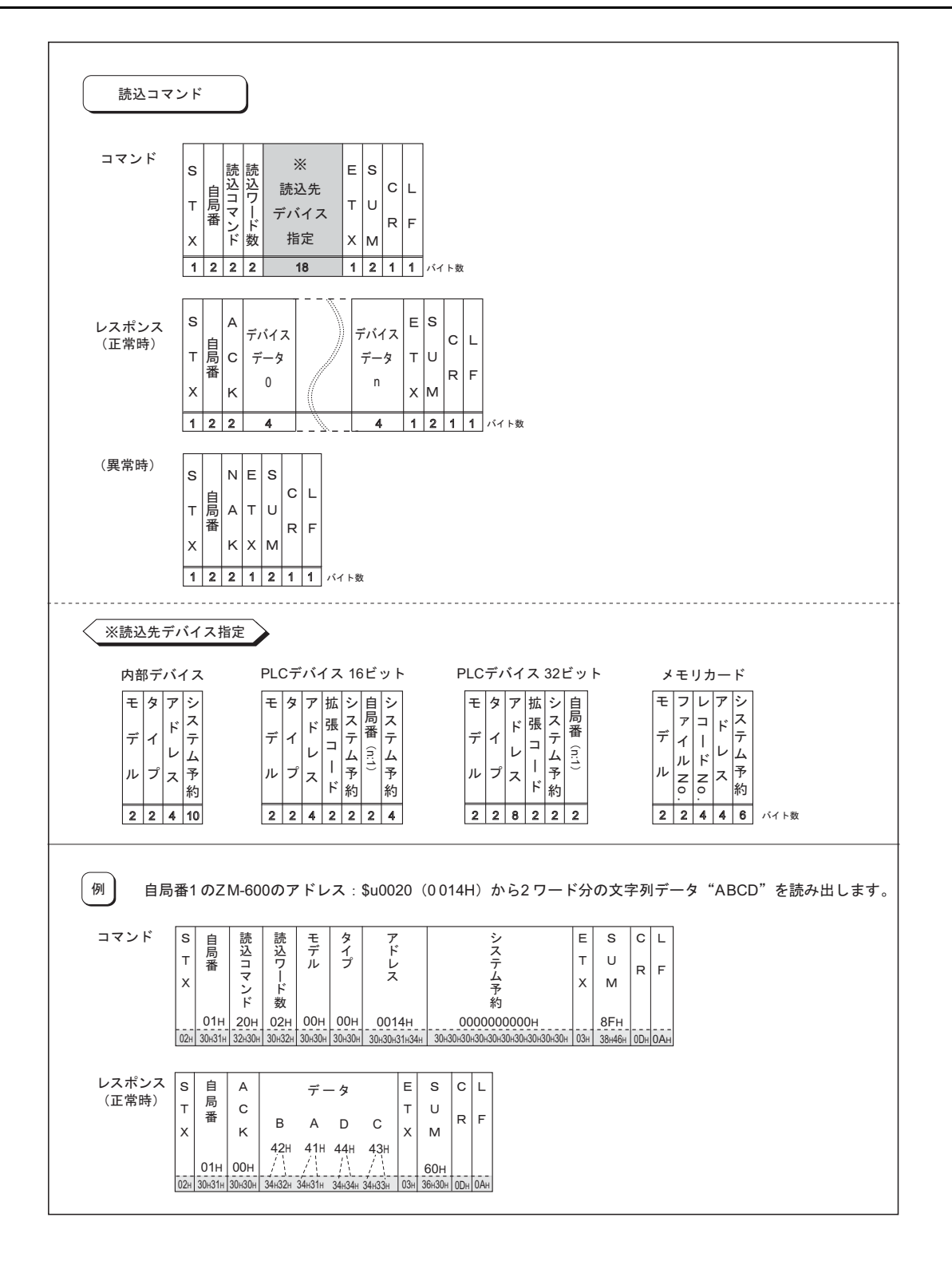

## <span id="page-384-0"></span>書込(サムチェック、**CR/LF** あり)

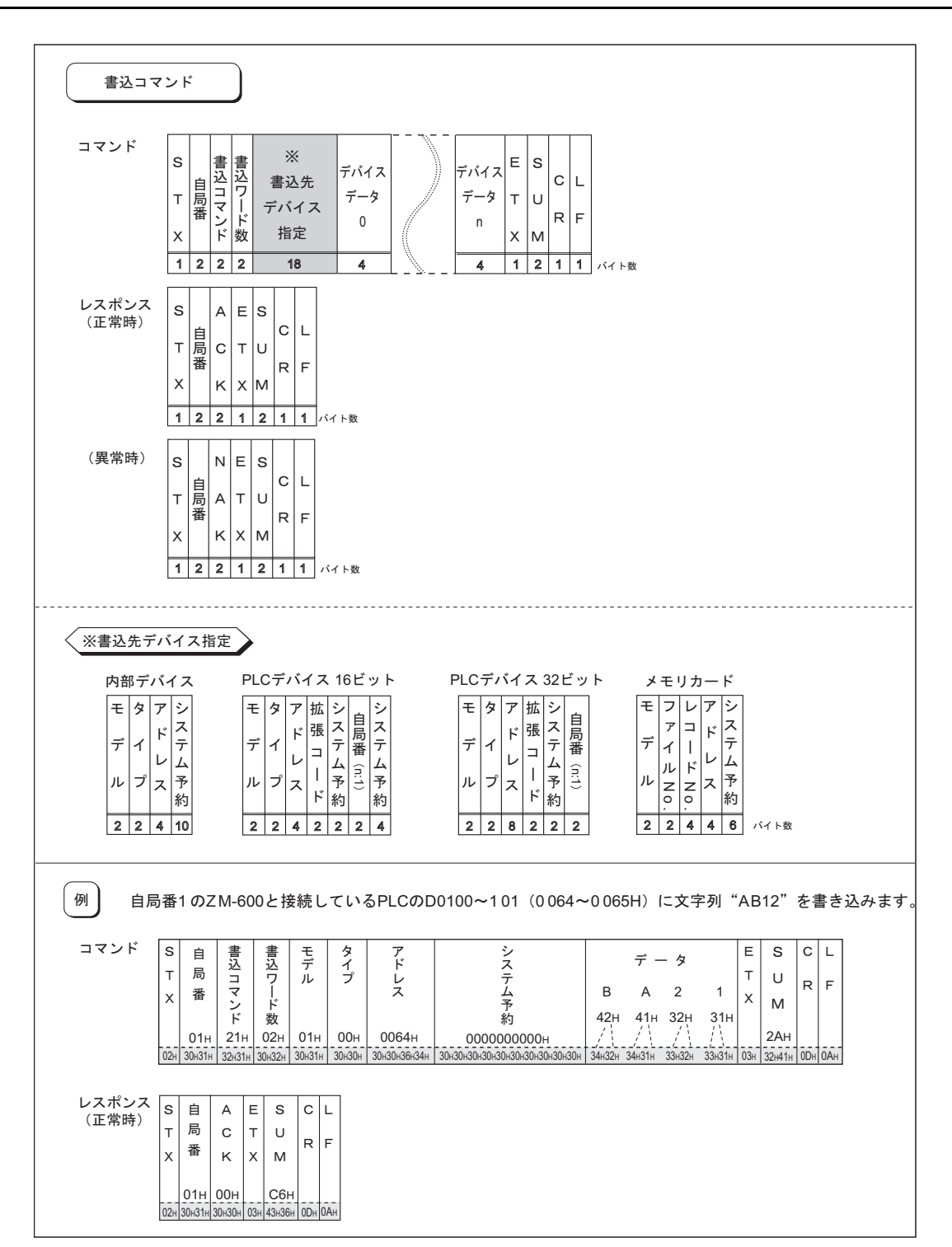

## 各プロトコルの項目

#### 伝送制御コード **: 1** バイト

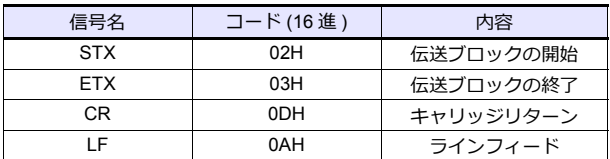

#### 自局番 **: 2** バイト

自局番は、ホストがどの ZM-600 シリーズに対してアクセスしているのか選別するために使用し ます。範囲は 01H 〜 1FH(1 〜 31)で、ASCII コードに変換して使用します。 なお、ZM-600 の自局番の設定はエディタの [ZM-Link 設定]で行[います。](#page-377-0)P 23-2 参照。

# コマンド **: 2** バイト

コマンドを下表に示します。ASCII コードに変換して使用します。

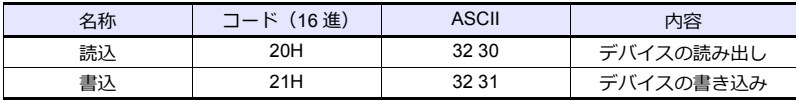

#### 読込ワード数・書込ワード数 **: 2** バイト

1 回のコマンドで読込、書込を行うワード数を設定します。 範囲は 01H ~ FFH(1 ~ 255)で、ASCII コードに変換して使用します。

#### 読込デバイス指定・書込デバイス指定 **: 18** バイト

アクセス先のデバイスを指定します。

[P 23-8](#page-383-0) の<読込先デバイス指定>、[P 23-9](#page-384-0) の<書込先デバイス指定>にある形式に合わせて次のコードを設定します。 ASCII コードに変換して使用します。

• モデル

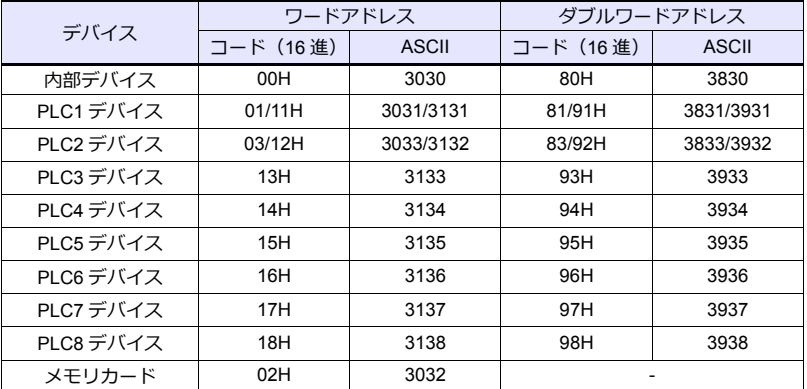

• タイプ

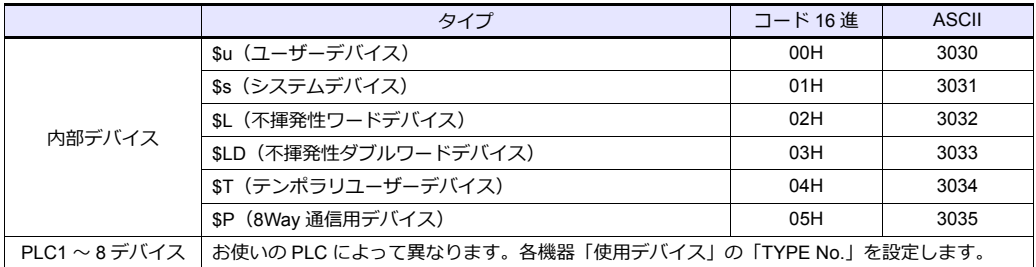

• アドレス

アクセス先のアドレスを指定します。

#### • 拡張コード

以下のデバイスにアクセスする場合、タイプ / アドレス以外に拡張コードの設定も必要です。

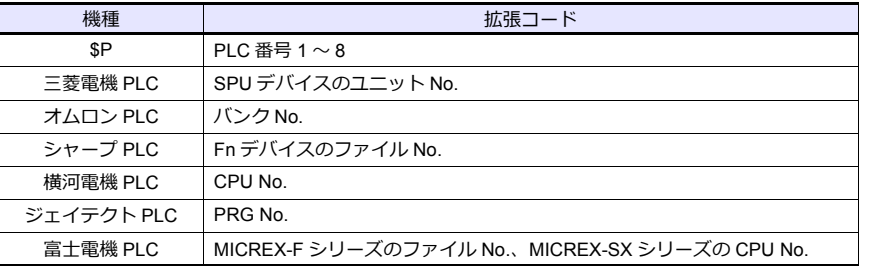

\* 拡張コードの設定がない場合は、に 00(= ASCII で 3030)を設定します。

• 局番

1:n (マルチドロップ)の場合の局番を指定します。

1:1、n:1 (マルチリンク)の場合:未使用です。00 (= ASCII で 3030) を設定します。

• ファイル No. エディタの [ メモリカード設定 ] で設定したファイル No. を指定します。

• レコード No. エディタの [ メモリカード設定 ] で設定したレコード No. を指定します。

• システム予約

システム予約には 0 (= 30ASCII) をバイト数分入れます。 システム予約のバイト数は<モデル>により異なります。 例 :

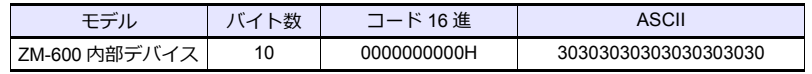

## サムチェックコード **(SUM): 2** バイト

サムチェックの対象となるデータを加算した結果 (SUM) の下位 1 バイト (8 ビット)を ASCII コード 2 桁 (16 進)に変換 したものです。

下記にサムチェックコードの内容を示します。

```
例 : 伝送形式 :CR/LF なし、サムチェックあり
コマンド :20(データの読み込み)
アドレス :$u1000 (03E8H) から【10 ワード】
読み込む場合のサムチェックは以下のようになります。
```
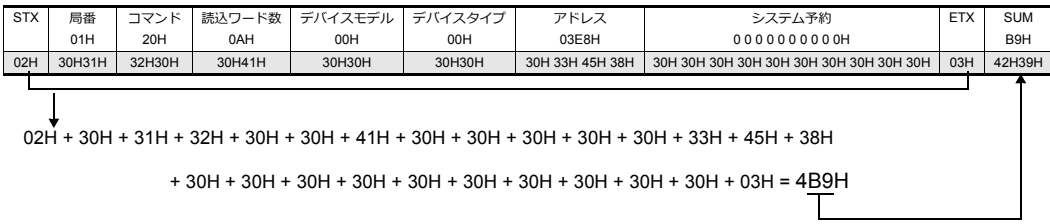

# レスポンスコード **: 2** バイト

正常終了時は ACK、異常終了時は NAK を受信します。ASCII コードに変換されて受信します。 各コードの詳細は以下になります。

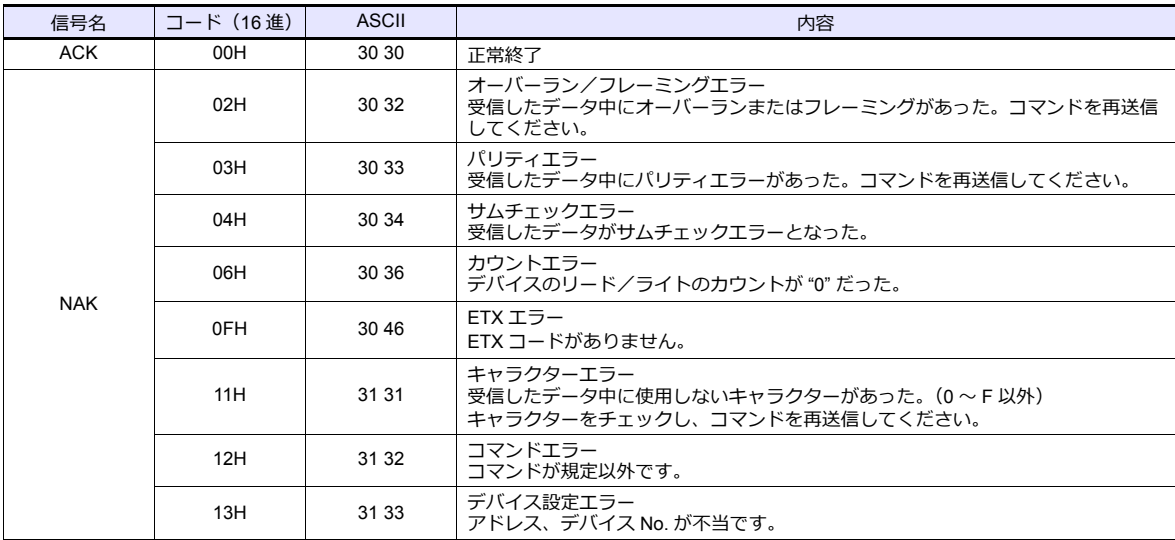

<u> 1989 - Johann Barnett, fransk politiker (d. 1989)</u>

# **23.1.5 ANK** コード表

 $=$ 

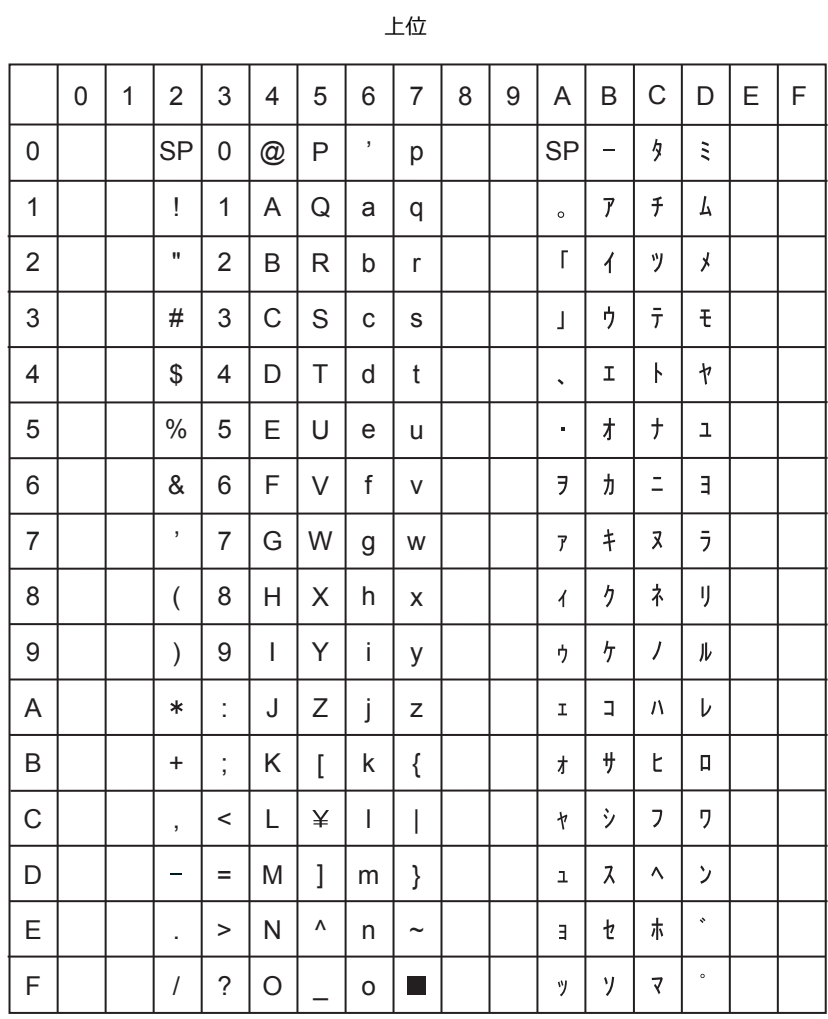

下位

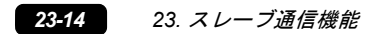

# <span id="page-389-0"></span>**23.2 MODBUS RTU** スレーブ通信

MODBUS RTU スレーブ通信については、別冊『Modbus スレーブ通信仕様書』を参照してください。

# <span id="page-389-1"></span>**23.3 MODBUS TCP/IP** スレーブ通信

MODBUS TCP/IP スレーブ通信については、別冊『Modbus スレーブ通信仕様書』を参照してください。

# <span id="page-389-2"></span>**23.4 MODBUS ASCII** スレーブ通信

MODBUS ASCII スレーブ通信については、別冊『Modbus スレーブ通信仕様書』を参照してください。

# 24. 汎用シリアル通信

- [24.1](#page-392-0) 概要
- 24.2 [結線図](#page-394-0)
- 24.3 [ハードウェア設定](#page-398-0)
- 24.4 [プロトコルの基本形式](#page-408-0)
- 24.5 [デバイスマップ](#page-426-0)

# <span id="page-392-0"></span>**24.1** 概要

## 通信概要

- 汎用コンピュータと ZM シリーズの通信は下図に示すように、汎用コンピュータがホスト、ZM シリーズがスレーブと なります。
- スイッチ、ランプ、データ表示などに割り付けるデバイスは全て内部のユーザーデバイス (\$u0 ~ 32767) となります。 この範囲でシステムデバイス、ランプ・データ表示・モードなどのデバイス設定を行います。
- ホストから画面 No. を切り替える場合、内部デバイスに対して書き込み動作を行います。スイッチで内部的に画面を切 り替えた場合は、変更後の画面 No. を読み出してから、画面に指定してある内部デバイスに対して書き込み動作を行い ます。

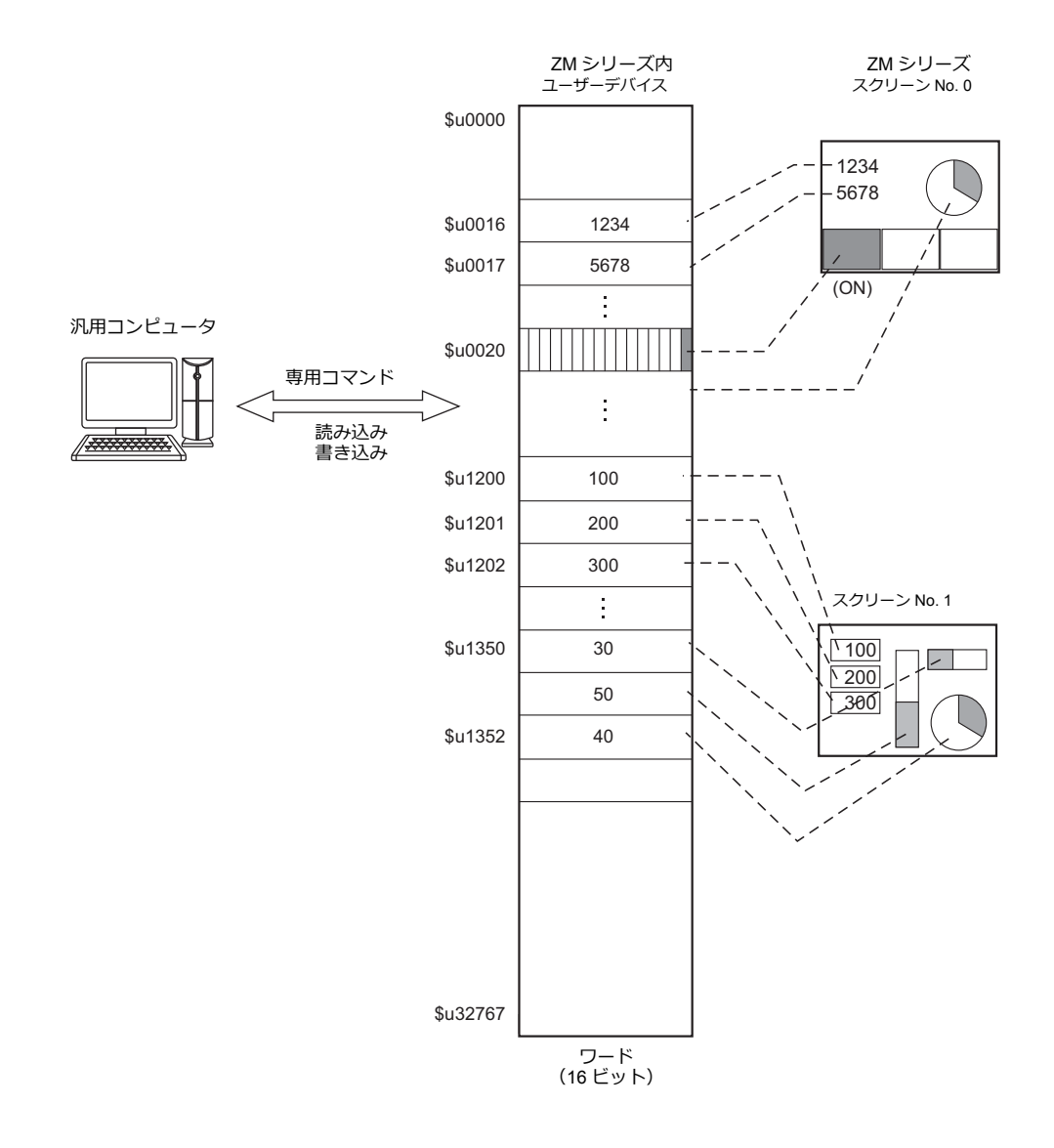

# 汎用シリアルと **PLC** 接続の相違点

• 入力形式 (コード)

スクリーン No. 、ブロック No. 、メッセージ No. 等の指定の入力形式は「DEC」固定です。

• 書込エリア

PLC と接続する場合は下図の網掛けされている 3 ワードを使用しますが、汎用シリアルの場合は下図のように 16 ワー ド使用します。

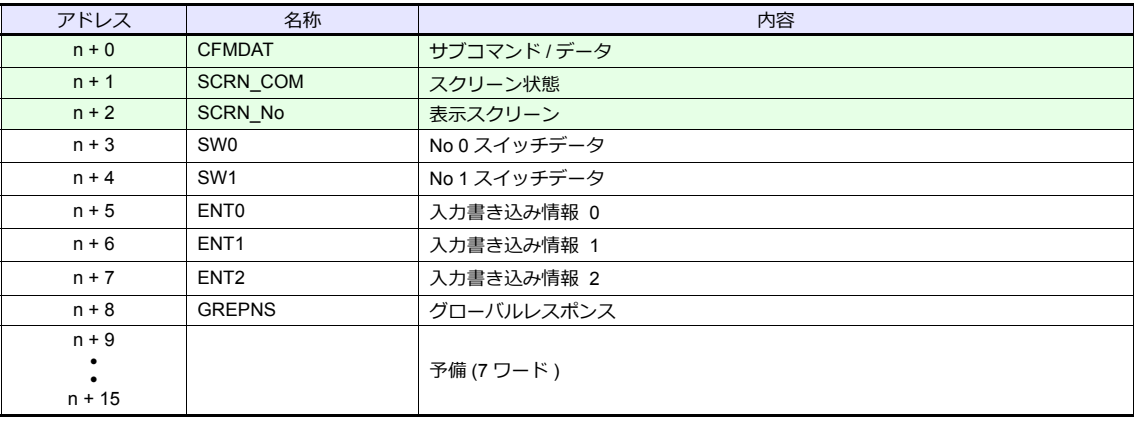

# システム構成

#### **1:1** 接続

- 伝送距離は、RS-232C が最大 15 m、RS-422/485 は最大 500 m です。
- 1:1 接続の場合は、割り込み \* が使用できます。
	- \* RS-485(2 線式)接続の場合、割り込みは使用できません。割り込みについては [P 24-32](#page-423-0) 参照。

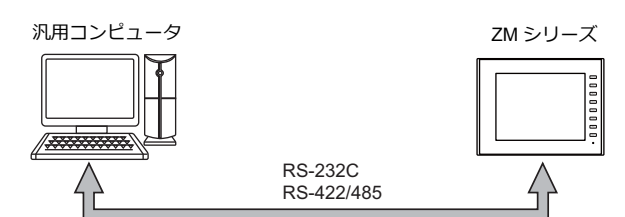

#### **1:n** 接続

- RS-422 /485 通信は、1:n 接続できます。最大 32 台の ZM シリーズを接続できます。
- 伝送距離は最大 500 m です。
- 1:n 接続の場合は、割り込みは使用できません。

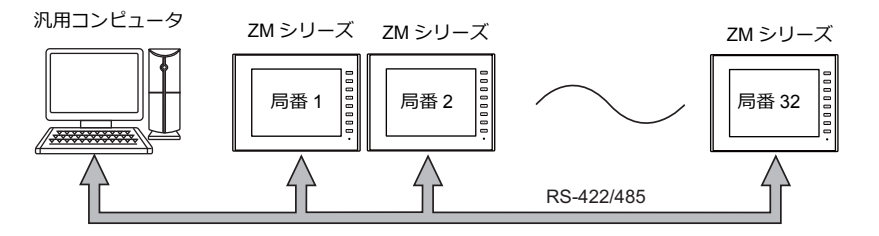

# <span id="page-394-0"></span>**24.2** 結線図

## 接続先:**CN1**

#### **RS-232C**

フロー制御なし

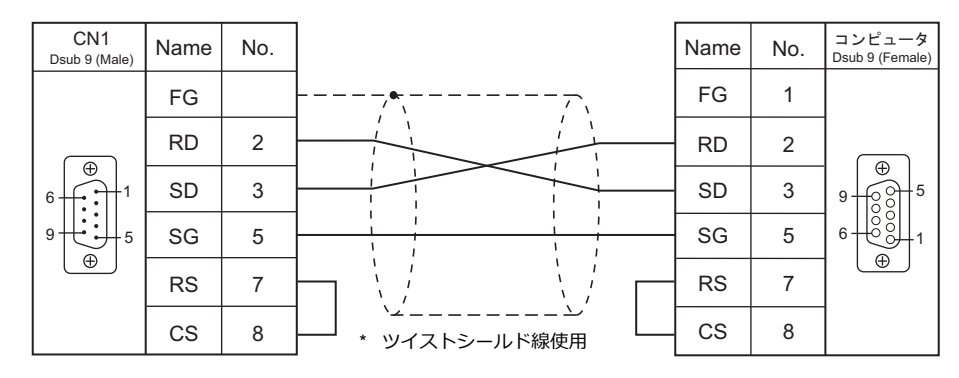

#### フロー制御あり

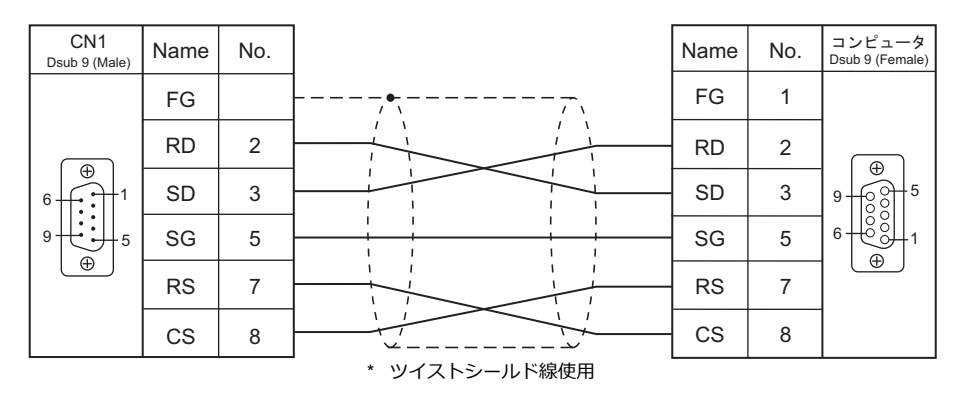

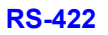

# **1**:**1** 接続

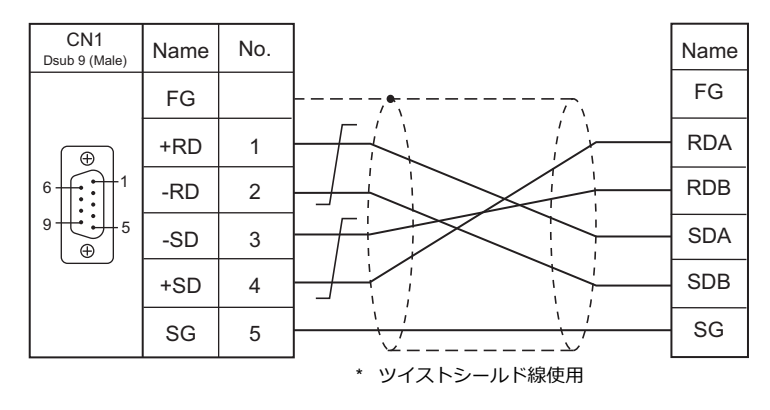

#### **1**:**n** 接続

\* オプション ZM-2TC を使用すると便利です。

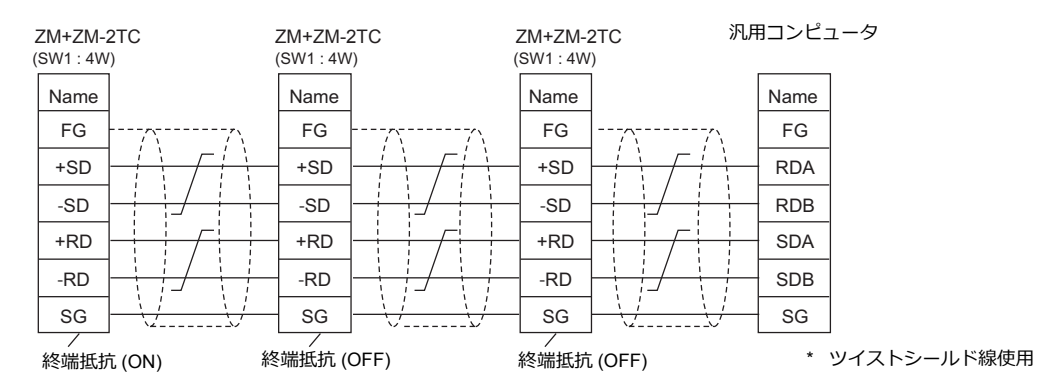

#### **RS-485**

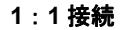

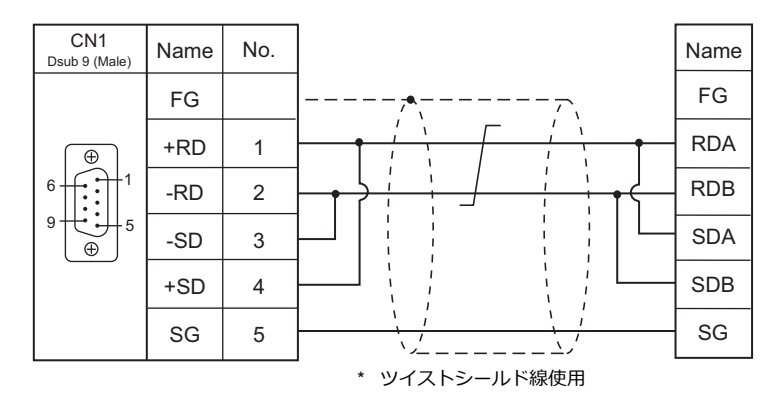

#### **1:n** 接続

• ZM-2TC を使用する場合

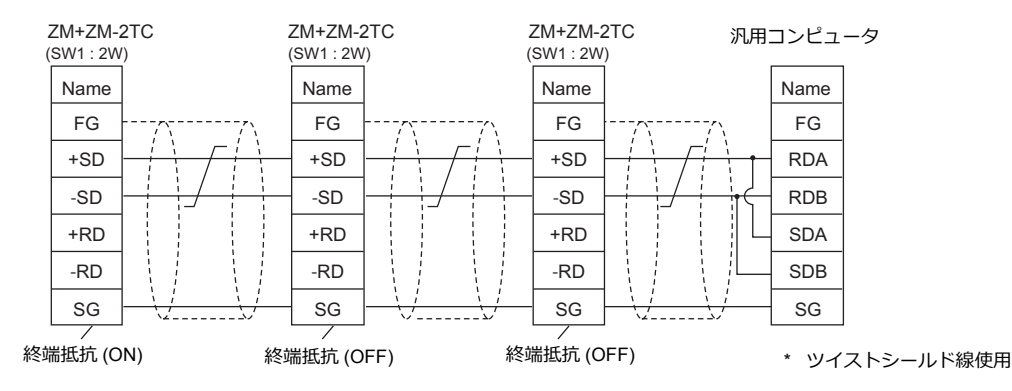

• ZM-2TC を使用しない場合 +RD と +SD、−RD と −SD をジャンパします。

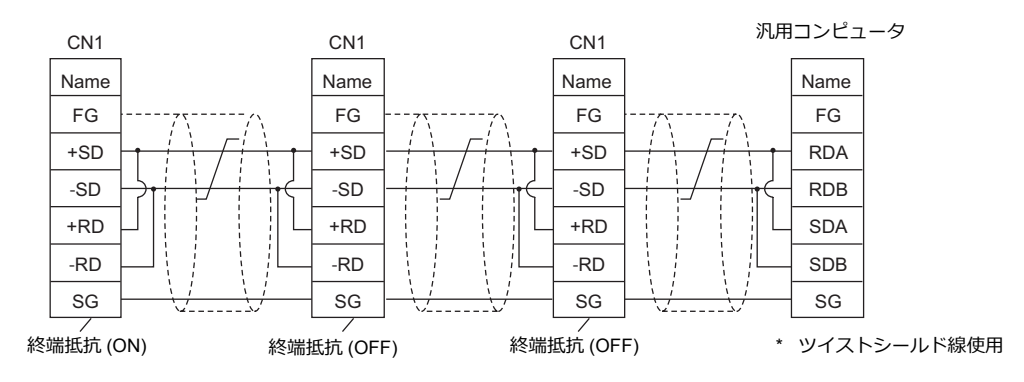
## 接続先:**MJ1/MJ2**

#### **RS-232C**

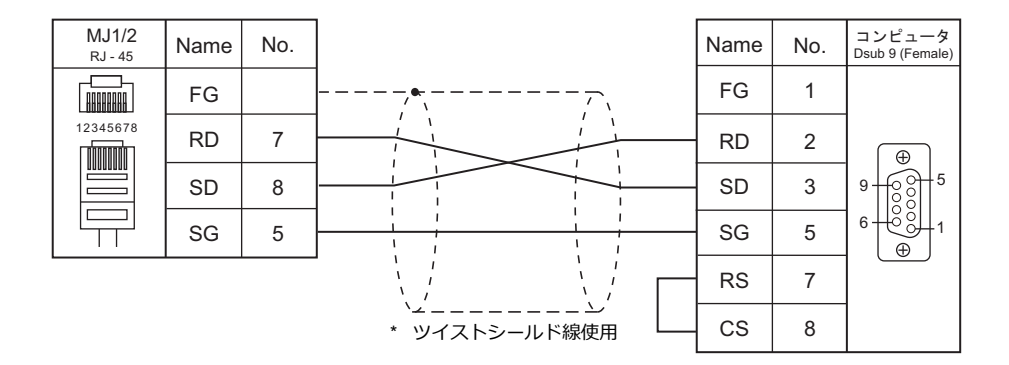

\* ZM-642TA の場合、信号切替用のスライドスイッチは RS-232C/485(上)に設定してください。 詳しくは、「[1.2.2 MJ1/MJ2](#page-20-0)」[P 1-5](#page-20-0) を参照してください。

#### **RS-485**

#### **1**:**1** 接続

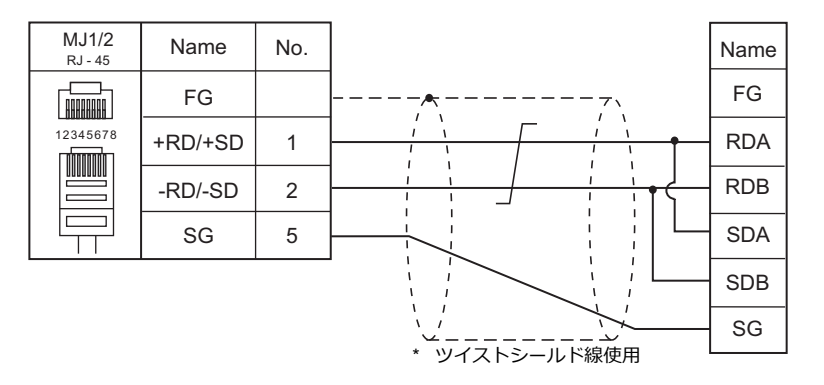

\* ZM-642TA の MJ2 を使用する場合、信号切替用のスライドスイッチは RS-232C/485 (上)に設定してください。詳 しくは、「[1.2.2 MJ1/MJ2](#page-20-0)」[P 1-5](#page-20-0) を参照してください。

#### **1:n** 接続

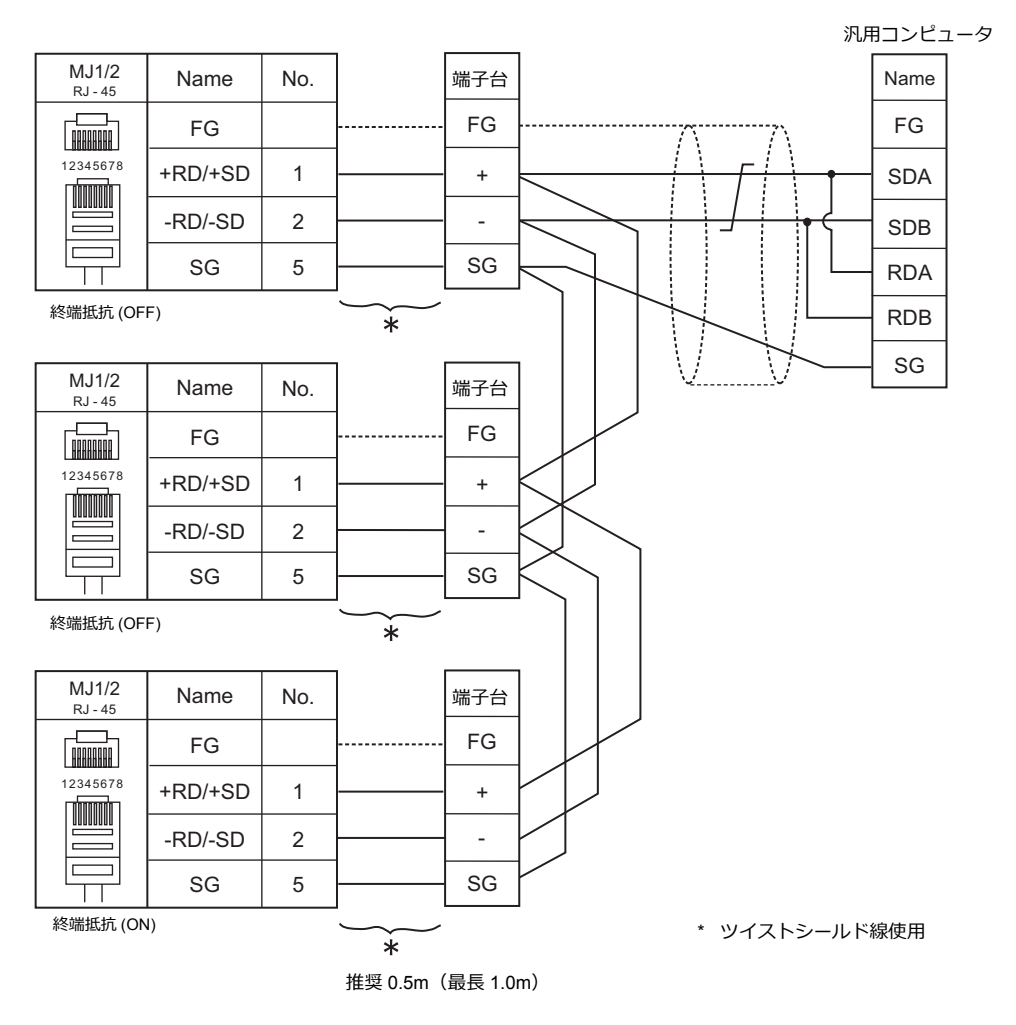

\* ZM-642TA の MJ2 を使用する場合、信号切替用のスライドスイッチは RS-232C/485 (上) に設定してください。詳 しくは、「[1.2.2 MJ1/MJ2](#page-20-0)」[P 1-5](#page-20-0) を参照してください。

## **24.3** ハードウェア設定

## **PLC** 設定

## 接続機器選択

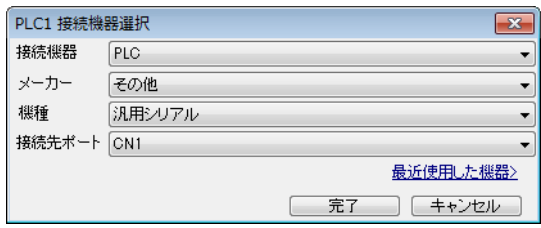

## **PLC** プロパティ

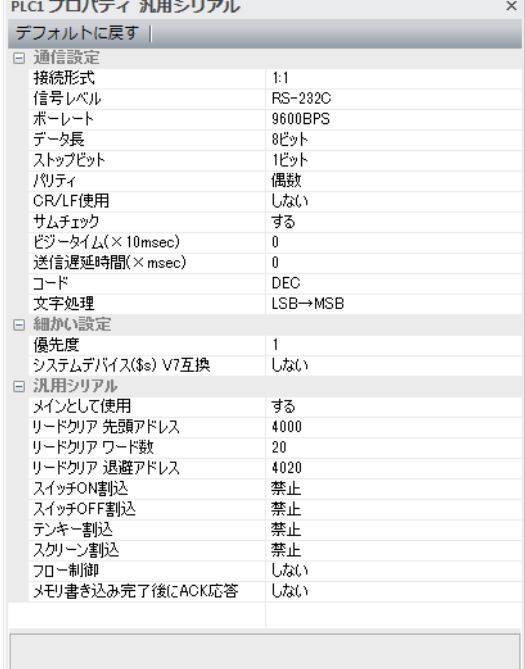

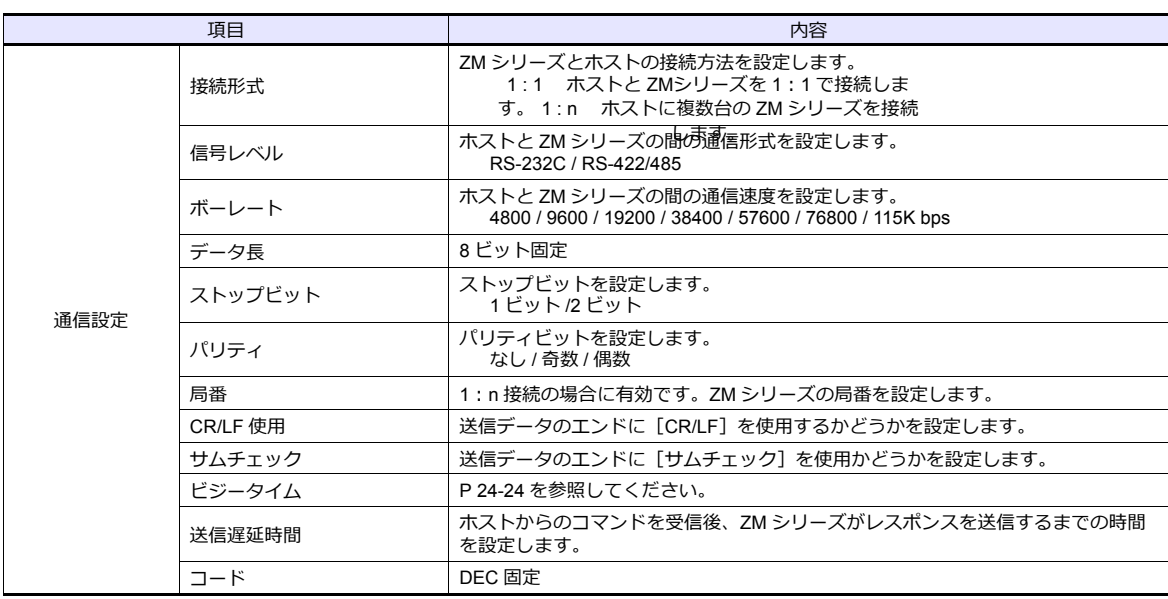

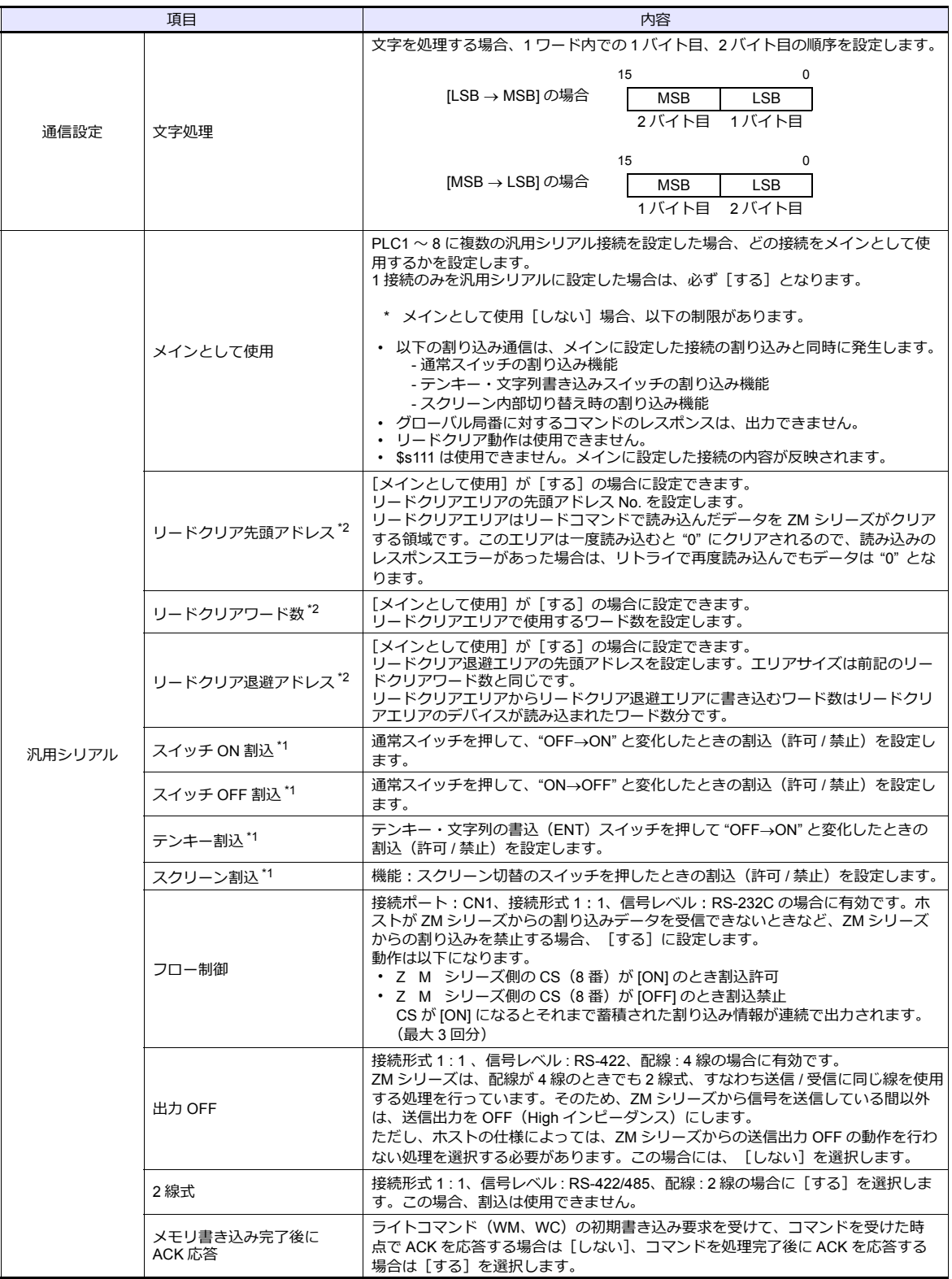

\*1 割込の設定は、[WI]コマンドを使って通信中にホストから変更することもできます。 割込については、「24.4.4 [割り込み](#page-423-0) (ENQ)」を参照してください。

- <span id="page-400-0"></span>
- \*2 リードクリアとリードクリア退避の動作 リードクリアエリアに、ホストからリードコマンドを送信した場合の動作は下図のようになります。 リードコマンド退避エリアの後にシステムデバイスの書き込みエリアの退避データが割り付けられます。

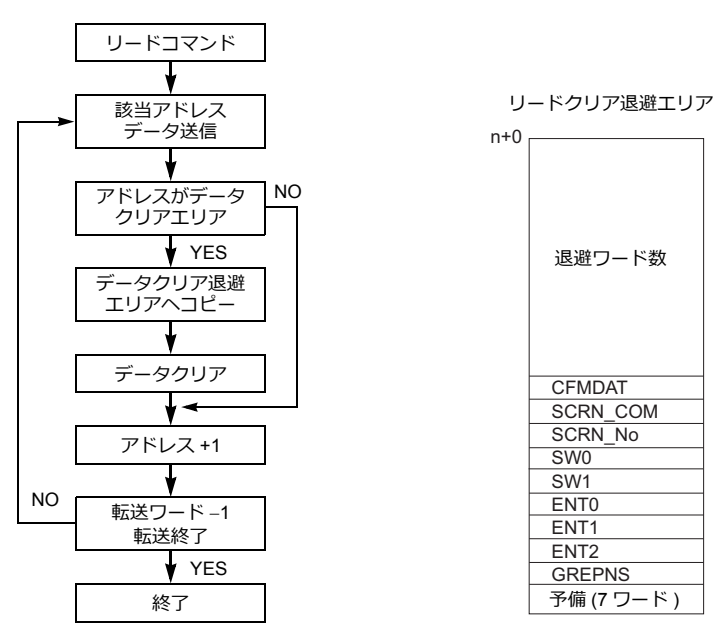

## 制御デバイス

## 読込 **/** 書込エリア

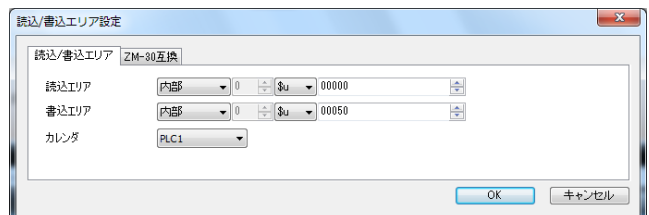

## 読込エリア

ホストから指令を出して、スクリーンの状態を変更する際に必要なデバイスエリアです。必ず \$u デバイスを設定してくだ さい。アドレスの割付けは下表のようになります。

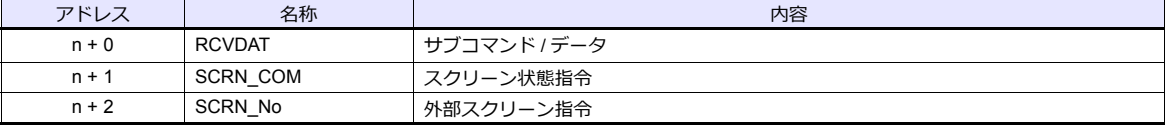

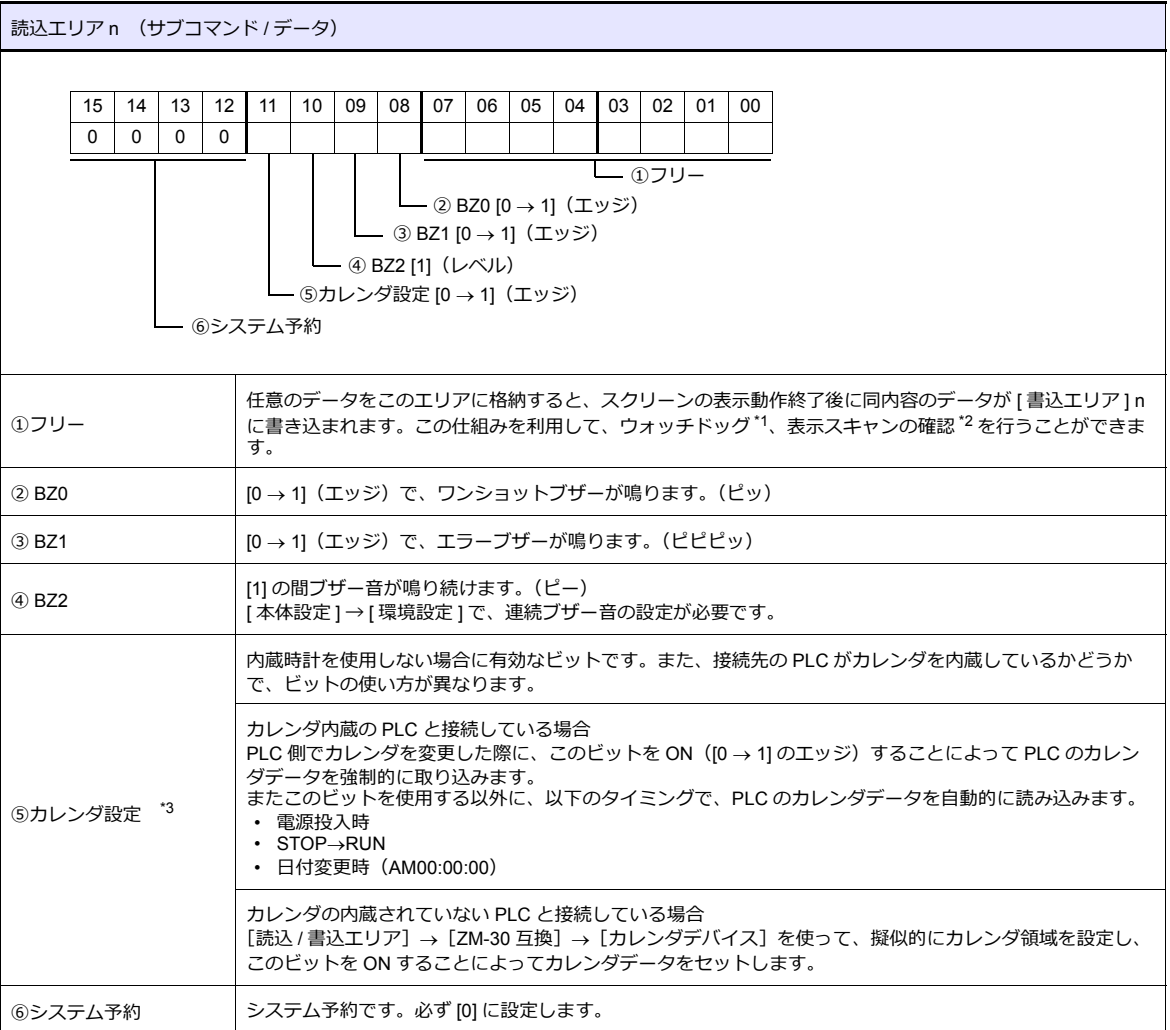

- 
- \*1 ウォッチドッグ PLC と ZM シリーズが通信している場合、ZM シリーズが正常に通信していても、PLC 側では「正常」という情報が確認できませ ん。そこで、[ 読込エリア ] n の 0 ~ 7 ビット内のデータを強制的に変更し、[ 書込エリア ] n の 0 ~ 7 ビット内に同じ内容が格納さ れることを確認すれば、ZM シリーズは正常に PLC と通信している、ということが確認できます。この確認動作を「ウォッチドッ グ」と呼びます。

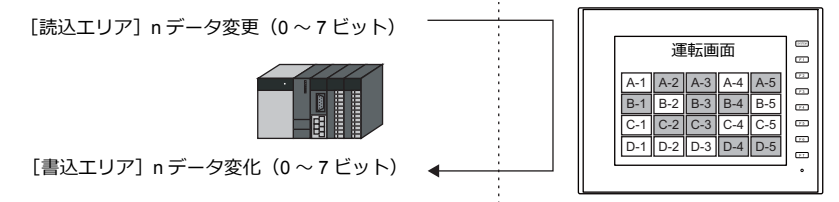

\*2 表示スキャン確認

スクリーンのグラフィック表示などで描画変化指令を出す時に、[ 読込エリア ] n の 0 ~ 7 ビット内のデータも強制的に変更すれば、[ 読込エリア ] n(0 ~ 7 ビット)= [ 書込エリア ] n(0 ~ 7 ビット)となった時点で、グラフィック表示も正常に終了している、という ことが確認できます。

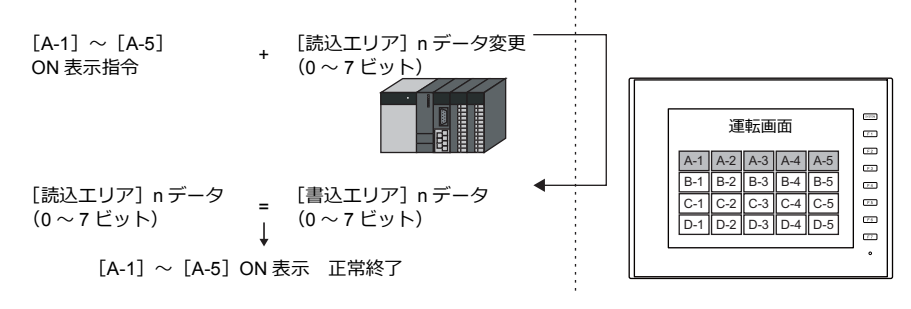

\*3 定時サンプリングを行っている時に、このビットを使用すると、サンプリングデータの取り込むタイミングがずれます。このビット を立てた場合には、サンプリングもリセットすることをお奨めします。

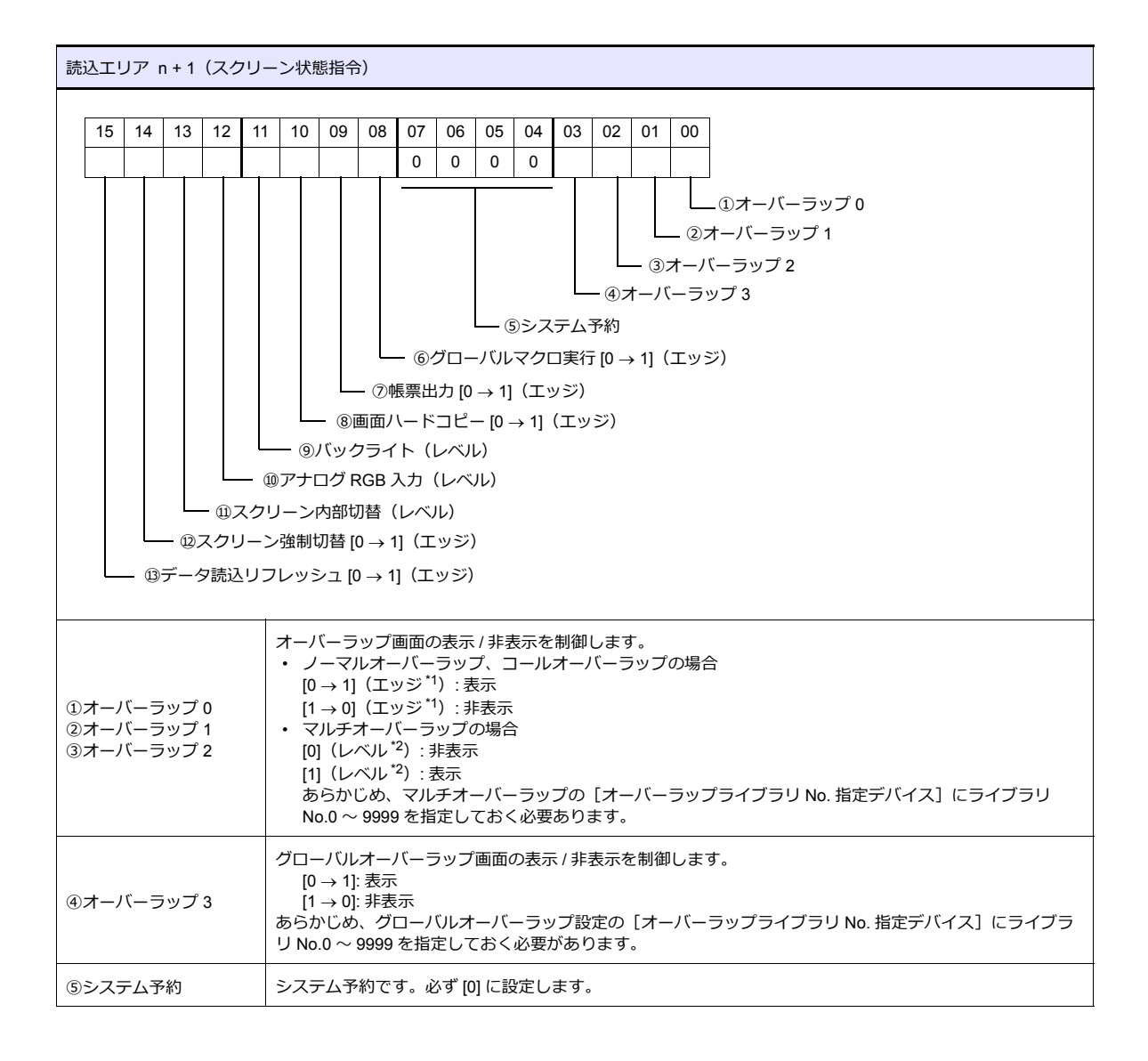

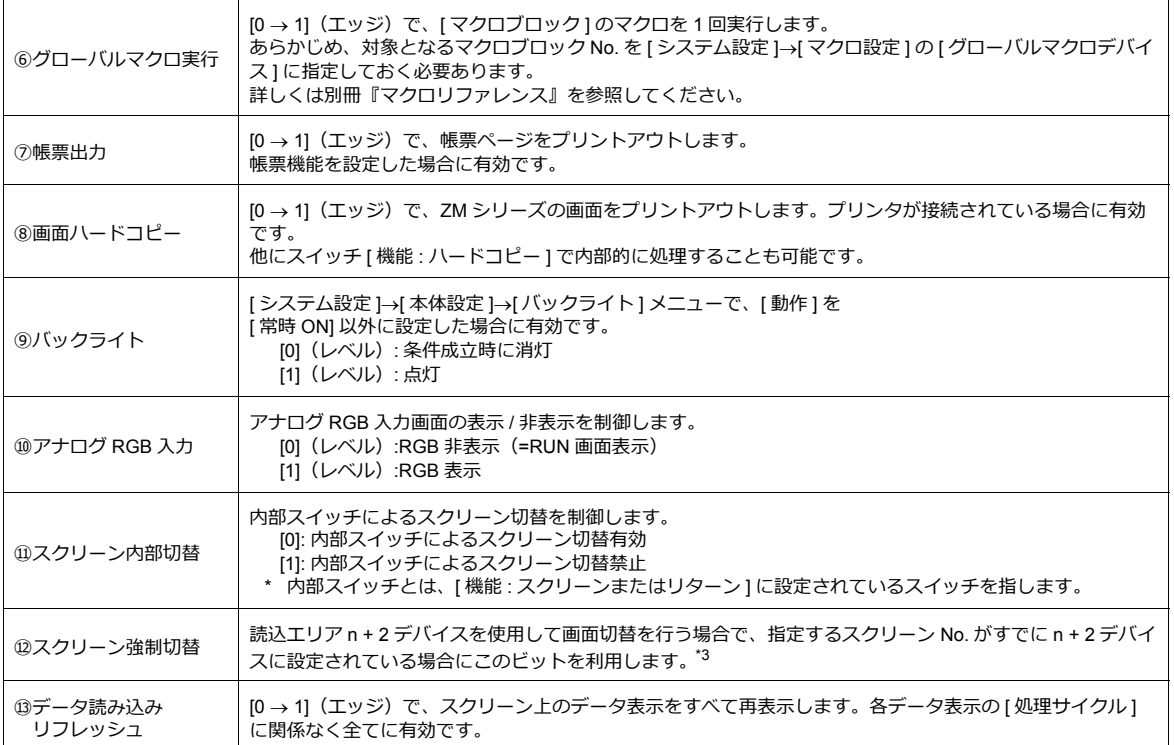

\*1 レベルで動作することも可能です。詳しくは、『ZM-600 シリーズ リファレンスマニュアル』を参照してください。

\*2 例外として、[ レベル ] ではなく [ エッジ ] で認識するケースがあります。詳しくは『ZM-600 シリーズ リファレンスマニュアル』を参照 してください。

\*3 使用例

手順 a. 読込エリア n+2 デバイスでスクリーン切替 手順 b. 内部スイッチでスクリーン切替 手順 c. 読込エリア n+2 デバイスで a と同じスクリーン No. に切替 このとき読込エリア n+2 デバイスには、すでに同じ値が格納されているので、再指令が無効になります。このような場合に、14 ビット目の [0 1] のエッジによって、読込エリア n+2 デバイスのスクリーン No. に強制的に切り替わります。

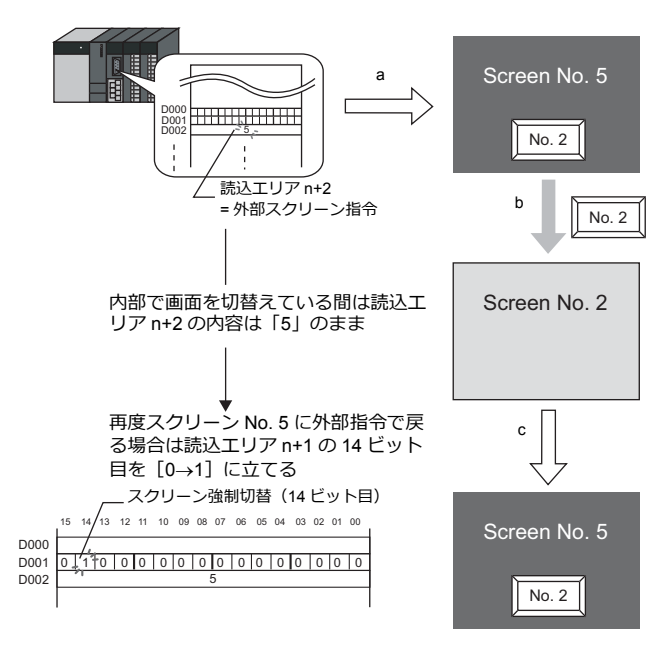

書込みエリア n+1 の 14 ビット目 ON、または、書込エリア n+2 =読込エリア n+2 を確認後、このビットを OFF します。

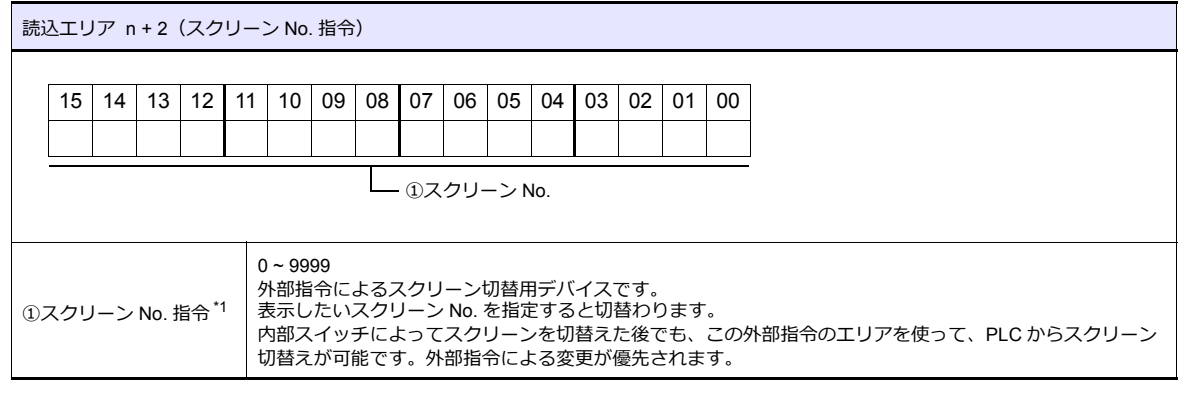

\*1 スクリーン No. 異常

液晶コントロールターミナルは PLC と通信開始時、[ 読込エリア ] n + 2 で指定したスクリーン No. を表示します。[ 読込エリア ] n + 2 で指定したスクリーン No. が画面データに存在しない場合、液晶コントロールターミナル上に「スクリーン No. 異常」というエ ラーが出ます。

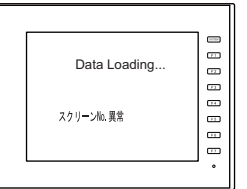

必ず、PLC との通信前に [ 読込エリア ] n + 2 の値を確認し、最初に表示するスクリーン No. を指定してください。

## <span id="page-404-0"></span>書込エリア

ホストからの指令を受けて、スクリーンの表示状態が変化した際に、スクリーン No. 、オーバラップ、入力モードの書き 込み情報などが格納されるデバイスエリアです。必ず \$u デバイスを設定してください。 アドレスの割付けは下表のようになります。

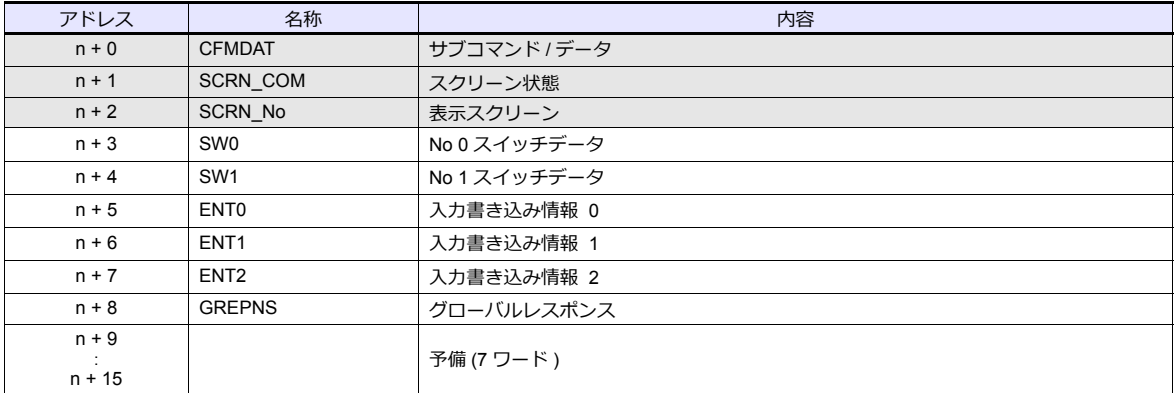

#### $n + 0 \sim n + 2$

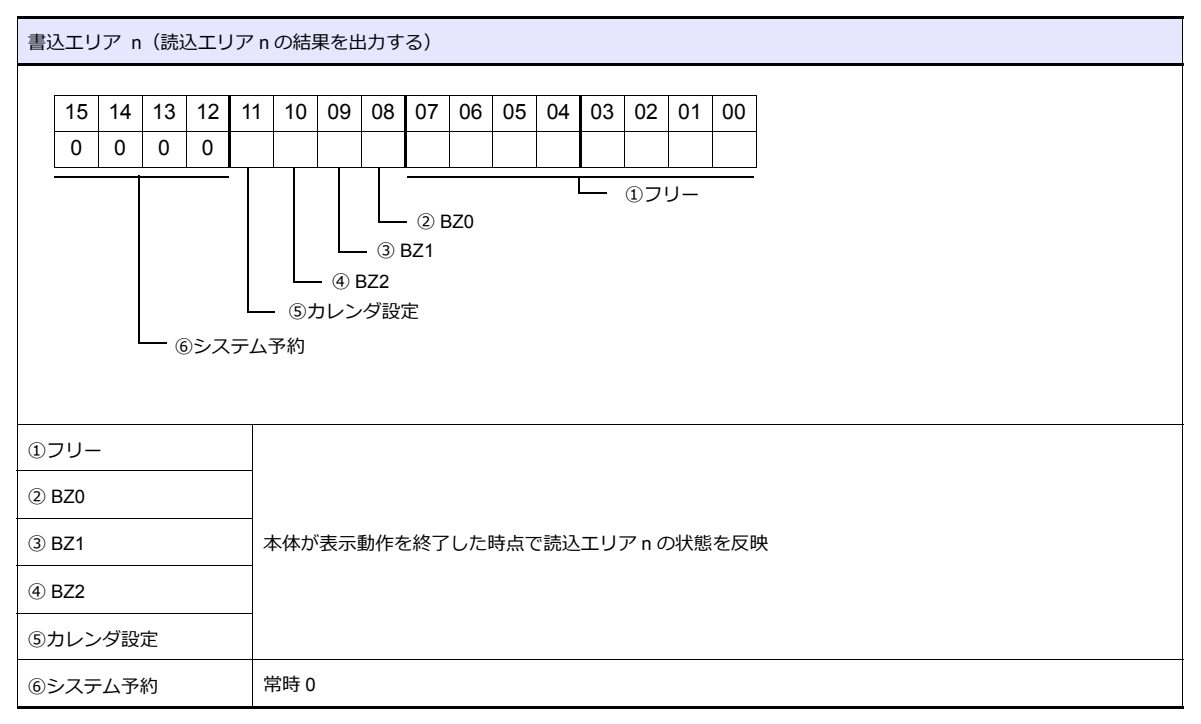

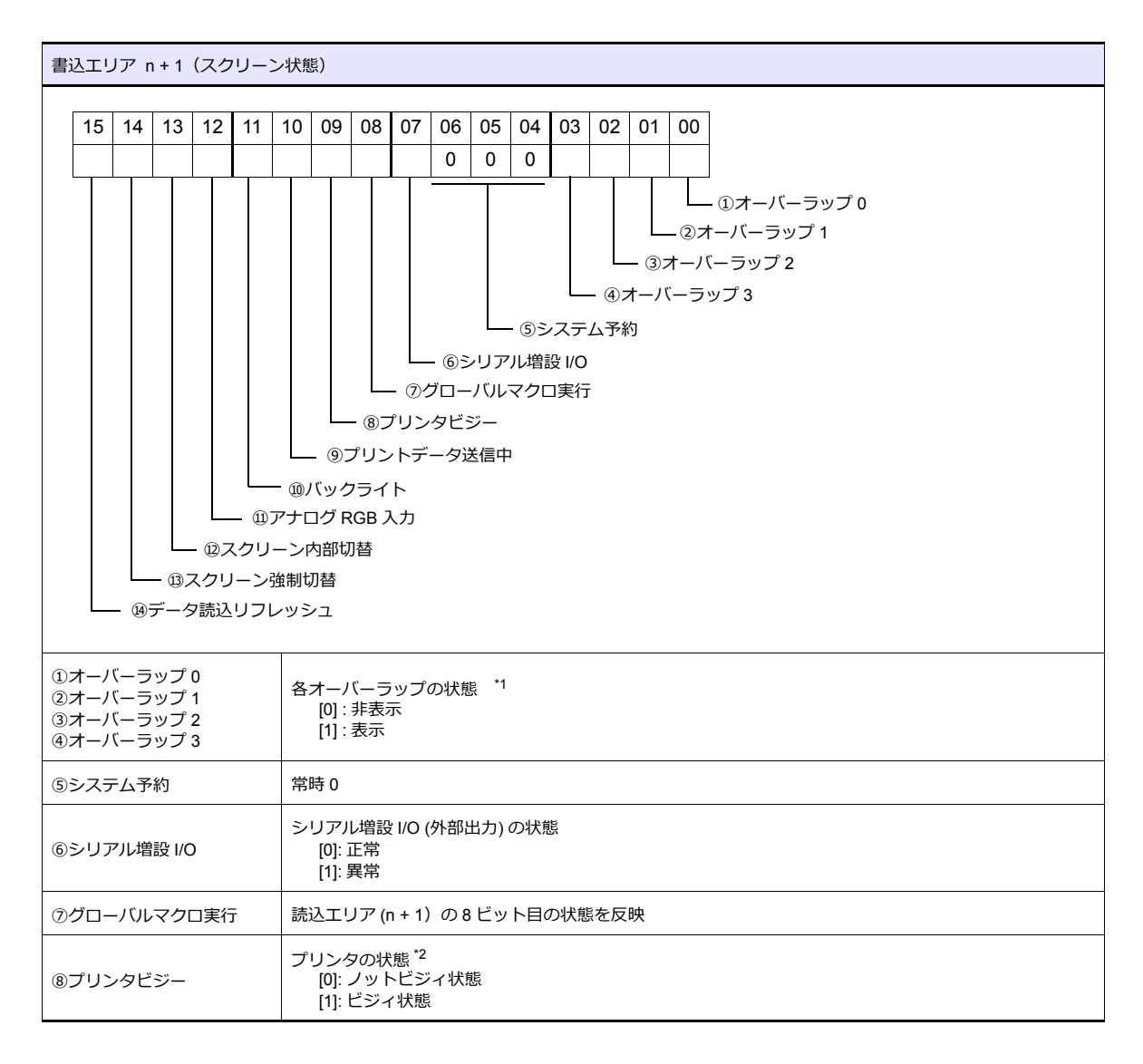

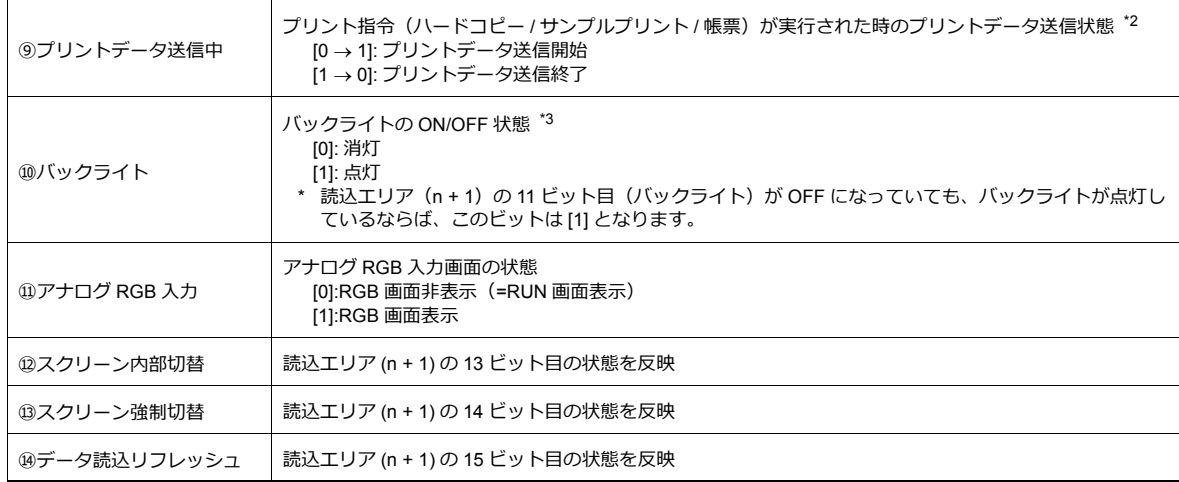

\*1 例 :

a. 読込エリア (n + 1) によってオーバーラップ No.0 を外部から表示

b. [ 機能 : オーバーラップ表示 = ON] スイッチによって、内部的にオーバーラップ No.0 を表示 上記 a,b どちらの場合も書込エリア(n + 1)の 0 ビット目が ON します。 また、b の場合、読込エリア(n + 1)のビットは [0] のままです。

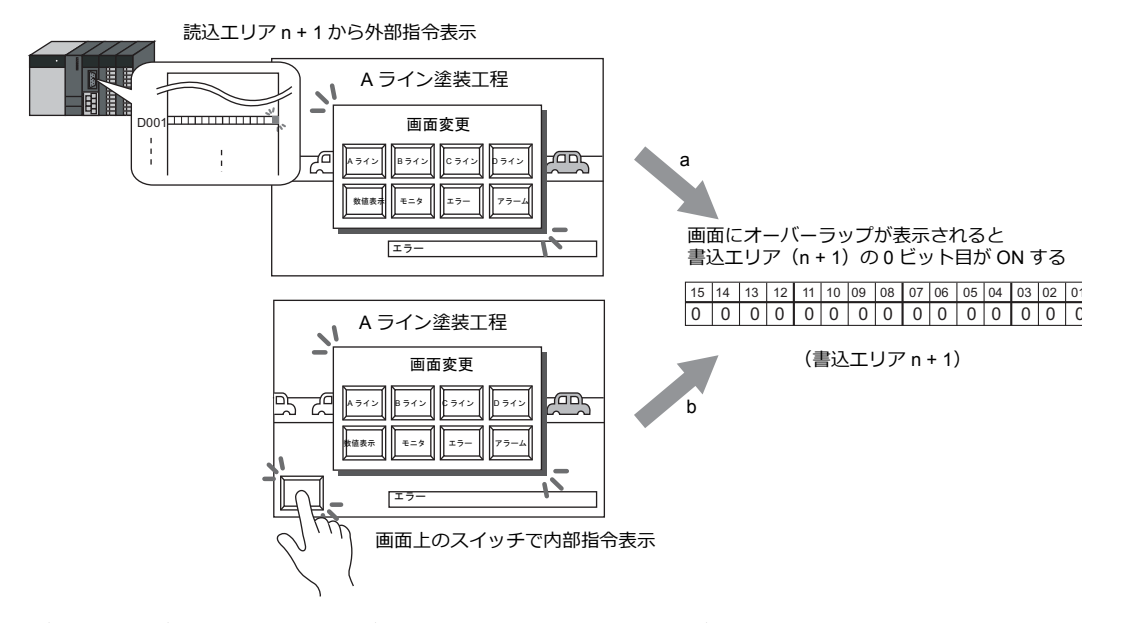

- \*2 9 ビット目、10 ビット目の内容は、内部デバイス \$s16 にも出力されます。内部デバイス (\$s) について、詳しくは『ZM-600 シリーズ リ
- ——ファレンスマニュアル』を参照してください。<br>\*3 11 ビット目の内容は、内部デバイス \$s17 にも出力されます。内部デバイス (\$s) について、詳しくは『ZM-600 シリーズ リファレンスマ ニュアル』を参照してください。

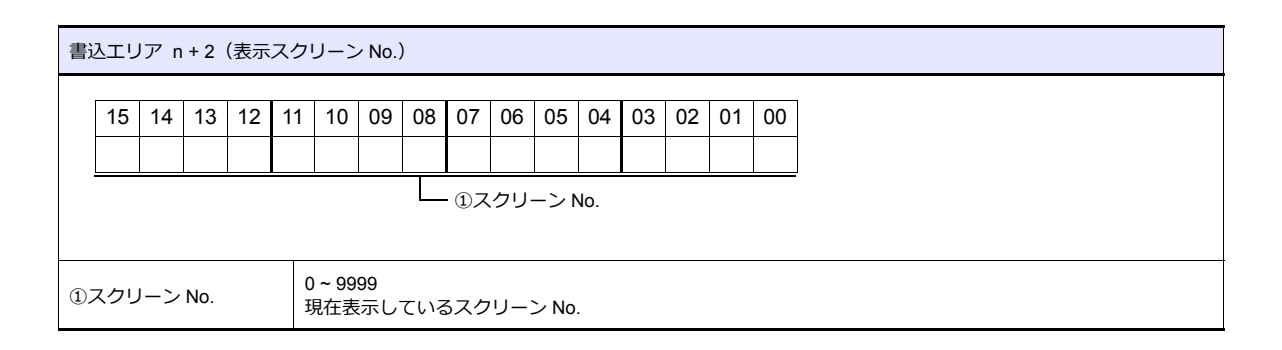

### **n + 3 (SW0)** スイッチデータ **No. 0**、**n + 4 (SW1)** スイッチデータ **No. 1**

[出力動作:モーメンタリ / モーメンタリ W]、[出力デバイスを \$s0080 ~ 0095]に設定したスイッチを押した場合 に、スイッチ状態とスイッチ No. を格納します。

n + 3, n + 4 (SW0/SW1)

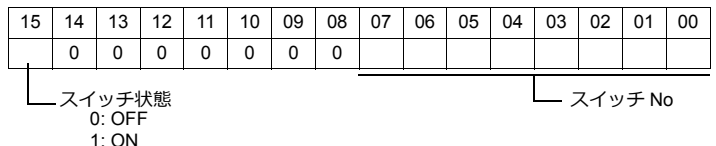

スイッチの出力デバイスと、スイッチ No. の関係は [P 24-36](#page-427-0) を参照してください。

#### **n + 5 (ENT0)** 入力書き込み情報 **0**、**n + 6 (ENT1)** 入力書き込み情報 **1**

入力モードの「情報出力デバイス」(n + 0, n + 1) と同じ内容が格納されます。書き込みタイミングは入力モードで「書 き込みキー」を押したときです。

入力選択状態が変化した場合は、書き込みません。

(n + 5) 入力書き込み情報 0 がホストより読み込まれた場合は、書き込み完了ビット (15 ビット目)を(1→0) にしま す。

読み込まれる前の状態は退避エリアに書き込みます。([P 24-9](#page-400-0) 参照)

#### **n + 7 (ENT2)** 入力書き込み情報 **2**

書き込みを実行した入力モードのウインド No. を書き込みます。 ウインド No. とベース、オーバーラップの関係は下記のようになります。

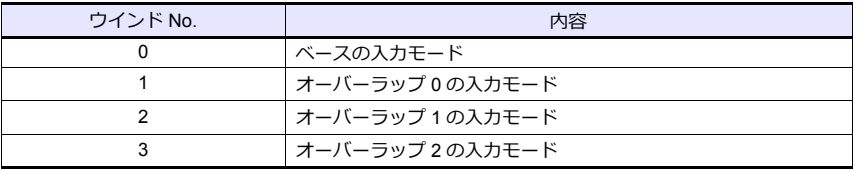

- 表形式データ表示ので入力モードを使用した場合

入力モードの指令デバイスの 12 ビット目を [1] にすると、「情報出力デバイス」の n+1 には列番号、行番号が、 n+2 にはブロック No. が書き込まれます。よってこの場合に限り、書込エリアの n + 7 (ENT2) 入力書き込み情報 2 には、ブロック No. が書き込まれるため、ウインド No. は参照できないことになります。ご注意ください。

#### **n + 8 (GREPNS)** グローバルレスポンス

1:n 通信でグローバル局番を使用した際のレスポンスを書き込みます。レスポンスの内容は下表のようになります。 グローバル局番については [P 24-22](#page-413-0) 参照してください。

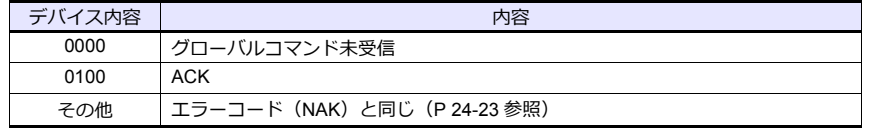

#### **n+9** ~ **n + 15**

システム予約

#### カレンダ

ZM-600 の内蔵時計を使用せずに、接続機器のカレンダデータを読み出して表示する場合に設定します。内蔵時計につい ては、『ZM-600 シリーズ リファレンスマニュアル』を参照してください。

#### $PLC1 \sim 8$

選択した機器のカレンダデータを読み込みます。

- カレンダデータ更新のタイミング
- 電源投入時
- $-$  STOP $\rightarrow$ RUN
- 日付変更時
- 読込エリアのカレンダデバイス 0→1 のエッジ

#### 初期スクリーン

電源投入時に表示する画面 No. を設定します。

#### **ZM-30** 互換

汎用シリアルは、ZM-30 シリーズとの互換がないため、この設定は使用できません。

## **24.4** プロトコルの基本形式

## **24.4.1** プロトコルの基本形式

接続形式、伝送形式はシステム設定の通信設定で行ないます。形式の内容は次のようになります。

- 接続形式
	- 1:1 ホストと ZM シリーズを 1:1 で接続します。
	- 1:n ホストに複数台の ZM シリーズを接続します。最大 32 台。(マルチドロップ仕様)
- 伝送形式

送信データのエンドにサムチェック、CR/LF のあり・なしによって、以下のように 4 通りの伝送形式になります。

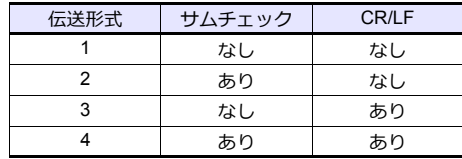

## 接続形式 **(1 : 1)**、伝送形式(サムチェックあり)

ホストと ZM シリーズが 1:1 で通信する場合に使用します。

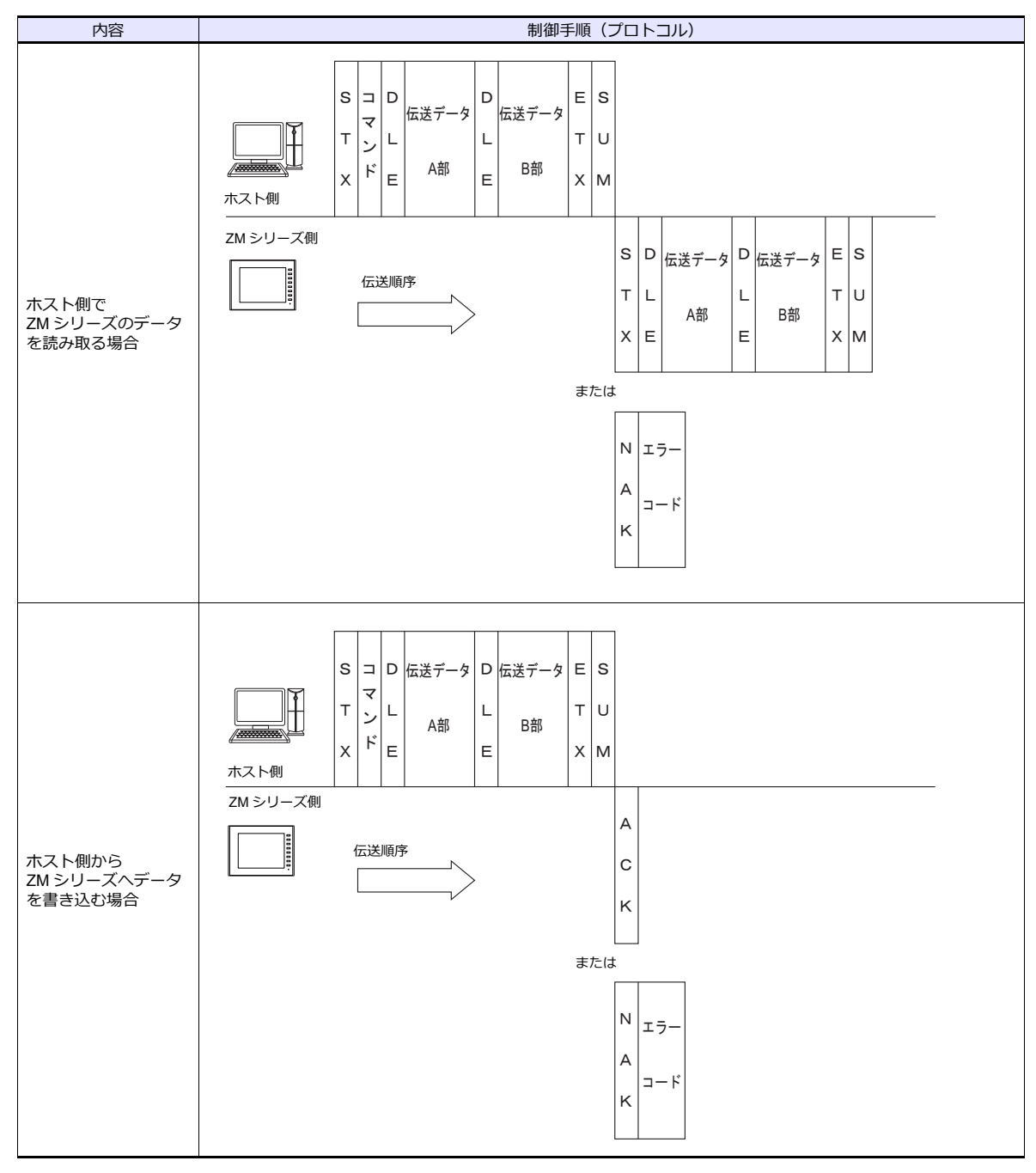

\* 1:1 接続の場合、割り込みが使用できます。詳しくは [P 24-32](#page-423-0) 参照

## 接続形式 **(1 : 1)**、伝送形式(サムチェック、**CR/LF** あり)

ホストと ZM シリーズが 1:1 で通信する場合に使用します。 内容 | オンファイン | オンファイン | オンファイン 制御手順(プロトコル)  $\mathsf{s}$  $\Box$ D  $\overline{D}$  $E|S$ 伝送データ 伝送データ  $c|L$  $\mathbb{F}$ **T**  $T|U$  $\mathsf{L}$  $\mathsf{L}$  $|R|F$  $\mathcal{F}$ A部 **B部**  $x|_{M}$  $\mathsf{x}$ E E ホスト側 ZM シリーズ側  $S$  D İΕ |s 伝送テータ| ビ |伝送テータ  $\mathbf{C}$  $\bar{L}$ Ì 伝送順序 ホスト側で lu.  $\lceil \tau \rceil$ l  $\top$  $\overline{L}$  $|R|F$ B部 A部  $\vert_{\mathsf{M}}$ ZM シリーズのデータ  $x \mid E$  $\overline{\mathbf{E}}$  $\mathsf{x}$ を読み取る場合 または N<sub>Ij</sub>  $c|L$ A  $=$  $R$   $F$  $\overline{\mathsf{k}}$ 伝送データ ES  $\mathsf{s}$ → │ レ │伝送テータ  $C|L$  $\overline{\mathbf{z}}$  $\mathbb H$  $\cup$  $\top$ L  $\bar{1}$  $\mathsf{L}% _{0}\left( \mathsf{L}_{0}\right) ^{\ast }=\mathsf{L}_{0}\left( \mathsf{L}_{0}\right) ^{\ast }$  $\mathcal{L}$ B部 A部  $|R|F$  $\mathcal{F}$  $\overline{\mathsf{x}}$  $\mathsf{E}% _{\mathcal{A}}$  $\bar{E}$  $\mathsf{x}$  $M$ ホスト側 ZM シリーズ側  $\boldsymbol{\mathsf{A}}$ Ì  $|C|L$ 伝送順序  $\circ$ ホスト側から  $|R|$ F ZM シリーズへデータ を書き込む場合  $\overline{\mathsf{k}}$ または $\hbox{N}$ lı∋  $c|L$  $\overline{\mathsf{A}}$  $\lnot-\lvert \cdot \rvert$  $|R|_F$  $\overline{\mathsf{K}}$ 

\* 1:1 接続の場合、割り込みが使用できます。詳しくは [P 24-32](#page-423-0) 参照

## 接続形式 **(1 : n)**、伝送形式(サムチェックあり)

ホストに対して ZM シリーズが最大 32 台接続可能です。 (グローバルコマンドについては、[P 24-25](#page-416-0) を参照してください)

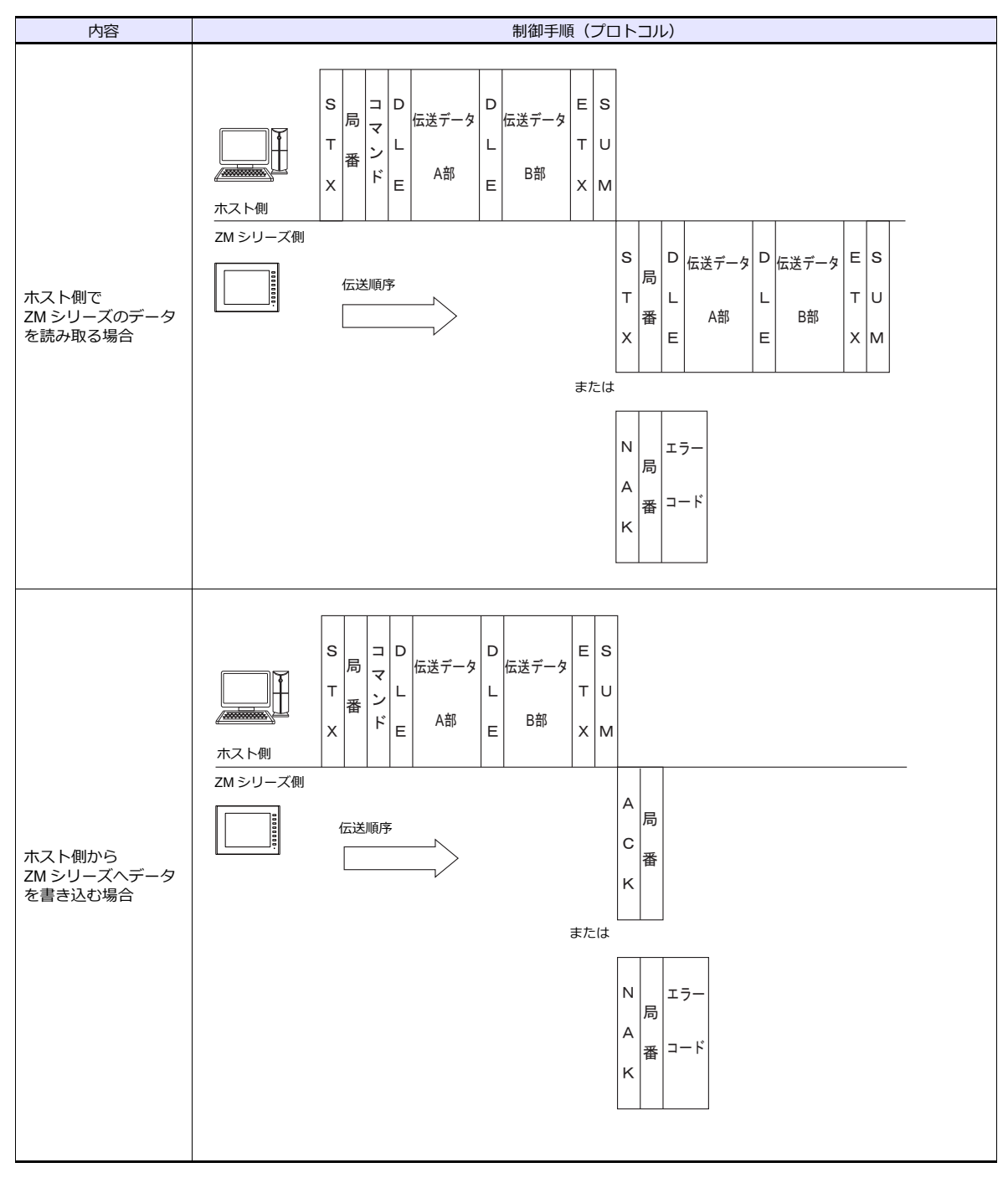

## 接続形式 **(1 : n)**、伝送形式(サムチェック、**CR/LF** あり)

ホストに対して ZM シリーズが最大 32 台接続可能です。 (グローバルコマンドについては、[P 24-25](#page-416-0) を参照してください)

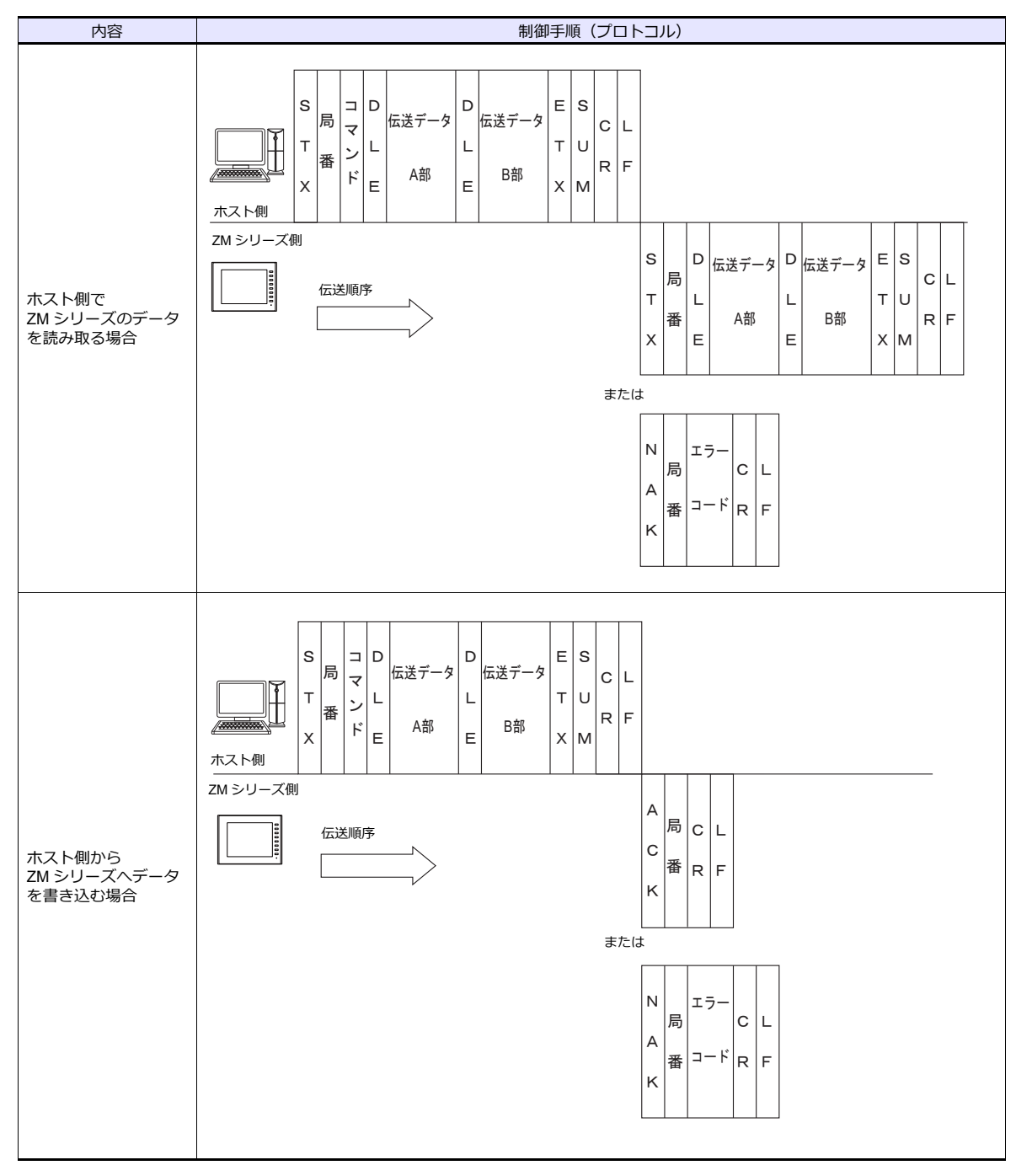

## **24.4.2** 各プロトコルの内容

## 伝送制御コード

伝送制御コードを下表に示します。

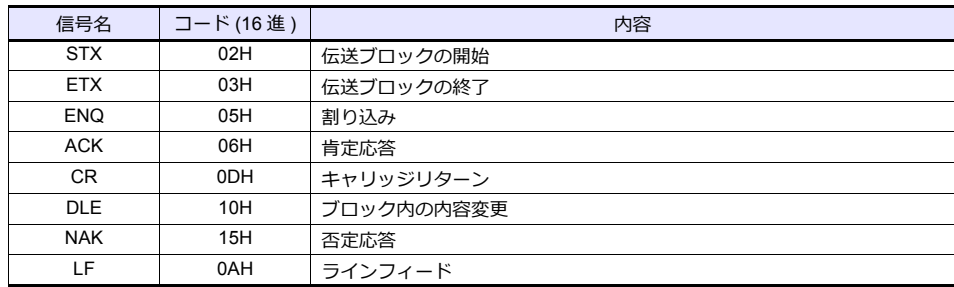

## 局番

局番は、伝送形式 (1 : n) の場合に有効です。 ホストがどの局の ZM シリーズに対してアクセスするのかを選別するために使用します。 局番は、00H ~ 1FH (0 ~ 31) の範囲で、ASCII コード 2 桁 (16 進)に変換して使用します。ZM シリーズの局番設定は エディタの[通信設定]→[自局 No.]で行います。

#### <span id="page-413-0"></span>グローバル局番 **(FFH)**

グローバル局番 [FFH] を設定すると、接続された全ての ZM シリーズに対して一斉にコマンドを送信できます。

グローバル局番が有効なコマンドは下記の通りです。これ以外のコマンドでは「コマンドエラー」となります。

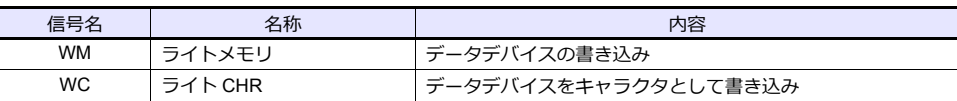

グローバル局番に対するレスポンスは、ホストには送信されません。しかし、結果は書き込みエリアの (n + 8) に格納され ます。

\* PLC プロパティで「メインとして使用しない」と設定した接続の場合、グローバル局番に対するコマンドのレスポン スは出力できません。

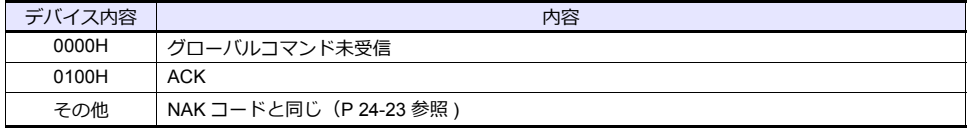

## コマンド

コマンドを下表に示します。各コマンドの詳細は参照ページにあります。

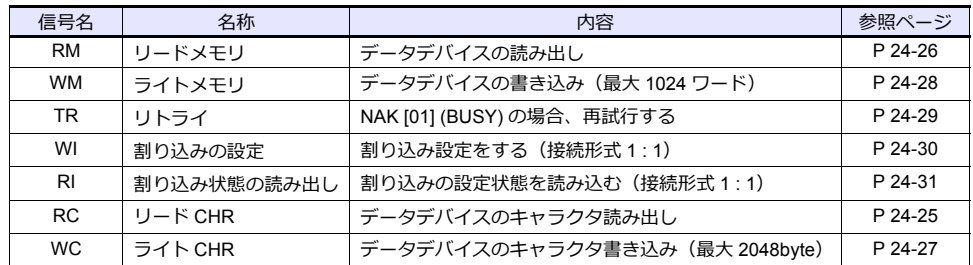

## サムチェックコード **(SUM)**

サムチェックの対象となるデータを加算した結果(サム)の下位 1 バイト (8 ビット)を ASCII コード 2 桁 (16 進)に変 換したものです。

#### 例 **:**

伝送形式:CR/LF なし、サムチェックあり

コマンド [WM](データの書き込み)で、\$u1453(05ADH)にデータ 3882(0F2AH)を書き込む場合のサムチェッ クは以下になります。

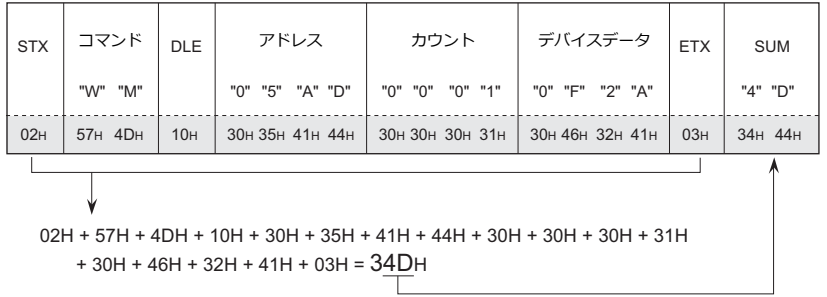

\* 割り込みの場合は ENQ ~ ETX までのデータとします。

## <span id="page-414-0"></span>エラーコード

エラーコードは NAK の応答と一緒に ASCII コード 2 桁 (16 進) で送られます。

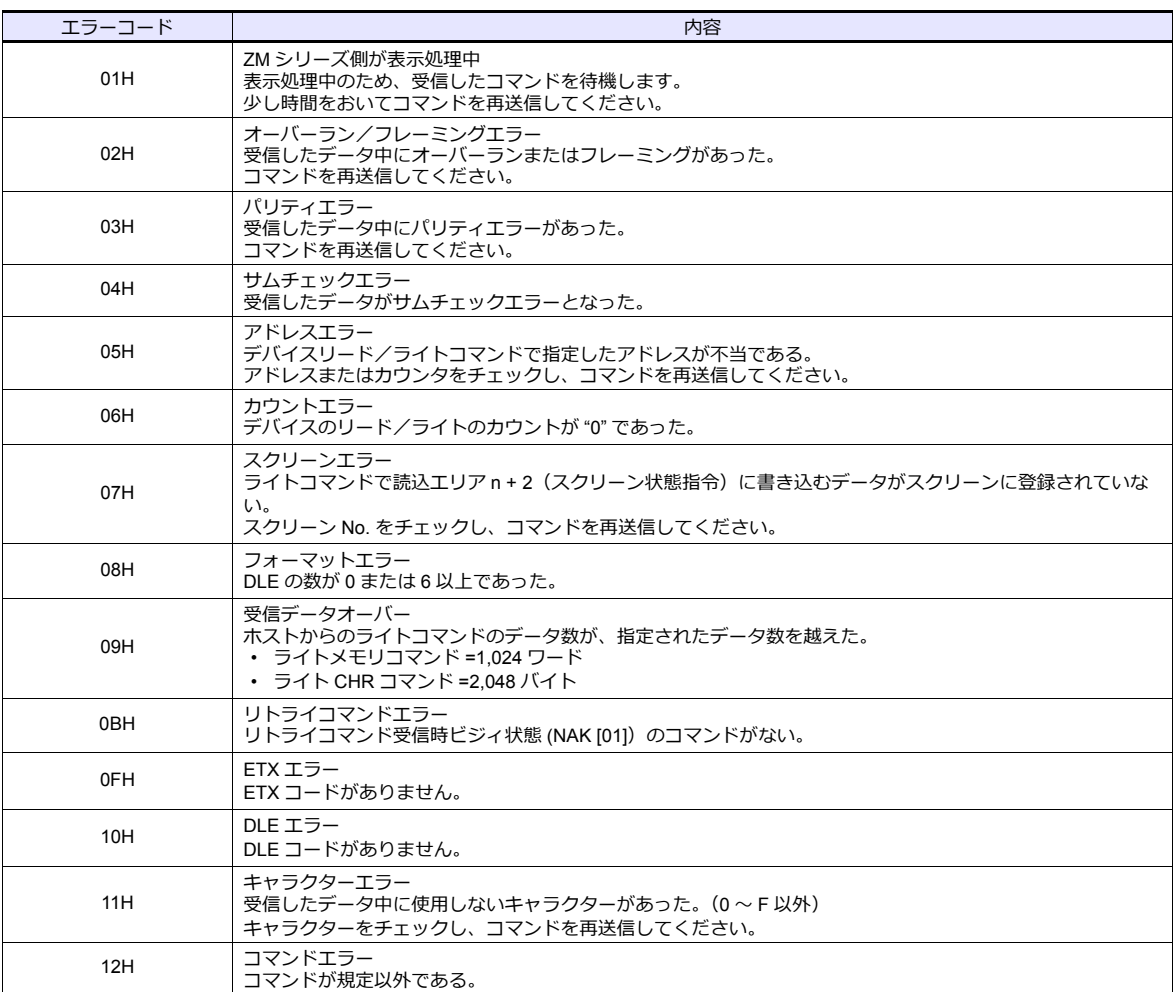

## <span id="page-415-0"></span>応答時間と **BUSY**

コマンドの種類により応答時間は異なります。

#### **RM / RI / RC**

これらのコマンドを受信すると、すぐレスポンスを送信します。 NAK [01] (BUSY) はありません。

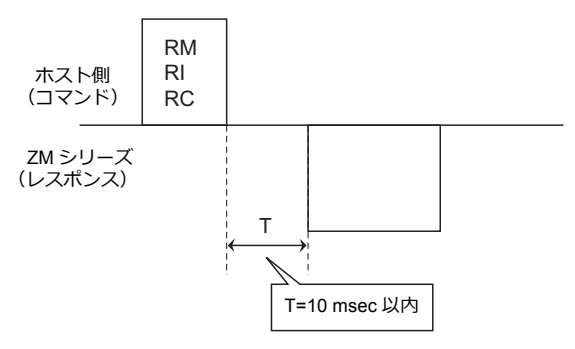

#### **WM / TR / WI / WC**

これらのコマンドを受信すると、ZM シリーズの表示状態をチェックし、表示終了状態であればレスポンスを送信しま す。 BUSY 状態で、且つビジータイムで設定された時間内に表示が終了すれば、レスポンスを送信します。 時間内に表示が終了しなければ、NAK [01] (BUSY) を送信します。この場合、コマンドを再送する必要があります。 ビジータイムの設定が [0] の場合は、表示が終了するまで待ち、終了後コマンドを実行し、レスポンスを送信します。

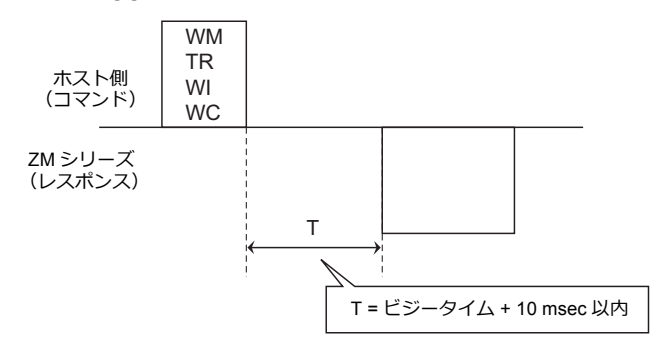

## <span id="page-416-0"></span>**24.4.3** コマンド

## <span id="page-416-1"></span>**RC**:リード **CHR**

データデバイスのキャラクタ読み出し。

\* データが文字列の場合、リードメモリコマンドは 1 キャラクタ (1 バイト) を 2 バイトの ASCII コードに変換して転送 します。リード CHR コマンドは ASCII 変換せずそのまま転送するので、伝送時間が約 1/2 で済みます。

### リード **CHR** 詳細

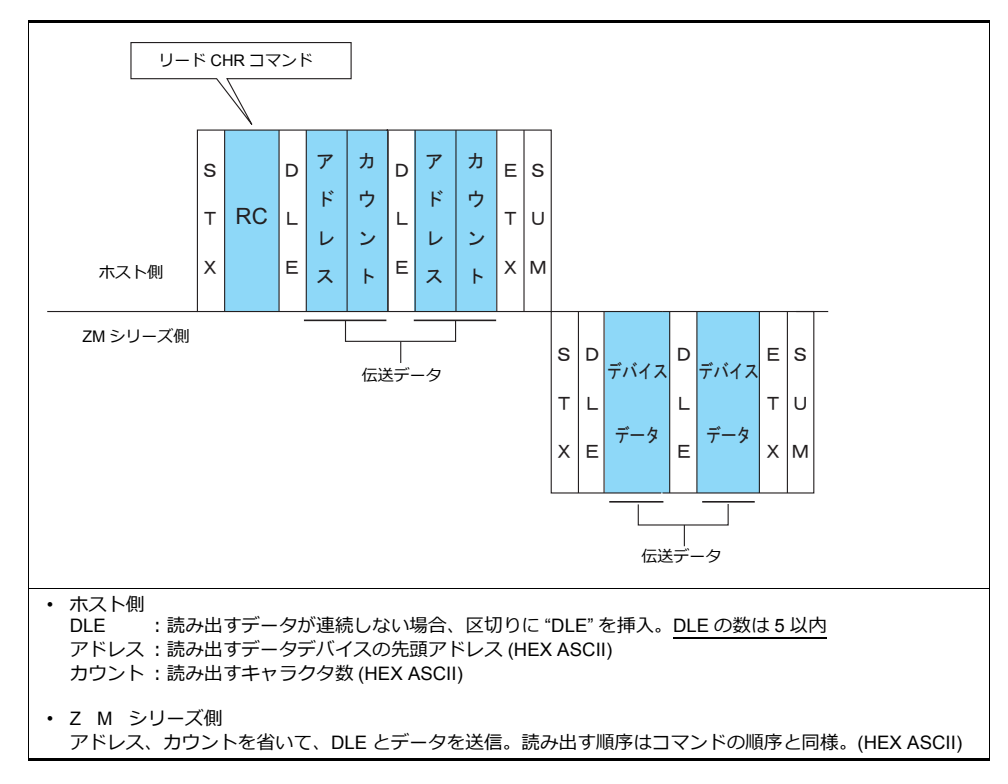

#### 例 **:**

アドレス : \$u0020 (0014H) の先頭から書き込まれている 4 文字を読み出します。

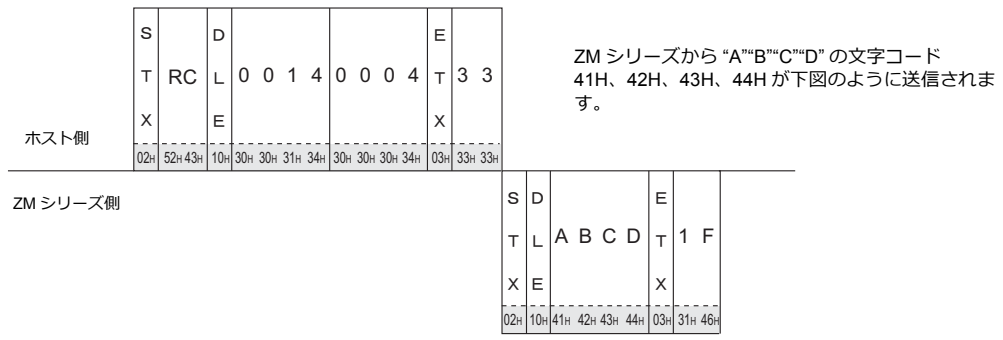

## <span id="page-417-0"></span>**RM**:リードメモリ

- データデバイスの読み出し
- \* 文字列データを読み出す場合には、リード CHR コマンドの方が通信速度が速くなります。

### リードメモリ詳細

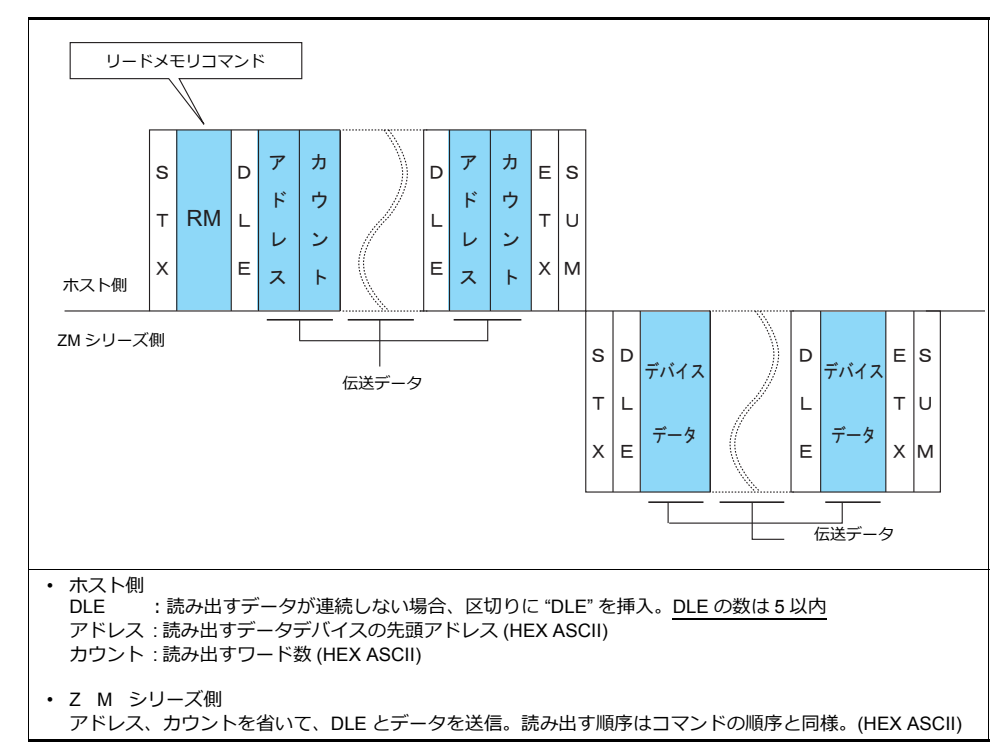

#### 例 **:**

アドレス :\$u 0020 (0014H) のダブルワードデータ "75,000"(DEC) を読み出します。

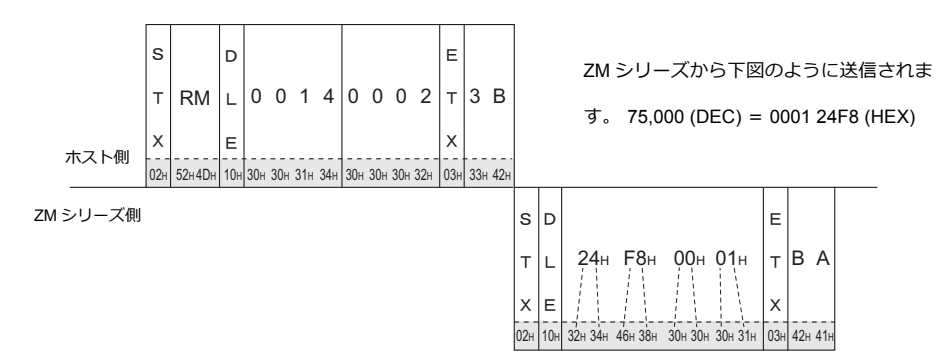

## <span id="page-418-0"></span>**WC**:ライト **CHR**

- データデバイスのキャラクタ書き込み
- \* データが文字列の場合、ライトメモリコマンドは 1 キャラクタ (1 バイト)を2 バイトの ASCII コードに変換して伝送 する必要があります。ライト CHR コマンドは ASCII 変換せずそのまま転送するので、伝送時間が約 1/2 で済みます。 (文字コード 00 ~ 1F までは使用できません。)

### ライト **CHR** 詳細

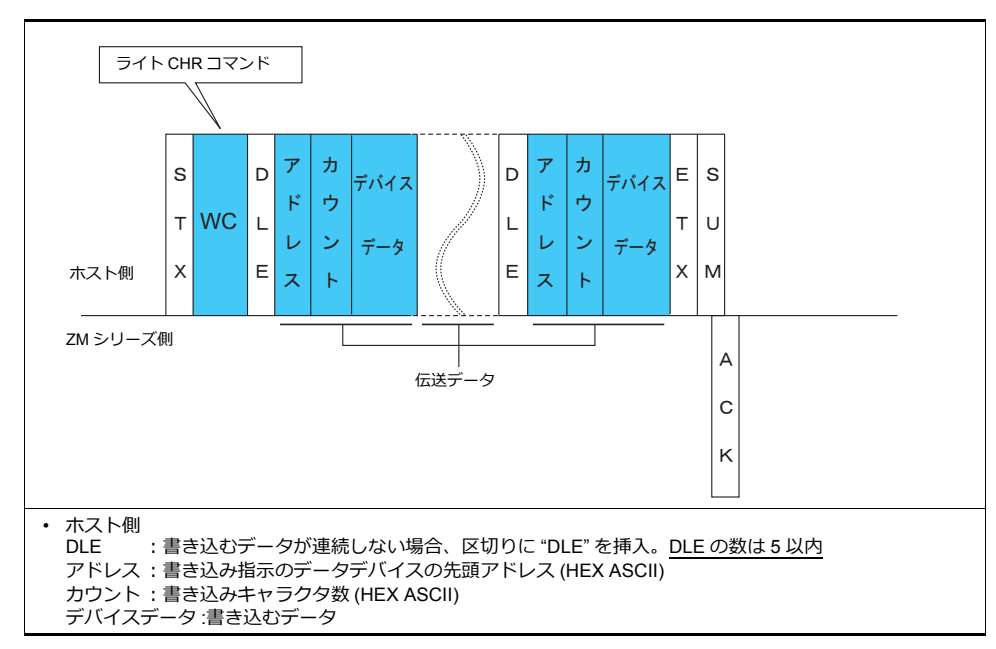

#### 例 **:**

以下の文字列を ZM シリーズに表示するためにデータを送ります。 \$u0100 (0064H), EF \$u0101 (0065H), GH \$u0102 (0066H), IJ \$u0103 (0067H), KL ls lп  $\mathbf{r}$ Iт  $WC$  $|0\;0\;6\;4\;|0\;0\;0\;8|$ EFGH I JK L  $T$  8 5 İΕ  $\times$  $\overline{\mathsf{x}}$ ホスト側 02H | 57H 43H | 10H | 30H 30H 30H 34H | 30H 30H 30H 38H | 45H 40H 47H 48H 49H 4AH 4BH 4CH | 03H | 38H 35H ZM シリーズ側 $\overline{A}$  $\vert$ c K

## <span id="page-419-0"></span>**WM**:ライトメモリ

- データデバイスの書き込み
- \* 文字列データを書き込む場合、ライト CHR コマンドの方が通信速度が速くなります。

### ライトメモリ詳細

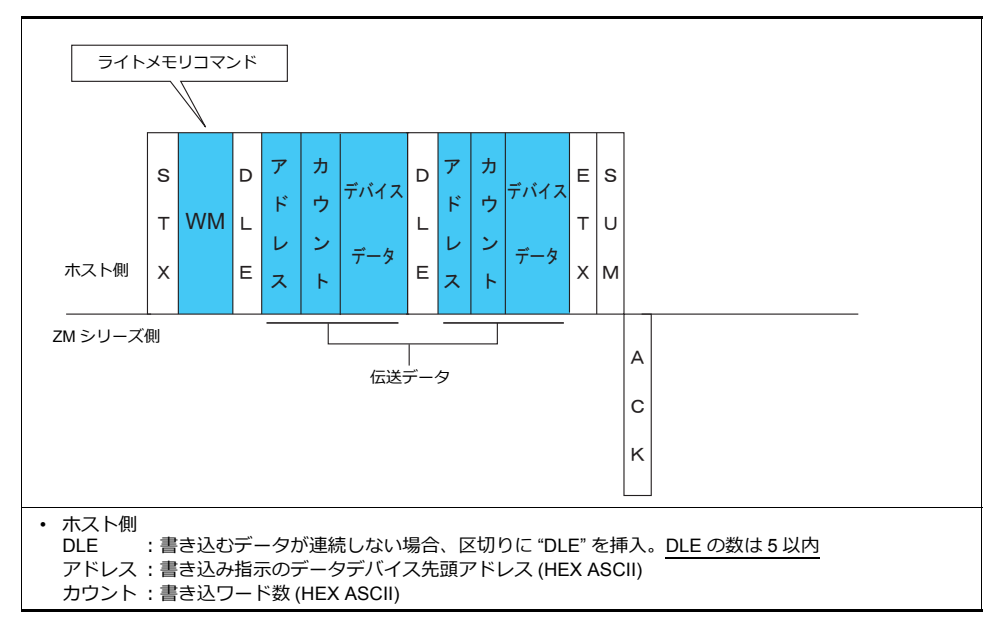

#### 例 **:**

以下の文字列を ZM シリーズに表示するためにデータを送ります。

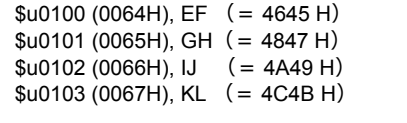

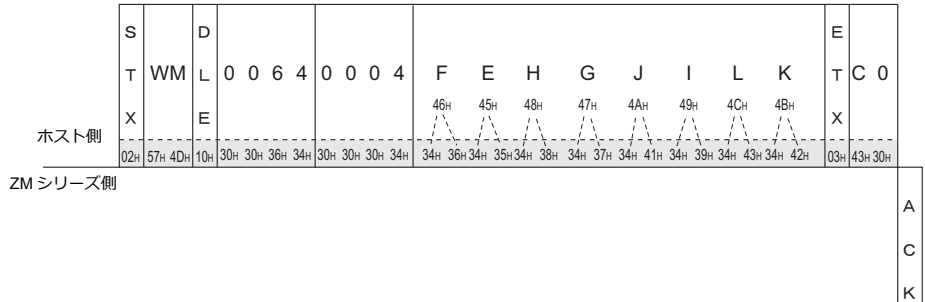

## <span id="page-420-0"></span>**TR**:リトライコマンド

ライトコマンド/ライト CHR コマンドを送って NAK エラーコード [01] が返ってきた場合、再試行します。

リトライ詳細

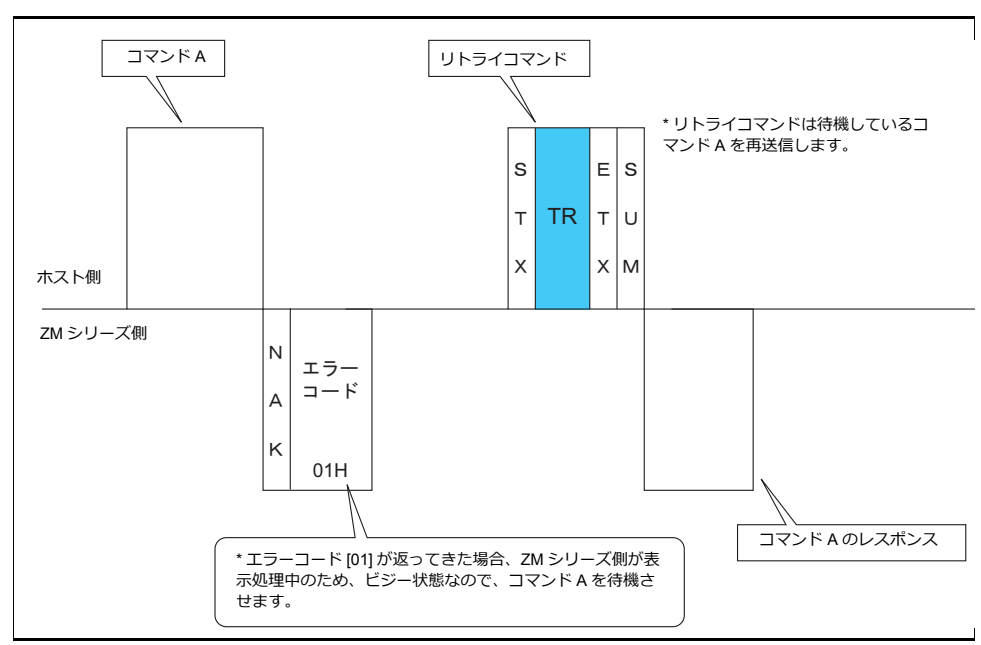

## <span id="page-421-0"></span>**WI**:割り込み設定

割り込み設定。接続形式 1:1 の場合に使用可能です。

### 割り込み設定詳細

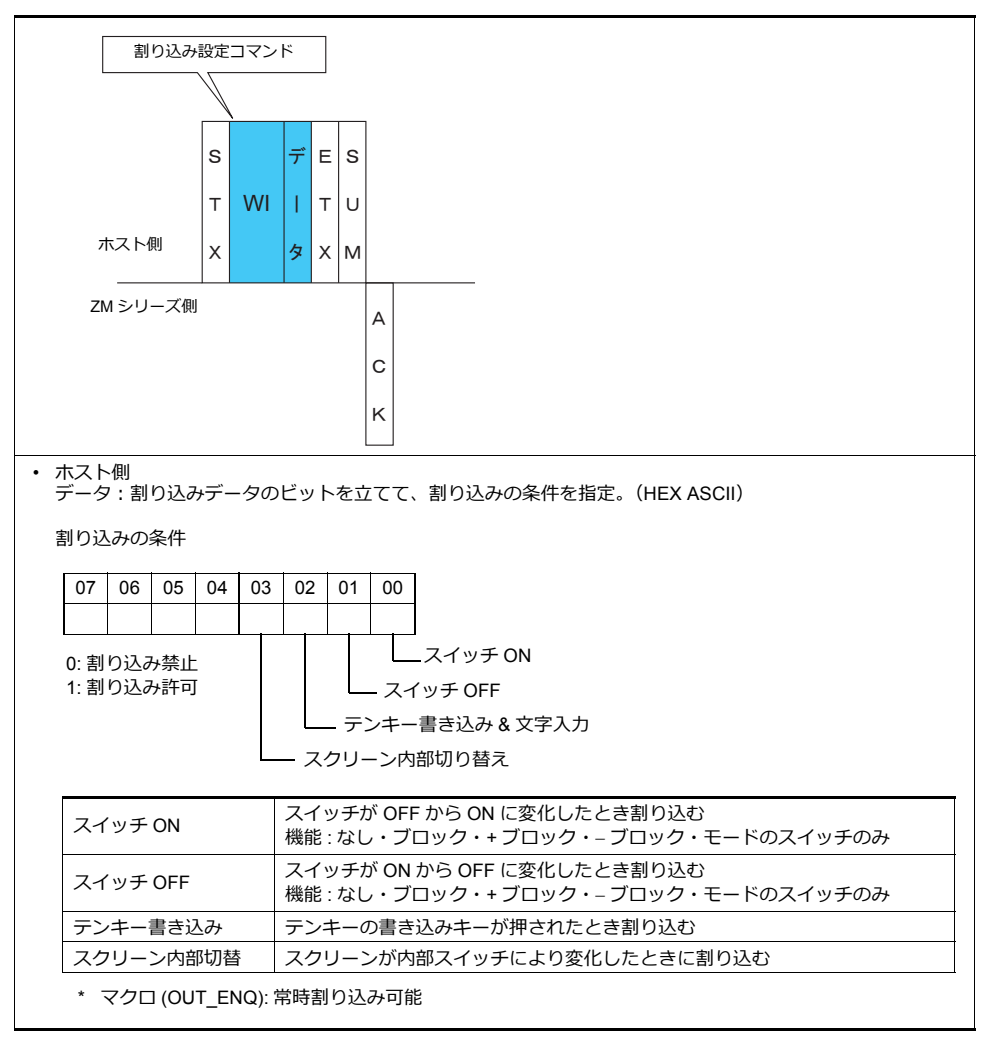

#### 例 **:**

割り込み設定を以下のように設定します。

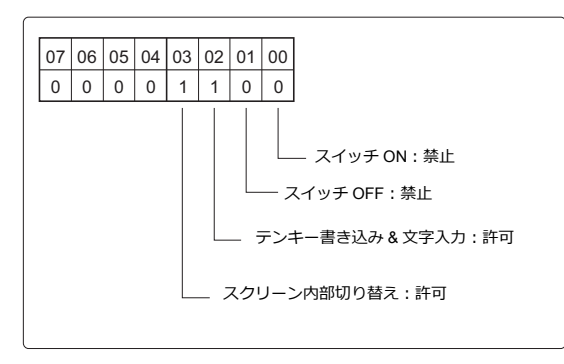

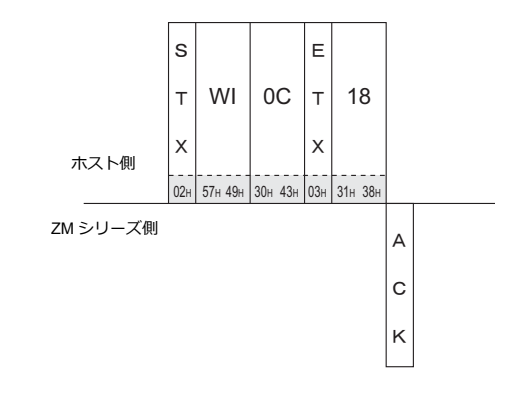

## <span id="page-422-0"></span>**RI**:割り込み状態読み込み

割込の設定状態を読み出します。接続形式 1:1 の場合に使用可能です。

## 割り込み状態読み込み詳細

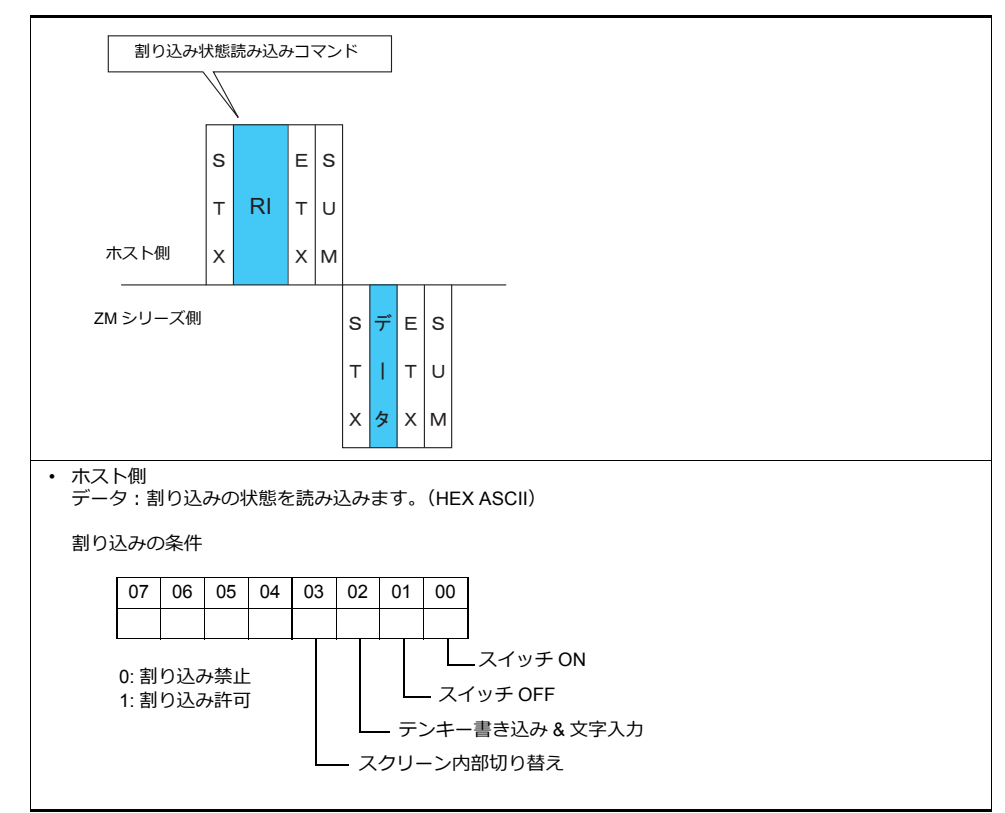

例 **:**

割り込み状態を読み込みます。

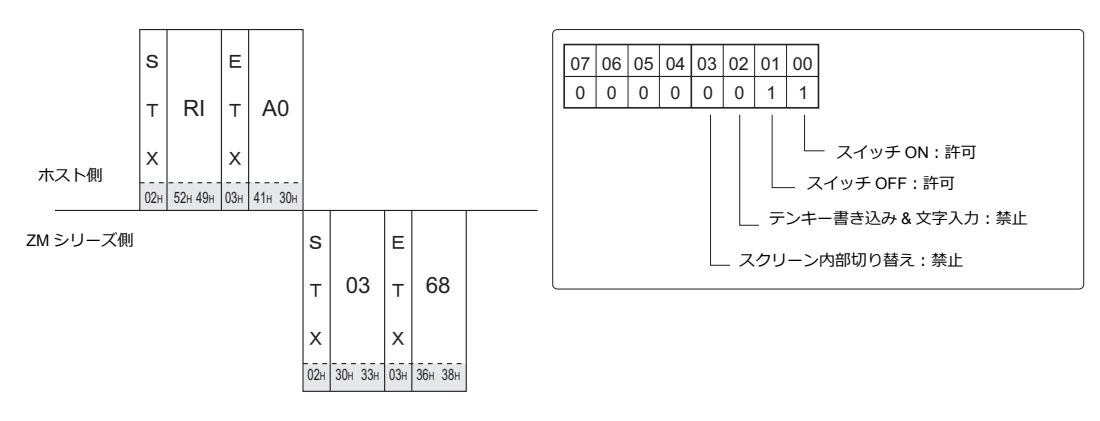

## <span id="page-423-0"></span>**24.4.4** 割り込み **(ENQ)**

接続形式 1:1 の場合、割り込みを使用できます。割り込みデータは書込エリアの n+2 ~ n+7 の内容となります。 ([P 24-13](#page-404-0) 参照)

\* RS-485(2 線式)接続の場合、割り込みは使用できません。

#### 割り込みコードと条件

以下の動作時に割り込みコードを送信します。

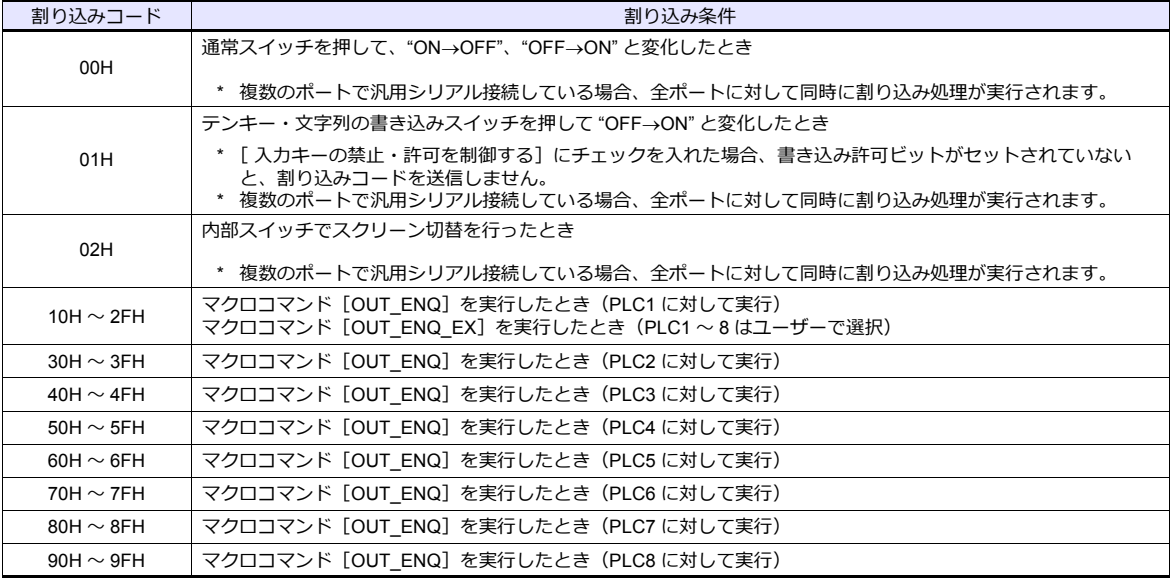

### 割り込みのタイミング

ホストよりコマンド送信中または、ZM シリーズがレスポンスを送信する前に割り込みの条件が発生した場合は、レスポン スの送信前に割り込みコードを送信します。

割り込みを使用する場合は、ホストのプログラムではレスポンスを受信するとき、割り込みコードを検出できるようにす る必要があります。

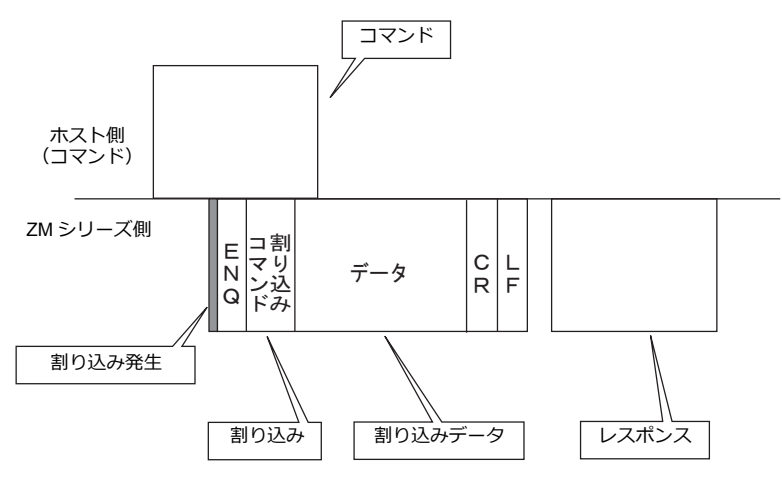

### 割り込みデータ

## 通常スイッチを押した場合

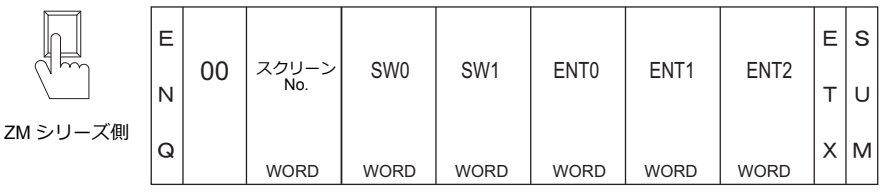

通常スイッチとは、【出力動作:モーメンタリ】、【出力デバイス:\$s0080 ~ \$s0095】に設定したスイッチです。こ のスイッチを押すと次の動作を行います。

押している間、出力デバイスを 0→1 にし、スイッチを離すと 1→0 になります。 同時に、出力デバイスに対応するスイッチ No を書込エリアの n+3、n+4 に書き込みます。 出力デバイスとスイッチ No. については、P 24-37 を参照してください。

通常、スイッチは 1 出力なので、書込エリア n+3 にスイッチ No. とスイッチ情報を書き込みます。 ただし、ファンクションスイッチとの 2 点押し(2 出力)を行った場合は、書込エリア n+3、n+4 にスイッチ No. とスイッチ情報を書き込みます。

#### テンキー・文字列の書き込みスイッチを押した場合

テンキー書き込みスイッチを押した場合

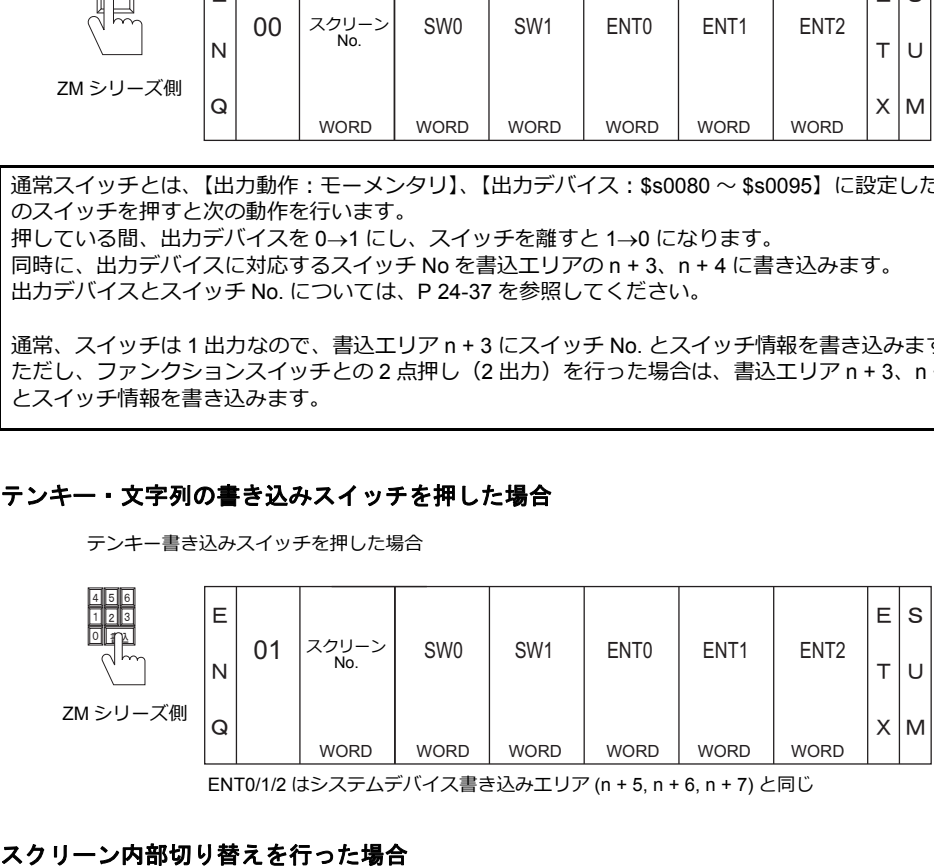

ENT0/1/2 はシステムデバイス書き込みエリア (n + 5, n + 6, n + 7) と同じ

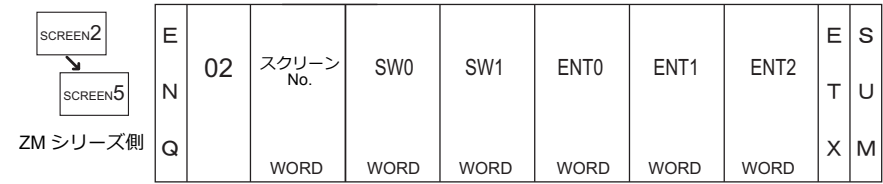

## マクロコマンド(**OUT\_ENQ**)を使用した場合

OUT\_ENQ の転送フォーマットには、データを HEX コードに変換して送る[ワード転送]と、変換しないでそのまま 送る [文字転送] の2 つの形式があります。

OUT\_ENQ については『マクロリファレンス』を参照してください。

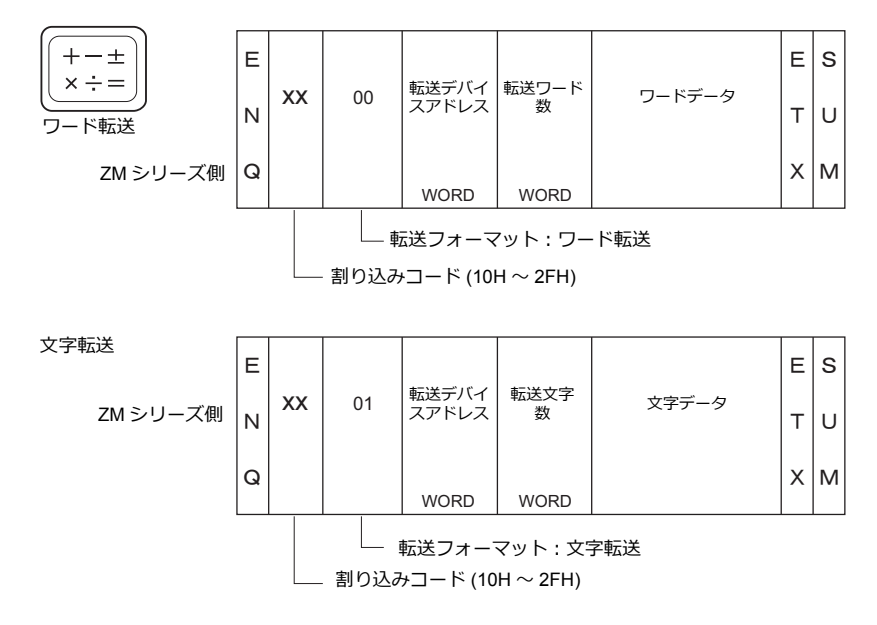

**ANK** コード表

 $\Gamma$ ┯ ┯ ┯ ┯ T т ┯

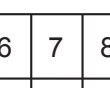

┱

⊤ ┱ т ⊤ ┯ ┯ ٦

上位

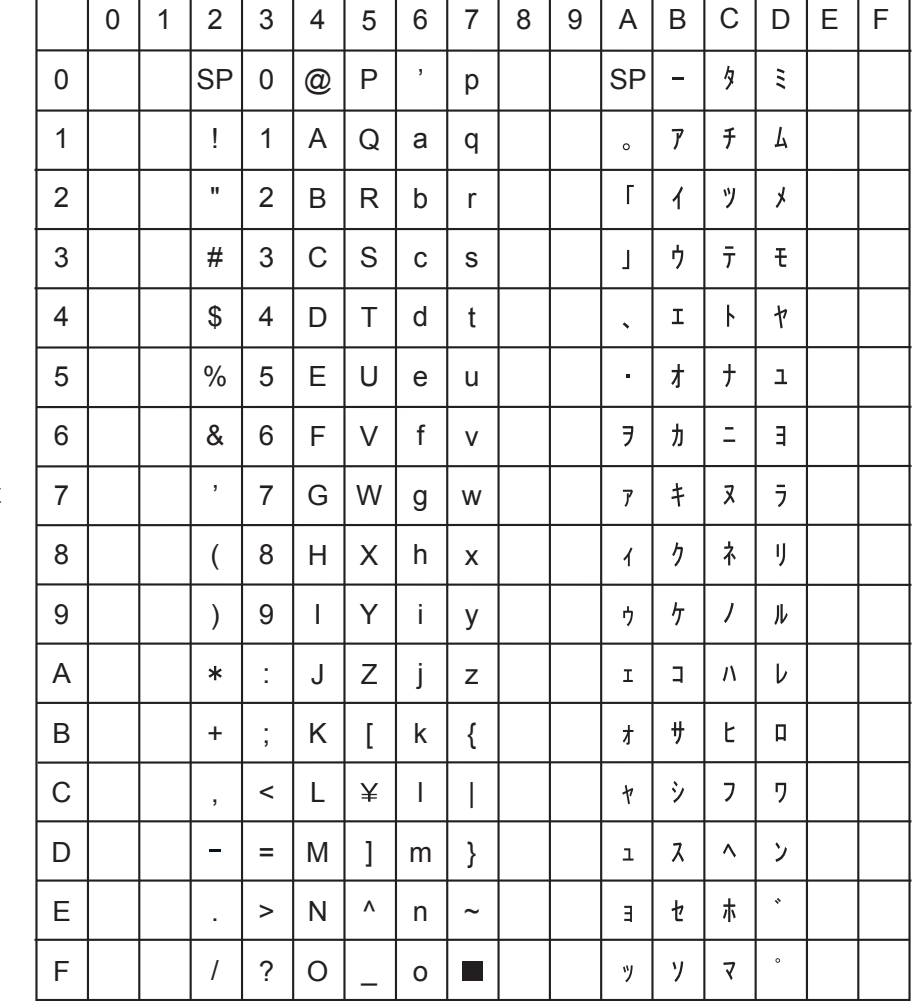

下位

## **24.5** デバイスマップ

## デバイス

ZM シリーズの内部には画面表示に必要なデバイス「ユーザーデバイス (\$u)」と ZM シリーズがシステムとして持って いる「システムデバイス (\$s)」があります。

## ユーザーデバイス **(\$u)**

ユーザーデバイスは 32768 ワードあります。画面データで自由に使用でき、またホストからも読み書きできるエリアです。 デバイスマップは下図のようになります。

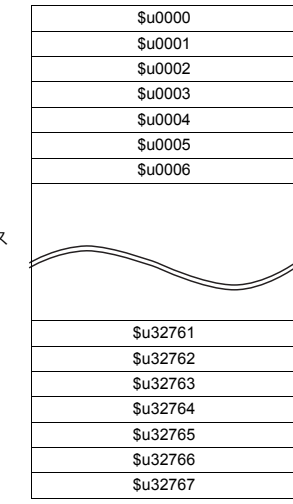

ユーザーデバイス (32768 ワード )

## <span id="page-427-0"></span>システムデバイス **(\$s)**

システムデバイスは 2048 ワードあります。RUN 中の ZM シリーズがその動作状態を書き込むデバイスです。書き込む内 容はオーバラップの状態、バッファリングエリア、プリンタ、バックライト、マルチドロップ接続時の子局の状態等で す。以下にシステムデバイスの一部(\$s80 〜 95)について説明します。その他のエリアについては『ZM-600 シリーズ リファレンスマニュアル』を参照してください。

\* システムデバイスは、ホストコンピュータから読み書きできません。

#### アドレス **\$s0080** ~ **95**

スイッチの「出力デバイス」をこのエリアのビットにして、「出力動作:モーメンタリ]に設定します。このスイッチを押 すと出力デバイスを (0→1) にし、対応するスイッチ No. をシステム設定の書込エリア n + 3、n + 4 に書き込みます。(P 24-16 参照)

出力デバイスとスイッチ No. の関係は下表のようになります。 スイッチ出力の詳細は、P 24-34 を参照してください。

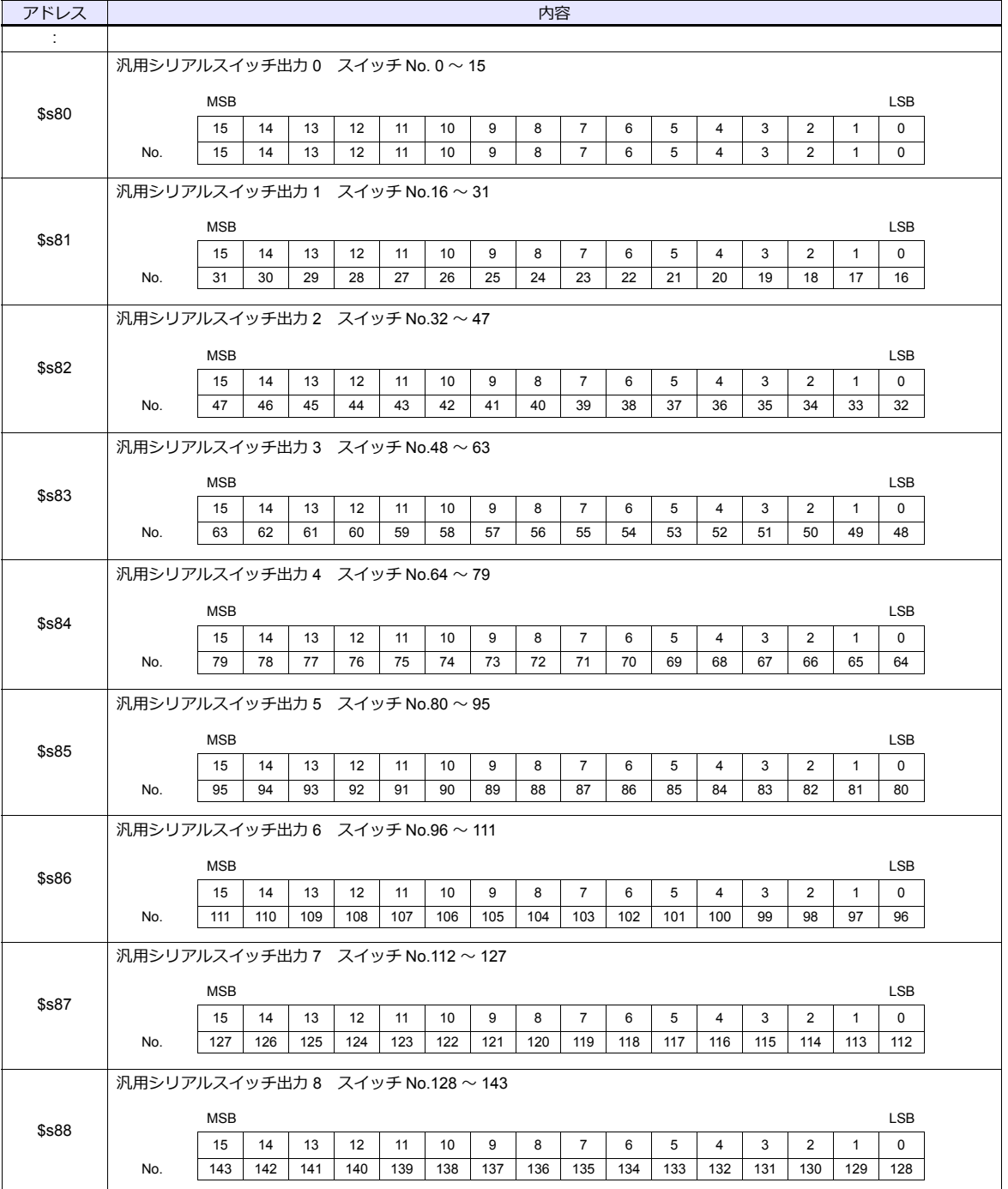

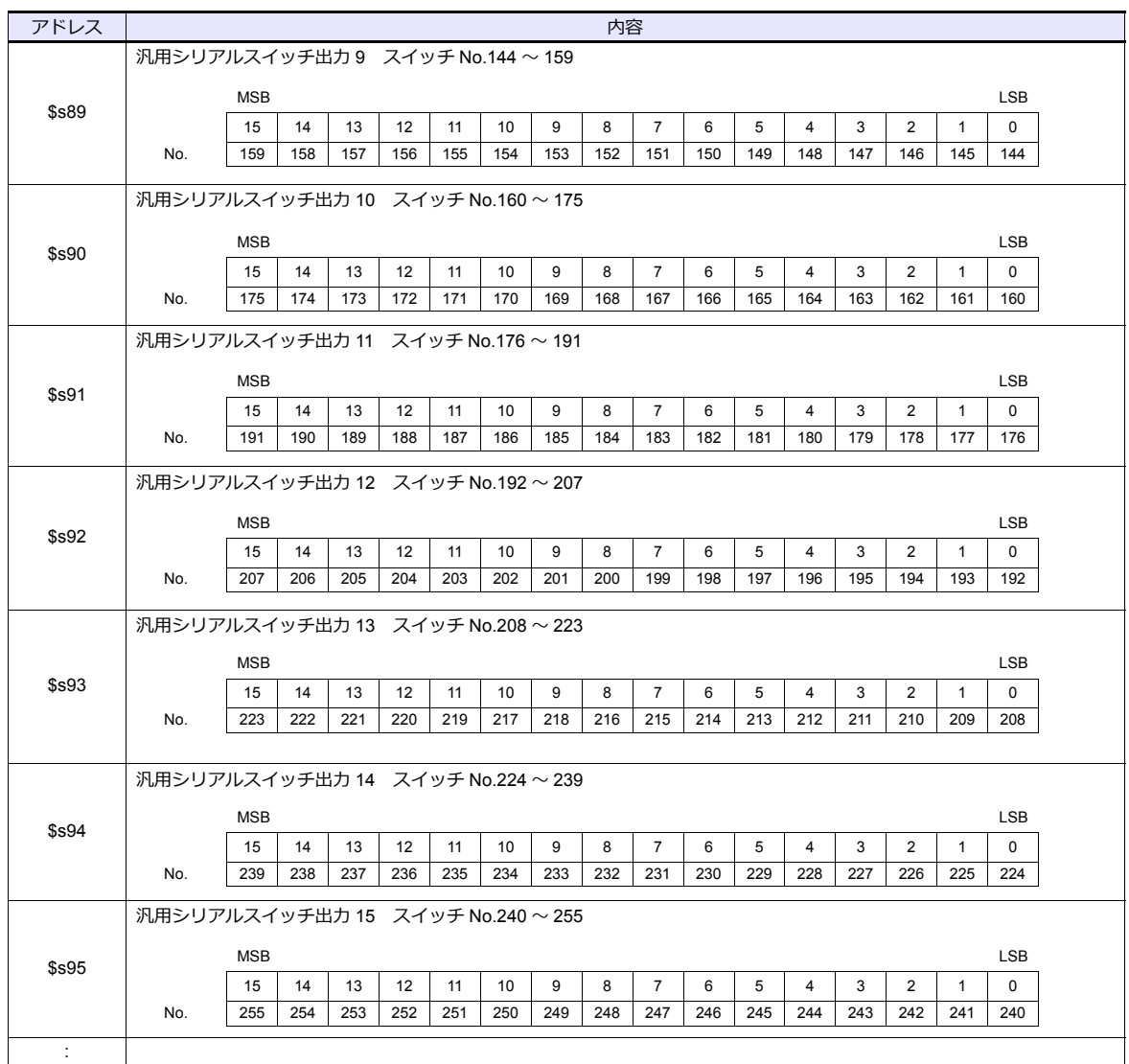

## アドレス **\$s0111**

自局番を格納します。

\* PLC プロパティで[メインとして使用する]に設定されている接続の自局番を格納します。

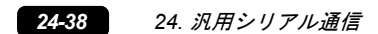

## 接続形態対応一覧

2016 年 1 月現在

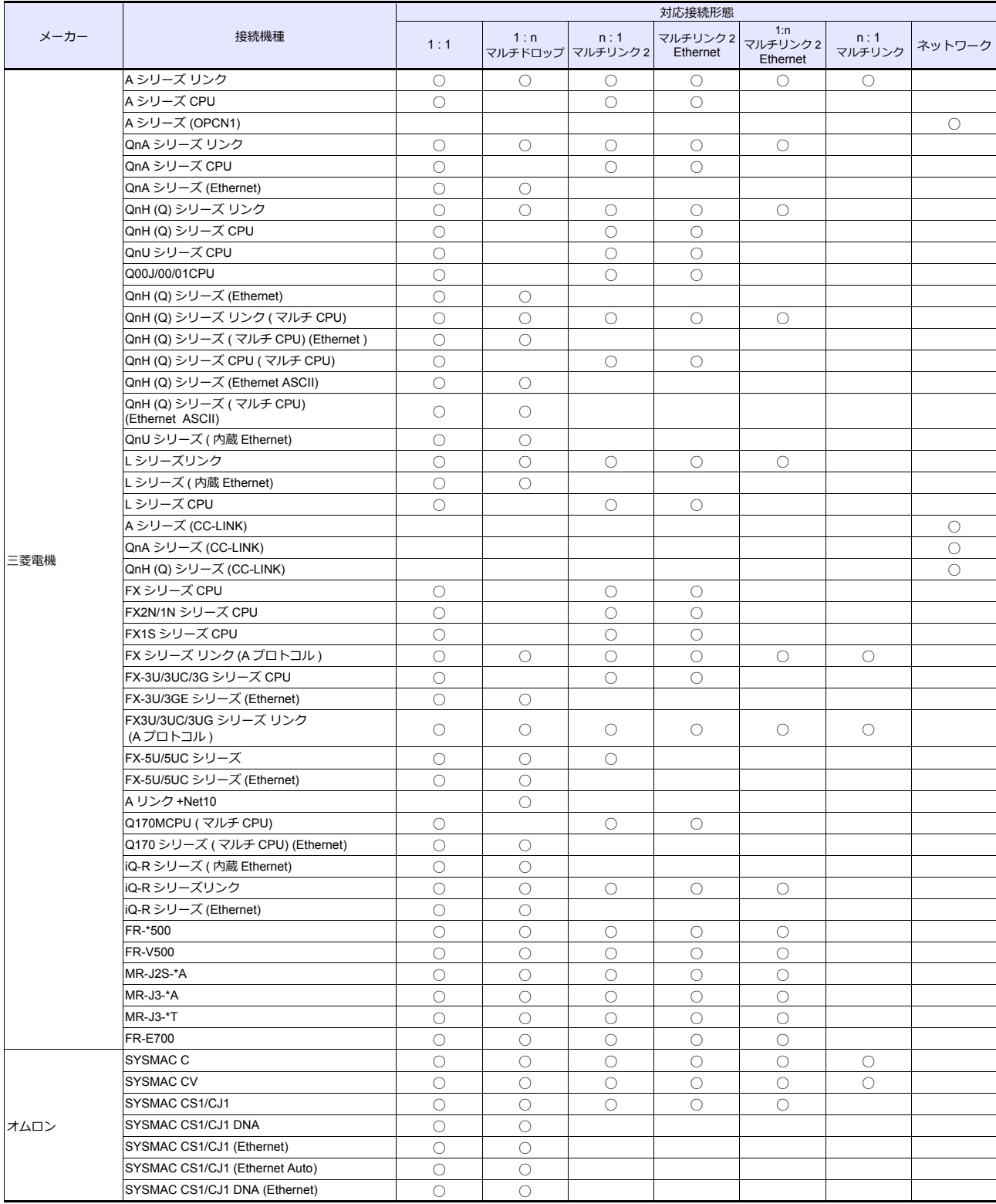

# *List-2*

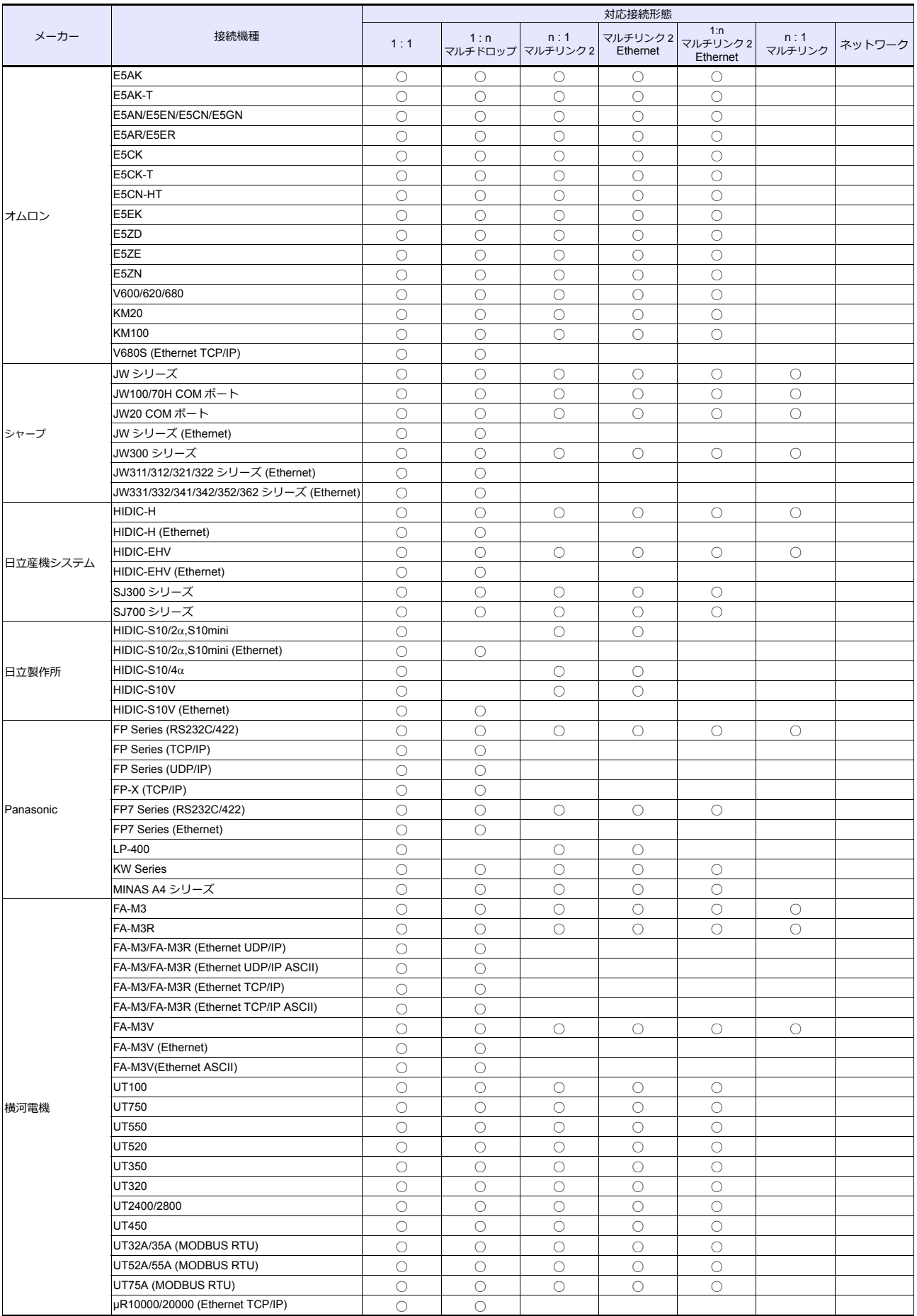
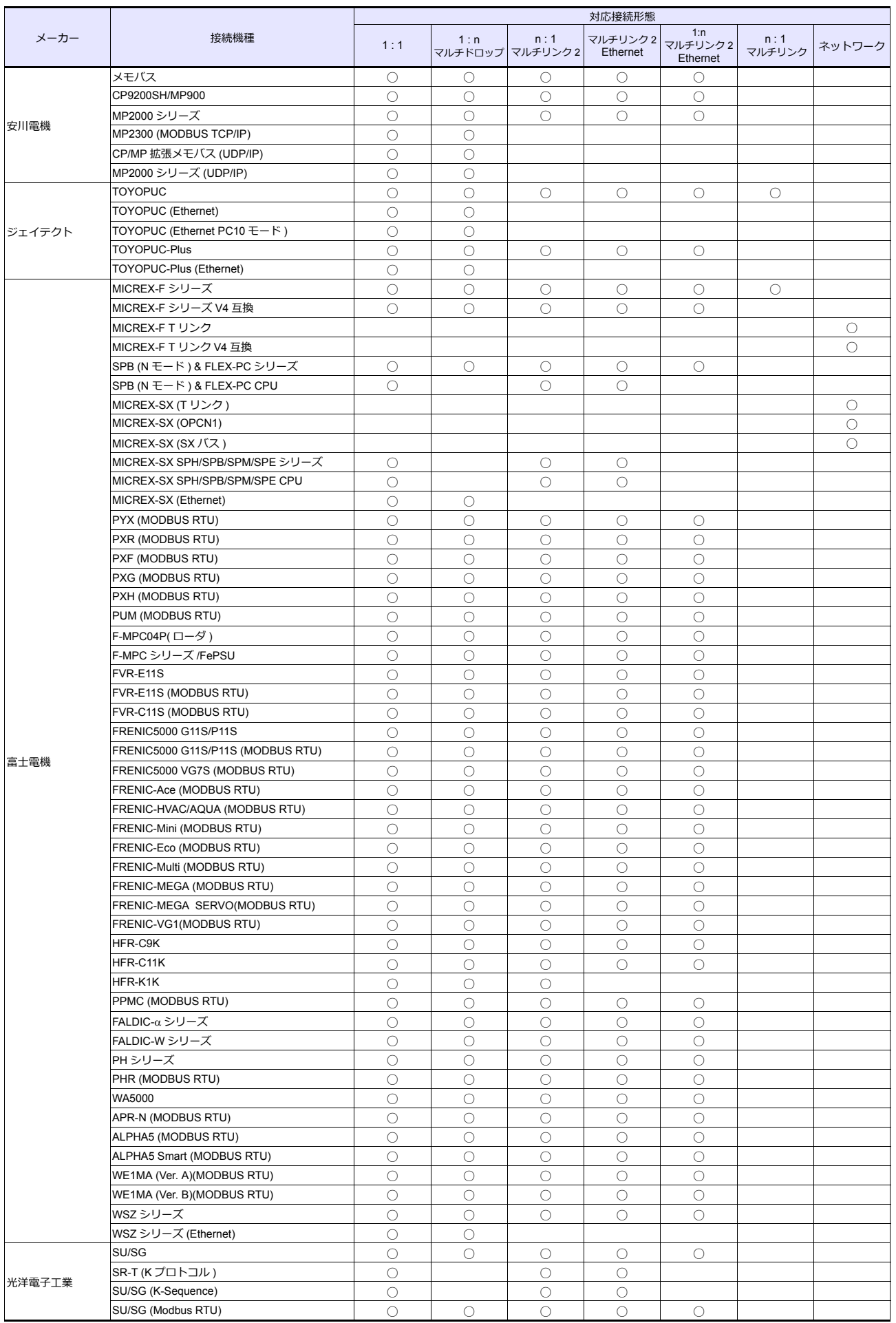

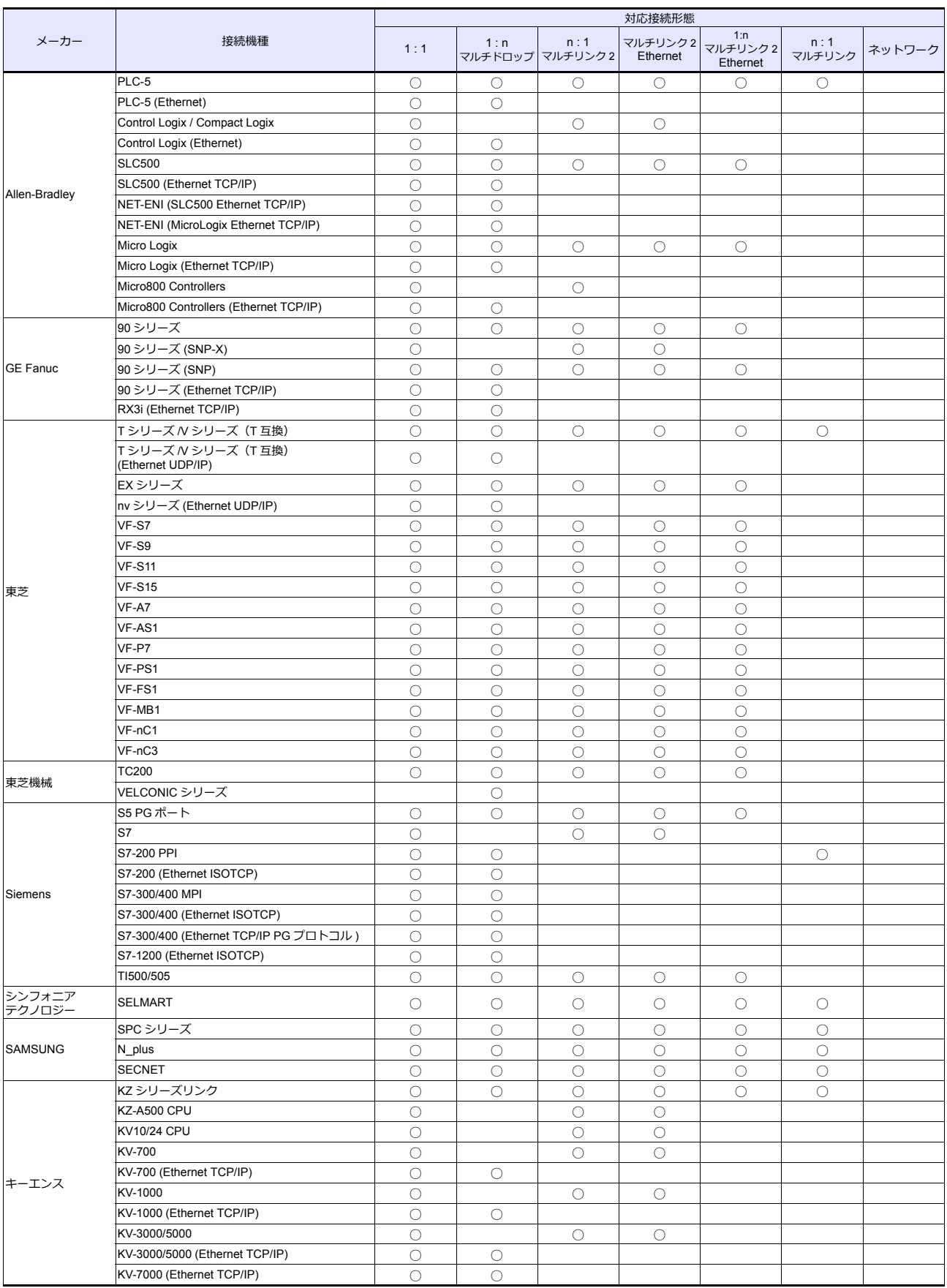

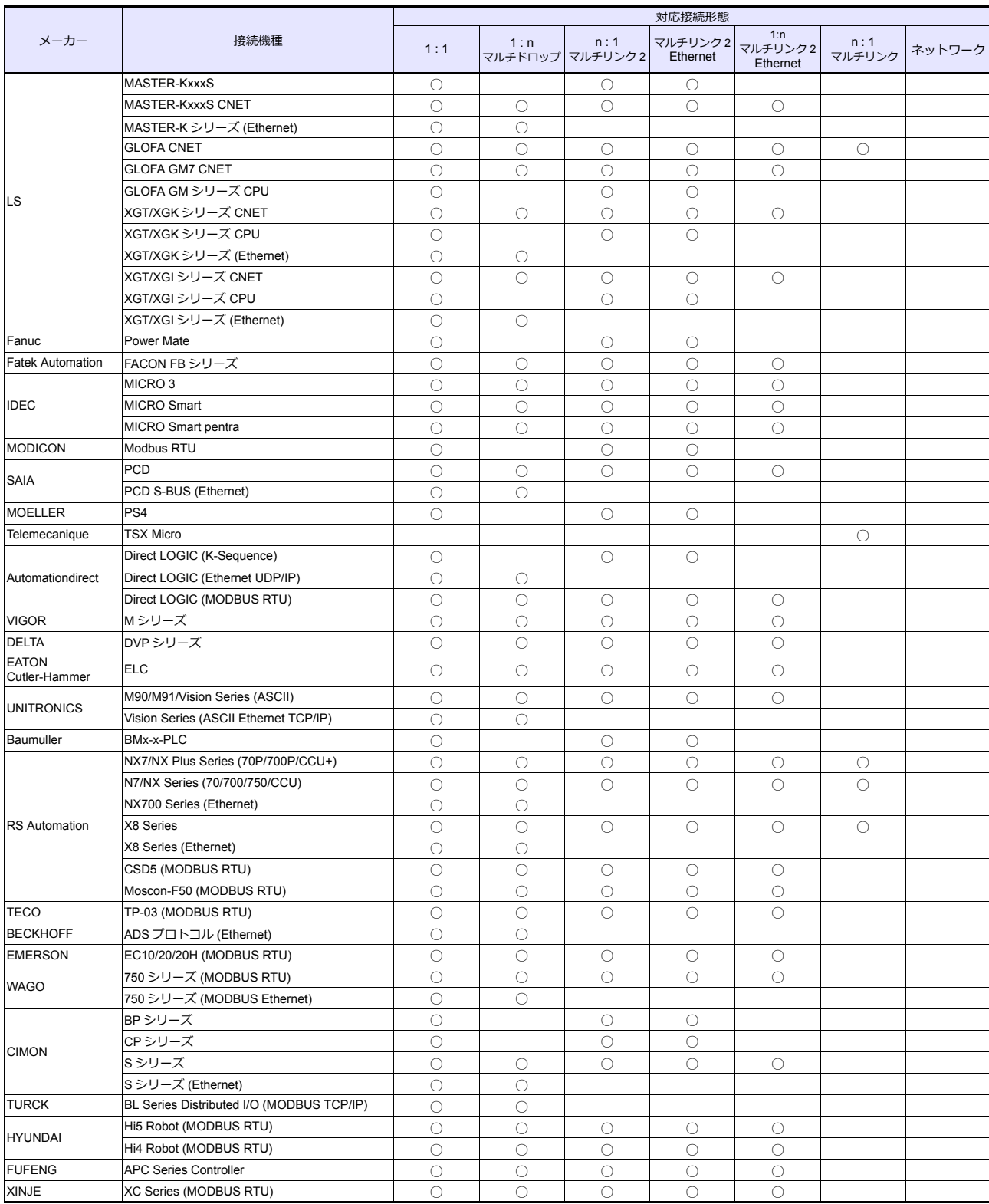

## *List-6*

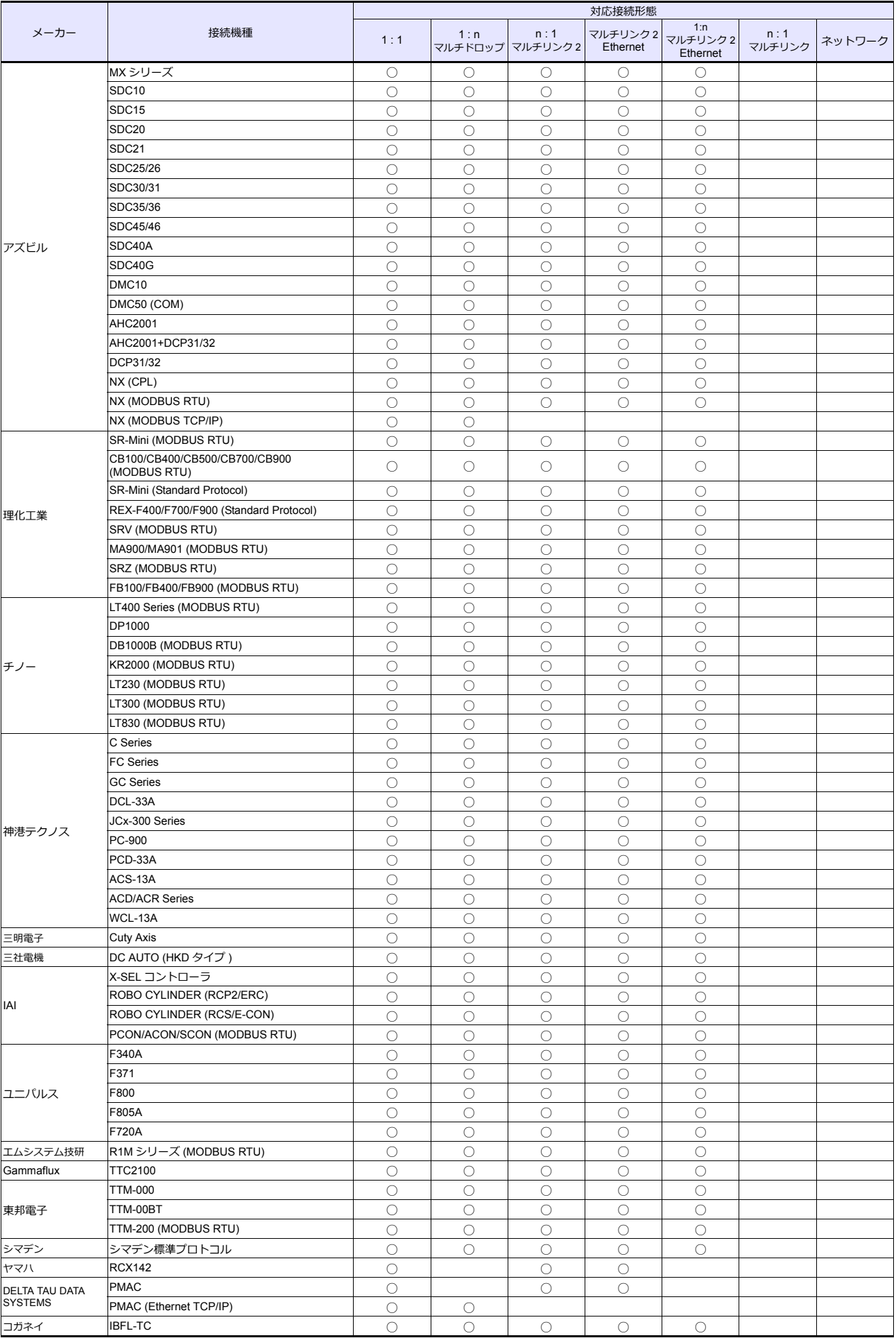

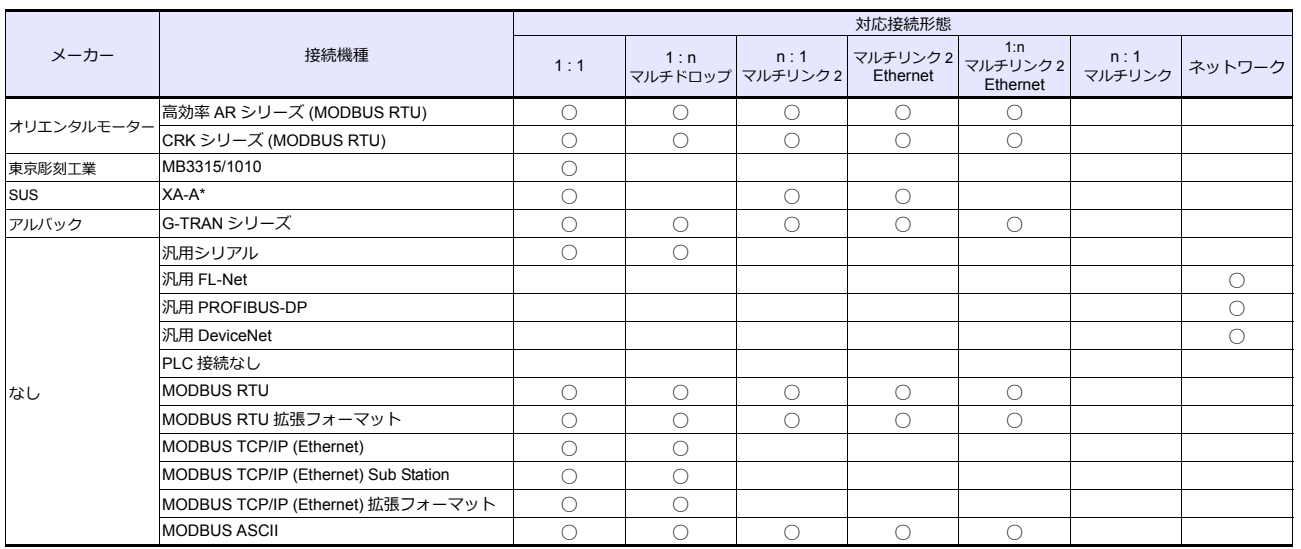

## スレーブ通信

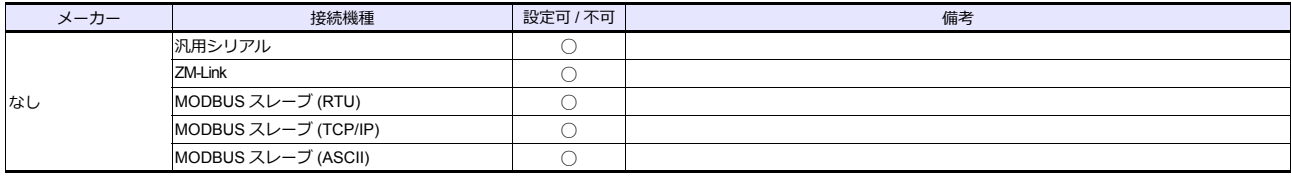

*List-8*

▶商品に関するお問い合わせ先/ユーザーズマニュアルの依頼先

シャープ株式会社 ビジネスソリューション事業本部 マニファクチャリングシステム事業部

制御機器営業担当

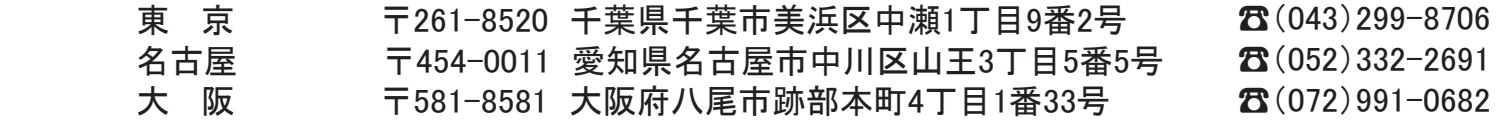

● アフターサービス・修理・消耗品についてのお問い合わせ先

シャープマーケティングジャパン株式会社

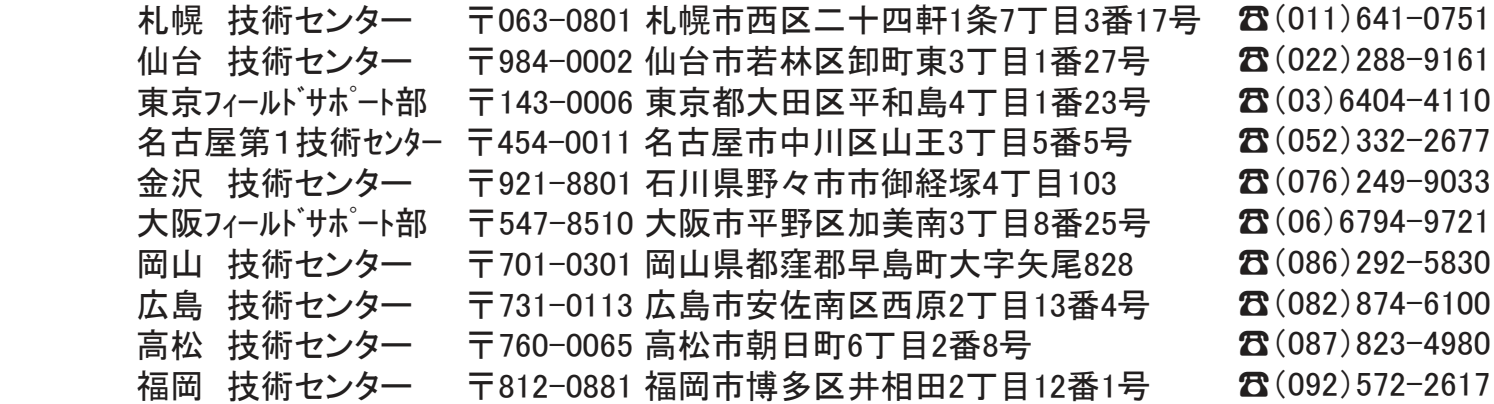

**The Contract of Contract Contract of Contract Contract Contract Only 1979** 大夫 <sub>コ′</sub>よこは炙1パンことパWゾよ<mark>フ</mark> 。 ( VノE|lid トシのポケャ ᆂᇜᅅᇭᅚᅭ **POD**  $\pi$   $\pi$ 上記の所在地、電話番号などは変わることがあります。その節はご容赦願います。

丶ノゎ―フ及玉 下 全スナ シャープ株式会社

本 社 〒590-8522 大阪府堺市堺区匠町1番地 福 岡 本 社<br>ビジネスソリューション事業本部 〒639-1186 奈良県大和郡山市美濃庄町492番地

> ● インターネットホームページによるシャープ制御機器の情報サービス http://www.sharp.co.jp/business/products/manufacturing-systems\_list.html

● インターネットホームページによるシャープ制御機器の情報サービス

 $\begin{split} \text{for all } \mathbf{r} \in \mathbb{R} \text{ and } \mathbf{r} \in \mathbb{R} \text{ and } \mathbf{r} \in \mathbb{R} \text{ and } \mathbf{r} \in \mathbb{R} \text{ and } \mathbf{r} \in \mathbb{R} \text{ and } \mathbf{r} \in \mathbb{R} \text{ and } \mathbf{r} \in \mathbb{R} \text{ and } \mathbf{r} \in \mathbb{R} \text{ and } \mathbf{r} \in \mathbb{R} \text{ and } \mathbf{r} \in \mathbb{R} \text{ and } \mathbf{r} \in \mathbb{R} \text{ and }$ 

| お買い上げ日 |    |   |   |               |
|--------|----|---|---|---------------|
| 販売店名   |    |   |   | TINSJ5513NCZZ |
|        | 電話 |   |   | 17L 0.1 O     |
|        |    | 局 | 番 | 2017年11月作成    |